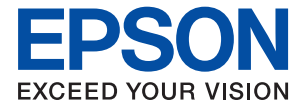

# AL-C9500DN AL-C9400DN **Användarhandbok**

**[Utskrift](#page-34-0)**

**[Underhåll av skrivaren](#page-88-0)**

**[Lösa problem](#page-102-0)**

## *Innehållsförteckning*

### *[Guide till denna handbok](#page-4-0)*

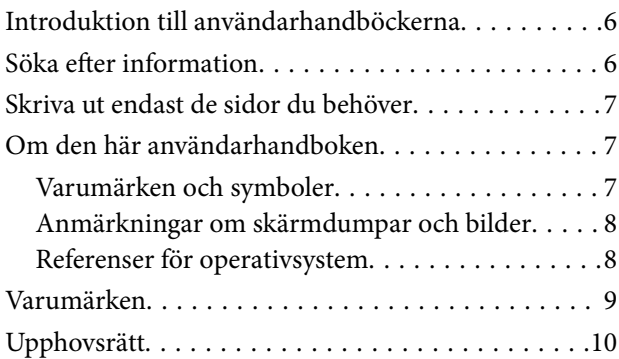

### *[Viktiga instruktioner](#page-10-0)*

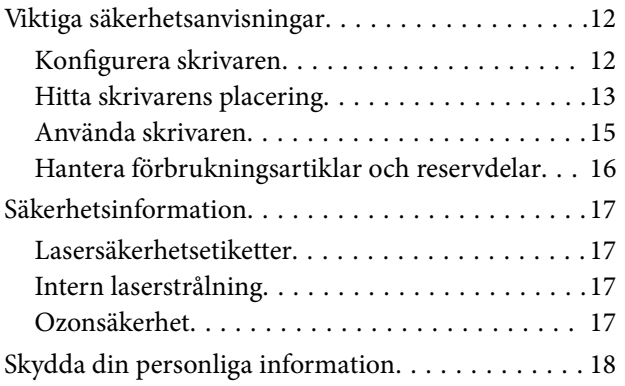

## *[Namn på delar och funktioner](#page-18-0)*

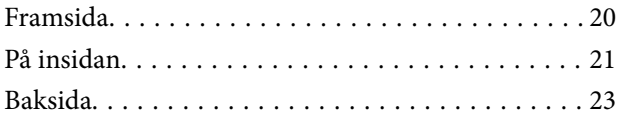

### *[Guide till kontrollpanelen](#page-23-0)*

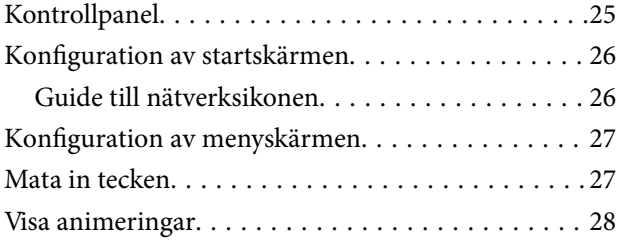

## *[Fyller på papper](#page-28-0)*

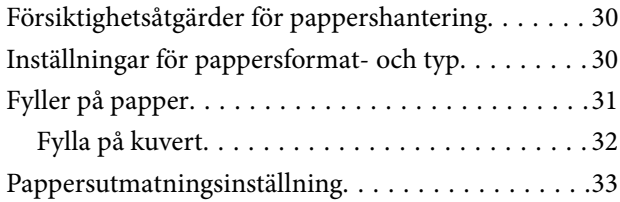

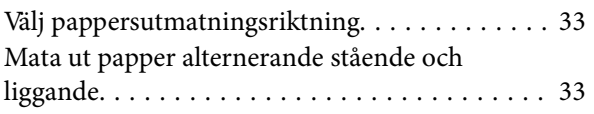

### *[Utskrift](#page-34-0)*

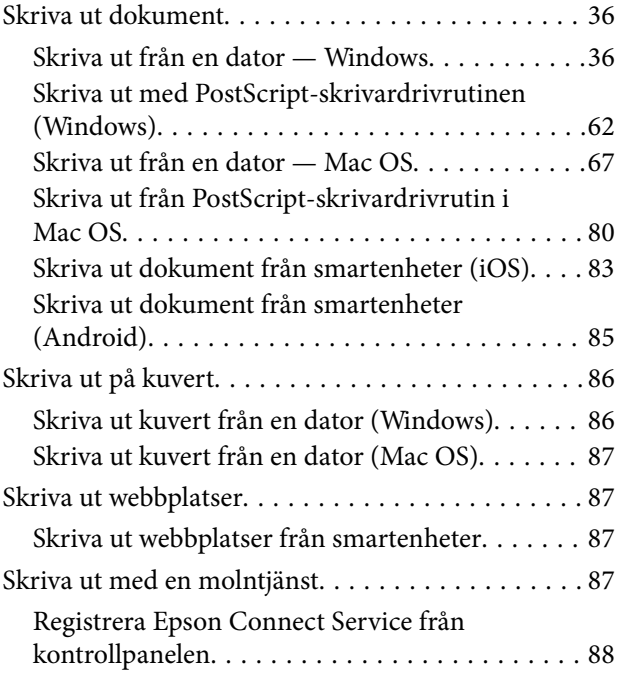

## *[Underhåll av skrivaren](#page-88-0)*

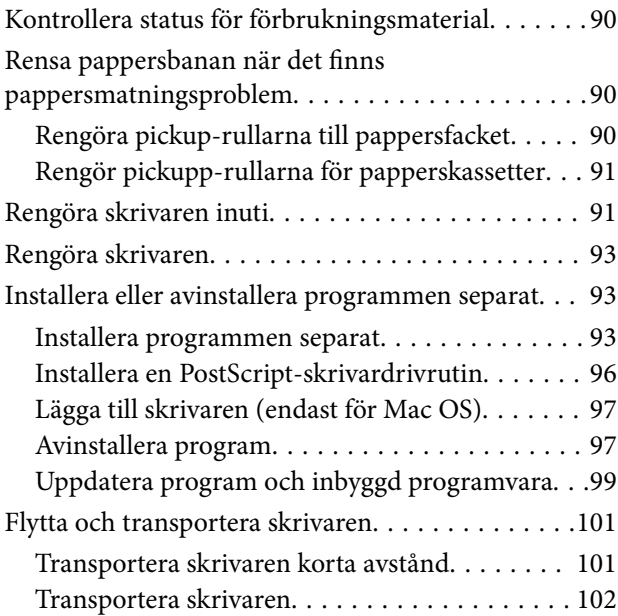

### *[Lösa problem](#page-102-0)*

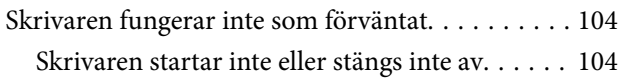

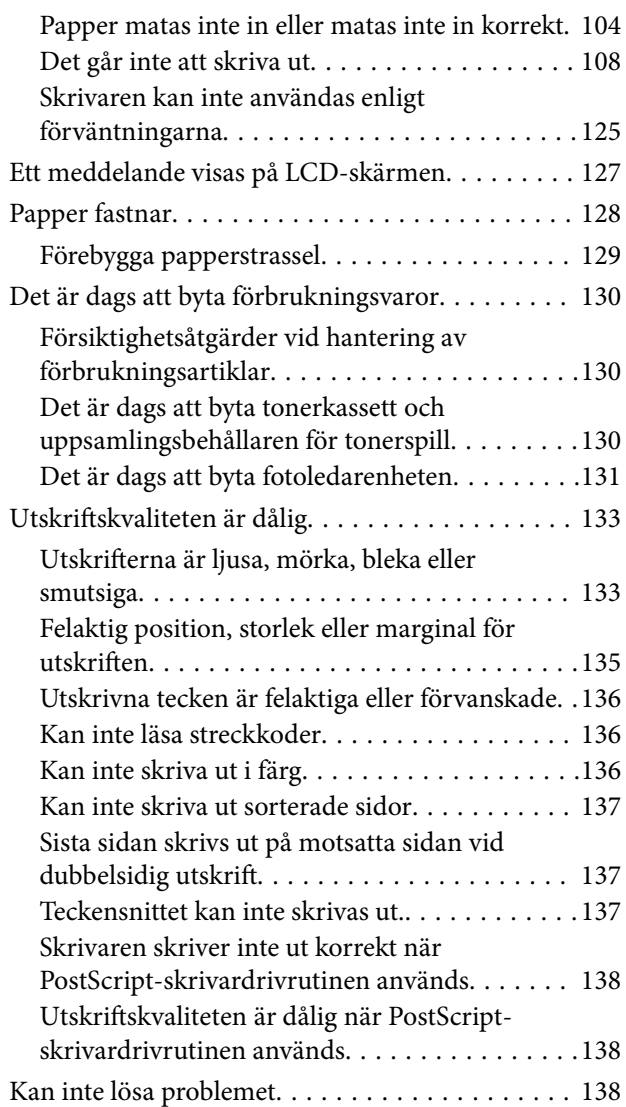

### *[Lägga till eller ersätta datorn eller](#page-138-0)  [enheter](#page-138-0)*

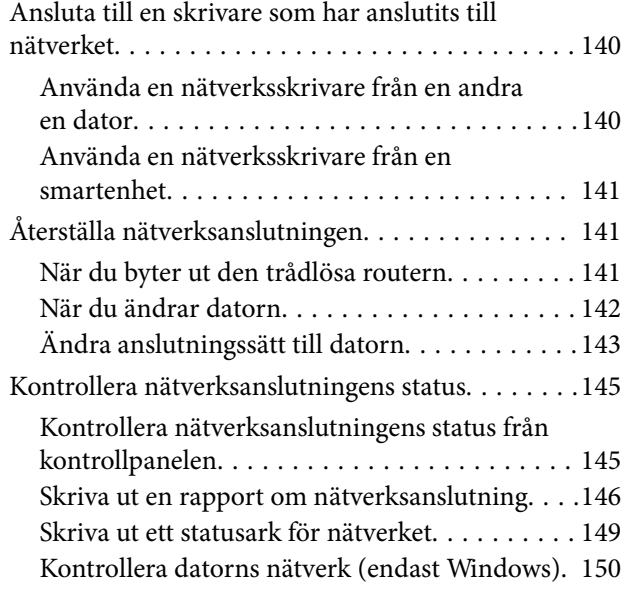

## *[Använda tillvalsobjekt](#page-150-0)*

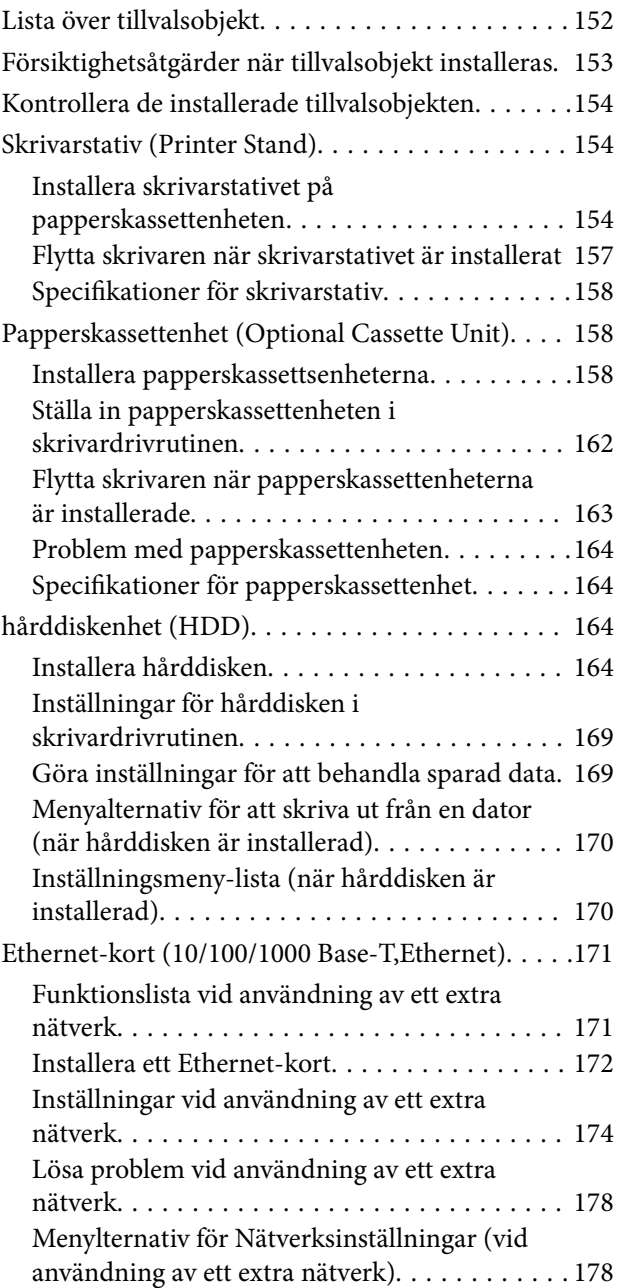

## *[Produktinformation](#page-179-0)*

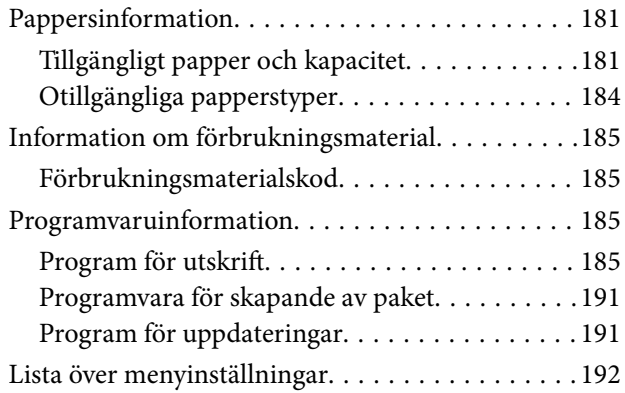

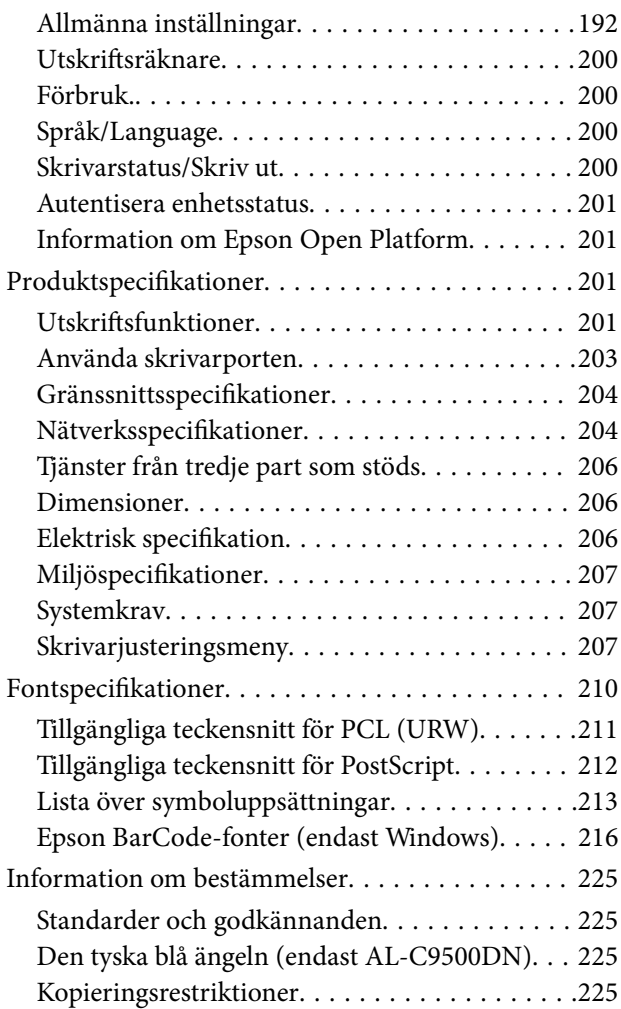

## *[Information om hantering](#page-226-0)*

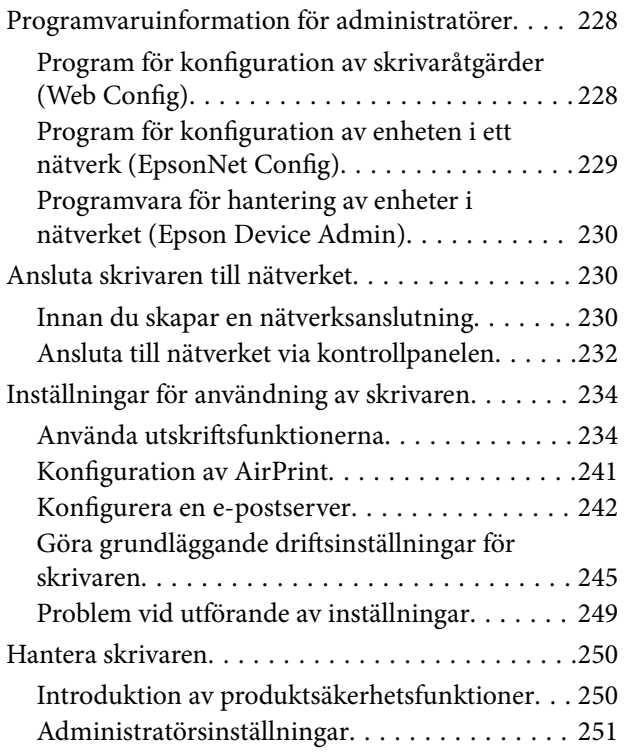

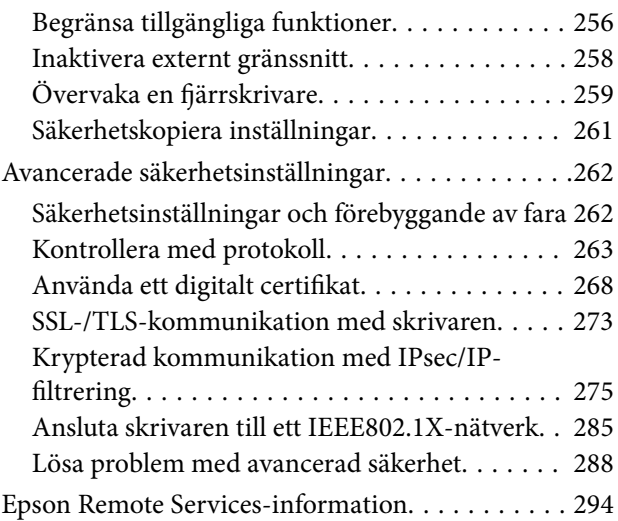

## *[Var du kan få hjälp](#page-294-0)*

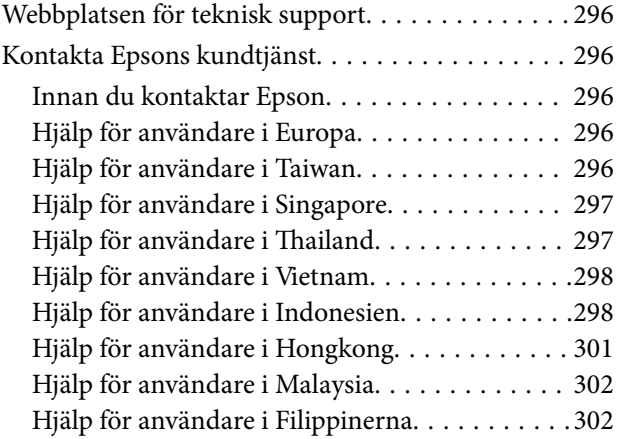

# <span id="page-4-0"></span>**Guide till denna handbok**

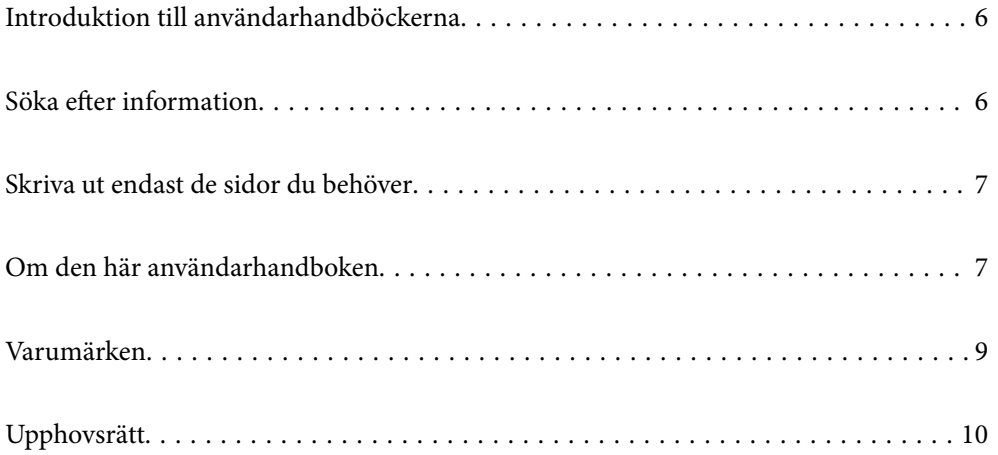

## <span id="page-5-0"></span>**Introduktion till användarhandböckerna**

Följande användarhandböcker medföljer Epson-skrivaren. Förutom användarhandböckerna bör du granska tillgänglig hjälpinformation från själva skrivaren eller från Epson-programmen.

❏ Installationshandbok (användarhandbok i pappersformat)

Tillhandahåller information om konfiguration av skrivaren och installation av programvaran.

❏ Användarhandbok (digital användarhandbok)

Den här användarhandboken. Den här användarhandboken finns som PDF och webbanvändarhandböcker. Ger övergripande information och anvisningar om hur du använder skrivaren, om nätverksinställningar när du använder skrivaren i ett nätverk och hur du löser problem.

Du kan skaffa dig de senaste versionerna av handböckerna ovan med följande metoder.

❏ Användarhandbok i pappersformat

Besök Epson Europe supportwebbplats på [http://www.epson.eu/support,](http://www.epson.eu/support) eller Epsons världsomspännande supportwebbplats på<http://support.epson.net/>.

❏ Digital användarhandbok

Se webbhandboken genom att besöka följande webbplats och ange produktnamnet för att sedan gå till **Support**.

<http://epson.sn>

## **Söka efter information**

PDF-handboken möjliggör för dig att söka efter information som du letar efter med sökord, eller gå direkt till specifika avsnitt med hjälp av bokmärken. Detta avsnitt förklarar hur du använder en PDF-handbok som har öppnats i Adobe Acrobat Reader DC på din dator.

#### **Söka med sökord**

Klicka på **Redigera** > **Avancerad sökning**. Ange sökordet (text) för information som du vill hitta i sökfönstret och klicka sedan på **Sök**. Resultat visas som en lista. Klicka på ett av resultaten som visas för att gå till den sidan.

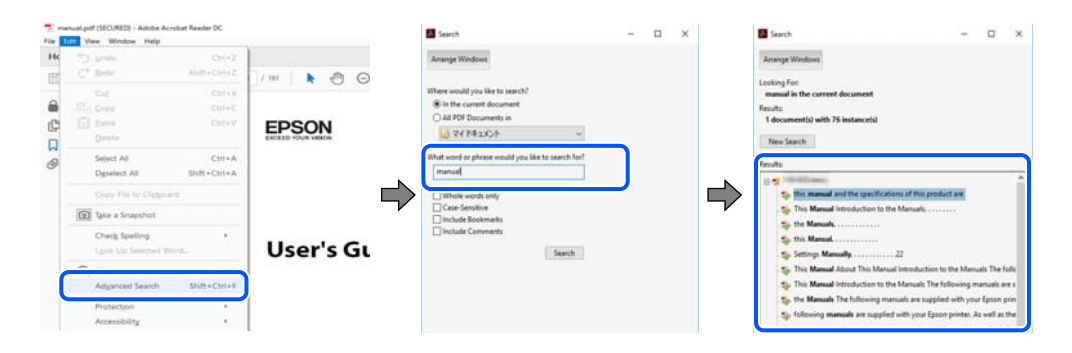

#### **Gå direkt från bokmärken**

Klicka på en rubrik för att gå direkt till den sidan. Klicka på + eller > för att visa rubriker med lägre nivåer i det avsnittet. För att komma till föregående sida, utför följande åtgärd på ditt tangentbord.

❏ Windows: håll ner **Alt** och tryck sedan på **←**.

<span id="page-6-0"></span>❏ Mac OS: håll ner kommandoknappen och tryck sedan på **←**.

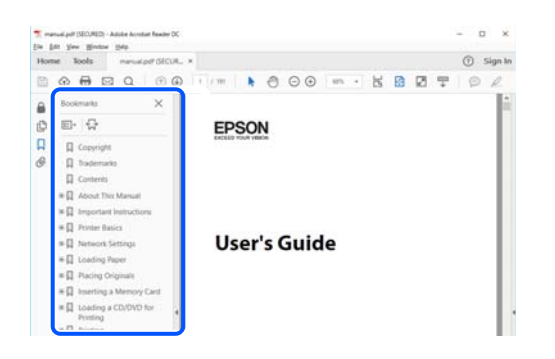

## **Skriva ut endast de sidor du behöver**

Du kan extrahera och skriva ut endast de sidor du behöver. Klicka på **Skriv ut** i menyn **Arkiv** och ange sedan de sidor som du vill skriva ut under **Sidor** under **Sidor att skriva ut**.

❏ För specificera en serie sidor, ange ett bindestreck mellan startsidan och slutsidan.

Exempel: 20-25

❏ För att specificera sidor som inte är en serie, delar sidorna med kommatecken.

Exempel: 5, 10, 15

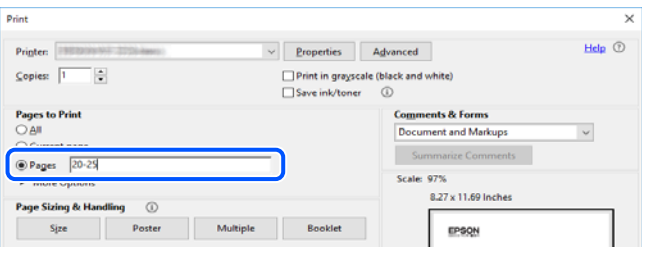

## **Om den här användarhandboken**

I det här avsnittet förklaras betydelsen av märkningar och symboler, anteckningar i beskrivningar och referenser för operativsystem som används i denna handbok.

## **Varumärken och symboler**

!*Varning:* Anvisningarna måste efterföljas noga för att undvika allvarliga kroppsskador.

!*Obs!*

Anvisningarna måste efterföljas noga för att undvika kroppsskador.

<span id="page-7-0"></span>c*Viktigt:*

Anvisningar som måste följas för att undvika skador på utrustningen.

#### *Anmärkning:*

Tillhandahåller kompletterande information och referensinformation.

#### **Relaterad information**

 $\rightarrow$  Länkar till relaterade avsnitt.

#### **Anmärkningar om skärmdumpar och bilder**

- ❏ Skärmdumpar av skrivardrivrutinen kommer från Windows 10 eller macOS High Sierra. Innehållet som visas på skärmarna varierar beroende på modell och situation.
- ❏ Bilderna som används i den här användarhandboken är endast exempel. Det kan finnas små skillnader mellan modellerna, men driftsättet är det samma.
- ❏ Vissa menyobjekt på LCD-skärmen kan variera beroende på modell och inställningar.
- ❏ Du kan läsa av QR-koden med en dedikerad app.

#### **Referenser för operativsystem**

#### **Windows**

I den här handboken syftar termer såsom "Windows 10", "Windows 8.1", "Windows 8", "Windows 7", "Windows Vista", "Windows XP", "Windows Server 2019", "Windows Server 2016", "Windows Server 2012 R2", "Windows Server 2012", "Windows Server 2008 R2", "Windows Server 2008", "Windows Server 2003 R2", och "Windows Server 2003" till följande operativsystem. Dessutom används "Windows" som referens till alla versioner.

- ❏ Microsoft® Windows® 10 operativsystem
- ❏ Microsoft® Windows® 8.1 operativsystem
- ❏ Microsoft® Windows® 8 operativsystem
- ❏ Microsoft® Windows® 7 operativsystem
- ❏ Microsoft® Windows Vista® operativsystem
- ❏ Microsoft® Windows® XP operativsystem
- ❏ Microsoft® Windows® XP Professional x64 Edition operativsystem
- ❏ Microsoft® Windows Server® 2019 operativsystem
- ❏ Microsoft® Windows Server® 2016 operativsystem
- ❏ Microsoft® Windows Server® 2012 R2 operativsystem
- ❏ Microsoft® Windows Server® 2012 operativsystem
- ❏ Microsoft® Windows Server® 2008 R2 operativsystem
- ❏ Microsoft® Windows Server® 2008 operativsystem
- ❏ Microsoft® Windows Server® 2003 R2 operativsystem
- ❏ Microsoft® Windows Server® 2003 operativsystem

#### <span id="page-8-0"></span>**Mac OS**

I denna handbok används "Mac OS" för att hänvisa till Mac OS X v10.6.8 eller senare.

## **Varumärken**

- ❏ EPSON® är ett registrerat varumärke och EPSON EXCEED YOUR VISION och EXCEED YOUR VISION är varumärken som tillhör Seiko Epson Corporation.
- ❏ Epson and Epson ESC/P are registered trademarks and Epson AcuLaser and Epson ESC/P 2 are trademarks of Seiko Epson Corporation.
- ❏ QR Code is a registered trademark of DENSO WAVE INCORPORATED in Japan and other countries.
- ❏ The SuperSpeed USB Trident Logo is a registered trademark of USB Implementers Forum, Inc.
- ❏ Microsoft®, Windows®, Windows Server®, and Windows Vista® are registered trademarks of Microsoft Corporation.
- ❏ Apple, Mac, macOS, OS X, Bonjour, ColorSync, Safari, AirPrint, iPad, iPhone, iPod touch, iTunes, TrueType, and iBeacon are trademarks of Apple Inc., registered in the U.S. and other countries.
- ❏ Use of the Works with Apple badge means that an accessory has been designed to work specifically with the technology identified in the badge and has been certified by the developer to meet Apple performance standards.
- ❏ Chrome, Google Play, and Android are trademarks of Google LLC.
- ❏ Adobe, Acrobat, Photoshop, PostScript®3™, and Reader are either registered trademarks or trademarks of Adobe in the United States and/or other countries.
- ❏ Albertus, Arial, Coronet, Gill Sans, Joanna and Times New Roman are trademarks of The Monotype Corporation registered in the United States Patent and Trademark Office and may be registered in certain jurisdictions.
- ❏ ITC Avant Garde Gothic, ITC Bookman, Lubalin Graph, Mona Lisa, ITC Symbol, Zapf Chancery and Zapf Dingbats are trademarks of International Typeface Corporation registered in the U.S. Patent and Trademark Office and may be registered in certain other jurisdictions.
- ❏ Clarendon, Eurostile and New Century Schoolbook are trademarks of Linotype GmbH registered in the U.S. Patent and Trademark Office and may be registered in certain other jurisdictions.
- ❏ Wingdings is a registered trademark of Microsoft Corporation in the United States and other countries.
- ❏ CG Omega, CG Times, Garamond Antiqua, Garamond Halbfett, Garamond Kursiv, Garamond Halbfett Kursiv are trademarks of Monotype Imaging, Inc. and may be registered in certain jurisdictions.
- ❏ Antique Olive is a trademark of M. Olive.
- ❏ Marigold and Oxford are trademarks of AlphaOmega Typography.
- ❏ Helvetica, Optima, Palatino, Times and Univers are trademarks of Linotype Corp. registered in the U.S. Patent and Trademark Office and may be registered in certain other jurisdictions in the name of Linotype Corp. or its licensee Linotype GmbH.
- ❏ ITC Avant Garde Gothic, Bookman, Zapf Chancery and Zapf Dingbats are trademarks of International Typeface Corporation registered in the United States Patent and Trademark Office and may be registered in certain jurisdictions.
- ❏ PCL is the registered trademark of Hewlett-Packard Company.

#### <span id="page-9-0"></span>❏ Arcfour

This code illustrates a sample implementation of the Arcfour algorithm.

Copyright © April 29, 1997 Kalle Kaukonen. All Rights Reserved.

Redistribution and use in source and binary forms, with or without modification, are permitted provided that this copyright notice and disclaimer are retained.

THIS SOFTWARE IS PROVIDED BY KALLE KAUKONEN AND CONTRIBUTORS ''AS IS'' AND ANY EXPRESS OR IMPLIED WARRANTIES, INCLUDING, BUT NOT LIMITED TO, THE IMPLIED WARRANTIES OF MERCHANTABILITY AND FITNESS FOR A PARTICULAR PURPOSE ARE DISCLAIMED. IN NO EVENT SHALL KALLE KAUKONEN OR CONTRIBUTORS BE LIABLE FOR ANY DIRECT, INDIRECT, INCIDENTAL, SPECIAL, EXEMPLARY, OR CONSEQUENTIAL DAMAGES (INCLUDING, BUT NOT LIMITED TO, PROCUREMENT OF SUBSTITUTE GOODS OR SERVICES; LOSS OF USE, DATA, OR PROFITS; OR BUSINESS INTERRUPTION) HOWEVER CAUSED AND ON ANY THEORY OF LIABILITY, WHETHER IN CONTRACT, STRICT LIABILITY, OR TORT (INCLUDING NEGLIGENCE OR OTHERWISE) ARISING IN ANY WAY OUT OF THE USE OF THIS SOFTWARE, EVEN IF ADVISED OF THE POSSIBILITY OF SUCH DAMAGE.

- ❏ Firefox is a trademark of the Mozilla Foundation in the U.S. and other countries.
- ❏ HP and HP LaserJet are registered trademarks of the Hewlett-Packard Company.
- ❏ Mopria® and the Mopria® Logo are registered and/or unregistered trademarks and service marks of Mopria Alliance, Inc. in the United States and other countries. Unauthorized use is strictly prohibited.
- ❏ Allmänt: Andra produktnamn som förekommer i detta dokument används endast i identifieringssyfte och kan vara varumärken som tillhör respektive ägare.Epson frånsäger sig all rätt till dessa varumärken.

## **Upphovsrätt**

Ingen del i den här publikationen får reprocuderas, sparas i ett hämtningssystem, eller överföras på något sätt, vare sig elektroniskt, mekaniskt, genom fotokopiering, inspelning eller på annat sätt, utan föregående skriftligt samtycke från Seiko Epson Corporation. Inget patientansvar tas med hänsyn till användning av informationen som finns häri. Inte heller tas något ansvar för skador som uppkommer till följd av användning av informationen häri. Informationen häri är utformad för användning med Epson-produkten. Epson ansvarar inte för någon användning av den här informationen om den används för andra produkter.

Vare sig Seiko Epson Corporation eller dess dotterbolag ska vara ansvarig för köparen av den här produkten eller tredje part avseende skador, förluster, kostnader eller utgifter som ådras av köparen eller tredje part som resultat av en olycka, felaktig användning, eller våldsam användning av den här produkten eller obehöriga modifieringar, reparationer eller förändringar av den här produkten, eller (förutom USA) underlåtelse att strikt efterleva användnings- och underhållsinstruktionerna för Seiko Epson Corporation.

Seiko Epson Corporation och dess dotterbolag ska inte ansvara för några skador eller problem som uppkommer genom användning av några tillbehör eller förbrukningsmaterial utöver de som designats som originalprodukter från Epson eller Epson-godkända produkter av Seiko Epson Corporation.

Seiko Epson Corporation ska inte hållas ansvarigt för några skador som uppkommer till följd av elektromagnetisk störning som uppstår genom användning av några gränssnittskablar utöver de som designats som godkända Epson-produkter från Seiko Epson Corporation.

© 2020 Seiko Epson Corporation

Innehållet i den här bruksanvisningen och specifikationerna för produkten kan ändras utan föregående meddelande.

# <span id="page-10-0"></span>**Viktiga instruktioner**

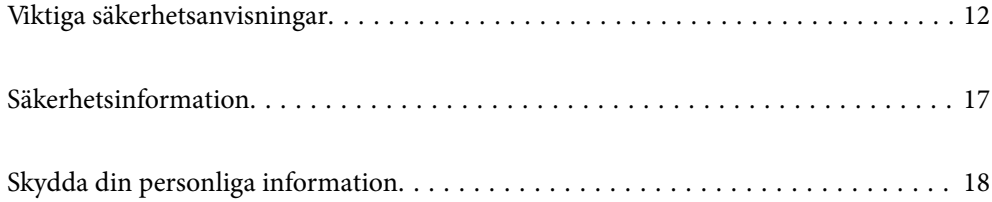

## <span id="page-11-0"></span>**Viktiga säkerhetsanvisningar**

## **Konfigurera skrivaren**

❏ Skrivaren är tung och bör inte lyftas eller bäras av en person. När skrivaren ska lyftas bör två personer inta de korrekta positioner som visas nedan.

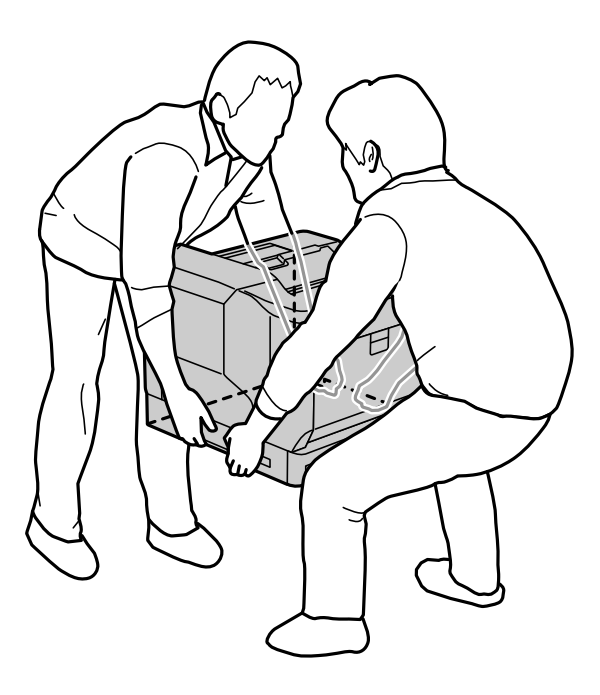

- ❏ Skrivaren ska alltid vara i horisontellt läge när den flyttas.
- ❏ Om du inte kan sätta in AC-kontakten i vägguttaget behöver en elektriker kontaktas.
- ❏ Anslut inte till en avbrottsfri strömförsörjning. Om du ansluter till en sådan kan det ge upphov till fel eller skada.
- ❏ Se till att nätsladden uppfyller tillämplig lokal säkerhetsstandard. Använd endast den nätsladd som medföljde denna produkt. Om du använder en annan nätsladd, kan det leda till brand eller elektriska stötar. Produktens nätsladd är endast avsedd för användning med denna produkt. Användning tillsammans med annan utrustning kan det leda till brand eller elektriska stötar.
- ❏ Om kontakten skadas ska sladd och kontakt bytas ut alternativt ska en behörig elektriker kontaktas. Om det finns säkringar i kontakten måste du försäkra dig om att dem du byter ut dem med har korrekt storlek och effekt.
- ❏ Använd ett jordat uttag som passar skrivarens vägguttag. Använd inte en adapterkontakt.
- ❏ Undvik att använda ett eluttag som styrs av strömbrytare eller automatiska timers. Oavsiktliga strömavbrott kan radera värdefull information från din dators och skrivares minne.
- ❏ Kontrollera att det inte finns något damm i uttaget.
- ❏ Var noga med att sätta in kontakten fullständigt i eluttaget.
- ❏ Hantera inte kontakten med blöta händer.
- ❏ Dra ur nätsladden till den här skrivaren och låt kvalificerad servicerepresentant utföra service i följande situationer:
	- A. När strömsladden eller väggkontakten är skadad eller utsliten.

<span id="page-12-0"></span>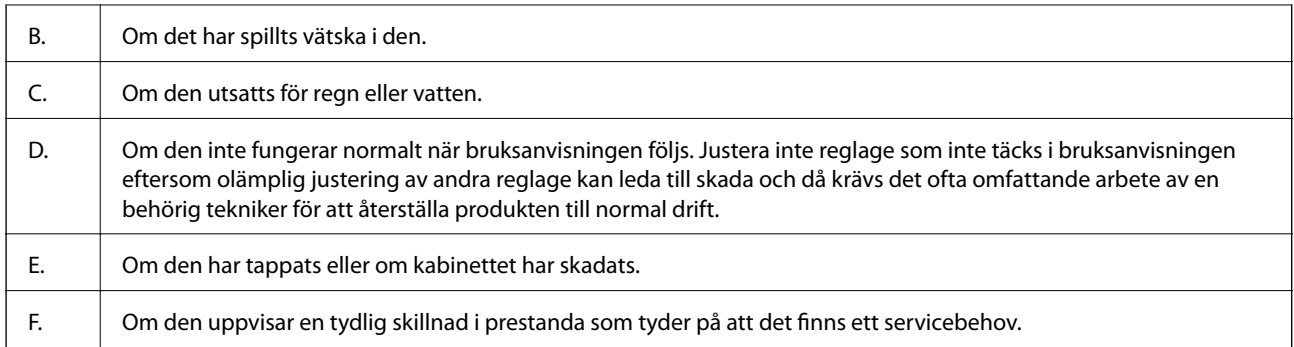

❏ Undvik att dela eluttag med andra apparater.

- ❏ Anslut all utrustning till strömuttag som jordats på rätt sätt. Undvik att använda uttag på samma krets som kopiatorer eller luftregleringssystem som slås av och på med jämna mellanrum.
- ❏ Anslut din skrivare till ett elektriskt uttag som uppfyller den här skrivarens effektbehov. Din skrivares effektbehov anges på etiketten som sitter på skrivaren. Om du inte är säker på elförsörjningsspecifikationerna i ditt område kan du kontakta ditt lokala elföretag eller rådgöra med din återförsäljare.
- ❏ Om du använder en förlängningssladd måste du kontrollera att den totala amperebelastningen för produkterna som är kopplade till förlängningssladden inte överstiger sladdens amperebelastning.
- ❏ Vid anslutning av den här produkten till en dator eller annan enhet med en sladd bör du se till att kontakterna är vända åt rätt håll. Alla kontakter går endast att sätta i på ett sätt. Om en kontakt sätts in i fel riktning kan enheterna som kopplas till varandra med kabelns hjälp skadas.
- ❏ Tillbehör som används ska vara de som tillverkats för den här produkten, t.ex. papperskassettenheter och skrivarställ. Att använda alternativ för andra produkter kan medföra att produkten ramlar och någon skadas.
- ❏ När skrivaren lyfts på det valfria skrivarstället behöver du försäkra dig om att du har låst ställets hjul.

### **Hitta skrivarens placering**

När skrivaren flyttas ska det alltid göras till en plats som har adekvat utrymme för enkel drift och underhåll. Använd följande illustration som en guide för den mängd utrymme som behövs runt skrivaren så att den kan användas utan hinder.

#### *Anmärkning:*

Siffrorna har rundats av till närmaste heltal.

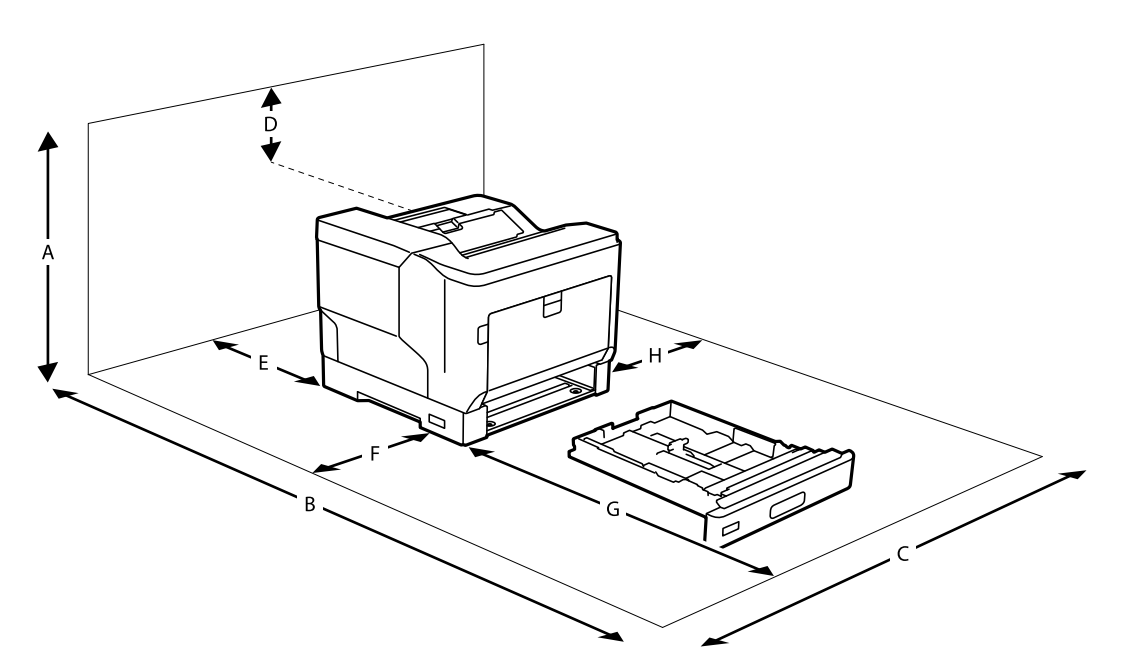

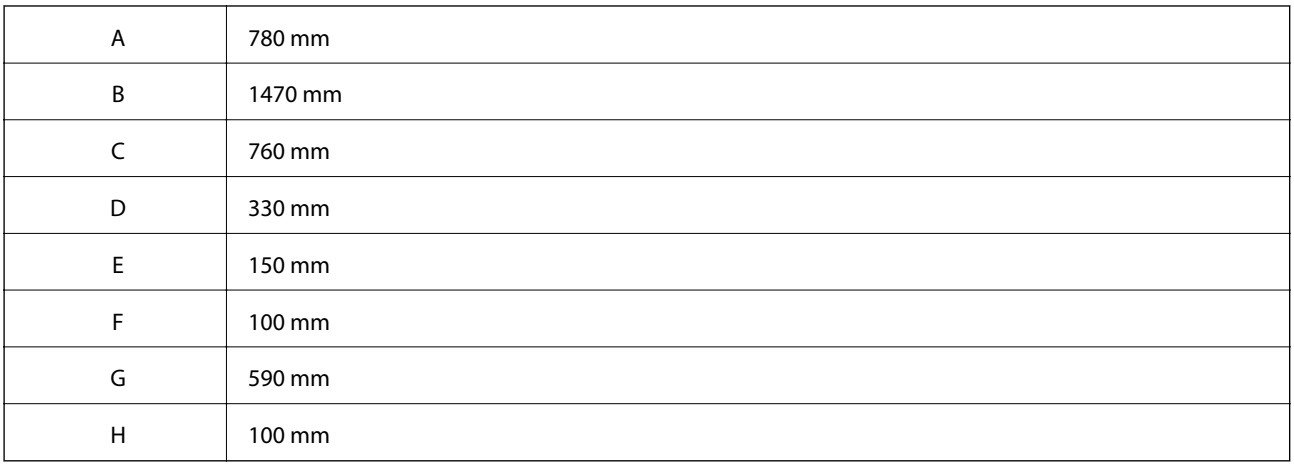

Utöver utrymmesbeaktanden ska följande försiktighetsåtgärder alltid övervägas vid val av skrivarens plats:

- ❏ Placera skrivaren nära ett eluttag där du enkelt kan sätta i och dra ut kontakten.
- ❏ Placera inte skrivaren där sladden kommer att trampas på.
- ❏ Använd inte skrivaren i en fuktig miljö.
- ❏ Undvik platser som är föremål för direkt solljus, överdriven hetta, fukt, oljeångor eller damm.
- ❏ Undvik platser som utsätts för direktluft från en luftkonditionerare.
- ❏ Placera inte skrivaren på en instabil yta.
- ❏ Springor och öppningar i kabinettet och på baksidan eller undersidan finns där för ventilering. De ska inte blockeras eller täckas över. Placera inte skrivaren på en säng, soffa, matta eller liknande yta eller i inbyggda installation såvida det inte finns ordentligt med ventilation.
- ❏ Håll hela datorsystemet och skrivarsystemet borta från potentiella källor till störning, t.ex. högtalare eller basenheter till sladdlösa telefoner.
- ❏ Lämna adekvat mängd utrymme runt skrivaren så att den får fullgod ventilation.

### <span id="page-14-0"></span>**Använda skrivaren**

❏ En del av de symboler som används på din skrivare finns där för att säkerställa säkerheten och rätt användning av skrivaren. Besök följande webbplats för att få veta betydelsen för symbolerna:

<http://support.epson.net/symbols>

❏ Var försiktig så att du inte rör vid fixeringsenheten. Fixeringsenheten eller omgivande område har en varningsetikett. Om skrivaren har använts kan fixeringsenheten och omgivande områden vara mycket varma. Om du måste röra en av dessa områden så stäng av skrivaren och vänta i 40 minuter, för att låta värmen avta, innan du gör det.

Du kan se fixeringsenheten genom att öppna främre locket med spak A. Asterisken (\*) anger varningsetikettens plats.

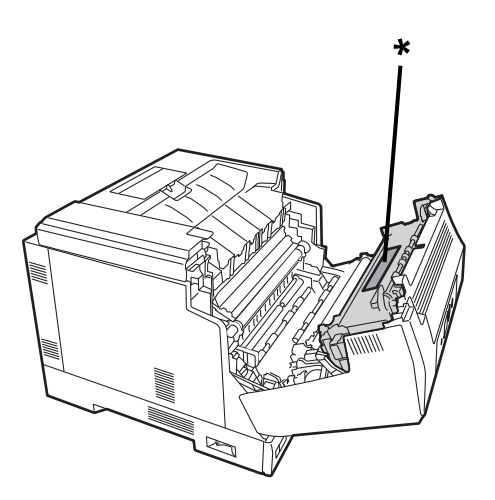

Du kan se duplexenheten och duplexenhetens lock genom att öppna främre locket med knapp B. Asterisken (\*) anger varningsetikettens plats.

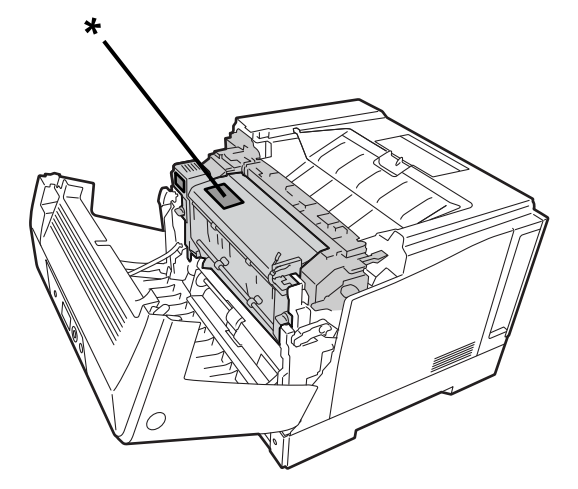

- ❏ Eftersom vissa komponenter i fixeringsenheten är vassa och kan orsaka skada ska du inte sätta in din hand djupt ned i fixeringsenheten.
- ❏ Tryck aldrig några föremål av något slag genom kabinettspringor eftersom de kan vidröra farliga spänningsplatser eller kortsluta delar som kan leda till brandrisk eller elchock.
- ❏ Sitt inte på skrivaren eller luta dig inte mot skrivaren. Lägg inga tunga objekt på skrivaren.
- ❏ När de valfria papperskassetterna är installerade ska inte två eller flera papperskassetter vara öppnade på samma gång som främre locket är öppet. De öppna kassetterna sätter skrivaren i obalans och om något tryck placeras på dess baksida kan den ramla och någon kan skadas.
- <span id="page-15-0"></span>❏ Använd inte någon form av brandfarlig gas i eller i närheten av skrivaren.
- ❏ Tvinga aldrig skrivarens komponenter på plats. Även om skrivaren konstruerats för att vara stabil kan ovarsam hantering skada den.
- ❏ Lämna inte kvar papper som fastnat i skrivaren. Det kan orsaka att skrivaren överhettas.
- ❏ Spill aldrig vätska av något slag på skrivaren.
- ❏ Justera inte reglage som inte täcks i bruksanvisningen. Olämplig justering av andra reglage kan leda till skada och då krävs det ofta omfattande arbete av en behörig tekniker för att återställa produkten till normal drift.
- ❏ Stäng inte av skrivaren:
	- -Efter att du stängt av skrivaren. Vänta tills startskärmen visas på LCD-skärmen.
	- -Medan datalampan lyser eller blinkar.

-Under utskrift.

- ❏ Undvik att röra vid komponenter inuti skrivaren om du inte uppmanas till det i denna användarhandbok.
- ❏ Följ alla varningar och instruktioner som finns på skrivaren.
- ❏ Förutom där det uttryckligen framgår av skrivarens dokumentation ska du inte försöka serva den här produkten själv.
- ❏ Dra regelbundet ut kontakten från eluttaget och rengör bladen.
- ❏ Dra inte ut kontakten när skrivaren är påslagen.
- ❏ Om skrivaren inte ska användas under en längre tid ska kontakten dras ut från eluttaget.
- ❏ Dra ut kontakten till skrivaren från vägguttaget innan rengöring.
- ❏ Använd en väl urvriden trasa för att rengöra och använd inte flytande rengöringsmedel eller aerolsolrengöringsmedel.

#### **Hantera förbrukningsartiklar och reservdelar**

- ❏ Bränn inte använda förbrukningsartiklar eller reservdelar eftersom de kan explodera och skada någon. Kassera dem i enlighet med lokala föreskrifter.
- ❏ Var noga med att förvara förbrukningsartiklar och reservdelar utom räckhåll för barn.
- ❏ Hantera alltid tonerpatronen på en ren och jämn yta.
- ❏ Försök inte att modifiera eller ta isär förbrukningsartiklar eller reservdelar.
- ❏ Rör inte tonern. Håll alltid tonern på avstånd från dina ögon. Om tonern hamnat på din hud eller dina kläder så tvätta omedelbart bort den med tvål och vatten.
- ❏ Utspilld toner ska sopas upp med sopkvast och sopskyffel eller torkas upp med en fuktig trasa med tvål och vatten. Dammsugare ska inte användas, eftersom fina partiklar kan leda till brand eller explosion om de kommer i kontakt med en gnista.
- ❏ Vänta minst en timme innan du använder en tonerpatron eller fotoledare efter att den flyttats från en sval till varm miljö och förebygg på sätt skada från kondens.
- ❏ För att få den bästa utskriftskvaliteten ska tonerpatronen inte förvaras i ett område som utsätts för direkt solljus, damm, salt luft eller frätande gaser (exempelvis ammoniak). Undvik platser där temperatur och luftfuktighet kan förändras extremt eller snabbt.
- <span id="page-16-0"></span>❏ När fotoledarenheten flyttas ska den inte utsättas för något solljus överhuvudtaget och undvik att utsätta den för rumsbelysning längre än 3 minuter. Fotoledarenheten innehåller en ljuskänslig trumma. Om trumman utsätts för ljus kan den skadas och det kan uppträda mörka eller ljusa områden på den utskrivna sidan och förkorta trummans livslängd. Om du behöver förvara fotoledarenheten utanför skrivaren i längre period ska den täckas över med en ogenomskinlig duk.
- ❏ Se till att inte repa eller skada trummans yta. När du tar bort fotoledarenheten från trumman ska den alltid placeras på en ren och jämn yta. Undvik att röra vid trumman eftersom olja från din hud permanent kan skada dess yta och påverka utskriftskvaliteten.
- ❏ Rör inte vid överföringsvalsen så att du inte skadar den.
- ❏ Låt inte papperskanten glida över din hud, eftersom papperskanten kan skära dig.

## **Säkerhetsinformation**

#### **Lasersäkerhetsetiketter**

#### !*Varning:*

Att utföra rutiner och justeringar utöver de som specificeras i skrivarens dokumentation kan leda till farlig strålningsexponering. Din skrivare är en laserprodukt i klass 1 som det definieras i IEC60825-specifikationerna. En etikett liknande den här nedanför finns på skrivarens baksida i de länder som har det som krav.

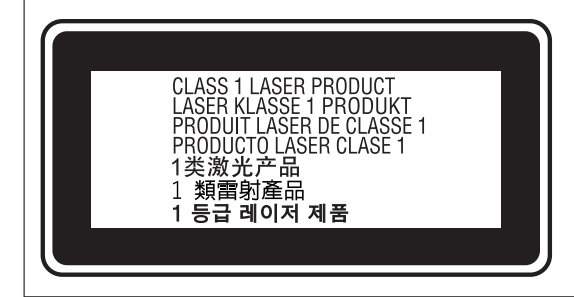

#### **Intern laserstrålning**

I skrivhuvudet finns det en laserdiod i klass III b som har en osynlig laserstråle. Skrivhuvudet är INTE EN SERVICEARTIKEL och därför ska skrivhuvud under inga omständigheter öppnas. Det sitter en ytterligare varningsetikett på skrivarens insida.

### **Ozonsäkerhet**

#### **Ozonutsläpp**

Ozongas alstras av laserskrivaren, som en biprodukt av utskriftsprocessen. Ozon produceras bara när skrivaren skriver ut.

#### <span id="page-17-0"></span>**Ozonexponeringsgräns**

Epson-laserskrivaren alstrar mindre än 3 mg/h vid kontinuerlig utskrift.

#### **Minimera risken**

För att minimera risken för att utsättas för ozon ska du undvika följande förhållanden:

- ❏ Använda flera laserskrivare i ett trångt utrymme
- ❏ Arbeta i förhållanden med extremt låg fuktighet
- ❏ Dålig rumsventilation
- ❏ Lång och kontinuerlig utskrift i kombination med något av ovanstående

#### **Skrivarplacering**

Skrivaren ska vara placerad så att avgaser och alstrad värme blir:

- ❏ Riktade åt annat håll än direkt mot användarens ansikte
- ❏ Riktade för att direkt lämna byggnaden när så är möjligt

# **Skydda din personliga information**

Om du överlämnar skrivaren till någon annan eller kasserar den kan du radera all personlig information som lagras på skrivarminnet genom att välja menyer på kontrollpanelen enligt beskrivningen nedan.

- ❏ **Inst.** > **Allmänna inställningar** > **Systemadministration** > **Återställ inställningarna** > **Alla inställningar**
- ❏ **Inst.** > **Allmänna inställningar** > **Systemadministration** > **Rensa interna minnets data** > **PDL-teckensnitt, makro och arbetsområde**

# <span id="page-18-0"></span>Namn på delar och funktioner

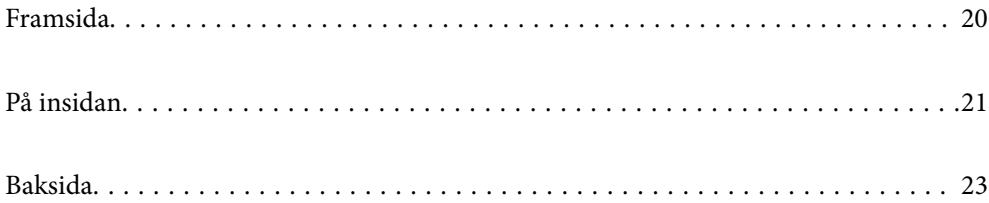

## <span id="page-19-0"></span>**Framsida**

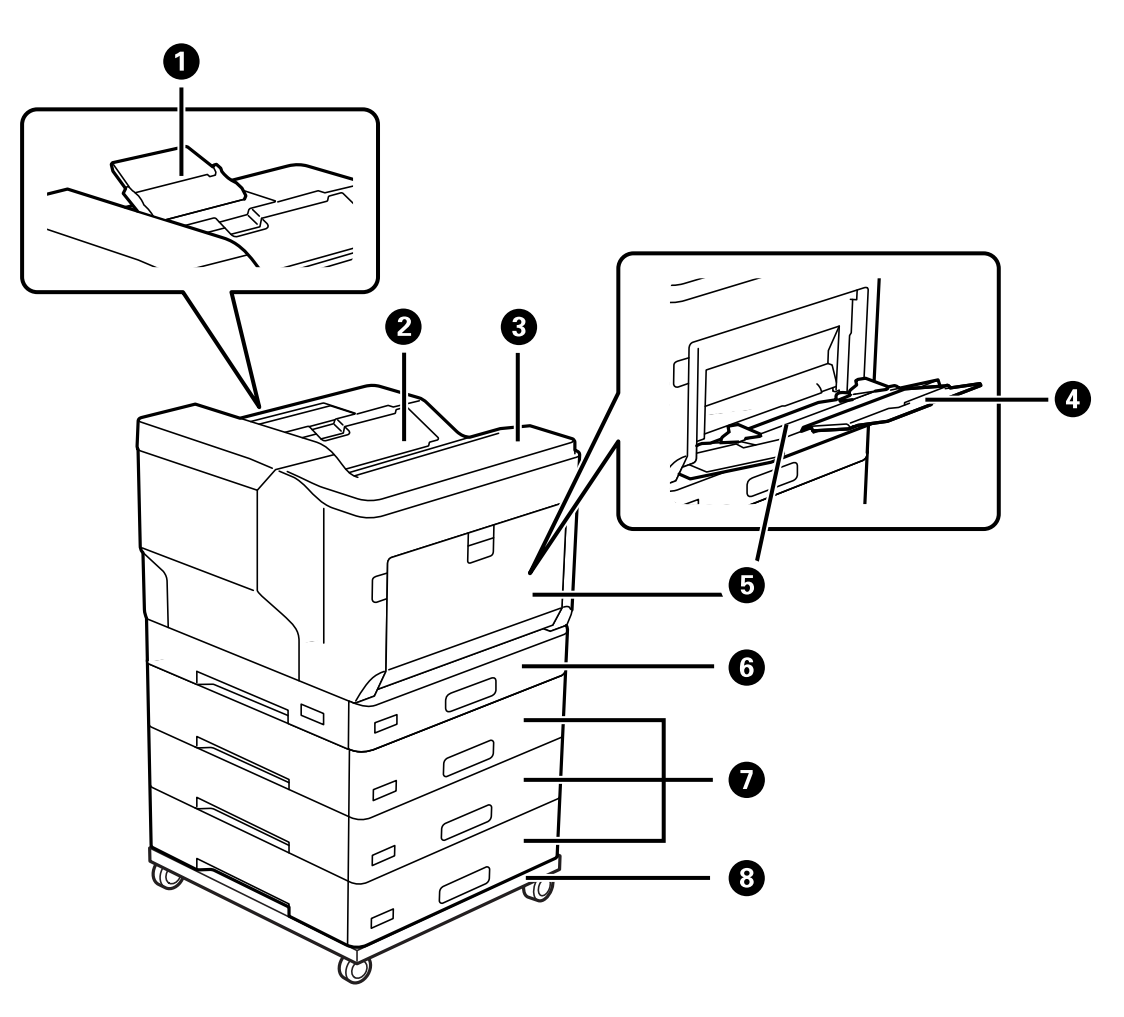

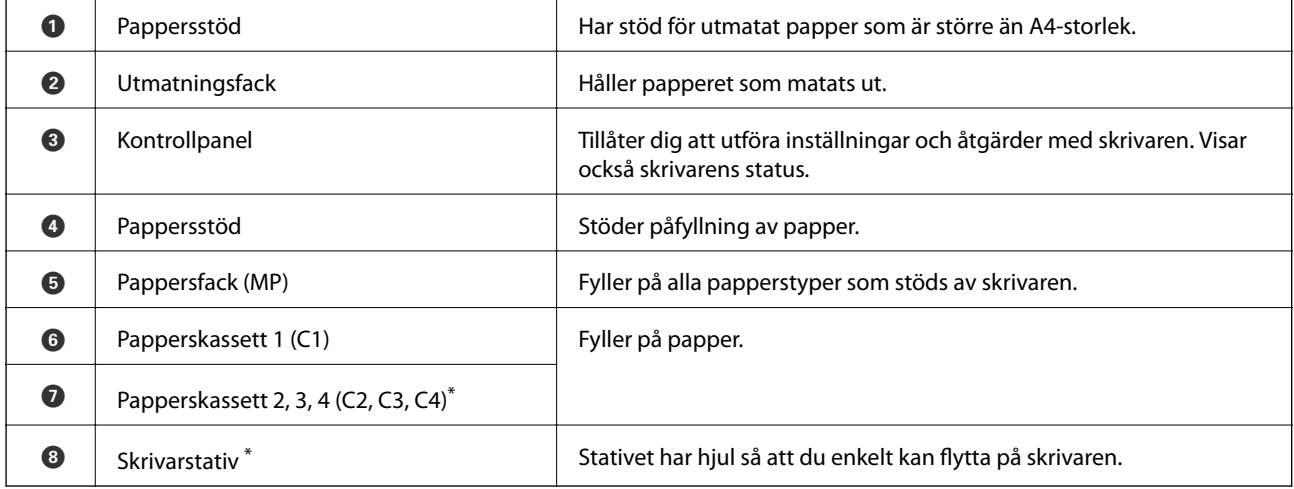

\* Tillvalsobjekt. Se den Relaterade informationen nedan för mer information.

#### **Relaterad information**

 $\blacktriangleright$ ["Lista över tillvalsobjekt" på sidan 152](#page-151-0)

# <span id="page-20-0"></span>**På insidan**

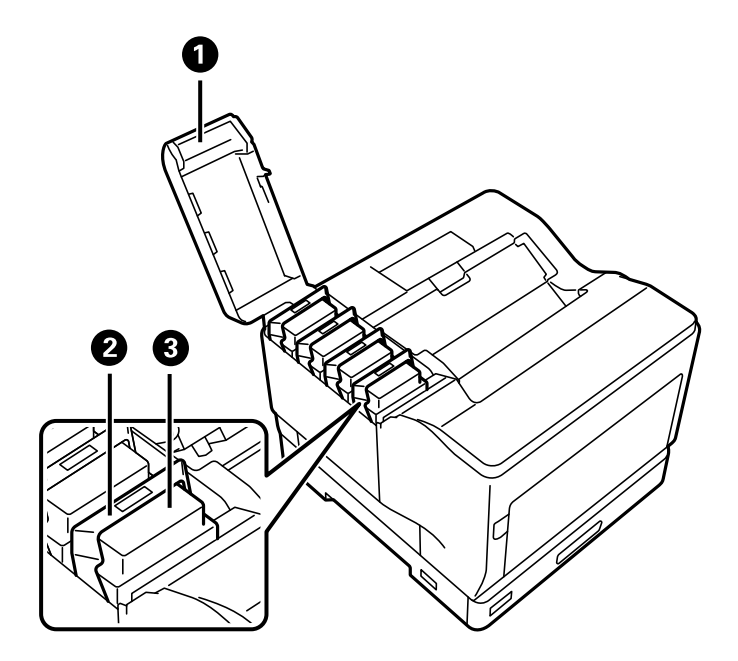

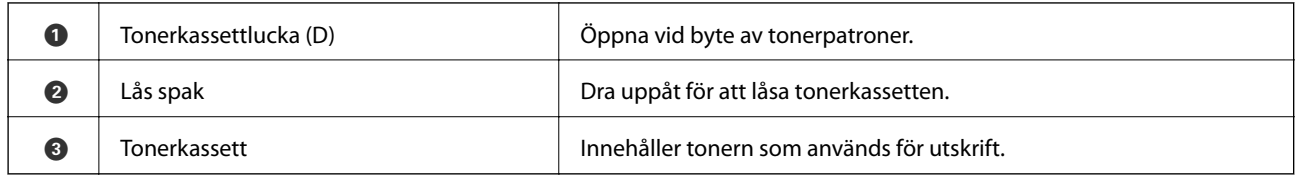

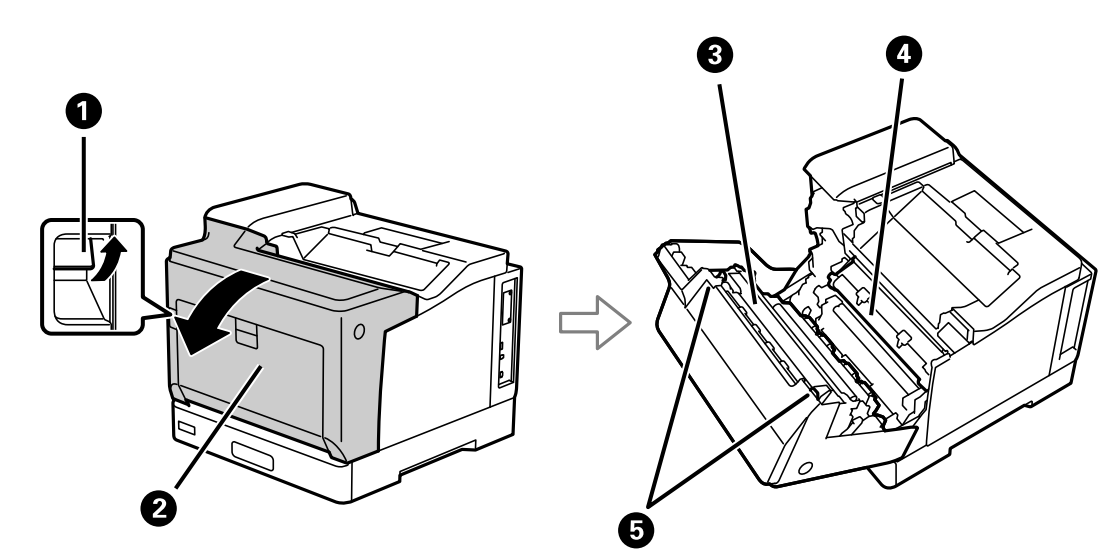

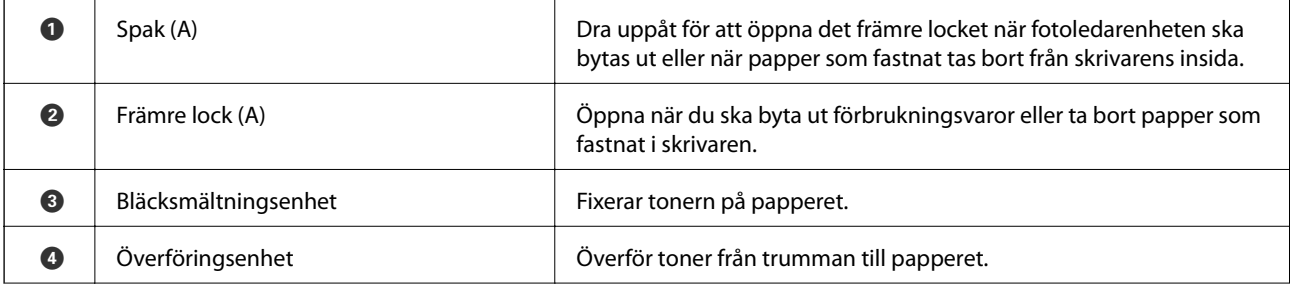

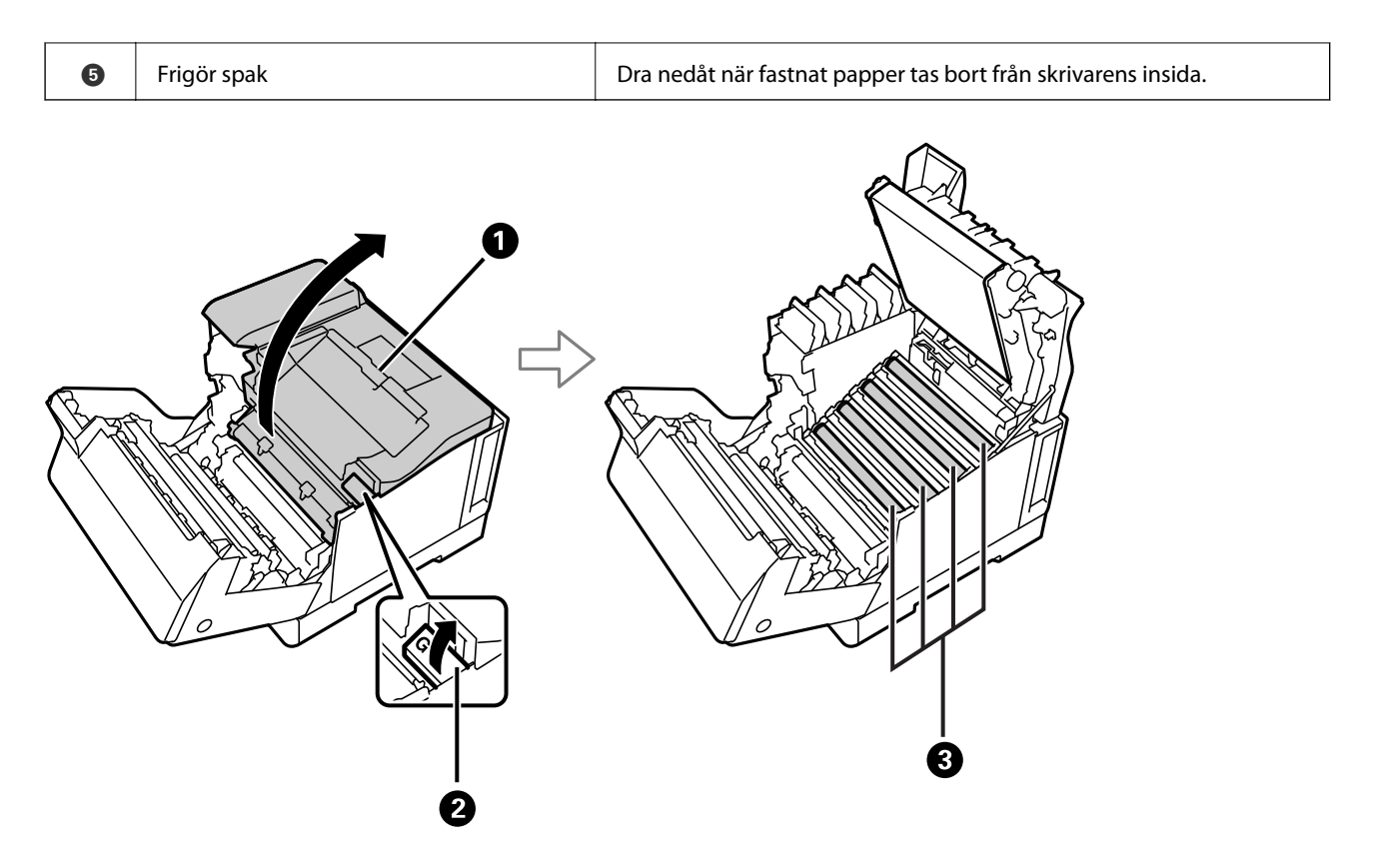

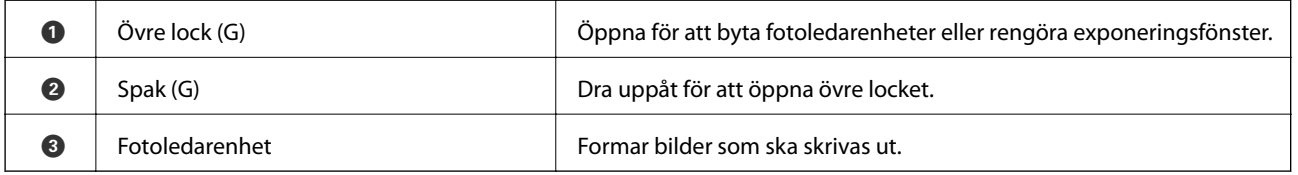

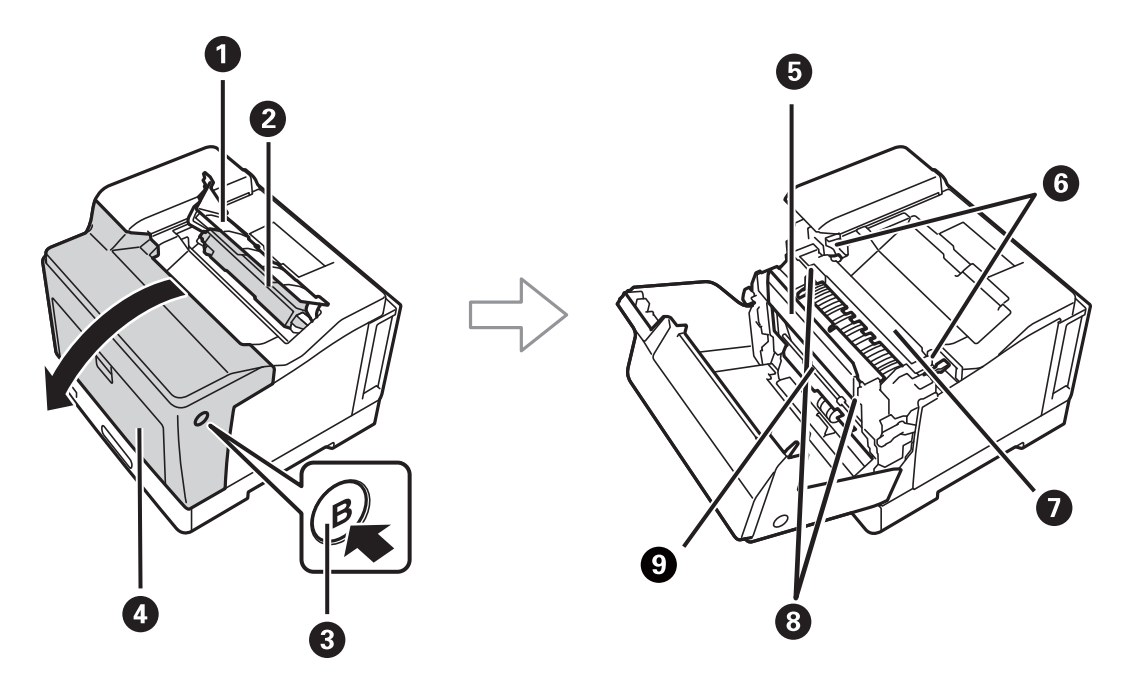

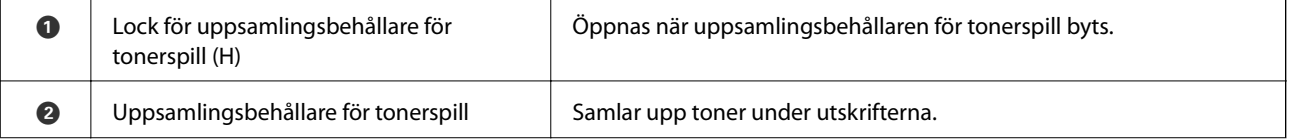

<span id="page-22-0"></span>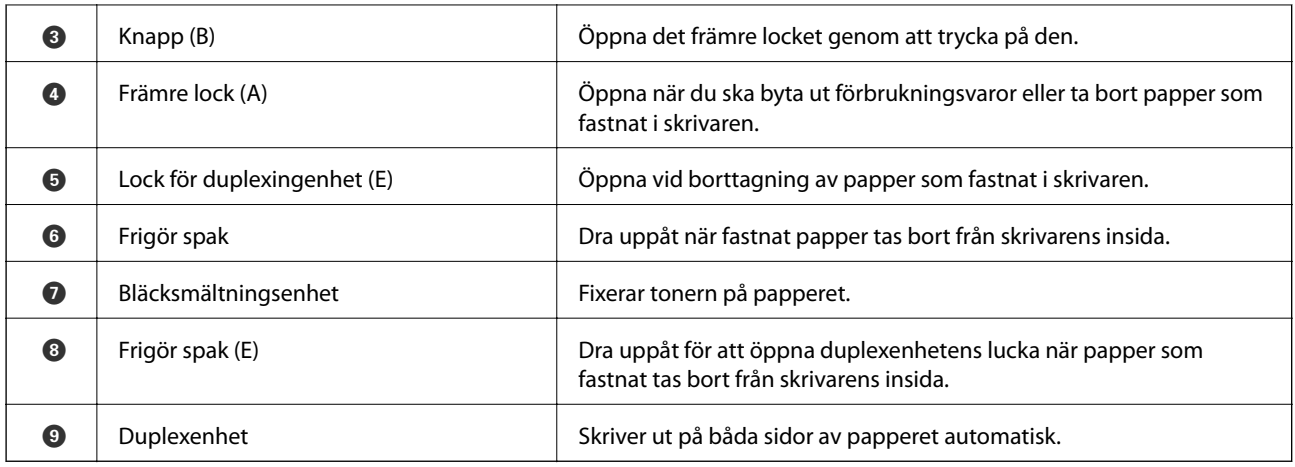

# **Baksida**

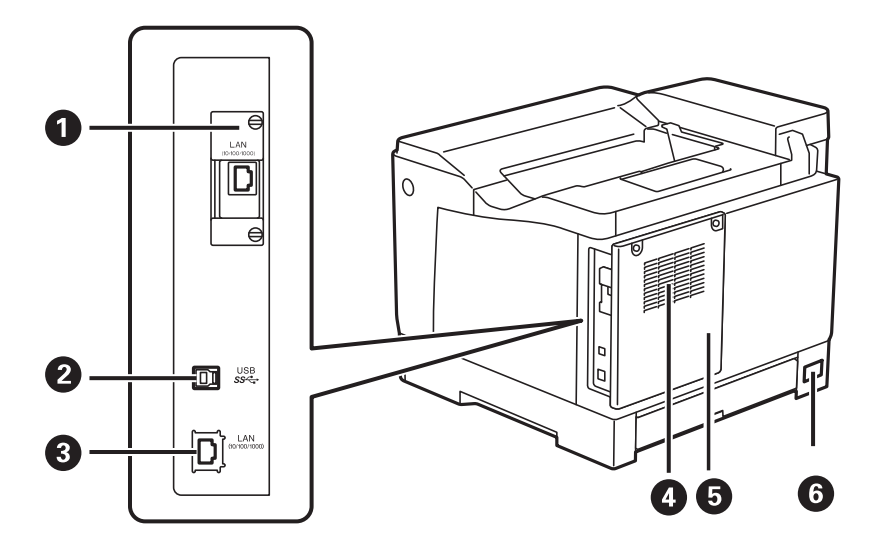

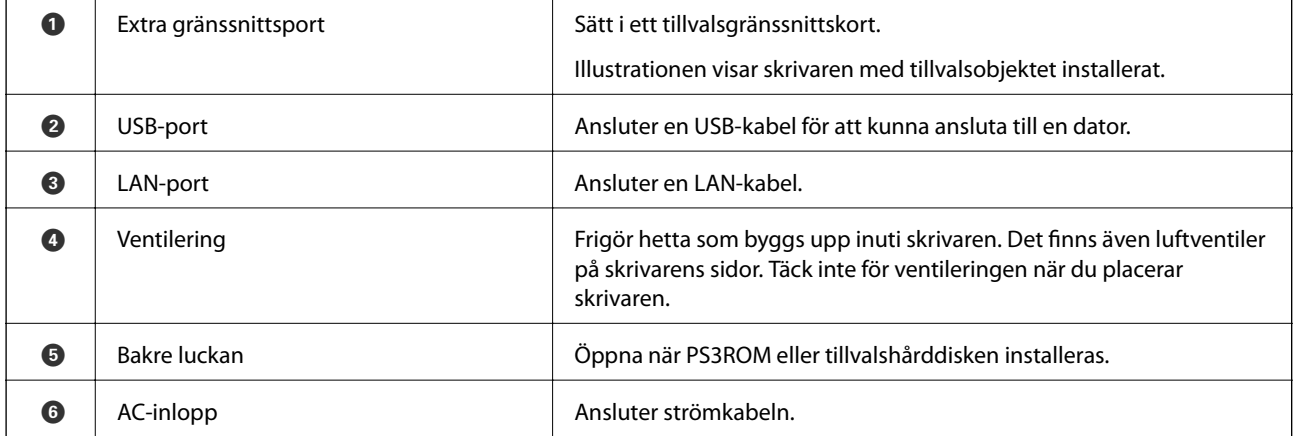

# <span id="page-23-0"></span>**Guide till kontrollpanelen**

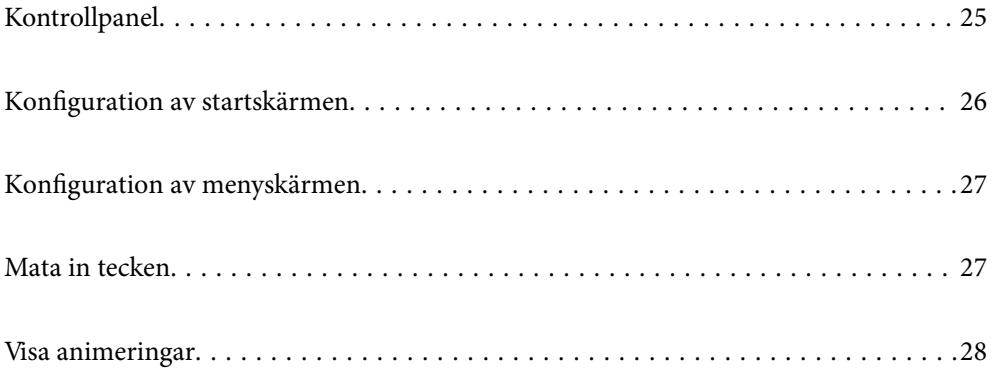

<span id="page-24-0"></span>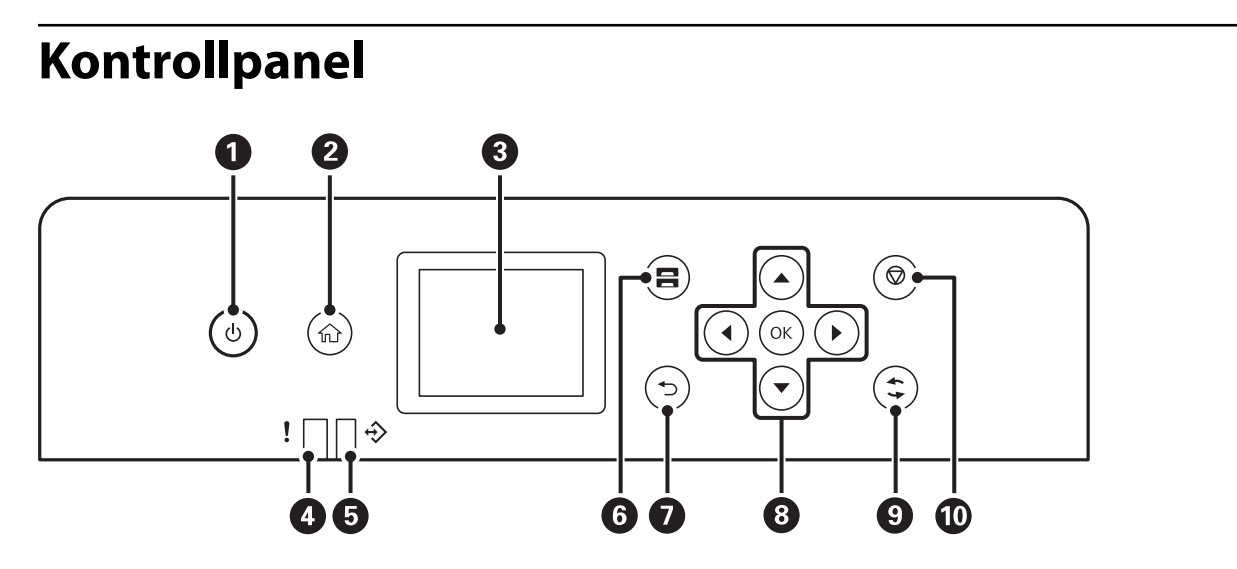

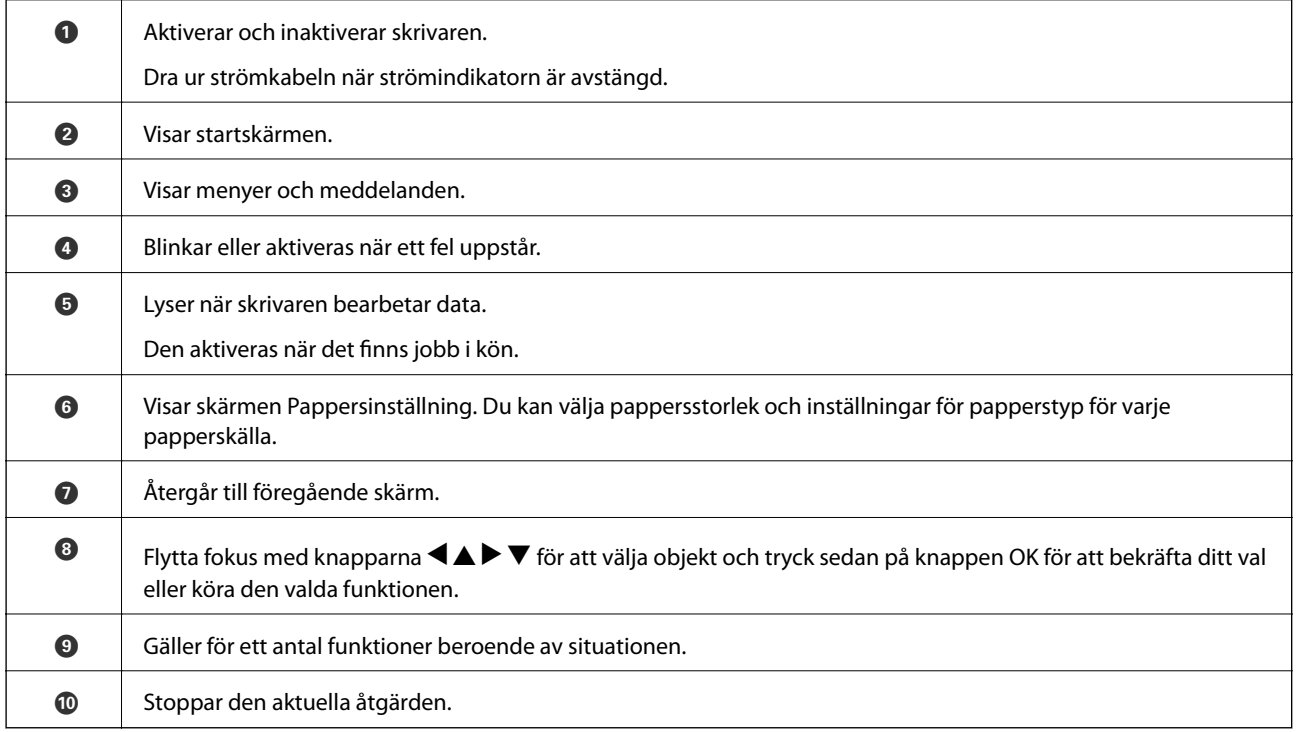

# <span id="page-25-0"></span>**Konfiguration av startskärmen**

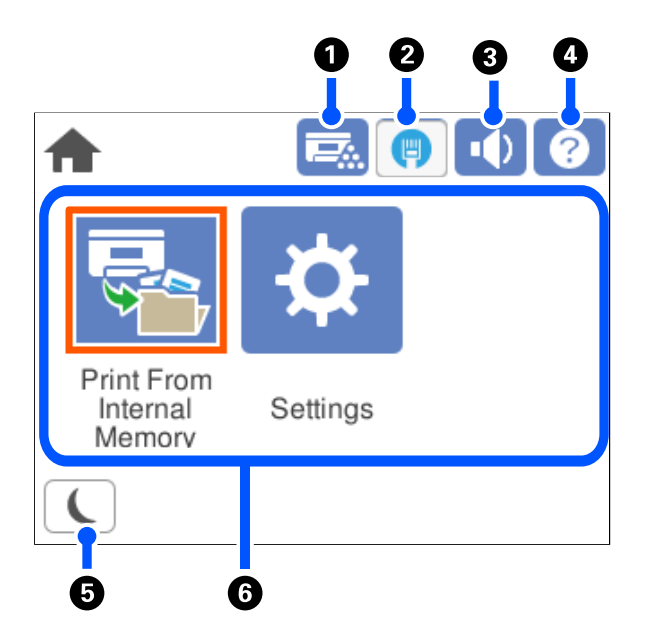

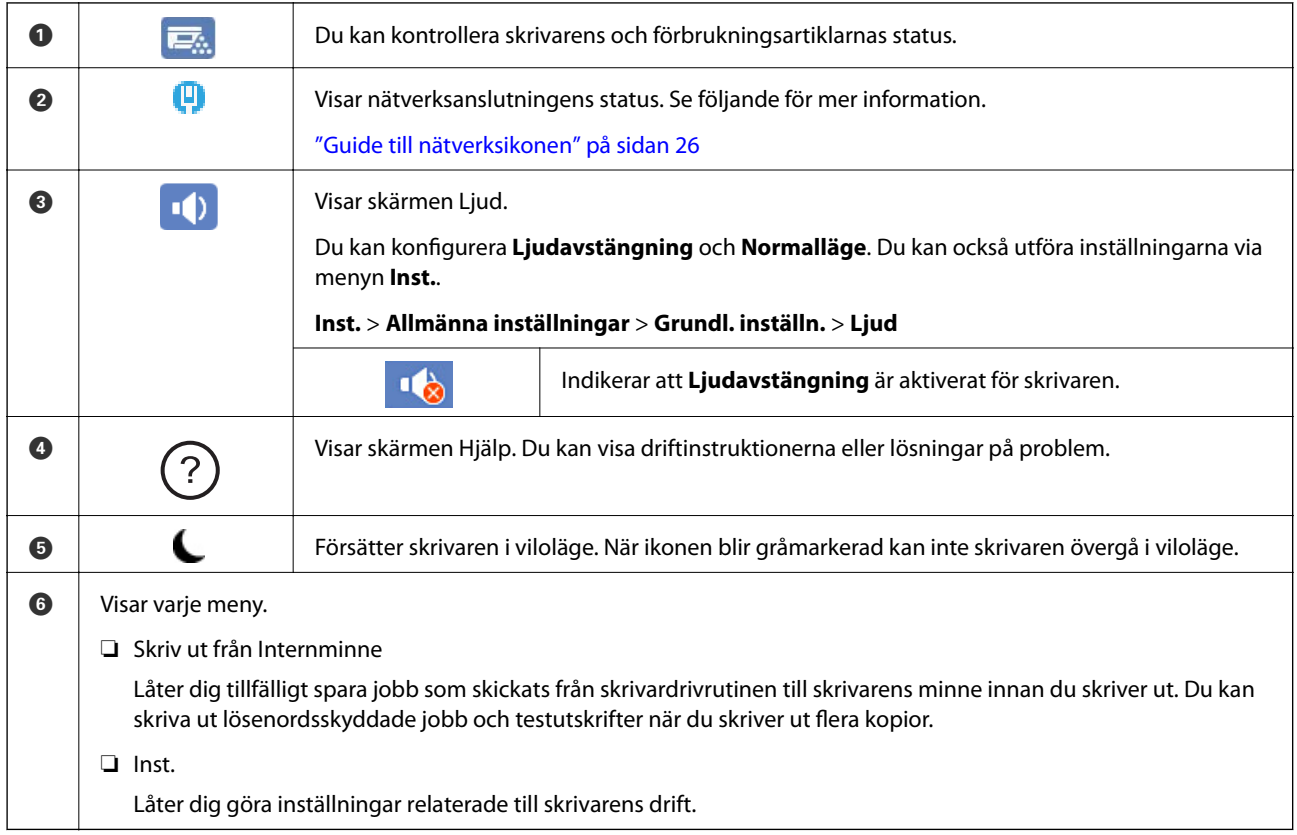

## **Guide till nätverksikonen**

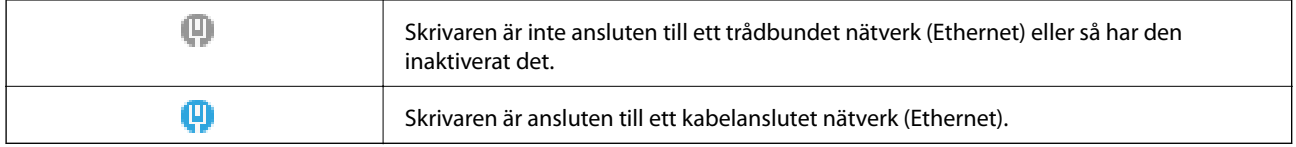

# <span id="page-26-0"></span>**Konfiguration av menyskärmen**

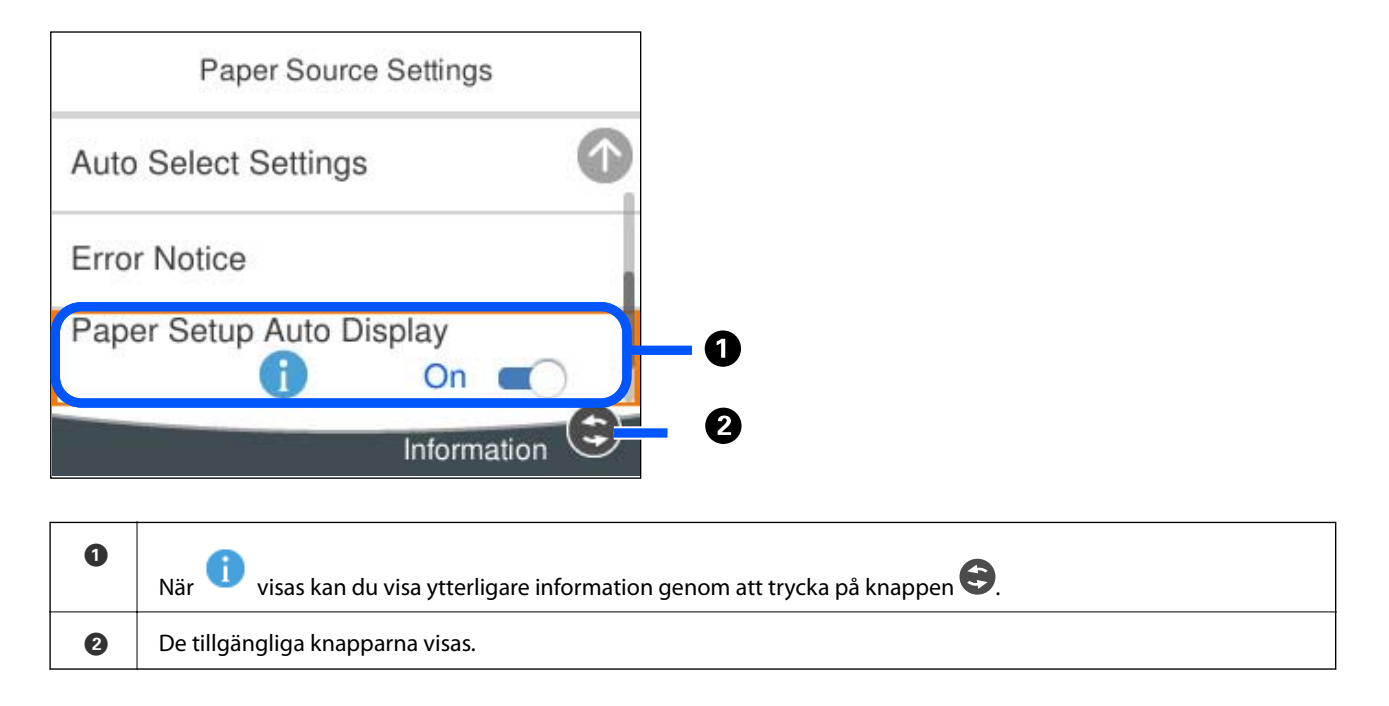

## **Mata in tecken**

Du kan ange tecken och symboler genom att använda skärmen för tangentbordet när du anger nätverksinställningar och så vidare.

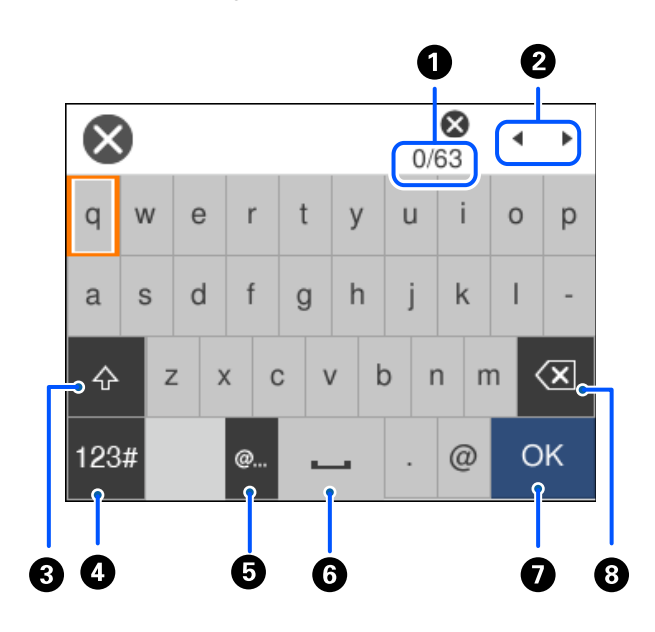

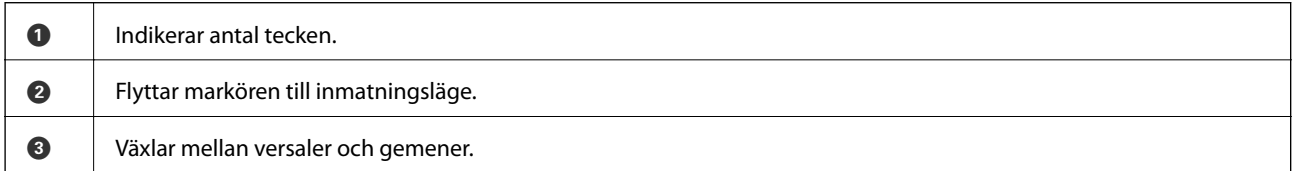

<span id="page-27-0"></span>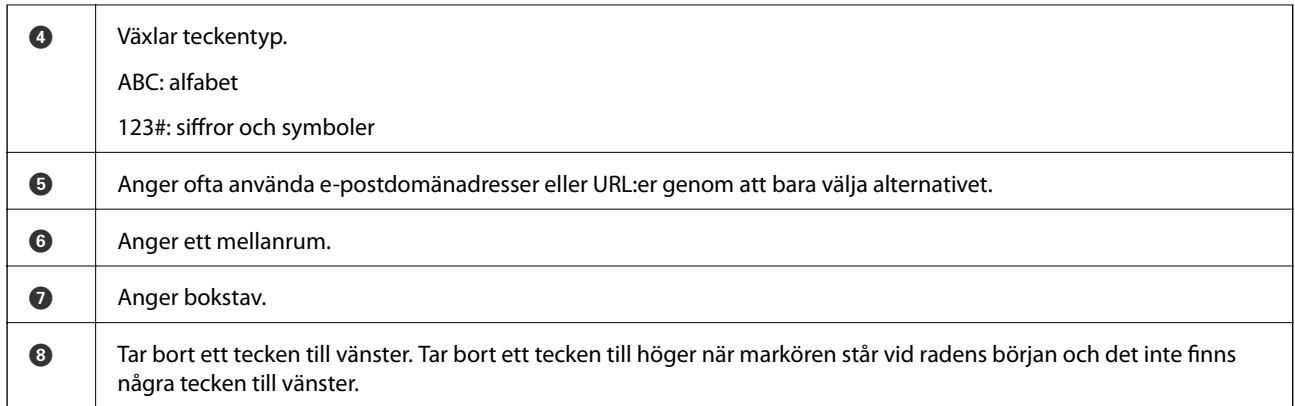

# **Visa animeringar**

Du kan visa animeringar av driftsinstruktioner, såsom påfyllning av papper eller borttagning av igensatt papper på LCD-skärmen.

- ❏ Välj : Visar hjälpskärmen. Välj **Hur** och välj sedan objekten du vill visa.
- ❏ Välj **Hur** längst ned på driftskärmen: visar kontextkänslig animering.

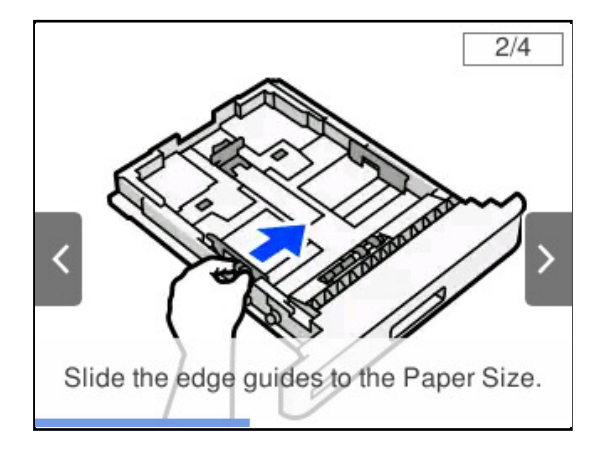

# <span id="page-28-0"></span>**Fyller på papper**

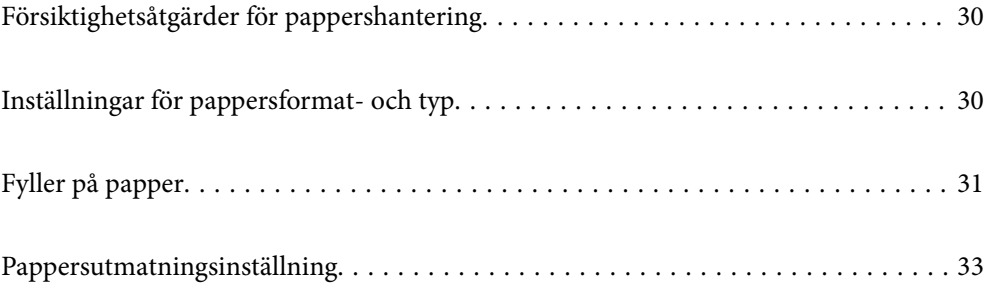

## <span id="page-29-0"></span>**Försiktighetsåtgärder för pappershantering**

#### **Papper**

- ❏ Kontrollera tillgängligt papper och kapaciteter.
- ❏ Separera arken och jämna till kanterna innan du fyller på med dem.

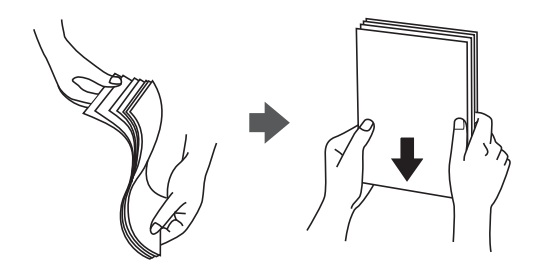

❏ Om pappret har rullats, plattar du till det eller rullar det försiktigt i motsatt riktning innan du fyller på det.

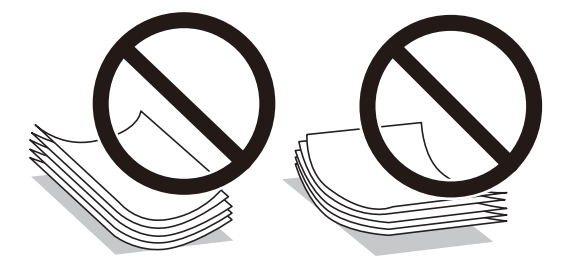

❏ Om pappersmatningsproblem inträffar så lägg i papperet upp och ned.

#### **Kuvert**

- ❏ Beroende på typ av kuvert, lagrings- och utskriftsmiljö samt utskriftsmetod kan det finnas synliga veck. Vi rekommenderar att utföra en testutskrift.
- ❏ Om du inte kan mata kuvert korrekt så försök att minska antalet kuvert så blir det möjligt att mata dem korrekt.
- ❏ Om du inte kan mata kuvert korrekt även efter att den kuvertets kortsida matats in ordentligt i pappersfacket så behöver du kontrollera så att kuvertets kortsida inte är nedböjd. Om den är nedböjd så platta till den och fyll på igen.

#### **Relaterad information**

& ["Otillgängliga papperstyper" på sidan 184](#page-183-0)

## **Inställningar för pappersformat- och typ**

Om du registrerar pappersformatet- och typen på skärmen som visas när du sätter i papperskassetten meddelar skrivaren i all den registrerade informationen och utskriftsinställningarna skiljer sig åt. Det kan hjälpa till att

<span id="page-30-0"></span>förhindra dålig tonerfixering eller pappersmatningsproblem, på grund av missmatchande papper, så att du slipper slösa på papper och toner.

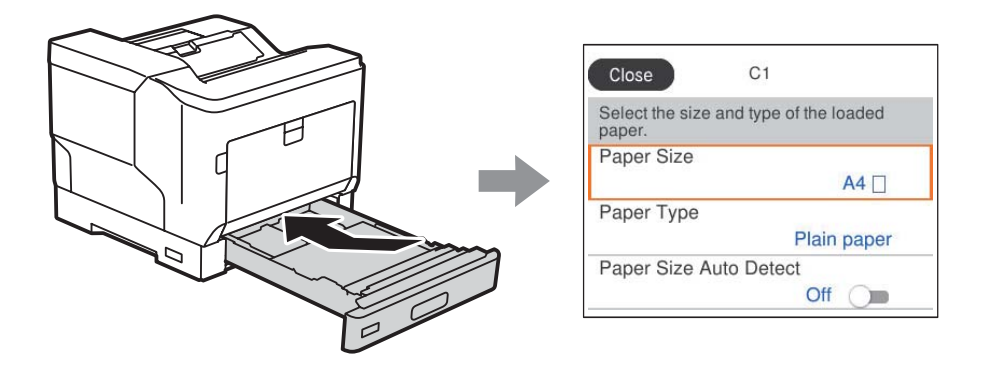

Om pappersformatet- och typen som visas skiljer sig från papperet som fyllts på ska du välja alternativet för att ändra. Om inställningarna matchar papperet som fyllts på ska du stänga fönstret.

#### *Anmärkning:*

Du kan också visa inställningar för pappersformat och papperstyp genom att trycka på knappen  $\blacksquare$  på kontrollpanelen.

# **Fyller på papper**

Du kan fylla på papper genom att följa animationerna som visas på skrivarens LCD-skärm.

Välj , och välj sedan **Hur** > **Fyll på papper**. Välj papperstypen och papperskällan du vill använda för att visa animationerna. Välj **Slutför** för att stänga animationsskärmen.

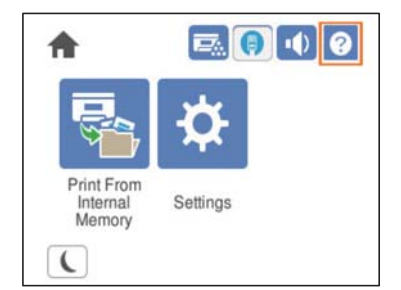

#### <span id="page-31-0"></span>c*Viktigt:*

- ❏ Dra inte ut två eller flera papperskassetter samtidigt. Det kan göra så att skrivaren blir instabil och ramlar.
- ❏ Dra inte ut en papperskassett under tiden som utskrifts görs.
- ❏ Tryck inte in papperskassetten med för mycket kraft. Att göra så kan leda till att papperet blir felinriktad och orsakar skev matning eller att papper fastnar.
- ❏ Fyll inte på med mer än maximalt antal ark som anges för kuvert eftersom det kan orsaka pappersmatningsproblem.
- ❏ Fyll på bestruket papper ett och ett i pappersfacket.
- ❏ Var noga med att justera kantstyrningen till storleken på det papper som fylls på. Om pappersstorleken är felaktig kan det leda till ett pappersmatningsproblem, att papper fastnar eller felfunktion.
- ❏ Om papperstypen inte ställs in korrekt kan det leda till utskriftsproblem.
- ❏ När ett papper som inte är standardpapper används är det noga att pappersstorleken specificeras i *Användardefinierat format (Windows)* / *Hantera anpassad storlek (Mac OS)* i skrivardrivrutinen. Om du fortsätter att skriva ut med en annan pappersstorlek vald kan fixeraren inuti skrivaren skadas.

### **Fylla på kuvert**

Fyll på kuvert med utskriftssidan nedåt.

❏ Om du öppnar kuvertfliken:

Ställ in skrivaren så att du har fliken mot dig. Den här inställningsmetoden är den som rekommenderas.

För att ställa in den bakre änden med kuvertfliken öppen så välj **Rotera 180°** på fliken **Fler alternativ** i skrivardrivrutinen (Windows).

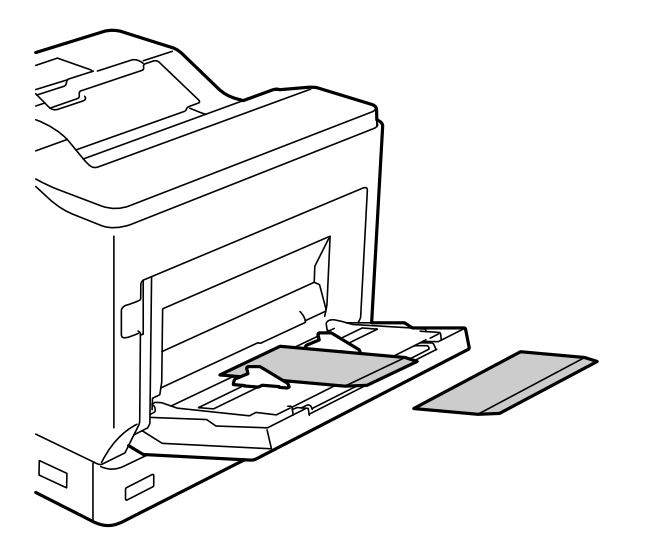

<span id="page-32-0"></span>❏ När kuvertfliken är stängd:

Ställ in skrivaren så att du har fliken mot baksidan.

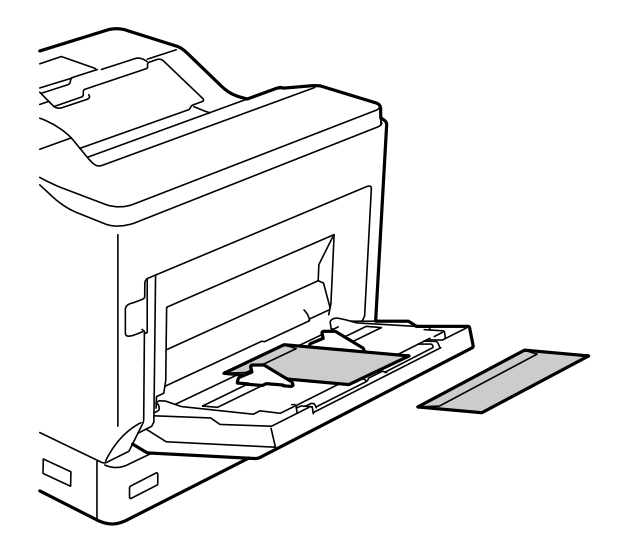

## **Pappersutmatningsinställning**

Mata ut papperet med den utskrivna sidan nedåt. Med vanligt papper i A4-storlek kan upp till 250 ark matas ut åt gången. Med papper som kan fyllas på vertikalt och horisontellt (A4/Letter), kan du ändra pappersutmatningsriktningen. Dessutom, när utskrifter görs i uppsättningar, kan uppsättningarna matas ut alternativt vertikalt och horisontellt och därigenom bli enklare att stapla.

## **Välj pappersutmatningsriktning**

1. När papper har fyllts på i pappersfacket så ställ in pappersstorleken (riktningen) i kontrollpanelen. Inställningsobjekt: Pappersstorlek

Inställningsvärden:  $A4 \Box$ ,  $A4 \Box$ , Letter  $\Box$ , Letter

2. Ange pappersutmatningsriktningen på skrivardrivrutinen.

Windows: **Huvudinställningar** > **Inställn. för pappersutmatning**

Mac OS: **Utskriftsinställningar** > Utmatningsriktning

När du valt **Icke-standard** kan du skriva ut och mata ut från en papperskälla som fyllts på i en annan riktning än den som är standard (liggande A4/liggande Letter).

### **Mata ut papper alternerande stående och liggande**

- 1. Fyll på med papper i storleken A4 (eller Letter) horisontellt i en av papperskällorna och vertikalt i den andra.
- 2. Om papper har fyllts på i pappersfacket så ställ in pappersstorleken (riktningen) i kontrollpanelen. Inställningsobjekt: Pappersstorlek

Inställningsvärden: A4 , A4 , LT , LT , LT

- 3. Välj **Sorterad** i skrivardrivrutinen och ställ in papperskällan på **Automatval**. Windows: **Huvudinställningar** > **Papperskälla** Mac OS: **Utskriftsinställningar** > **Papperskälla**
- 4. Välj **Standard och icke-standard om vartannat** i utmatningsinställningarna. Windows: **Huvudinställningar** > **Inställn. för pappersutmatning** Mac OS: **Utskriftsinställningar** > **Utmatningsriktning**
- 5. Specificera antalet kopior och skriv sedan ut.

# <span id="page-34-0"></span>**Utskrift**

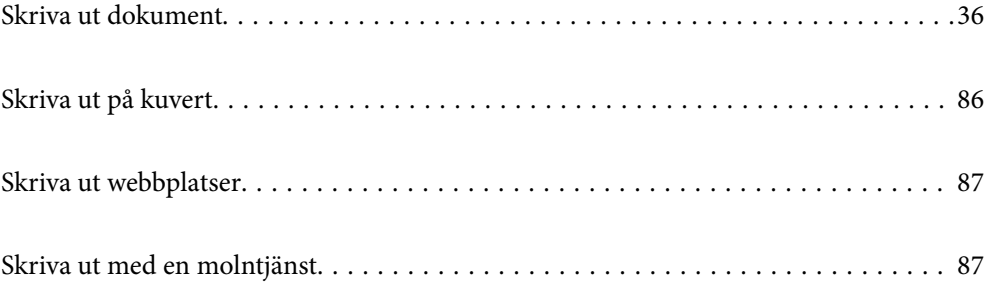

## <span id="page-35-0"></span>**Skriva ut dokument**

## **Skriva ut från en dator — Windows**

Om du inte kan ändra några av skrivardrivrutinens inställningar kan det hända att administratören har begränsat dem. Kontakta skrivarens administratör om du behöver hjälp.

#### **Skriva ut med hjälp av enkla inställningar**

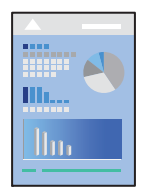

*Anmärkning:* Åtgärder kan skilja sig åt beroende på programmet. Mer information finns i programhjälpen.

1. Fyll på papper i skrivaren.

["Fyller på papper" på sidan 31](#page-30-0)

- 2. Öppna filen du vill skriva ut.
- 3. Välj **Skriv ut** eller **Skrivarinställning** på menyn **Arkiv**.
- 4. Välj skrivare.
- 5. Välj **Inställningar** eller **Egenskaper** för att öppna fönstret för skrivarens drivrutiner.

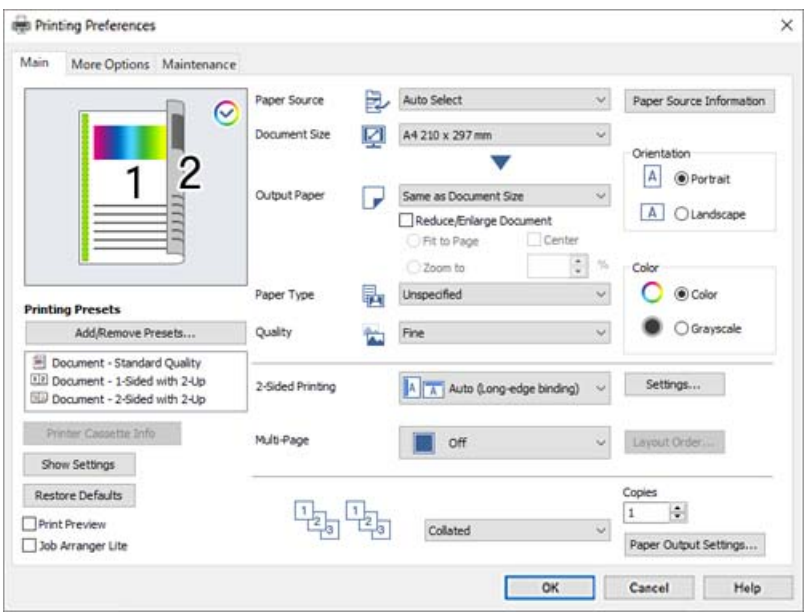
<span id="page-36-0"></span>6. Ändra inställningarna efter behov.

Se menyalternativ för skrivardrivrutin för mer information.

### *Anmärkning:*

- ❏ Du kan också läsa om inställningsalternativen i onlinehjälpen. Att högerklicka på ett objekt visar *Hjälp*.
- ❏ Om du vill skriva ut på baksidan av ett papper som inte automatiskt kan skrivas ut på båda sidor så skriv ut manuellt (du kan inte skriva ut på baksidan av etikettpapper). När du skriver ut på baksidan så välj "(Baksida)" som *Papperstyp* i skrivardrivrutinen.
- ❏ Om du endast vill skriva ut på en sida av papperet, ställ in *Dubbelsidig utskrift* till *Av*.
- ❏ Om du väljer *Förhandsgranska utskrift*, kan du se en förhandsgranskning av ditt dokument före utskrift.
- 7. Klicka på **OK** för att stänga skärmen Skrivardrivrutin.

## 8. Klicka på **Skriv ut**.

### *Anmärkning:*

Om du vill avbryta utskriften ska du högerklicka på skrivaren i *Enheter och skrivare*, *Skrivare*, eller i *Skrivare och fax* på datorn. Klicka på *Se vad som skrivs ut*, högerklicka på jobbet som du vill avbryta och välj sedan *Avbryt*. Men det går inte att avbryta ett utskriftsjobb från datorn när det har helt skickats till skrivaren. I det här fallet måste du avbryta utskriftsjobbet via skrivarens kontrollpanel.

### **Relaterad information**

- & ["Tillgängligt papper och kapacitet" på sidan 181](#page-180-0)
- & "Menyalternativ för skrivardrivrutin" på sidan 37

### *Menyalternativ för skrivardrivrutin*

Öppna utskriftsfönstret i ett program, välj skrivare, och gå sedan till skärmen Skrivardrivrutin.

### *Anmärkning:*

Menyer varierar beroende av valt alternativ.

### **Fliken Huvudinställningar**

### Förinställningar:

Lägg till/ta bort förinställningar:

Du kan lägga till eller ta bort dina egna förinställningar för ofta använda utskriftsinställningar. Visar förinställningen du vill använda från listan.

## Info om skrivarens kassett:

Klicka för att öppna EPSON Status Monitor som kan hjälpa dig att kontrollera skrivarens status. Du måste installera EPSON Status Monitor för att aktivera denna funktion. Du kan hämta den från Epsons webbplats.

[http://www.epson.com](http://www.epson.com/)

### Visa inställningar/Dölj inställningar:

Visar en lista över alternativ som nu är inställda i flikarna **Huvudinställningar** och **Fler alternativ**. Du kan visa eller dölja skärmen med lista över aktuella inställningar.

### Återställ till fabriksinställningar:

Ställ alla inställningar tillbaka till standardvärden. Inställningarna i fliken **Fler alternativ** återställs också till fabriksinställningar.

### Förhandsgranska utskrift:

Visar en förhandsgranskning av ditt dokument före utskrift.

### Enkel utskriftshanterare:

Med Job Arranger Lite kan du kombinera flera filer som skapats i olika program till ett enda utskriftsjobb.

### Papperskälla:

Välj papperskällan från vilket papperet matas. Välj **Automatval** för att automatiskt välja papperskällan som valts i utskriftsinställningarna på skrivaren.

### Pappersstorlek:

Välj den pappersstorlek som du vill skriva ut på. Om du väljer **Användardefinierat format**, ange pappersbredd och höjd och registrera sedan storleken.

### Utskriftspapper:

Välj den pappersstorlek som du vill skriva ut på. Om **Pappersstorlek** skiljer sig från **Utskriftspapper**, väljs **Förminska/Förstora dokument** automatiskt. Du behöver inte välja detta vid utskrift utan förminskning eller förstoring av storleken på ett dokument.

### Förminska/Förstora dokument:

Tillåter dig att minska eller förstora dokumentets storlek.

### Anpassa efter sida:

Minskar eller förstorar dokumentet automatiskt för att passa till pappersstorleken som valdes i **Utskriftspapper**.

### Zooma till:

Skriver ut med specifikt procenttal.

### Centrera:

Skriver ut bilder i mitten av papperet.

### Papperstyp:

Välj papperstypen som du vill skriva ut på. Om du väljer **Ej angivet** utförs utskriften från den papperskälla för vilken papperstypen är inställd med följande skrivarinställningar.

Vanligt, Letterhead, Recycled, Färg, Preprinted, Halvtjock, Tjockt papper1, Tjockt papper2, Etiketter eller Speciella

Papper kan dock inte matas från en papperskälla som är avständ i skrivarens **Välj inställn. autom.**.

### Kvalitet:

Välj utskriftskvaliteten som du vill använda för utskrift. Tillgängliga inställningar varierar beroende av papperstyp du väljer. Om du väljer **Fler inställningar** kan du göra ytterligare inställningar för utskriftskvaliteten.

### <span id="page-38-0"></span>Information för papperskälla:

Visar pappersinformationen som är inställd för varje papperskälla.

### Orientering:

Välj den orientering du vill använda för att skriva ut.

### Färg:

Välj att skriva ut i färg eller monokromt.

### Dubbelsidig utskrift:

Tillåter dig att utföra dubbelsidig utskrift.

### Inställningar:

Du kan specificera bindningskant och bindningsmarginaler. När du skriver ut dokument med flera sidor, kan du välja att börja skriva ut från antingen framsidan eller baksidan av sidan.

## Flera sidor:

Tillåter dig att skriva ut flera sidor per ark eller utföra utskrift som affisch. Klicka på **Ordning** för att specificera den ordning som sidorna skrivs ut i.

### Sorterad/Osorterad:

Välj **Sorterad** för att skriva ut dokument med flera sidor som ligger i en viss ordning och som är sorterade i satser.

### Kopior:

Ange antal kopior som du vill skriva ut.

### Inställn. för pappersutmatning:

Välj papperets utmatningsorientering för de pappersstorlekar som har stöd för matning i både stående och liggande läge.

### **Fliken Fler alternativ**

#### Förinställningar:

Lägg till/ta bort förinställningar:

Du kan lägga till eller ta bort dina egna förinställningar för ofta använda utskriftsinställningar. Visar förinställningen du vill använda från listan.

### Visa inställningar/Dölj inställningar:

Visar en lista över alternativ som nu är inställda i flikarna **Huvudinställningar** och **Fler alternativ**. Du kan visa eller dölja skärmen med lista över aktuella inställningar.

### Återställ till fabriksinställningar:

Ställ alla inställningar tillbaka till standardvärden. Inställningarna i fliken **Huvudinställningar** återställs också till fabriksinställningar.

### Jobbtyp:

Välj **Konfidentiellt jobb** för att ställa in ett lösenord för att skydda konfidentiella dokument vid utskrift. Om du väljer denna funktion, sparas utskriftsdata i skrivaren och kan endast skrivar ut efter att lösenordet har angetts med hjälp av skrivarens kontrollpanel. Klicka på **Inställningar för konfidentiella jobb** för att ändra inställningarna.

### Färgkorrigering:

### Automatiskt:

Justerar tonen i bildens färger automatiskt.

### Anpassad:

Tillåter dig att manuellt korrigera färgen. Att klicka på **Avancerat** öppnar skärmen Färgkorrigering där du kan välja en detaljerad metod för färgkorrigering. Klicka på **Bildalternativ** för att aktivera Universalutskrift i färg, Utjämning av kanter, och göra utskrift av tunna linjer skarpare.

### Extra inställningar:

### Vattenstämpelegenskaper:

Tillåter dig att utföra inställningar för anti-kopieringsmönster, vattenmärken, eller sidhuvud och sidfötter.

### Lägg till/ta bort:

Tillåter dig att lägga till eller ta bort alla mönster som inte kan kopieras eller vattenstämplar som du vill använda.

### Inställningar:

Tillåter dig att ställa in utskriftssättet för mönster som inte kan kopieras eller vattenmärken.

### Sidhuvud/Sidfot:

Du kan skriva ut information som ett användarnamn och utskriftsdatum som rubriker eller fotnotiser.

#### Form överlagring:

Kan du använda till att skriva ut standardformulär eller brevhuvud på originaldokument.

### Rotera 180°:

Roterar sidorna med 180 grader före utskrift. Välj det här alternativet vid utskrift på papper, såsom kuvert, som är påfyllda i fast riktning i skrivaren.

### **Fliken Underhåll**

### Skriv ut statussidor:

Skriv ut ett statusark med skrivarinformation, information om förbrukningsartiklar och användningshistorik.

### Enkel utskriftshanterare:

Öppnar fönstret Enkel utskriftshanterare. Här kan du öppna och redigera tidigare sparade data.

### EPSON Status Monitor:

Öppnar fönstret EPSON Status Monitor. Du kan kontrollera status för skrivaren och förbrukningsvaror. Du måste installera EPSON Status Monitor för att aktivera denna funktion. Du kan hämta den från Epsons webbplats.

### [http://www.epson.com](http://www.epson.com/)

### Övervakningsinställningar:

Ställ in övervakningsvillkoren för EPSON Status Monitor. Du måste installera EPSON Status Monitor för att aktivera denna funktion. Du kan hämta den från Epsons webbplats.

[http://www.epson.com](http://www.epson.com/)

### Utökade inställningar:

Tillåter dig att utföra en rad inställningar. Högerklicka på varje objekt för att visa Hjälp för mer information.

### Utskriftskö:

Visar jobben som väntar på utskrift. Du kan kontrollera, pausa eller återuppta utskriftsjobb.

### Information om skrivare och alternativ:

Du kan kontrollera skrivarinställningar och inställningar för tillvalsenheter.

### Språk:

Ändrar språket som ska användas i fönstret skrivardrivrutin. För att verkställa inställningarna, stäng skrivardrivrutinen, och öppna den igen.

### Programuppdatering:

Startar EPSON Software Updater för att söka efter den senaste versionen av programmet på internet.

### Teknisk support:

Om handboken finns installerad på datorn visas den. Om den inte finns installerad kan du gå till Epsons webbplats för att läsa i handboken för tillgänglig teknisk support.

## **Lägga till förinställningar för utskrift för Easy Printing**

Om du skapar en egen förinställning med utskriftsinställningar som du ofta använder kan du enkelt skriva ut genom att välja förinställningen i listan.

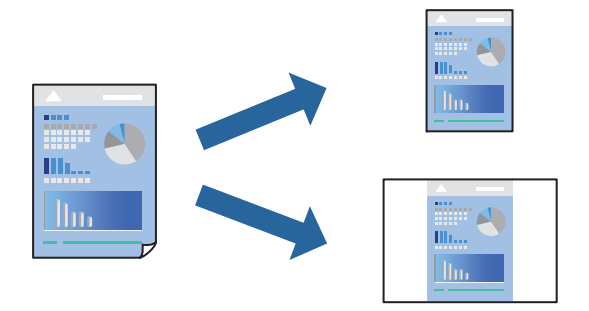

- 1. På skrivardrivrutinens **Huvudinställningar** eller **Fler alternativ**-flik, ställer du in varje objekt (t.ex. **Pappersstorlek** och **Papperstyp**).
- 2. Klicka på **Lägg till/ta bort förinställningar** i **Förinställningar**.
- 3. Ange ett **Namn** och vid behov en kommentar.
- 4. Klicka på **Spara**.

### *Anmärkning:*

Om du vill radera en förinställning ska du klicka på *Lägg till/ta bort förinställningar*, välja namnet på förinställningen som du vill radera i listan och sedan radera den.

["Fliken Huvudinställningar" på sidan 37](#page-36-0)

["Fliken Fler alternativ" på sidan 39](#page-38-0)

5. Klicka på **Skriv ut**.

Nästa gång du vill skriva ut samma inställningar väljer de namnet på den sparade förinställningen från **Förinställningar** och klickar på **OK**.

### **Relaterad information**

- & ["Fyller på papper" på sidan 29](#page-28-0)
- & ["Skriva ut med hjälp av enkla inställningar" på sidan 36](#page-35-0)

## **Skriva ut dubbelsidigt**

Du kan skriva ut på båda sidor av papperet.

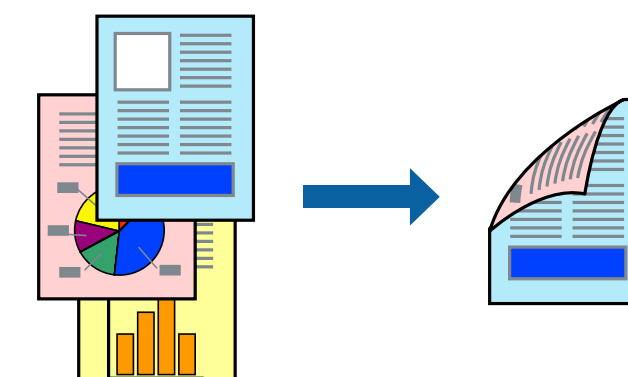

### *Anmärkning:*

❏ Om du inte använder papper som är anpassat för dubbelsidig utskrift, kan utskriftskvaliteten försämras och papper kan fastna.

["Papper för automatisk dubbelsidig utskrift" på sidan 183](#page-182-0)

❏ Detta måste vara installerat om du vill kontrollera utskriftstatusen med *EPSON Status Monitor*. Du kan hämta den från Epsons webbplats.

[http://www.epson.com](http://www.epson.com/)

1. På skrivardrivrutinens flik **Huvudinställningar**, välj Dubbelsidig utskrift.

2. Klicka på **Inställningar**, markera lämpliga inställningar och klicka på **OK**.

### *Anmärkning:*

Om du vill skriva ut på baksidan av ett papper som inte automatiskt kan skrivas ut på båda sidor så skriv ut manuellt (du kan inte skriva ut på baksidan av etikettpapper). När du skriver ut på baksidan så välj "(Baksida)" som *Papperstyp* i skrivardrivrutinen.

3. Ställ in de övriga objekten på flikarna **Huvudinställningar** och **Fler alternativ** efter behov och klicka sedan på **OK**.

["Fliken Huvudinställningar" på sidan 37](#page-36-0) ["Fliken Fler alternativ" på sidan 39](#page-38-0)

4. Klicka på **Skriv ut**.

### **Relaterad information**

- & ["Tillgängligt papper och kapacitet" på sidan 181](#page-180-0)
- & ["Fyller på papper" på sidan 29](#page-28-0)
- & ["Skriva ut med hjälp av enkla inställningar" på sidan 36](#page-35-0)

## **Skriva ut ett häfte**

Du kan också skriva ut ett häfte som skapas genom att ändra ordningen på sidorna och vika utskriften.

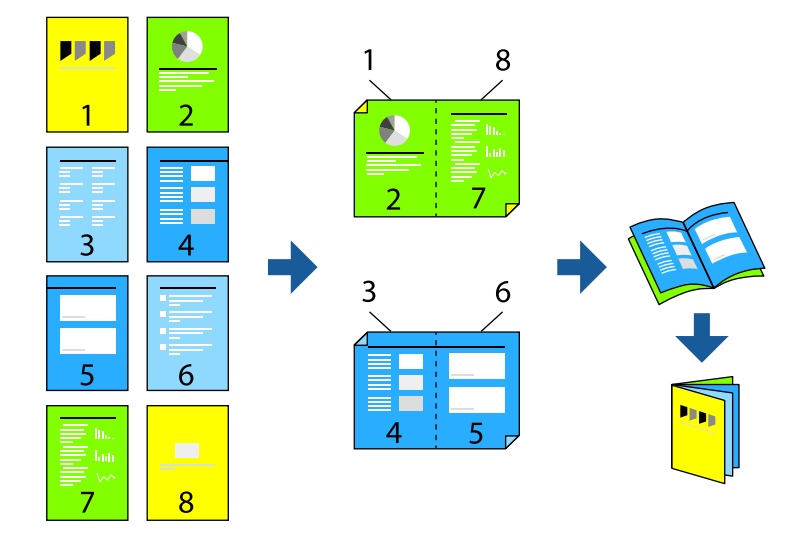

### *Anmärkning:*

❏ Om du inte använder papper som är anpassat för dubbelsidig utskrift, kan utskriftskvaliteten försämras och papper kan fastna.

["Papper för automatisk dubbelsidig utskrift" på sidan 183](#page-182-0)

❏ Detta måste vara installerat om du vill kontrollera utskriftstatusen med *EPSON Status Monitor*. Du kan hämta den från Epsons webbplats.

[http://www.epson.com](http://www.epson.com/)

1. På skrivardrivrutinens flik **Huvudinställningar** ska du välja den typ av sidbindning som du vill använda från **Dubbelsidig utskrift**.

- 2. Klicka på **Inställningar**, välj **häfte** och välj sedan **Mittbindning** eller **Sidobindning**.
	- ❏ Mittbindning: Använd denna metod när du skriver ut ett fåtal sidor som enkelt kan buntas och vikas på mitten.
	- ❏ Sidobindning. Använd denna metod när du skriver ut ett ark (fyra sidor) åt gången, viker varje i mitten, och lägger dem sedan i en bunt.
- 3. Klicka på **OK**.
- 4. Ställ in de övriga objekten på flikarna **Huvudinställningar** och **Fler alternativ** efter behov och klicka sedan på **OK**.

["Fliken Huvudinställningar" på sidan 37](#page-36-0)

["Fliken Fler alternativ" på sidan 39](#page-38-0)

5. Klicka på **Skriv ut**.

### **Relaterad information**

- & ["Tillgängligt papper och kapacitet" på sidan 181](#page-180-0)
- & ["Fyller på papper" på sidan 29](#page-28-0)
- & ["Skriva ut med hjälp av enkla inställningar" på sidan 36](#page-35-0)

## **Skriva ut flera sidor på ett ark**

Du kan skriva ut flera sidor på ett enda pappersark.

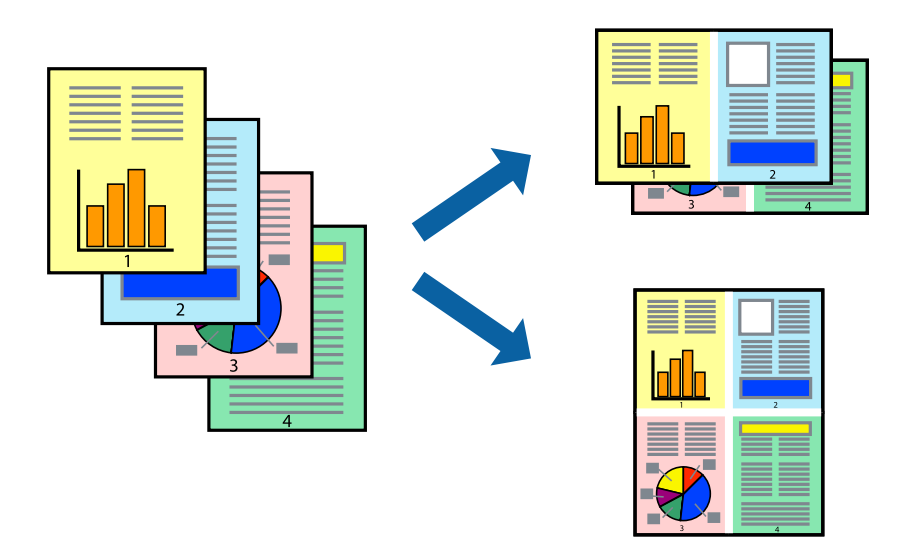

- 1. På skrivardrivrutinens flik **Huvudinställningar**, välj **2-up**, **4-up**, **6-upp**, **8-up**, **9-upp** eller **16-upp** som inställning för **Flera sidor**.
- 2. Klicka på **Ordning**, markera lämpliga inställningar och klicka på **OK**.
- 3. Ställ in de övriga objekten på flikarna **Huvudinställningar** och **Fler alternativ** efter behov och klicka sedan på **OK**.

["Fliken Huvudinställningar" på sidan 37](#page-36-0)

["Fliken Fler alternativ" på sidan 39](#page-38-0)

4. Klicka på **Skriv ut**.

## **Relaterad information**

- & ["Fyller på papper" på sidan 29](#page-28-0)
- & ["Skriva ut med hjälp av enkla inställningar" på sidan 36](#page-35-0)

# **Anpassa utskrift efter pappersstorlek**

Välj pappersstorleken som du fyllt på i skrivaren i inställningen Målpappersstorlek.

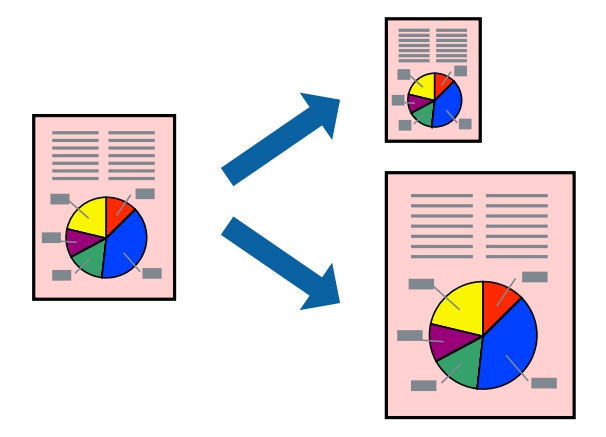

- 1. På skrivardrivrutinens flik **Huvudinställningar** gör du följande inställningar.
	- ❏ Pappersstorlek: ange pappersstorleken som du har ställt in i programmet i inställningen.
	- ❏ Utskriftspapper: välj pappersstorleken som du har fyllt på i skrivaren.

**Anpassa efter sida** väljs automatiskt.

### *Anmärkning:*

Klicka på *Centrera* för att skriva ut den förminskade bilden i mitten av papperet.

2. Ställ in de övriga objekten på flikarna **Huvudinställningar** och **Fler alternativ** efter behov och klicka sedan på **OK**.

["Fliken Huvudinställningar" på sidan 37](#page-36-0)

["Fliken Fler alternativ" på sidan 39](#page-38-0)

3. Klicka på **Skriv ut**.

- & ["Fyller på papper" på sidan 29](#page-28-0)
- & ["Skriva ut med hjälp av enkla inställningar" på sidan 36](#page-35-0)

# **Skriva ut ett förminskat eller förstorat dokument med valfritt procenttal**

Du kan förminska eller förstora ett dokument med en viss procent.

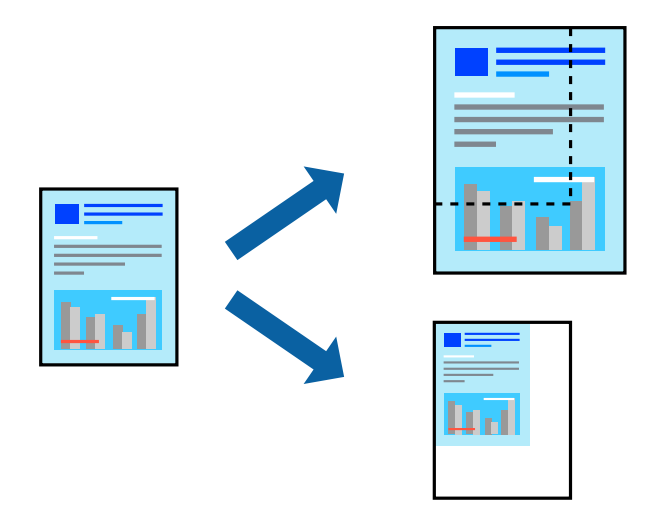

- 1. På skrivardrivrutinens flik **Huvudinställningar**, välj dokumentstorleken från inställningen **Pappersstorlek**.
- 2. Välj pappersstorleken som du vill skriva ut på från inställningen **Utskriftspapper**.
- 3. Välj **Zooma till** och ange sedan en procentsats.. Om du har valt **Samma som dokumentstorlek** som **Utskriftspapper**, så välj först **Förminska/Förstora dokument**.
- 4. Ställ in de övriga objekten på flikarna **Huvudinställningar** och **Fler alternativ** efter behov och klicka sedan på **OK**.

["Fliken Huvudinställningar" på sidan 37](#page-36-0)

["Fliken Fler alternativ" på sidan 39](#page-38-0)

5. Klicka på **Skriv ut**.

- & ["Fyller på papper" på sidan 29](#page-28-0)
- & ["Skriva ut med hjälp av enkla inställningar" på sidan 36](#page-35-0)

# **Skriva ut en bild på flera ark för förstoring (skapa en affisch)**

Med den här funktionen kan du skriva ut en bild på flera pappersark. Du kan skapa en större affisch genom att tejpa ihop dem.

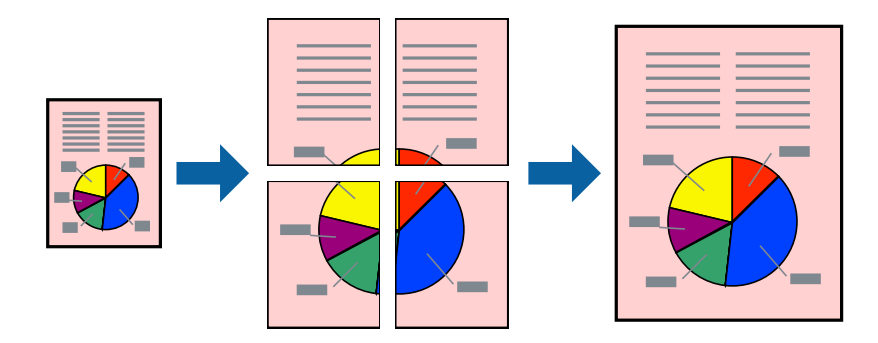

- 1. På skrivardrivrutinens flik **Huvudinställningar** väljer du **Av** från **Dubbelsidig utskrift**.
- 2. Välj **2x1 affisch**, **2x2 affisch**, **3x3 affisch** eller **4x4 affisch** som **Flera sidor**-inställning.
- 3. Klicka på **Inställningar**, markera lämpliga inställningar och klicka på **OK**.

*Anmärkning: Skriv ut klippningslinjer* tillåter dig att skriva ut skärledare.

4. Ställ in de övriga objekten på flikarna **Huvudinställningar** och **Fler alternativ** efter behov och klicka sedan på **OK**.

["Fliken Huvudinställningar" på sidan 37](#page-36-0) ["Fliken Fler alternativ" på sidan 39](#page-38-0)

5. Klicka på **Skriv ut**.

- & ["Fyller på papper" på sidan 29](#page-28-0)
- & ["Skriva ut med hjälp av enkla inställningar" på sidan 36](#page-35-0)

## *Skapa affischer med överlappning av justeringsmärken*

Följande är ett exempel på hur du skapar en affisch när **2x2 affisch** har valts och **Överlappande justeringsmarkeringar** är markerat i **Skriv ut klippningslinjer**.

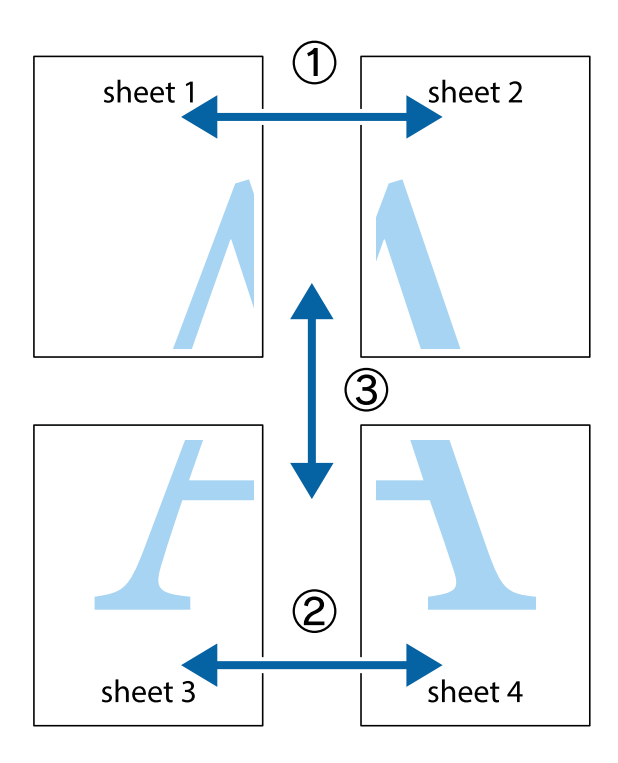

1. Förbered Sheet 1 och Sheet 2. Skär bort marginalerna på Sheet 1 längs den lodräta blå linjen genom mitten av de övre och nedre kryssen.

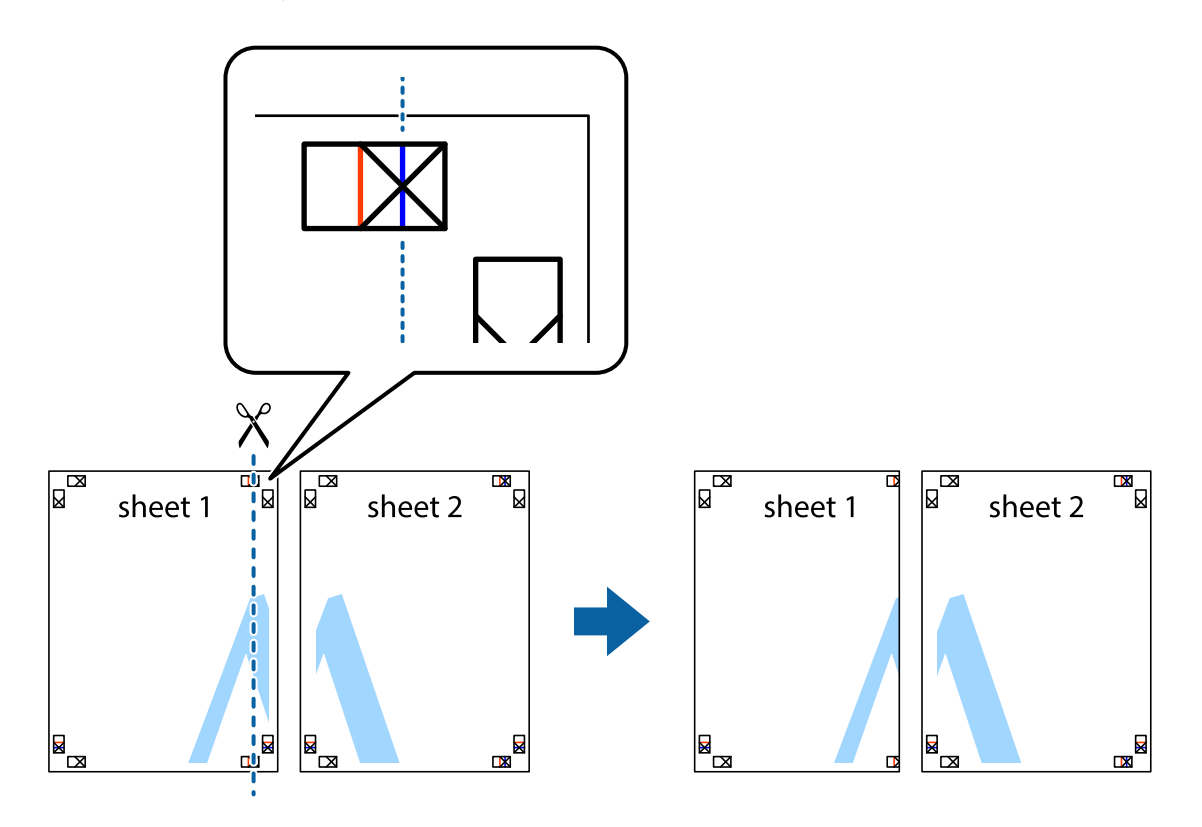

2. Placera kanterna på Sheet 1 överst på Sheet 2, justera kryssen och tejpa sedan temporärt ihop de två arken på baksidan.

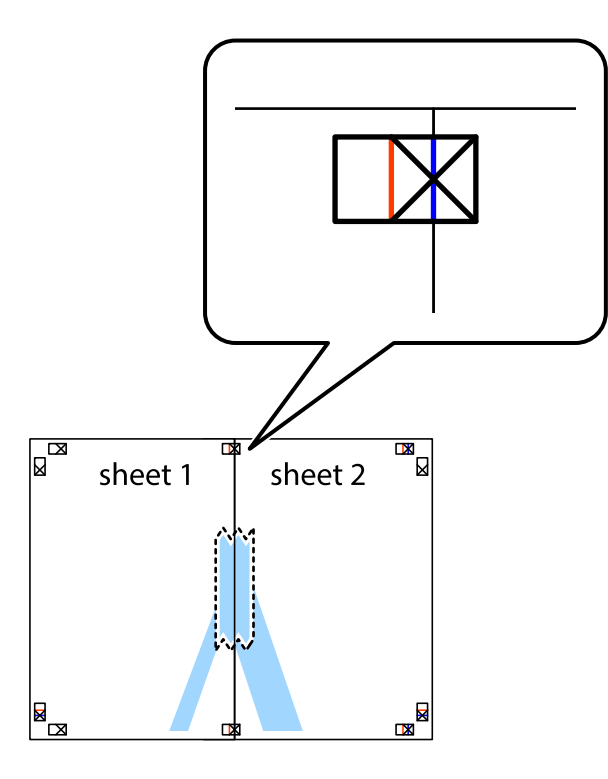

3. Dela de hoptejpade arken i två genom justeringmarkeringarna längs den lodräta röda linjen (linjen till vänster om kryssen).

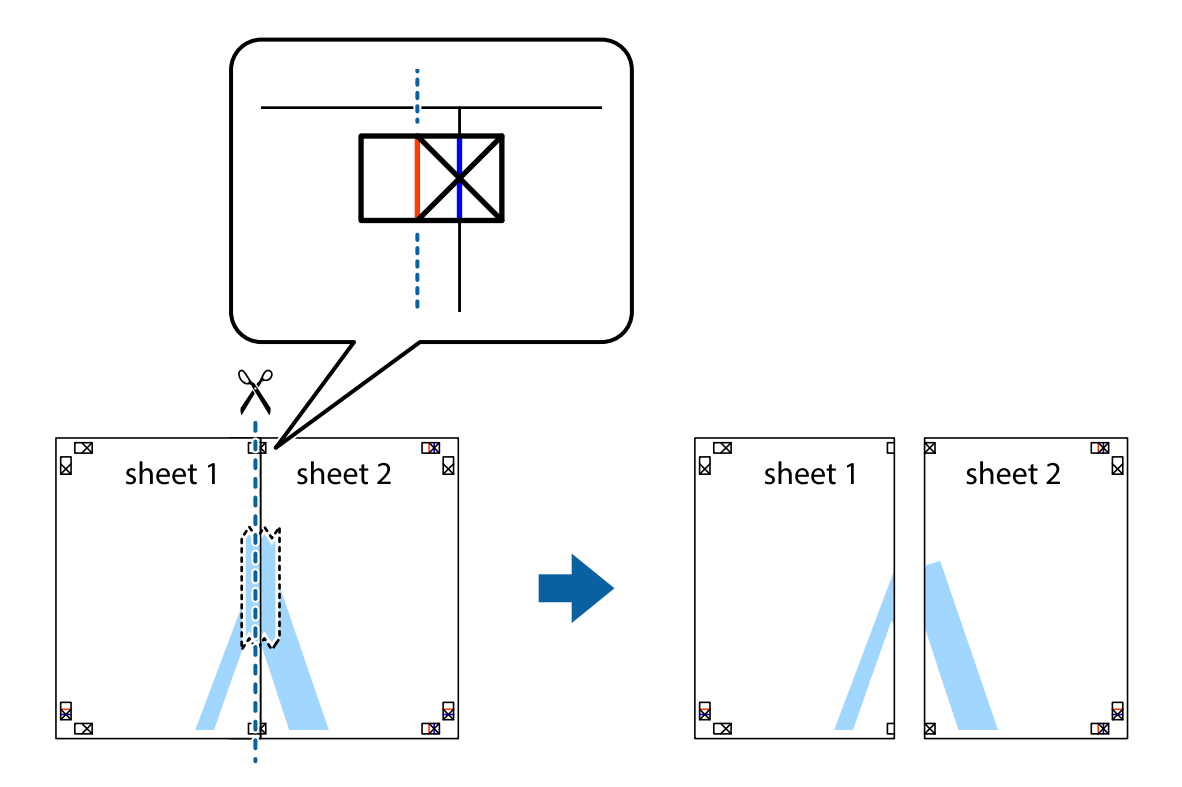

4. Tejpa ihop arken på baksidan.

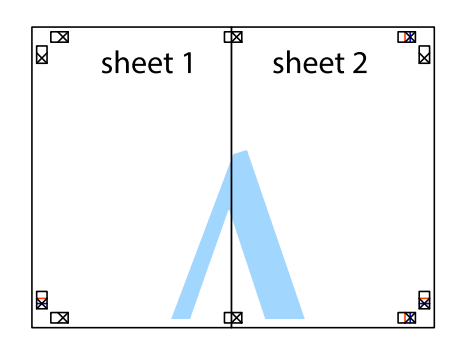

- 5. Upprepa steg 1 till 4 om du vill tejpa ihop Sheet 3 och Sheet 4.
- 6. Skär bort marginalerna på Sheet 1 och Sheet 2 längs den vågräta blåa linjen genom mitten av kryssen på vänster och höger sida.

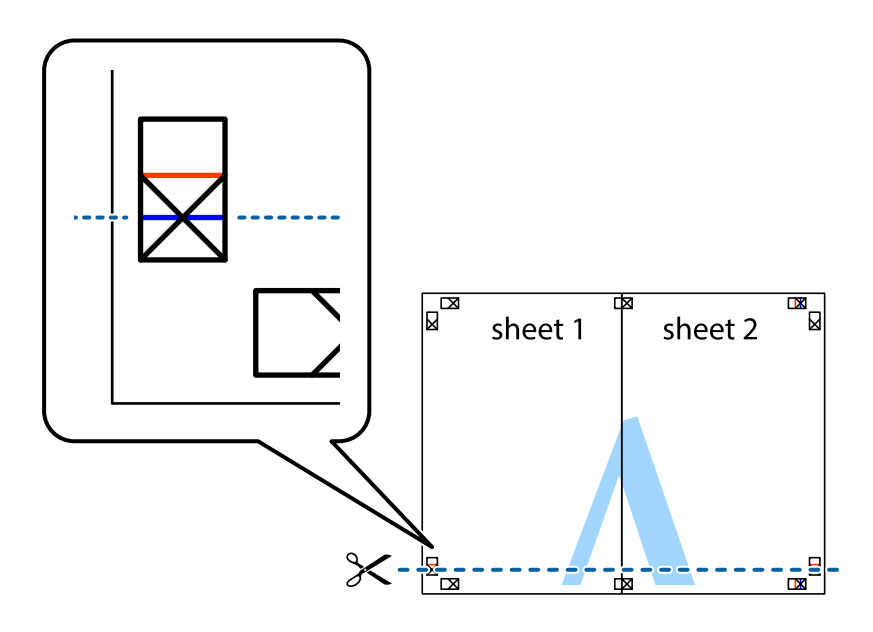

7. Placera kanterna på Sheet 1 ochSheet 2 överst på Sheet 3 och Sheet 4, justera kryssen och tejpa sedan temporärt ihop de två arken på baksidan.

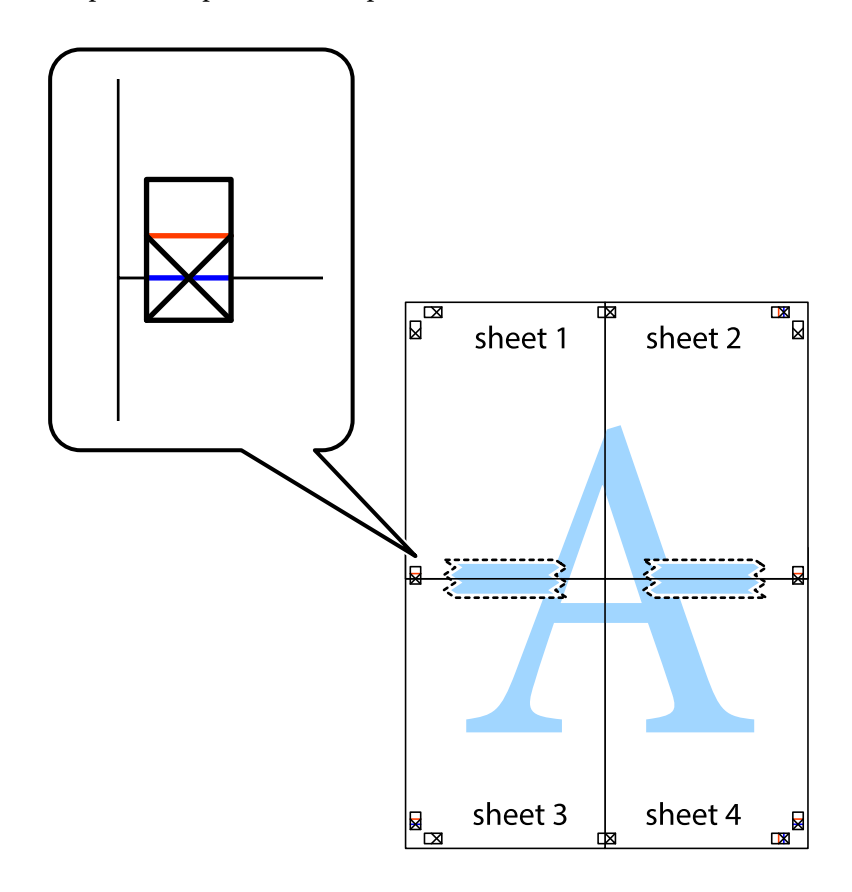

8. Dela de hoptejpade arken i två genom justeringmarkeringarna längs den vågräta röda linjen (linjen ovanför kryssen).

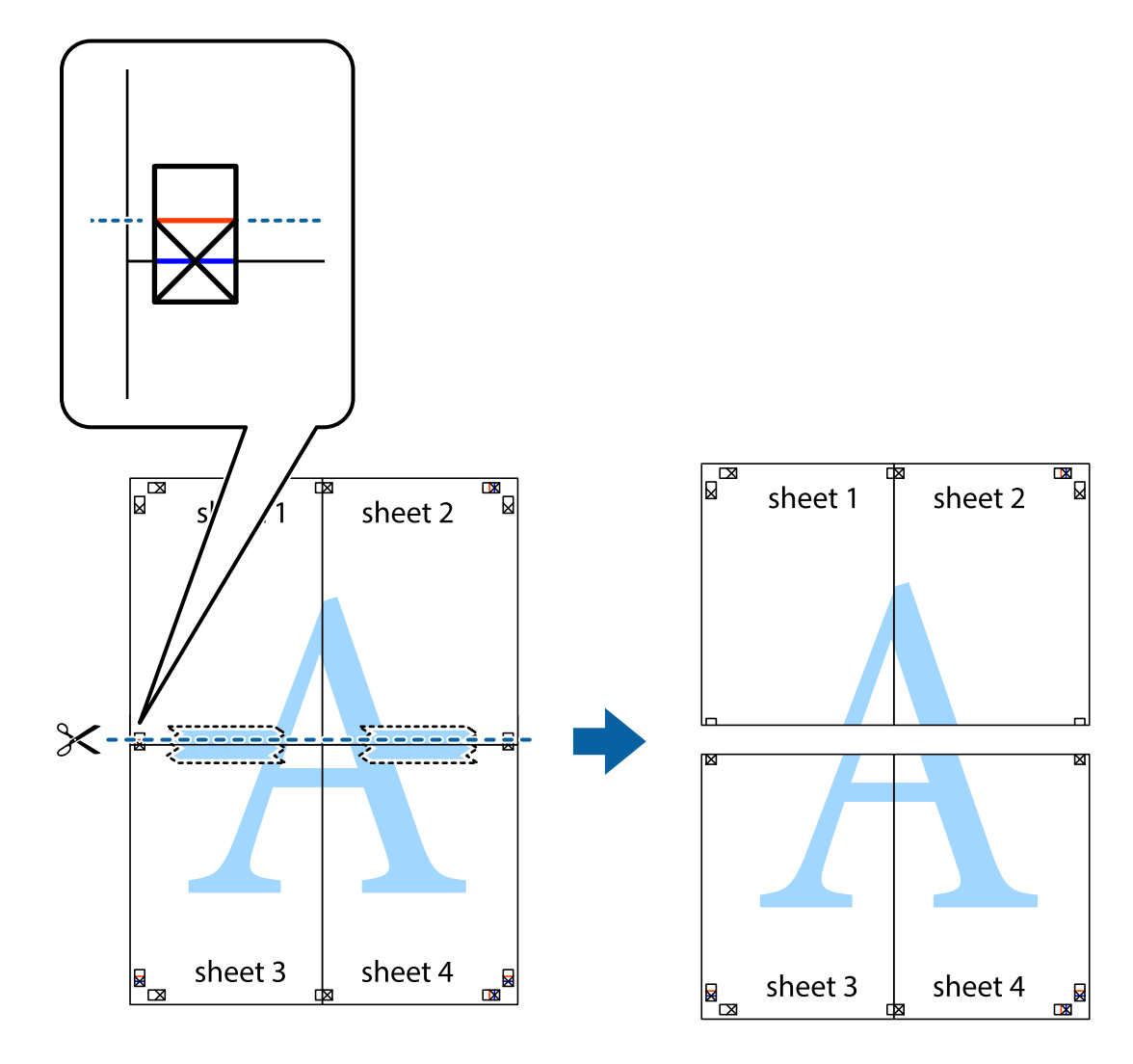

9. Tejpa ihop arken på baksidan.

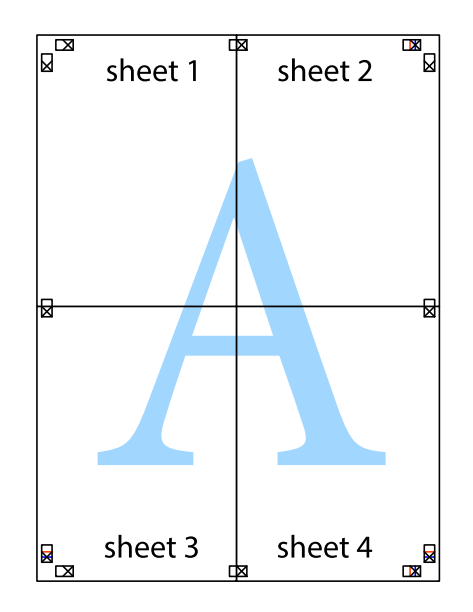

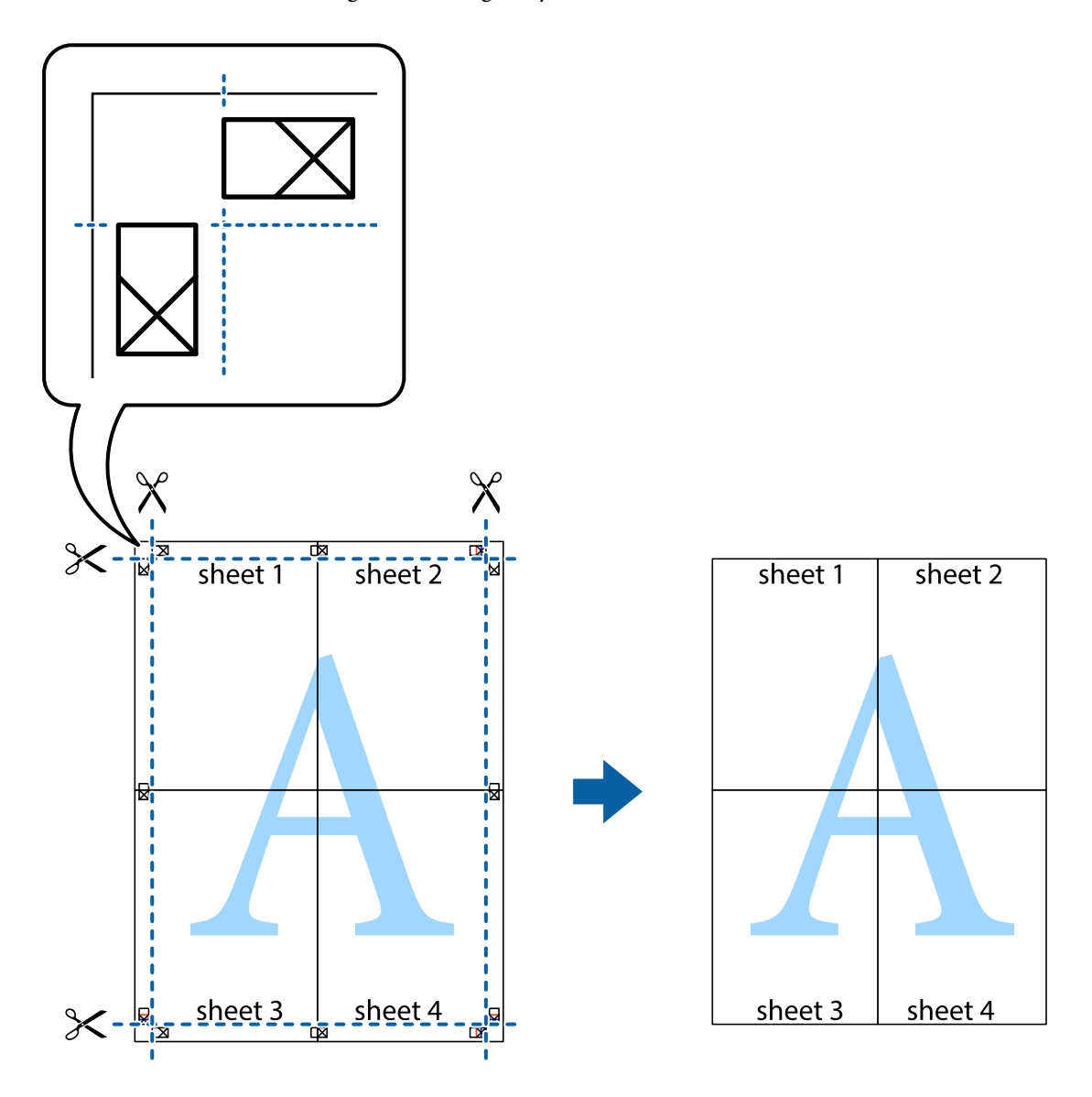

10. Skär bort de kvarvarande marginalerna längs de yttre kanterna.

## **Skriva ut med rubrik och fotnotis**

Du kan skriva ut information som ett användarnamn och utskriftsdatum som rubriker eller fotnotiser.

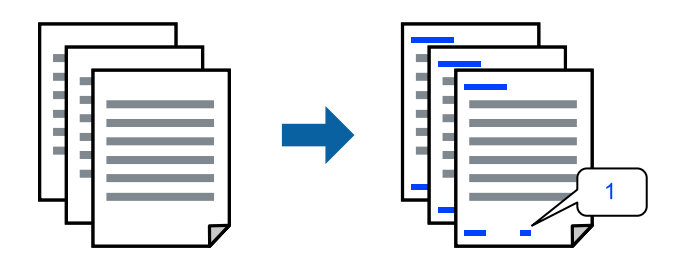

1. På skrivardrivrutinens flik **Fler alternativ**, klicka på **Vattenstämpelegenskaper** och välj sedan kryssrutan **Sidhuvud/Sidfot**.

2. Välj **Inställningar**, välj de objekt du vill skriva ut och klicka på OK.

### *Anmärkning:*

- ❏ För att ange det första sidnumret, välj *Sidnummer* från den position du vill skriva ut i sidhuvudet eller sidfoten och välj sedan numret i *Startnummer*.
- ❏ Om du vill skriva ut text i sidhuvud eller sidfot, välj den position du vill skriva ut och välj sedan *Text*. Ange texten du vill skriva ut i fältet för textinmatning.
- 3. Ställ in de övriga objekten på flikarna **Huvudinställningar** och **Fler alternativ** efter behov och klicka sedan på **OK**.

["Fliken Huvudinställningar" på sidan 37](#page-36-0)

["Fliken Fler alternativ" på sidan 39](#page-38-0)

4. Klicka på **Skriv ut**.

### **Relaterad information**

- & ["Fyller på papper" på sidan 29](#page-28-0)
- & ["Skriva ut med hjälp av enkla inställningar" på sidan 36](#page-35-0)

## **Skriva ut en vattenstämpel**

Du kan skriva ut en vattenstämpel som till exempel "Sekretessbelagd" eller en antikopieringsstämpel på dina utskrifter. Om du skriver ut med en antikopieringsstämpel, visas de dolda bokstäverna när det fotokopieras för att skilja originalet från kopior.

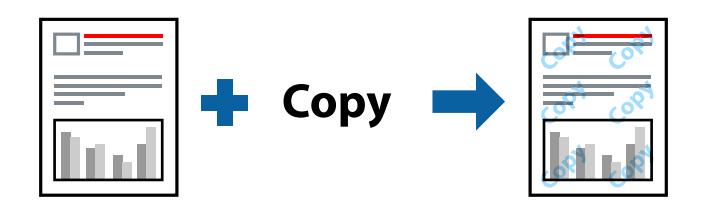

Antikopieringsmönster finns tillgänglig under följande villkor:

- ❏ Papperstyp: Vanligt, Letterhead, Recycled, Färg, Preprinted, Halvtjock, Thick paper1, Thick paper2, Etiketter eller Speciella
- ❏ Kvalitet: Fin

### *Anmärkning:*

Du kan också lägga till en egen vattenstämpel eller antikopieringsstämpel.

- 1. På skrivardrivrutinens flik **Fler alternativ**, klicka på **Vattenstämpelegenskaper**, och välj sedan Antikopieringsmönster eller Vattenstämpel.
- 2. Klicka på **Inställningar** för att ändra detaljer som storlek, densitet, eller position av mönstret eller stämpeln.
- 3. Ställ in de övriga objekten på flikarna **Huvudinställningar** och **Fler alternativ** efter behov och klicka sedan på **OK**.

["Fliken Huvudinställningar" på sidan 37](#page-36-0)

["Fliken Fler alternativ" på sidan 39](#page-38-0)

4. Klicka på **Skriv ut**.

### **Relaterad information**

- & ["Fyller på papper" på sidan 29](#page-28-0)
- & ["Skriva ut med hjälp av enkla inställningar" på sidan 36](#page-35-0)

## **Skriva ut lösenordsskyddade filer**

Du kan ställa in ett lösenord för ett utskriftsjobb så att den börjar skriva ut endast efter att lösenordet angetts i skrivarens kontrollpanel.

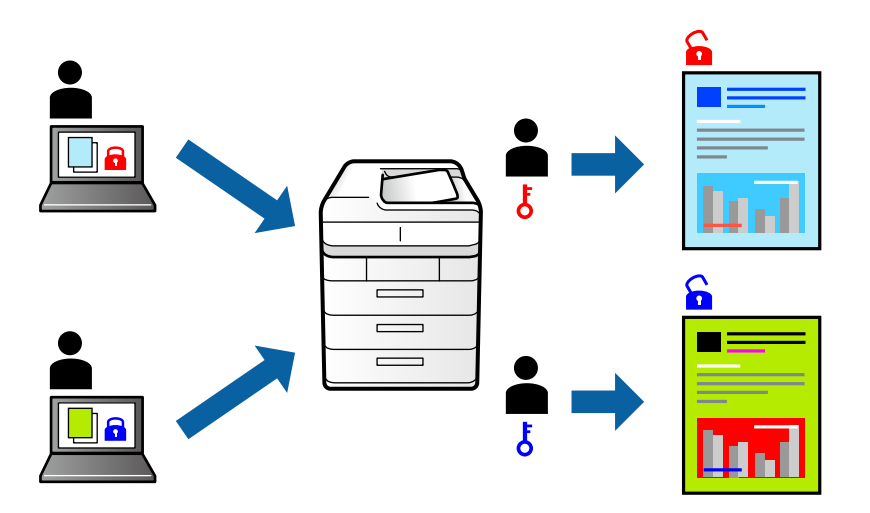

- 1. På skrivardrivrutinens **Fler alternativ**-flik, välj **Konfidentiellt jobb** i **Jobbtyp** och ange sedan ett lösenord.
- 2. Ställ in de övriga objekten på flikarna **Huvudinställningar** och **Fler alternativ** efter behov och klicka sedan på **OK**.

["Fliken Huvudinställningar" på sidan 37](#page-36-0)

["Fliken Fler alternativ" på sidan 39](#page-38-0)

- 3. Klicka på **Skriv ut**.
- 4. För att skriva ut jobbet, väljer du **Skriv ut från Internminne** på startskärmen på skrivarens kontrollpanel. Välj det jobbet som du vill skriva ut och ange sedan lösenordet.

- & ["Fyller på papper" på sidan 29](#page-28-0)
- & ["Skriva ut med hjälp av enkla inställningar" på sidan 36](#page-35-0)

## **Skriva ut en kopia innan ytterligare kopior skrivs ut**

När du skriver ut ett stort antal dokument, kan du skriva ut en kopia för att kontrollera innehållet. Använd skrivarens kontrollpanel för att skriva ut efter att du har gjort den andra kopian. Den här funktionen är tillgänglig när det finns en tillvalshårddisk installerad.

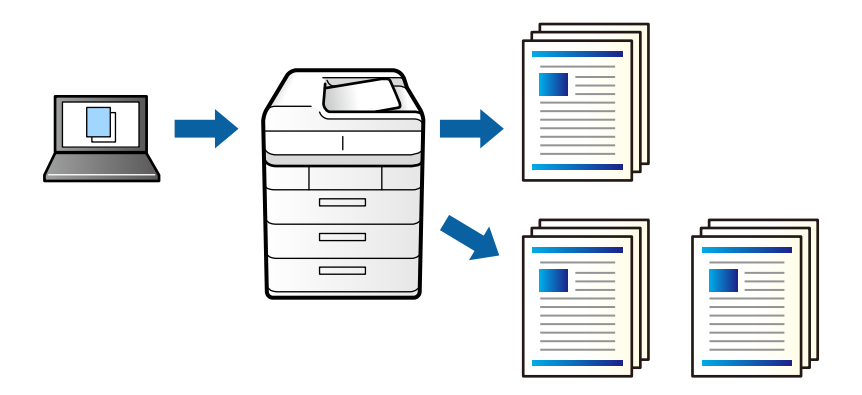

- 1. På skrivdrivarrutinens flik **Fler alternativ** så välj **Verifiera jobb** som **Jobbtyp**-inställning.
- 2. Klicka på **Inställningar**, ange **Användarnamn** och **Jobbnamn** och klicka sedan på **OK**.

Du kan identifiera jobbet genom att använda jobbnamnet på skrivarens kontrollpanel.

3. Ställ in de övriga objekten på flikarna **Huvudinställningar** och **Fler alternativ** efter behov och klicka sedan på **OK**.

["Fliken Huvudinställningar" på sidan 37](#page-36-0) ["Fliken Fler alternativ" på sidan 39](#page-38-0)

4. Klicka på **Skriv ut**.

Det skrivs ut endast en kopia, och utskriftsjobbet finns sparat i skrivarens minne.

Det sparade jobbet tas bort när skrivaren stängs av.

- 5. För att skriva ut jobbet, väljer du **Skriv ut från Internminne** på startskärmen på skrivarens kontrollpanel.
- 6. Välj det jobb som du vill skriva ut.

Välj användaren från listan och välj sedan jobbet. Om du uppmanas till att ange ett lösenord, ange det du använde till att ställa in skrivardrivrutinen.

7. Om jobbinformationen visas så stäng den skärmen och välj **Skriv ut**.

*Anmärkning:* Välj *Radera* för att ta bort jobbet.

- & ["Fyller på papper" på sidan 29](#page-28-0)
- & ["Skriva ut med hjälp av enkla inställningar" på sidan 36](#page-35-0)
- & ["hårddiskenhet \(HDD\)" på sidan 164](#page-163-0)

## **Lagra skrivarjobb i skrivarens minne och skriva ut igen**

Tillåter dig att spara utskriftsjobbet i skrivarens minne. Du kan börja skriva ut genom att manövrera med skrivarens kontrollpanel. Den här funktionen är tillgänglig när det finns en tillvalshårddisk installerad.

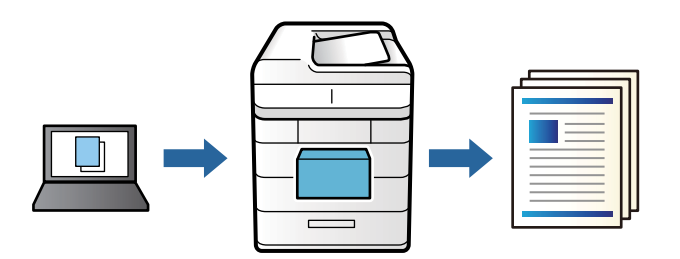

- 1. På skrivdrivarrutinens flik **Fler alternativ** så välj **Skriv ut igen** som **Jobbtyp**-inställning.
- 2. Klicka på **Inställningar**, ange **Användarnamn** och **Jobbnamn** och klicka sedan på **OK**. Du kan identifiera jobbet genom att använda jobbnamnet på skrivarens kontrollpanel.
- 3. Ställ in de övriga objekten på flikarna **Huvudinställningar** och **Fler alternativ** efter behov och klicka sedan på **OK**.

["Fliken Huvudinställningar" på sidan 37](#page-36-0) ["Fliken Fler alternativ" på sidan 39](#page-38-0)

- 4. Klicka på **Skriv ut**.
- 5. För att skriva ut jobbet, väljer du **Skriv ut från Internminne** på startskärmen på skrivarens kontrollpanel.
- 6. Välj det jobb som du vill skriva ut.

Välj användaren från listan och välj sedan jobbet. Om du uppmanas till att ange ett lösenord, ange det du använde till att ställa in skrivardrivrutinen.

7. Om jobbinformationen visas så stäng den skärmen och välj **Skriv ut**.

*Anmärkning:* Välj *Radera* för att ta bort jobbet.

- & ["Fyller på papper" på sidan 29](#page-28-0)
- & ["Skriva ut med hjälp av enkla inställningar" på sidan 36](#page-35-0)
- & ["hårddiskenhet \(HDD\)" på sidan 164](#page-163-0)

## **Skriva ut fler filer samtidigt**

Med Enkel utskriftshanterare kan du kombinera flera filer som skapats i olika program till ett enda utskriftsjobb. Du kan ange utskriftsinställningar för kombinerade filer som layout för flera sidor och dubbelsidig utskrift.

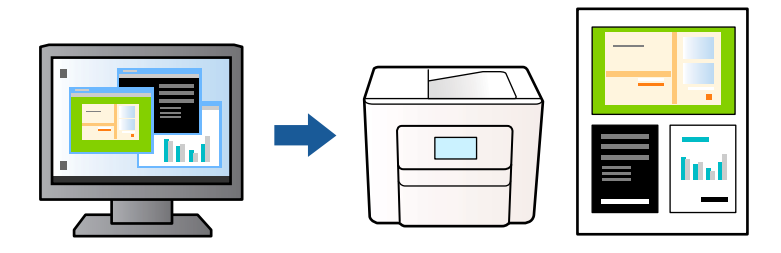

1. På skrivardrivrutinens flik **Huvudinställningar**, välj **Enkel utskriftshanterare**.

["Fliken Huvudinställningar" på sidan 37](#page-36-0)

2. Klicka på **Skriv ut**.

När du börjar skriva ut, visas fönstret Enkel utskriftshanterare.

- 3. När fönstret Enkel utskriftshanterare är öppet, öppnar du filen som du vill kombinera med den aktuella filen och upprepa stegen ovan.
- 4. Om du väljer ett utskriftsjobb som lagts till i fönstret Skriv ut projekt Lite Enkel utskriftshanterare kan du redigera sidans layout.
- 5. Klicka på **Skriv ut** från menyn **Fil** för att börja skriva ut.

### *Anmärkning:*

Om du stänger fönstret Enkel utskriftshanterare innan du lägger till alla utskriftsdata till Skriv ut projekt, avbryts utskriftsjobbet som du nu arbetar med. Klicka på *Spara* från menyn *Fil* för att spara det aktuella jobbet. Tillägget för de sparade filerna är "ecl".

För att öppna ett projekt som du vill skriva ut klickar du på *Enkel utskriftshanterare* under skrivardrivrutinens flik *Underhåll* för att öppna fönster Job Arranger Lite. Sedan väljer du *Öppna* i menyn *Fil* för att välja filen.

### **Relaterad information**

- & ["Fyller på papper" på sidan 29](#page-28-0)
- & ["Skriva ut med hjälp av enkla inställningar" på sidan 36](#page-35-0)

## **Skriva ut med funktionen universell färgutskrift**

Du kan förbättra texternas och bilderna synlighet i utskrifter.

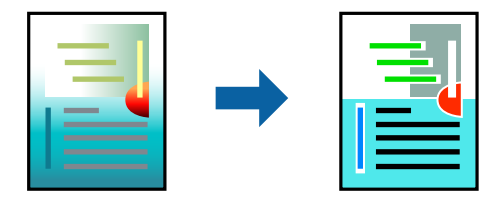

Universalutskrift i färg finns endast tillgänglig när följande inställningar har valt.

- ❏ Papperstyp: Vanligt, Letterhead, Recycled, Färg, Preprinted, Halvtjock, Thick paper1, Thick paper2, Etiketter eller Speciella
- ❏ Kvalitet: Fin
- ❏ Färg: Färg
- ❏ Program: Microsoft® Office 2007 eller senare
- ❏ Textstorlek: 96 pts eller mindre
- 1. På skrivardrivrutinens flik **Fler alternativ** klicka på **Bildalternativ** i inställningen **Färgkorrigering**.
- 2. Välj ett alternativ från inställningen **Universalutskrift i färg**.
- 3. **Förbättringsalternativ** för att göra mer inställningar.
- 4. Ställ in de övriga objekten på flikarna **Huvudinställningar** och **Fler alternativ** efter behov och klicka sedan på **OK**.

["Fliken Huvudinställningar" på sidan 37](#page-36-0) ["Fliken Fler alternativ" på sidan 39](#page-38-0)

5. Klicka på **Skriv ut**.

### *Anmärkning:*

- ❏ Vissa tecken kan vara ersatta av mönster som "+" som visas som "±".
- ❏ Programspecifika mönster och understreck kan ändra utskriftsinnehållet med dessa inställningar.
- ❏ Utskriftskvalitet kan vara sämre i foton eller andra bilder vid användning av inställningar Universalutskrift i färg.
- ❏ Utskriften är långsammare vid användning av inställningar Universalutskrift i färg.

### **Relaterad information**

- & ["Fyller på papper" på sidan 29](#page-28-0)
- & ["Skriva ut med hjälp av enkla inställningar" på sidan 36](#page-35-0)

## **Justera utskriftsfärgen**

Du kan justera färgerna som används i utskriftsjobbet. Justeringarna påverkar inte originalbilden.

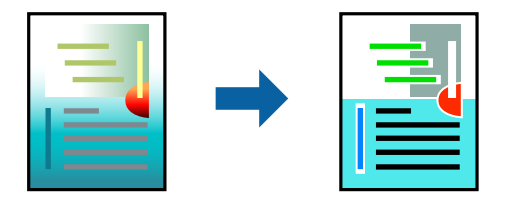

**PhotoEnhance** ger skarpare bilder och intensivare färger genom att automatiskt justera kontrast, mättnad och ljusstyrka i originalbildens data.

### *Anmärkning:*

*PhotoEnhance* justerar färgen genom att analysera motivets plats. Om du har ändrat motivets plats genom förminskning, förstoring, beskärning eller rotering av bilden kan det hända att färgerna ändras oväntat. Om bilden är oskarp kan det hända att nyansen blir onaturlig. Om färgen ändras eller blir onaturlig skriver du ut i ett annat läge än *PhotoEnhance*.

- 1. På fliken **Fler alternativ** på skrivarrutinen, välj metoden av färgkorrigering från inställningen **Färgkorrigering**.
	- ❏ Automatiskt: Med denna inställning justeras tonen automatiskt för att matcha inställningarna för papperstyp och papperskvalitet.
	- ❏ Anpassad: Genom att klicka på **Avancerat** kan du göra dina egna inställningar.
- 2. Ställ in de övriga objekten på flikarna **Huvudinställningar** och **Fler alternativ** efter behov och klicka sedan på **OK**.

["Fliken Huvudinställningar" på sidan 37](#page-36-0) ["Fliken Fler alternativ" på sidan 39](#page-38-0)

3. Klicka på **Skriv ut**.

### **Relaterad information**

- & ["Fyller på papper" på sidan 29](#page-28-0)
- & ["Skriva ut med hjälp av enkla inställningar" på sidan 36](#page-35-0)

## **Skriva ut för att förstärka tunna linjer**

Du kan göra tunna linjer som är för tunna för utskrift tjockare.

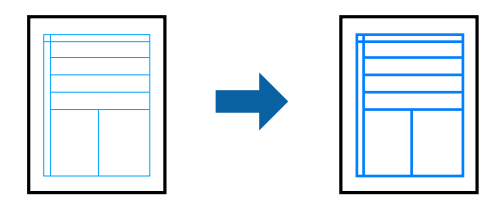

- 1. På skrivardrivrutinens flik **Fler alternativ** klicka på **Bildalternativ** i inställningen **Färgkorrigering**.
- 2. Välj **Förstärk tunna linjer**.
- 3. Ställ in de övriga objekten på flikarna **Huvudinställningar** och **Fler alternativ** efter behov och klicka sedan på **OK**.

["Fliken Huvudinställningar" på sidan 37](#page-36-0) ["Fliken Fler alternativ" på sidan 39](#page-38-0)

4. Klicka på **Skriv ut**.

- & ["Fyller på papper" på sidan 29](#page-28-0)
- & ["Skriva ut med hjälp av enkla inställningar" på sidan 36](#page-35-0)

## **Skriva ut med överlag**

Med den här funktionen kan du skriva ut dokument på formulärmallar som du i förväg registrerar i skrivaren.

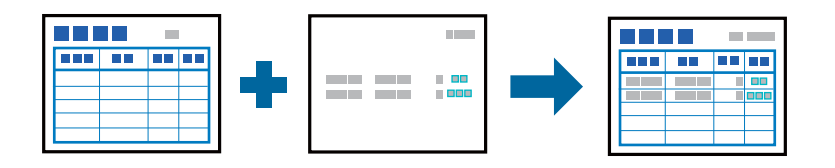

### *Anmärkning:*

Applikationen som används i dessa instruktioner är Microsoft WordPad. Den faktiska proceduren kan skilja sig något när du skriver ut från andra applikationer.

- 1. På skrivardrivrutinens flik **Fler alternativ** väljer du **Vattenstämpelegenskaper** från **Extra inställningar**.
- 2. Välj **Form överlagring** och klicka sedan på **Inställningar**.
- 3. Välj ett formulär att fylla med data i rutan Formulärdata och välj **Överlägg** eller **Underlägg** i Lagerlistan och klicka sedan på **OK**.
- 4. Klicka på **OK**.
- 5. Klicka på **Skriv ut** för att skriva ut dokumentet med formulärdata.

### **Relaterad information**

- & ["Fyller på papper" på sidan 29](#page-28-0)
- & ["Skriva ut med hjälp av enkla inställningar" på sidan 36](#page-35-0)

## *Skapa överlag*

### *Anmärkning:*

- ❏ Du måste först installera EPSON FormOverlayUTL-verktyg för att skapa överlag eller underlagsdata.
- ❏ Du kan hämta de senaste programmen från Epsons webbplats.

[http://www.epson.com](http://www.epson.com/)

- 1. Öppna de data som ska användas för att skriva ut överlagdata med en applikation.
- 2. Välj **Skriv ut** i menyn Arkiv och välj EPSON FormOverlayUTL. Klicka sedan på **Inställningar**.
- 3. På fliken **Basic Settings** > **Form Overlay** > **Create Overlay Data**; klicka på **More Settings**. Dialogrutan Skapa formulär visas.
- 4. Skriv in formulärnamnet i rutan Formulärdata och dess beskrivning i rutan Beskrivning.

### *Anmärkning:*

Följande 9 tecken kan inte används i formulärnamn:  $\setminus / :$ \*?"< >  $\vert$ .

5. Välj **Foreground Document** eller **Background Document** för att ange huruvida överlag skrivs ut som förgrund eller bakgrund på dokumentet och klicka sedan på **OK**.

- <span id="page-61-0"></span>6. Gör de lämpliga inställningarna för övriga inställningar som exempelvis pappersstorlek, utskriftskvalitet och orientering.
- 7. Klicka på **OK**.
- 8. Klicka på **Print** för att skapa formulärdata.

### *Anmärkning:*

För att ändra inställningarna i överlagformulärdata som du skapat efter att steg 1 och 2 utförts och inställningarna på fliken *Basic Settings* > *Form Overlay* > *Create Overlay Data*; klicka på *Edit Form*.

# **Skriva ut med PostScript-skrivardrivrutinen (Windows)**

En PostScript-skrivardrivrutin är en drivrutin som matar ut utskriftskommandon till en skrivare som använder PostScript Page Description Language.

1. Öppna filen du vill skriva ut.

Fyll på papperet i skrivaren, om det inte redan har fyllts på.

- 2. Välj **Skriv ut** eller **Skrivarinställning** på menyn **Arkiv**
- 3. Välj skrivare.
- 4. Välj **Inställningar** eller **Egenskaper** för att öppna fönstret för skrivarens drivrutiner.

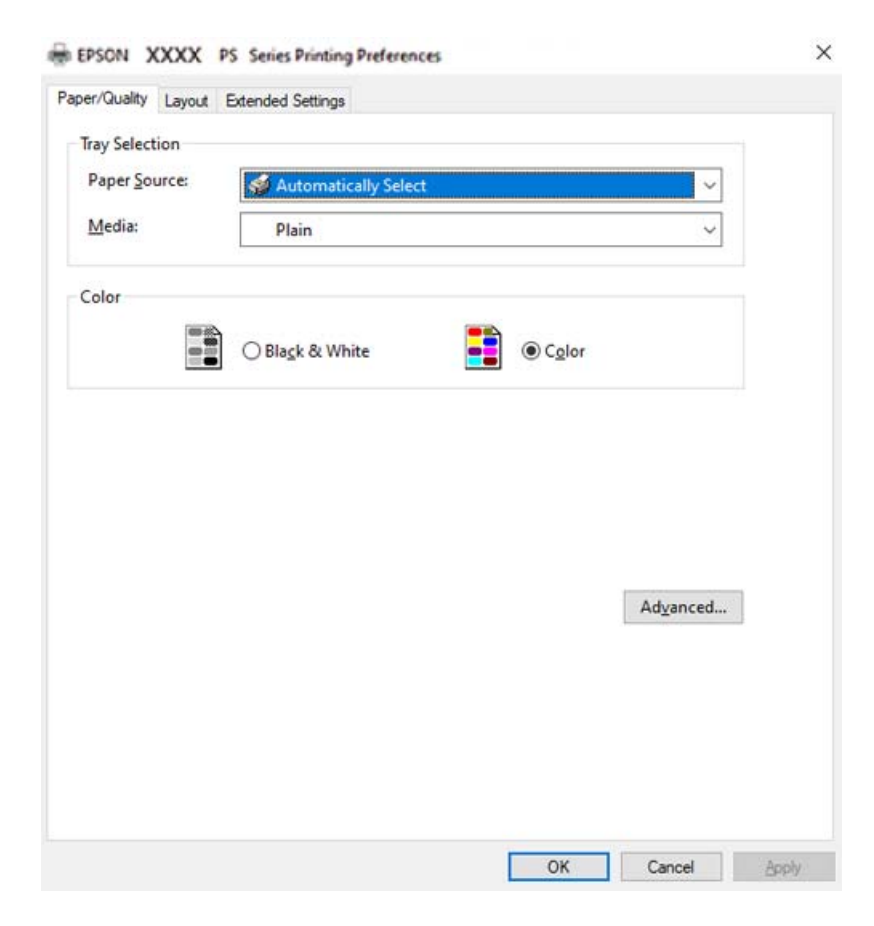

5. Ändra inställningarna efter behov.

Se menyalternativ för skrivardrivrutin för mer information.

- 6. Klicka på **OK** för att stänga skrivardrivrutinen för mer information.
- 7. Klicka på **Skriv ut**.

### **Relaterad information**

- & ["Tillgängligt papper och kapacitet" på sidan 181](#page-180-0)
- & ["Fyller på papper" på sidan 29](#page-28-0)
- & ["Flik Papper/Kvalitet" på sidan 64](#page-63-0)
- & ["Fliken Layout" på sidan 64](#page-63-0)

## **Använda en alternativ enhet med en PostScript-skrivardrivrutin**

Du behöver göra inställningar i PostScript-skrivardrivrutinen för att använda alternativa enheter.

### **Inställningar**

❏ Windows 10/Windows Server 2019/Windows Server 2016

Klicka på startknappen och välj **Windows-system** > **Kontrollpanel** > **Visa enheter och skrivare** i **Maskinvara och ljud**. Högerklicka på skrivaren eller tryck och håll ner den och välj sedan **Skrivarinställningar**. I fliken **Enhetsinställningar**, klicka på den alternativa enheten i inställningen **Alternativ att installera**.

❏ Windows 8.1/Windows 8/Windows Server 2012 R2/Windows Server 2012

Välj **Skrivbord** > **Inställningar** > **Kontrollpanel** > **Visa enheter och skrivare** i **Maskinvara och ljud**. Högerklicka på skrivaren eller tryck och håll ner den och välj sedan **Skrivarinställningar**. I fliken **Enhetsinställningar**, klicka på den alternativa enheten i inställningen **Alternativ att installera**.

❏ Windows 7/Windows Server 2008 R2

Klicka på startknappen och välj **Kontrollpanel** > **Visa enheter och skrivare** i **Maskinvara och ljud**. Högerklicka på skrivaren och välj **Skrivaregenskaper**. I fliken **Enhetsinställningar**, klicka på den alternativa enheten i inställningen **Alternativ att installera**.

❏ Windows Vista/Windows Server 2008

Klicka på startknappen och välj **Kontrollpanel** > **Skrivare** i **Maskinvara och ljud**. Högerklicka på skrivaren och välj **Egenskaper**. I fliken **Enhetsinställningar**, klicka på den alternativa enheten i inställningen **Alternativ att installera**.

❏ Windows XP/Windows Server 2003 R2/Windows Server 2003

Klicka på startknappen och välj **Kontrollpanel** > **Skrivare och annan maskinvara** > **Skrivare och fax**. Högerklicka på skrivaren och välj **Egenskaper**. I fliken **Enhetsinställningar**, klicka på den alternativa enheten i inställningen **Alternativ att installera**.

## **Menyalternativ för PostScript-skrivardrivrutin**

Öppna utskriftsfönstret i ett program, välj skrivaren, och gå sedan till skärmen Skrivardrivrutin.

*Anmärkning:*

Menyer varierar beroende av valt alternativ.

## <span id="page-63-0"></span>*Flik Papper/Kvalitet*

### Val av fack:

Välj papperskälla och media.

### Papperskälla:

Välj papperskällan från vilket papperet matas.

Välj **Automatiskt val** för att automatiskt välja papperskällan vald i **Pappersinställning** på skrivaren.

### Media:

Välj papperstypen som du vill skriva ut på. Om du väljer **Ospecificerad**, utförs utskriften från den papperskälla för vilken papperstypen är inställd med följande skrivarinställningar.

Vanligt, Letterhead, Recycled, Färg, Preprinted, Halvtjock, Thick paper1, Thick paper2, Etiketter, Coated, Kuvert, eller Speciella

Papper kan dock inte matas från en papperskälla som är avständ i skrivarens **Välj inställn. autom.**.

### Färg:

Välj färgen för ditt utskriftsjobb.

### *Fliken Layout*

### Orientering:

Välj den orientering du vill använda för att skriva ut.

### Skriva ut på båda sidor:

Tillåter dig att utföra dubbelsidig utskrift.

### Sidordning:

Välj att skriva ut från den första eller den sista sidan.

### Sidformat:

### Sidor per ark:

Sidor per ark-layout:

Tillåter dig att specificera sidlayouten när du skriver ut flera sidor på ett ark.

### Häfte:

Bindning av häften:

Välj bindningspositionen för häfte.

### Rita kanter:

Välj om du vill placera en kantlinje på varje sida när du skriver tu flera sidor på ett ark eller när du skapar ett häfte.

## *Fliken Extended Settings*

### Job Settings:

Om administratören begränsade användning av skrivaren, är utskrift tillgänglig efter att du registrerat ditt konto i skrivardrivrutinen. Kontakta administratören för ditt användarkonto.

### Save Access Control settings:

Tillåter dig att ange ett användarnamn och lösenord.

#### User Name:

Ange ett användarnamn.

#### Password:

Ange ett lösenord.

### Reserve Job Settings:

Utför inställningar för utskriftsjobb som är sparade i skrivarens minne.

### Reserve Job Settings:

Gör det möjligt för dig att göra inställningar för **Reserve Job Settings**, **Verify Job**, **Re-Print Job** eller **Confidential Job**.

### Verify Job:

När du skriver ut flera kopior, kan du skriva ut en kopia för att kontrollera innehållet. Använd skrivarens kontrollpanel för att skriva ut efter den andra kopian.

### Re-Print Job:

Tillåter dig att spara utskriftsjobbet i skrivarens minne. Du kan börja skriva ut genom att manövrera med skrivarens kontrollpanel.

### Confidential Job:

Välj **Confidential Job** och ange lösenordet. Skrivaren skriver inte ut innan du anger lösenordet i skrivarens kontrollpanel.

### Password:

Ange det konfidentiella jobbets lösenord.

### User Name:

Ange ett användarnamn.

### Job Name:

Ange ett jobbnamn.

## *Avancerade alternativ*

#### Papper/utmatning:

Välj pappersstorlek och antal kopior.

### Pappersstorlek:

Välj den pappersstorlek som du vill skriva ut på.

### Antal kopior:

Ange antal kopior som du vill skriva ut.

### Grafik:

Ställ in följande menyalternativ.

### Utskriftskval.:

Välj utskriftskvaliteten som du vill använda för utskrift.

### Hantering av bildfärg:

Välj ICM-metod eller avseende.

### Skalning:

Tillåter dig att förminska eller förstora dokumentet.

### TrueType-teckensnitt:

Ställer in ersättningstypsnittet till typsnitt TrueType.

### Dokumentalternativ:

### Avancerade utskriftsfunktioner:

Tillåter dig att utföra detaljerade inställningar för utskriftsfunktioner.

### PostScript-alternativ:

Tillåter dig att utföra alternativa inställningar.

### Skrivarfunktioner:

Ställ in följande menyalternativ.

### Color Mode:

Välj att skriva ut i färg eller monokromt.

### Skärm:

Välj om reproducerbarheten för nyanser eller ökning av upplösningen ska prioriteras.

### Renodlat svart läge:

Välj huruvida utskriften ska göras med endast svart toner.

### Press Simulation:

Du kan välja en CMYK-färg om du vill simulera när du skriver ut genom att reproducera CMYK-färgen för offsetpressen.

<span id="page-66-0"></span>RITech:

Du kan använda funktionen Epsons originalkonturkorrigering (RIT) för att få en jämn utskrift av tandade rader som exempelvis sneda linjer och kurvor. Det här är mer effektivt när större tecken skrivs ut.

### Tonerbesparande läge:

Du kan göra områden, som inte är konturer, tunnare för att spara på toner. Använd den här funktionen när du inte beaktar kvaliteten på nyans eller utskrift, exempelvis när du kontrollerar layouten.

### Rotate by 180º:

Roterar data 180 grader före utskrift.

### Utmatningsriktning:

Ställ in pappersutmatningsriktningen i enlighet med riktningen papperet som lagts i pappersmataren.

# **Skriva ut från en dator — Mac OS**

## **Skriva ut med hjälp av enkla inställningar**

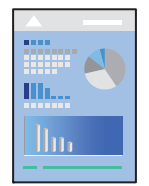

*Anmärkning:* Funktioner och skärmar kan skilja sig åt beroende på programmet. Mer information finns i programhjälpen.

- 1. Fyll på papper i skrivaren. ["Fyller på papper" på sidan 31](#page-30-0)
- 2. Öppna filen du vill skriva ut.
- 3. Välj **Skriv ut** på menyn **Fil** eller ett annat kommando för att öppna dialogrutan för utskrift. Om det behövs klickar du på Visa detaljer eller ▼ för att expandera skrivarfönstret.
- 4. Välj skrivare.

5. Välj **Utskriftsinställningar** från snabbmenyn.

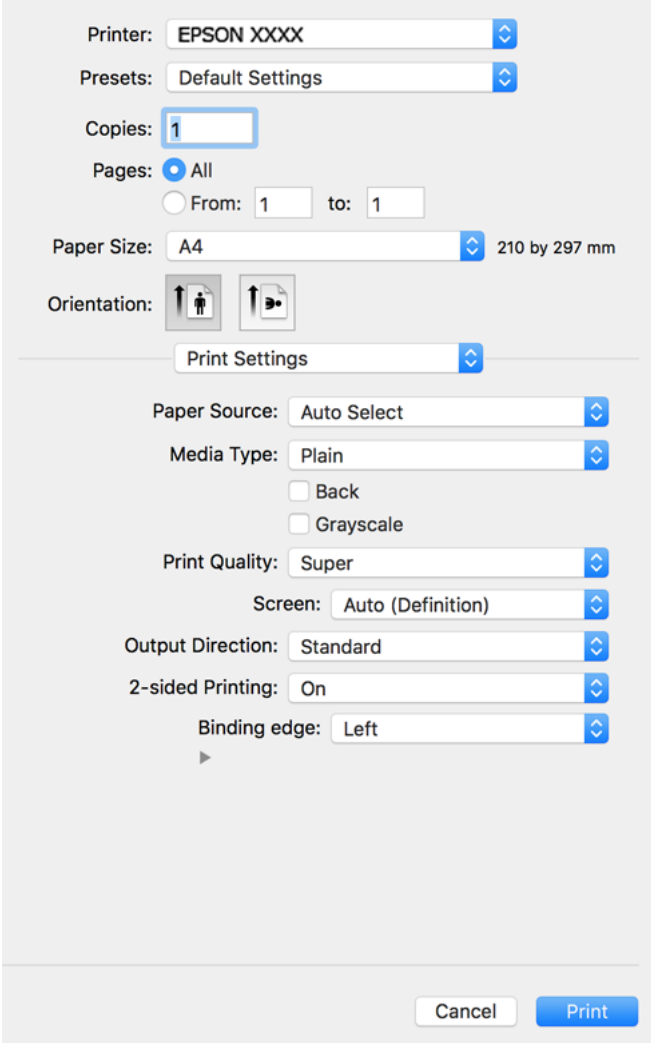

### *Anmärkning:*

Om *Utskriftsinställningar*-menyn inte visas på macOS Catalina (10.15) eller senare, macOS High Sierra (10.13), macOS Sierra (10.12), OS X El Capitan (10.11), OS X Yosemite (10.10), OS X Mavericks (10.9), OS X Mountain Lion (10.8), har Epson-skrivaren inte installerats korrekt. Aktivera den via följande meny.

Välj *Systeminställningar* i menyn Apple > *Skrivare och skannrar* (eller *Skriv ut och skanna*, *Skriv ut och faxa*), ta bort skrivaren och lägg sedan till den på nytt. Se följande för att lägga till en skrivare.

["Lägga till skrivaren \(endast för Mac OS\)" på sidan 97](#page-96-0)

macOS Mojave (10.14) kan inte komma åt *Utskriftsinställningar* i program från Apple såsom TextEdit.

6. Ändra inställningarna efter behov.

Se menyalternativ för skrivardrivrutin för mer information.

## 7. Klicka på **Skriv ut**.

### *Anmärkning:*

Om du vill avbryta utskriften ska du klicka på skrivarikonen i *Dockan* på datorn. Välj det jobbet som du vill avbryta och gör sedan ett av följande. Men det går inte att avbryta ett utskriftsjobb från datorn när det har helt skickats till skrivaren. I det här fallet måste du avbryta utskriftsjobbet via skrivarens kontrollpanel.

❏ OS X Mountain Lion (10.8) eller senare

Klicka på  $\overline{\mathsf{x}}$  intill förloppsindikatorn.

 $\Box$  Mac OS X v10.6.8 till v10.7.x

Klicka på *Ta bort*.

### **Relaterad information**

- & ["Tillgängligt papper och kapacitet" på sidan 181](#page-180-0)
- & ["Menyalternativ för Utskriftsinställningar" på sidan 70](#page-69-0)

## *Menyalternativ för skrivardrivrutin*

Öppna utskriftsfönstret i ett program, välj skrivare, och gå sedan till skärmen Skrivardrivrutin.

### *Anmärkning:*

Menyer varierar beroende av valt alternativ.

### **Menyalternativ för layout**

### Sidor per ark:

Väljer antalet sidor som ska skrivas ut på ett ark.

### Layout-orientering:

Specificera ordningen i vilken sidorna ska skrivas ut.

### Kant:

Skriver ut en kant runt sidorna.

### Omvänd sidorientering:

Roterar sidorna med 180 grader före utskrift. Välj det här alternativet vid utskrift på papper, såsom kuvert, som är påfyllda i fast riktning i skrivaren.

## Vänt horisontellt:

Vänder en bild upp och ner för att skriva ut den som om det skulle visas i spegeln.

### **Menyalternativ för färgmatchning**

### ColorSync/EPSON Färgkontroller:

Välj metoden för färganpassning. Dessa alternativ anpassar färgen mellan skrivar- och datorvisning för att minimera färgskillnader.

### <span id="page-69-0"></span>**Menyalternativ för pappershantering**

### Kollationera sidor:

Skriver ut dokument med flera sidor kollationerade i ordning och sorterade i satser.

### Sidor att skriva ut:

Välj att skriva ut endast udda sidor eller endast jämna sidor.

### Sidordning:

Välj att skriva ut från den första eller den sista sidan.

### Skala för att passa till pappersstorlek:

Skriver ut för att passa till pappersstorleken du fyllde på.

❏ Plats för pappersstorlekar:

Välj pappersstorleken som du vill skriva ut på.

❏ Skala endast ned:

Välj detta när du bara vill minska storleken om utskriftsinformationen är för stor för pappersstorleken som finns i skrivaren.

### **Menyalternativ för omslag**

### Skriva ut omslag:

Välj om du vill skriva ut ett omslag eller inte. Om du vill lägga till ett bakstycke, välj **Efter dokument**.

### Typ av omslag:

Välj omslagets innehåll.

### **Menyalternativ för Utskriftsinställningar**

### Papperskälla:

Välj papperskällan från vilket papperet matas. Välj **Automatval** för att automatiskt välja papperskällan som valts i utskriftsinställningarna på skrivaren.

### Medietyp:

Välj papperstypen som du vill skriva ut på. Om du väljer **Unspecified** utförs utskriften från den papperskälla för vilken papperstypen är inställd med följande skrivarinställningar.

Vanligt, Letterhead, Recycled, Color, Preprinted, Semi-tjock, Thick paper1, Thick paper2, Labels, Coated, Kuvert eller Speciella

Papper kan dock inte matas från en papperskälla som är avständ i skrivarens **Välj inställn. autom.**.

### Tillbaka:

Om du vill skriva ut på baksidan av ett papper som inte automatiskt kan skrivas ut på båda sidor så skriv ut manuellt (du kan inte skriva ut på baksidan av etikettpapper eller kuvert).

### Gråskala:

Välj om du vill skriva ut i svartvitt eller olika nyanser av grått.

### Utskriftskval.:

Välj utskriftskvaliteten som du vill använda för utskrift. Alternativen varierar beroende av papperstyp.

### Skärm:

Välj om reproducerbarheten för nyanser eller ökning av upplösningen ska prioriteras.

### Utmatningsriktning:

Ställ in pappersutmatningsriktningen i enlighet med riktningen papperet som lagts i pappersmataren.

### Dubbelsidig utskrift:

Skriver ut på båda sidor av papperet. Välj **Häfte** som bindning.

### Fästkant:

Du kan ange bindningskanten.

Klicka på  $\blacktriangledown$  för att ställa in bindningsmarginalen. När du skriver ut ett dokument med flera sidor kan du ställa in om du ska skriva ut på fram- eller baksidan. När **Häfte** är valt **Dubbelsidig utskrift** kan du klicka på  $\blacktriangledown$  för att välja häftesbindningsmetoden.

## **Menyalternativ för Färgalternativ**

### Manuella inst.:

Anpassa färgen manuellt. I **Avancerade inställningar** kan du välja avancerade inställningar.

### PhotoEnhance:

Ger skarpare bilder och intensivare färger genom att automatiskt justera kontrast, mättnad och ljusstyrka i originalbildens data.

### Av (Ingen färgjustering):

Skriv ut utan att förbättra eller anpassa färgen på något sätt.

### **Menyalternativ för Inställningar för antikopieringsmönster**

Du kan skriva ut dokument som har dolda bokstäver som blir synliga vid kopiering så att originalen kan särskiljas från kopiorna.

### **Menyalternativ för Vattenstämpelinställningar**

Du kan välja ett vattenmärke som exempelvis datumet eller ett dokument som exempelvis "Konfidentiell", redigera layout och teckensnitt och skriva ut.

### **Menyalternativ för Inställningar för sidhuvud/sidfot**

Du kan skriva ut information som ett användarnamn och utskriftsdatum som rubriker eller fotnotiser.

### **Menyalternativ för Tilläggsinställningar**

Du kan göra utskriften av tunna linjer och tecken skarpare.

## **Menyalternativ för Inställningar för konfidentiella jobb**

Du kan ställa in ett lösenord för ett utskriftsjobb så att den börjar skriva ut endast efter att lösenordet angetts i skrivarens kontrollpanel.

# **Lägga till förinställningar för utskrift för Easy Printing**

Om du skapar en egen förinställning med utskriftsinställningar som du ofta använder kan du enkelt skriva ut genom att välja förinställningen i listan.

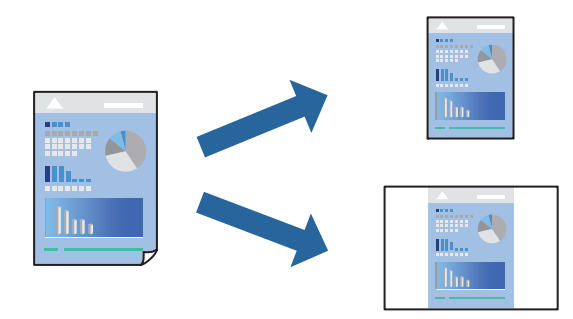

- 1. Ställ in alla alternativ såsom **Utskriftsinställningar** och **Layout** (**Pappersstorlek**, **Medietyp** osv.).
- 2. Klicka på **Förinställningar** för att spara de aktuella inställningarna som en förinställning.
- 3. Klicka på **OK**.

## *Anmärkning:*

Om du vill radera en förinställning ska du klicka på *Förinställningar* > *Visa förinställningar*, välja namnet på förinställningen som du vill radera i listan och sedan radera den.

4. Klicka på **Skriv ut**.

Nästa gång du vill skriva ut samma inställningar väljer de namnet på den sparade förinställningen från **Förinställningar**.

- & ["Fyller på papper" på sidan 29](#page-28-0)
- & ["Skriva ut med hjälp av enkla inställningar" på sidan 67](#page-66-0)
# **Skriva ut dubbelsidigt**

Du kan skriva ut på båda sidor av papperet.

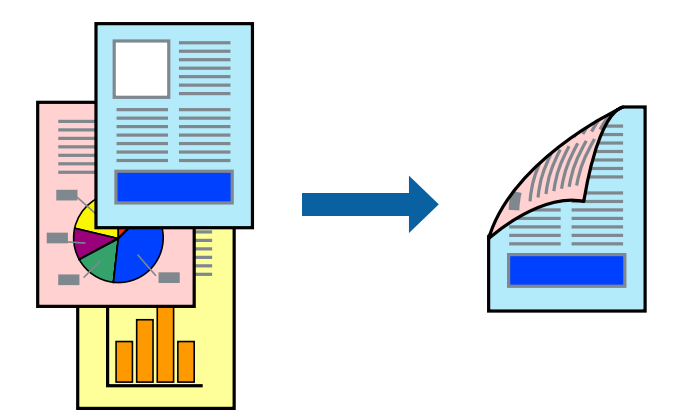

### *Anmärkning:*

Om du inte använder papper som är anpassat för dubbelsidig utskrift, kan utskriftskvaliteten försämras och papper kan fastna.

["Papper för automatisk dubbelsidig utskrift" på sidan 183](#page-182-0)

- 1. Välj **Utskriftsinställningar** från snabbmenyn.
- 2. Välj **På** i **Dubbelsidig utskrift**.
- 3. Ställ in andra alternativ efter behov.
- 4. Klicka på **Skriv ut**.

# **Relaterad information**

- & ["Tillgängligt papper och kapacitet" på sidan 181](#page-180-0)
- & ["Fyller på papper" på sidan 29](#page-28-0)
- & ["Skriva ut med hjälp av enkla inställningar" på sidan 67](#page-66-0)

# **Skriva ut ett häfte**

Du kan skriva ut ett häfte som skapas genom att ändra ordningen på sidorna och vika utskriften.

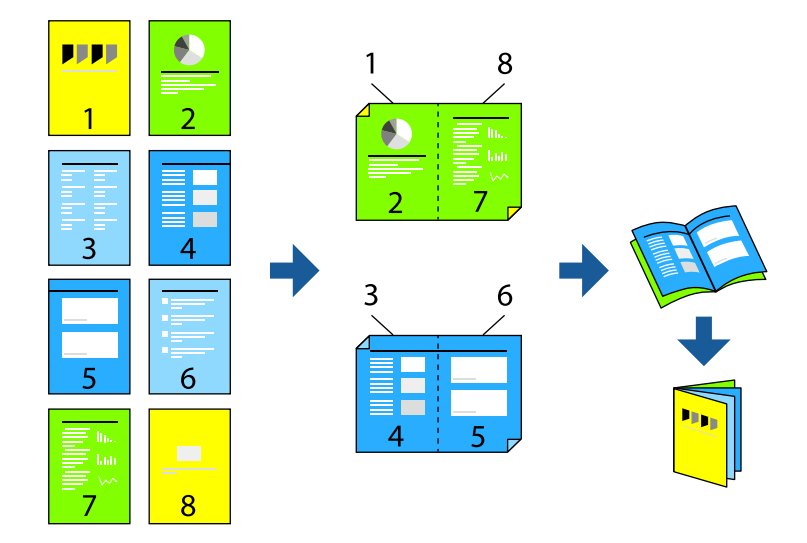

### *Anmärkning:*

Om du inte använder papper som är anpassat för dubbelsidig utskrift, kan utskriftskvaliteten försämras och papper kan fastna.

["Papper för automatisk dubbelsidig utskrift" på sidan 183](#page-182-0)

- 1. Välj **Utskriftsinställningar** från snabbmenyn.
- 2. Välj **Häfte** i **Dubbelsidig utskrift**.
- 3. Ställ in bindningskant och klicka på  $\nabla$  för att ställa in häftesbindning.
	- ❏ Bindning i mitten: använd denna metod när du skriver ut ett fåtal sidor som enkelt kan buntas och vikas i mitten.
	- ❏ Sidbindning. Använd denna metod när du skriver ut ett ark (fyra sidor) åt gången, viker varje i mitten, och lägger dem sedan i en bunt.
- 4. Ställ in andra alternativ efter behov.
- 5. Klicka på **Skriv ut**.

### **Relaterad information**

- & ["Tillgängligt papper och kapacitet" på sidan 181](#page-180-0)
- & ["Fyller på papper" på sidan 29](#page-28-0)
- & ["Skriva ut med hjälp av enkla inställningar" på sidan 67](#page-66-0)

# **Skriva ut flera sidor på ett ark**

Du kan skriva ut flera sidor på ett enda pappersark.

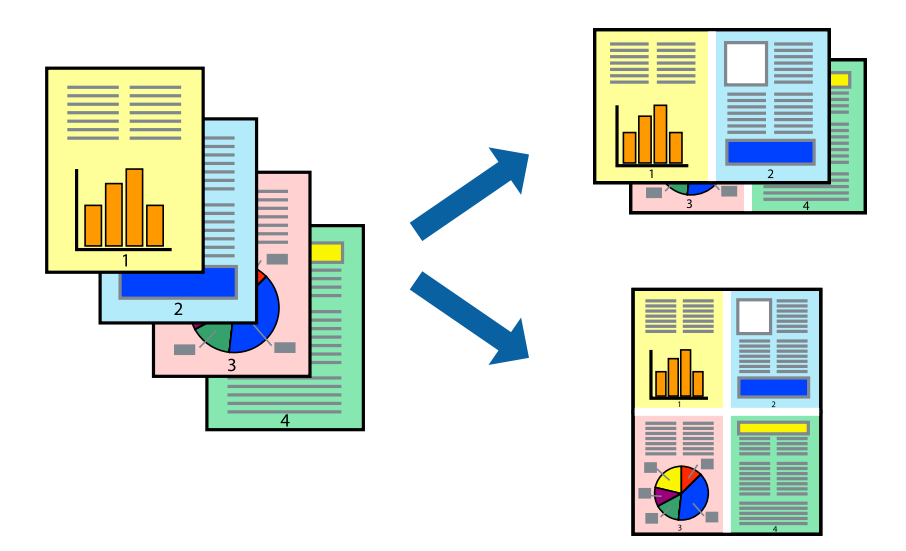

- 1. Välj **Layout** i snabbmenyn.
- 2. Ställ in antalet sidor i **Antal sidor per ark**, **Layoutriktning** (sidordning) och **Kantlinje**. ["Menyalternativ för layout" på sidan 69](#page-68-0)
- 3. Ställ in andra alternativ efter behov.
- 4. Klicka på **Skriv ut**.

# **Relaterad information**

- & ["Fyller på papper" på sidan 29](#page-28-0)
- & ["Skriva ut med hjälp av enkla inställningar" på sidan 67](#page-66-0)

# **Anpassa utskrift efter pappersstorlek**

Välj pappersstorleken som du fyllt på i skrivaren i inställningen Målpappersstorlek.

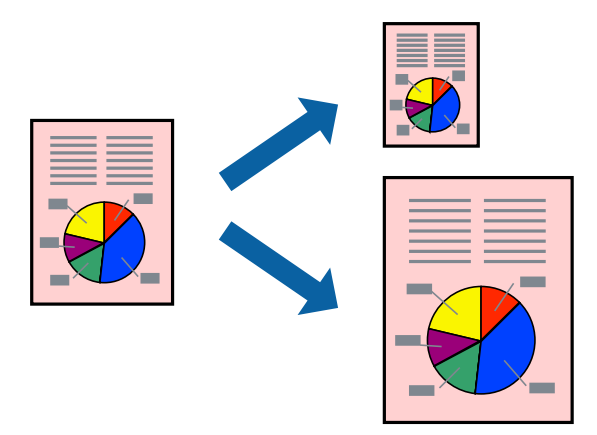

- 1. Ange pappersstorleken som du har ställt in i programmet i inställningen **Pappersstorlek**.
- 2. Välj **Pappershantering** i snabbmenyn.
- 3. Välj **Skala till pappersstorleken**.
- 4. Välj pappersstorleken som du fyllt på i skrivaren i inställningen **Målpappersstorlek**.
- 5. Ställ in andra alternativ efter behov.
- 6. Klicka på **Skriv ut**.

### **Relaterad information**

- & ["Fyller på papper" på sidan 29](#page-28-0)
- & ["Skriva ut med hjälp av enkla inställningar" på sidan 67](#page-66-0)

# **Skriva ut ett förminskat eller förstorat dokument med valfritt procenttal**

Du kan förminska eller förstora ett dokument med en viss procent.

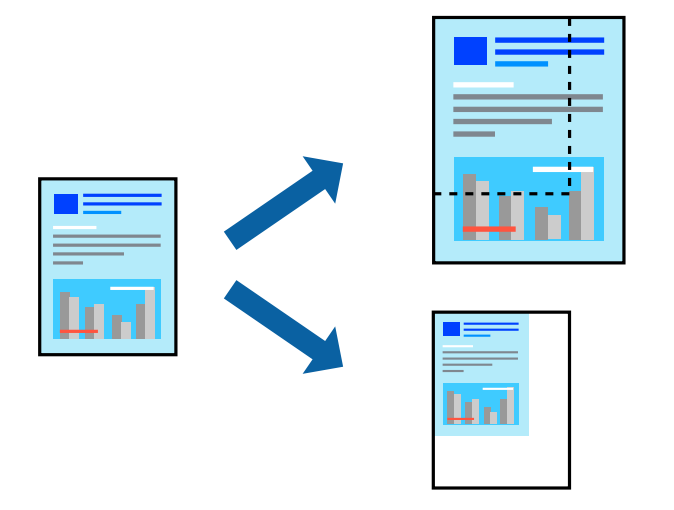

- 1. Välj **Skriv ut** på menyn **Fil** eller ett annat kommando för att öppna dialogrutan för utskrift.
- 2. Välj **Utskriftsformat** från **Arkiv**-kmenyn i applikationen.
- 3. Välj **Skrivare**, **Pappersstorlek**, ange procenttalet i **Skala** och klicka sedan på **OK**.

#### *Anmärkning:*

Välj pappersstorleken du ställde in i programmet som inställning *Pappersstorlek*.

- 4. Ställ in andra alternativ efter behov.
- 5. Klicka på **Skriv ut**.

### **Relaterad information**

& ["Fyller på papper" på sidan 29](#page-28-0)

& ["Skriva ut med hjälp av enkla inställningar" på sidan 67](#page-66-0)

# **Skriva ut med rubrik och fotnotis**

Du kan skriva ut information som ett användarnamn och utskriftsdatum som rubriker eller fotnotiser.

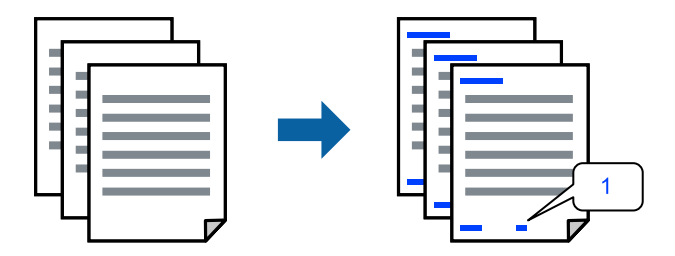

- 1. Välj **Inställningar för sidhuvud/sidfot** från snabbmenyn.
- 2. Välj ett objekt i den position du vill skriva ut.
- 3. Ställ in andra alternativ efter behov.
- 4. Klicka på **Skriv ut**.

#### **Relaterad information**

- & ["Fyller på papper" på sidan 29](#page-28-0)
- & ["Skriva ut med hjälp av enkla inställningar" på sidan 67](#page-66-0)

# **Skriva ut en vattenstämpel**

Du kan skriva ut en vattenstämpel som till exempel "Sekretessbelagd" eller en antikopieringsstämpel på dina utskrifter. Om du skriver ut med en antikopieringsstämpel, visas de dolda bokstäverna när det fotokopieras för att skilja originalet från kopior.

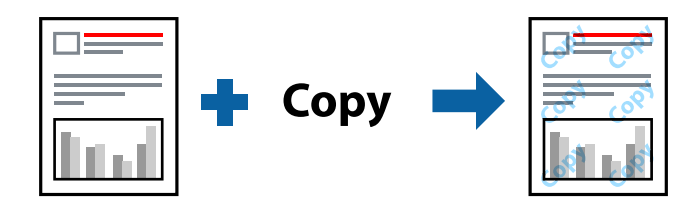

Antikopieringsmönster finns tillgänglig under följande villkor:

- ❏ Papperstyp: Vanligt, Preprinted, Letterhead, Color, Recycled, Semi-tjock, Thick paper1, Thick paper2, Labels, Coated, Kuvert, eller Speciella
- ❏ Kvalitet: Fin

#### *Anmärkning:*

Du kan också skriva ut ditt egna antikopieringsmönster eller din egna vattenstämpel.

1. Välj **Inställningar för antikopieringsmönster** eller **Vattenstämpelinställningar** från popup-menyn och välj typen av antikopieringsmönster eller vattenstämpel.

- 2. Redigera layouter och teckensnitt.
- 3. Ställ in andra alternativ efter behov.
- 4. Klicka på **Skriv ut**.

### **Relaterad information**

- & ["Fyller på papper" på sidan 29](#page-28-0)
- & ["Skriva ut med hjälp av enkla inställningar" på sidan 67](#page-66-0)

# **Skriva ut lösenordsskyddade filer**

Du kan ställa in ett lösenord för ett utskriftsjobb så att den börjar skriva ut endast efter att lösenordet angetts i skrivarens kontrollpanel.

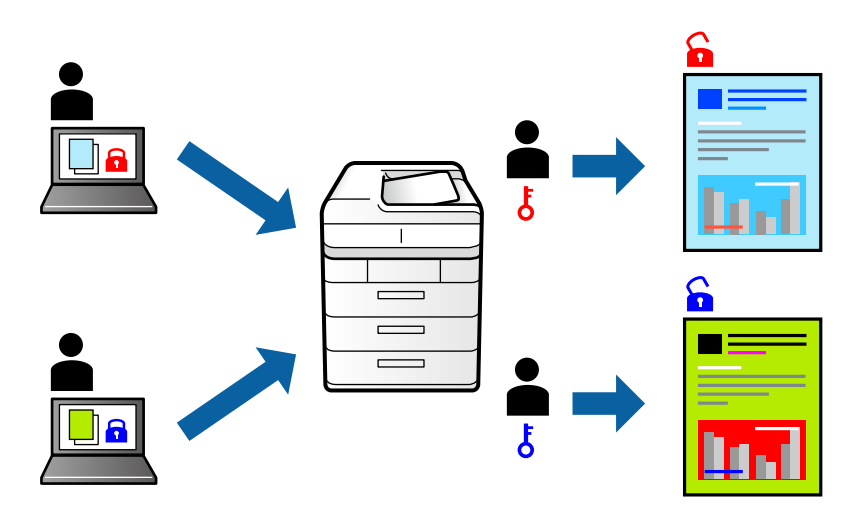

- 1. Välj **Inställningar för konfidentiella jobb** från snabbmenyn.
- 2. Välj **Konfidentiellt jobb** och ange användarnamnet, jobbnamnet och lösenordet.
- 3. Ställ in andra alternativ efter behov.
- 4. Klicka på **Skriv ut**.
- 5. För att skriva ut jobbet, väljer du **Skriv ut från Internminne** på startskärmen på skrivarens kontrollpanel. Välj det jobbet som du vill skriva ut och ange sedan lösenordet.

### **Relaterad information**

- & ["Fyller på papper" på sidan 29](#page-28-0)
- & ["Skriva ut med hjälp av enkla inställningar" på sidan 67](#page-66-0)

# **Justera utskriftsfärgen**

Du kan justera färgerna som används i utskriftsjobbet. Justeringarna påverkar inte originalbilden.

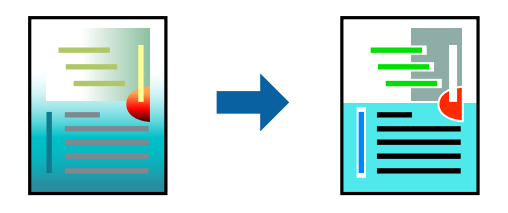

**PhotoEnhance** ger skarpare bilder och intensivare färger genom att automatiskt justera kontrast, mättnad och ljusstyrka i originalbildens data.

### *Anmärkning:*

*PhotoEnhance* justerar färgen genom att analysera motivets plats. Om du har ändrat motivets plats genom förminskning, förstoring, beskärning eller rotering av bilden kan det hända att färgerna ändras oväntat. Om bilden är oskarp kan det hända att nyansen blir onaturlig. Om färgen ändras eller blir onaturlig skriver du ut i ett annat läge än *PhotoEnhance*.

- 1. Välj **Färgmatchning** i dialogrutan och sedan **EPSON Färgkontroller**.
- 2. Välj **Färgalternativ** i dialogrutan och välj sedan ett av de tillgängliga alternativen.
- 3. Klicka på pilen bredvid **Avancerade inställningar** och ange lämpliga inställningar.
- 4. Ställ in andra alternativ efter behov.
- 5. Klicka på **Skriv ut**.

### **Relaterad information**

- & ["Fyller på papper" på sidan 29](#page-28-0)
- & ["Skriva ut med hjälp av enkla inställningar" på sidan 67](#page-66-0)

# **Skriva ut för att förstärka tunna linjer**

Du kan göra tunna linjer som är för tunna för utskrift tjockare.

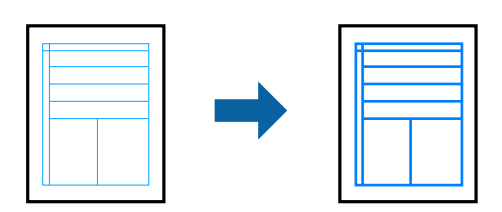

- 1. Välj **Tilläggsinställningar** från snabbmenyn.
- 2. Aktivera **Förstärk tunna linjer**.
- 3. Ställ in andra alternativ efter behov.
- 4. Klicka på **Skriv ut**.

### <span id="page-79-0"></span>**Relaterad information**

- & ["Fyller på papper" på sidan 29](#page-28-0)
- & ["Skriva ut med hjälp av enkla inställningar" på sidan 67](#page-66-0)

# **Skriva ut från PostScript-skrivardrivrutin i Mac OS**

En PostScript-skrivardrivrutin är en drivrutin som matar ut utskriftskommandon till en skrivare som använder PostScript Page Description Language.

1. Öppna filen du vill skriva ut.

Fyll på papperet i skrivaren, om det inte redan har fyllts på.

2. Välj **Skriv ut** eller **Skrivarinställning** på menyn **Fil**.

Om det behövs klickar du på Visa detaljer eller ▼ för att expandera skrivarfönstret.

- 3. Välj skrivare.
- 4. Välj **Utskriftsfunktioner** från popup-menyn.

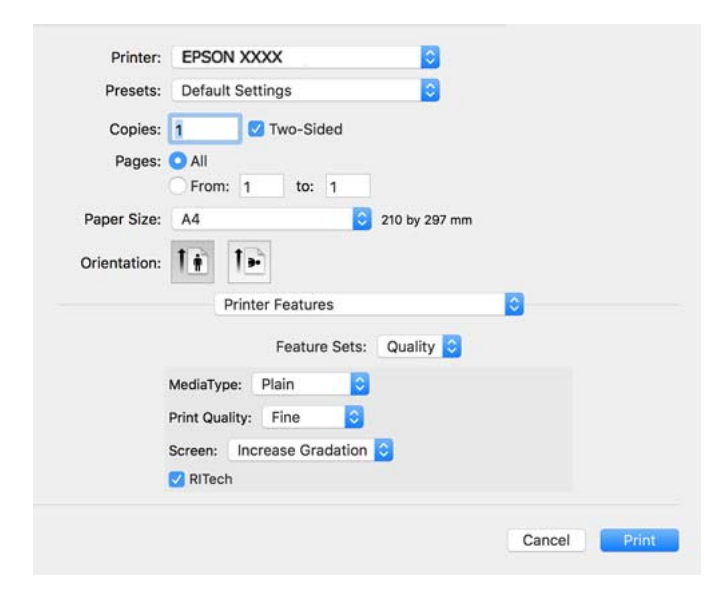

5. Ändra inställningarna efter behov.

Se menyalternativ för skrivardrivrutin för mer information.

6. Klicka på **Skriv ut**.

### **Relaterad information**

- & ["Tillgängligt papper och kapacitet" på sidan 181](#page-180-0)
- & ["Fyller på papper" på sidan 29](#page-28-0)
- & ["Menyalternativ för skrivarfunktioner" på sidan 82](#page-81-0)

# **Använda en alternativ enhet med en PostScript-skrivardrivrutin**

Du behöver göra inställningar i PostScript-skrivardrivrutinen för de alternativa enheterna.

Välj **Systeminställningar** på menyn Apple > **Skrivare och skannrar** (eller **Skriv ut och skanna**, **Skriv ut och faxa**) och välj sedan skrivare. Klicka på **Alternativ och förbrukningsmaterial** > **Alternativ** (eller **Drivrutin**). Utför inställningarna enligt de tillgängliga alternativen.

# **Menyalternativ för PostScript-skrivardrivrutin**

Öppna utskriftsfönstret i ett program, välj skrivaren, och gå sedan till skärmen Skrivardrivrutin.

#### *Anmärkning:*

Menyer varierar beroende av valt alternativ.

### *Menyalternativ för layout*

Sidor per ark:

Väljer antalet sidor som ska skrivas ut på ett ark.

#### Layout-orientering:

Specificera ordningen i vilken sidorna ska skrivas ut.

### Kant:

Skriver ut en kant runt sidorna.

#### Dubbelsidig:

Tillåter dig att utföra dubbelsidig utskrift.

#### Omvänd sidorientering:

Roterar sidorna med 180 grader före utskrift.

### Vänt horisontellt:

Vänder en bild upp som om den skulle visas i spegeln.

# *Menyalternativ för färgmatchning*

#### ColorSync/I skrivaren:

Välj metoden för färganpassning. Dessa alternativ anpassar färgen mellan skrivar- och datorvisning för att minimera färgskillnader.

## *Menyalternativ för pappershantering*

### Kollationera sidor:

Skriver ut dokument med flera sidor kollationerade i ordning och sorterade i satser.

<span id="page-81-0"></span>Sidor att skriva ut:

Välj att skriva ut endast udda sidor eller endast jämna sidor.

#### Sidordning:

Välj att skriva ut från den första eller den sista sidan.

#### Skala för att passa till pappersstorlek:

Skriver ut för att passa till pappersstorleken du fyllde på.

#### Plats för pappersstorlekar:

Välj pappersstorleken som du vill skriva ut på.

Skala endast ned:

Välj när du minskar stoleken på dokumentet.

### *Menyalternativ för pappersmatning*

Välj papperskällan från vilket papperet matas.

### Alla sidor från:

Om du väljer **Automatiskt val**, väljs papperskällan som matchar **Pappersinställning** på skrivaren automatiskt.

Första sida från/kvarstående från:

Du kan också välja papperskällan för sidan.

### *Menyalternativ för omslag*

Skriva ut omslag:

Välj om du vill skriva ut ett omslag eller inte. Om du vill lägga till ett bakstycke, välj **Efter dokument**.

### Typ av omslag:

Välj omslagets innehåll.

### *Menyalternativ för skrivarfunktioner*

Funktionssatser:

Quality:

#### MediaType:

Välj papperstypen som du vill skriva ut på. Om du väljer **Unspecified** utförs utskriften från den papperskälla för vilken papperstypen är inställd med följande skrivarinställningar.

Vanligt, Letterhead, Recycled, Color, Preprinted, Halvtjock, Thick paper1, Thick paper2, Labels, Coated, Kuvert, eller Speciella

Papper kan dock inte matas från en papperskälla som är avständ i skrivarens **Välj inställn. autom.**.

#### <span id="page-82-0"></span>Print Quality:

Välj utskriftskvaliteten som du vill använda för utskrift.

#### Skärm:

Välj om reproducerbarheten för nyanser eller ökning av upplösningen ska prioriteras.

#### RITech:

Du kan använda funktionen Epsons originalkonturkorrigering (RIT) för att få en jämn utskrift av tandade rader som exempelvis sneda linjer och kurvor. Det här är mer effektivt när större tecken skrivs ut.

#### Färg:

Color Mode:

Välj att skriva ut i färg eller monokromt.

#### Renodlat svart läge:

Välj huruvida utskriften ska göras med endast svart toner.

#### Press Simulation:

Du kan välja en CMYK-färg om du vill simulera när du skriver ut genom att reproducera CMYK-färgen för offsetpressen.

### Övrigt:

#### Tonerbesparande läge:

Du kan göra områden, som inte är konturer, tunnare för att spara på toner. Använd den här funktionen när du inte beaktar kvaliteten på nyans eller utskrift, exempelvis när du kontrollerar layouten.

#### Output:

Utmatningsorientering:

Ställ in pappersutmatningsriktningen i enlighet med riktningen papperet som lagts i pappersmataren.

# **Skriva ut dokument från smartenheter (iOS)**

När den trådlösa routern är ansluten till detsamma nätverket som skrivaren kan du skriva ut dokument från en smartenhet såsom en smarttelefon eller surfplatta.

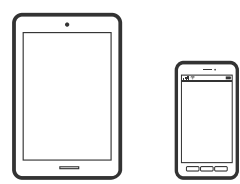

# **Skriva ut dokument med Epson iPrint**

### *Anmärkning:*

Åtgärder kan skilja sig åt beroende på enheten.

- 1. Om Epson iPrint inte är installerat ska du installera det. ["Installera Epson iPrint" på sidan 190](#page-189-0)
- 2. Anslut din smartenhet till samma trådlösa nätverk som din skrivare använder.
- 3. Starta Epson iPrint.
- 4. Tryck på **Print Documents** på startskärmen.
- 5. Tryck på platsen där dokumentet som du vill skriva ut finns sparat.
- 6. Välj dokumentet och tryck sedan på **Next**.
- 7. Tryck på **Print**.

# **Skriva ut dokument med AirPrint**

AirPrint tillåter konstant trådlös utskrift från iPhone, iPad, iPod touch och Mac utan att behöva installera drivrutinen eller ladda ned programvaran.

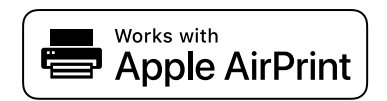

#### *Anmärkning:*

Om du har inaktiverat meddelanden om papperskonfiguration på skrivarens kontrollpanel, kan du inte använda AirPrint. Se länken nedan för att aktivera meddelandena, om det behövs.

1. Konfigurera skrivaren för trådlös utskrift. Se länken nedan.

[http://epson.sn](http://epson.sn/?q=2)

- 2. Anslut Apple-enheten till detsamma trådlösa nätverket som skrivaren använder.
- 3. Skriv ut från enheten till skrivaren.

# *Anmärkning:*

Mer information finns på sidan om AirPrint på Apples webbplats.

## **Relaterad information**

& ["Kan inte skriva ut även om en anslutning har upprättats \(iOS\)" på sidan 124](#page-123-0)

# **Skriva ut dokument från smartenheter (Android)**

När den trådlösa routern är ansluten till detsamma nätverket som skrivaren kan du skriva ut dokument från en smartenhet såsom en smarttelefon eller surfplatta.

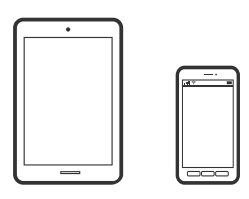

# **Skriva ut dokument med Epson iPrint**

#### *Anmärkning:*

Åtgärder kan skilja sig åt beroende på enheten.

- 1. Om Epson iPrint inte är installerat ska du installera det. ["Installera Epson iPrint" på sidan 190](#page-189-0)
- 2. Anslut din smartenhet till samma trådlösa nätverk som din skrivare använder.
- 3. Starta Epson iPrint.
- 4. Tryck på **Print Documents** på startskärmen.
- 5. Tryck på platsen där dokumentet som du vill skriva ut finns sparat.
- 6. Välj dokumentet och tryck sedan på **Next**.
- 7. Tryck på **Print**.

# **Skriva ut dokument med Epson Print Enabler**

Du kan trådlöst skriva ut dina dokument, e-postmeddelanden, foton och webbsidor direkt från din Androidtelefon eller surfplatta (Android v4.4 eller senare). Med några tryckningar upptäcker Android-enheten en Epsonskrivare som är ansluten till samma nätverk.

#### *Anmärkning:*

Åtgärder kan skilja sig åt beroende på enheten.

- 1. Installera plug-in-programmet Epson Print Enabler plug-in på din Android-enhet från Google Play.
- 2. Anslut Android-enheten till den trådlösa routern.
- 3. Gå till **Inställningar** på Android-enheten och välj **Utskrift** och aktivera sedan Epson Print Enabler.
- 4. Från en Android-applikation, såsom Chrome, trycker du på menyikonen och skriver ut det som finns på skärmen.

#### *Anmärkning:* Om du inte ser skrivaren trycker du på *Alla skrivare* och väljer skrivaren.

# **Skriva ut med Mopria Print Service**

Mopria Print Service tillhandahåller direkt trådlös utskrift från smartphones och surfplattor som drivs av Android.

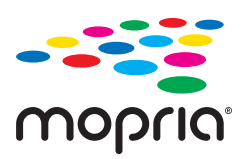

- 1. Installera Mopria Print Service från Google Play.
- 2. Fyll på papper i skrivaren.
- 3. Konfigurera skrivaren för trådlös utskrift. Se länken nedan. [http://epson.sn](http://epson.sn/?q=2)
- 4. Anslut din Android-enhet till samma trådlösa nätverk som din skrivare använder.
- 5. Skriv ut från enheten till skrivaren.

*Anmärkning:* För mer information, gå till Mopria-webbplatsen på<https://mopria.org>.

## **Relaterad information**

& ["Fyller på papper" på sidan 31](#page-30-0)

# **Skriva ut på kuvert**

# **Skriva ut kuvert från en dator (Windows)**

- 1. Fyll på kuvert i skrivaren. ["Fylla på kuvert" på sidan 32](#page-31-0)
- 2. Öppna filen du vill skriva ut.
- 3. Öppna fönstret för skrivardrivrutinen.
- 4. Välj kuvertets storlek under fliken **Pappersstorlek Huvudinställningar** oc välj sedan **Kuvert** från **Papperstyp**.
- 5. Ställ in de övriga objekten på flikarna **Huvudinställningar** och **Fler alternativ** efter behov och klicka sedan på **OK**.
- 6. Klicka på **Skriv ut**.

# <span id="page-86-0"></span>**Skriva ut kuvert från en dator (Mac OS)**

- 1. Fyll på kuvert i skrivaren. ["Fylla på kuvert" på sidan 32](#page-31-0)
- 2. Öppna filen du vill skriva ut.
- 3. Välj **Skriv ut** på menyn **Fil** eller ett annat kommando för att öppna dialogrutan för utskrift.
- 4. Välj storleken som inställning för **Pappersstorlek**.
- 5. Välj **Utskriftsinställningar** i snabbmenyn.
- 6. Välj **Kuvert** om inställning för **Medietyp**.
- 7. Ställ in andra alternativ efter behov.
- 8. Klicka på **Skriv ut**.

# **Skriva ut webbplatser**

# **Skriva ut webbplatser från smartenheter**

### *Anmärkning:*

Åtgärder kan skilja sig åt beroende på enheten.

1. Om Epson iPrint inte är installerat ska du installera det.

["Installera Epson iPrint" på sidan 190](#page-189-0)

- 2. Anslut din smartenhet till samma trådlösa nätverk som din skrivare använder.
- 3. Öppna webbplatsen som du vill skriva ut i din webbläsarapp.
- 4. Tryck på **Dela** i webbläsarprogrammets meny.
- 5. Välj **iPrint**.
- 6. Tryck på **Skriv ut**.

# **Skriva ut med en molntjänst**

Med tjänsten Epson Connect på internet kan du skriva ut från din smartphone, surfplatta eller bärbara dator när som helst och i stort sett var som helst. För att använda denna tjänst måste du registrera användare och skrivaren i Epson Connect.

När den trådlösa routern är ansluten till detsamma nätverket som skrivaren kan du styra skrivaren via den trådlösa router från smarenheten.

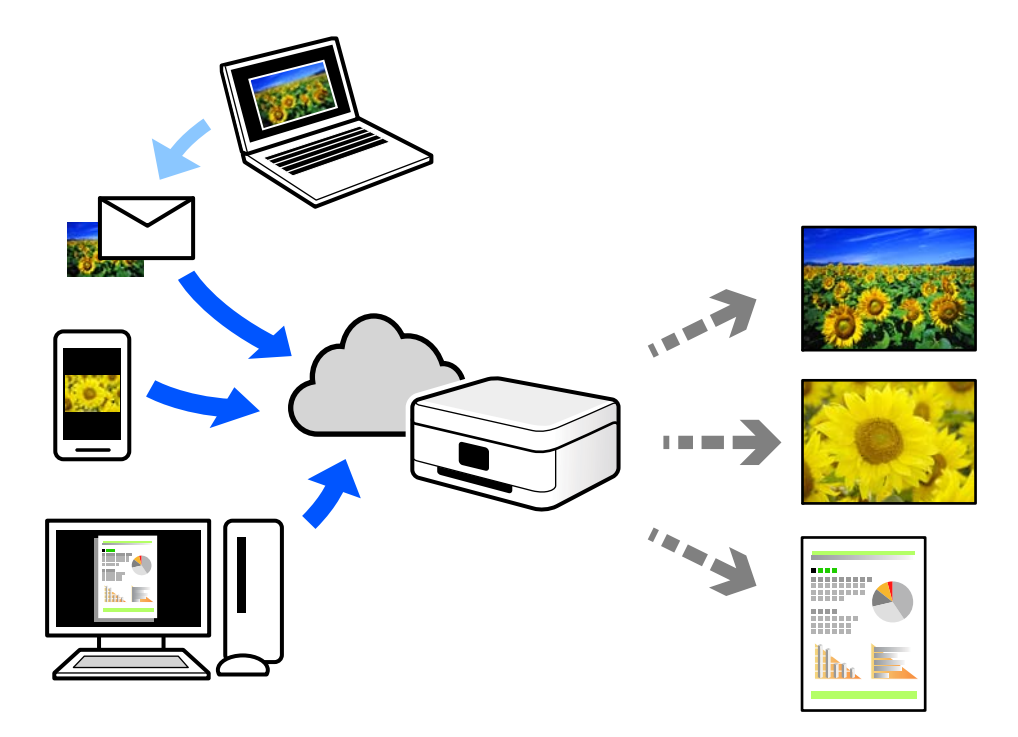

Följande funktioner finns tillgängliga via internet.

❏ Email Print

När du skickar ett e-postmeddelande med bilagor som dokument eller bilder till en e-postadress som är tilldelad till skrivaren, kan du skriva ut e-postmeddelandet och bilagorna från externa platser som din skrivare i hemmet eller på kontoret.

❏ Epson iPrint

Detta program är avsett för iOS och Android och tillåter dig att skriva ut från en smarttelefon eller surfplatta. Du kan skriva ut dokument, bilder och webbplatser genom att skicka de direkt till en skrivare i samma nätverk.

❏ Remote Print Driver

Detta är en delad drivrutin som stöds av Remote Print Driver. När du skriver ut med en skrivare på en extern plats, kan du skriva ut genom att ändras skrivaren i det vanliga programfönstret.

Gå till Epson Connect-webbportal för mer information om hur du konfigurerar eller skriver ut.

<https://www.epsonconnect.com/>

[http://www.epsonconnect.eu](http://www.epsonconnect.eu/) (endast Europa)

# **Registrera Epson Connect Service från kontrollpanelen**

Följ stegen nedan för att registrera skrivaren.

- 1. Välj **Inst.** på kontrollpanelen.
- 2. Välj **Allmänna inställningar** > **Inställningar för webbtjänst** > **Epson Connect-tjänster** > **Avregistrera** för att skriva ut registreringsarket.
- 3. Följ instruktionerna på registreringsarket för att registrera skrivaren.

# <span id="page-88-0"></span>**Underhåll av skrivaren**

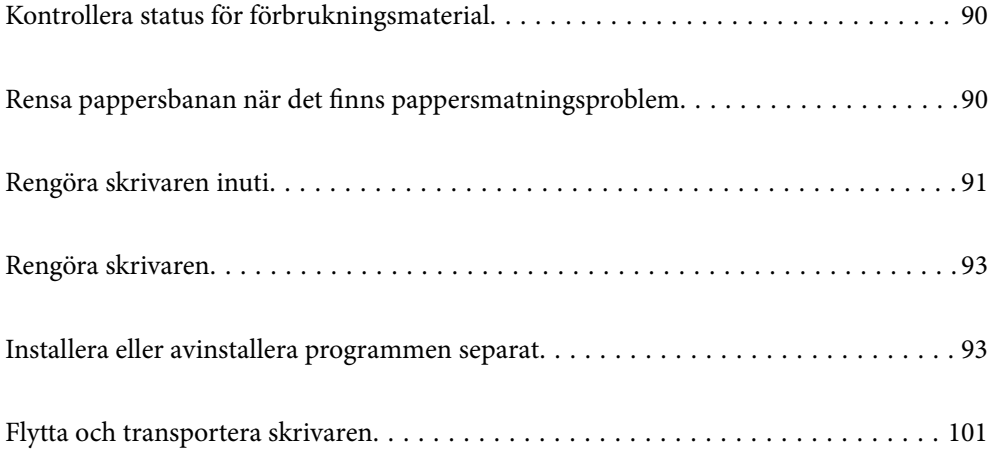

# <span id="page-89-0"></span>**Kontrollera status för förbrukningsmaterial**

Du kan kontrollera status för förbrukningsmaterial i skrivarens kontrollpanel. Välj  $\overline{\mathbb{F}_n}$  på startskärmen och välj sedan **Förbruk.**.

Välj en artikel, använd knapparna  $\blacktriangle \blacktriangledown \blacktriangle \blacktriangleright$  och tryck sedan på OK-knappen.

### *Anmärkning:*

❏ Du kan även kontrollera status för förbrukningsmaterial i Epson Status Monitor om den är installerad.

❏ visas på LCD-skärmen när förbrukningsmaterialet närmar sig slutet på sin livslängd. Du kan fortsätta och skriva ut men förbered den nya förbrukningsartikeln innan den når slutet av sin livslängd.

# **Rensa pappersbanan när det finns pappersmatningsproblem**

Skrivaren behöver endast minimalt med rengöring för att hålla den i gott skick.

# !*Obs!*

- ❏ Rör inte inuti skrivaren förutom när det finns instruktioner om det i skrivarens dokumentation. I annat fall kan det börja brinna eller ge upphov till elstöt.
- ❏ Använd inte någon form av antändbara gaser som exempelvis tryckluftsrengöring eller luftsprej inuti eller kring den här skrivarprodukten. I annat fall kan det börja brinna eller inträffa en explosion.

# c*Viktigt:*

- ❏ Använd inte flyktiga kemikalier som bensen, thinner eller alkohol för att rengöra skrivaren. Dessa kemikalier kan skada skrivarens komponenter och höljet.
- ❏ Låt inte skrivaren bli blöt.
- ❏ Rengör inte skrivaren med en hård borste eller trasa. Då kan skrivaren skadas.

# **Rengöra pickup-rullarna till pappersfacket**

Se animeringarna som visas på skrivarens LCD-skärm för information om hur pickup-rullarna till pappersfacket rengörs.

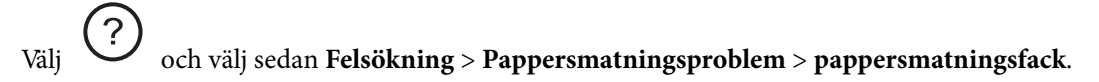

<span id="page-90-0"></span>Välj **Slutför** för att stänga animationsskärmen.

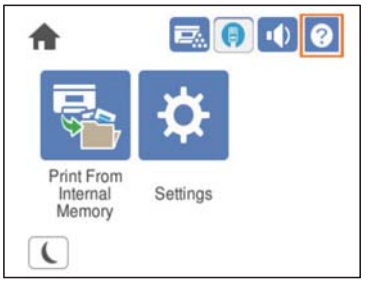

# **Rengör pickupp-rullarna för papperskassetter**

Ställ in animeringar som visas på skrivarens LCD-skärm för att rengöra pickupp-rullarna till papperskassetterna.

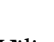

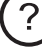

Välj och välj sedan **Felsökning** > **Pappersmatningsproblem** > **Papperskassett**.

Välj **Slutför** för att stänga animationsskärmen.

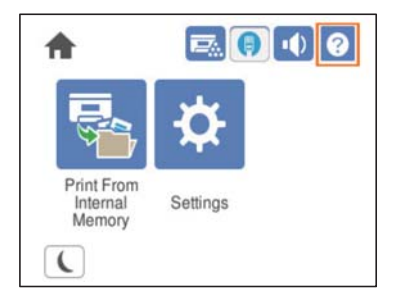

# **Rengöra skrivaren inuti**

Se animeringarna, som visas på skrivarens LCD-skärm, för information om hur rengöringen inuti skrivaren går till.

Välj och välj sedan en av de följande metoderna för att få åtkomst till Rengör Exponeringsfönster.

❏ **Felsökning** > **Dålig utskriftskvalitet** > **Strimmor, linjer på utskriften** > **Rengör Exponeringsfönster**

❏ **Felsökning** > **Dålig utskriftskvalitet** > **Konstiga färger** > **Rengör Exponeringsfönster**

❏ **Felsökning** > **Dålig utskriftskvalitet** > **Tonsmutsfläckar på papper** > **Rengör Exponeringsfönster**

Välj **Slutför** för att stänga animationsskärmen.

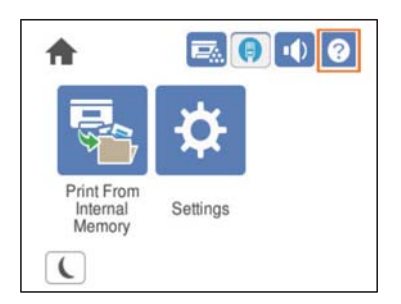

# !*Obs!*

❏ Var noga med att du sätter fast övre locket med stödarmen för lock (a). Om luckan plötsligt stängs kan det orsaka skada om dina händer och fingrar är i vägen.

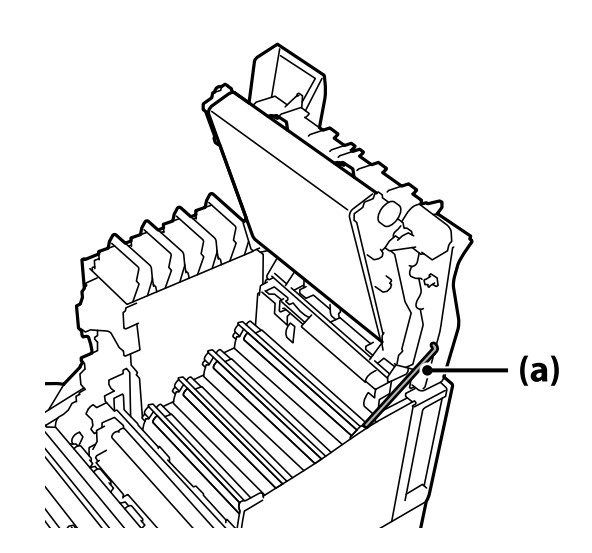

❏ När du stänger övre locket är det noga att du håller ned G-spaken och sänker ned övre locket. Om du håller tonerkassettluckan för att stänga den kan det övre locket plötsligt stängas och det kan leda till en skada om dina händer eller fingrar kommer mellan.

# c*Viktigt:*

❏ Var noga med att de delar som visas i följande bild inte rör vid, gnids eller slår mot något annat föremål. Olja från din hud kan leda till att ytan på dessa delar blir permanent skadade och det och påverka utskriftskvaliteten.

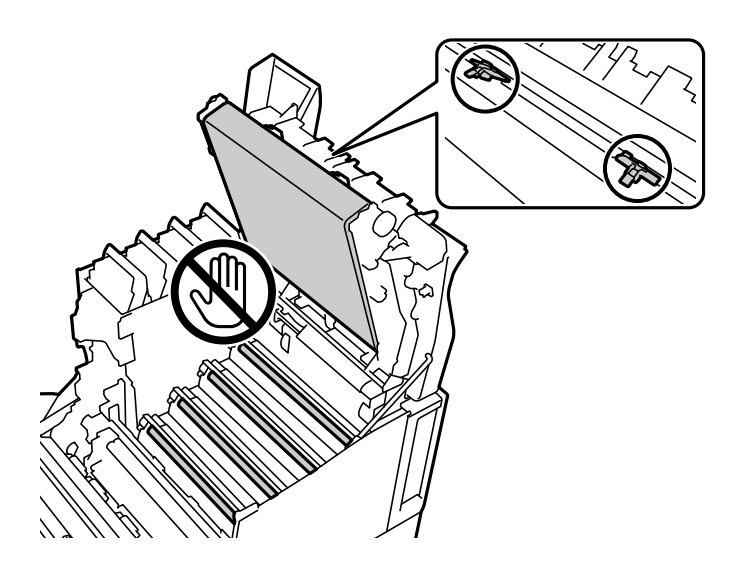

- ❏ Låt inte fotoledarenheten utsättas för direkt solsken och starkt ljus. Låt den inte vara framme längre än tre minuter, inte ens i rumsbelysning. Att exponera den för stark belysning eller för länge i belysning minskar utskriftskvaliteten.
- ❏ Placera fotoledarenheten på ett plant bord för att undvika att repa dess yta.

# <span id="page-92-0"></span>**Rengöra skrivaren**

Om skrivarens ytterhölje är smutsigt eller dammig så stäng av skrivaren och rengör den med en mjuk, ren och fuktad trasa. Om du inte kan ta bort smutsen, testa att rengöra med en mjuk, ren och fuktig trasa med ett milt rengöringsmedel.

# c*Viktigt:*

- ❏ Använd inte flyktiga kemikalier som bensen, thinner eller alkohol för att rengöra skrivaren. Dessa kemikalier kan skada skrivarens komponenter och höljet.
- ❏ Låt inte skrivaren bli blöt.
- ❏ Rengör inte skrivaren med en hård borste eller trasa. Då kan skrivaren skadas.

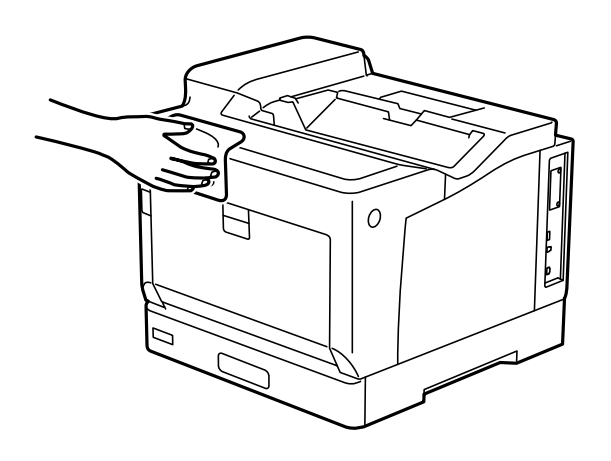

# **Installera eller avinstallera programmen separat**

Anslut datorn till nätverket och installera de senaste programversionerna från webbplatsen. Logga in på datorn som administratör. Ange administratörslösenordet om datorn uppmanar dig till det.

# **Installera programmen separat**

### *Anmärkning:*

Du måste först avinstallera ett program för att kunna installera om det.

1. Kontrollera att skrivaren och datorn är tillgängliga för kommunikation och att skrivaren är ansluten till internet.

2. Starta EPSON Software Updater.

Skärmbilden är ett exempel på Windows.

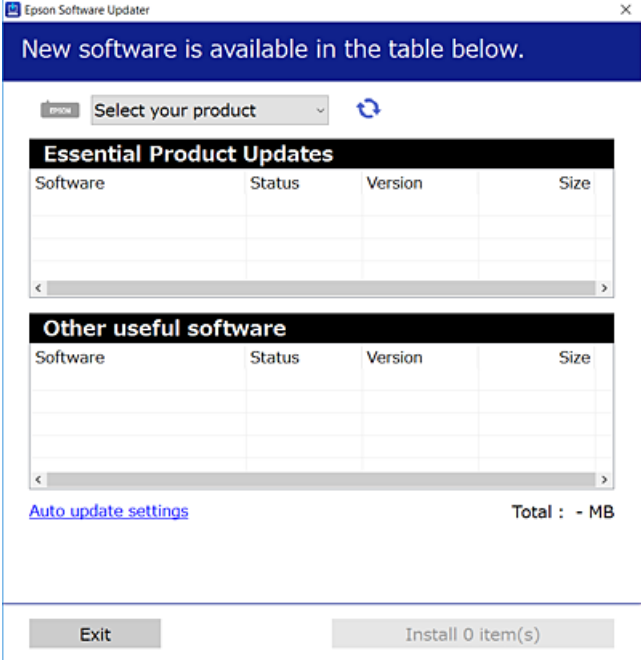

- 3. För Windows, välj skrivare och klicka sedan på  $\bigcirc$  för att söka efter de senast tillgängliga programmen.
- 4. Välj alternativen du vill installera eller uppdatera och klicka sedan på knappen Installera.

# c*Viktigt:*

Stäng inte av eller koppla inte bort skrivaren tills uppdateringen är klar. Annars kan skrivaren skadas.

#### *Anmärkning:*

❏ Du kan hämta de senaste programmen från Epsons webbplats.

[http://www.epson.com](http://www.epson.com/)

❏ Om du använder operativsystemen Windows Server kan du inte använda Epson Software Updater. Hämta de senaste programmen från Epsons webbplats.

### **Relaterad information**

- & ["Applikation för uppdatering av programvara och fast programvara \(EPSON Software Updater\)" på sidan 191](#page-190-0)
- & ["Avinstallera program" på sidan 97](#page-96-0)

# **Kontrollera att en äkta skrivardrivrutin från Epson är installerad — Windows**

Du kan kontrollera om äkta skrivardrivrutiner från Epson finns installerade på datorn med en av följande metoder.

Välj **Kontrollpanel** > **Visa enheter och skrivare** (**Skrivare**, **Skrivare och fax**), och gör sedan följande för att öppna utskriftsserverns egenskapsfönster.

- ❏ Windows Windows 10/Windows 8.1/Windows 8/Windows 7/Windows Server 2019/Windows Server 2016/ Windows Server 2012 R2/Windows Server 2012/Windows Server 2008 R2 Klicka på skrivarikonen och klicka sedan på **Utskriftsserverns egenskaper** uppe i fönstret.
- ❏ Windows Vista/Windows Server 2008
	- Högerklicka på mappen **Skrivare** och klicka sedan på **Kör som administratör** > **Serveregenskaper**.
- ❏ Windows XP/Windows Server 2003 R2/Windows Server 2003

Från menyn **Arkiv**, välj **Serveregenskaper**.

Klicka på fliken **Drivrutin**. Om namnet på din skrivare visas i listan, är en äkta skrivardrivrutin från Epson installerad på datorn.

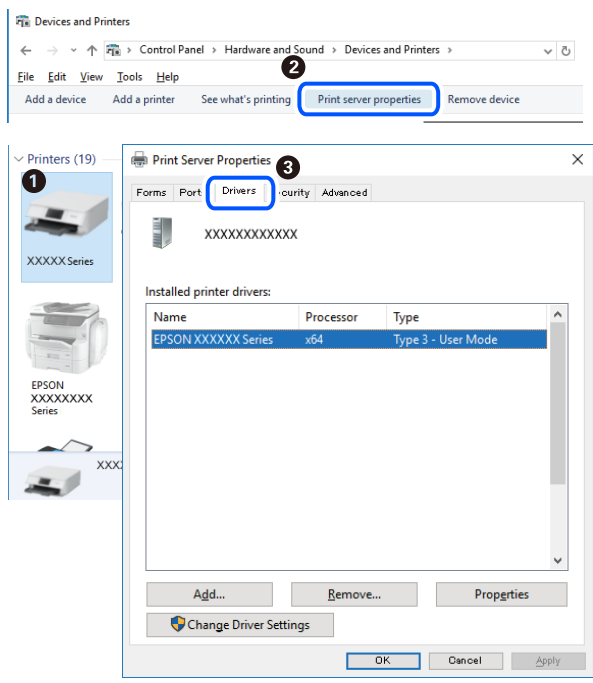

#### **Relaterad information**

& ["Installera programmen separat" på sidan 93](#page-92-0)

# **Kontrollera att en äkta skrivardrivrutin från Epson är installerad — Mac OS**

Du kan kontrollera om äkta skrivardrivrutiner från Epson finns installerade på datorn med en av följande metoder.

Välj **Systeminställningar** från Apple-menyn > **Skrivare och skannrar** (eller **Skriv ut och skanna**, **Skriv ut och faxa**) och sedan välja skrivaren. Klicka på **Alternativ och tillbehör**, och om fliken **Alternativ** och fliken **Verktyg** visas i fönstret, är en äkta skrivardrivrutin från Epson installerad på datorn.

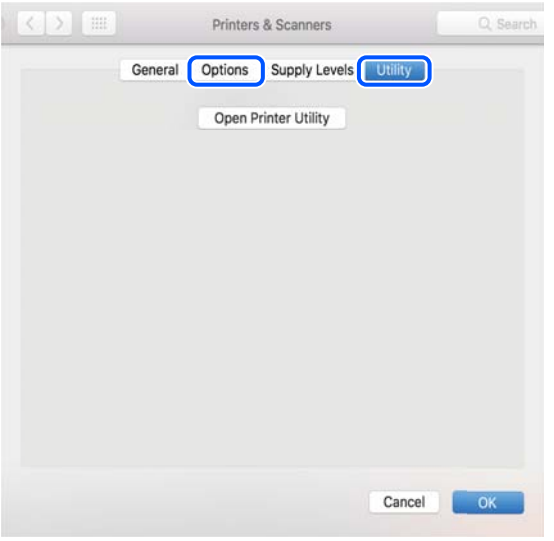

### **Relaterad information**

& ["Installera programmen separat" på sidan 93](#page-92-0)

# **Installera en PostScript-skrivardrivrutin**

# **Installera en PostScript-skrivardrivrutin — Windows**

1. Starta installationsprocessen med ett av följande alternativ.

#### ❏ **Använd programskivan som medföljde skrivaren.**

För in mjukvaruskivan i datorn, öppna följande mappsökväg, och kör sedan SETUP64.EXE (eller SETUP.EXE).

Driver\PostScript\WINX64 (eller WINX86)\SETUP\SETUP64.EXE (eller SETUP.EXE)

❏ **Använd webbplatsen.**

Öppna skrivarsidan från följande webbplats, hämta PostScript-skrivardrivrutinen och kör sedan exe-filen. [http://www.epson.eu/Support](HTTP://WWW.EPSON.EU/SUPPORT) (Europa) [http://support.epson.net/](HTTP://SUPPORT.EPSON.NET/) (utanför Europa)

- 2. Välj skrivare.
- 3. Följ instruktionerna på skärmen.
- 4. Välj anslutningssätt från nätverksanslutningen eller USB-anslutningen.

### ❏ **För nätverksanslutning.**

En lista över tillgängliga skrivare i samma nätverk visas. Välj skrivaren som du vill använda.

### <span id="page-96-0"></span>❏ **För USB-anslutning.**

Följ anvisningarna på skärmen om du vill ansluta skrivaren till datorn.

5. Följ anvisningarna på skärmen om du vill installera PostScript-skrivardrivrutinen.

# **Installera en PostScript-skrivardrivrutin — Mac OS**

Hämta skrivardrivrutinen från Epsons supportwebbplats och installera den sedan.

<http://www.epson.eu/Support> (Europa)

<http://support.epson.net/> (utanför Europa)

Du behöver skrivarens IP-adress när du installerar skrivardrivrutinen.

Välj nätverksikonen på skrivarens hemskärm och sedan den aktiva anslutningsmetoden för att bekräfta skrivarens IP-adress.

# **Lägga till skrivaren (endast för Mac OS)**

- 1. Välj **Systeminställningar** från Apple-menyn > **Skrivare och skannrar** (eller **Skriva ut och skanna**, **Skriva ut och faxa**).
- 2. Klicka på **+** och välj sedan **Lägg till en annan skrivare eller skanner**.
- 3. Välj din skrivare och välj sedan din skrivare från **Använd**.
- 4. Klicka på **Lägg till**.

#### *Anmärkning:*

- ❏ Om din skrivare inte visas kontrollerar du att den är korrekt ansluten till datorn och att skrivaren är på.
- ❏ För USB-, IP-, eller Bonjour-anslutning ställer du in den valfria papperskassettenheten manuellt när du har lagt till skrivaren.

# **Avinstallera program**

Logga in på datorn som administratör. Ange administratörslösenordet om datorn uppmanar dig till det.

# **Avinstallera program — Windows**

- 1. Stäng av skrivaren genom att trycka på knappen $\Phi$ .
- 2. Stäng alla program som körs.
- 3. Öppna **Kontrollpanel**:
	- ❏ Windows 10/Windows Server 2019/Windows Server 2016

Klicka på startknappen och välj sedan **Windows-system** > **Kontrollpanel**.

- ❏ Windows 8.1/Windows 8/Windows Server 2012 R2/Windows Server 2012
	- Välj **Skrivbord** > **Inställningar** > **Kontrollpanel**.
- ❏ Windows 7/Windows Vista/Windows XP/Windows Server 2008 R2/Windows Server 2008/Windows Server 2003 R2/Windows Server 2003

Klicka på startknappen och välj **Kontrollpanel**.

- 4. Öppna **Avinstallera program** (eller **Lägg till och ta bort program**):
	- ❏ Windows 10/Windows 8.1/Windows 8/Windows 7/Windows Vista/Windows Server 2019/Windows Server 2016/Windows Server 2012 R2/Windows Server 2012/Windows Server 2008 R2/Windows Server 2008

## Välj **Avinstallera ett program** i **Program**.

❏ Windows XP/Windows Server 2003 R2/Windows Server 2003

## Klicka på **Lägg till och ta bort program**.

5. Välj det program som du vill avinstallera.

Du kan inte avinstallera skrivardrivrutinen, om det finns några utskriftsjobb. Ta bort eller vänta tills jobben skrivs ut före avinstallation.

- 6. Avinstallera programmen:
	- ❏ Windows 10/Windows 8.1/Windows 8/Windows 7/Windows Vista/Windows Server 2019/Windows Server 2016/Windows Server 2012 R2/Windows Server 2012/Windows Server 2008 R2/Windows Server 2008

# Klicka på **Avinstallera/ändra** eller **Avinstallera**.

❏ Windows XP/Windows Server 2003 R2/Windows Server 2003

Klicka på **Ändra/ta bort** eller **Ta bort**.

# *Anmärkning:*

Om fönstret *Kontroll av användarkonto* visas klickar du på *Fortsätt*.

7. Följ instruktionerna på skärmen.

# **Avinstallera program — Mac OS**

1. Hämta Uninstaller med hjälp av EPSON Software Updater.

När du har hämtat Uninstaller behöver du inte hämta det ingen varje gång du avinstallerar programmet.

- 2. Stäng av skrivaren genom att trycka på knappen $\mathcal{O}$ .
- 3. För att avinstallera skrivardrivrutinen, välj **Systeminställningar** från menyn Apple > **Skrivare och skannrar** (eller **Skriv ut och skanna**, **Skriv ut och faxa**), och ta sedan bort skrivaren från listan över tillåtna skrivare.
- 4. Stäng alla program som körs.
- 5. Välj **Gå** > **Applikationer** > **Epson Software** > **Uninstaller**.

<span id="page-98-0"></span>6. Välj det program som du vill avinstallera och klicka sedan på **Avinstallera**.

### c*Viktigt:*

Uninstaller tar bort alla drivrutiner för Epsons skrivare på datorn. Om du använder flera Epson-skrivare och endast vill ta bort några av drivrutinerna tar du först bort samtliga och sedan installerar du lämplig skrivardrivrutin på nytt.

#### *Anmärkning:*

Om du inte hittar det program som du vill avinstallera i listan över program kan du inte avinstallera med Uninstaller. I sådana fall väljer du *Gå* > *Applikationer* > *Epson Software*, välj vilket program du vill avinstallera och dra det sedan till papperskorgen.

#### **Relaterad information**

& ["Applikation för uppdatering av programvara och fast programvara \(EPSON Software Updater\)" på sidan 191](#page-190-0)

# **Uppdatera program och inbyggd programvara**

Det kan hända att du kan lösa vissa problem och förbättra eller lägga till funktioner genom att uppdatera programmen och den inbyggda programvaran. Se till att du har den senaste versionen av programmen och den inbyggda programvaran.

- 1. Kontrollera att skrivaren och datorn är anslutna och att datorn är ansluten till Internet.
- 2. Starta EPSON Software Updater och uppdatera programmen eller den inbyggda programvaran.

# c*Viktigt:*

Stäng inte av datorn eller koppla från skrivaren tills uppdateringen är klar. Annars fungerar kanske inte skrivaren.

#### *Anmärkning:*

Om du inte hittar det program som du vill uppdatera i listan kan du inte uppdatera med hjälp av EPSON Software Updater. Sök efter de senaste versionerna av programmen från din lokala Epson-webbplats.

[http://www.epson.com](http://www.epson.com/)

#### **Relaterad information**

& ["Applikation för uppdatering av programvara och fast programvara \(EPSON Software Updater\)" på sidan 191](#page-190-0)

# **Uppdatera skrivarens inbyggda programvara med hjälp av kontrollpanelen**

Om skrivaren kan anslutas till Internet kan du uppdatera skrivarens inbyggda programvara via kontrollpanelen. Du kan också ställa in skrivaren så att den regelbundet kontrollerar om det finns uppdateringar för inbyggd programvara och meddela dig om det finns några tillgängliga.

Du kan inte ändra inställningarna som har låsts av din administratör.

1. Välj **Inst.** på startskärmen.

Välj en artikel, använd knapparna  $\blacktriangle \blacktriangledown \blacktriangle \blacktriangleright$  och tryck sedan på OK-knappen.

2. Välj **Allmänna inställningar** > **Systemadministration** > **Uppdatering av fast programvara** > **Uppdatera**.

### *Anmärkning:*

Välj *Meddelande* > *På* om du vill ställa in skrivaren så att den regelbundet kontrollerar efter tillgängliga uppdateringar för inbyggd programvara.

### 3. Välj **Börjar kontrollera**.

Skrivaren börjar söka efter tillgängliga uppdateringar.

4. Om ett meddelande om att en uppdatering av inbyggd programvara är tillgänglig visas på LCD-skärmen ska du följa instruktionerna på skärmen för att starta uppdateringen.

### c*Viktigt:*

- ❏ Stäng inte av eller koppla från skrivaren tills uppdateringen är klar. Annars fungerar kanske inte skrivaren.
- ❏ Om uppdateringen av inbyggd programvara inte slutförs eller misslyckas, startar inte skrivaren normalt och "Recovery Mode" visas på LCD-skärmen nästa gång skrivaren startas. I detta fall måste du uppdatera den inbyggda programvaran igen med en dator. Anslut skrivaren till datorn med en USB-kabel. Medan "Recovery Mode" visas på skrivaren, kan du inte uppdatera den inbyggda programvaran via en nätverksanslutning. Gå till den lokala Epson-webbplatsen via datorn, och hämta sedan den senaste inbyggda programvaran för skrivaren. Se instruktionerna på hemsidan för nästa steg.

# **Uppdatera firmware med Web Config**

När skrivaren är ansluten till Internet kan du uppdatera firmware från Web Config.

- 1. Gå till Web Config och välj fliken **Enhetshantering** > **Firmware-uppdatering**.
- 2. Klicka på **Starta**, och följ sedan anvisningarna på skärmen.

Bekräftelsen av firmware startar och informationen om firmware visas om en uppdaterad firmware finns.

#### *Anmärkning:*

Du kan också uppdatera firmware med Epson Device Admin. Du kan visuellt bekräfta firmwareinformationen i enhetslistan. Det är användbart när du vill uppdatera flera enheters firmware. Se guiden Epson Device Admin eller hjälpavsnittet för mer information.

### **Relaterad information**

& ["Program för konfiguration av skrivaråtgärder \(Web Config\)" på sidan 228](#page-227-0)

# **Uppdatera firmware utan Internet-anslutning**

Du kan hämta enhetens firmware från webbplatsen för Epson på datorn och sedan ansluta enheten och datorn med USB-kabeln för att uppdatera firmware. Prova följande om du inte kan uppdatera via nätverket.

- 1. Öppna webbplatsen för Epson och hämta firmware.
- 2. Anslut daton som innehåller hämtad firmware till skrivaren med USB-kabeln.
- 3. Dubbelklicka på den hämtade .exe-filen.

Epson Firmware Updater startar.

<span id="page-100-0"></span>4. Följ instruktionerna på skärmen.

# **Flytta och transportera skrivaren**

# !*Obs!*

- ❏ Du måste stå stadigt och korrekt när du lyfter skrivaren. Om du lyfter fel kan du skada dig.
- ❏ Eftersom den här skrivaren är tung bör den alltid bäras av två eller flera personer vid uppackning och transport.
- ❏ När du lyfter skrivaren ska du placera händerna som bilden nedan visar. Om du håller i skrivaren på annat sätt när du lyfter den, kan du tappa den eller så kan du klämma fingrarna när du sätter ned skrivaren.

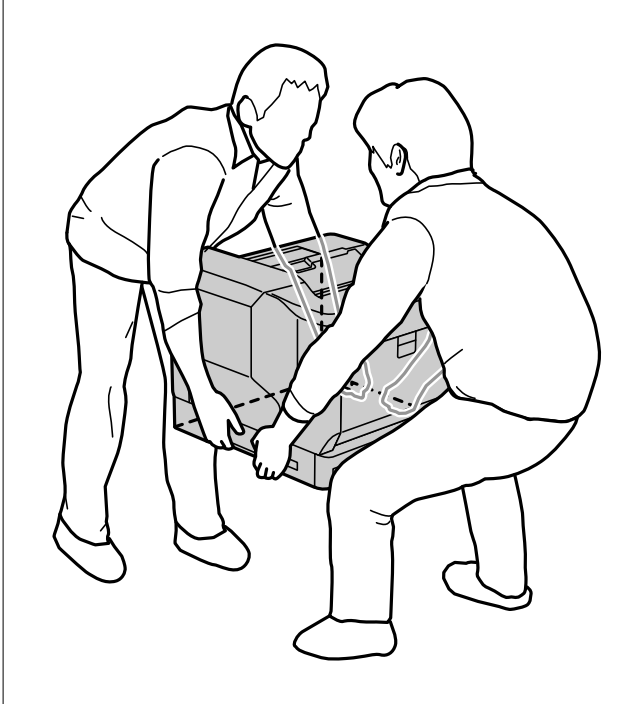

- ❏ Luta inte skrivaren mer än 10 grader när du bär den. Annars kan den falla.
- ❏ När du ställer skrivaren på ett ställ som har hjul så var noga med att låsa hjulen. I annat fall kan stället röra på sig oväntat och orsaka skada.

# **Transportera skrivaren korta avstånd**

Kontrollera att skrivaren är avstängd och att driftpanelen inte är tänd. Dra sedan ur kontakten från uttaget och ta bort följande artiklar från skrivaren.

- ❏ Strömsladd
- ❏ Gränssnittskablar
- ❏ Påfyllt papper
- ❏ Valfria papperskassettenheter som finns installerade

# c*Viktigt:*

Håll alltid skrivaren horisontell när den flyttas. Undvik att utsätta den för stötar.

### **När skrivaren lyfts för att flyttas**

Ta isär skrivaren på den valfria papperskassettenheten.

### **När skrivaren flyttas på hjul**

Lås upp hjulens stopp. Undvik att utföra steg som innebär att skrivaren utsätts för stötar när den flyttas.

### **Relaterad information**

- & ["Installera skrivarstativet på papperskassettenheten" på sidan 154](#page-153-0)
- & ["Installera papperskassettsenheterna" på sidan 158](#page-157-0)

# **Transportera skrivaren**

När du behöver transportera skrivaren så följ nedanstående steg för att emballera den. Skrivaren ska emballeras till samma status som den var när den köptes så att den inte utsätts för vibrationer eller stötar.

- 1. Stäng av skrivaren genom att trycka på knappen  $\bigcup$  och sedan dra ut kontakten.
- 2. Ta bort allt papper från skrivaren.
- 3. Koppla från alla kablar som exempelvis USB-kablar och ta bort installerade tillval som exempelvis papperskassettenheter.

Se stegen för att installera tillval och följ dessa i motsatt följd.

4. Paketera skrivaren i dess kartong tillsammans med skyddsmaterial.

### **Relaterad information**

- & ["Installera skrivarstativet på papperskassettenheten" på sidan 154](#page-153-0)
- & ["Installera papperskassettsenheterna" på sidan 158](#page-157-0)

# <span id="page-102-0"></span>**Lösa problem**

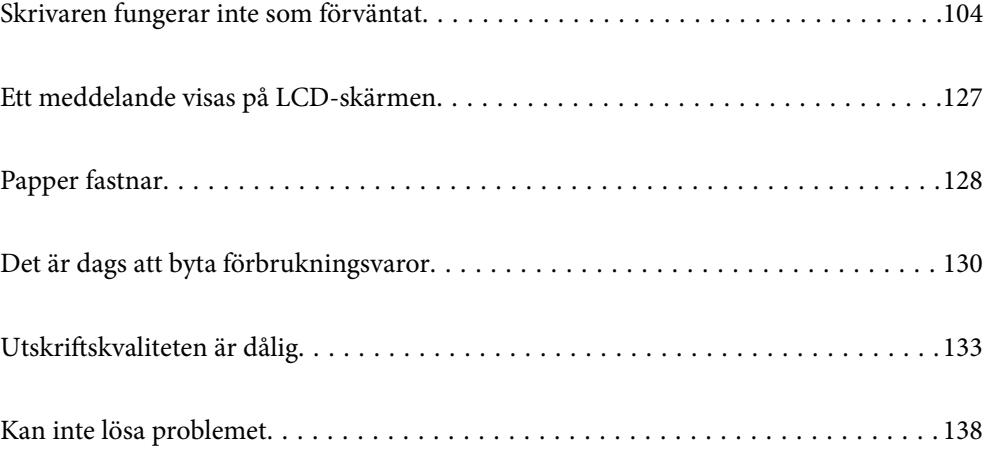

# <span id="page-103-0"></span>**Skrivaren fungerar inte som förväntat**

# **Skrivaren startar inte eller stängs inte av**

# **Strömmen slås inte på**

De följande orsaken kan övervägas.

# **Strömsladden är inte ansluten korrekt till eluttaget.**

## **Lösningar**

Kontrollera att strömsladden är ordentligt ansluten.

# **Knappen**  $\bigcup$  tryckets inte ned tillräckligt länge.

# **Lösningar**

Håll ner  $\bigcup$ -knappen lite längre tid.

# **Strömmen stängs inte av**

# **Knappen** P **tryckets inte ned tillräckligt länge.**

# **Lösningar**

Håll ner  $\mathbb O$ -knappen lite längre tid. Om du fortfarande inte kan stänga av skrivaren drar du ut strömsladden.

# **Strömmen stängs av automatiskt**

# **Avstängning vid frånkoppling-funktionen är avaktiverad.**

### **Lösningar**

Välj **Inst.** > **Allmänna inställningar** > **Grundl. inställn.** och inaktivera sedan inställningen **Avstängning vid frånkoppling**.

#### *Anmärkning:* Beroende på region är det inte säkert att funktionen kommer att vara tillgänglig.

# **Papper matas inte in eller matas inte in korrekt**

# **Ingen pappersmatning**

De följande orsaken kan övervägas.

## **Papper som inte stöds används.**

### **Lösningar**

Använd papper som hanteras av den här skrivaren.

- & ["Tillgängligt papper och kapacitet" på sidan 181](#page-180-0)
- & ["Otillgängliga papperstyper" på sidan 184](#page-183-0)

## **Olämplig pappershantering.**

### **Lösningar**

Följ försiktighetsåtgärder för pappershantering.

& ["Försiktighetsåtgärder för pappershantering" på sidan 30](#page-29-0)

### **För många ark har fylls på i skrivaren.**

### **Lösningar**

Fyll inte på med mer än maximalt antal ark som anges för papperet.

& ["Tillgängligt papper och kapacitet" på sidan 181](#page-180-0)

### **Papperskassetten är inte korrekt isatt.**

### **Lösningar**

Sätt i standardpapperskassetten och tillvalspapperskassetten korrekt. Kontrollera att kantstyrningen är i korrekt position. Efter att papperskassetten satts in så välj **Inst.** > **Skrivarstatus/Skriv ut** > **Skriv ut statusblad** > **Konfiguration statusark** för att skriva ut konfigurationsstatusarket och kontrollera sedan att papperskassetten och pappersstorleken känns igen korrekt.

### **Skrivarens pappersinställningar är felaktiga.**

#### **Lösningar**

Kontrollera att inställningarna för pappersstorlek och papperstyp stämmer med den faktiska pappersstorleken och papperstypen som fyllts på i skrivaren.

& ["Inställningar för pappersformat- och typ" på sidan 30](#page-29-0)

### **Inställningarna för papperskälla är inte korrekt.**

### **Lösningar**

Välj den korrekta papperskällan i skrivardrivrutinen.

#### **Papper glider bort när pappersdamm fastna på valsen.**

#### **Lösningar**

Rengör valsen.

& ["Rensa pappersbanan när det finns pappersmatningsproblem" på sidan 90](#page-89-0)

# **Pappret matas in snett**

De följande orsaken kan övervägas.

## **Papper som inte stöds används.**

### **Lösningar**

Använd papper som hanteras av den här skrivaren.

- & ["Tillgängligt papper och kapacitet" på sidan 181](#page-180-0)
- & ["Otillgängliga papperstyper" på sidan 184](#page-183-0)

## **Olämplig pappershantering.**

### **Lösningar**

Följ försiktighetsåtgärder för pappershantering.

& ["Försiktighetsåtgärder för pappershantering" på sidan 30](#page-29-0)

### **Papperet fylls inte på korrekt.**

### **Lösningar**

Fyll på papper i rätt riktning och skjut kantstyrningen mot papperskanten.

& ["Fyller på papper" på sidan 31](#page-30-0)

### **För många ark har fylls på i skrivaren.**

### **Lösningar**

Fyll inte på med mer än maximalt antal ark som anges för papperet.

& ["Tillgängligt papper och kapacitet" på sidan 181](#page-180-0)

#### **Papperskassetten är inte korrekt isatt.**

#### **Lösningar**

Sätt i standardpapperskassetten och tillvalspapperskassetten korrekt. Kontrollera att kantstyrningen är i korrekt position. Efter att papperskassetten satts in så välj **Inst.** > **Skrivarstatus/Skriv ut** > **Skriv ut statusblad** > **Konfiguration statusark** för att skriva ut konfigurationsstatusarket och kontrollera sedan att papperskassetten och pappersstorleken känns igen korrekt.

### **Skrivarens pappersinställningar är felaktiga.**

### **Lösningar**

Kontrollera att inställningarna för pappersstorlek och papperstyp stämmer med den faktiska pappersstorleken och papperstypen som fyllts på i skrivaren.

& ["Inställningar för pappersformat- och typ" på sidan 30](#page-29-0)

### **Inställningarna för papperskälla är inte korrekt.**

### **Lösningar**

Välj den korrekta papperskällan i skrivardrivrutinen.

### **Papper glider bort när pappersdamm fastna på valsen.**

#### **Lösningar**

Rengör valsen.

& ["Rensa pappersbanan när det finns pappersmatningsproblem" på sidan 90](#page-89-0)

# **Flera pappersark matas i taget**

De följande orsaken kan övervägas.

## **Papper som inte stöds används.**

#### **Lösningar**

Använd papper som hanteras av den här skrivaren.

- & ["Tillgängligt papper och kapacitet" på sidan 181](#page-180-0)
- & ["Otillgängliga papperstyper" på sidan 184](#page-183-0)

### **Olämplig pappershantering.**

### **Lösningar**

Följ försiktighetsåtgärder för pappershantering.

& ["Försiktighetsåtgärder för pappershantering" på sidan 30](#page-29-0)

## **Papperet fylls inte på korrekt.**

#### **Lösningar**

Fyll på papper i rätt riktning och skjut kantstyrningen mot papperskanten.

& ["Fyller på papper" på sidan 31](#page-30-0)

# **Papperet är fuktigt eller vått.**

#### **Lösningar**

Fyll på nytt papper.

# **Statisk el orsakar att pappersark häftar vid varandra.**

## **Lösningar**

Vädra papperet innan du fyller på det. För specialpapper så fyll på med ett papper i taget.

## **För många ark har fylls på i skrivaren.**

### **Lösningar**

Fyll inte på med mer än maximalt antal ark som anges för papperet.

& ["Tillgängligt papper och kapacitet" på sidan 181](#page-180-0)

## **Papperskassetten är inte korrekt isatt.**

### **Lösningar**

Sätt i standardpapperskassetten och tillvalspapperskassetten korrekt. Kontrollera att kantstyrningen är i korrekt position. Efter att papperskassetten satts in så välj **Inst.** > **Skrivarstatus/Skriv ut** > **Skriv ut statusblad** > **Konfiguration statusark** för att skriva ut konfigurationsstatusarket och kontrollera sedan att papperskassetten och pappersstorleken känns igen korrekt.

## **Skrivarens pappersinställningar är felaktiga.**

### **Lösningar**

Kontrollera att inställningarna för pappersstorlek och papperstyp stämmer med den faktiska pappersstorleken och papperstypen som fyllts på i skrivaren.

 $\rightarrow$  ["Inställningar för pappersformat- och typ" på sidan 30](#page-29-0)

## **Inställningarna för papperskälla är inte korrekt.**

### **Lösningar**

Välj den korrekta papperskällan i skrivardrivrutinen.

# **Kan inte mata ut papper alternerande mellan stående och liggande riktning**

## **Antingen pappersladdning eller pappersinställning är fel.**

### **Lösningar**

För att alternera pappersutmatningen skriver skrivaren ut på papper som matas alternerande från två papperskällor. Av den anledningen är den här funktionen bara tillgänglig för A4- eller Letter-papper som kan läsas in i stående och liggande riktning. Välj pappersstorleken och riktningen på kontrollpanelen och välj sedan inställningen för att mata ut alternerande i skrivarens drivrutin.

& ["Mata ut papper alternerande stående och liggande" på sidan 33](#page-32-0)

# **Det går inte att skriva ut**

# **Kan inte skriva ut från Windows**

Kontrollera att datorn och skrivaren än anslutna korrekt.

Orsaken och lösningen till problemen kan skilja sig åt beroende om de är eller inte är anslutna.

### *Kontrollera anslutningsstatus*

Använd EPSON Status Monitor för att kontrollera datorns och skrivarens anslutningsstatus.

Du måste installera **EPSON Status Monitor** för att aktivera denna funktion. Du kan hämta den från Epsons webbplats.
- <span id="page-108-0"></span>1. Använda skrivardrivrutinen.
	- ❏ Windows 10/Windows Server 2019/Windows Server 2016

Klicka på startknappen och välj sedan **Windows-system** > **Kontrollpanel** > **Visa enheter och skrivare** i **Maskinvara och ljud**. Högerklicka på din skrivare eller tryck och håll ner den och välj sedan **Utskriftsinställningar**

❏ Windows 8.1/Windows 8/Windows Server 2012 R2/Windows Server 2012

Välj **Skrivbord** > **Inställningar** > **Kontrollpanel** > **Visa enheter och skrivare** i **Maskinvara och ljud**. Högerklicka på din skrivare eller tryck och håll ner den och välj sedan **Utskriftsinställningar**

❏ Windows 7/Windows Server 2008 R2

Klicka på startknappen och välj **Kontrollpanel** > **Visa enheter och skrivare** i **Maskinvara och ljud**. Högerklicka på skrivaren och välj **Utskriftsinställningar**.

❏ Windows Vista/Windows Server 2008

Klicka på startknappen och välj **Kontrollpanel** > **Skrivare** i **Maskinvara och ljud**. Högerklicka på skrivaren och välj **Utskriftsinställningar**.

❏ Windows XP/Windows Server 2003 R2/Windows Server 2003

Klicka på startknappen och välj **Kontrollpanel** > **Skrivare och annan maskinvara** > **Skrivare och fax**. Högerklicka på skrivaren och välj **Utskriftsinställningar**.

- 2. Klicka på fliken **Underhåll**.
- 3. Klicka på **EPSON Status Monitor**.

När statusen för förbrukningsmaterialet visas har anslutningen mellan datorn och skrivaren upprättats.

Kontrollera följande om anslutningen inte har upprättats.

❏ Skrivaren identifieras inte via en nätverksanslutning

"Kan inte ansluta till ett nätverk" på sidan 109

❏ Skrivaren identifieras inte via en USB-anslutning ["Skrivaren kan inte anslutas via USB \(Windows\)" på sidan 111](#page-110-0)

Kontrollera följande om anslutningen har upprättats.

❏ Skrivaren identifieras men det går inte att skriva ut. ["Kan inte skriva ut även om en anslutning har upprättats \(Windows\)" på sidan 112](#page-111-0)

## **Kan inte ansluta till ett nätverk**

Problemet kan bero på ett av de följande orsaken.

#### **Det är något fel med nätverksenheterna för Wi-Fi-anslutning.**

#### **Lösningar**

Stäng av enheterna som du vill ansluta till nätverket. Vänta i cirka 10 sekunder och sätt sedan på enheterna i följande ordning; trådlös router, dator eller smartenhet och sedan skrivaren. Flytta skrivaren och datorn eller smartenheten närmare till den trådlösa routern för att förbättra radiovågskommunikationen och försök sedan att utföra nätverksinställningarna igen.

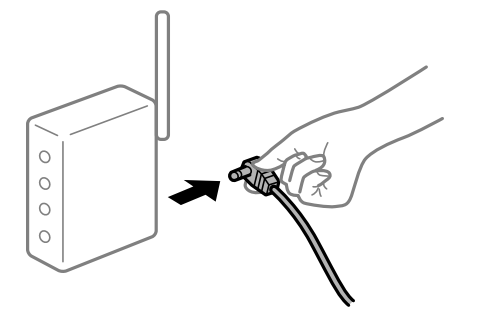

# **Enheter kan inte ta emot signaler från den trådlösa routern eftersom de är för långt bort.**

#### **Lösningar**

Efter att du flyttar datorn eller smartenheten närmare till den trådlösa routern ska du stänga av den trådlösa routern och sedan starta den igen.

#### **När du ändrar den trådlösa routern matchar inställningarna inte till den nya routern.**

#### **Lösningar**

Utför anslutningsinställningarna igen så att de matchar till den nya trådlösa routern.

& ["När du byter ut den trådlösa routern" på sidan 141](#page-140-0)

#### **En sekretessseparatorfunktion finns tillgänglig på den trådlösa routern.**

#### **Lösningar**

De flesta trådlösa routrar har en separeringsfunktion som blockerar kommunikation mellan enheter inom samma SSID. Om du inte kan kommunicera mellan skrivaren och datorn eller smart enhet, även om de är anslutna till samma nätverk, så avaktivera separeringsfunktionen på den trådlösa routern. Mer information finns i dokumentationen som medföljde den trådlösa routern.

#### **IP-adressen är inte tilldelad korrekt.**

#### **Lösningar**

Om IP-adressen som tilldelats till skrivaren är 169.254.XXX.XXX, och nätmasken är 255.255.0.0, kanske IP-adressen inte tilldelas korrekt.

Välj **Inst.** > **Allmänna inställningar** > **Nätverksinställningar** > **Avancerat** på skrivarens kontrollpanel och kontrollera sedan IP-adressen och nätmasken som är tilldelade till skrivaren.

Starta om den trådlösa routern eller återställ nätverksinställningarna för skrivaren.

& ["Återställa nätverksanslutningen" på sidan 141](#page-140-0)

#### **Det finns ett problem med datorns nätverksinställningar.**

#### **Lösningar**

Försök att komma åt webbplatsen från datorn för att kontrollera att datorns nätverksinställningar är korrekt. Om du inte kan komma åt någon webbplats, ligger problemet i datorn.

Kontrollera datorns nätverksanslutning. Mer information finns i dokumentationen som medföljde datorn.

## <span id="page-110-0"></span>**Skrivaren är ansluten via Ethernet med hjälp av enheter som stöder IEEE 802.3az (energieffektiv Ethernet).**

#### **Lösningar**

När du ansluter skrivaren via Ethernet med enheter som stöder IEEE 802.3az (Energieffektivt Ethernet) kan följande problem uppstå beroende på vilken hubb eller router du använder.

- ❏ Anslutningen bli instabil, skrivaren ansluts och kopplas bort gång på gång.
- ❏ Kan inte ansluta till skrivaren.
- ❏ Kommunikationshastigheten är långsam.

Följ stegen nedan för att inaktivera IEEE 802.3az för skrivaren och sedan ansluta.

- 1. Dra ur Ethernetkabeln som är ansluten till datorn och skrivaren.
- 2. När IEEE 802.3az på datorn är aktiverat, stäng av det. Mer information finns i dokumentationen som medföljde datorn.
- 3. Anslut datorn direkt till skrivaren med en ethernetkabel.
- 4. Skriv ut en nätverksanslutningsrapport på skrivaren. ["Skriva ut en rapport om nätverksanslutning" på sidan 146](#page-145-0)
- 5. Kontrollera skrivarens IP-adress på den utskrivna anslutningsrapporten för nätverket.
- 6. Gå till Web Config på datorn. Öppna en webbläsare och ange skrivarens IP-adress. ["Kör Web-Config i en webbläsare" på sidan 228](#page-227-0)
- 7. Välj fliken **Nätverk** > **Kabelanslutet LAN**.
- 8. Välj **Av** för **IEEE 802.3az**.
- 9. Klicka på **Nästa**.
- 10. Klicka på **OK**.
- 11. Dra ur Ethernetkabeln som är ansluten till datorn och skrivaren.
- 12. Om du stängt av IEEE 802.3az på datorn i steg 2, aktivera det.
- 13. Anslut Ethernetkabeln som du avlägsnade i steg 1 till datorn och skrivaren.

Om problemet kvarstår kan det vara andra enheter än skrivaren som orsakar problemet.

& ["Program för konfiguration av skrivaråtgärder \(Web Config\)" på sidan 228](#page-227-0)

## **Skrivaren kan inte anslutas via USB (Windows)**

De följande orsaken kan övervägas.

#### <span id="page-111-0"></span>**USB-kabeln är inte ansluten korrekt till eluttaget.**

#### **Lösningar**

Anslut USB-kabeln säkert till skrivaren och datorn.

#### **Det finns ett problem med USB-hubben.**

#### **Lösningar**

Om du använder en USB-hubb kan du försöka ansluta skrivaren direkt till datorn.

#### **Det finns ett problem med USB-kabeln eller USB-porten.**

#### **Lösningar**

Om USB-kabeln inte känns av ska du byta port eller USB-kabel.

#### **Skrivaren är ansluten till en SuperSpeed USB-port.**

#### **Lösningar**

Om du ansluter skrivaren till en SuperSpeed USB-port med en USB 2.0-kabel, kan ett kommunikationsfel uppstå på vissa datorer. I så fall återansluter du skrivaren på ett av följande sätt.

- ❏ Använd en USB 3.0-kabel.
- ❏ Anslut till en höghastighets USB-port på datorn.
- ❏ Anslut till en annan SuperSpeed USB-port än den port som genererade kommunikationsfelet.

## **Kan inte skriva ut även om en anslutning har upprättats (Windows)**

De följande orsaken kan övervägas.

#### **Det finns ett problem med programmet eller med data.**

#### **Lösningar**

- ❏ Kontrollera att en äkta skrivardrivrutin från Epson (EPSON XXXXX) är installerad. Om en äkta skrivardrivrutin från Epson inte är installerad, är de tillgängliga funktionerna begränsade. Vi rekommenderar att använda en äkta skrivardrivrutin från Epson.
- ❏ Om du skriver ut en bild med stor datastorlek kan minnet i datorn ta slut. Skriv ut bilden med en lägre upplösning eller i en mindre storlek.
- ❏ Om du skriver ut en bild med stor datastorlek kanske data inte behandlas på grund av datorns CPU eller minne. Försök med följande lösningar.
	- ❏ Installera om möjligt mer minne på din dator.
	- ❏ Ställ in skrivardrivrutinens **Kvalitet**-inställning till **Snabb** (300dpi).
	- ❏ Ställ in de gränssnitt som du inte använder till avaktiverade.
- ❏ Om du har försökt med alla lösningar och problemet inte är löst, kan du försöka att avinstallera och sedan återinstallera skrivardrivrutinen
- & ["Kontrollera att en äkta skrivardrivrutin från Epson är installerad Windows" på sidan 94](#page-93-0)
- & ["Kontrollera att en äkta skrivardrivrutin från Epson är installerad Mac OS" på sidan 95](#page-94-0)
- & ["Installera eller avinstallera programmen separat" på sidan 93](#page-92-0)

#### **Det föreligger ett problem med skrivarens status.**

#### **Lösningar**

Klicka på **EPSON Status Monitor:** på skrivarens drivrutinsflik **Underhåll** och kontrollera sedan skrivarstatus. Du måste installera EPSON Status Monitor för att aktivera denna funktion. Du kan hämta den från Epsons webbplats.

#### **Det finns fortfarande ett jobb som väntar på utskrift.**

#### **Lösningar**

Klicka på **Utskriftskö** på fliken **Underhåll** för skrivardrivrutinen. Om onödiga data ligger kvar väljer du **Avbryt alla dokument** från menyn **Skrivare**.

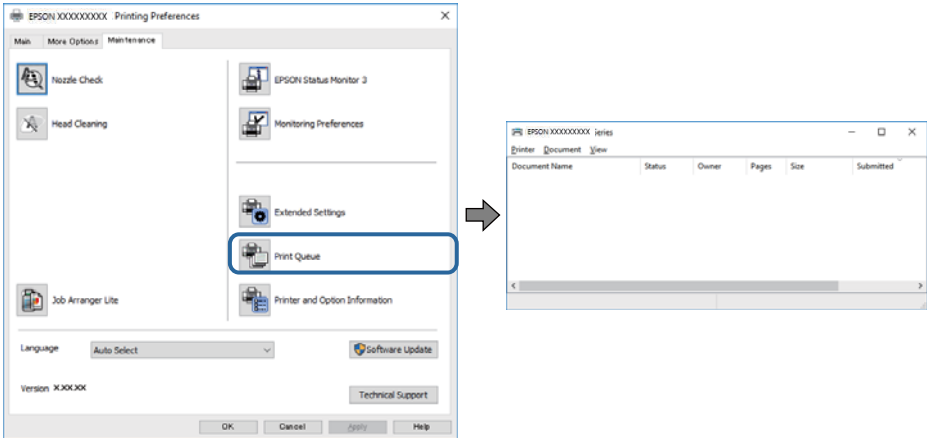

#### **Skrivaren är i vänteläge eller är offline.**

#### **Lösningar**

Klicka på **Utskriftskö** på fliken **Underhåll** för skrivardrivrutinen.

Om skrivaren är frånkopplad eller väntande, rensar du inställningarna för frånkopplad och väntande på menyn **Skrivare**.

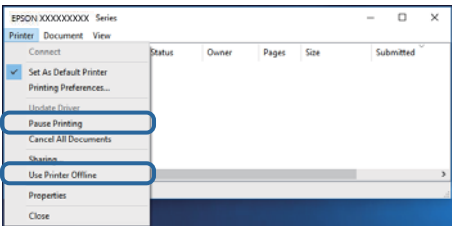

#### **Skrivaren har inte valts som standardskrivare.**

#### **Lösningar**

Högerklicka på skrivarikonen under **Kontrollpanel** > **Visa enheter och skrivare** (eller **Skrivare**, **Skrivare och fax**) och klicka sedan på **Ange som standardskrivare**.

#### *Anmärkning:*

Om det finns flera skrivare att välja mellan, se följande om hur du väljer rätt skrivare.

#### Exempel)

USB-anslutning: EPSON XXXX-serien

Nätverksanslutning: EPSON XXXX-serien (nätverk)

Om du installerar skrivardrivrutinen flera gånger kan kopior på skrivardrivrutinen skapas. Om kopior, såsom "EPSON XXXX-serien (kopia 1)" skapas högerklickar du på den kopierade drivrutinsikonen och sedan klickar du på **Ta bort enhet**.

#### **Skrivarporten är inte inställd korrekt.**

#### **Lösningar**

Klicka på **Utskriftskö** på fliken **Underhåll** för skrivardrivrutinen.

Kontrollera att skrivarporten är korrekt inställd som det visas nedan i **Egenskaper** > **Port** i menyn **Skrivare**.

USB-anslutning: **USBXXX**, nätverksanslutning: **EpsonNet Print Port**

Om du inte kan ändra porten väljer du **Kör som administratör** på menyn **Skrivare**. Om **Kör som administratör** inte visas, kontakta din systemadministratör.

#### **Den valda skrivaren är fel.**

#### **Lösningar**

Skrivarnamnet kanske har ändrats. Kontakta systemadministratören för det korrekta skrivarnamnet och välj sedan skrivaren som har det namnet.

## **Skrivaren skriver inte ut när PostScript-skrivardrivrutinen används (Windows)**

De följande orsakerna kan övervägas.

#### **Inställningen Utskriftsspråk måste ändras.**

#### **Lösningar**

Ställ in inställningen **Utskriftsspråk** till **Auto** eller **PS** på kontrollpanelen.

#### **Ett stort antal jobb har skickats.**

#### **Lösningar**

Om ett stort jobb har skickats i Windows kanske skrivaren inte skriver ut. Välj **Skriv ut direkt till skrivaren** på fliken **Avancerat** i skrivaregenskaperna.

## **Skrivaren kan plötsligt inte skriva ut via en nätverksanslutning**

Problemet kan bero på ett av de följande orsaken.

#### **Nätverksmiljön har ändrats.**

#### **Lösningar**

När du har ändrat nätverksmiljön såsom din trådlösa router eller leverantör, kan du försöka utföra nätverksinställningar för skrivaren igen.

& ["Återställa nätverksanslutningen" på sidan 141](#page-140-0)

#### **Det är något fel med nätverksenheterna för Wi-Fi-anslutning.**

#### **Lösningar**

Stäng av enheterna som du vill ansluta till nätverket. Vänta i cirka 10 sekunder och sätt sedan på enheterna i följande ordning; trådlös router, dator eller smartenhet och sedan skrivaren. Flytta skrivaren och datorn eller smartenheten närmare till den trådlösa routern för att förbättra radiovågskommunikationen och försök sedan att utföra nätverksinställningarna igen.

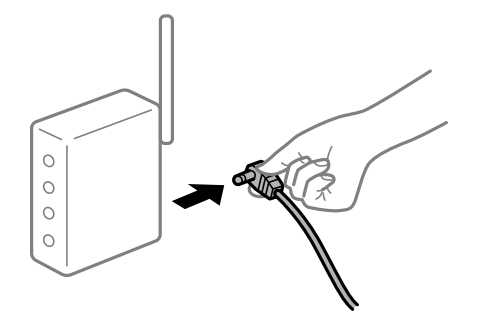

#### **Skrivaren är inte ansluten till nätverket.**

#### **Lösningar**

Välj **Inst.** > **Allmänna inställningar** > **Nätverksinställningar** > **Kontroll av nätverksanslutning**, och skriv sedan ut nätverksanslutningsrapport. Om rapporten visas att nätverksanslutningen misslyckades, kontrollera nätverksanslutningsrapporten och följ sedan de utskrivna lösningarna.

& ["Skriva ut en rapport om nätverksanslutning" på sidan 146](#page-145-0)

#### **Det finns ett problem med datorns nätverksinställningar.**

#### **Lösningar**

Försök att komma åt webbplatsen från datorn för att kontrollera att datorns nätverksinställningar är korrekt. Om du inte kan komma åt någon webbplats, ligger problemet i datorn.

Kontrollera datorns nätverksanslutning. Mer information finns i dokumentationen som medföljde datorn.

#### **Det finns fortfarande ett jobb som väntar på utskrift.**

#### **Lösningar**

Klicka på **Utskriftskö** på fliken **Underhåll** för skrivardrivrutinen. Om onödiga data ligger kvar väljer du **Avbryt alla dokument** från menyn **Skrivare**.

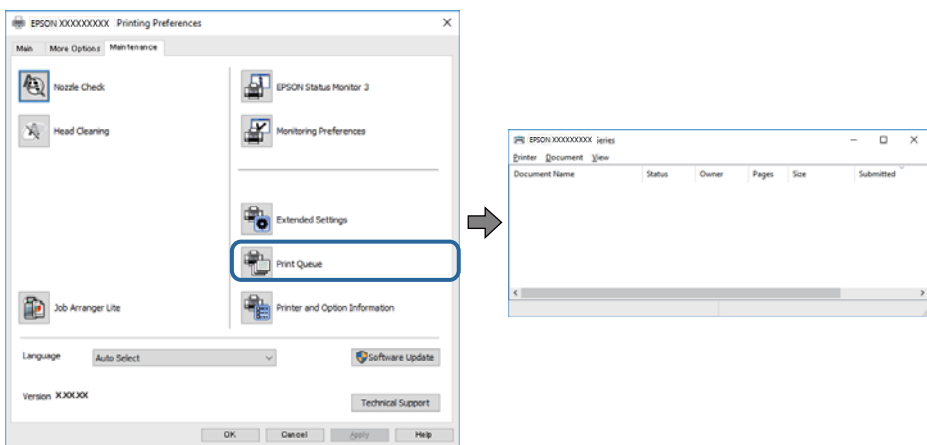

#### **Skrivaren är i vänteläge eller är offline.**

#### **Lösningar**

Klicka på **Utskriftskö** på fliken **Underhåll** för skrivardrivrutinen.

Om skrivaren är frånkopplad eller väntande, rensar du inställningarna för frånkopplad och väntande på menyn **Skrivare**.

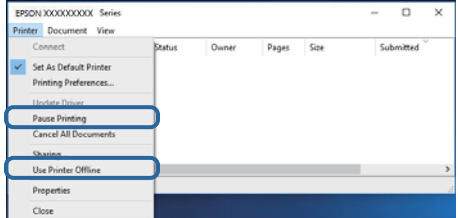

#### **Skrivaren har inte valts som standardskrivare.**

#### **Lösningar**

Högerklicka på skrivarikonen under **Kontrollpanel** > **Visa enheter och skrivare** (eller **Skrivare**, **Skrivare och fax**) och klicka sedan på **Ange som standardskrivare**.

#### *Anmärkning:*

Om det finns flera skrivare att välja mellan, se följande om hur du väljer rätt skrivare.

Exempel)

USB-anslutning: EPSON XXXX-serien

Nätverksanslutning: EPSON XXXX-serien (nätverk)

Om du installerar skrivardrivrutinen flera gånger kan kopior på skrivardrivrutinen skapas. Om kopior, såsom "EPSON XXXX-serien (kopia 1)" skapas högerklickar du på den kopierade drivrutinsikonen och sedan klickar du på **Ta bort enhet**.

#### **Skrivarporten är inte inställd korrekt.**

#### **Lösningar**

Klicka på **Utskriftskö** på fliken **Underhåll** för skrivardrivrutinen.

Kontrollera att skrivarporten är korrekt inställd som det visas nedan i **Egenskaper** > **Port** i menyn **Skrivare**.

USB-anslutning: **USBXXX**, nätverksanslutning: **EpsonNet Print Port**

Om du inte kan ändra porten väljer du **Kör som administratör** på menyn **Skrivare**. Om **Kör som administratör** inte visas, kontakta din systemadministratör.

## **Kan inte skriva ut från Mac OS**

Kontrollera att datorn och skrivaren än anslutna korrekt.

Orsaken och lösningen till problemen kan skilja sig åt beroende om de är eller inte är anslutna.

#### *Kontrollera anslutningsstatus*

Använd EPSON Status Monitor för att kontrollera datorns och skrivarens anslutningsstatus.

- <span id="page-116-0"></span>1. Välj **Systeminställningar** från Apple-menyn > **Skrivare och skannrar** (eller **Skriv ut och skanna**, **Skriv ut och faxa**) och välj sedan skrivaren.
- 2. Klicka på **Alternativ och förbrukningsmaterial** > **Verktyg** > **Öppna skrivarverktyg**.
- 3. Klicka på **EPSON Status Monitor**.

När statusen för förbrukningsmaterialet visas har anslutningen mellan datorn och skrivaren upprättats.

Kontrollera följande om anslutningen inte har upprättats.

- ❏ Skrivaren identifieras inte via en nätverksanslutning "Kan inte ansluta till ett nätverk" på sidan 117
- ❏ Skrivaren identifieras inte via en USB-anslutning ["Skrivaren kan inte anslutas via USB \(Mac OS\)" på sidan 119](#page-118-0)

Kontrollera följande om anslutningen har upprättats.

❏ Skrivaren identifieras men det går inte att skriva ut. ["Kan inte skriva ut även om en anslutning har upprättats \(Mac OS\)" på sidan 120](#page-119-0)

## **Kan inte ansluta till ett nätverk**

Problemet kan bero på ett av de följande orsaken.

#### **Det är något fel med nätverksenheterna för Wi-Fi-anslutning.**

#### **Lösningar**

Stäng av enheterna som du vill ansluta till nätverket. Vänta i cirka 10 sekunder och sätt sedan på enheterna i följande ordning; trådlös router, dator eller smartenhet och sedan skrivaren. Flytta skrivaren och datorn eller smartenheten närmare till den trådlösa routern för att förbättra radiovågskommunikationen och försök sedan att utföra nätverksinställningarna igen.

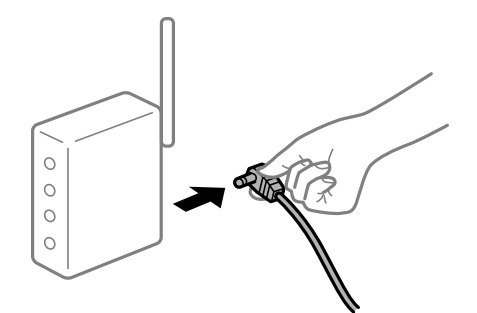

## **Enheter kan inte ta emot signaler från den trådlösa routern eftersom de är för långt bort. Lösningar**

Efter att du flyttar datorn eller smartenheten närmare till den trådlösa routern ska du stänga av den trådlösa routern och sedan starta den igen.

#### **När du ändrar den trådlösa routern matchar inställningarna inte till den nya routern.**

#### **Lösningar**

Utför anslutningsinställningarna igen så att de matchar till den nya trådlösa routern.

& ["När du byter ut den trådlösa routern" på sidan 141](#page-140-0)

#### **En sekretessseparatorfunktion finns tillgänglig på den trådlösa routern.**

#### **Lösningar**

De flesta trådlösa routrar har en separeringsfunktion som blockerar kommunikation mellan enheter inom samma SSID. Om du inte kan kommunicera mellan skrivaren och datorn eller smart enhet, även om de är anslutna till samma nätverk, så avaktivera separeringsfunktionen på den trådlösa routern. Mer information finns i dokumentationen som medföljde den trådlösa routern.

#### **IP-adressen är inte tilldelad korrekt.**

#### **Lösningar**

Om IP-adressen som tilldelats till skrivaren är 169.254.XXX.XXX, och nätmasken är 255.255.0.0, kanske IP-adressen inte tilldelas korrekt.

Välj **Inst.** > **Allmänna inställningar** > **Nätverksinställningar** > **Avancerat** på skrivarens kontrollpanel och kontrollera sedan IP-adressen och nätmasken som är tilldelade till skrivaren.

Starta om den trådlösa routern eller återställ nätverksinställningarna för skrivaren.

& ["Återställa nätverksanslutningen" på sidan 141](#page-140-0)

#### **Det finns ett problem med datorns nätverksinställningar.**

#### **Lösningar**

Försök att komma åt webbplatsen från datorn för att kontrollera att datorns nätverksinställningar är korrekt. Om du inte kan komma åt någon webbplats, ligger problemet i datorn.

Kontrollera datorns nätverksanslutning. Mer information finns i dokumentationen som medföljde datorn.

#### **Skrivaren är ansluten via Ethernet med hjälp av enheter som stöder IEEE 802.3az (energieffektiv Ethernet).**

#### **Lösningar**

När du ansluter skrivaren via Ethernet med enheter som stöder IEEE 802.3az (Energieffektivt Ethernet) kan följande problem uppstå beroende på vilken hubb eller router du använder.

- ❏ Anslutningen bli instabil, skrivaren ansluts och kopplas bort gång på gång.
- ❏ Kan inte ansluta till skrivaren.
- ❏ Kommunikationshastigheten är långsam.

Följ stegen nedan för att inaktivera IEEE 802.3az för skrivaren och sedan ansluta.

- 1. Dra ur Ethernetkabeln som är ansluten till datorn och skrivaren.
- 2. När IEEE 802.3az på datorn är aktiverat, stäng av det.

Mer information finns i dokumentationen som medföljde datorn.

- <span id="page-118-0"></span>3. Anslut datorn direkt till skrivaren med en ethernetkabel.
- 4. Skriv ut en nätverksanslutningsrapport på skrivaren. ["Skriva ut en rapport om nätverksanslutning" på sidan 146](#page-145-0)
- 5. Kontrollera skrivarens IP-adress på den utskrivna anslutningsrapporten för nätverket.
- 6. Gå till Web Config på datorn. Öppna en webbläsare och ange skrivarens IP-adress. ["Kör Web-Config i en webbläsare" på sidan 228](#page-227-0)
- 7. Välj fliken **Nätverk** > **Kabelanslutet LAN**.
- 8. Välj **Av** för **IEEE 802.3az**.
- 9. Klicka på **Nästa**.
- 10. Klicka på **OK**.
- 11. Dra ur Ethernetkabeln som är ansluten till datorn och skrivaren.
- 12. Om du stängt av IEEE 802.3az på datorn i steg 2, aktivera det.
- 13. Anslut Ethernetkabeln som du avlägsnade i steg 1 till datorn och skrivaren.

Om problemet kvarstår kan det vara andra enheter än skrivaren som orsakar problemet.

& ["Program för konfiguration av skrivaråtgärder \(Web Config\)" på sidan 228](#page-227-0)

## **Skrivaren kan inte anslutas via USB (Mac OS)**

De följande orsaken kan övervägas.

#### **USB-kabeln är inte ansluten korrekt till eluttaget.**

#### **Lösningar**

Anslut USB-kabeln säkert till skrivaren och datorn.

#### **Det finns ett problem med USB-hubben.**

#### **Lösningar**

Om du använder en USB-hubb kan du försöka ansluta skrivaren direkt till datorn.

## **Det finns ett problem med USB-kabeln eller USB-porten.**

#### **Lösningar**

Om USB-kabeln inte känns av ska du byta port eller USB-kabel.

#### <span id="page-119-0"></span>**Skrivaren är ansluten till en SuperSpeed USB-port.**

#### **Lösningar**

Om du ansluter skrivaren till en SuperSpeed USB-port med en USB 2.0-kabel, kan ett kommunikationsfel uppstå på vissa datorer. I så fall återansluter du skrivaren på ett av följande sätt.

- ❏ Använd en USB 3.0-kabel.
- ❏ Anslut till en höghastighets USB-port på datorn.
- ❏ Anslut till en annan SuperSpeed USB-port än den port som genererade kommunikationsfelet.

## **Kan inte skriva ut även om en anslutning har upprättats (Mac OS)**

De följande orsaken kan övervägas.

#### **Det finns ett problem med programmet eller med data.**

#### **Lösningar**

- ❏ Kontrollera att en äkta skrivardrivrutin från Epson (EPSON XXXXX) är installerad. Om en äkta skrivardrivrutin från Epson inte är installerad, är de tillgängliga funktionerna begränsade. Vi rekommenderar att använda en äkta skrivardrivrutin från Epson.
- ❏ Om du skriver ut en bild med stor datastorlek kan minnet i datorn ta slut. Skriv ut bilden med en lägre upplösning eller i en mindre storlek.
- ❏ Om du skriver ut en bild med stor datastorlek kanske data inte behandlas på grund av datorns CPU eller minne. Försök med följande lösningar.
	- ❏ Installera om möjligt mer minne på din dator.
	- ❏ Ställ in skrivardrivrutinens **Kvalitet**-inställning till **Snabb** (300dpi).
	- ❏ Ställ in de gränssnitt som du inte använder till avaktiverade.
- ❏ Om du har försökt med alla lösningar och problemet inte är löst, kan du försöka att avinstallera och sedan återinstallera skrivardrivrutinen
- & ["Kontrollera att en äkta skrivardrivrutin från Epson är installerad Windows" på sidan 94](#page-93-0)
- & ["Kontrollera att en äkta skrivardrivrutin från Epson är installerad Mac OS" på sidan 95](#page-94-0)
- & ["Installera eller avinstallera programmen separat" på sidan 93](#page-92-0)

#### **Det finns ett problem med skrivarens status.**

#### **Lösningar**

Kontrollera att skrivarens status inte är **Paus**.

Välj **Systeminställningar** i menyn **Apple** > **Skrivare och skannrar** (eller **Skriv ut och skanna**, **Skriv ut och faxa**) och dubbelklicka sedan på skrivaren. Om skrivaren är pausad klickar du på **Återuppta**.

#### **Begränsning av användarfunktioner är aktiverad för skrivaren.**

#### **Lösningar**

Skrivaren kan inte skriva ut när begränsningen av användarfunktioner är aktiverad. Kontakta skrivarens administratör.

### **Den valda skrivaren är fel.**

#### **Lösningar**

Skrivarnamnet kanske har ändrats. Kontakta systemadministratören för det korrekta skrivarnamnet och välj sedan skrivaren som har det namnet.

## **Skrivaren skriver inte ut när PostScript-skrivardrivrutinen används (Mac OS)**

#### **Inställningen Utskriftsspråk måste ändras.**

#### **Lösningar**

Ställ in inställningen **Utskriftsspråk** till **Auto** eller **PS** på kontrollpanelen.

## **Skrivaren kan plötsligt inte skriva ut via en nätverksanslutning**

Problemet kan bero på ett av de följande orsaken.

#### **Nätverksmiljön har ändrats.**

#### **Lösningar**

När du har ändrat nätverksmiljön såsom din trådlösa router eller leverantör, kan du försöka utföra nätverksinställningar för skrivaren igen.

& ["Återställa nätverksanslutningen" på sidan 141](#page-140-0)

#### **Det är något fel med nätverksenheterna för Wi-Fi-anslutning.**

#### **Lösningar**

Stäng av enheterna som du vill ansluta till nätverket. Vänta i cirka 10 sekunder och sätt sedan på enheterna i följande ordning; trådlös router, dator eller smartenhet och sedan skrivaren. Flytta skrivaren och datorn eller smartenheten närmare till den trådlösa routern för att förbättra radiovågskommunikationen och försök sedan att utföra nätverksinställningarna igen.

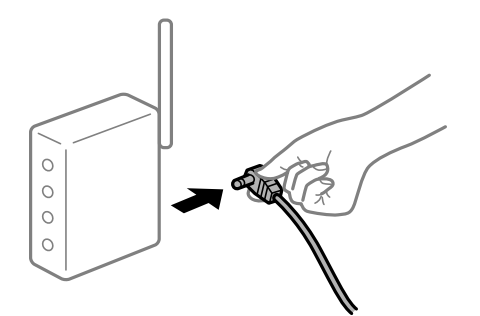

#### **Skrivaren är inte ansluten till nätverket.**

## **Lösningar**

Välj **Inst.** > **Allmänna inställningar** > **Nätverksinställningar** > **Kontroll av nätverksanslutning**, och skriv sedan ut nätverksanslutningsrapport. Om rapporten visas att nätverksanslutningen misslyckades, kontrollera nätverksanslutningsrapporten och följ sedan de utskrivna lösningarna.

& ["Skriva ut en rapport om nätverksanslutning" på sidan 146](#page-145-0)

### **Det finns ett problem med datorns nätverksinställningar.**

#### **Lösningar**

Försök att komma åt webbplatsen från datorn för att kontrollera att datorns nätverksinställningar är korrekt. Om du inte kan komma åt någon webbplats, ligger problemet i datorn.

Kontrollera datorns nätverksanslutning. Mer information finns i dokumentationen som medföljde datorn.

## **Kan inte skriva ut från smartenheter**

Kontrollera att smartenheten och skrivaren än anslutna korrekt.

Orsaken och lösningen till problemen kan skilja sig åt beroende om de är eller inte är anslutna.

#### *Kontrollera anslutningsstatus*

Använd utskriftsappen från Epson för att kontrollera smartenhetens och skrivarens anslutningsstatus. Exempel på utskriftsappar från Epson

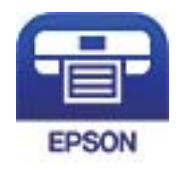

## Epson iPrint

Sök efter och installera utskriftsappen från Epson från App Store eller Google Play om den inte redan är installerad.

- 1. Starta Epson-utskriftsappen på den smarta enheten.
- 2. Kontrollera att skrivarens namn visas i applikationen.

När skrivarens namn visas har anslutningen mellan smartenheten och skrivaren upprättats.

Om följande visas har anslutningen mellan smartenheten och skrivaren inte upprättats.

- ❏ Printer is not selected.
- ❏ Communication error.

Kontrollera följande om anslutningen inte har upprättats.

❏ Skrivaren identifieras inte via en nätverksanslutning

["Kan inte ansluta till ett nätverk" på sidan 123](#page-122-0)

Kontrollera följande om anslutningen har upprättats.

❏ Skrivaren identifieras men det går inte att skriva ut.

["Kan inte skriva ut även om en anslutning har upprättats \(iOS\)" på sidan 124](#page-123-0)

## <span id="page-122-0"></span>**Kan inte ansluta till ett nätverk**

Problemet kan bero på ett av de följande orsaken.

#### **Det är något fel med nätverksenheterna för Wi-Fi-anslutning.**

#### **Lösningar**

Stäng av enheterna som du vill ansluta till nätverket. Vänta i cirka 10 sekunder och sätt sedan på enheterna i följande ordning; trådlös router, dator eller smartenhet och sedan skrivaren. Flytta skrivaren och datorn eller smartenheten närmare till den trådlösa routern för att förbättra radiovågskommunikationen och försök sedan att utföra nätverksinställningarna igen.

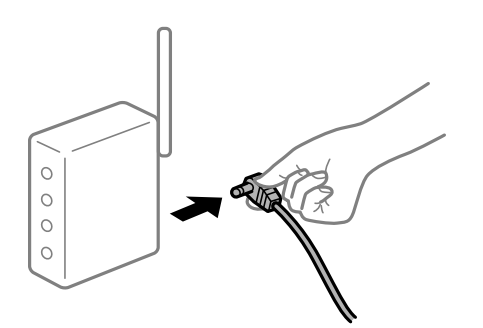

## **Enheter kan inte ta emot signaler från den trådlösa routern eftersom de är för långt bort. Lösningar**

Efter att du flyttar datorn eller smartenheten närmare till den trådlösa routern ska du stänga av den trådlösa routern och sedan starta den igen.

#### **När du ändrar den trådlösa routern matchar inställningarna inte till den nya routern.**

#### **Lösningar**

Utför anslutningsinställningarna igen så att de matchar till den nya trådlösa routern.

& ["När du byter ut den trådlösa routern" på sidan 141](#page-140-0)

#### **En sekretessseparatorfunktion finns tillgänglig på den trådlösa routern.**

#### **Lösningar**

De flesta trådlösa routrar har en separeringsfunktion som blockerar kommunikation mellan enheter inom samma SSID. Om du inte kan kommunicera mellan skrivaren och datorn eller smart enhet, även om de är anslutna till samma nätverk, så avaktivera separeringsfunktionen på den trådlösa routern. Mer information finns i dokumentationen som medföljde den trådlösa routern.

#### **IP-adressen är inte tilldelad korrekt.**

#### **Lösningar**

Om IP-adressen som tilldelats till skrivaren är 169.254.XXX.XXX, och nätmasken är 255.255.0.0, kanske IP-adressen inte tilldelas korrekt.

Välj **Inst.** > **Allmänna inställningar** > **Nätverksinställningar** > **Avancerat** på skrivarens kontrollpanel och kontrollera sedan IP-adressen och nätmasken som är tilldelade till skrivaren.

Starta om den trådlösa routern eller återställ nätverksinställningarna för skrivaren.

& ["Återställa nätverksanslutningen" på sidan 141](#page-140-0)

#### <span id="page-123-0"></span>**Det finns ett problem med smartenhetens nätverksinställningar.**

#### **Lösningar**

Försök att komma åt webbplatsen från smartenheten för att kontrollera att smartenhetens nätverksinställningar är korrekt. Om du inte kan komma åt någon webbplats, ligger problemet i minnesenheten.

Kontrollera datorns nätverksanslutning. Mer information finns i dokumentationen som medföljde smartenheten.

## **Kan inte skriva ut även om en anslutning har upprättats (iOS)**

De följande orsaken kan övervägas.

#### **Pappersinställn. automatisk visning är inaktiverat.**

#### **Lösningar**

Aktivera **Pappersinställn. automatisk visning** i följande meny.

**Inst.** > **Allmänna inställningar** > **Skrivarinställningar** > **Papperkälla inställn.** > **Pappersinställn. automatisk visning**

#### **AirPrint är inaktiverat.**

#### **Lösningar**

Aktivera inställningen AirPrint på Web Config.

& ["Program för konfiguration av skrivaråtgärder \(Web Config\)" på sidan 228](#page-227-0)

## **Skrivaren kan plötsligt inte skriva ut via en nätverksanslutning**

Problemet kan bero på ett av de följande orsaken.

#### **Nätverksmiljön har ändrats.**

#### **Lösningar**

När du har ändrat nätverksmiljön såsom din trådlösa router eller leverantör, kan du försöka utföra nätverksinställningar för skrivaren igen.

& ["Återställa nätverksanslutningen" på sidan 141](#page-140-0)

#### **Det är något fel med nätverksenheterna för Wi-Fi-anslutning.**

#### **Lösningar**

Stäng av enheterna som du vill ansluta till nätverket. Vänta i cirka 10 sekunder och sätt sedan på enheterna i följande ordning; trådlös router, dator eller smartenhet och sedan skrivaren. Flytta skrivaren <span id="page-124-0"></span>och datorn eller smartenheten närmare till den trådlösa routern för att förbättra radiovågskommunikationen och försök sedan att utföra nätverksinställningarna igen.

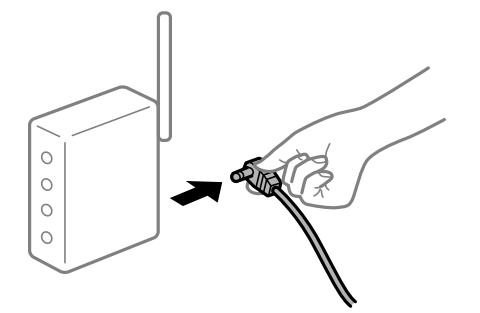

#### **Skrivaren är inte ansluten till nätverket.**

#### **Lösningar**

Välj **Inst.** > **Allmänna inställningar** > **Nätverksinställningar** > **Kontroll av nätverksanslutning**, och skriv sedan ut nätverksanslutningsrapport. Om rapporten visas att nätverksanslutningen misslyckades, kontrollera nätverksanslutningsrapporten och följ sedan de utskrivna lösningarna.

 $\blacktriangleright$ ["Skriva ut en rapport om nätverksanslutning" på sidan 146](#page-145-0)

## **Det finns ett problem med smartenhetens nätverksinställningar.**

#### **Lösningar**

Försök att komma åt webbplatsen från smartenheten för att kontrollera att smartenhetens nätverksinställningar är korrekt. Om du inte kan komma åt någon webbplats, ligger problemet i minnesenheten.

Kontrollera datorns nätverksanslutning. Mer information finns i dokumentationen som medföljde smartenheten.

## **Skrivaren kan inte användas enligt förväntningarna**

## **Driften är långsam**

### **Utskriften är för långsam**

De följande orsaken kan övervägas.

#### **Onödiga program körs.**

#### **Lösningar**

Stäng alla onödiga program på datorn eller smartenheten.

#### **Skrivaren är i viloläge.**

#### **Lösningar**

När skrivaren är i viloläge behöver den värmas upp innan du kan börja skriva ut; av den anledningen kan det ta en stund innan papperet matas ut.

#### **Skrivaren gör justeringar.**

#### **Lösningar**

För att alltid ha optimal utskriftskvalitet så kan skrivaren sluta skriva ut för att automatiskt justera vissa interna funktioner. Skrivaren startar automatiskt om när justeringen är slutförd.

**En inställning som kan ta en stund att bearbeta är val av exempelvis tjockt papper.**

#### **Lösningar**

När du skriver ut på vanligt papper ska papperstypsinställningen vara **Vanligt papper**.

#### **Skrivaren kyler bläcksmältningsenhet.**

#### **Lösningar**

Vid kontinuerliga utskrifter på smalt papper behöver skrivaren kyla bläcksmältningsenheten för att skydda den från att bli överhettad, något som i sin tur kan göra utskriften långsammare. Vänta tills utskrift är slutförd.

### **Utskriftsdatastorleken är för stor.**

#### **Lösningar**

Om du skriver ut en bild med stor datastorlek kanske data inte behandlas på grund av datorns CPU eller minne. Försök med följande lösningar.

❏ Installera om möjligt mer minne på din dator.

❏ Ställ in skrivardrivrutinens **Kvalitet**-inställning till **Snabb** (300dpi).

❏ Ställ in de gränssnitt som du inte använder till avaktiverade.

## **Utskriften är för långsam när PostScript-skrivardrivrutinen används**

## **Utskriftskvaliteten är inställd till hög.**

#### **Lösningar**

Ange inställningen för **Print Quality** till **Fast** i skrivardrivrutinen.

## **LCD-skärmen är mörk**

## **Skrivaren är i viloläge.**

#### **Lösningar**

Tryck på valfri knapp på kontrollpanelen för att återställa LCD-skärmen till dess ursprungliga status.

## **Rotcertifikatet behöver uppdateras**

## **Rotcertifikatet har gått ut.**

#### **Lösningar**

Kör Web Config och uppdatera sedan rotcertifikatet.

## **Det går inte att avbryta utskriften från en dator som kör Mac OS X v10.6.8**

## **Det finns ett problem med konfigurationen av AirPrint.**

#### **Lösningar**

Kör Web Config och välj sedan **Port9100** som **Högsta prioritet-protokoll**-inställning i **AirPrintinställning**. Välj **Systeminställningar** i menyn Apple > **Skrivare och skannrar** (eller **Skriv ut och skanna**, **Skriv ut och faxa**), ta bort skrivaren och lägg sedan till den på nytt.

& ["Program för konfiguration av skrivaråtgärder \(Web Config\)" på sidan 228](#page-227-0)

## **Har du glömt lösenordet?**

#### **Du behöver hjälp av servicepersonal.**

#### **Lösningar**

Om du glömmer lösenordet för administratörer, kontakta Epson-support.

## **Kommunikationsfel inträffade när Epson Status Monitor användes.**

De följande orsakerna kan övervägas.

#### **IPP används till kommunikationsprotokoll.**

#### **Lösningar**

Eftersom IPP inte kan övervaka nätverksskrivare kan det inträffa ett kommunikationsfel men utskriften slutförs normalt. För att förhindra att det här felet visas så rensa r **Övervaka utskriftstatusen(M)** på skärmen **Aviseringsinställningar**.

## **Omdirigerad utskrift används med fjärrskrivbordsfunktionen. (Windows XP/Windows Vista)**

#### **Lösningar**

Ett kommunikationsfel visas men utskriften slutförs normalt.

# **Ett meddelande visas på LCD-skärmen**

Om ett felmeddelande visas på LCD-skärmen följer du anvisningarna på skärmen eller lösningarna nedan för att åtgärda problemet.

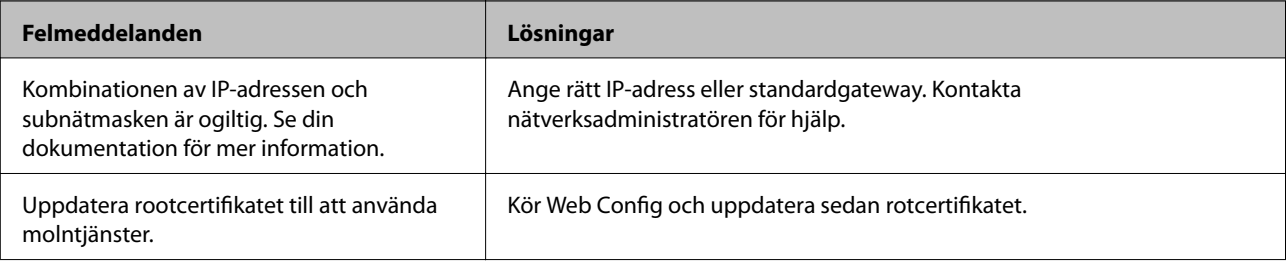

<span id="page-127-0"></span>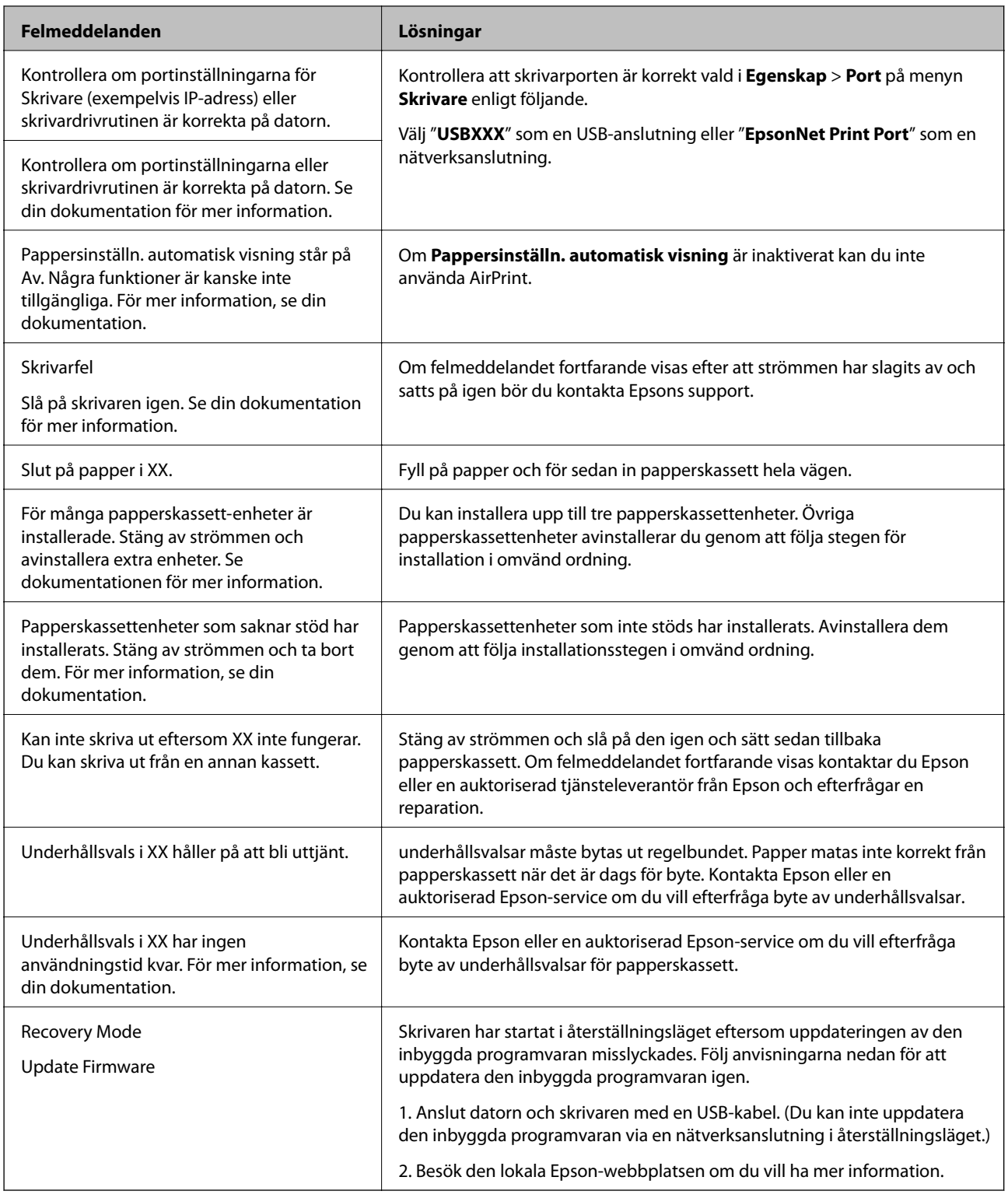

# **Papper fastnar**

Kontrollera felet som visas på kontrollpanelen och följ anvisningarna för att ta bort papper som fastnat, inklusive alla bortrivna bitar. LCD-skärmen visar en animering som demonstrerar hur du tar bort papperstrassel. Välj därefter **OK** för att rensa bort felet.

# !*Obs!*

När främre locket öppnas under tiden skrivaren används ska aldrig bläcksmältningsenheten och lock för duplexingenhet, som är märkta med varningsetikett, vidröras. Insidan är mycket varm och hög temperatur kan orsaka brännskador.

Asterisken (\*) indikerar positionen på varningsetiketten.

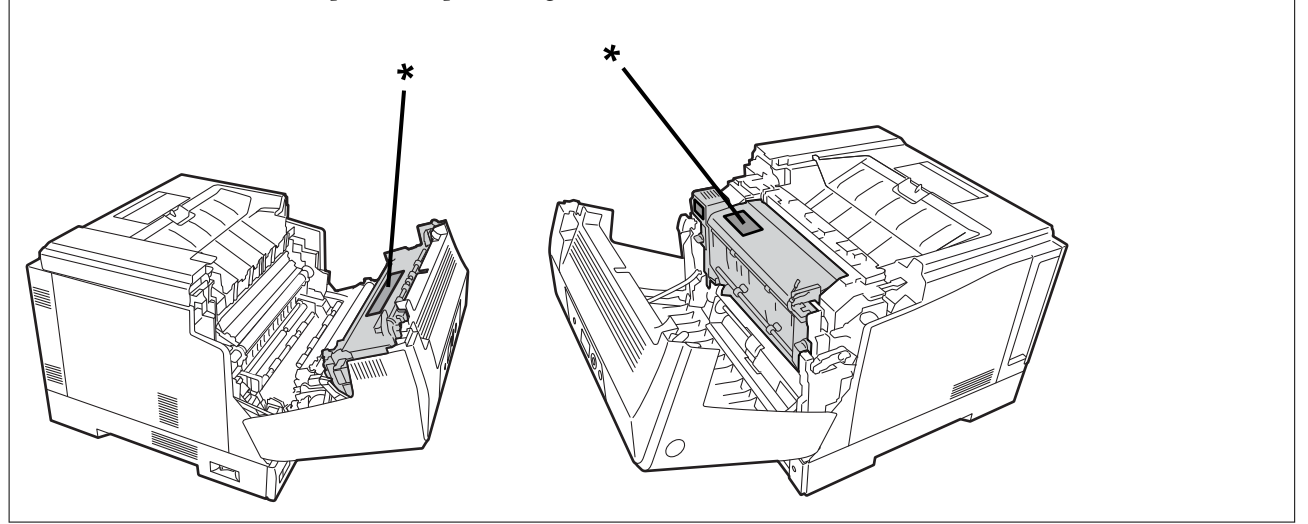

Observera följande när papper som fastnat tas bort.

- ❏ Ta försiktigt bort det papper som fastnat, med båda händerna, för att förhindra att det rivs sönder. Att ta bort papperet med för mycket kraft kan riva upp papperet och det blir då svårt att ta bort och det kan leda till mer papperstrassel.
- ❏ Om papperet rivs sönder så ta bort allt papper inklusive alla rivna delar.
- ❏ Om du inte kan ta bort rivet papper eller inte kan ta bort papper som fastnat i delar av skrivaren som inte omfattas av den här manualen ber vi dig kontakta Epson-supporten.

## **Förebygga papperstrassel**

Kontrollera följande om papperstrassel uppstår ofta.

- ❏ Använd papper som stöds av skrivaren.
	- ["Tillgängligt papper och kapacitet" på sidan 181](#page-180-0)
- ❏ Följ försiktighetsåtgärder för pappershantering. ["Försiktighetsåtgärder för pappershantering" på sidan 30](#page-29-0)
- ❏ Fyll på papper i rätt riktning och skjut kantstyrningen mot papperskanten. ["Fyller på papper" på sidan 31](#page-30-0)
- ❏ Fyll inte på med mer än det maximala antalet ark som anges för papperet.
- ❏ Ladda ett ark åt gången om du har laddat flera pappersark.
- ❏ Kontrollera att inställningarna för pappersstorlek och papperstyp stämmer med den faktiska pappersstorleken och papperstypen som fyllts på i skrivaren.

# <span id="page-129-0"></span>**Det är dags att byta förbrukningsvaror**

# **Försiktighetsåtgärder vid hantering av förbrukningsartiklar**

Iaktta alltid följande hanteringsförsiktighetsåtgärder när förbrukningsartiklar eller reservdelar byts ut.

## !*Varning:*

Var noga med att läsa hanteringsförsiktighetsåtgärderna och även följande försiktighetsåtgärder.

["Hantera förbrukningsartiklar och reservdelar" på sidan 16](#page-15-0)

# !*Obs!*

Var noga med att skydda omgivningen när du byter förbrukningsdelar. Lägg ut pappersark för att hindra tonern från att hamna i omgivningen eller på kläder.

## c*Viktigt:*

Den här produkten är utformad för att tillhandahålla den bästa utskriftskvaliteten när äkta toner används. Andra produkter som inte tillverkats av Epson kan orsaka skador eller minska utskriftskvaliteten som inte täcks av Epsons garantier och kan under vissa omständigheter leda till ojämn funktion hos skrivaren. Epson ska inte hållas ansvariga för några skador eller problem som uppstår från användningen av förbrukningsartiklar som inte tillverkats eller godkänts av Epson.

#### *Anmärkning:*

Förvara förbrukningsartiklar i följande förhållanden.

- ❏ Förvara förbrukningsartiklar så att det inte utsätts för direkt solljus. Förvara dem i förpackningen de fanns i vid inköpet, på en plats som inte utsätts för kondens och inom en temperatur mellan 0 till 35°C och luftfuktighet på 15 till 80 %.
- ❏ Förvara inte förbrukningsartiklar stående på sina ändar eller lutande.

## **Det är dags att byta tonerkassett och uppsamlingsbehållaren för tonerspill**

## **Hanteringsförsiktighetsåtgärder när tonerkassetten byts**

Observera följande punkter när tonerpatroner byts.

## c*Viktigt:*

- ❏ Fyll inte på tonerkassetten. Det kanske inte går att göra en normal utskrift.
- ❏ Om det kommer toner på din hud eller dina kläder måste du omedelbart tvätta bort den med tvål och vatten.
- ❏ Även om tonern är oskadlig för människor kan den vara svår att få bort om den blir kvar på din hud eller dina kläder.
- ❏ När tonerkassetterna flyttats från en kall till en varm miljö måste de förvaras oöppnade och värmas upp i rumstemperatur i minst en timme innan de används.

## <span id="page-130-0"></span>**Hanteringsförsiktighetsåtgärder när uppsamlingsbehållaren för tonerspill byts**

Observera följande punkter när uppsamlingsbehållaren för tonerspill byts.

- ❏ Återanvänd inte tonern i uppsamlingsbehållaren för tonerspill.
- ❏ Var försiktig så att du inte spiller ut toner. Även om tonern är oskadlig för människor måste du omedelbart använda tvål och vatten till att tvätta bort toner som kommer på din hud eller dina kläder. Om tonern spills inuti skrivaren ska den torkas ren.

## **Byta tonerpatroner och uppsamlingsbehållaren för tonerspill**

När det visas ett meddelande som uppmanar dig att byta tonerpatroner och uppsamlingsbehållaren för tonerspill så välj **Nästa** eller **Hur** och titta sedan på animationerna som visas på skrivarens kontrollpanel för att lära dig hur du byter tonerpatroner och uppsamlingsbehållaren för tonerspill .

## **Relaterad information**

- & ["Förbrukningsmaterialskod" på sidan 185](#page-184-0)
- & ["Försiktighetsåtgärder vid hantering av förbrukningsartiklar" på sidan 130](#page-129-0)
- & ["Hanteringsförsiktighetsåtgärder när tonerkassetten byts" på sidan 130](#page-129-0)
- & "Hanteringsförsiktighetsåtgärder när uppsamlingsbehållaren för tonerspill byts" på sidan 131

## **Det är dags att byta fotoledarenheten**

Följande objekt medföljer fotoledarenheten.

- ❏ en plastpåse för uppsamling
- ❏ en fotoledarenhet
- ❏ en utbytesdyna

## **Hanteringsförsiktighetsåtgärder när fotoledarenheten byts**

Observera följande punkter när fotoledarenheten byts.

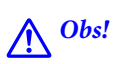

❏ Var noga med att du sätter fast övre locket med stödarmen för lock (a). Om luckan plötsligt stängs kan det orsaka skada om dina händer och fingrar är i vägen.

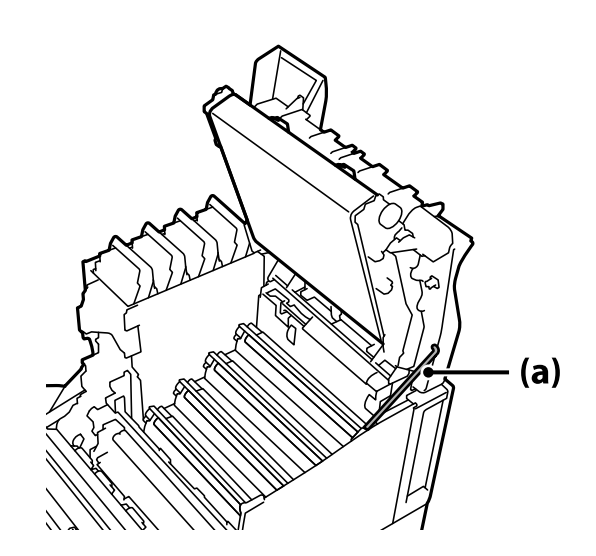

❏ När du stänger övre locket är det noga att du håller ned G-spaken och sänker ned övre locket. Om du håller tonerkassettluckan för att stänga den kan det övre locket plötsligt stängas och det kan leda till en skada om dina händer eller fingrar kommer mellan.

## c*Viktigt:*

❏ Var noga med att de delar som visas i följande bild inte rör vid, gnids eller slår mot något annat föremål. Olja från din hud eller repor och smuts kan skada ytan på dessa delar och påverka utskriftskvaliteten.

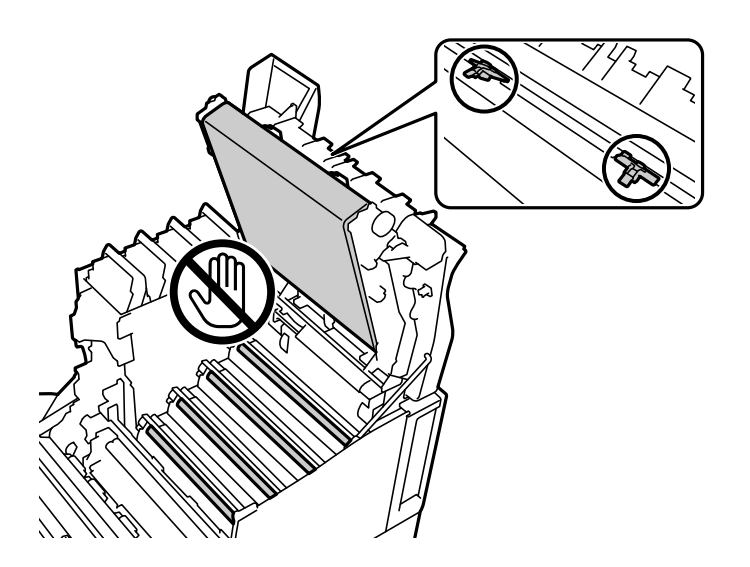

- ❏ Låt inte fotoledarenheten utsättas för direkt solsken och starkt ljus. Låt den inte vara framme längre än tre minuter, inte ens i rumsbelysning. Att exponera den för stark belysning eller för länge i belysning minskar utskriftskvaliteten.
- ❏ När fotoledaren flyttats från en kall till en varm miljö måste den förvaras oöppnad för att värmas upp i rumstemperatur i minst en timme innan den används.
- ❏ Placera fotoledarenheten på ett plant bord för att undvika att repa dess yta.

## <span id="page-132-0"></span>**Byta fotoledarenheten**

När det visas ett meddelande som uppmanar dig att byta fotoledarenheten så välj **Nästa** och titta sedan på animeringarna som visas på skrivarens kontrollpanel för att lära dig hur fotoledarenheten byts.

#### **Relaterad information**

- & ["Förbrukningsmaterialskod" på sidan 185](#page-184-0)
- & ["Försiktighetsåtgärder vid hantering av förbrukningsartiklar" på sidan 130](#page-129-0)
- & ["Hanteringsförsiktighetsåtgärder när fotoledarenheten byts" på sidan 131](#page-130-0)

# **Utskriftskvaliteten är dålig**

## **Utskrifterna är ljusa, mörka, bleka eller smutsiga**

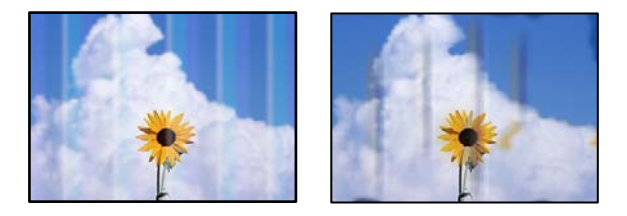

De följande orsakerna kan övervägas.

#### **Papper som inte stöds används.**

#### **Lösningar**

Använd papper som hanteras av den här skrivaren.

- & ["Tillgängligt papper och kapacitet" på sidan 181](#page-180-0)
- & ["Otillgängliga papperstyper" på sidan 184](#page-183-0)

#### **Papperet är fuktigt eller för torrt.**

#### **Lösningar**

Byt ut papperet.

#### **Skrivarens pappersinställningar är felaktiga.**

#### **Lösningar**

Kontrollera att inställningarna för pappersstorlek och papperstyp stämmer med den faktiska pappersstorleken och papperstypen som fyllts på i skrivaren.

& ["Inställningar för pappersformat- och typ" på sidan 30](#page-29-0)

#### **Tonerbesparande läge är på.**

#### **Lösningar**

Det tonerbesparande läget sparar toner under utskrift och därför blir utskriftskvaliteten sämre än vid normal utskrift. Det är användbart för utskrifter där du inte tycker att utskriftskvaliteten spelar någon roll, exempelvis vid en testutskrift. Stäng av tonerbesparande läge med skrivardrivrutinen i menyerna på skrivarens kontrollpanel.

❏ Kontrollpanel

Välj **Inst.** > **Allmänna inställningar** > **Skrivarinställningar** > **PDL utskriftskonfiguration** > **Standardinställningar**och ställ sedan in **Tonerbesparande läge** till **Av**.

❏ Windows

Välj skrivardrivrutinens flik **Fler alternativ**, **Bildalternativ** och rensa sedan **Tonersparläge**.

❏ Mac OS

Välj **Systeminställningar** från Apple-menyn > **Skrivare och skannrar** (eller **Skriv ut och skanna**, **Skriv ut och faxa**) och välj sedan skrivaren. Klicka på **Alternativ och förbrukningsmaterial** > **Alternativ** (eller **Drivrutin**). Välj **Av** som inställning för **Tonersparläge**.

#### **Kvalitet är inställt på Snabb (300 dpi) i skrivardrivrutinen.**

#### **Lösningar**

Om du vill skriva ut med bra kvalitet så ställ in **Kvalitet** på **Fin** (600 dpi). Om du vill göra ritningen av linjer mer precis så ställ in **Kvalitet** till **Fler inställningar** och flytta sedan skjutreglaget till sidan **Kvalitet**. Observera att du kanske inte kan skriva ut komplicerade data om det inte finns tillräckligt med minne. Returnera i det här fallet **Kvalitet** till **Snabb** (300 dpi).

Om du vill göra ritningen av linjer mer precis så välj fliken **Fler alternativ** > **Bildalternativ** och avaktivera sedan **Förstärk tunna linjer**.

#### **Pappersbanan är kladdig.**

#### **Lösningar**

Se animeringarna, som visas på skrivarens LCD-skärm, för information om hur pappersbanan rensas. Välj och välj sedan **Felsökning** > **Dålig utskriftskvalitet** > **Tonsmutsfläckar på papper** > **Rengör pappersvalsarna**.

#### **Skrivaren används på hög höjd.**

#### **Lösningar**

Om du använder skrivaren på hög höjd så välj **Inst.** > **Allmänna inställningar** > **Systemadministration** > **Skrivarjusteringsmeny** och ändra sedan **Högland**-inställningen.

#### **Oäkta förbrukningsvaror används.**

#### **Lösningar**

Den här produkten är utformad för att tillhandahålla den bästa utskriftskvaliteten när äkta toner används. Andra produkter som inte tillverkats av Epson kan orsaka skador eller minska utskriftskvaliteten som inte täcks av Epsons garantier och kan under vissa omständigheter leda till ojämn funktion hos skrivaren. Epson rekommenderar att du använder äkta Epsons tonerpatroner. Kontrollera att patronkoden stämmer överens med produkten.

#### **Det blir kondens på skrivarens insida.**

#### **Lösningar**

Kondens inträffar på grund av temperaturskillnaden mellan skrivaren och omgivningsluften. Om du använder ett element när det är kallt på vintern så hamnar den uppvärmda luften på skrivaren och vattenångor ger upphov till kondens. Välj **Inst.** > **Allmänna inställningar** > **Grundl. inställn.** >

**Förvärmningsläge**, ställ in **Förvärmningstimer** på 60 minuter med skrivaren på och försök sedan skriva ut, förutsatt att skrivaren är tillräckligt varm.

**Fotoledarenheten har försämrats, är skadad eller närmar sig slutet av sin livslängd.**

#### **Lösningar**

Om du inte kan åtgärda problemet efter utskrift av flera sidor så ska fotoledarenheten bytas ut mot en ny.

Om det blir svarta linjer högst upp eller längst ned på utskrifterna kanske du kan åtgärda problemet genom att rengöra exponeringsfönstret.

- & ["Byta fotoledarenheten" på sidan 133](#page-132-0)
- & ["Rengöra skrivaren inuti" på sidan 91](#page-90-0)

## **Felaktig position, storlek eller marginal för utskriften**

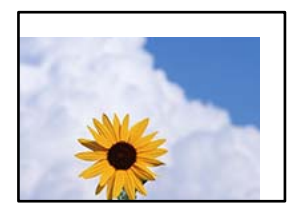

De följande orsaken kan övervägas.

#### **Papperet fylls inte på korrekt.**

#### **Lösningar**

Fyll på papper i rätt riktning och skjut kantstyrningen mot papperskanten.

& ["Fyller på papper" på sidan 31](#page-30-0)

#### **Pappersformatet är felinställt.**

#### **Lösningar**

Välj lämplig inställning för pappersstorlek.

#### **Marginalinställningen i programmet hamnar inte inom utskriftsområdet.**

#### **Lösningar**

Justera marginalinställningen i programmet så att den hamnar inom utskriftsområdet.

& ["Utskriftsfunktioner" på sidan 201](#page-200-0)

#### **Utskriftsstartposition har ändrats.**

#### **Lösningar**

Du behöver ställa in utskriftstartpositionen (förskjutning) för vissa applikationer. Se följande för att göra inställningarna.

& ["Skrivarjusteringsmeny" på sidan 207](#page-206-0)

## **Utskrivna tecken är felaktiga eller förvanskade**

<B⊠⊠コ┗⊠•⊠斥彗二 ZAォ鋕・コ i2 薀・」•サー8Q⊠/ア⊠r ⊠b8 ⊠!\$ NB⊠X⊠• B7kBcT,⊠• B • ≯; JEE⊠Pク⊠J2; •⊠1ツ M<sub>Xu</sub>

#### N ?NN ?▲N ?NNNNNNNNNNNNNNNNNNNNN

```
¤6æλ'HcíG—¯¤È¤´o¤;Çð¼!"A;逤`r¤<br>ÔŐícr^µaL¤÷‰+u)"*mà∙Ñ–hƒûhãŠĂ¤‱v¤æα<br>rý¤ÿ¤Ž∎,ܮϤ—çËås—Æû¤£œwûZ×iÈ}Û'®—ç<br>¤ÑÂe™Ñ=¤PÉ"!?α}C"浞¿žáa»'(ÜÊ—¤ò£ő
```
De följande orsaken kan övervägas.

#### **Det finns ett problem med användningsmiljön.**

#### **Lösningar**

Om du inte kan göra testutskrifter eller statusutskrifter korrekt kan det finnas ett problem i användningsmiljön. Kontrollera följande punkter.

- ❏ Skrivaren är korrekt ansluten med den korrekta kabeln.
- ❏ Datorns specifikationer har stöd för skrivarens systemkrav.

## **Kan inte läsa streckkoder**

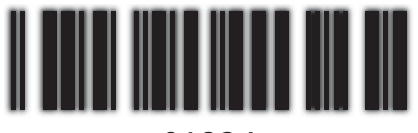

01234

## **Kvalitet är inställt på Snabb (300 dpi) i skrivardrivrutinen.**

#### **Lösningar**

Välj**Fin** (600 dpi) eller välj **Fler inställningar** och flytta sedan skjutreglaget till **Kvalitet**-sidan.

## **Kan inte skriva ut i färg**

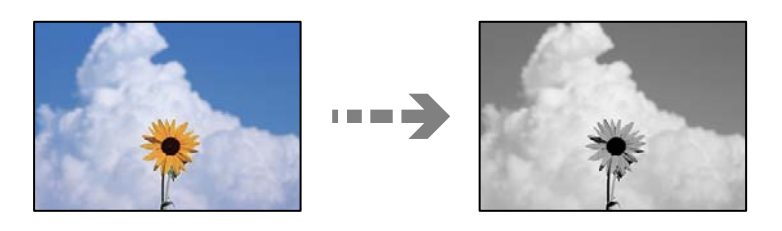

De följande orsakerna kan övervägas.

## **Gråskala är valt som Färg-inställning i skrivardrivrutinen.**

#### **Lösningar**

Ändra den här inställningen till **Färg**.

## **Färginställningen i applikationen som du använder är inte lämplig för färgutskrift. Lösningar**

Kontrollera att inställningarna i din applikation är lämpliga för färgutskrift.

## **Kan inte skriva ut sorterade sidor**

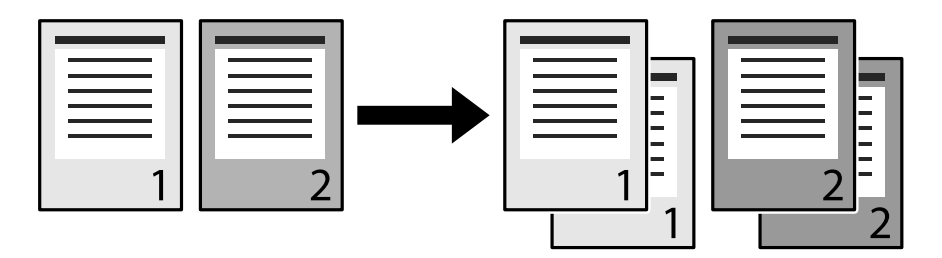

## **Sorteringsinställningen väljs i skrivardrivrutinen och applikationen (Windows).**

#### **Lösningar**

Om du gör sorteringsinställningarna i skrivardrivrutinen och applikationen som du skriver ut från kanske du inte kan göra sorterad utskrift korrekt. När du gjort sorteringsinställningarna i applikationen ska de inte göras i skrivardrivrutinen.

## **Sista sidan skrivs ut på motsatta sidan vid dubbelsidig utskrift**

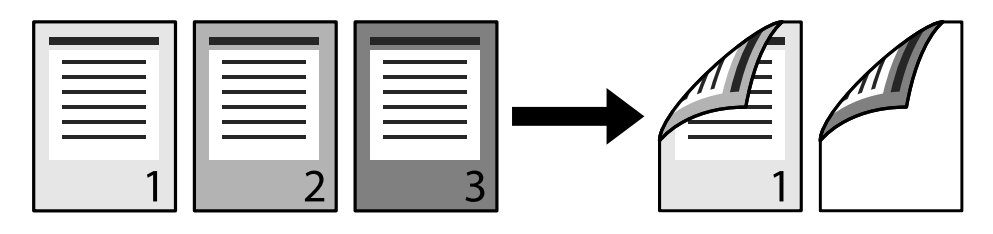

## **Inställningen för konvertering av ensidig 2-sidig utskrift är fel.**

## **Lösningar**

Välj **Inst.** > **Allmänna inställningar** > **Skrivarinställningar** > **PDL utskriftskonfiguration** > **Standardinställningar**och ställ sedan in **Konvertera till simplex** till **Av**.

## **Teckensnittet kan inte skrivas ut.**

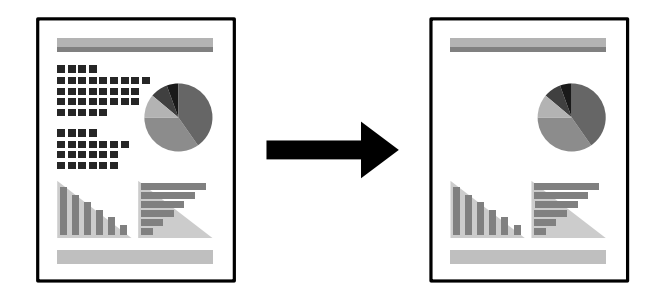

De följande orsakerna kan övervägas.

## **Windows-användare kan använda skrivarens teckensnitt som ersättning för specificerade TrueType-teckensnitt.**

#### **Lösningar**

På skrivardrivrutinens flik **Underhåll**; välj **Utökade inställningar** och rensa sedan **Skriv ut TrueTypeteckensnitt med ersättning**.

#### **Det valda teckensnittet saknar stöd hos din skrivare.**

#### **Lösningar**

Välj ett teckensnitt som skrivaren har stöd för i programmet och skriv sedan ut.

## **Skrivaren skriver inte ut korrekt när PostScript-skrivardrivrutinen används**

De följande orsakerna kan övervägas.

#### **Det finns ett problem med data.**

#### **Lösningar**

- ❏ Om filen skapades i ett program där du kan ändra dataformat, exempelvis Adobe Photoshop, måste du kontrollera att inställningarna i programmet matchar inställningarna i skrivardrivrutinen.
- ❏ EPS-filer med binärt format kanske inte skrivs ut korrekt. Ändra formatet till ASCII när du skapar EPS-filer i ett program.
- ❏ I Windows kan skrivaren inte skriva ut binära data när den är ansluten till datorn via ett USBgränssnitt. Ändra inställningen för **Utskriftsprotokoll** på fliken **Enhetsinställningar** i skrivaregenskaperna till **ASCII** eller **TBCP**.
- ❏ I Windows väljer du lämpliga ersättningsteckensnitt på fliken **Enhetsinställningar** i skrivaregenskaperna.

## **Utskriftskvaliteten är dålig när PostScript-skrivardrivrutinen används**

## **Färginställningar har inte gjorts.**

#### **Lösningar**

Det går inte att ange färginställningar på fliken **Papper/kvalitet** i skrivardrivrutinen. Klicka på **Avancerat** och ange sedan inställningen för **Color Mode**.

# **Kan inte lösa problemet**

Kontakta Epsons support om du inte kan lösa problemet med lösningarna ovan.

#### **Relaterad information**

& ["Kontakta Epsons kundtjänst" på sidan 296](#page-295-0)

# <span id="page-138-0"></span>**Lägga till eller ersätta datorn eller enheter**

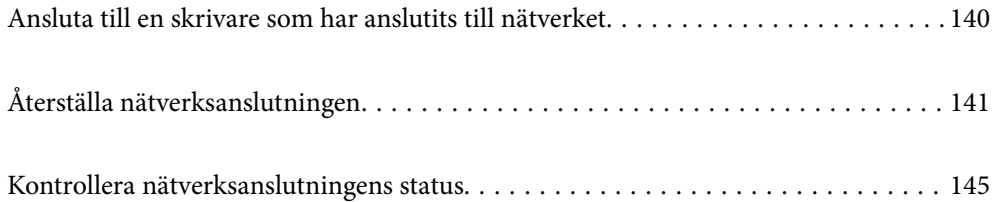

# <span id="page-139-0"></span>**Ansluta till en skrivare som har anslutits till nätverket**

När skrivaren redan är ansluten till nätverken kan du ansluta en dator eller en smartenhet till skrivaren via nätverket.

## **Använda en nätverksskrivare från en andra en dator**

Vi rekommenderar att du använder installationsprogrammet för att ansluta skrivaren till en dator. Du kan köra installationsfilen med en av metoderna nedan.

❏ Ställa in via webbplatsen

Gå till följande webbplats och ange produktens namn. Gå till **Inställning** och starta konfigurationen.

[http://epson.sn](http://epson.sn/?q=2)

❏ Konfigurera med mjukvaruskivan (endast för modeller som levereras med en mjukvaruskiva och användare med Windows-datorer med skivenheter.)

Sätt i mjukvaru-CD-skivan i datorn och följ sedan instruktionerna på skärmen.

#### **Välja skrivaren**

Följ instruktionerna på skärmen tills följande skärm visas, välj namnet på den skrivare som du vill ansluta till och klicka sedan på **Nästa**.

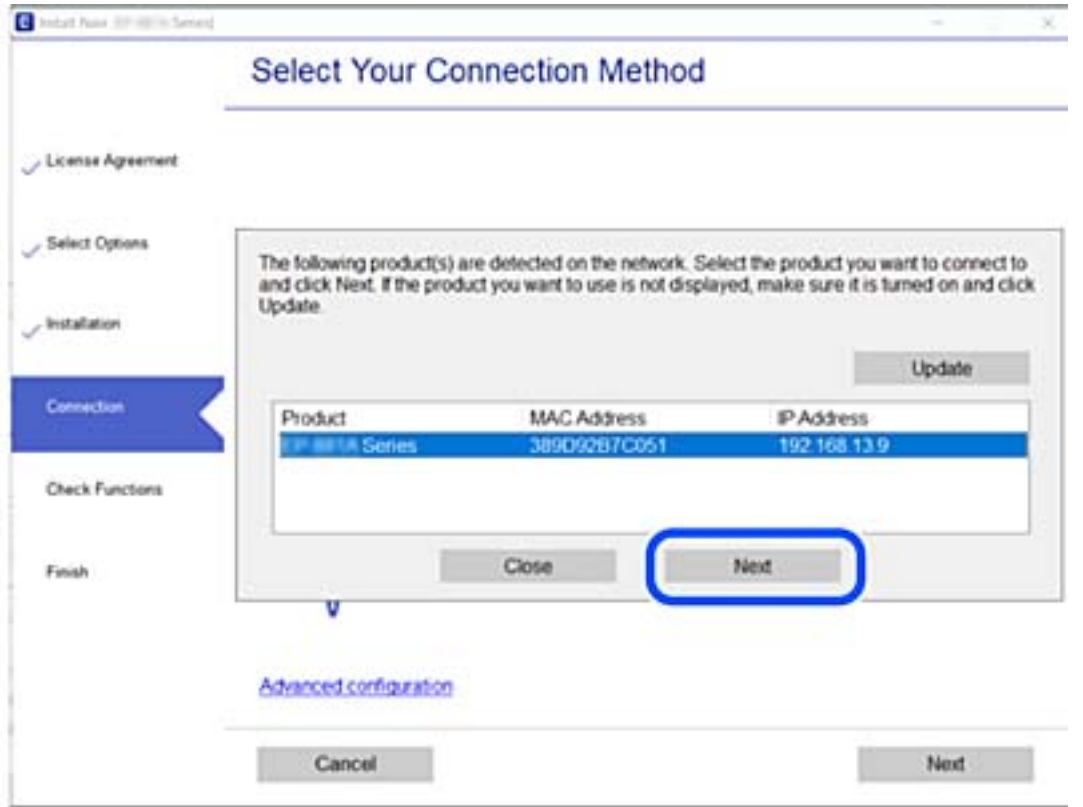

Följ instruktionerna på skärmen.

## <span id="page-140-0"></span>**Använda en nätverksskrivare från en smartenhet**

När den trådlösa routern är ansluten till detsamma nätverket som skrivaren kan du styra skrivaren via den trådlösa router från smarenheten.

Se följande för mer information.

["Göra inställningar för anslutning till smartenheten" på sidan 142](#page-141-0)

# **Återställa nätverksanslutningen**

I detta avsnitt förklaras hur du gör nätverkningsinställningar och ändrar anslutningssättet när du byter ut den trådlösa routern eller datorn.

## **När du byter ut den trådlösa routern**

När den trådlösa routern är ansluten till detsamma nätverket som skrivaren kan du styra skrivaren via den trådlösa router från datorn eller smarenheten.

Utför anslutningsinställningar för anslutning mellan datorn eller smartenheten och skrivaren när du byter ut den trådlösa routern.

Du måste göra dessa inställningar om du ändrar internetleverantören och så vidare.

## **Göra inställningar för anslutning till datorn**

Vi rekommenderar att du använder installationsprogrammet för att ansluta skrivaren till en dator. Du kan köra installationsfilen med en av metoderna nedan.

❏ Ställa in via webbplatsen

Gå till följande webbplats och ange produktens namn. Gå till **Inställning** och starta konfigurationen.

[http://epson.sn](http://epson.sn/?q=2)

❏ Konfigurera med mjukvaruskivan (endast för modeller som levereras med en mjukvaruskiva och användare med Windows-datorer med skivenheter.)

Sätt i mjukvaru-CD-skivan i datorn och följ sedan instruktionerna på skärmen.

#### **Välja anslutningssätt**

Följ instruktionerna på skärmen tills följande skärm visas.

<span id="page-141-0"></span>Välj **Konfigurera Skrivare-anslutning (för nya nätverksroutrar eller ändra USB till nätverk, etc.)** på Installera programvara på startskärmen och klicka sedan på **Nästa**.

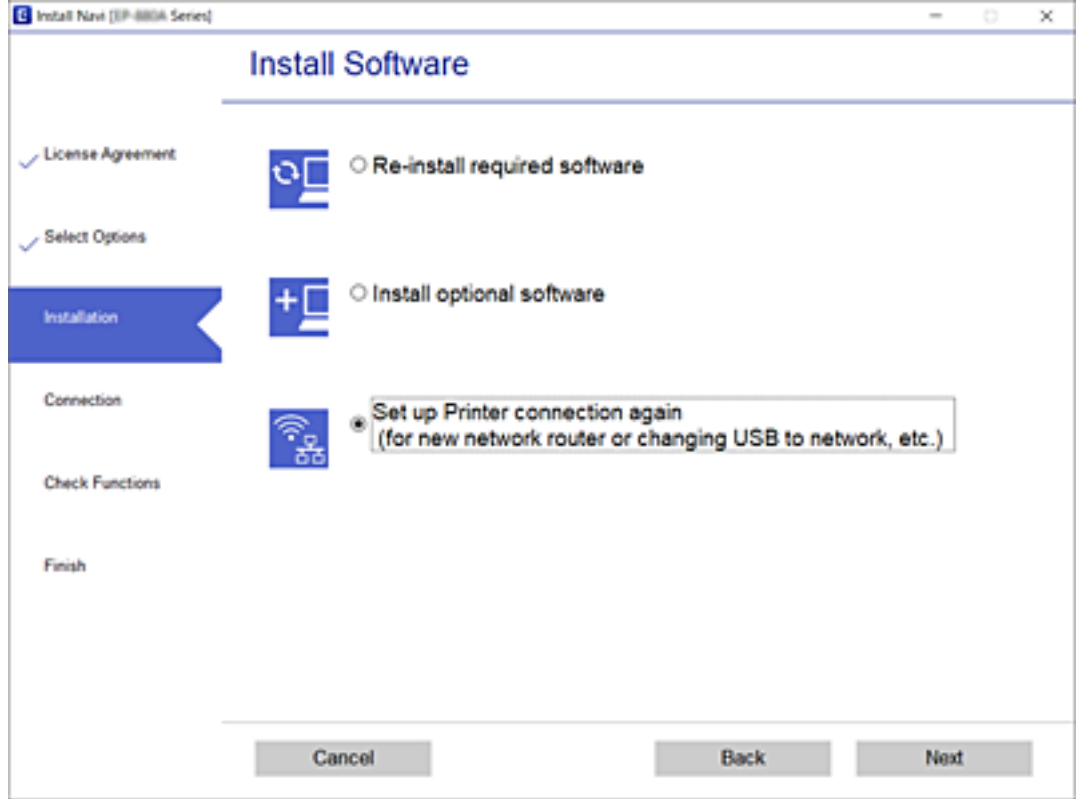

Följ instruktionerna på skärmen.

Om du inte kan ansluta ska du läsa det följande för att försöka lösa problemet.

- ❏ Windows: ["Kan inte ansluta till ett nätverk" på sidan 109](#page-108-0)
- ❏ Mac OS: ["Kan inte ansluta till ett nätverk" på sidan 117](#page-116-0)

## **Göra inställningar för anslutning till smartenheten**

Du kan styra skrivaren via den trådlösa routern från en smartenhet, om du ansluter skrivaren till samma närverk som den trådlösa routern. För att använda skrivaren från en smartenhet, konfigurera den från följande webbplats. Åtkomst till webbplatsen från smartenheten som du vill ansluta till skrivaren.

[http://epson.sn](http://epson.sn/?q=2) > **Inställning**

## **När du ändrar datorn**

Utför anslutningsinställningarna mellan datorn och skrivaren när du ändrar datorn.

## **Göra inställningar för anslutning till datorn**

Vi rekommenderar att du använder installationsprogrammet för att ansluta skrivaren till en dator. Du kan köra installationsfilen med en av metoderna nedan.

<span id="page-142-0"></span>❏ Ställa in via webbplatsen

Gå till följande webbplats och ange produktens namn. Gå till **Inställning** och starta konfigurationen. [http://epson.sn](http://epson.sn/?q=2)

❏ Konfigurera med mjukvaruskivan (endast för modeller som levereras med en mjukvaruskiva och användare med Windows-datorer med skivenheter.)

Sätt i mjukvaru-CD-skivan i datorn och följ sedan instruktionerna på skärmen.

Följ instruktionerna på skärmen.

# **Ändra anslutningssätt till datorn**

I detta avsnitt förklaras hur du ändrar anslutningssättet när datorn och skrivaren har anslutits.

## **Ändra från USB-anslutning till en nätverksanslutning**

Använd installationsfilen och konfigurera på nytt med ett annat anslutningssätt.

❏ Ställa in via webbplatsen

Gå till följande webbplats och ange produktens namn. Gå till **Inställning** och starta konfigurationen. [http://epson.sn](http://epson.sn/?q=2)

❏ Konfigurera med mjukvaruskivan (endast för modeller som levereras med en mjukvaruskiva och användare med Windows-datorer med skivenheter.)

Sätt i mjukvaru-CD-skivan i datorn och följ sedan instruktionerna på skärmen.

#### **Välja ändrade anslutningssätt**

Följ instruktionerna på skärmen tills följande skärm visas.

Välj **Konfigurera Skrivare-anslutning (för nya nätverksroutrar eller ändra USB till nätverk, etc.)** på Installera programvara på startskärmen och klicka sedan på **Nästa**.

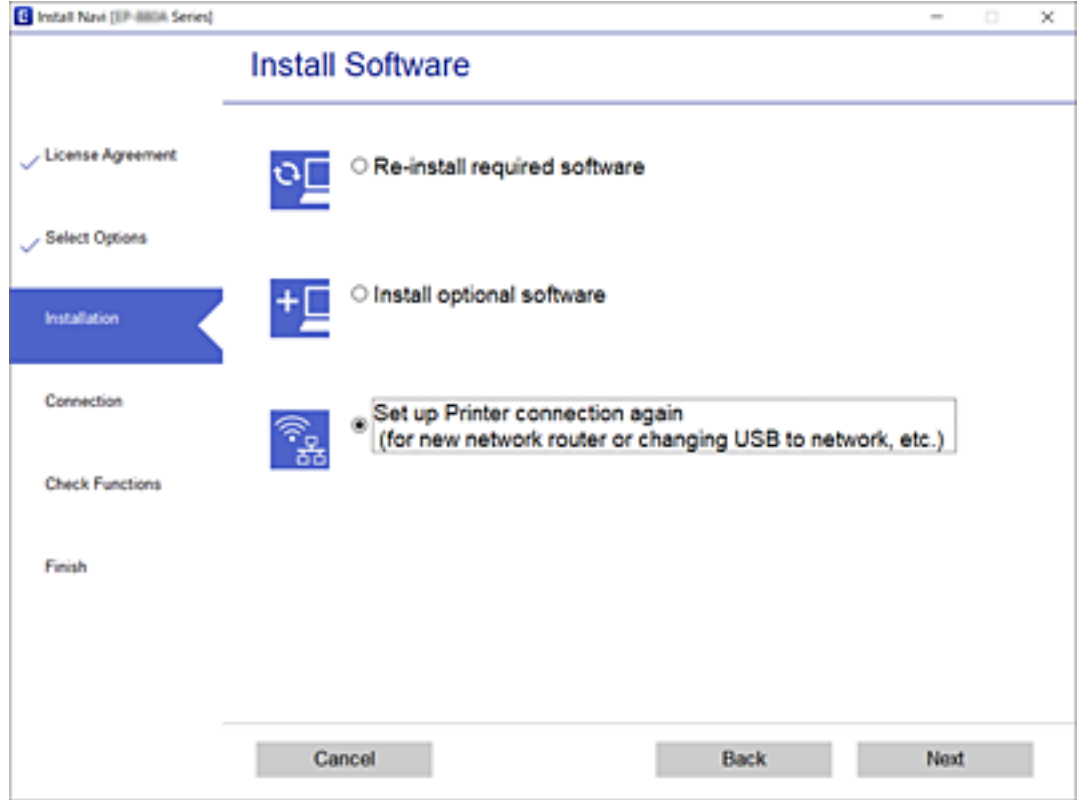

Välj **Anslut via trådbundet LAN (Ethernet)** och klicka sedan på **Nästa**.

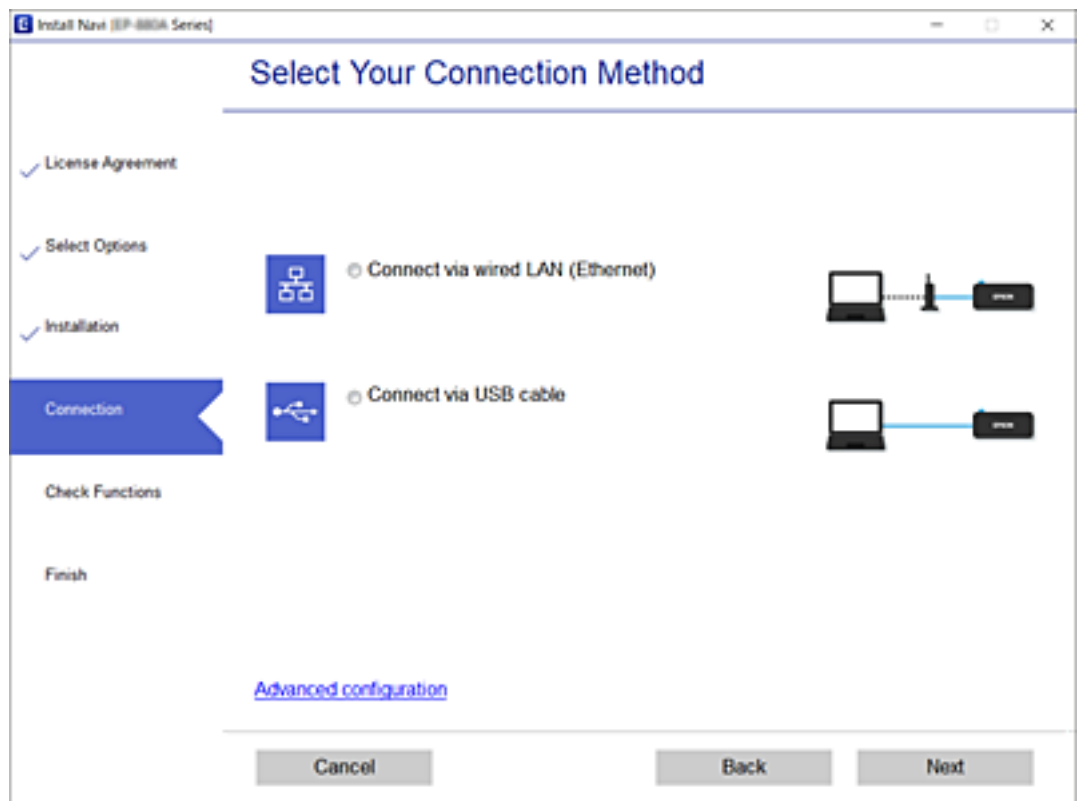
<span id="page-144-0"></span>Följ instruktionerna på skärmen.

# **Kontrollera nätverksanslutningens status**

Du kan kontrollera nätverksanslutningsstatus på följande sätt.

#### **Relaterad information**

- & "Kontrollera nätverksanslutningens status från kontrollpanelen" på sidan 145
- & ["Skriva ut en rapport om nätverksanslutning" på sidan 146](#page-145-0)

# **Kontrollera nätverksanslutningens status från kontrollpanelen**

Du kan kontrollera nätverksanslutningens status via nätverksikonen eller nätverksinformationen på skrivarens kontrollpanel.

### **Kontrollera nätverksanslutningens status med nätverksikonen**

Du kan kontrollera nätverksanslutningens status via nätverksikonen på skrivarens startskärm.

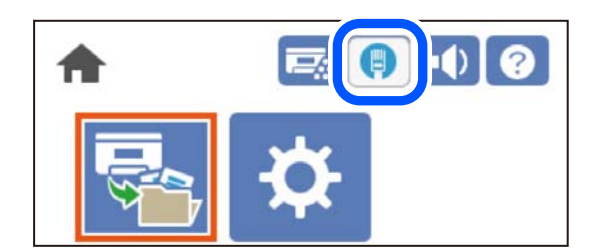

#### **Relaterad information**

& ["Guide till nätverksikonen" på sidan 26](#page-25-0)

## **Visa detaljerad nätverksinformation på kontrollpanelen**

Du kan även visa annan nätverksrelaterad information genom att välja nätverksmenyerna som du vill kontrollera när skrivaren är ansluten till nätverket.

- 1. Välj **Inst.** på startskärmen.
- 2. Välj **Allmänna inställningar** > **Nätverksinställningar** > **Nätverksstatus**.
- 3. Om du vill kontrollera annan information ska du välja menyerna du vill kontrollera.
	- ❏ Status för trådbundet LAN

Visar nätverksinformation (enhetsnamn, anslutning, signalstyrka och så vidare) för Ethernet- eller Wi-Fianslutningar.

❏ statusblad

Skriver ut ett statusark för nätverket. Informationen om Ethernet finns tryckt på två eller flera sidor.

## <span id="page-145-0"></span>**Skriva ut en rapport om nätverksanslutning**

Du kan skriva ut en nätverksanslutningsrapport för att kontrollera statusen för skrivaren.

1. Välj **Inst.** på startskärmen.

Välj en artikel, använd knapparna  $\blacktriangle \blacktriangledown \blacktriangle \blacktriangleright$  och tryck sedan på OK-knappen.

- 2. Välj **Allmänna inställningar** > **Nätverksinställningar** > **Kontroll av nätverksanslutning**. Anslutningskontrollen startar.
- 3. Välj **Rapport för utskriftskontroll**.
- 4. Skriv ut nätverksanslutningsrapporten.

Om ett fel har inträffat kan du läsa nätverkets anslutningsrapport och sedan följa de lösningar som rekommenderas.

#### **Relaterad information**

& "Meddelanden och lösningar i nätverksanslutningsrapporten" på sidan 146

### **Meddelanden och lösningar i nätverksanslutningsrapporten**

Kontrollera meddelandena och felkoderna i nätverksanslutningsrapporten och följ lösningarna.

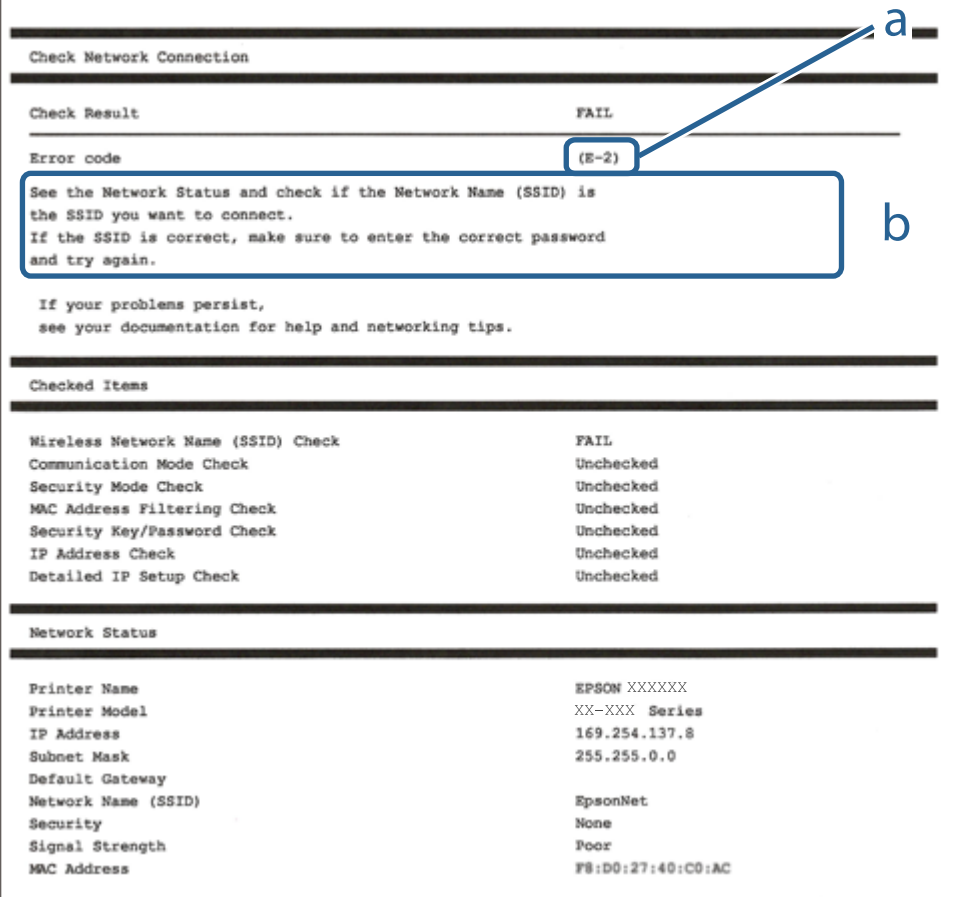

a. Felkod

b. Meddelanden om nätverksmiljön

#### **Relaterad information**

- & "E-1" på sidan 147
- $\blacktriangleright$  "E-8" på sidan 147
- & "E-9" på sidan 147
- $\blacktriangleright$  ["E-10" på sidan 148](#page-147-0)
- $\blacktriangleright$  ["E-11" på sidan 148](#page-147-0)
- $\rightarrow$  ["E-12" på sidan 148](#page-147-0)
- $\blacktriangleright$  ["E-13" på sidan 149](#page-148-0)

### **E-1**

#### **Lösningar:**

❏ Kontrollera att Ethernet-kabeln är ansluten till skrivaren och till ditt nav eller en annan nätverksenhet.

❏ Kontrollera att navet eller den andra nätverksenheten är på.

## **E-8**

#### **Lösningar:**

- ❏ Aktivera DHCP på den trådlösa routern om skrivarens inställning Skaffa IP-adress är inställd till Automatiskt.
- ❏ Om skrivarens Hämta IP-adress är inställt till Manuell, kommer IP -adressen som du manuellt konfigurerade vara utanför intervallet (till exempel: 0.0.0.0). Ställ in en giltigt IP-adress från skrivarens kontrollpanel.

#### **Relaterad information**

& ["Nätverksinställningar" på sidan 197](#page-196-0)

### **E-9**

#### **Lösningar:**

Kontrollera följande.

- ❏ Enheterna är på.
- ❏ Det går att få åtkomst till internet och andra datorer eller nätverksenheter på samma nätverk från enheterna du vill ansluta till skrivaren.

Om ovanstående kontrollerats och din skrivare och dina nätverksenheter fortfarande inte ansluter är nästa steg att stänga av den trådlösa routern. Vänta cirka 10 sekunder och slå sedan på den. Återställ sedan dina nätverksinställningar genom att hämta och köra installationen från den följande webbplatsen.

#### [http://epson.sn](http://epson.sn/?q=2) > **Inställning**

#### <span id="page-147-0"></span>**Relaterad information**

& ["Göra inställningar för anslutning till datorn" på sidan 142](#page-141-0)

### **E-10**

#### **Lösningar:**

Kontrollera följande.

- ❏ Andra enheter på nätverket är aktiverade.
- ❏ Nätverksadresserna (IP-adress, nätmask och standard-gateway) är korrekta om du har ställt in skrivaren Skaffa IP-adress till manuellt.

Återställ nätverksadressen om den är felaktig. Du kan kontrollera IP-adressen, nätmasken och standard gateway i **Nätverksstatus**-delen i nätverksanslutningsrapporten.

#### **Relaterad information**

& ["Nätverksinställningar" på sidan 197](#page-196-0)

### **E-11**

#### **Lösningar:**

Kontrollera följande.

❏ Standard-gatewayadressen är korrekt om du ställer in skrivarens TCP/IP-inställning till Manuell.

❏ Enheten som är inställd som standard-gateway är påslagen.

Ställ in korrekt adress till standard-gateway. Du kan kontrollera skrivarens standard-gatewayadress i avsnittet **Nätverksstatus** i rapporten om nätverksanslutning.

#### **Relaterad information**

& ["Nätverksinställningar" på sidan 197](#page-196-0)

### **E-12**

#### **Lösningar:**

Kontrollera följande.

- ❏ Andra enheter på nätverket är aktiverade.
- ❏ Nätverksadresserna (IP-adress, nätmask och standard-gateway) är korrekta om du anger dem manuellt.
- ❏ Nätverksadresserna för övriga enheter (nätmask och standard-gateway) är likadana.
- ❏ IP-adressen är inte i konflikt med andra enheter.

Om ovanstående kontrollerats och din skrivare och dina nätverksenheter fortfarande inte ansluter är nästa åtgärd att försöka med följande.

❏ Stäng av den trådlösa routern. Vänta cirka 10 sekunder och slå sedan på den.

<span id="page-148-0"></span>❏ Gör om nätverksinställningarna igen med installationsprogrammet. Du kan köra det från den följande webbplatsen.

[http://epson.sn](http://epson.sn/?q=2) > **Inställning**

❏ Du kan registrera flera lösenord på en trådlös router som använder säkerhetstypen WEP. Om flera lösenord är registrerade, kontrollera om lösenordet som registrerades först är inställt på skrivaren.

#### **Relaterad information**

- & ["Nätverksinställningar" på sidan 197](#page-196-0)
- & ["Göra inställningar för anslutning till datorn" på sidan 142](#page-141-0)

### **E-13**

#### **Lösningar:**

Kontrollera följande.

- ❏ Nätverksenheter såsom en trådlös router, hubb och router är påslagna.
- ❏ TCP/IP-inställningen för nätverksenheterna har inte ställts in manuellt. (Om skrivarens TCP/IP-inställning ställs in automatisk, medan TCP/IP-inställningen för övriga nätverksenheter utförs manuellt, är det möjligt att skrivarens nätverk skiljer sig från nätverket på andra enheter.)

Prova med följande om det fortfarande inte fungerar efter kontroll av ovanstående.

- ❏ Stäng av den trådlösa routern. Vänta cirka 10 sekunder och slå sedan på den.
- ❏ Utför nätverksinställningarna på datorn som är på samma nätverk som skrivaren med installationsprogrammet . Du kan köra det från den följande webbplatsen.

#### [http://epson.sn](http://epson.sn/?q=2) > **Inställning**

❏ Du kan registrera flera lösenord på en trådlös router som använder säkerhetstypen WEP. Om flera lösenord är registrerade, kontrollera om lösenordet som registrerades först är inställt på skrivaren.

#### **Relaterad information**

- & ["Nätverksinställningar" på sidan 197](#page-196-0)
- & ["Göra inställningar för anslutning till datorn" på sidan 142](#page-141-0)

## **Skriva ut ett statusark för nätverket**

Du kan kontrollera den detaljerade nätverksinformationen genom att skriva ut den.

1. Välj **Inst.** på startskärmen.

Välj en artikel, använd knapparna  $\blacktriangle \blacktriangledown \blacktriangle \blacktriangleright$  och tryck sedan på OK-knappen.

- 2. Välj **Skrivarstatus/Skriv ut** >**Nätverk** .
- 3. Välj **statusblad**.
- 4. Kontrollera meddelandet och skriv ut nätverkets statusark.

# **Kontrollera datorns nätverk (endast Windows)**

Med hjälp av kommandotolken kan du kontrollera datorns anslutningsstatus och anslutningsvägen till skrivaren. Detta guidar dig till att lösa problemen.

❏ ipconfig-kommando

Visa anslutningsstatusen för nätverksgränssnittet som datorn använder nu.

Genom att jämföra inställningen med den aktuella kommunikationen kan du kontrollera om anslutningen är korrekt. Om det finns flera DHCP-servrar på samma nätverk kan du ta redan på den aktuella adressen som är tilldelad till datorn, den respektive DNS-server o.s.v.

- ❏ Format: ipconfig /all
- ❏ Exempel:

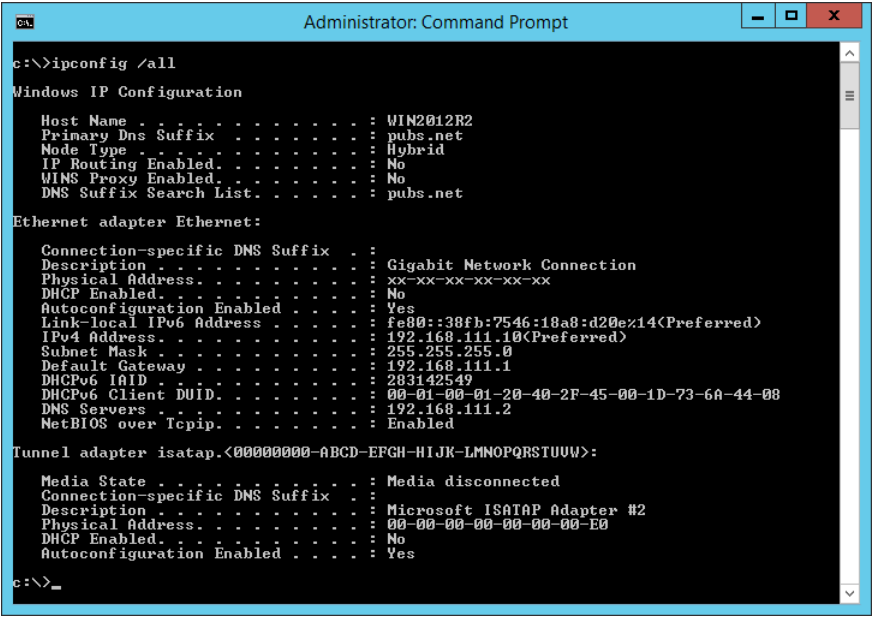

❏ pathping-kommando

Du kan bekräfta listan över routrar som går genom platsvärden och kommunikationsrutten.

- ❏ Format: pathping xxx.xxx.xxx.xxx
- ❏ Exempel: pathping 192.0.2.222

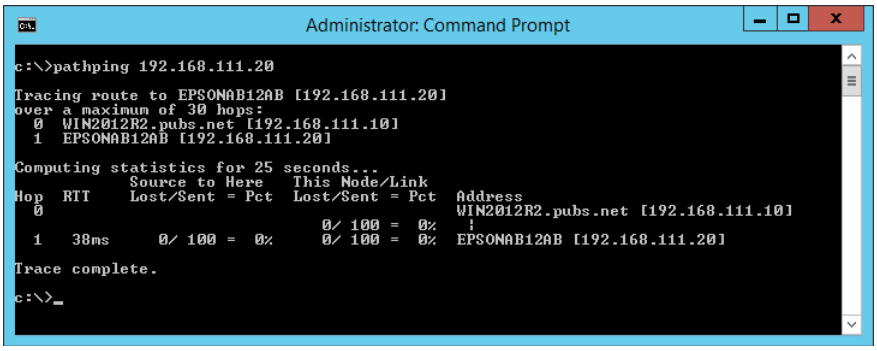

# <span id="page-150-0"></span>**Använda tillvalsobjekt**

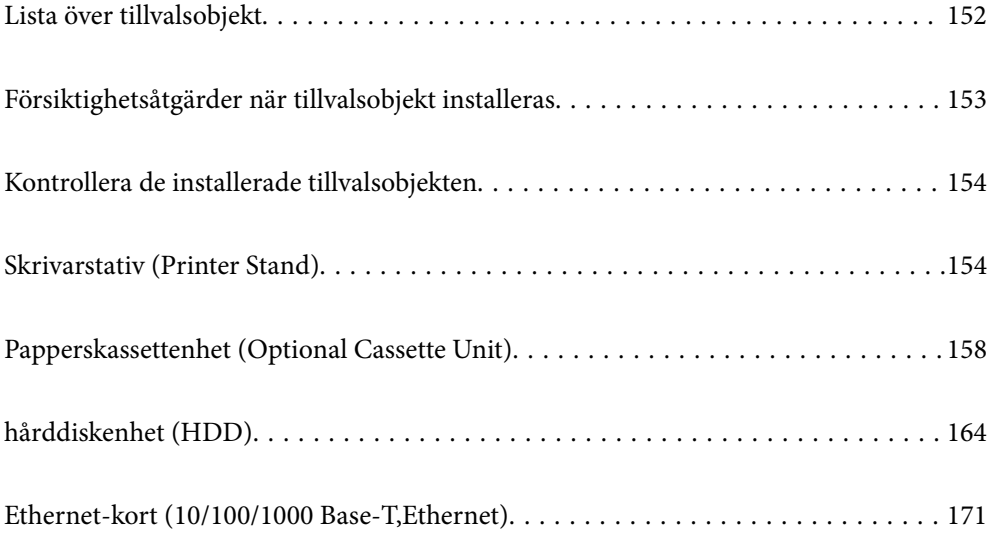

# <span id="page-151-0"></span>**Lista över tillvalsobjekt**

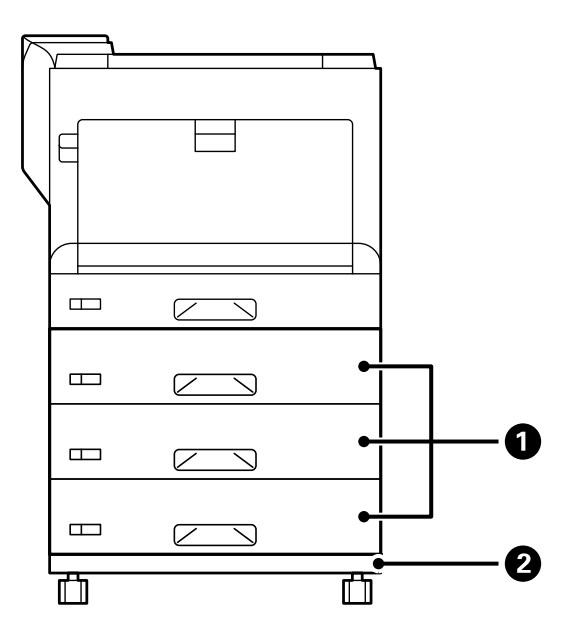

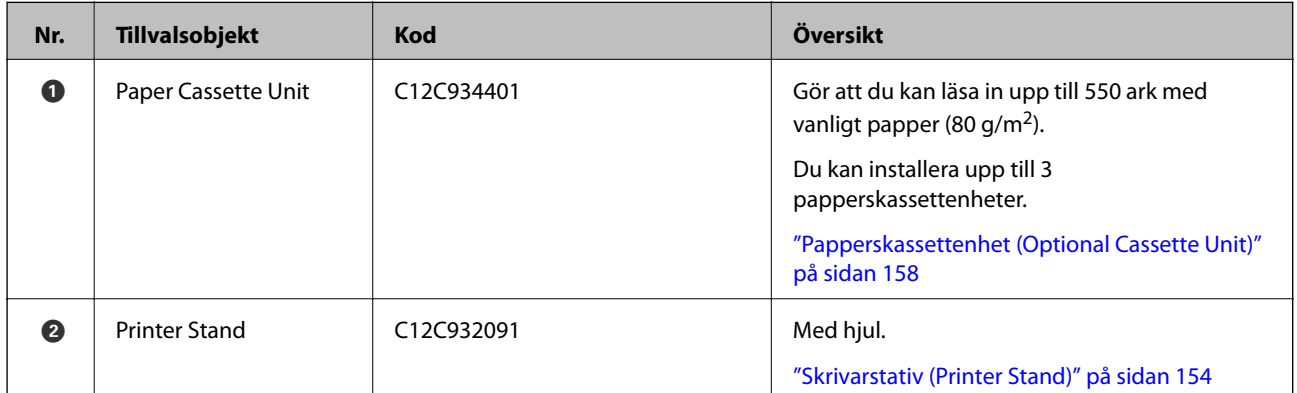

<span id="page-152-0"></span>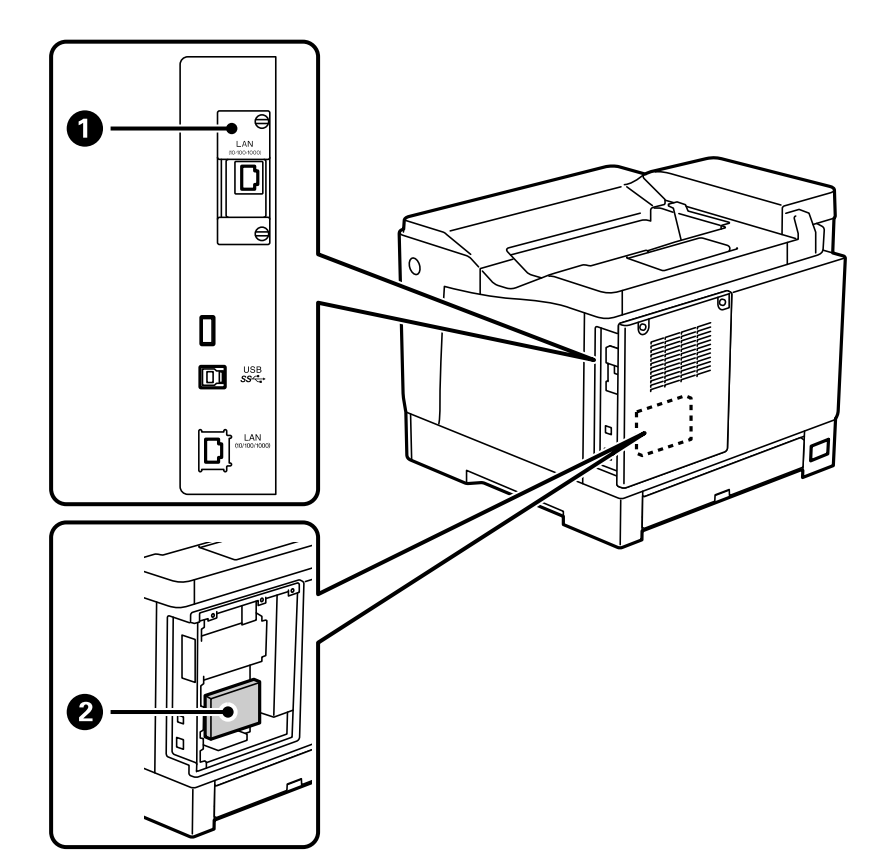

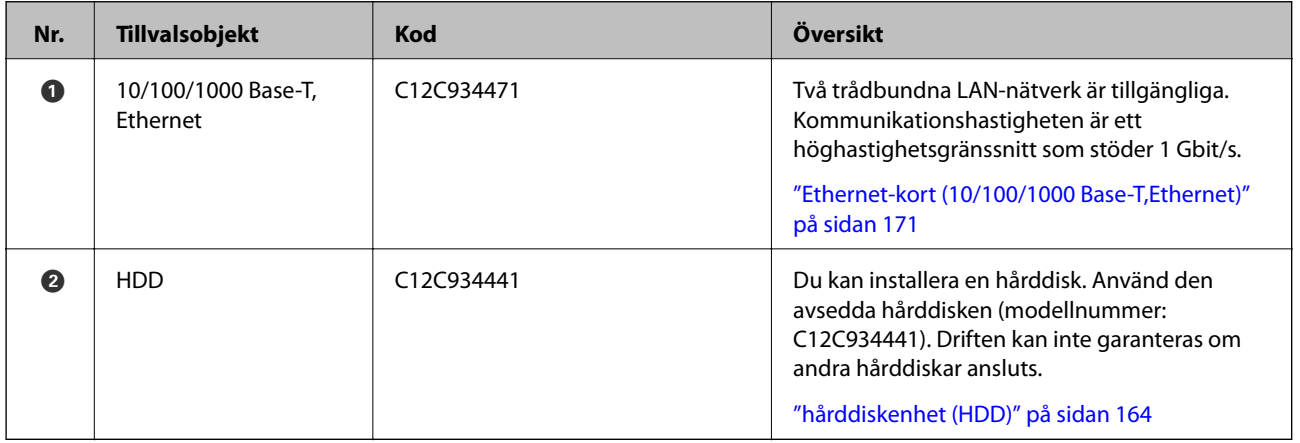

# **Försiktighetsåtgärder när tillvalsobjekt installeras**

Förbered ett mynt eller en skruvmejsel i förväg.

Kontrollera att det inte finns någon skada på tillvalsobjektet och att ingenting saknas. Om du märker någon skada eller artiklar som saknas så kontakta återförsäljaren där du köpte produkten.

### !*Varning:*

Försök inte att ta isär den här produkten själv förutom om det finns specifika instruktioner om det i skrivarens dokumentation. I annat fall kan säkerhetsenheter bli skadade och olyckor, som exempelvis laserljusläckage, onormal uppvärmning av bläcksmältningsenheten eller elstötar från delar med högspänning, inträffa.

<span id="page-153-0"></span>!*Obs!*

- ❏ Du måste stå stadigt och korrekt när du lyfter skrivaren. Om du lyfter fel kan du skada dig.
- ❏ När du sätter i kablar och tillvalsobjekt behöver du vara noga med att du sätter in dem i korrekt riktning och följer de korrekta stegen som framgår av användarhandboken. Det finns annars risk för brand eller skada.

# **Kontrollera de installerade tillvalsobjekten**

Du kan använda Konfiguration statusark för att kontrollera att tillvalsobjekten är installerade korrekt.

1. Välj **Inst.** på skrivarens kontrollpanel.

Tryck på knappen  $\blacktriangle \blacktriangledown \blacktriangle \blacktriangledown$  för att välja menyer och tryck på knappen OK.

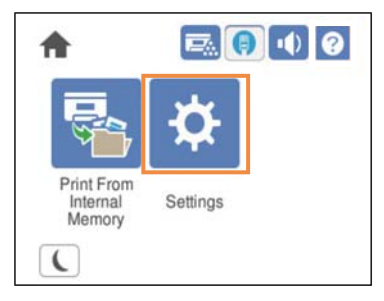

- 2. Välj **Skrivarstatus/Skriv ut** > **Skriv ut statusblad** > **Konfiguration statusark**.
- 3. Välj **Skriv ut**.

Om du vill skriva ut på båda sidor så väljer du **Dubbelsidig utskr.**.

# **Skrivarstativ (Printer Stand)**

### c*Viktigt:*

- ❏ Se till att du står stadigt och korrekt när du lyfter skrivaren. Att lyfta skrivaren medan den är instabil kan leda till personskador.
- ❏ Eftersom den här skrivaren är tung bör den alltid bäras av två eller flera personer vid uppackning och transport.

# **Installera skrivarstativet på papperskassettenheten**

Du kan installera skrivarstativet på papperskassettenheten eller direkt på skrivaren.

Nedan instruktioner beskriver installationen på papperskassettenheten som ett exempel. Vi rekommenderar att du använder skrivarstativet om du installerar papperskassettsenheterna.

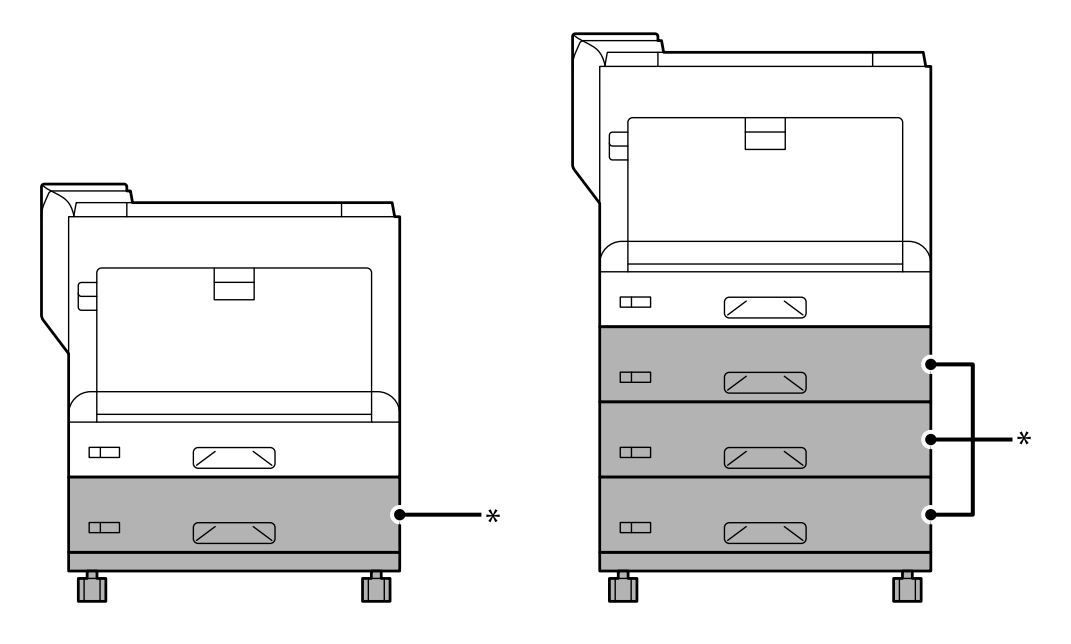

\* : Du kan lägga till tre papperskassettenheter.

1. Placera skrivarstativet på en plan yta och lås framhjulen. Håll hjulen låsta för att hindra att skrivaren flyttar sig.

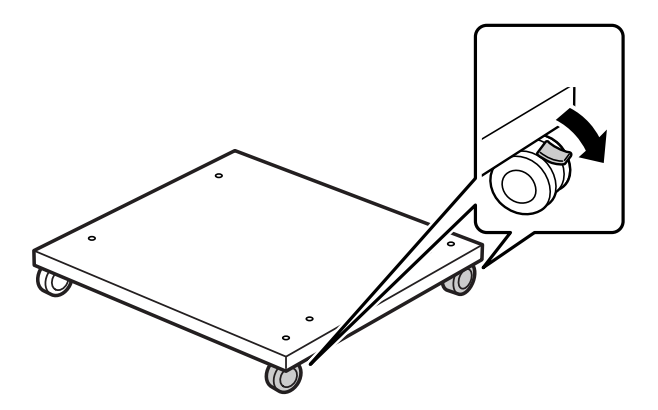

2. Installera två styrpinnar på skrivarstativet.

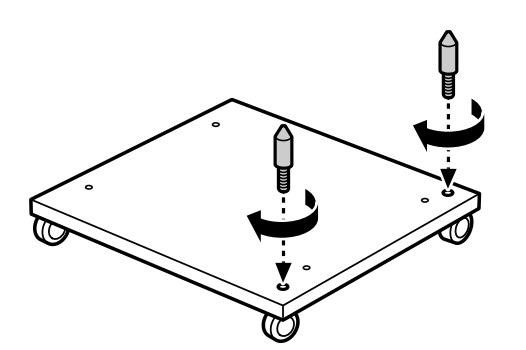

3. Placera den nedersta papperskassettenheten på skrivarstativet. Justera vart och ett av hålen undertill med styrpinnarna.

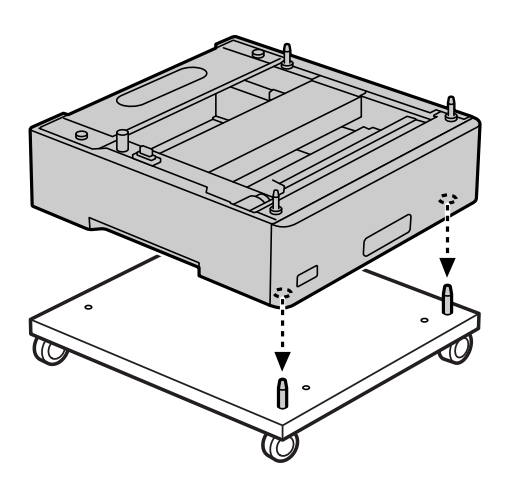

4. Ta bort den bakre luckan på den övre papperskassettenheten.

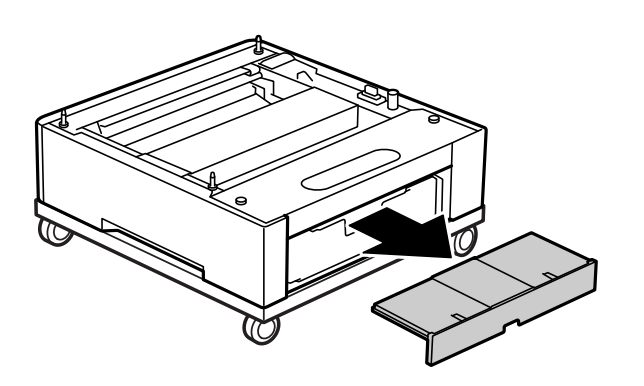

5. Dra ut den övre papperskassettenheten (Paper Cassette Unit).

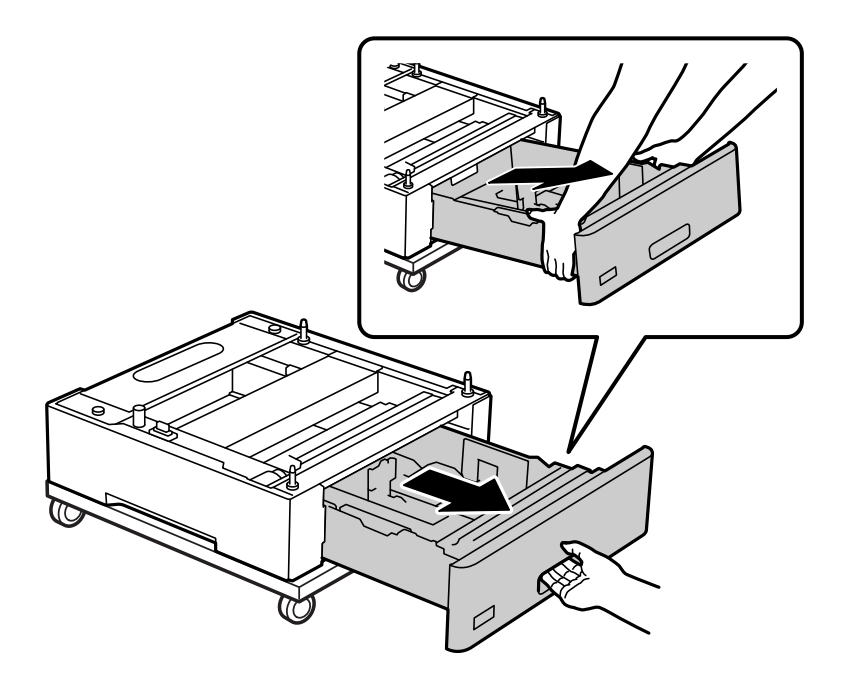

6. Fixera papperskassettenheten på skrivarstativet med fyra skruvar.

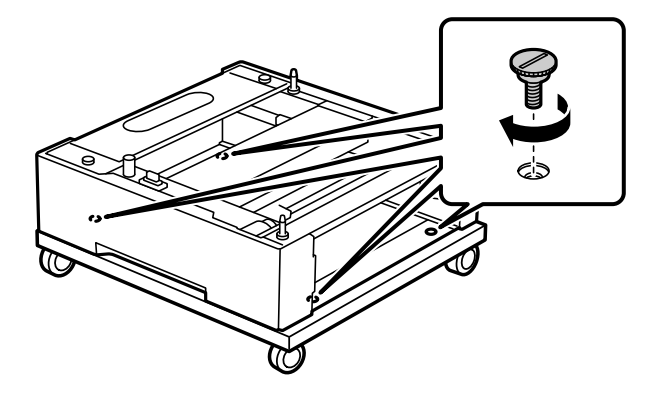

7. Sätt tillbaka papperskassetten på papperskassettenheten.

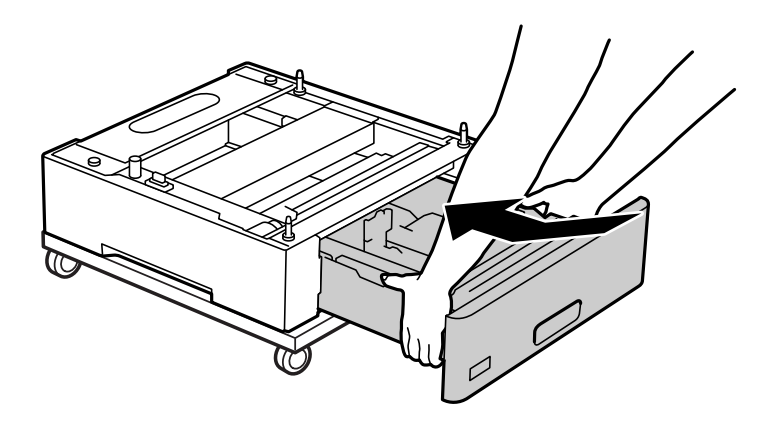

8. Sätt tillbaka det bakre lock som togs bort.

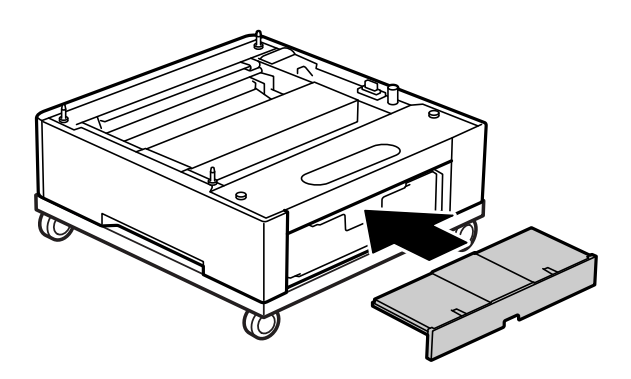

Se Relaterad information när skrivaren installeras på papperskassettenhet eller skrivarstativ.

#### **Relaterad information**

& ["Installera papperskassettsenheterna" på sidan 158](#page-157-0)

# **Flytta skrivaren när skrivarstativet är installerat**

Lås upp hjulens stopp. Undvik att utföra steg som innebär att skrivaren utsätts för stötar när den flyttas.

#### <span id="page-157-0"></span>**Relaterad information**

& ["Flytta och transportera skrivaren" på sidan 101](#page-100-0)

# **Specifikationer för skrivarstativ**

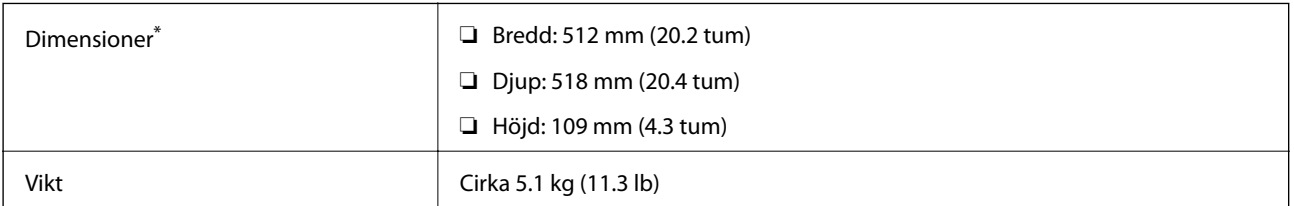

\*:Inklusive 20 mm utskjutande stift.

# **Papperskassettenhet (Optional Cassette Unit)**

# **Installera papperskassettsenheterna**

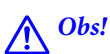

- ❏ Stäng av skrivaren, dra ur strömkabeln och alla andra sladdar innan du påbörjar installationen. Annars kan strömkabeln skadas och det finns risk för brand eller elektriska stötar.
- ❏ När du lyfter skrivaren ska du placera händerna som bilden nedan visar. Om du håller i skrivaren på annat sätt när du lyfter den, kan du tappa den eller så kan du klämma fingrarna när du sätter ned skrivaren.

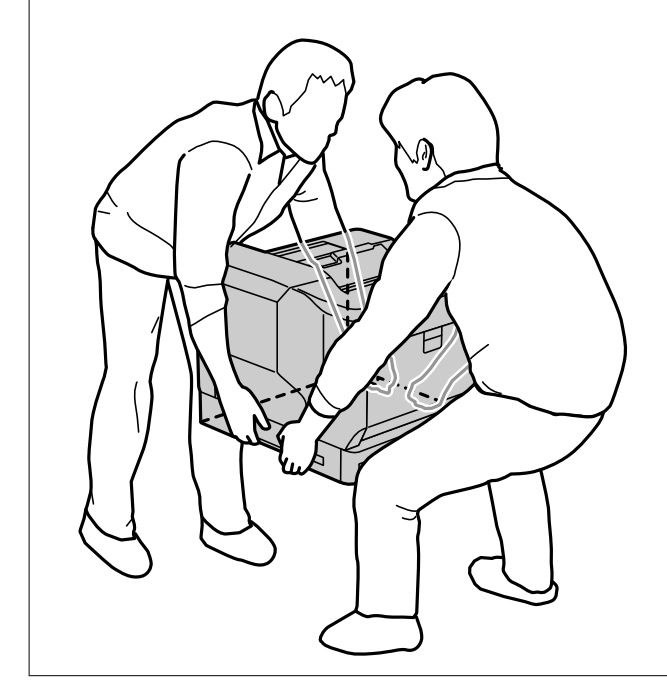

### c*Viktigt:*

Om du använder skrivarstativ så montera det på den nedersta papperskassettenheten i förväg.

Var noga med att låsa hjulen när du monterar skrivarstativet. I annat fall kan skrivaren flyttas och orsaka en olycka.

1. Placera papperskassettenheten på en plan yta.

Om du även installerar papperskassettenheter så placera den andra papperskassettenheten på den nedersta papperskassettenheten. Justera vart och ett av hålen undertill med styrpinnarna.

Se steg 4 till 8 i den relaterade informationen här nedanför.

["Installera skrivarstativet på papperskassettenheten" på sidan 154](#page-153-0)

2. Placera skrivaren på papperskassettenheten.

Rikta in vart och ett av skrivarens hål mot styrpinnarna på papperskassettenheten och sänk sedan skrivaren tills den ställs tillbaka säkert på enheterna.

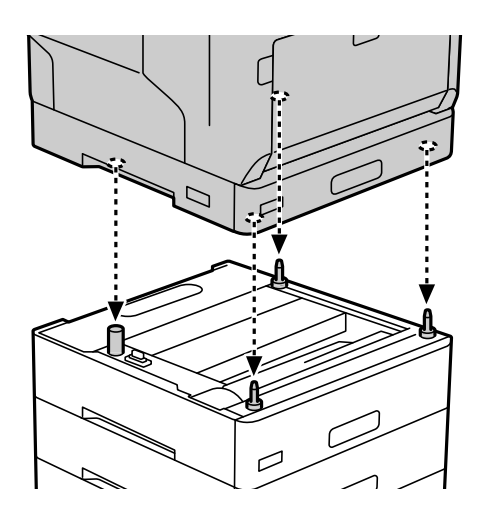

3. Ta bort bakre locket på standardpapperskassettenheten.

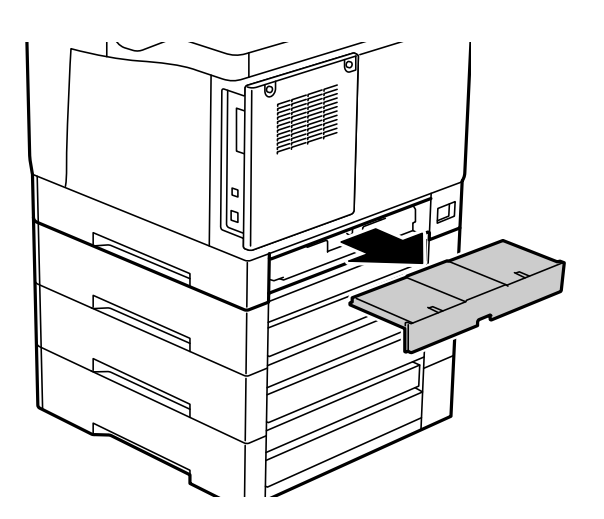

4. Dra ut papperskassetten.

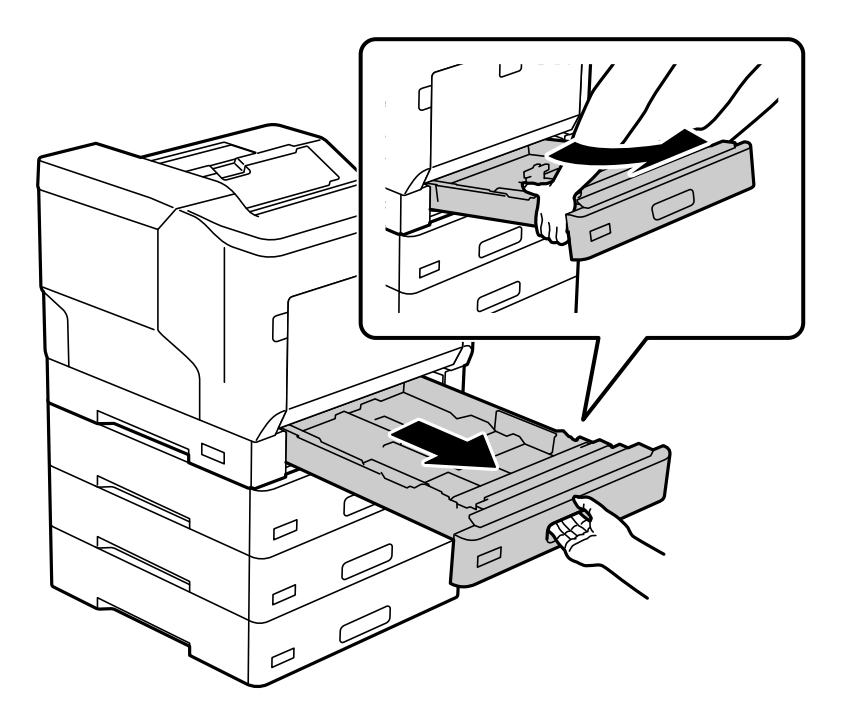

5. Fixera skrivaren på papperskassettenheterna med fyra skruvar.

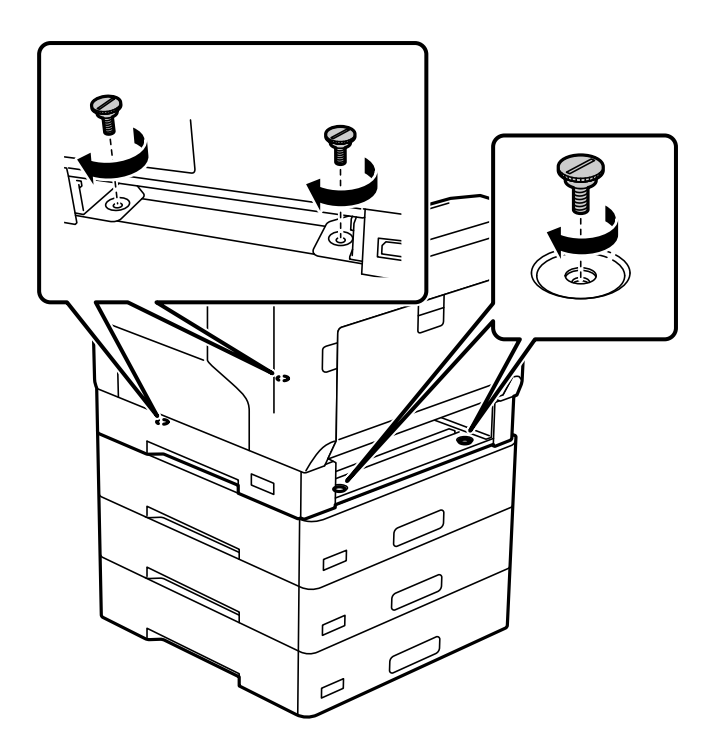

6. Sätt tillbaka papperskassetten.

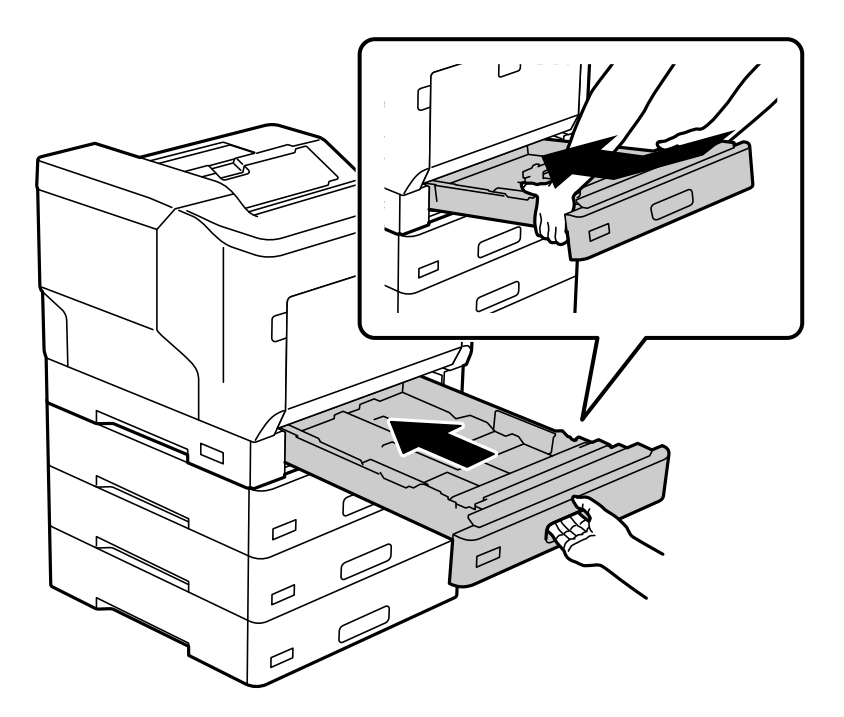

7. Sätt tillbaka det bakre lock som togs bort.

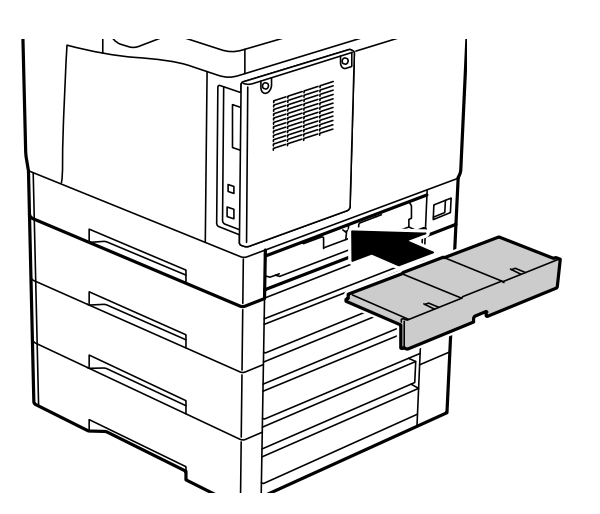

<span id="page-161-0"></span>8. Fäst etiketterna på papperskassetternas framsida.

Uppifrån och ned: fäst etiketter på papperskassett 2 (C2), papperskassett 3 (C3) och papperskassett 4 (C4).

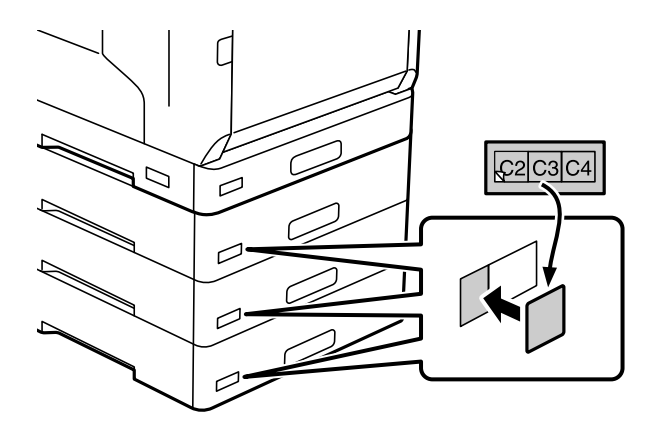

- 9. Anslut USB-kabeln och strömkabeln på nytt och slå på skrivaren.
- 10. Efter att papperskassettenheterna installerats ska ett Konfiguration statusark skrivas ut för att kontrollera att tillvalsobjekten är korrekt installerade.

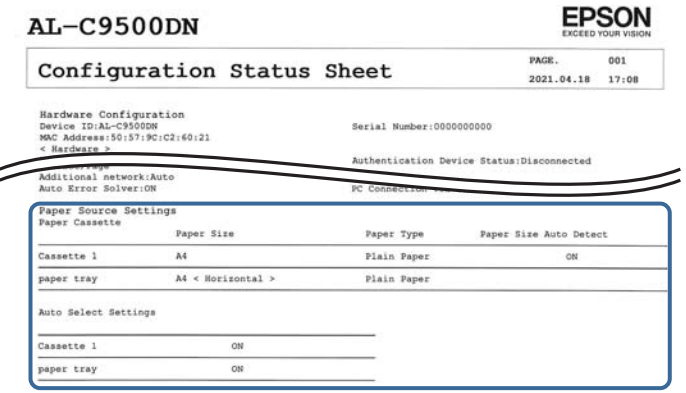

#### **Relaterad information**

- & ["Installera skrivarstativet på papperskassettenheten" på sidan 154](#page-153-0)
- & ["Kontrollera de installerade tillvalsobjekten" på sidan 154](#page-153-0)

# **Ställa in papperskassettenheten i skrivardrivrutinen**

Nödvändig information måste anges för skrivardrivrutinen för att kunna använda papperskassettenheten.

## **Inställningar för papperskassettenhet i skrivardrivrutinen — Windows**

*Anmärkning:* Logga in på datorn som administratör.

- 1. Öppna listan över skrivare på datorn.
	- ❏ Windows 10/Windows Server 2016

Klicka på startknappen och välj sedan **Windows-system** > **Kontrollpanel** > **Visa enheter och skrivare** i **Maskinvara och ljud**.

❏ Windows 8.1/Windows 8/Windows Server 2012 R2/Windows Server 2012

Välj **Skrivbord** > **Inställningar** > **Kontrollpanel** > **Visa enheter och skrivare** i **Maskinvara och ljud**.

- ❏ Windows 7/Windows Server 2008 R2 Klicka på startknappen och välj **Kontrollpanel** > **Visa enheter och skrivare** i **Maskinvara och ljud**.
- ❏ Windows Vista/Windows Server 2008 Klicka på startknappen och välj **Kontrollpanel** > **Skrivare** i **Maskinvara och ljud**.
- ❏ Windows XP/Windows Server 2003 R2/Windows Server 2003 Klicka på startknappen och välj **Kontrollpanel** > **Skrivare och annan maskinvara** > **Skrivare och fax**.
- 2. Högerklicka på skrivaren eller tryck och håll ned den och välj **Skrivaregenskaper** eller **Egenskaper**, och klicka sedan på fliken **Alternativa inställningar**.
- 3. Välj **Hämta från skrivare** och klicka sedan på **Hämta**. Information om **Papperskällor (tillval)** visas i **Aktuell skrivarinformation**.
- 4. Klicka på **OK**.

## **Inställningar för papperskassettenheten i skrivardrivrutinen — Mac OS**

- 1. Välj **Systeminställningar** från Apple-menyn > **Skrivare och skannrar** (eller **Skriv ut och skanna**, **Skriv ut och faxa**) och välj sedan skrivaren. Klicka på **Alternativ och förbrukningsmaterial** > **Alternativ** (eller **Drivrutin**).
- 2. Ange **Undre kassett** enligt antal papperskassetter.
- 3. Klicka på **OK**.

# **Flytta skrivaren när papperskassettenheterna är installerade**

När du lyfter skrivaren för att flytta den så separera skrivaren från tillvalspapperskassettenheten.

#### **Relaterad information**

- & ["Flytta och transportera skrivaren" på sidan 101](#page-100-0)
- & ["Installera skrivarstativet på papperskassettenheten" på sidan 154](#page-153-0)
- & ["Installera papperskassettsenheterna" på sidan 158](#page-157-0)

# <span id="page-163-0"></span>**Problem med papperskassettenheten**

### **Papperet matas inte från papperskassettenheterna**

Om du har lagt till papperskassettenheter måste du ange inställningar för dem i skrivardrivrutinen.

# **Specifikationer för papperskassettenhet**

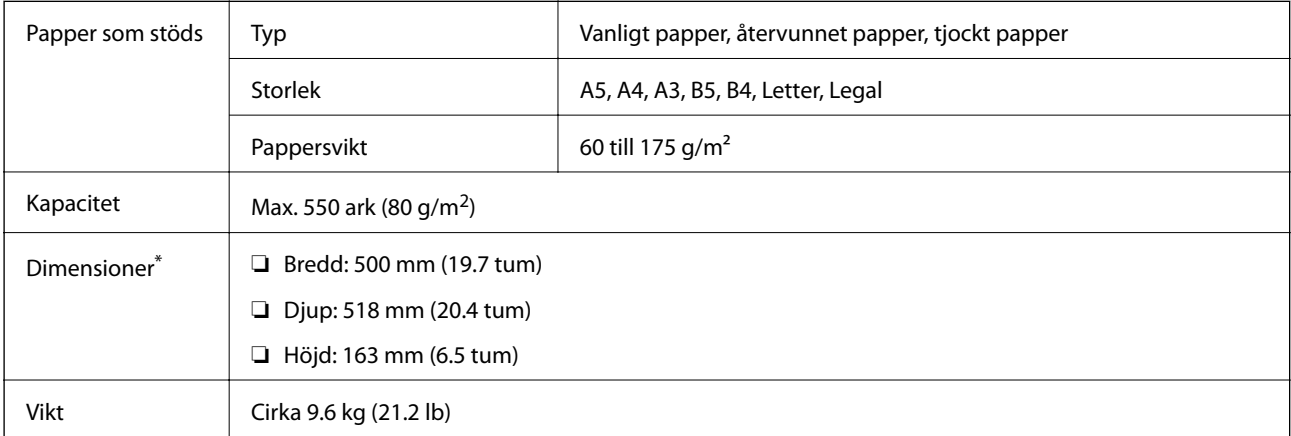

: Inklusive det utskjutande stiftet.

# **hårddiskenhet (HDD)**

När du installerar hårddiskenheten kan du utföra funktionerna Verifiera jobb och Skriv ut igen.

# **Installera hårddisken**

Förbered en skruvmejsel när du installerar hårddisken.

# !*Obs!*

Se till att du stänger av strömmen, kopplar ur nätkabeln och kontrollerar att alla ledningar har kopplats från. Sladden kan vara skadad, vilket kan leda till elektriska stötar eller brand.

### c*Viktigt:*

- ❏ Installera den avsedda hårddisken (modellnummer: C12C934441). Driften kan inte garanteras om andra hårddiskar installeras.
- ❏ Elektrostatisk urladdning kan skada skrivardelarna. Se till att du laddar ur statisk elektricitet från kroppen genom att beröra jordningen själv innan du installerar hårddisken.
- ❏ Hantera hårddisken varsamt. För mycket kraft kan skada komponenterna.
- 1. Stäng av skrivaren genom att trycka på  $\theta$ -knappen.
- 2. Koppla loss alla sladdar, som strömkabeln och USB-sladden.
- 3. Lossa de två skruvarna och ta sedan av det bakre luckan.

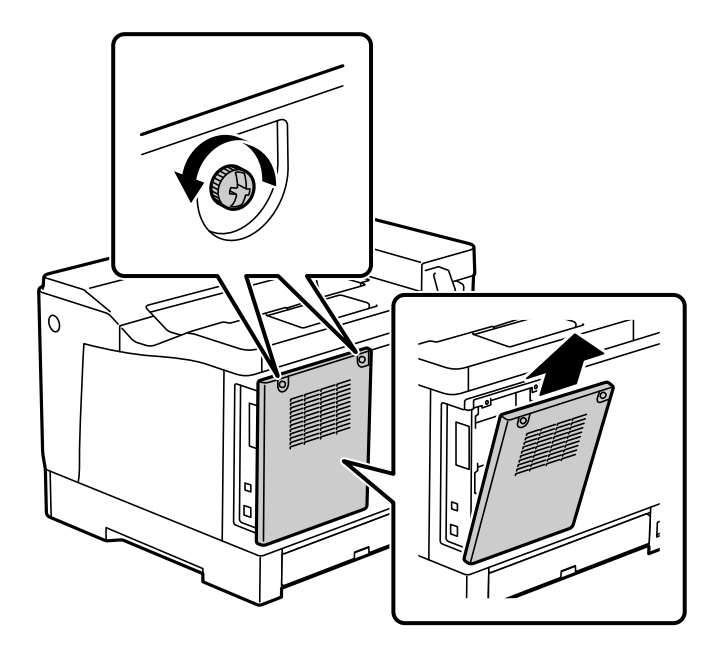

4. Ta bort kabeln från klämman.

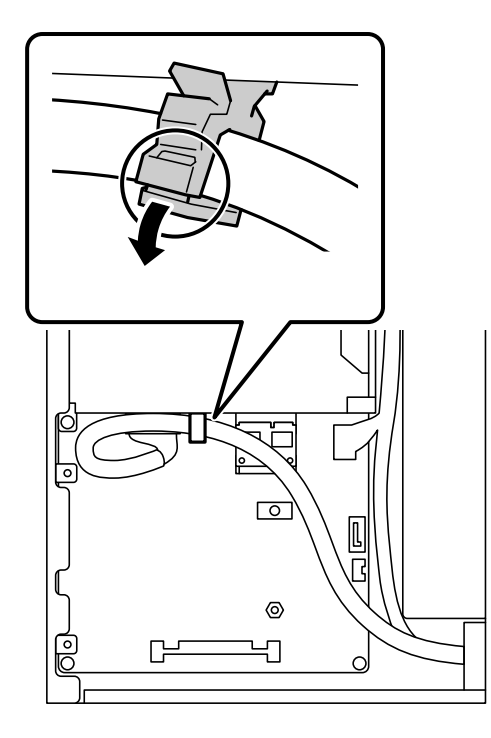

- $\overline{\circ}$ 2 1  $\bullet$ D 戸 C ſ €
- 5. Se följande för att identifiera var hårddisken ska placeras.

- \*1: Kabelutgång
- \*2: Skruvpositioner
- 6. Bekräfta de artiklarna i förpackningen.

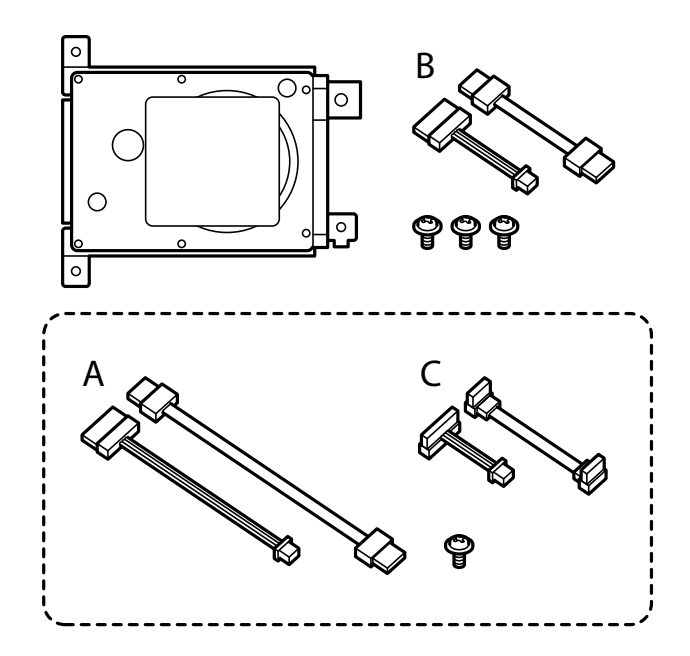

*Anmärkning:* En skruv och kabeluppsättningarna A och C används inte. 7. Anslut de två kablarna till hårddisken.

Var noga med att ansluta kablarna i den riktning som visas nedan.

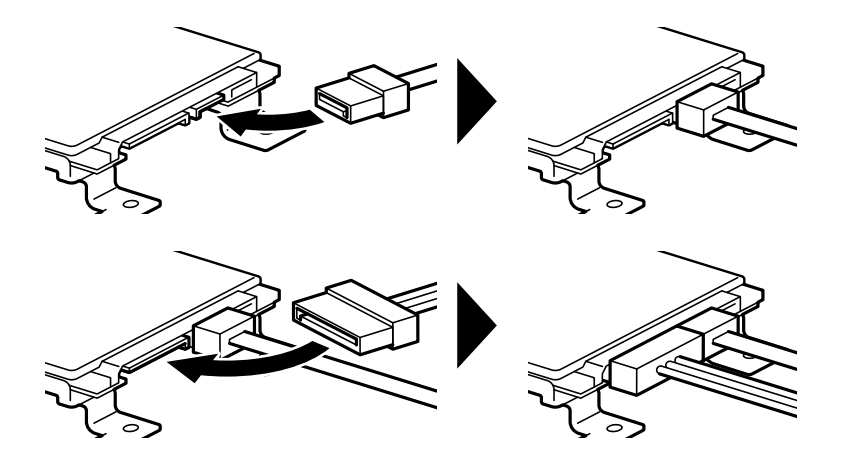

8. Placera hårddisken genom att rikta in vart och ett av hålen med skruvhålen på skrivaren och sedan fästa hårddisken på plats med de tre skruvarna.

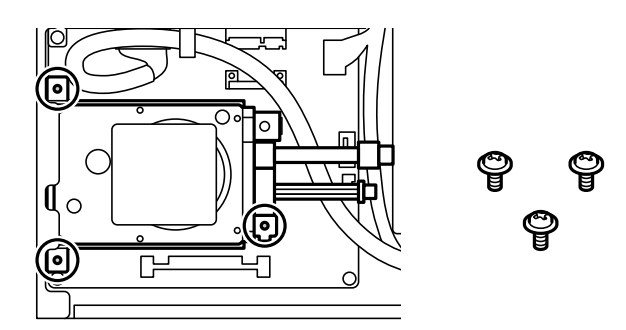

9. Anslut de två kablarna till kretskortet.

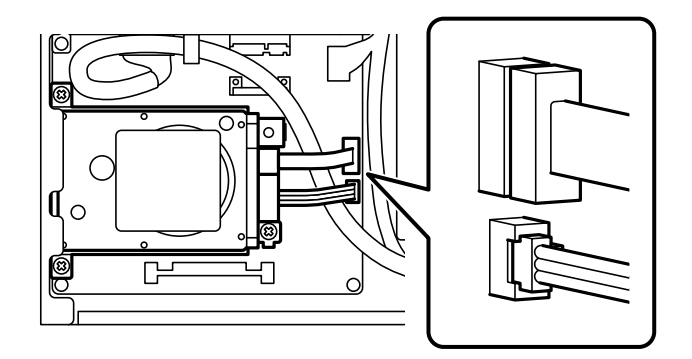

10. Sätt fast kabeln med klämman.

11. Sätt tillbaka den bakre luckan som det visas nedan.

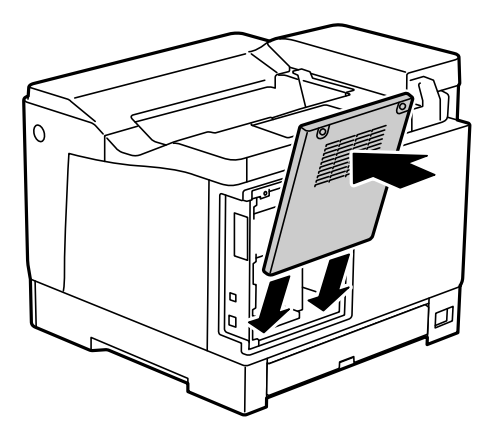

12. Fäst den bakre luckan med de två skruvarna.

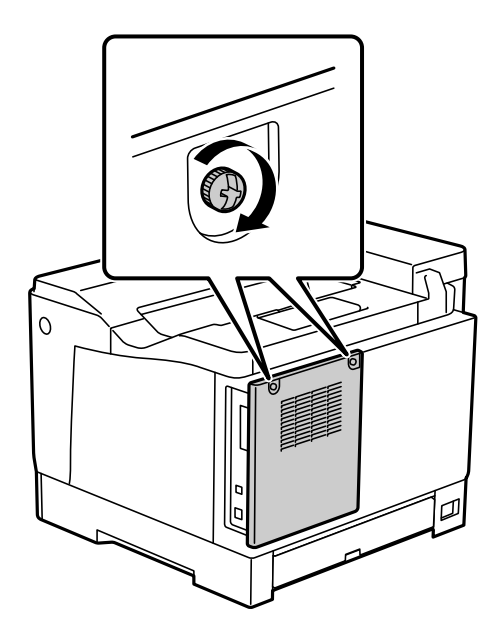

- 13. Anslut den borttagna nätsladden och USB-kabeln.
- 14. När hårddisken installerats; skriv ut ett Konfiguration statusark för att kontrollera att hårddisken har installerats korrekt.

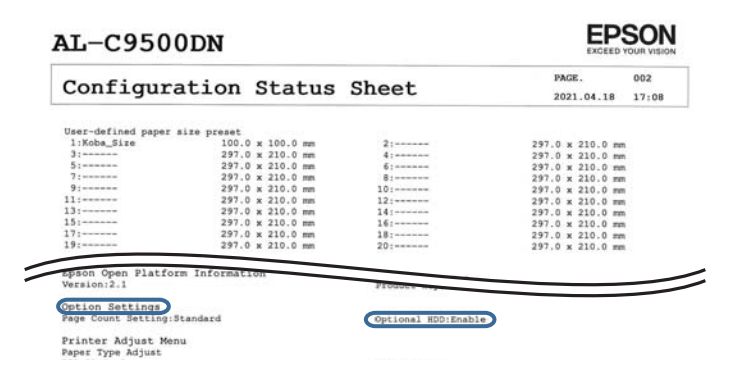

# c*Viktigt:*

- ❏ Ta inte bort den installerade hårddisken. Om du installerar om den finns det ingen garanti för data på hårddisken, de kan komma att raderas.
- ❏ Om du tar bort hårddisken för att reparera eller transportera skrivaren kan data gå förlorade. Var noga med att du väljer Inaktivera alternativ HDD och sedan tar bort hårddisken i enlighet med installationsproceduren fast i omvänd ordning.

#### **Relaterad information**

& ["Kontrollera de installerade tillvalsobjekten" på sidan 154](#page-153-0)

# **Inställningar för hårddisken i skrivardrivrutinen**

Processen är densamma som för papperskassettenheten.

#### **Relaterad information**

& ["Ställa in papperskassettenheten i skrivardrivrutinen" på sidan 162](#page-161-0)

# **Göra inställningar för att behandla sparad data**

Du kan göra inställningar för behandling av data lagrade på den interna hårddisken.

Jobb för utskrift sparas tillfälligt på hårddisken för att hantera data för autentiserad utskrift och stora mängder kopiering etc. Gör inställningar för att radera dessa data på ett säkert sätt.

#### **Sekventiell radering från hårddisk**

När den är aktiverad raderas måldata i följd när de blir onödiga, till exempel när utskrift är klar. Målet som ska raderas är data skrivna medan denna funktion är aktiverad.

Eftersom åtkomst till hårddisken är nödvändig kommer tiden för att gå in i energisparläge att försenas.

#### **Radera allt minne**

Raderar all data på hårddisken. Du kan inte utföra andra åtgärder eller stänga av enheten under formateringen.

- ❏ Hög hastighet: Raderar all data med ett dedikerat raderingskommando.
- ❏ Skriv över: Raderar all data med ett dedikerat raderingskommando och skriver över andra data i alla områden för att radera all data.
- ❏ Trippelöverskrivning: Raderar all data med ett dedikerat raderingskommando och skriver över andra data i alla områden tre gånger för att radera all data.

### **Göra inställningar för sekventiell radering**

#### *Anmärkning:*

Du kan också utföra inställningar från enhetens kontrollpanel.

1. Öppna Web Config och välj **Enhetshantering** > **Lagrat data**.

- 2. Välj **På** för **Sekventiell radering från hårddisk**.
- 3. Klicka på **OK**.

### **Formattera den interna hårddisken**

- 1. Välj **Inst.** på starskärmen på skrivarens kontrollpanel.
- 2. Välj **Allmänna inställningar** > **Systemadministration** > **Inställningar för radering av hårddisk**.
- 3. Välj **Radera allt minne**.
- 4. Välj **Hög hastighet**, **Skriv över** eller **Trippelöverskrivning** i enlighet med syftet.
- 5. Välj **Ja** på bekräftelseskärmen.

# **Menyalternativ för att skriva ut från en dator (när hårddisken är installerad)**

Om du vill använda hårddisken så välj **Skrivaregenskaper** > **Alternativa inställningar** > **Skrivarinformation** > **Manuella inställningar** > **Inställningar** > **Hårddiskenhet** i skrivardrivrutinen.

### **Fler alternativ fliken Windows (när hårddisken är installerad)**

Jobbtyp:

❏ Verifiera jobb: Vid utskrift av flera kopior så kan du skriva ut en kopia för att kontrollera innehållet. Använd skrivarens kontrollpanel för att skriva ut efter att du har gjort den andra kopian.

Klicka på **Inställningar** för att ställa in **Användarnamn** och **Jobbnamn**.

❏ Skriv ut igen: Tillåter dig att spara utskriftsjobbet i skrivarens minne. Du kan börja skriva ut genom att manövrera med skrivarens kontrollpanel.

Klicka på **Inställningar** för att ställa in **Användarnamn** och **Jobbnamn**.

#### **Relaterad information**

- & ["Fliken Fler alternativ" på sidan 39](#page-38-0)
- & ["Skriva ut en kopia innan ytterligare kopior skrivs ut" på sidan 56](#page-55-0)
- & ["Lagra skrivarjobb i skrivarens minne och skriva ut igen" på sidan 57](#page-56-0)

# **Inställningsmeny-lista (när hårddisken är installerad)**

När hårddisken är installerad visas menyn nedan på skrivarens kontrollpanel.

#### **Inst.** > **Allmänna inställningar** > **Systemadministration**

## <span id="page-170-0"></span>**Inställningar för radering av hårddisk:**

Gör inställningar för behandling av data lagrade på den interna hårddisken.

Jobb för utskrift sparas tillfälligt på hårddisken för att hantera data för autentiserad utskrift och stora mängder kopiering etc. Gör inställningar för att radera dessa data på ett säkert sätt.

Radera minnesinställning automatiskt:

När den är aktiverad raderas måldata i följd när de blir onödiga, till exempel när utskrift är klar. Målet som ska raderas är data skrivna medan denna funktion är aktiverad.

Eftersom åtkomst till hårddisken är nödvändig kommer tiden för att gå in i energisparläge att försenas.

Radera allt minne:

Raderar all data på hårddisken. Du kan inte utföra andra åtgärder eller stänga av enheten under formateringen.

❏ Hög hastighet:

Raderar all data med ett dedikerat raderingskommando.

❏ Skriv över:

Raderar all data med ett dedikerat raderingskommando och skriver över andra data i alla områden för att radera all data.

❏ Trippelöverskrivning:

Raderar all data med ett dedikerat raderingskommando och skriver över andra data i alla områden tre gånger för att radera all data.

## **Inaktivera alternativ HDD:**

Välj den här inställningen om du tar bort hårddisken när du reparerar eller transporterar skrivaren.

#### c*Viktigt:*

Ta inte bort den installerade hårddisken. Om du installerar om den finns det ingen garanti för data på hårddisken, de kan komma att raderas.

# **Ethernet-kort (10/100/1000 Base-T,Ethernet)**

# **Funktionslista vid användning av ett extra nätverk**

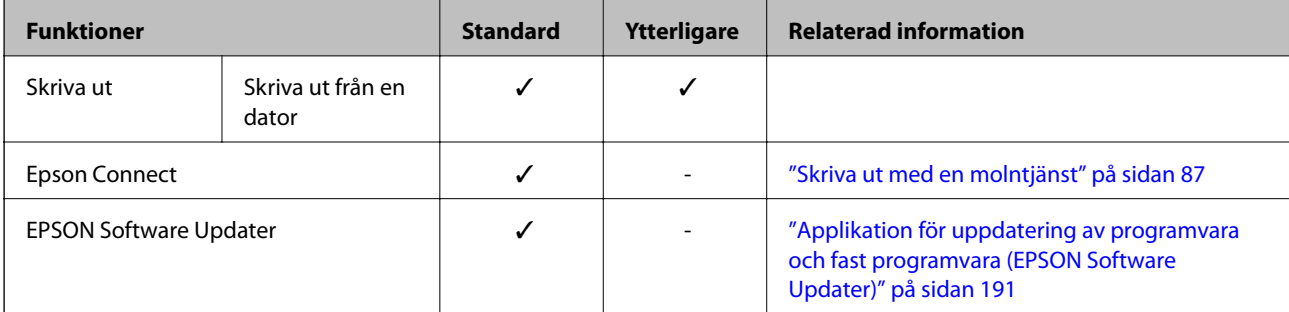

<span id="page-171-0"></span>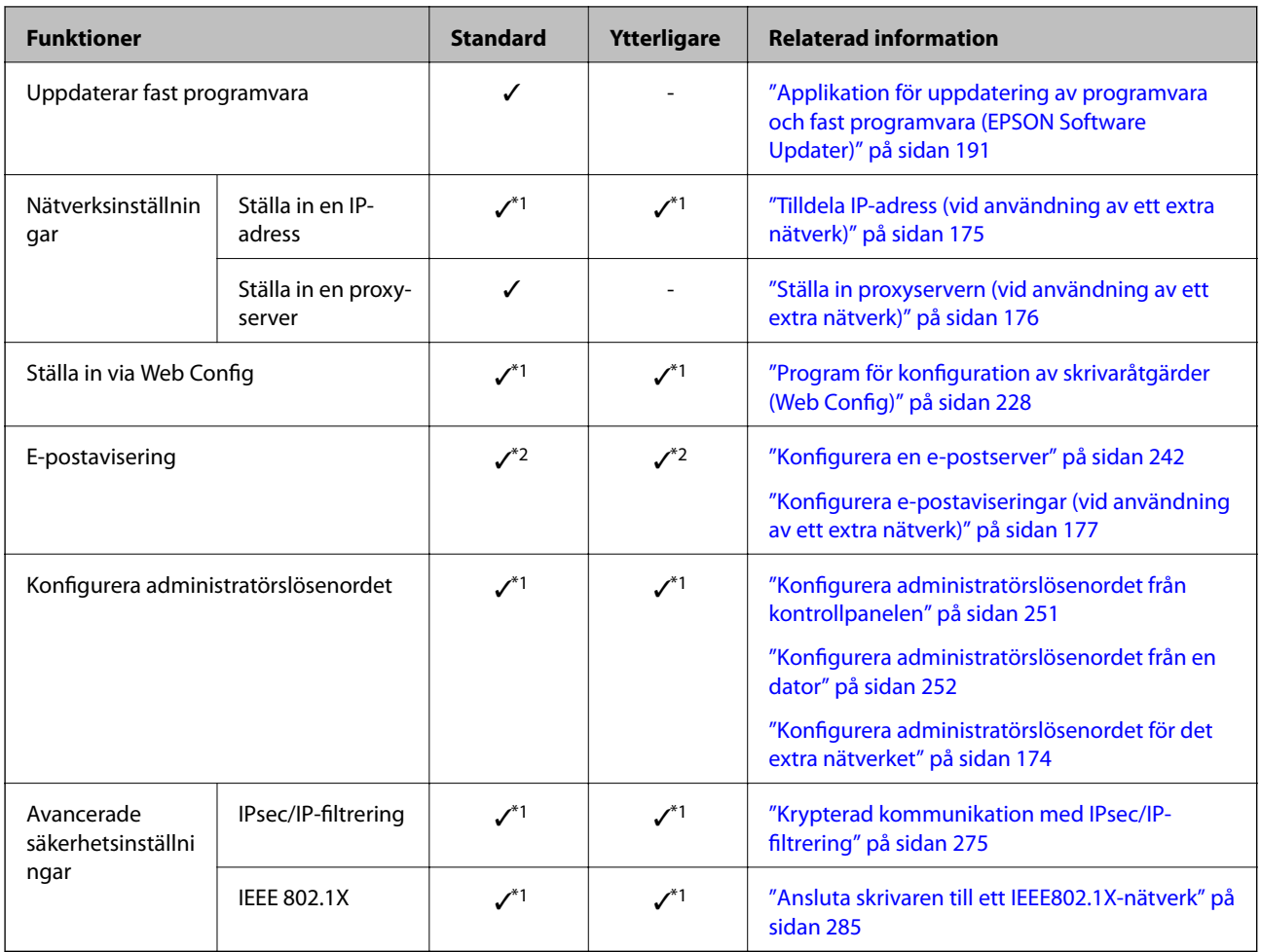

 $\checkmark$  = Tillgänglig.

- = Ej tillgänglig.

- \*1 : Du måste göra inställningar för varje nätverk.
- \*2 : Du kan använda standard- eller det extra nätverket för att skicka till mottagare för varje destination.

# **Installera ett Ethernet-kort**

# !*Obs!*

Se till att du stänger av strömmen, kopplar ur nätkabeln och kontrollerar att alla ledningar har kopplats från. Sladden kan vara skadad, vilket kan leda till elektriska stötar eller brand.

### c*Viktigt:*

Elektrostatisk urladdning kan skada skrivardelarna. Se till att du laddar ur statisk elektricitet från kroppen genom att beröra jordningen själv innan du installerar Ethernet-kortet.

- 1. Stäng av skrivaren genom att trycka på  $\mathbb U$ -knappen.
- 2. Koppla loss alla sladdar, som strömkabeln och USB-sladden.

3. Lossa de två skruvarna och ta sedan av locket.

Förvara locket på en säker plats eftersom du behöver det om du tar bort Ethernet-kortet.

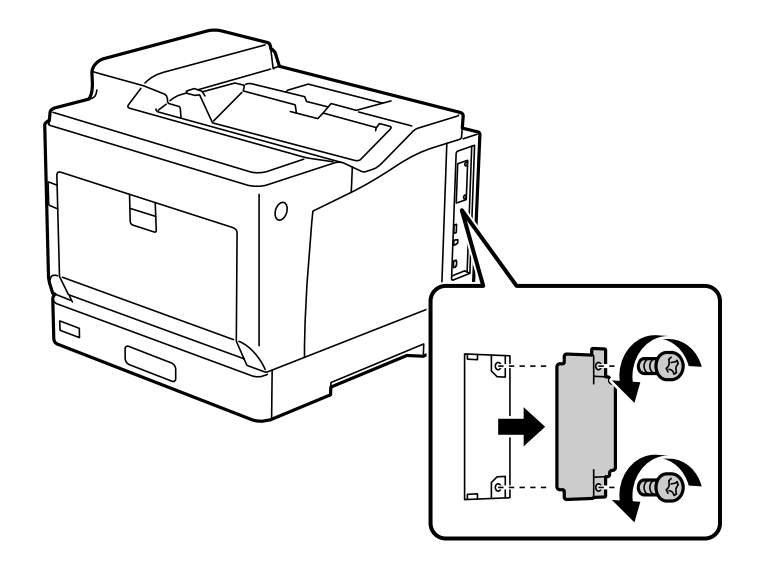

4. Installera Ethernet-kortet rakt in i det extra gränssnittsfacket för Ethernet-kortet. Sätt i Ethernet-kortet ordentligt i facket.

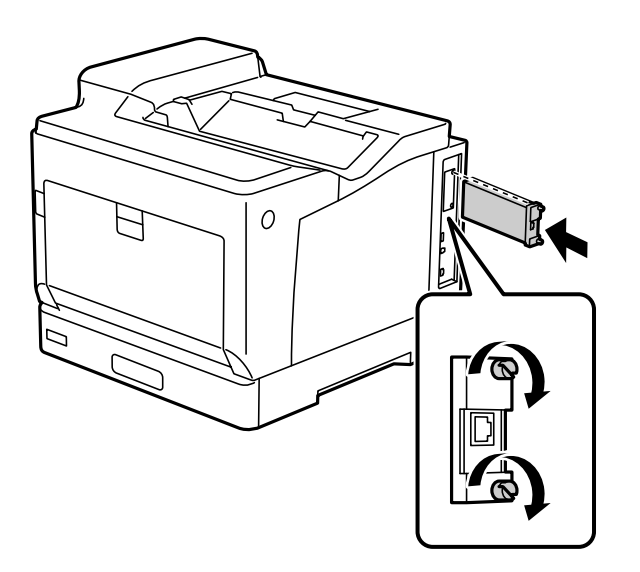

#### c*Viktigt:*

- ❏ Ta inte bort skyddet på Ethernet-kortet.
- ❏ Rör inte vid terminalerna på Ethernet-kortet.
- 5. Fäst Ethernet-kortet med de två skruvarna.
- 6. Anslut den borttagna nätsladden och USB-kabeln.

<span id="page-173-0"></span>7. När Ethernet-kortet installerats så skriv ut ett Konfiguration statusark för att kontrollera att kortet är korrekt installerat.

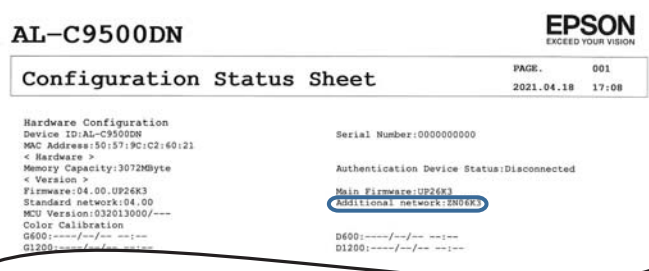

#### **Relaterad information**

 $\overline{\phantom{a}}$ 

& ["Kontrollera de installerade tillvalsobjekten" på sidan 154](#page-153-0)

# **Inställningar vid användning av ett extra nätverk**

# **Administratörslösenordsinställning för extra nätverk**

När du ställer in ett administratörslösenord för det extra nätverket kan du förhindra att användare ändrar inställningar för det extra nätverket. Du kan ställa in och ändra administratörslösenordet för det extra nätverket med Web Config från en dator i det extra nätverket. Administratörslösenordet för det extra nätverket och för skrivaren är olika.

Det ursprungliga lösenordet för det extra nätverket är de sista åtta siffrorna i MAC-adressen. För att kontrollera detta väljer du **Status för trådbundet LAN** som extra nätverk på skrivarens kontrollpanel för att visa detaljerna. Du kan också bekräfta MAC-adressen på etiketten som sitter på Ethernet-kortet.

Vi rekommenderar att du ändrar det ursprungliga lösenordet så snart som möjligt för att förhindra obehörig åtkomst. Om du återställer det extra nätverket till standardinställningarna återställs det ursprungliga lösenordet.

#### **Relaterad information**

& ["Menylternativ för Nätverksinställningar \(vid användning av ett extra nätverk\)" på sidan 178](#page-177-0)

#### *Konfigurera administratörslösenordet för det extra nätverket*

Du kan ställa in administratörslösenordet med Web Config från en dator i det extra nätverket.

- 1. Ange skrivarens IP-adress för det extra nätverket i en webbläsare när du vill komma åt Web Config.
- 2. Välj fliken **Produktsäkerhet** > **Ändra Administratörslösenord**.
- 3. Ange ett lösenord i **Nytt Lösenord** och **Bekräfta nytt Lösenord**. Ange användarnamnet om det krävs. Om du vill ändra lösenordet till ett nytt, anger du ett aktuellt lösenord.
- 4. Välj **OK**.

#### *Anmärkning:*

Klicka på *Administratörsinloggning* för att ställa in eller ändra de låsta menyalternativen och ange sedan administratörslösenordet.

#### <span id="page-174-0"></span>**Relaterad information**

& ["Program för konfiguration av skrivaråtgärder \(Web Config\)" på sidan 228](#page-227-0)

### **Ansluta till nätverket från kontrollpanelen (vid användning av ett extra nätverk)**

Anslut skrivaren till nätverket via skrivarens kontrollpanel.

#### *Tilldela IP-adress (vid användning av ett extra nätverk)*

Ställ in de grundläggande alternativen såsom värdadress, Subnetmask, Standardgateway.

Gör inställningar för standard- och det extra nätverket.

I detta avsnitt förklaras hur du konfigurerar en statisk IP-adress.

- 1. Starta skrivaren.
- 2. Välj **Inst.** på startskärmen på skrivarens kontrollpanel.
- 3. Välj **Allmänna inställningar** > **Nätverksinställningar**.
- 4. Välj **Standard** eller **Ytterligare** för det nätverk du vill ställa in.
- 5. Välj **Avancerat** > **TCP/IP**.

#### *Anmärkning:*

När du väljer *Avancerat*, måste du ange administratörslösenordet för det extra nätverket.

6. Välj **Manuell** för **Erhåll IP-adress**.

Om du konfigurerar IP-adressen automatiskt via routerns DHCP-funktion ska du välja **Auto**. I det här fallet konfigureras **IP-adress**, **Subnetmask** och **Standardgateway** automatiskt också i steg 7 till 8. Gå därför till steg 9.

7. Ange IP-adressen.

Fokus flyttas antingen till nästa segment eller till föregående segment för en viss tid om du väljer < och . Bekräfta värdet som visades på den föregående skärmen.

#### 8. Konfigurera **Subnetmask** och **Standardgateway**.

Bekräfta värdet som visades på den föregående skärmen.

#### c*Viktigt:*

Om kombinationen av IP-adress, Subnetmask och Standardgateway inte är korrekt, är *Börja konfiguration* inaktiv och det går inte att fortsätta med inställningarna. Bekräfta att det inte finns några fel i inmatningen.

9. Ange IP-adressen för den primära DNS-servern.

Bekräfta värdet som visades på den föregående skärmen.

#### <span id="page-175-0"></span>*Anmärkning:*

När du väljer *Auto* för IP-adresstilldelningsinställningar, kan du välja DNS-serverinställningar från *Manuell* eller *Auto*. Om du inte kan inhämta DNS-serveradressen automatiskt ska du välja *Manuell* och ange DNS-serveradressen. Ange sedan den sekundära DNS-serveradressen direkt. Om du väljer *Auto*, går du till steg 11.

10. Ange IP-adressen för den sekundära DNS-servern.

Bekräfta värdet som visades på den föregående skärmen.

11. Välj **Börja konfiguration**.

#### **Ställa in proxyservern (vid användning av ett extra nätverk)**

Konfigurera proxy-servern om båda uttalanden nedan är sanna.

- ❏ Proxy-servern är avsedd för internetanslutning.
- ❏ Om du använder en funktion med vilket skrivaren ansluter till internet direkt, till exempel tjänsten Epson Connect eller molntjänster från andra leverantörer.

Proxy-servern är endast tillgänglig i standardnätverket.

1. Välj **Inst.** på startskärmen.

När du gör inställningar efter att du har ställt in IP-adressen visas fönstret **Avancerat**. Gå till steg 3.

- 2. Välj **Allmänna inställningar** > **Nätverksinställningar** > **Standard** > **Avancerat**.
- 3. Välj **Proxy-server**.
- 4. Välj **Anvnd.** för **Proxy-serverinst.**.
- 5. Ange adressen för proxy-servern i IPv4- eller FQDN-format. Bekräfta värdet som visades på den föregående skärmen.
- 6. Ange portnumret för proxy-servern. Bekräfta värdet som visades på den föregående skärmen.
- 7. Välj **Börja konfiguration**.

#### *Ansluta till Ethernet (vid användning av ett extra nätverk)*

#### **Ansluta till Ethernet på standardnätverk**

Anslut skrivaren till standardnätverket med hjälp av en Ethernet-kabel och kontrollera anslutningen.

- 1. Koppla ihop skrivaren och hubben (LAN-switch) med Ethernet-kabeln.
- 2. Välj **Inst.** på startskärmen.
- 3. Välj **Allmänna inställningar** > **Nätverksinställningar** > **Standard** > **Kontroll av nätverksanslutning**. Resultaten för anslutningsdiagnostik visas. Kontrollera att anslutningen är korrekt.

<span id="page-176-0"></span>4. Välj **Uppfattat** för att slutföra.

Om du väljer **Rapport för utskriftskontroll**, kan du skriva ut diagnostikens resultat. Följ anvisningarna på skärmen för att skriva ut.

#### **Ansluta till Ethernet på ett extra nätverk**

Anslut skrivaren till det extra nätverket med hjälp av en Ethernet-kabel och kontrollera anslutningen.

- 1. Koppla ihop skrivaren och hubben (LAN-switch) med Ethernet-kabeln.
- 2. Kontrollera att lamporna på LAN-porten för det extra nätverket blinkar.

### **Ta emot e-postmeddelanden när händelser inträffar (när du använder ett extra nätverk)**

#### *Om e-postaviseringar (vid användning av ett extra nätverk)*

Detta är meddelandefunktionen som skickar e-postmeddelande till den angivna adressen när händelser som utskriftsstopp och skrivarfel inträffar.

Du kan registrera upp till fem destinationer och ställa in aviseringsinställningarna för varje destination.

För att använda den här funktionen måste du konfigurera e-postservern innan du ställer in aviseringar. Ställ in epostservern i nätverket (standard eller extra) till vilken du vill skicka e-postmeddelandet.

#### **Relaterad information**

& ["Konfigurera en e-postserver" på sidan 242](#page-241-0)

#### *Konfigurera e-postaviseringar (vid användning av ett extra nätverk)*

Konfigurera e-postaviseringar med Web Config från en dator i standardnätverket.

- 1. Ange skrivarens IP-adress för standardnätverket i en webbläsare när du vill komma åt Web Config.
- 2. Välj fliken **Enhetshantering** > **E-postavisering**.
- 3. Ställ in ämnet för e-postaviseringen.

Välj innehållet som visas på ämnet från de två rullgardinsmenyerna.

- ❏ Det valda innehållet visas bredvid **Ämne**.
- ❏ Samma innehåll kan inte ställas in till vänster och höger.
- ❏ När antalet tecken på **Plats** överstiger 32 byte, utelämnas tecken som överstiger 32 byte.
- 4. Ange e-postadressen för att skicka e-postaviseringar. Använd A–Z a–z 0–9 ! #  $\frac{6}{5}$ % & ' \* + - . / = ? ^ { | } ~ @, och ange mellan 1 och 255 tecken.
- 5. Välj **Standard** eller **Ytterligare** för nätverket som används för att skicka till mottagare.
- <span id="page-177-0"></span>6. Välj språk för e-postmeddelanden.
- 7. Markera kryssrutan för händelsen som du vill få en avisering för.

Antalet **Aviseringsinställningar** är länkat till destinationsnumret för **Inställningar för e-postadress**. Exempel:

Om du vill att en avisering ska skickas till den e-postadress som är inställd för nummer 1 i **Inställningar för epostadress** när skrivaren har slut på papper markerar du kryssrutan för kolumn **1** i raden **Slut på papper**.

8. Klicka på **OK**.

Bekräfta att en e-postavisering kommer att skickas genom att orsaka en händelse.

Exempel: Skriv ut genom att ange Papperskälla där papper inte är inställt.

#### **Relaterad information**

- & ["Program för konfiguration av skrivaråtgärder \(Web Config\)" på sidan 228](#page-227-0)
- & ["Konfigurera en e-postserver" på sidan 242](#page-241-0)
- & ["Alternativ för e-postmeddelande" på sidan 260](#page-259-0)

# **Lösa problem vid användning av ett extra nätverk**

### **Det går inte att skriva ut från en dator**

#### **Standard- eller extra nätverksinställningar är felaktiga.**

Du måste ställa in standardnätverket och det extra nätverket. Klicka på inställningarna för båda nätverken.

#### **Relaterad information**

& ["Ansluta till nätverket från kontrollpanelen \(vid användning av ett extra nätverk\)" på sidan 175](#page-174-0)

# **Menylternativ för Nätverksinställningar (vid användning av ett extra nätverk)**

Detta avsnitt förklarar menyn Nätverksinställningar vid användning av det extra nätveket.

Välj menyerna på kontrollpanelen enligt beskrivningen nedan.

#### **Inst.** > **Allmänna inställningar** > **Nätverksinställningar**

### **Standard:**

Ställ in standardnätverket. Se Relaterad information nedan.

#### **Relaterad information**

& ["Nätverksinställningar" på sidan 197](#page-196-0)

## **Ytterligare:**

Ställ in det extra nätverket.

#### Nätverksstatus:

Visar eller skriver ut aktuella nätverksinställningar.

- ❏ Status för trådbundet LAN
- ❏ statusblad

#### Avancerat:

Gör följande detaljerade inställningar.

- ❏ TCP/IP
- ❏ IPv6-adresser
- ❏ Linjehastighet och Duplex
- ❏ Omdirigera HTTP till HTTPS
- ❏ Avaktivera IPsec/IP Filtering
- ❏ Avaktivera IEEE802.1X

Du måste ange administratörslösenordet för det extra nätverket.

#### Återställ inställningarna:

Återställ inställningarna för det extra nätverket till sina standardinställningar.

Du måste ange administratörslösenordet för det extra nätverket.

# **Överföringsrutt nätverk:**

Den här menyn är inte tillgänglig.

## **LDAP-server:**

Den här menyn är inte tillgänglig.

# **Produktinformation**

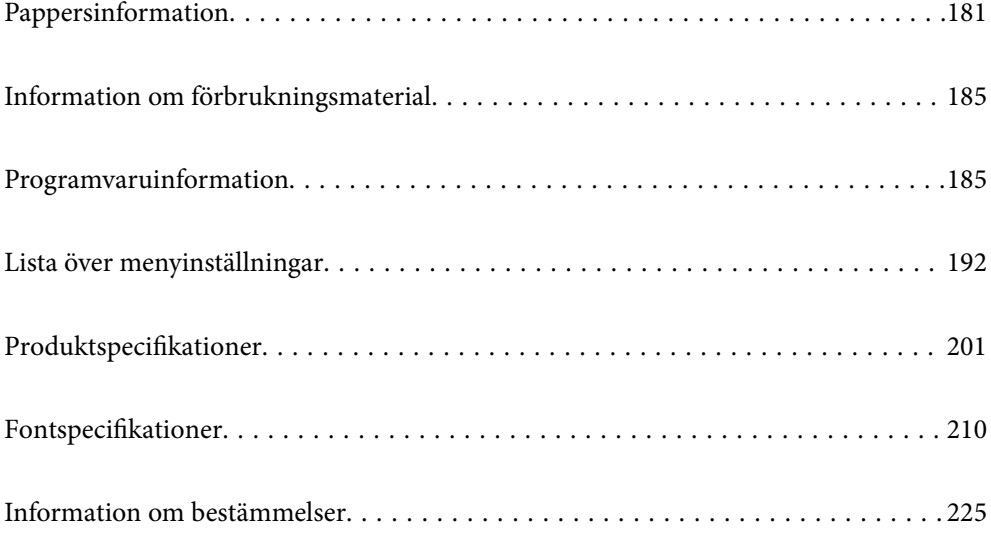
# <span id="page-180-0"></span>**Pappersinformation**

# **Tillgängligt papper och kapacitet**

Att använda papper annat än nedan papper kan göra att papper fastnar eller skada skrivaren. Var noga med att göra en testutskrift innan du använder papper med stora kvalitetsvariationer som exempelvis återvunnet papper eller kuvert. Du kan fylla på papper i storleken A4 och letter vertikalt och horisontellt.

Även om papperstjockleken är tillgänglig så kan utskriftskvaliteten bli sämre eller så kan papperet fastna beroende på papperskvaliteten (pappersfiber, papperets hårdhet osv.).

#### *Anmärkning:*

Se följande information om tillgängliga papperstyper för dubbelsidig utskrift.

["Papper för automatisk dubbelsidig utskrift" på sidan 183](#page-182-0)

#### *Anmärkning:*

❏ Kuvert skrivs ut mer långsamt än vanligt papper så att utskriftskvaliteten blir bättre.

- ❏ Om du väljer *Automatval* i *Papperskälla* i skrivardrivrutinen så söker skrivaren efter en papperskälla som innehåller den pappersstorlek som specificerats i *Pappersstorlek* och skriver ut från papperskällan tills det inte finns mer papper. Sedan skriver den automatiskt ut från nästa papperskälla. Genom att använda den här autovalfunktionen, för vanligt papper, kan skrivaren kontinuerligt skriva ut upp till 2055 ark.
- ❏ Utmatningsfacket har kapacitet för 250 A4-ark (liggande) vanligt papper.

#### **Vanliga papper (60 till 80g/m2)**

Vanligt papper inkluderar förtryckt papper (papper som på olika sätt är förtryckt, exempelvis lappar), letterhead, färgat papper, återvunnet papper.

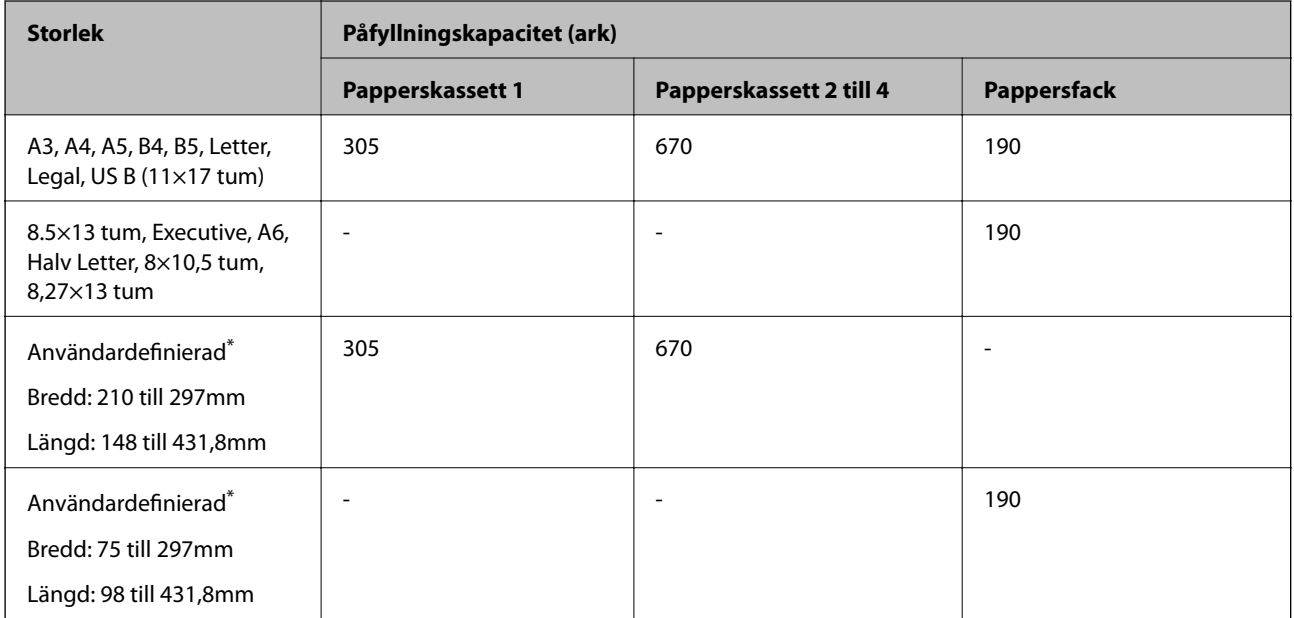

Papper som är bredare än 279,4 mm och längre än 420 mm kan bara fyllas på i pappersfacket.

### **Semitjockt papper (81 till 105g/m2)**

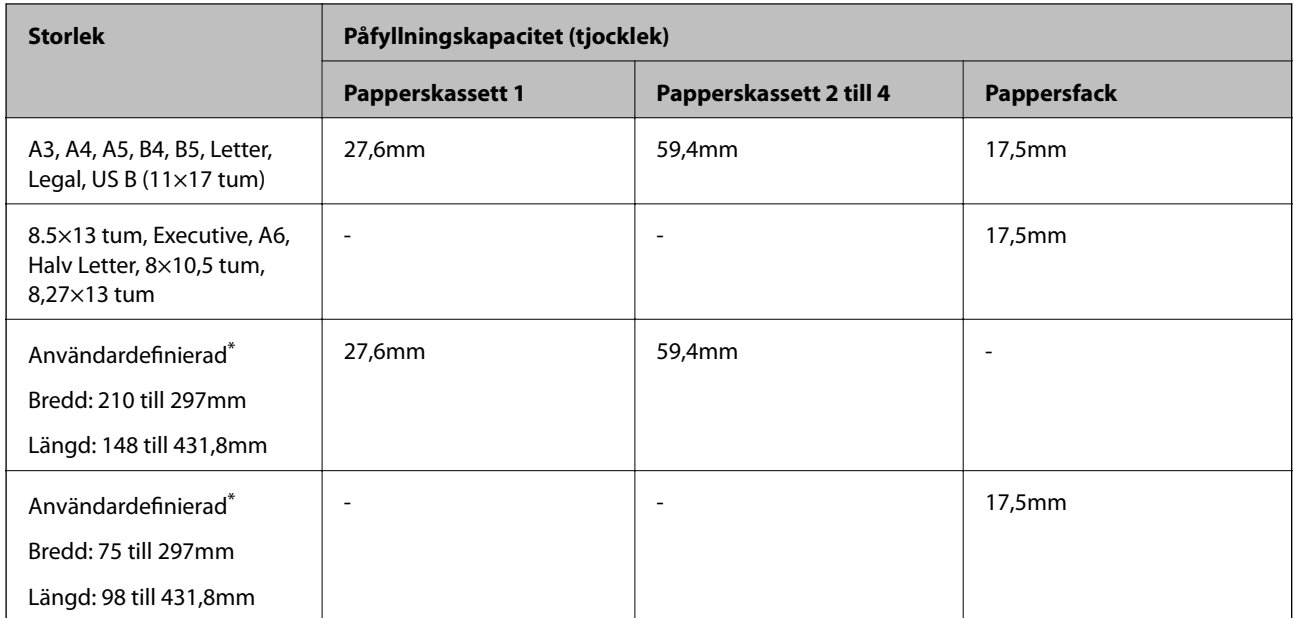

\* Papper som är bredare än 279,4 mm och längre än 420 mm kan bara fyllas på i pappersfacket.

#### **Tjockt papper (106 till 163g/m2)**

Välj **Thick paper1** som inställning för papperstyp.

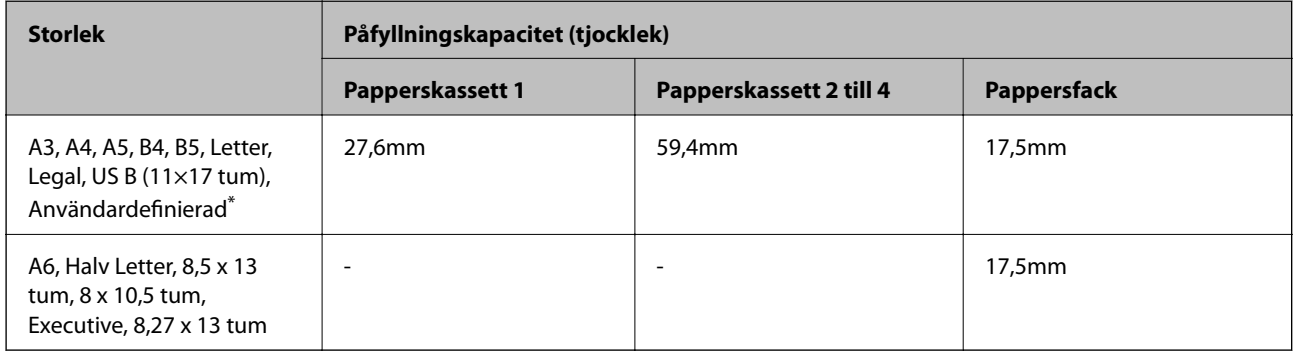

\* För tillgängliga storlekar; se de användardefinierade storlekarna på vanligt papper och semi-tjockt papper.

#### **Tjockt papper (164 till 216g/m2)**

Endast upp till 220 g/m<sup>2</sup> för A4-storlek.

Välj **Thick paper2** som inställning för papperstyp.

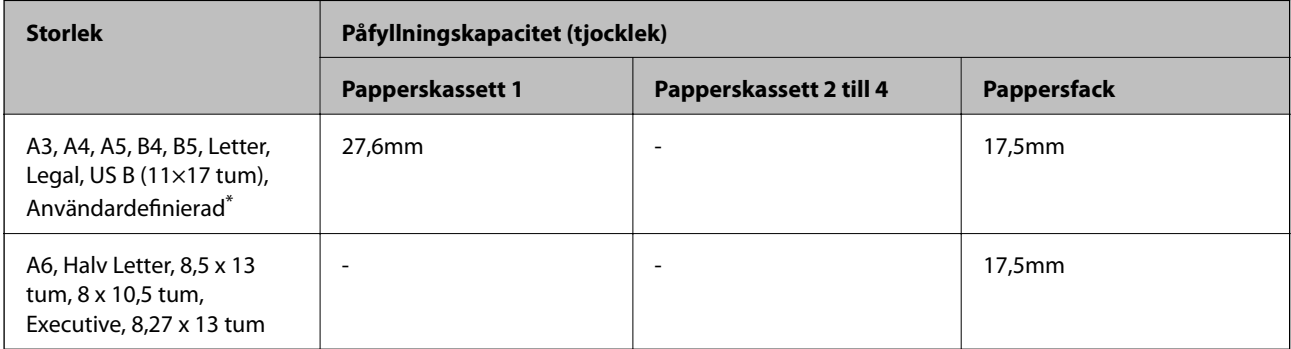

<span id="page-182-0"></span>\* För tillgängliga storlekar; se de användardefinierade storlekarna på vanligt papper och semi-tjockt papper.

#### **Etiketter**

Etikettarket ska vara helt och hållet täckt, det får inte finnas något mellanrum mellan etiketterna.

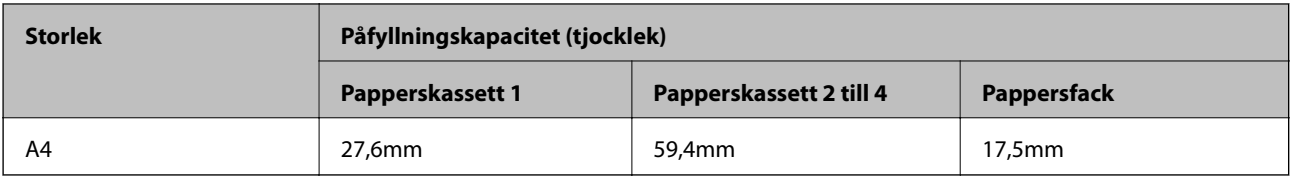

#### **Bestruket papper (105 till 216g/m2)**

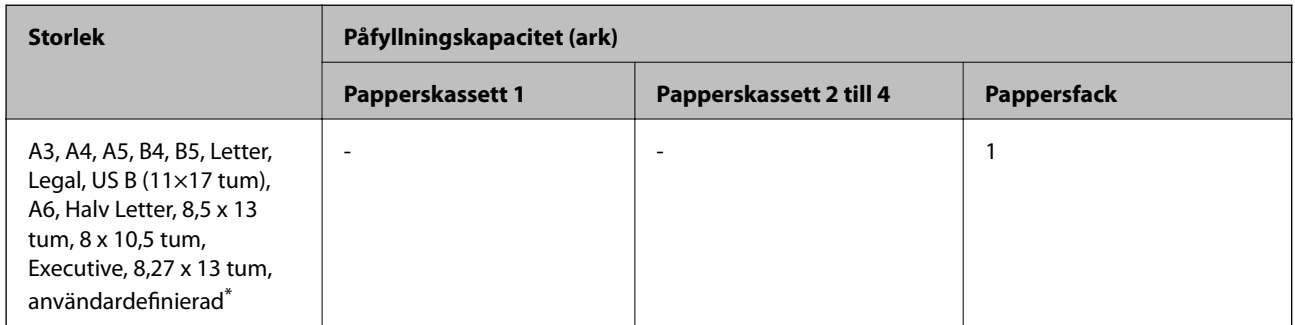

\* För tillgängliga storlekar; se de användardefinierade storlekarna på vanligt papper och semi-tjockt papper.

#### **Kuvert**

Påfyllningskapaciteten är för 85 g/m2.

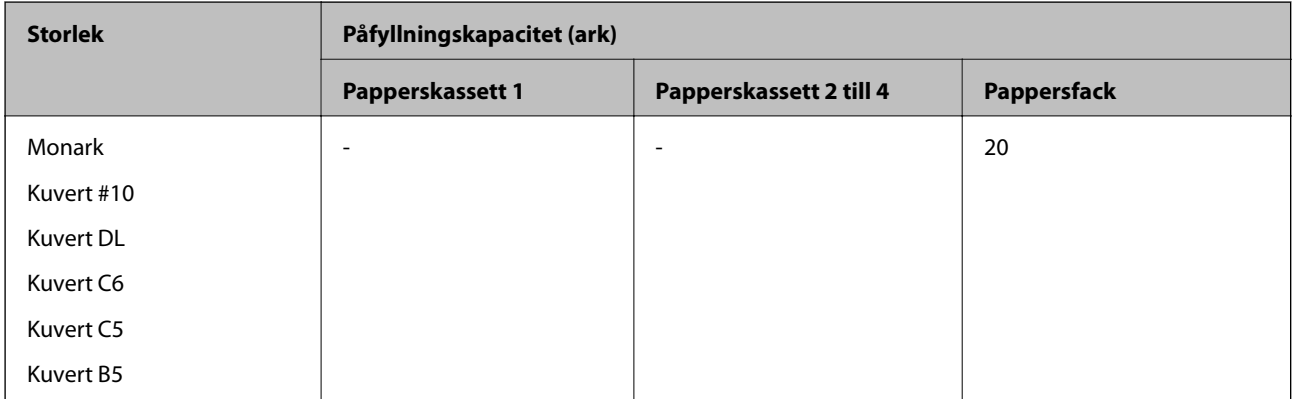

### **Papper för automatisk dubbelsidig utskrift**

- ❏ Papperstyp: Vanligt papper, Semi-tjockt papper, Bestruket papper\*
- ❏ Pappersstorlek: A3, A4, A5, B4, B5, Letter, Legal, US B (11×17 tum), 8,5×13 tum, Executive
- \* Endast när **Bestruket1** är valt i **Skrivarjusteringsmeny**.

#### **Relaterad information**

& ["Tillgängligt papper och kapacitet" på sidan 181](#page-180-0)

# **Otillgängliga papperstyper**

Använd inte följande papper. Sådant papper kan leda till att pappret fastnar eller att utskrifterna blir kladdiga.

- ❏ Media som är avsedda för andra färglaserskrivare, svartvita laserskrivare, färgkopierare, svartvita kopierare eller bläckstråleskrivare
- ❏ Papper som tidigare skrivits ut av andra färglaserskrivare, svartvita laserskrivare, färgkopierare, svartvita kopierare eller värmeöverföringsskrivare
- ❏ Karbonpapper, självkopierande papper, värmekänsligt papper, tryckkänsligt papper, syrapapper eller papper som använder bläck som är känsligt för höga temperaturer (omkring 175 ˚C)
- ❏ Etiketter som är enkla att dra av eller etiketter som inte täcker hela etikettkartan
- ❏ Särskilt ytbestruket papper eller särskilt ytfärgat papper
- ❏ Papper som är hålslagna eller är perforerade
- ❏ Papper med lim, häftklamrar, gem eller tejp
- ❏ Papper som alstrar statisk elektricitet
- ❏ Fuktigt papper
- ❏ Papper med ojämn tjocklek
- ❏ För tjockt eller tunt papper
- ❏ Papper som är för mjukt eller för kärvt
- ❏ Papper som är olika på fram- och baksida
- ❏ Papper som är vikt, rullat, vågigt eller rivet
- ❏ Papper med oregelbunden form eller papper som inte har rätvinkliga hörn

Använd inte följande kuvert. Användning av sådana kuvert kan leda till att pappret fastnar eller att utskrifterna blir kladdiga.

- ❏ Kuvert som har lim eller tejp
- ❏ Kuvert som har plastfönster

# <span id="page-184-0"></span>**Information om förbrukningsmaterial**

# **Förbrukningsmaterialskod**

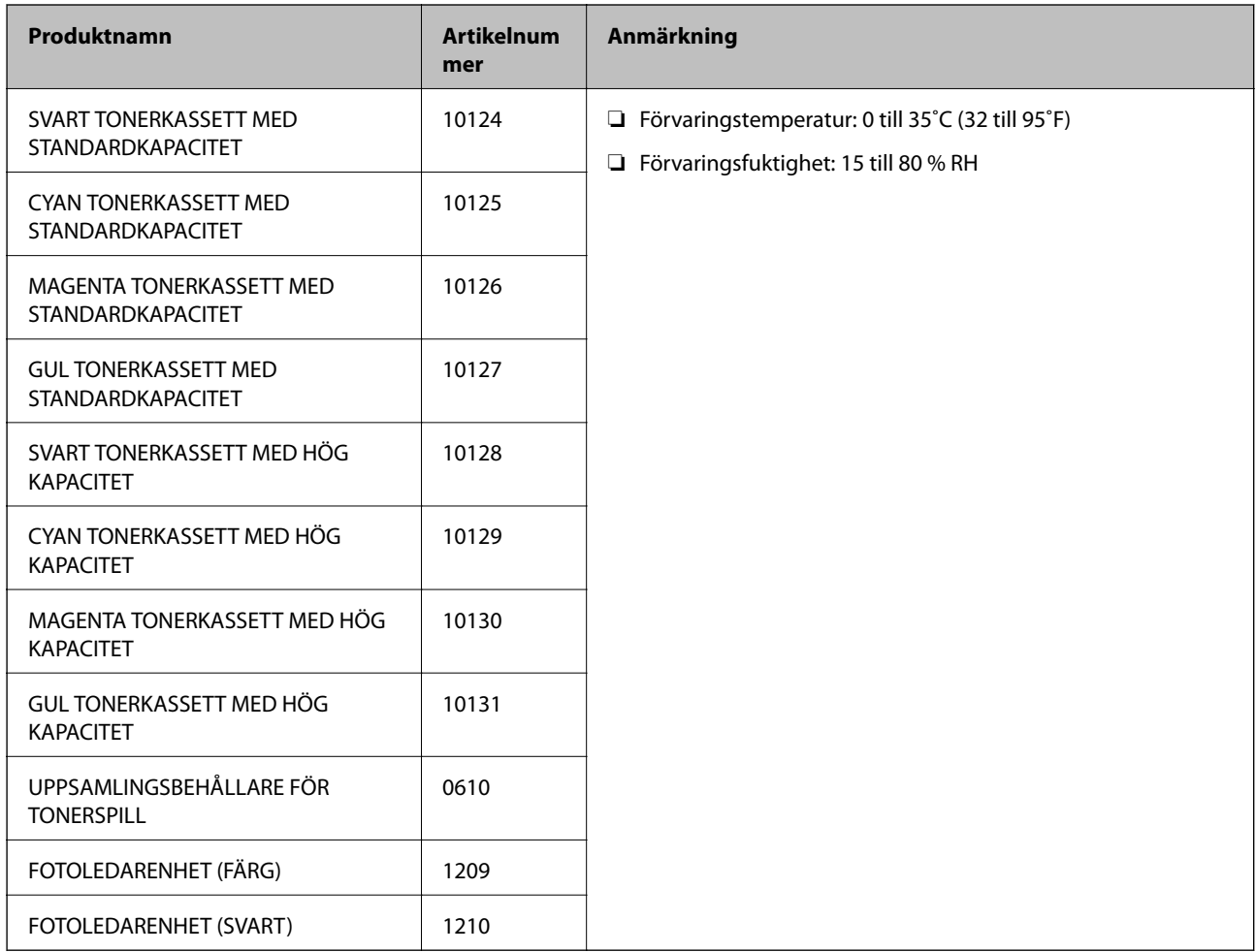

# **Programvaruinformation**

Detta avsnitt presenterar de nätverkstjänster och programvaruprodukter som finns tillgängliga för din skrivare från Epsons webbplats.

# **Program för utskrift**

### **Applikation för utskrift från datorn (Windows-skrivardrivrutin)**

Skrivardrivrutinen styr skrivaren enligt kommandona från ett program. Du får bäst utskriftsresultat om du anger inställningar i skrivardrivrutinen. Du kan kontrollera skrivarens status med skrivardrivrutinsverktyget.

#### *Anmärkning:*

Du kan ändra språket i skrivardrivrutinen. Välj språket du vill använda i inställningen *Språk* på fliken *Underhåll*.

#### **Öppna skrivardrivrutinen via program**

Om du vill ange inställningar som bara gäller i programmet du använder ska du öppna skrivardrivrutinen från det programmet.

Välj **Skriv ut** eller **Skrivarinställning** på menyn **Arkiv**. Välj skrivaren och klicka på **Inställningar** eller **Egenskaper**.

#### *Anmärkning:*

Åtgärder skiljer sig åt mellan olika program. Mer information finns i programhjälpen.

#### **Åtkomst till skrivardrivrutinen från kontrollpanelen**

Tillämpa inställningar för alla program på kontrollpanelen.

❏ Windows 10/Windows Server 2019/Windows Server 2016

Klicka på startknappen och välj sedan **Windows-system** > **Kontrollpanel** > **Visa enheter och skrivare** i **Maskinvara och ljud**. Högerklicka på din skrivare eller tryck och håll ner den och välj sedan **Utskriftsinställningar**

❏ Windows 8.1/Windows 8/Windows Server 2012 R2/Windows Server 2012

Välj **Skrivbord** > **Inställningar** > **Kontrollpanel** > **Visa enheter och skrivare** i **Maskinvara och ljud**. Högerklicka på din skrivare eller tryck och håll ner den och välj sedan **Utskriftsinställningar**

❏ Windows 7/Windows Server 2008 R2

Klicka på startknappen och välj **Kontrollpanel** > **Visa enheter och skrivare** i **Maskinvara och ljud**. Högerklicka på skrivaren och välj **Utskriftsinställningar**.

❏ Windows Vista/Windows Server 2008

Klicka på startknappen och välj **Kontrollpanel** > **Skrivare** i **Maskinvara och ljud**. Högerklicka på skrivaren och välj **Utskriftsinställningar**.

❏ Windows XP/Windows Server 2003 R2/Windows Server 2003

Klicka på startknappen och välj **Kontrollpanel** > **Skrivare och annan maskinvara** > **Skrivare och fax**. Högerklicka på skrivaren och välj **Utskriftsinställningar**.

#### **Öppna skrivardrivrutinen via skrivarikonen på aktivitetsfältet**

Skrivarikonen på skrivbordets aktivitetsfält är en genvägsikon som gör att du snabbt kan öppna skrivardrivrutinen.

Om du klickar på skrivarikonen och väljer **Skrivarinställningar**, kan du öppna samma skrivarinställningsfönster som det som visas i kontrollpanelen. Du kan kontrollera skrivarens status genom att dubbelklicka på ikonen.

#### *Anmärkning:*

Om skrivarikonen inte visas på aktivitetsfältet ska du öppna skrivardrivrutinens fönster, klicka på *Övervakningsinställningar* på fliken *Underhåll* och sedan välja *Registrera genvägsikonen på aktivitetsfältet*.

#### **Starta verktyget**

Öppna fönstret för skrivardrivrutinen. Klicka på fliken **Underhåll**.

#### **Relaterad information**

& ["Menyalternativ för skrivardrivrutin" på sidan 37](#page-36-0)

#### *Vägledning för skrivardrivrutinen i Windows*

#### **EPSON Status Monitor**

Du kan använda det här verktyget för att övervaka skrivarens status och visa felmeddelanden och mer. Du kan också kontrollera förbrukningsartiklarnas status och hur skrivningen fortskrider. Du måste installera den här programvaran för att använda den.

#### **Relaterad information**

& ["Installera programmen separat" på sidan 93](#page-92-0)

### **Applikation för utskrift från datorn (Mac OS-skrivardrivrutin)**

Skrivardrivrutinen styr skrivaren enligt kommandona från ett program. Du får bäst utskriftsresultat om du anger inställningar i skrivardrivrutinen. Du kan kontrollera skrivarens status med skrivardrivrutinsverktyget.

#### **Öppna skrivardrivrutinen via program**

Klicka på **Utskriftsformat** eller **Skriv ut** i menyn **Arkiv** i programmet. Om det behövs klickar du på **Visa detaljer**

(eller  $\nabla$ ) för att expandera skrivarfönstret.

#### *Anmärkning:*

Beroende på det program som används kanske *Utskriftsformat* inte visas i menyn *Arkiv*, och metoden för att visa utskriftsskärmen kan variera. Se programmets hjälpavsnitt för mer information.

#### **Starta verktyget**

Välj **Systeminställningar** från Apple-menyn > **Skrivare och skannrar** (eller **Skriv ut och skanna**, **Skriv ut och faxa**) och välj sedan skrivaren. Klicka på **Alternativ och förbrukningsmaterial** > **Verktyg** > **Öppna skrivarverktyg**.

#### **Relaterad information**

& ["Menyalternativ för skrivardrivrutin" på sidan 69](#page-68-0)

#### *Vägledning för skrivardrivrutinen i Mac OS*

#### **Epson Printer Utility**

Du kan starta **EPSON Status Monitor** och kontrollera skrivarstatus och felinformation.

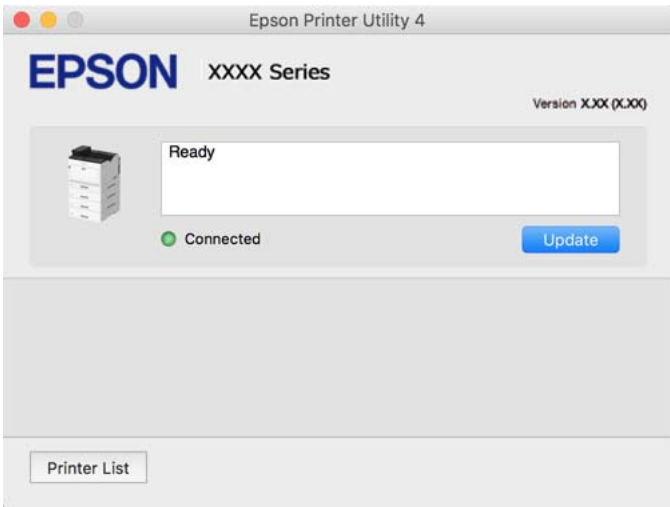

### **Applikation som kan skriva ut PostScript-fonter (Windows PostScriptskrivardrivrutin)**

PostScript-skrivardrivrutinen tillåter skrivaren att ta emot och tolka utskriftsinstruktioner på sidbeskrivningsspråket som skickas från datorn och skriva ut korrekt. Detta är lämpligt för utskrift från PostScriptkompatibla applikationer som används för DTP.

#### **Öppna skrivardrivrutinen via program**

Om du vill ange inställningar som bara gäller i programmet du använder ska du öppna skrivardrivrutinen från det programmet.

Välj **Skriv ut** eller **Skrivarinställning** på menyn **Arkiv**. Välj skrivaren och klicka på **Inställningar** eller **Egenskaper**.

#### *Anmärkning:*

Åtgärder skiljer sig åt mellan olika program. Mer information finns i programhjälpen.

#### **Åtkomst till skrivardrivrutinen från kontrollpanelen**

Tillämpa inställningar för alla program på kontrollpanelen.

❏ Windows 10/Windows Server 2019/Windows Server 2016

Klicka på startknappen och välj sedan **Windows-system** > **Kontrollpanel** > **Visa enheter och skrivare** i **Maskinvara och ljud**. Högerklicka på din skrivare eller tryck och håll ner den och välj sedan **Utskriftsinställningar**

❏ Windows 8.1/Windows 8/Windows Server 2012 R2/Windows Server 2012

Välj **Skrivbord** > **Inställningar** > **Kontrollpanel** > **Visa enheter och skrivare** i **Maskinvara och ljud**. Högerklicka på din skrivare eller tryck och håll ner den och välj sedan **Utskriftsinställningar**

❏ Windows 7/Windows Server 2008 R2

Klicka på startknappen och välj **Kontrollpanel** > **Visa enheter och skrivare** i **Maskinvara och ljud**. Högerklicka på skrivaren och välj **Utskriftsinställningar**.

❏ Windows Vista/Windows Server 2008

Klicka på startknappen och välj **Kontrollpanel** > **Skrivare** i **Maskinvara och ljud**. Högerklicka på skrivaren och välj **Utskriftsinställningar**.

❏ Windows XP/Windows Server 2003 R2/Windows Server 2003

Klicka på startknappen och välj **Kontrollpanel** > **Skrivare och annan maskinvara** > **Skrivare och fax**. Högerklicka på skrivaren och välj **Utskriftsinställningar**.

#### **Öppna skrivardrivrutinen via skrivarikonen på aktivitetsfältet**

Skrivarikonen på skrivbordets aktivitetsfält är en genvägsikon som gör att du snabbt kan öppna skrivardrivrutinen.

Om du klickar på skrivarikonen och väljer **Skrivarinställningar**, kan du öppna samma skrivarinställningsfönster som det som visas i kontrollpanelen. Du kan kontrollera skrivarens status genom att dubbelklicka på ikonen.

#### **Relaterad information**

& ["Menyalternativ för PostScript-skrivardrivrutin" på sidan 63](#page-62-0)

### **Applikation som kan skriva ut PostScript-fonter (Mac OS PostScriptskrivardrivrutin)**

PostScript-skrivardrivrutinen tillåter skrivaren att ta emot och tolka utskriftsinstruktioner på sidbeskrivningsspråket som skickas från datorn och skriva ut korrekt. Detta är lämpligt för utskrift från PostScriptkompatibla applikationer som används för DTP.

#### **Öppna skrivardrivrutinen via program**

Klicka på **Utskriftsformat** eller **Skriv ut** i menyn **Arkiv** i programmet. Om det behövs klickar du på **Visa detaljer** (eller  $\nabla$ ) för att expandera skrivarfönstret.

#### *Anmärkning:*

Beroende på det program som används kanske *Utskriftsformat* inte visas i menyn *Arkiv*, och metoden för att visa utskriftsskärmen kan variera. Se programmets hjälpavsnitt för mer information.

#### **Starta verktyget**

Välj **Systeminställningar** från Apple-menyn > **Skrivare och skannrar** (eller **Skriv ut och skanna**, **Skriv ut och faxa**) och välj sedan skrivaren. Klicka på **Alternativ och förbrukningsmaterial** > **Verktyg** > **Öppna skrivarverktyg**.

#### **Relaterad information**

& ["Menyalternativ för PostScript-skrivardrivrutin" på sidan 81](#page-80-0)

### **Applikation som kan skriva ut PCL-språk (PCL-skrivardrivrutin)**

PCL-skrivardrivrutinen tillåter skrivaren att ta emot och tolka utskriftsinstruktioner på sidbeskrivningsspråket som skickas från datorn och skriva ut korrekt. Detta är lämpligt för utskrift från allmänna applikationer såsom Microsoft Office.

*Anmärkning:* Mac OS stöds inte. Anslut skrivaren till samma nätverk som datorn och följ sedan proceduren nedan för att installera skrivardrivrutinen.

1. Hämta drivrutinens körbara fil från Epsons supportwebbplats.

[http://www.epson.eu/Support](HTTP://WWW.EPSON.EU/SUPPORT) (Endast Europa) [http://support.epson.net/](HTTP://SUPPORT.EPSON.NET/)

- 2. Dubbeklicka på körfilen.
- 3. Följ anvisningarna på skärmen för resten av installationen.

#### *Anmärkning:*

Vid användning av en Windows-dator där du inte kan hämta program från webbplatsen, installera dem från programvaruskivan som medföljde skrivaren. Öppna "Driver\PCL Universal".

### **Applikation som skriver ut med en metod som inte är standard på Windows (EpsonNet Print)**

EpsonNet Print är en programvara för utskrifter på TCP/IP-nätverket. Detta installeras från installationsprogrammet tillsammans med skrivardrivrutinen. För att utföra nätverksutskrift, skapa en EpsonNet Print-port. Det finns funktioner och begränsningar listade nedan.

- ❏ Skrivarens status visas överst på lagringsskärmen.
- ❏ Om skrivarens IP-adress ändras av DHCP, detekteras skrivaren fortfarande.
- ❏ Du kan använda en skrivare som finns i ett annat nätverkssegment.
- ❏ Du kan skriva ut med ett av de olika protokollen.
- ❏ IPv6-adressen stöds inte.

### **Applikation för enkla utskrifter från en smartenhet (Epson iPrint)**

Epson iPrint är ett program som låter dig skriva ut foton, dokument och webbsidor från en smart enhet som t.ex. smartphones eller tablets. Du kan använda lokal utskrift, utskrift från en smartenhet som är ansluten till samma nätverk som den trådlösa routern eller fjärrutskrift, utskrift från en extern plats över internet. Registrera din skrivare i tjänsten Epson Connect för att använda fjärrutskrift.

När den trådlösa routern är ansluten till detsamma nätverket som skrivaren kan du styra skrivaren via den trådlösa router från smarenheten.

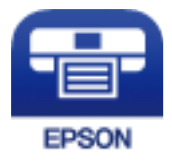

#### *Installera Epson iPrint*

Du kan installera Epson iPrint på din smarta enhet via följande URL-adress eller QR-kod.

<http://ipr.to/c>

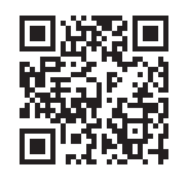

# **Programvara för skapande av paket**

### **Application for Creating Driver Packages (EpsonNet SetupManager)**

EpsonNet SetupManager är ett program för att skapa ett paket för enklare skrivarinstallation, till exempel installation av skrivardrivrutin, installation av EPSON Status Monitor och för att skapa en skrivarport. Med det här programmet kan administratören skapa unika programpaket och distribuera de bland grupper.

Mer information finns på Epson-webbplats för din region.

[http://www.epson.com](http://www.epson.com/)

# **Program för uppdateringar**

### **Applikation för uppdatering av programvara och fast programvara (EPSON Software Updater)**

EPSON Software Updater är ett program som installerar ny programvara och uppdaterar fast programvara över Internet. Om du vill söka efter uppdateringsinformation regelbundet kan du ställa in intervallet för att söka efter uppdateringar i inställningar för automatisk uppdatering i EPSON Software Updater.

#### *Anmärkning:*

Windows Server-operativsystem stöds inte.

#### **Börja med Windows**

❏ Windows 10

Klicka på startknappen och välj sedan **Epson Software** > **EPSON Software Updater**.

❏ Windows 8.1/Windows 8

Ange programvarans namn i sökfältet och välj sedan den ikon som visas.

❏ Windows 7/Windows Vista/Windows XP

Klicka på startknappen och välj sedan **Alla program** (eller **Program**) > **Epson Software** > **EPSON Software Updater**.

#### *Anmärkning:*

Du kan också starta EPSON Software Updater genom att klicka på skrivarikonen på aktivitetsfältet på skrivbordet och sedan välja *Programuppdatering*.

#### **Börja med Mac OS**

Välj **Gå** > **Applikationer** > **Epson Software** > **EPSON Software Updater**.

#### <span id="page-191-0"></span>**Relaterad information**

& ["Installera programmen separat" på sidan 93](#page-92-0)

# **Lista över menyinställningar**

Välj **Inst.** på hemskärmen för skrivaren för att göra olika inställningar.

# **Allmänna inställningar**

Välj menyerna på kontrollpanelen enligt beskrivningen nedan.

#### **Inst.** > **Allmänna inställningar**

### **Grundl. inställn.**

Välj menyerna på kontrollpanelen enligt beskrivningen nedan.

#### **Inst.** > **Allmänna inställningar** > **Grundl. inställn.**

Du kan inte ändra inställningarna som har låsts av din administratör.

LCD-ljusstyrka:

Justera ljusstyrkan på LCD-skärmen.

#### Ljud:

Justera volymen.

❏ Ljudavstängning

Välj **På** för att stänga av sådana ljud som de som **Knapptryckning** ger ifrån sig.

❏ Normalläge

Välj volymen för områden såsom **Knapptryckning**.

#### Förvärmningsläge:

❏ Förvärmningsläge

När inställningen är inställd till På går skrivaren in i förvärmningsläge och minskar energiförbrukningen. I det här läget går skrivaren snabbare tillbaka till klarstatus än den gör från viloläge eller djupt viloläge men förbrukar mer ström.

❏ Förvärmningstimer

Specificerar hur länge det ska dröja tills skrivaren går in i förvärmningsläge när **Förvärmningsläge** är inställd till På. Skrivaren går inte över till förvärmningsläge om den tid som specificerats i **Förvärmningstimer** är samma som eller längre än den för **Sömntimer**.

Sömntimer:

Justera tidsperioden för att övergå till viloläge (energisparläge) när skrivaren inte har utfört några åtgärder. LCD-skärmen blir svart när inställningstiden passerat.

#### Avstängning vid frånkoppling:

Välj den här inställningen om du vill stänga av skrivaren efter 30 minuter när alla portar, inklusive USB-porten är frånkopplade. Beroende på region är det inte säkert att funktionen kommer att vara tillgänglig.

#### Datum-/tidsinställningar:

❏ Datum/tid

Ange aktuellt datum och tid.

❏ Sommar- /vintertid

Välj de inställningar för sommartid som gäller för din plats.

❏ Tidsskillnad

Ange tidsskillnaden mellan lokal tid och UTC-tid (Coordinated Universal Time).

#### Språk/Language:

Välj det språk som används på LCD-skärmen.

#### Åtgärdens avbröts:

Välj **På** för att återgå till den initiala skärmen när ingen åtgärd har utförts på angiven tid.

Tangentbord:

Ändra layout för tangentbordet på LCD-skärmen.

#### **Relaterad information**

& ["Mata in tecken" på sidan 27](#page-26-0)

### **Skrivarinställningar**

Välj menyerna på kontrollpanelen enligt beskrivningen nedan.

#### **Inst.** > **Allmänna inställningar** > **Skrivarinställningar**

Du kan inte ändra inställningarna som har låsts av din administratör.

Papperkälla inställn.:

Pappersinställning:

Välj pappersformatet för att specificera pappersstorleken och papperstypen som du har fyllt på. När **Auto-identifier. av pappersstl.** aktiveras detekterar skrivaren pappersstorleken du har fyllt på.

Ppr.matn prio.:

Väljt **På** för att utskriften ska prioritera papperet som finns i pappersfacket.

A4/Brev auto. växling:

Välj **På** för att mata in papper från papperskällan som angetts till A4-storlek när ingen papperskälla har ställts in som Letter, eller mata från papperskällan som är inställd på Letterstorlek när papperskällan A4 inte har angetts.

Välj inställn. autom.:

Välj **På** för inställningar för att automatiskt skriva ut på papper från en källa som innehåller papper som matchar dina pappersinställningar.

#### Felton:

Välj **På** för att visa ett felmeddelande och höra ett felljud när den valda pappersstorleken eller papperstypen inte stämmer med det påfyllda papperet.

#### Pappersinställn. automatisk visning:

Välj **På** för att visa skärmen för **Pappersinställning** vid påfyllning av papper i papperskassetten. Om du inaktiverar den här funktionen kan du inte skriva ut från en iPhone, iPad eller iPod touch med AirPrint.

#### Lista med Användardefinierad pappersstorlek:

Du kan ändra användardefinierade storleksinställningar. Detta är väldigt användbart om du skriver ut ofta på papper med olika storlek.

#### Utskriftsspråk:

Välj utskriftsspråk för USB-gränssnittet eller nätverksgränssnittet.

#### Univ. utskriftsinställn.:

De här utskriftsinställningarna tillämpas när du skriver ut via en extern enhet utan att använda skrivardrivrutinen. Justeringsinställningarna tillämpas när du skriver ut med skrivardrivrutinen.

#### Övre förskjutning:

Justera papperets toppmarginal.

#### Förskjutning till vänst.:

Justera papperets vänstermarginal.

#### Ö. förskjutn. inm. bak.:

Justera toppmarginalen för baksidan vid dubbelsidig utskrift.

#### Förskjutn. vänst. bak.:

Justera vänstermarginalen för baksidan vid dubbelsidig utskrift.

#### Hoppa över tom sida:

Hoppar över tomma sidor i utskriftsdata automatiskt för att spara papper.

#### Konvertera till svartvitt:

Välj **På** för att visa ett bekräftelsemeddelande som frågar om du vill konvertera till svart och vit och skriva ut när färgtonern tar slut.

#### PDL utskriftskonfiguration:

Välj de utskriftsalternativ du vill använda för utskrift.

#### Standardinställningar:

- ❏ Pappersstorlek Ställ in standardpappersstorlek för utskrift.
- ❏ Papperstyp

Ställ in standardpapperstypen för utskrift.

- ❏ Orientering Ställ in standardorientering för utskrift.
- ❏ Kvalitet Välj utskriftskvaliteten för utskrift.
- ❏ Tonerbesparande läge Välj **På** för att spara toner genom att minska utskriftdensiteten.
- ❏ Skriv ut beställning

Sista sidan överst

Startar utskriften från första sidan av en fil.

Första sidan överst

Startar utskriften från sista sidan av en fil.

❏ Antal kopior

Ställ in antalet kopior som ska skrivas ut.

❏ Bindningsmarginal

Ange bindningsplats.

❏ Auto pap.utmatning

Välj **På** för att mata ut papper automatiskt när utskriften stoppas under ett utskriftsjobb.

❏ Dubbelsidig utskr.

Välj **På** för att göra dubbelsidig utskrift.

❏ Konvertera till simplex

Specificera huruvida den senaste sidan i ett jobb ska skrivas ut genom att konvertera till enkelsidigt utskriftsläge när ett jobb med udda antal sidor skrivs ut i duplexutskriftsläge. Välj **Av** för att skriva ut den sista sidan på den lämpliga sidan.

- Ojämn sida: Konverterar till enkelsidigt utskriftsläge för enkelsidiga jobb eller för den sista sidan av ett jobb med ett ojämnt antal sidor.

- 1:a-sida: Ensidesjobb skrivs ut i ensidigt utskriftsläge.

- Av: Den senaste sidan för alla jobb (inklusive 1-sidiga jobb eller jobb med ojämnt antal sidor) skrivs ut i duplexutskriftsläge.

❏ RITech

Välj **På** för att framställa jämnare och skarpare linjer, text och grafik.

❏ Bredd A4

Välj **På** för att minska de vänstra och högra marginalerna till 3,4 mm.

❏ Utöka utskriftsområdet

Gör det maximala utskriftsområdet större i enlighet med utskrivna data.

#### PCL-meny:

❏ Teckensnittskälla

Inbyggt

Välj att använda ett förinstallerat teckensnitt på skrivaren.

Ladda ner

Välj att använda ett teckensnitt som du har hämtat.

❏ Teckensnittsnummer

Välj standardteckensnittnummer för den t Teckensnittskälla som är standard. Tillgängliga nummer varierar utifrån angivna inställningar.

❏ Täthet

Ställ in standardbreddsteg för teckensnitt om teckensnittet är skalbart och har fast breddsteg. Du kan välja mellan 0,44 och 99,99 cpi (tecken per tum) i 0,01 steg.

Det kan hända att det här alternativet inte visas beroende på inställningarna för Teckensnittskälla eller Teckensnittsnummer.

❏ Teckenstorlek

Ställ in standardhöjd för teckensnitt om teckensnittet är skalbart och proportionellt. Du kan välja mellan 4,00 till 999,75 punkter för 0,25 steg.

Det kan hända att det här alternativet inte visas beroende på inställningarna för Teckensnittskälla eller Teckensnittsnummer.

❏ Symboluppsättning

Välj standardsymboluppsättning. Om teckensnittet som du valde i inställningen Teckensnittskälla och Teckensnittskälla inte finns tillgängligt i den nya symboluppsättningen ersätts inställningen Teckensnittskälla och Teckensnittsnummer automatiskt med standardvärdet IBM-US.

❏ Linjer

Ange antal linjer för vald pappersstorlek och orientering. Det här förändrar även avståndet mellan linjer (VMI) och det nya VMI-värdet lagras i skrivaren. Det innebär att senare förändringar i sidstorlek och orienteringsinställningar orsakar ändringar i formulärvärdet baserat på lagrat VMI.

❏ CR-funktion

Välj linjeinmatningskommandot när du skriver ut med en drivrutin från ett specifikt operativsystem.

❏ LF-funktion

Välj linjeinmatningskommandot när du skriver ut med en drivrutin från ett specifikt operativsystem.

❏ Tilldela pap.skälla

Ange tilldelning för papperskällans kommando för val. När **4** har markerats ställs kommandona in som kompatibla med HP LaserJet 4. När **4K** har valts ställs kommandon enligt kompatibilitet med HP LaserJet 4000, 5000 och 8000. När **5S** har markerats ställs kommandona in som kompatibla med HP LaserJet 5S.

#### PS-meny:

❏ Felsida

Välj **På** för att skriva ut ett ark som visar status när ett fel uppstår under PostScript- eller PDF-utskrift.

❏ Färgning

Välj färgläge för PostScript-utskrift.

❏ Binär

Välj **På** vid utskrift av data som innehåller binära bilder. Det kan hända att programmet skickar binära data även om skrivardrivrutinens inställning är inställd på ASCII, men du kan skriva ut data när den här funktionen är aktiverad.

❏ PDF Sidstorlek

Välj pappersstorlek vid utskrift av en PDF-fil. Om **Auto** har markerats bestäms pappersstorleken baserat på storleken på den första sidan som skrivs ut.

#### Automatisk problemlösare:

Välj en åtgärd som ska utföras när ett dubbelsidigt utskriftsfel uppstår eller om minnet är fullt.

❏ På

Visar en varning och skriver ut i enkelsidigt läge när ett dubbelsidigt utskriftsfel uppstår, eller skriver bara ut det som skrivaren kan bearbeta när ett felmeddelande för fullt minne visas.

❏ Av

Visar ett felmeddelande och avbryter utskriften.

PC Anslutning via USB:

Välj **Aktivera** för att göra det möjligt för en dator att få åtkomst till skrivaren när den ansluts med USB. När **Avaktivera** har valts blir utskrift som inte skickas via en nätverksanslutning stoppad.

USB I/F timeout-inst.:

Specificera hur länge, i sekunder, det måste ta innan USB-kommunikationen med en dator avbryts efter att skrivaren tagit emot ett utskriftsjobb från en PostScript-skrivardrivrutin eller PCLskrivardrivrutin. Om jobbslutet inte är tydligt definierat från en PostScript-skrivardrivrutin eller PCL-skrivardrivrutin kan det orsaka oändlig USB-kommunikation. När det här inträffar avslutar skrivaren kommunikationen efter att angiven tid har förflutit. Ange 0 (noll) om du inte vill att kommunikationen avslutas.

### **Nätverksinställningar**

Välj menyerna på kontrollpanelen enligt beskrivningen nedan.

#### **Inst.** > **Allmänna inställningar** > **Nätverksinställningar**

Du kan inte ändra inställningarna som har låsts av din administratör.

#### Nätverksstatus:

Visar eller skriver ut aktuella nätverksinställningar.

- ❏ Status för trådbundet LAN
- ❏ statusblad

#### Kontroll av nätverksanslutning:

Kontrollerar den aktuella nätverksanslutningen och skriver ut en rapport. Om det finns några problem med anslutningen löser du dem med hjälp av rapporten.

#### Avancerat:

Gör följande detaljerade inställningar.

- ❏ Enhetsnamn
- ❏ TCP/IP
- ❏ Proxy-server
- ❏ IPv6-adresser
- ❏ Linjehastighet och Duplex
- ❏ Omdirigera HTTP till HTTPS
- ❏ Avaktivera IPsec/IP Filtering
- ❏ Avaktivera IEEE802.1X

#### **Relaterad information**

- & ["Skriva ut en rapport om nätverksanslutning" på sidan 146](#page-145-0)
- & ["Kontrollera nätverksanslutningens status" på sidan 145](#page-144-0)

### **Inställningar för webbtjänst**

Välj menyerna på kontrollpanelen enligt beskrivningen nedan.

#### **Inst.** > **Allmänna inställningar** > **Inställningar för webbtjänst**

Du kan inte ändra inställningarna som har låsts av din administratör.

Epson Connect-tjänster:

Visar om skrivaren är registrerad och ansluten till Epson Connect.

Du kan registrera dig för denna service genom att välja **Registrera** och följa anvisningarna.

När du har registrerat dig kan du ändra följande inställningar.

- ❏ Pausa/återuppta
- ❏ Avregistrera

Se följande webbplats för information.

<https://www.epsonconnect.com/>

[http://www.epsonconnect.eu](http://www.epsonconnect.eu/) (Endast Europa)

### **Systemadministration**

Du kan underhålla produkten som systemadministratör med denna funktion. Du kan också välja att begränsa produktfunktioner för individuella användare för att det ska passa till den arbets- eller kontorsstil.

Välj menyerna på kontrollpanelen enligt beskrivningen nedan.

#### **Inst.** > **Allmänna inställningar** > **Systemadministration**

#### Återställ numret på förbrukad toner:

Du kan återställa antal förbrukade toners till standard.

#### Rensa interna minnets data:

Det här objektet visas på en skrivare som är kompatibel med PCL eller PostScript.

Radera skrivarens interna minnes data såsom nedladdat teckensnitt och makro för PCL-utskrift.

#### Säkerhetsinställningar:

Du kan utföra följande säkerhetsinställningar.

#### Radera alla Internminne-jobb:

Ta bort alla interna minnesjobb.

#### Admin. inställningar:

❏ Administratörslösenord

Ställ in, ändra och ta bort ett administratörslösenord.

❏ Låsinställning

Välj huruvida du vill låsa kontrollpanelen med det lösenord som finns registrerat i **Administratörslösenord**.

#### Lösenordskryptering:

Välj **På** för att kryptera ditt lösenord. Om du stänger av strömmen när omstarten görs kan data bli korrupta och skrivarinställningarna återställs till standardinställningarna. Om det händer så ställ in lösenordsinformation igen.

#### Granskningslogg:

Välj **På** att dokumentera en granskningslogg.

#### Programverifikation vid start:

Välj **På** för att verifiera skrivarens program vid uppstart.

#### Kundundersökning:

Välj **Godkänn** för att skicka information om produktanvändning såsom antalet utskrifter till Seiko Epson Corporation.

#### Skrivarjusteringsmeny:

Du kan utföra särskilda inställning på skrivaren.

#### Återställ inställningarna:

Återställer inställningarna på följande menyer till sina standardinställningar.

- ❏ Nätverksinställningar
- ❏ Alla utom Nätverksinställningar
- ❏ Alla inställningar

#### Uppdatering av fast programvara:

Du kan få information om uppdatering av inbyggd programvara som aktuell version och information om tillgängliga uppdateringar.

Uppdatera:

Kontrollerar om den senaste versionen av den inbyggda programvaran har laddats upp till nätverksservern. Om en uppdatering är tillgänglig kan du välja om du vill börja uppdatera.

Meddelande:

Välj **På** för att ta emot en avisering om en uppdatering av inbyggd programvara finns tillgänglig.

### **Utskriftsräknare**

Välj menyerna på kontrollpanelen enligt beskrivningen nedan.

#### **Inst.** > **Utskriftsräknare**

Visar det totala antalet utskrifter, svartvita utskrifter och färgutskrifter samt alternativ som statusark från den tidpunkt då du köpte skrivaren.

### **Förbruk.**

Välj menyerna på kontrollpanelen enligt beskrivningen nedan.

**Inst.** > **Förbruk.**

Du kan kontrollera status och kod för förbrukningsartiklar och utbytesdelar.

## **Språk/Language**

Välj menyerna på kontrollpanelen enligt beskrivningen nedan.

#### **Inst.** > **Språk/Language**

Välj det språk som används på LCD-skärmen.

### **Skrivarstatus/Skriv ut**

Välj menyerna på kontrollpanelen enligt beskrivningen nedan.

#### **Inst.** > **Skrivarstatus/Skriv ut**

Skriv ut statusblad:

Konfiguration statusark:

Skriv ut informationsblad som visar den befintliga skrivarens status och inställningar.

#### Statusark för material:

Skriv ut ett informationsblad som visar status för förbrukningsmaterial.

<span id="page-200-0"></span>Ark för användarhistorik:

Skriv ut informationsblad som visar skrivarens användningshistorik.

PS-teckensnittslista:

Skriver ut en lista med teckensnitt tillgängliga för en PostScript-skrivare.

PCL-teckensnittslista:

Skriver ut en lista med teckensnitt tillgängliga för en PCL-utskrift.

Nätverk:

Visar de aktuella nätverksinställningarna. Du kan också skriva ut statusbladet.

## **Autentisera enhetsstatus**

Välj menyerna på kontrollpanelen enligt beskrivningen nedan.

### **Inst.** > **Autentisera enhetsstatus**

Visar status för autentiseringsenheten.

# **Information om Epson Open Platform**

Välj menyerna på kontrollpanelen enligt beskrivningen nedan.

#### **Inst.** > **Information om Epson Open Platform**

Visar status för Epson Open Platform.

# **Produktspecifikationer**

### **Utskriftsfunktioner**

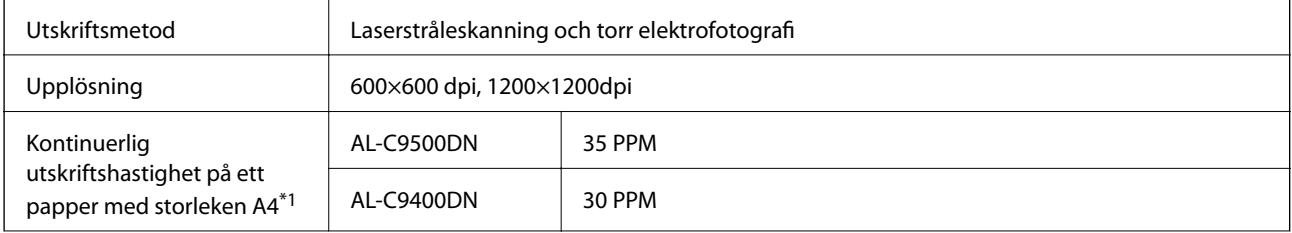

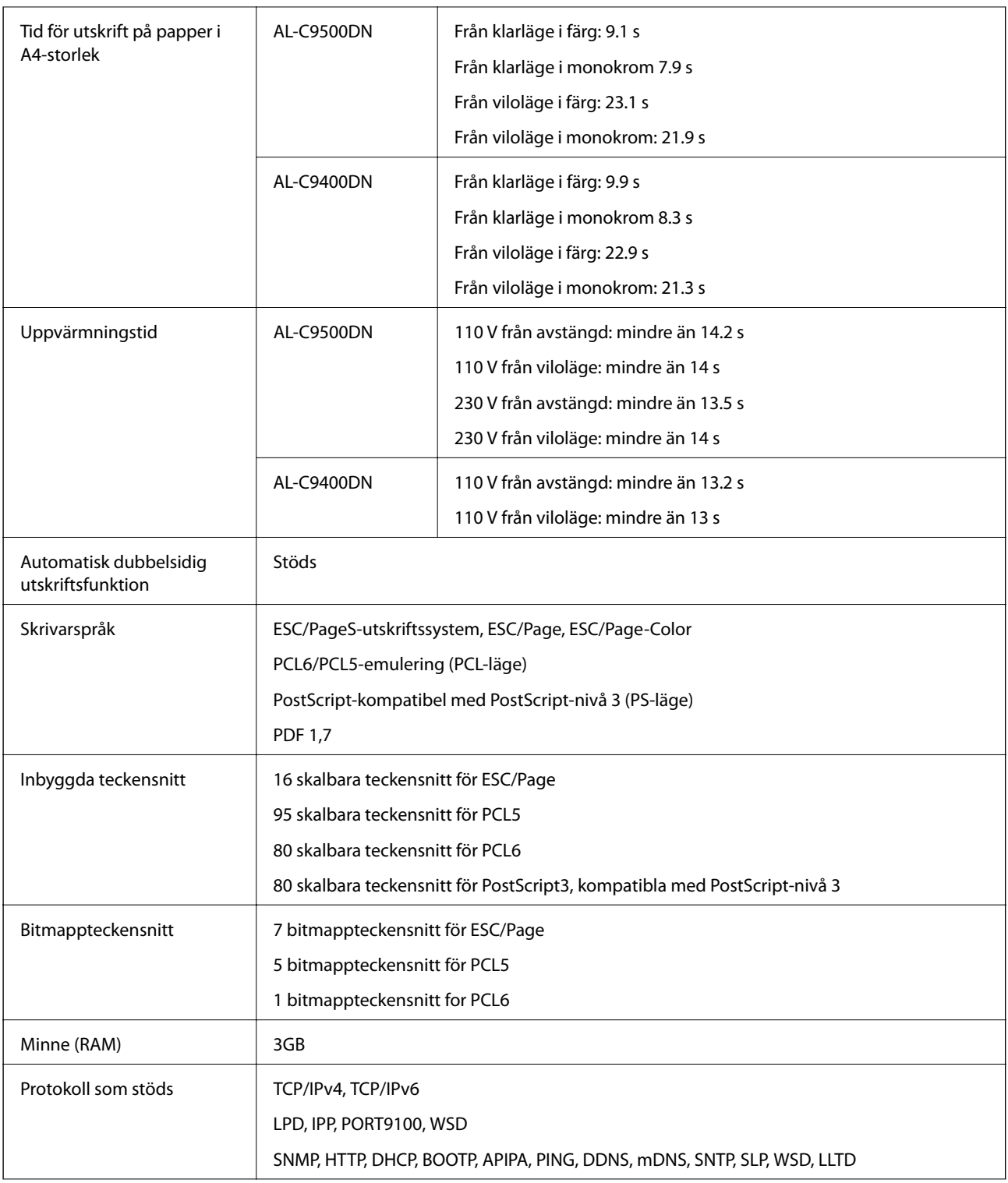

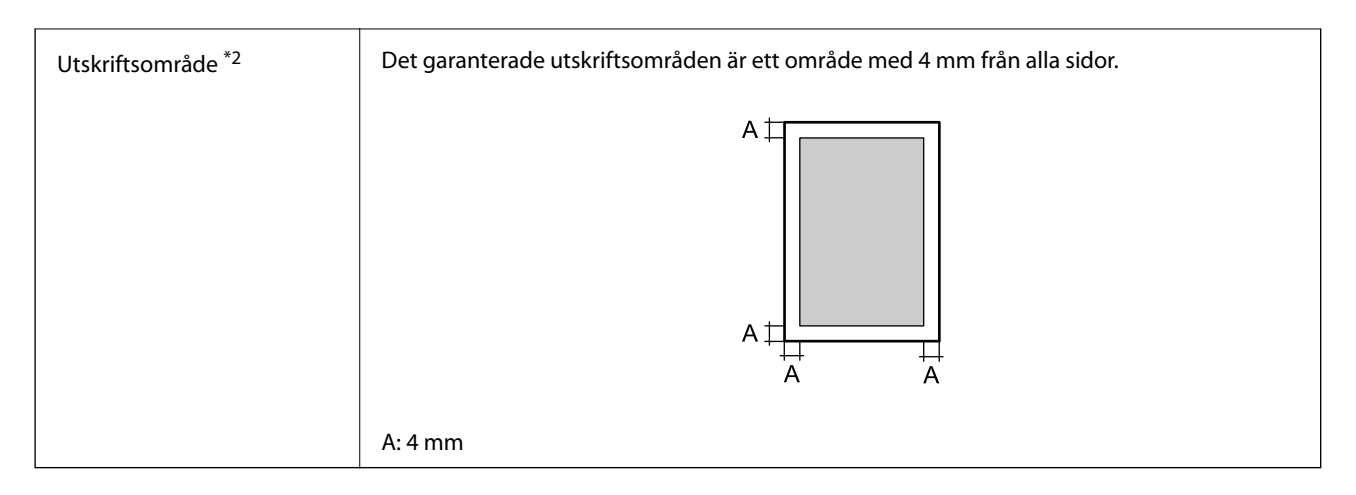

- \*1: Beroende på papperstypen eller pappersstorleken, som att exempelvis skriva ut på ett papper som är mindre än A4, kan utskriftshastigheten bli långsammare. Förkortningen "ppm" avser "pages per minute (sidor per minut)".
- \*2: Utskriftsområdet kan vara mindre beroende på programmet.

# **Använda skrivarporten**

Skrivaren använder den följande porten. Nätverksadministratören bör tillåta att dessa portar bli tillgängliga efter behov.

#### **När avsändaren (klient) är skrivaren**

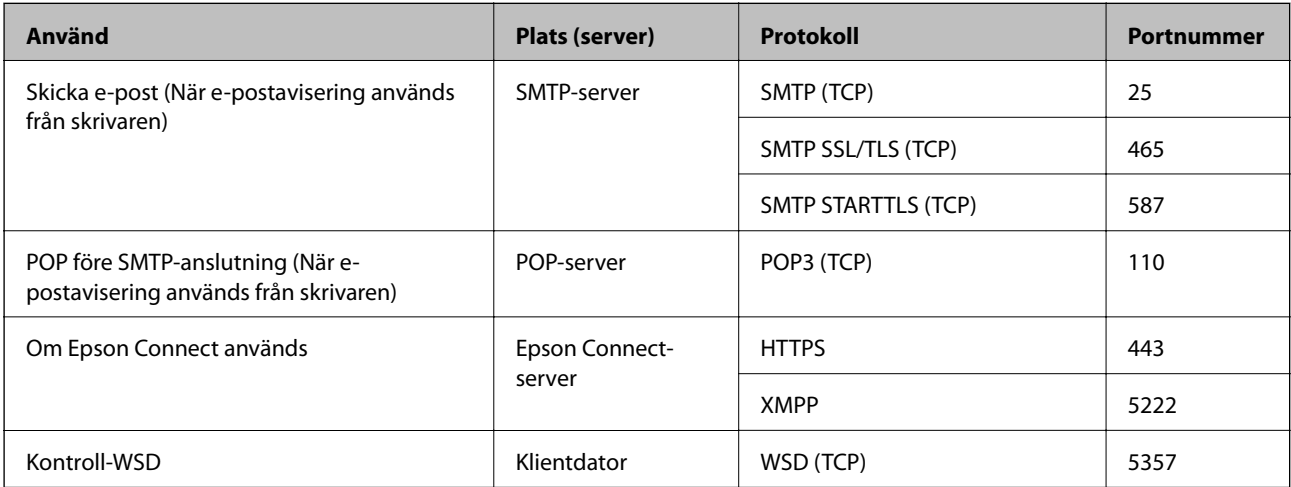

#### **När avsändaren (klient) är klientdatorn**

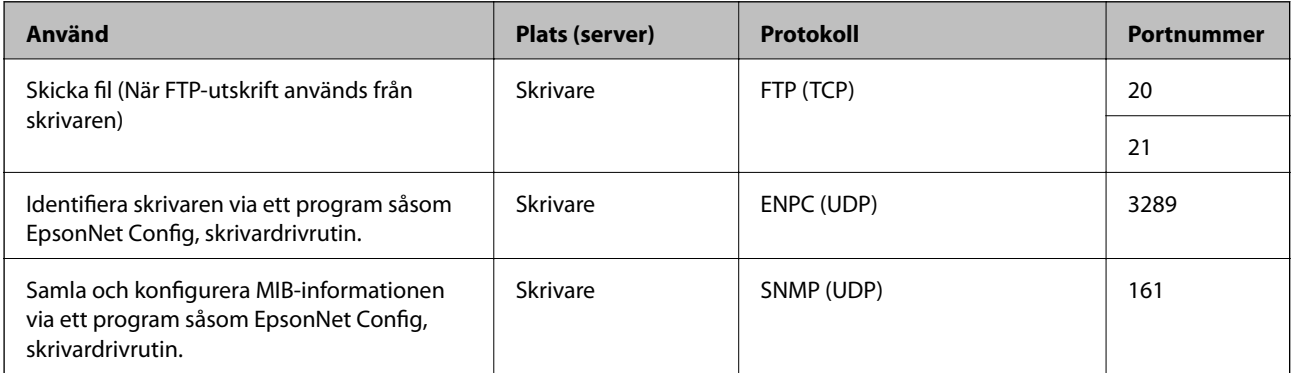

<span id="page-203-0"></span>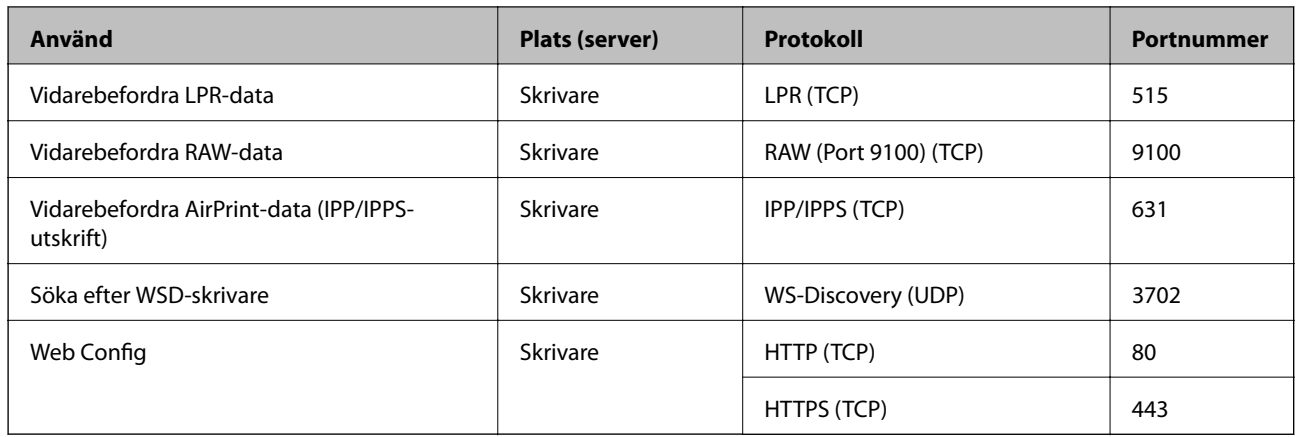

# **Gränssnittsspecifikationer**

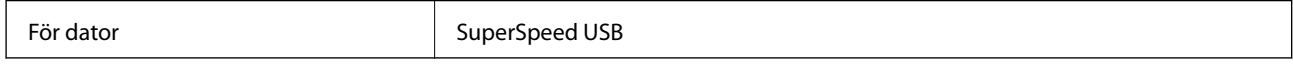

# **Nätverksspecifikationer**

# **Ethernet-specifikationer**

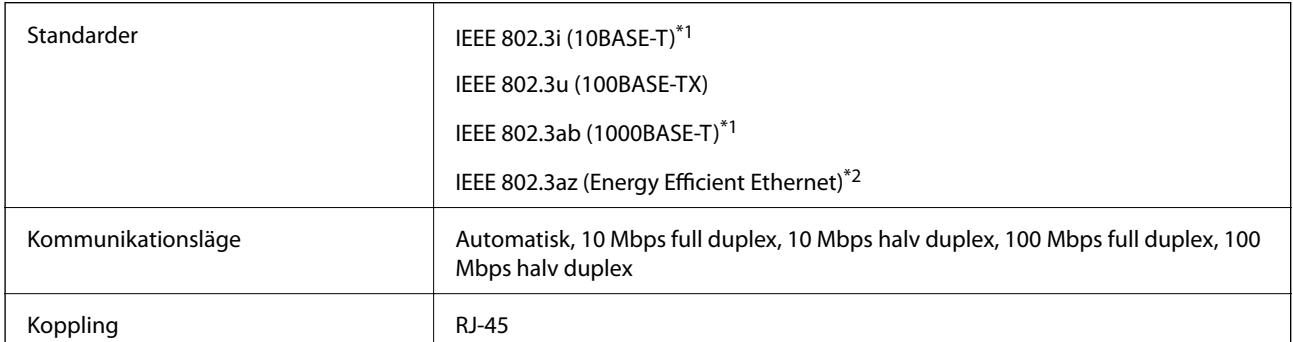

\*1 Använd en kategori 5e- (eller högre) STP-kabel (Shielded twisted pair) för att minska risken för radiostörningar.

\*2 Den anslutna enheten måste uppfylla IEEE 802.3az-standarder.

## **Nätverksfunktioner och IPv4/IPv6**

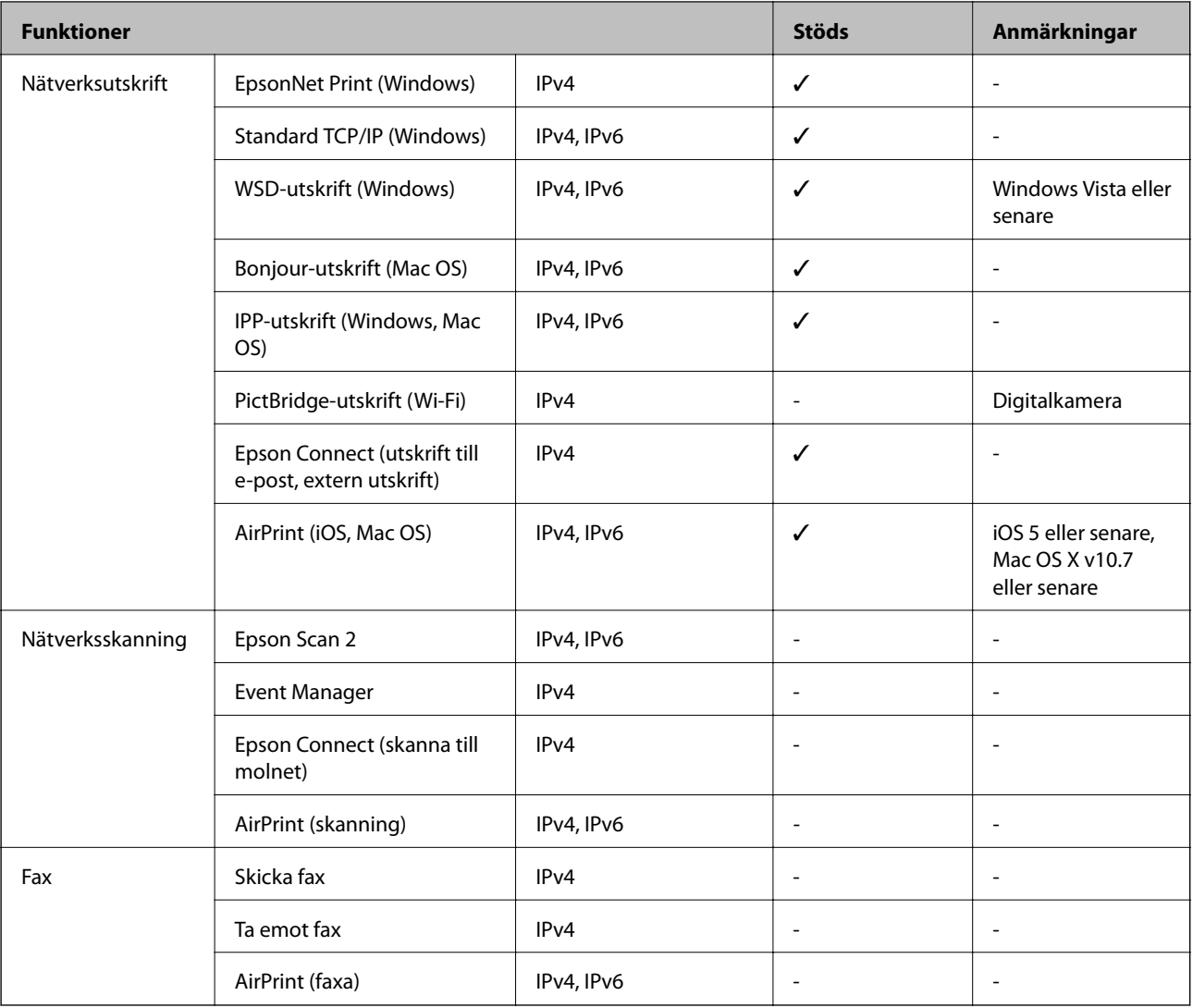

# **Säkerhetsprotokoll**

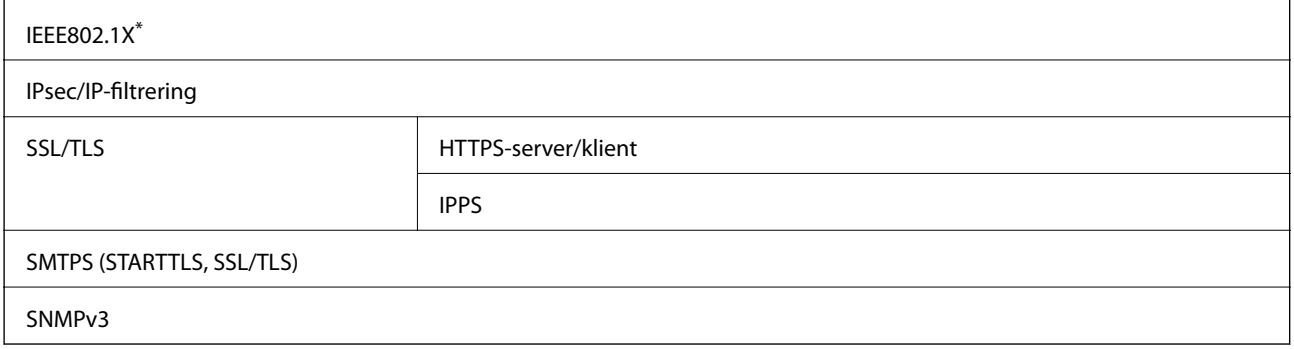

\* Du måste använda en enhet för anslutning som överensstämmer med IEEE802.1X.

# **Tjänster från tredje part som stöds**

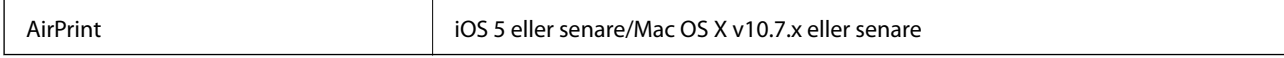

# **Dimensioner**

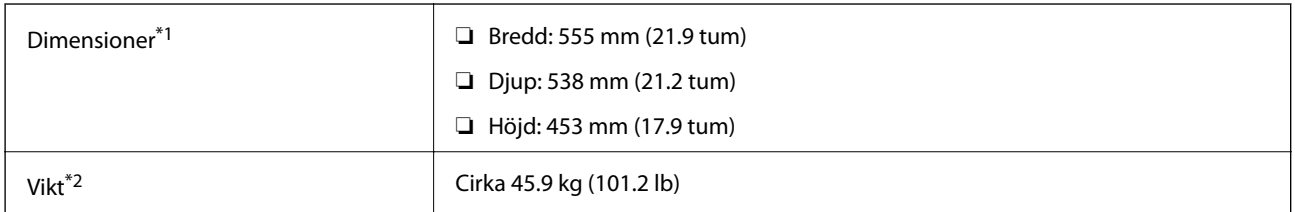

\*1: Med pappersfacket stängt och inklusive utsprång.

\*2: Med förbrukningsartiklar.

# **Elektrisk specifikation**

AL-C9500DN

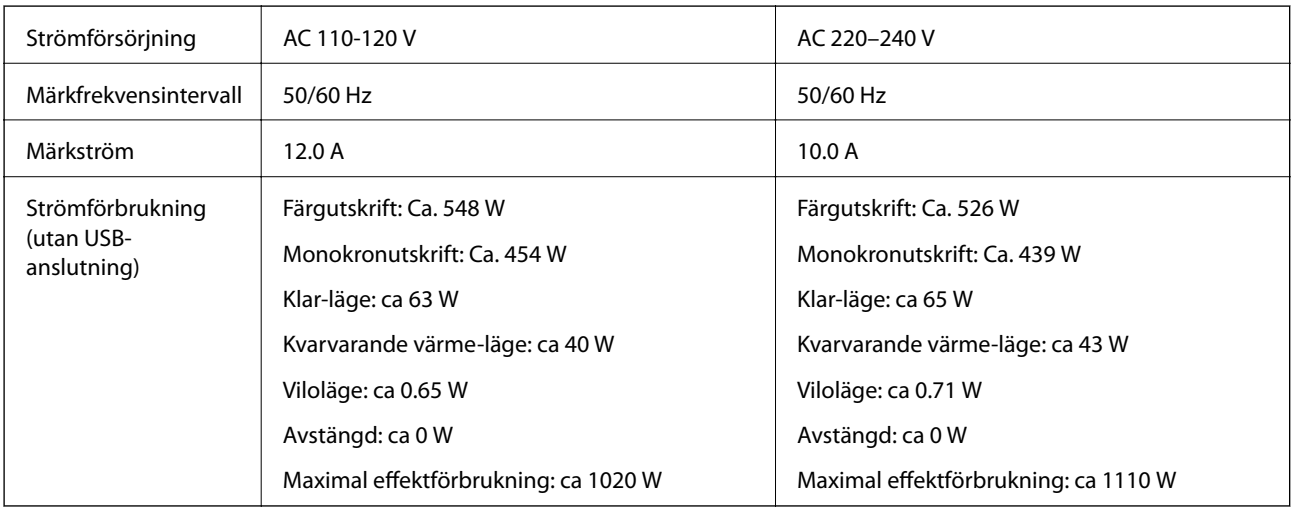

#### *Anmärkning:*

❏ Kontrollera spänningen som finns angiven på skrivarens etikett.

❏ För användare i Europa finns information om strömförbrukning på följande webbplats.

<http://www.epson.eu/energy-consumption>

#### AL-C9400DN

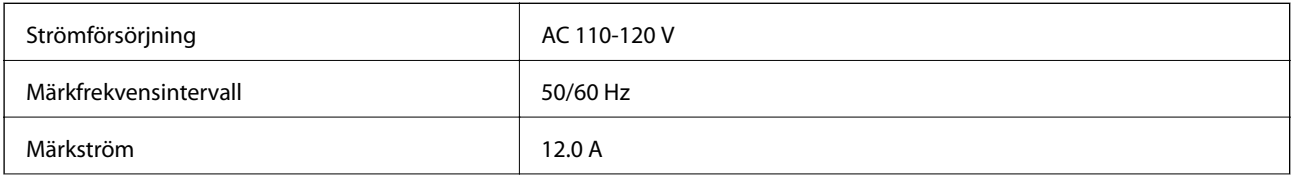

<span id="page-206-0"></span>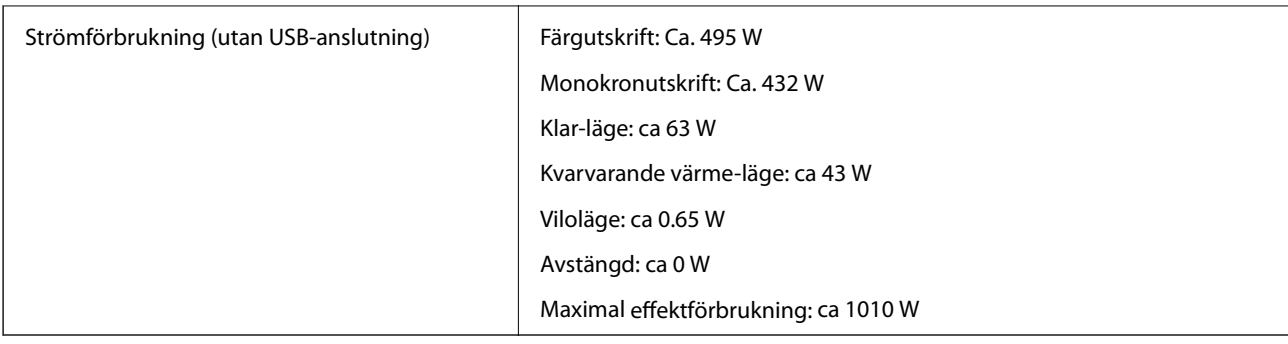

## **Miljöspecifikationer**

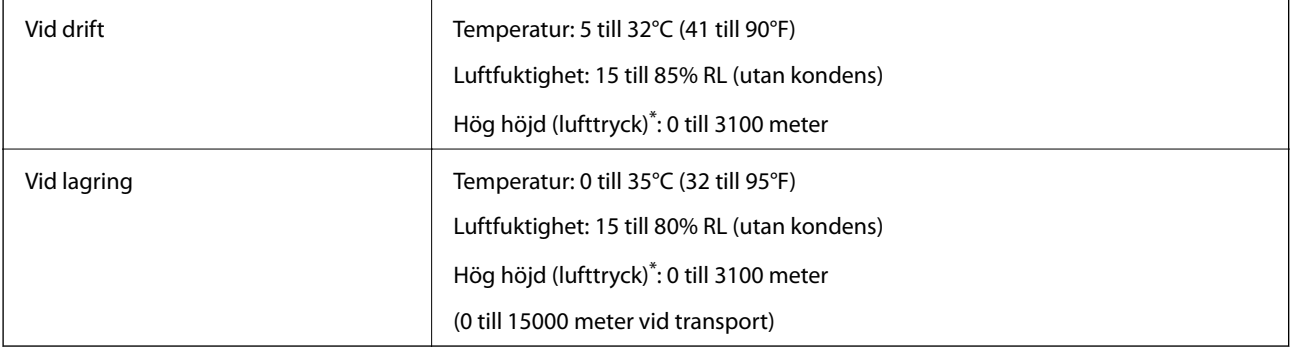

\*: För platser på hög höjd måste inställningen Högland i Skrivarjusteringsmeny justeras i enlighet med den höjd på vilken skrivaren befinner sig. Se Skrivarjusteringsmeny för mer information.

#### **Relaterad information**

& "Skrivarjusteringsmeny" på sidan 207

### **Systemkrav**

❏ Windows

Windows Vista, Windows 7, Windows 8/8.1, Windows 10 eller senare (32 bitars, 64 bitars)

Windows XP SP3 (32 bitars)

Windows XP Professional x64 Edition SP2

Windows Server 2003 (SP2) eller senare

❏ Mac OS

Mac OS X v10.6.8 eller senare

#### *Anmärkning:*

❏ Mac OS kanske inte stöder vissa program och funktioner.

❏ UNIX-filsystemet (UFS) för Mac OS stöds ej.

# **Skrivarjusteringsmeny**

Du kan göra specialinställningar på skrivarens kontrollpanel. I normalfallet behöver du inte ändra inställningarna.

Inställningarna i den här menyn kan påverka kvarvarande livslängden på förbrukningsartiklar eller underhåll.

Välj menyerna på kontrollpanelen enligt beskrivningen nedan.

#### **Inst.** > **Allmänna inställningar** > **Systemadministration** > **Skrivarjusteringsmeny**

#### Justera papperstyp:

Vanligt papper

- Justerar utskriftskvaliteten för vanligt papper i enlighet med papperstypen.
- ❏ 0: vanliga papper1
- ❏ 1: vanliga papper2 (standard)
- ❏ 2: Återvunnet
- ❏ 3: Semi-thick

#### Labels

Justerar utskriftskvaliteten för etikettpapper i enlighet med etikettpapperstypen.

- ❏ 0: Etiketter1 (standard)
- ❏ 1: Etiketter2

#### Coated

Justerar utskriftskvaliteten för bestruket papper i enlighet med den bestrukna papperstypen.

- ❏ 0: Bestruket1 (standard)
- ❏ 1: Bestruket2 (det går inte att använda dubbelsidig utskrift med den här inställningen.)
- ❏ 2: Bestruket3 (det går inte att använda dubbelsidig utskrift med den här inställningen.)

#### Special

Justerar utskriftskvaliteten för specialpapper i enlighet med papperstypen.

- ❏ 0: vanliga papper1 (standard)
- ❏ 1: vanliga papper2
- ❏ 2: Etiketter1 (det går inte att använda dubbelsidig utskrift med den här inställningen.)
- ❏ 3: Etiketter2 (det går inte att använda dubbelsidig utskrift med den här inställningen.)

#### Skrivarförskjutning:

#### Förskjutning upptill

Justerar startpositionen för att skriva ut i vertikal riktning. Du måste justera Reg upptill i Förskjutning vardera fack innan den här justeringen görs. Startpositionen skiftas nedåt när värdet ökar. Den här inställningen går att använda för enkelsidig utskrift och på baksidan vid dubbelsidig utskrift.

-3,5 till 3,5 mm (0,0 mm som standard)

#### Förskjutning sida

Justerar startpositionen för att skriva ut i horisontell riktning. Du måste justera Reg sida i Förskjutning vardera fack innan den här justeringen görs. Startpositionen skiftas till höger när värdet ökar. Den här inställningen går att använda för enkelsidig utskrift och på baksidan vid dubbelsidig utskrift.

#### -3,5 till 3,5 mm (0,0 mm som standard)

#### Förskjutning upptill (baksida)

Justerar startpositionen för att skriva ut i vertikal riktning. Du måste justera Reg upptill (baksida) i Förskjutning vardera fack innan den här justeringen görs. Startpositionen skiftas nedåt när värdet ökar. Den här inställningen är tillgänglig för framsidan vid dubbelsidig utskrift.

-3,5 till 3,5 mm (0,0 mm som standard)

#### Förskjutning sida (baksida)

Justerar startpositionen för att skriva ut i horisontell riktning. Du måste justera Reg sida (baksida) i Förskjutning vardera fack innan den här justeringen görs. Startpositionen skiftas till höger när värdet ökar. Den här inställningen är tillgänglig för framsidan vid dubbelsidig utskrift.

-3,5 till 3,5 mm (0,0 mm som standard)

#### Förskjutning vardera fack:

Justerar startpositionen för utskrift från varje papperskälla.

#### Reg upptill

Justerar startpositionen för att skriva ut i vertikal riktning. Startpositionen skiftas nedåt när värdet ökar. Den här inställningen går att använda för enkelsidig utskrift och på baksidan vid dubbelsidig utskrift.

-3,5 till 3,5 mm (0,0 mm som standard)

#### Reg sida

Justerar startpositionen för att skriva ut i horisontell riktning. Startpositionen skiftas till höger när värdet ökar. Den här inställningen går att använda för enkelsidig utskrift och på baksidan vid dubbelsidig utskrift.

-3,5 till 3,5 mm (0,0 mm som standard)

#### Reg upptill (baksida)

Justerar startpositionen för att skriva ut i vertikal riktning. Startpositionen skiftas nedåt när värdet ökar. Den här inställningen är tillgänglig för framsidan vid dubbelsidig utskrift.

-3,5 till 3,5 mm (0,0 mm som standard)

#### Reg sida (baksida)

Justerar startpositionen för att skriva ut i horisontell riktning. Startpositionen skiftas till höger när värdet ökar. Den här inställningen är tillgänglig för framsidan vid dubbelsidig utskrift.

-3,5 till 3,5 mm (0,0 mm som standard)

#### Justera 2:a överföringsbias:

Justera utskriftsdensiteten och utskriftsupplösningen i enlighet med papperstypen. Utskriftsdensiteten ökar samtidigt som värdet (från 1 till 16) ökar. Standardinställningen är 6.

#### <span id="page-209-0"></span>Justera temperatur på bläcksmältning:

Justera fixeringstemperaturen i enlighet med papperstypen. Fixeringstemperaturen ökar samtidigt som värdet (från -6 till 6) ökar. Utskrifterna kan rullas när fixeringstemperaturen ökar. Standardinställningen är 0.

#### Högland:

Justera utskriftskvaliteten när skrivaren används på hög höjd. Att öka värdet gör skrivaren mer lämplig för höga höjder.

0 till 6 (0 standard)

### Justera ROS startpunkt:

Korrigerar ROS-exponeringsenhetens korrigeringspunkt. Stäng inte av strömmen förrän "Utförs skrivarjustering" försvinner från LCD-skärmen.

#### Ljudnivå:

Justerar bildens nyans. Bildens nyans blir bättre när värdet ökas men bildens granularitet blir värre.

0 till 7 (3 standard)

#### Färgdiagnosark:

Skriver ut färgdiagnosblad så att du kan kontrollera om det finns felaktiga färger, suddighet eller smuts på utskrifterna.

#### Utskriftsmönster:

Skriver ut ett raster- eller fullt mönster i vilket du kan kontrollera om det finns ojämnheter i densiteten eller breddsteget på utskriften.

#### Skärm 25

Skriver ut mönstret med raster som har 25 % densitet.

#### Skärm 50

Skriver ut mönstret med raster som har 50 % densitet.

#### Skärm 100

Skriver ut mönstret med 100 % densitet.

#### Justera färgregistrering:

Justera färg när färgutskrifter görs. Ställ inte in den här menyn när det har inträffat ett fel.

# **Fontspecifikationer**

Följande fonter finns tillgängliga på internet.

❏ Epson Barcode Font

# **Tillgängliga teckensnitt för PCL (URW)**

#### **Skalbart teckensnitt**

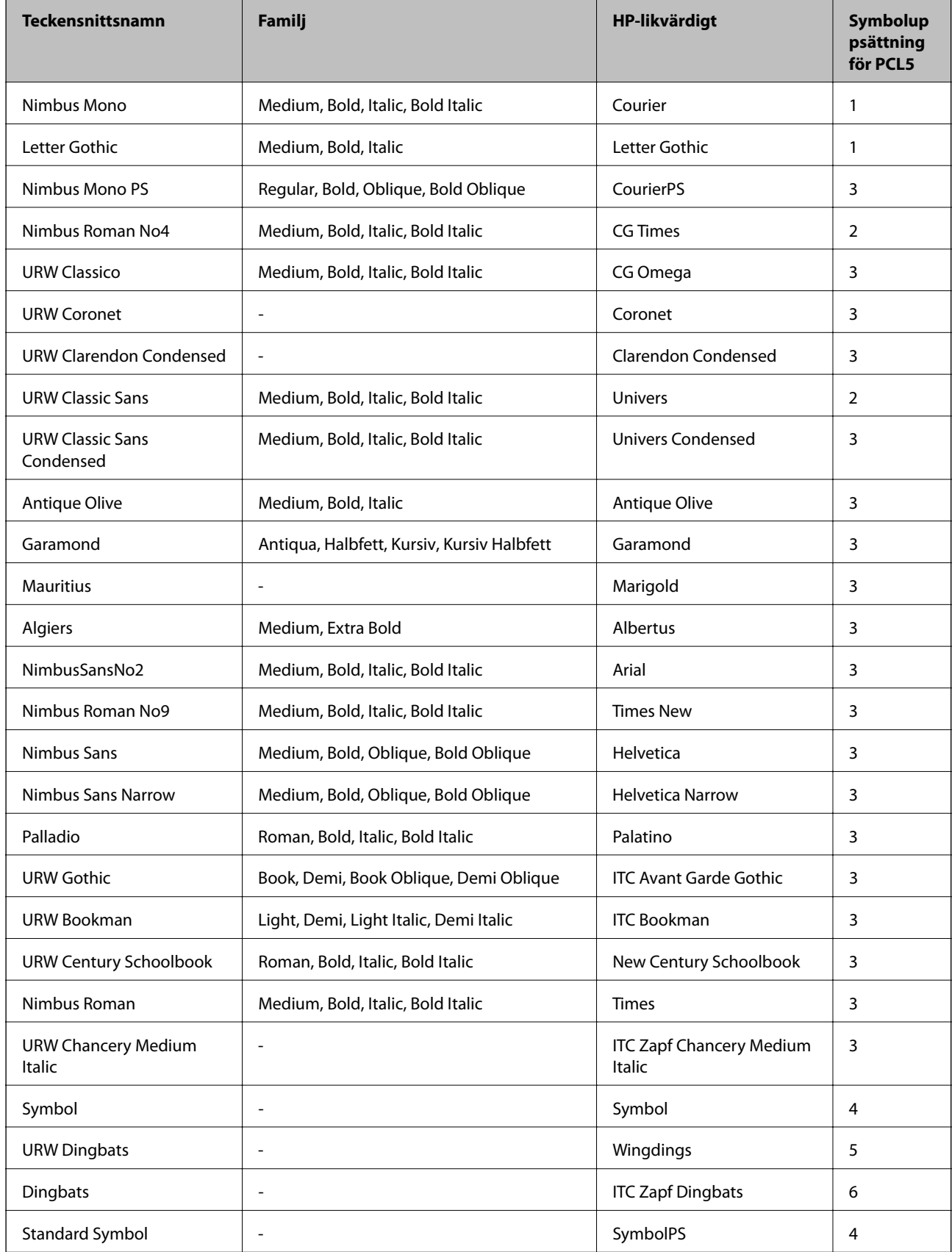

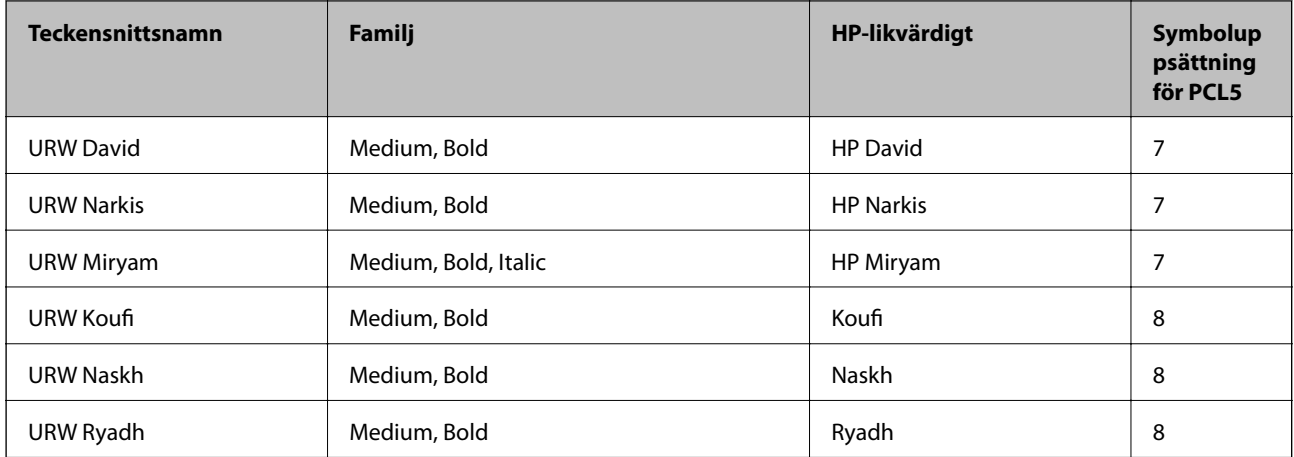

#### **Bitmapteckensnitt**

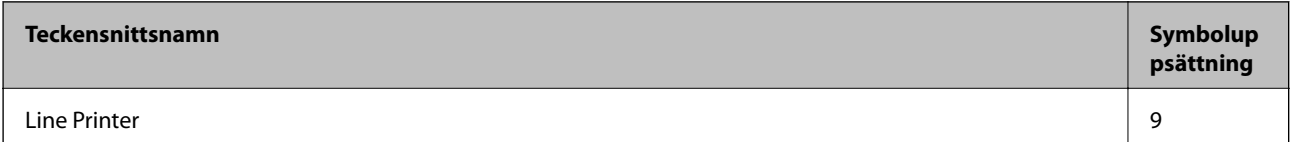

#### **OCR/Bitmappsteckensnitt för streckkod (endast för PCL5)**

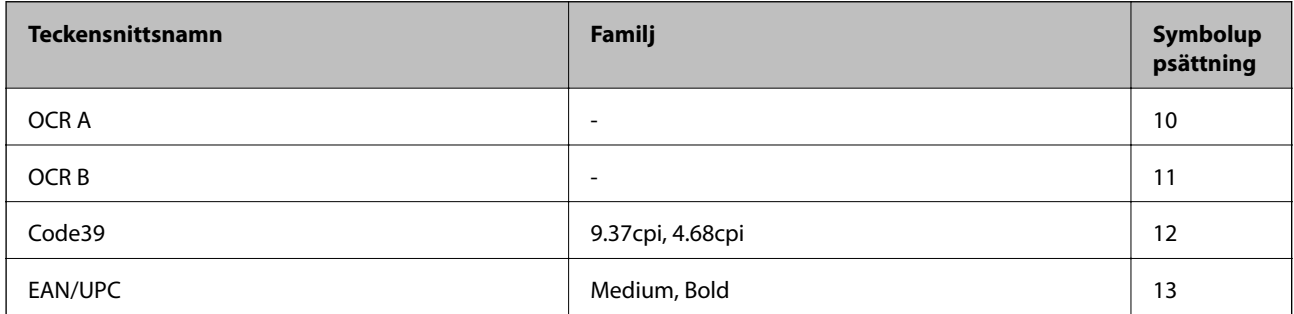

#### *Anmärkning:*

Beroende på utskriftsdensiteten eller på kvaliteten eller färgen på pappret, kanske teckensnitten OCR A, OCR B, Code39 och EAN/UPC inte är läsbara. Gör en provutskrift och kontrollera att teckensnitten kan läsas innan du skriver ut ett stort antal sidor.

# **Tillgängliga teckensnitt för PostScript**

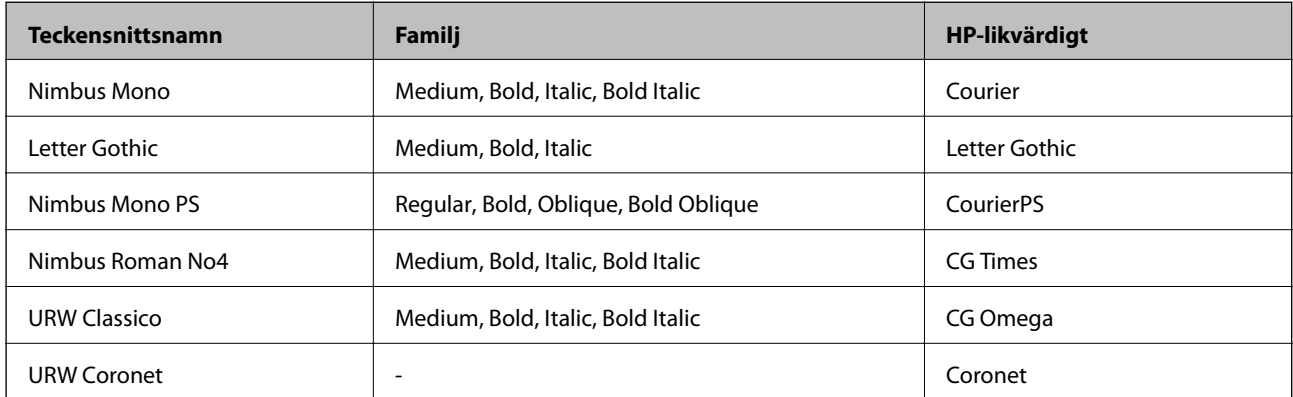

<span id="page-212-0"></span>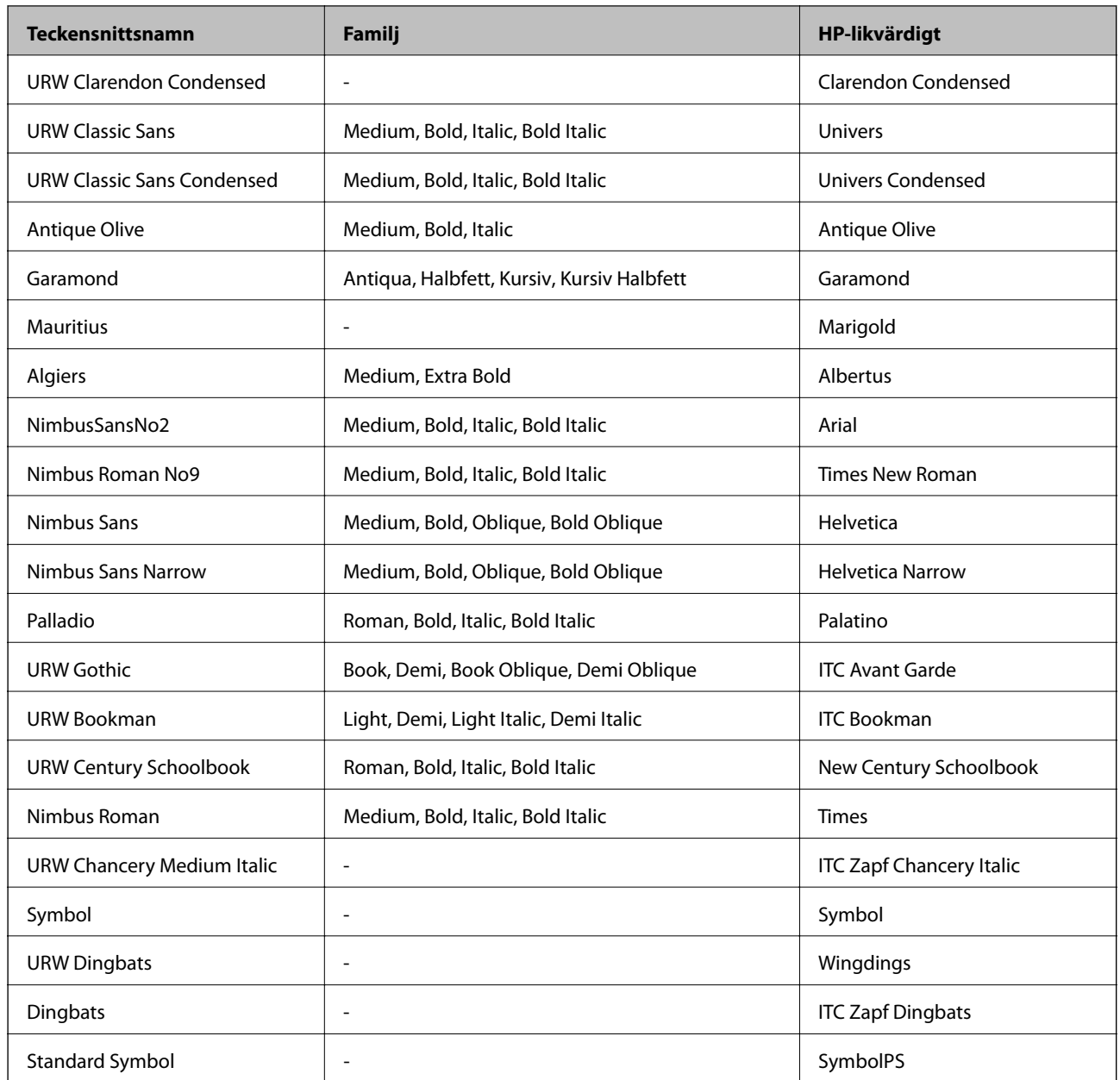

# **Lista över symboluppsättningar**

Din skrivare har åtkomst till flera symboluppsättningar. Många av dessa symboluppsättningar skiljer sig endast avseende internationella tecken som är specifika för varje språk.

När du bestämmer vilket teckensnitt du ska använda, bör du även bestämma vilken symboluppsättning som ska kombineras med teckensnittet.

#### *Anmärkning:*

Eftersom de flesta program hanterar teckensnitt och symboler automatiskt, behöver du troligen aldrig ändra inställningarna i skrivaren. Men om du skriver egna styrprogram för skrivaren, eller om du använder äldre program som inte kan styra teckensnitt, bör du läsa följande avsnitt för information om symboluppsättningar.

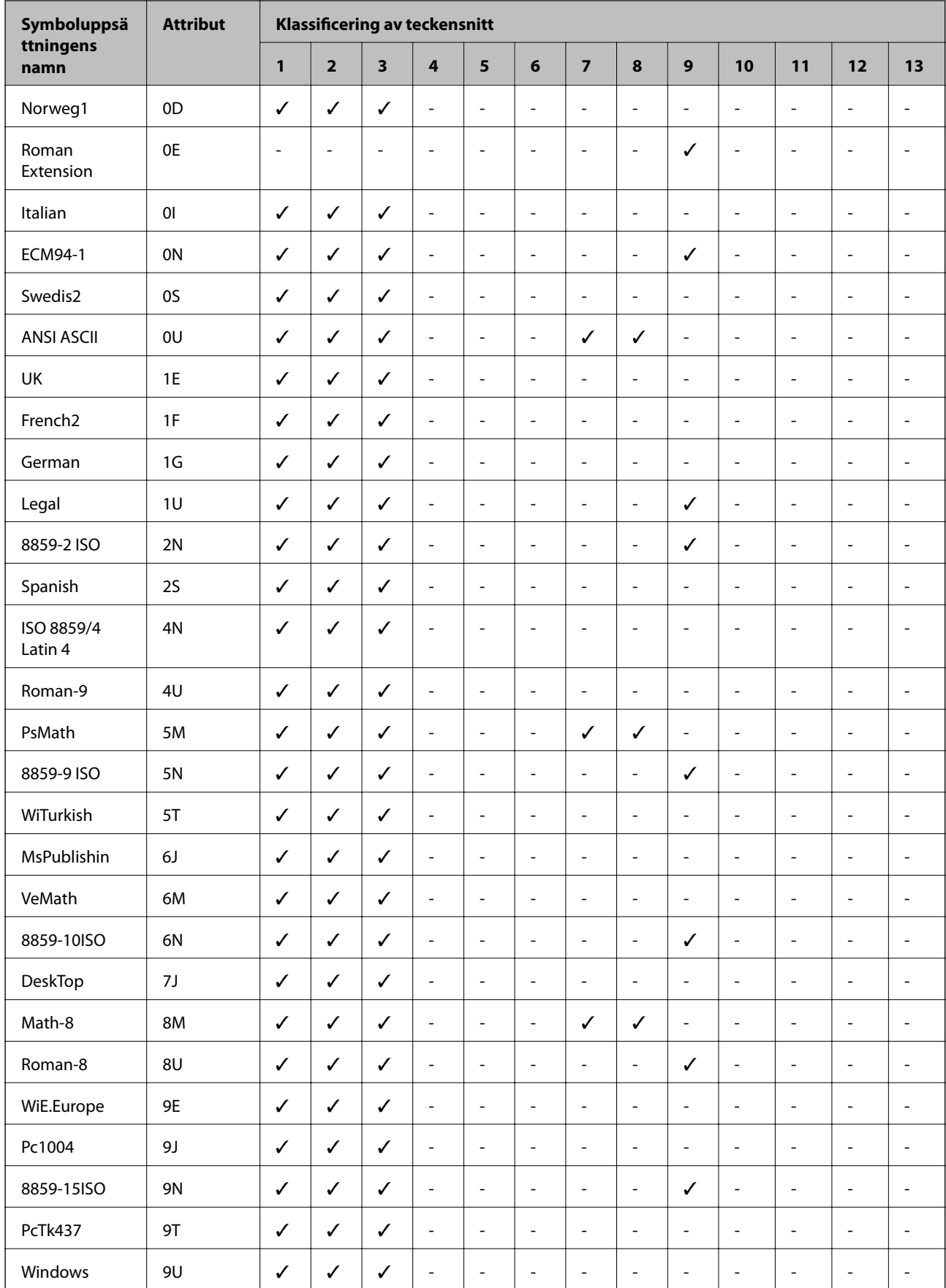

# **Lista över symboluppsättningar för PCL 5**

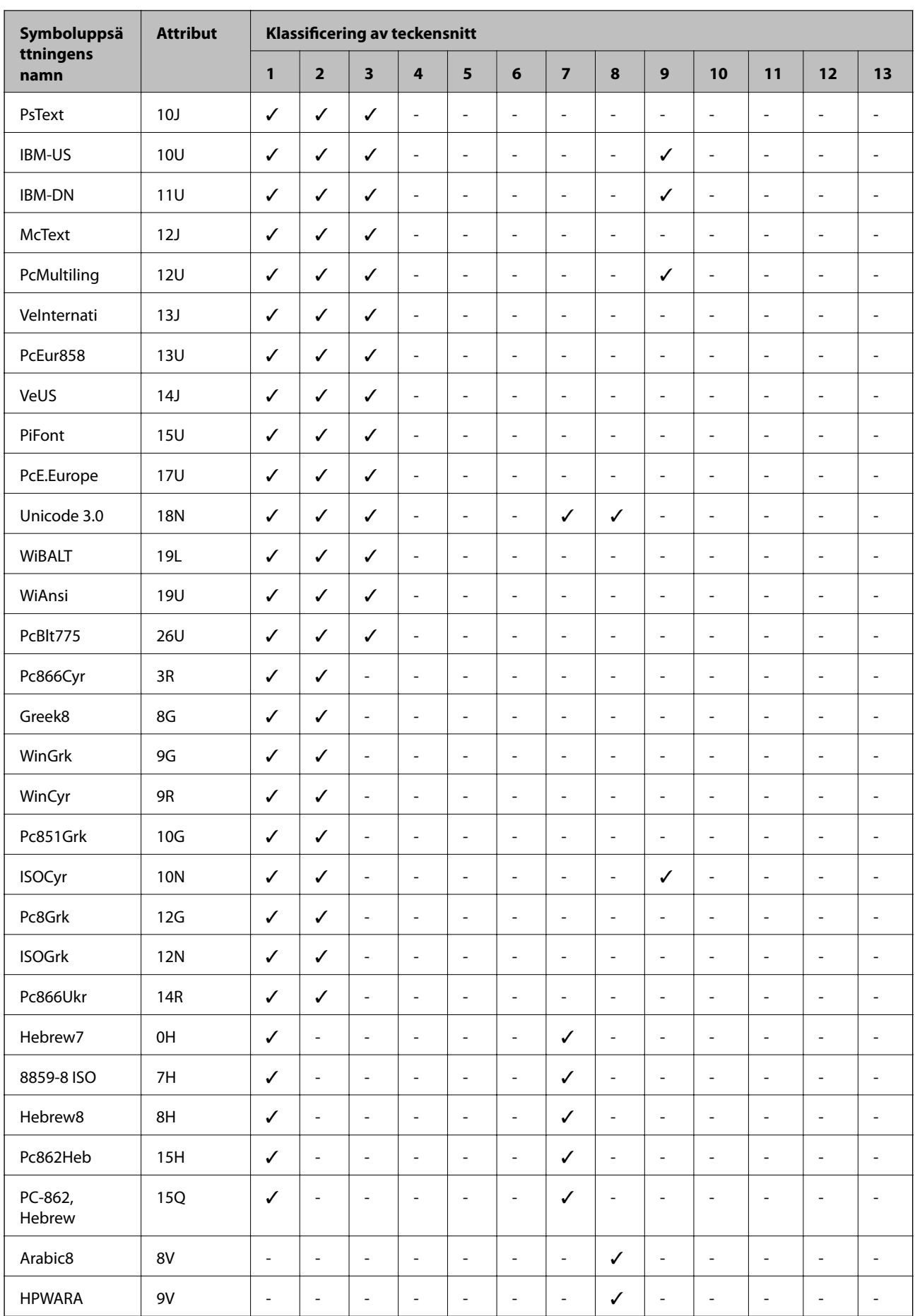

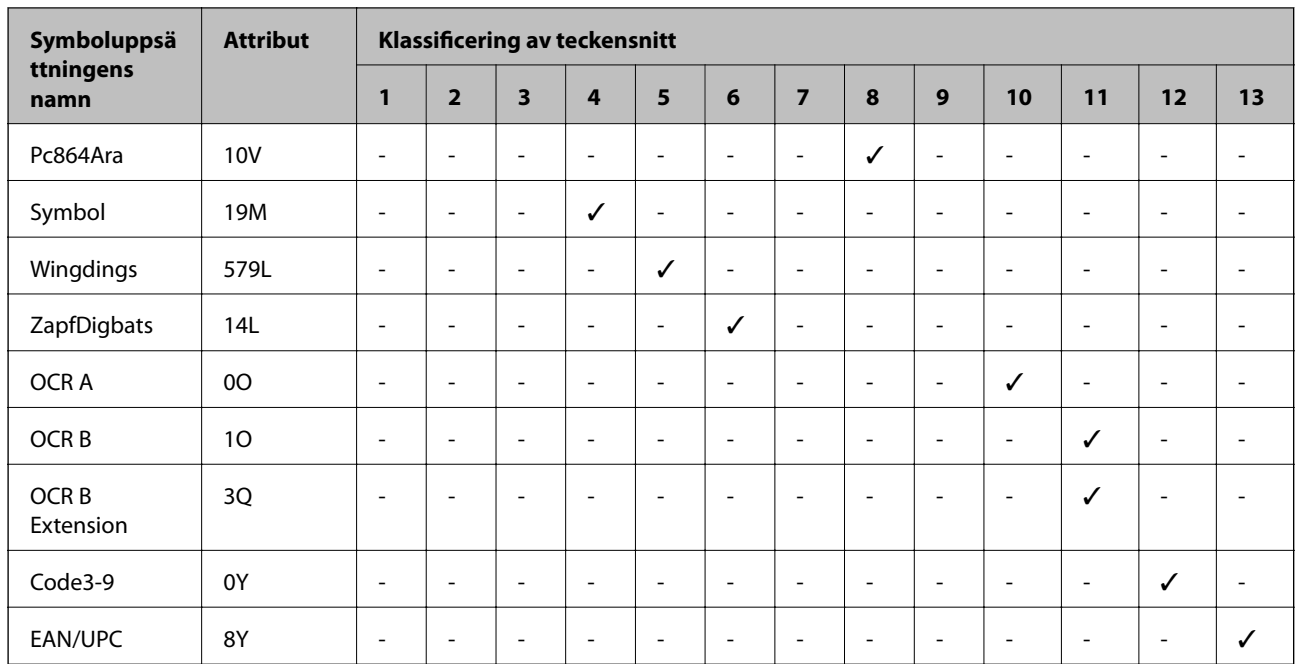

# **Epson BarCode-fonter (endast Windows)**

Epson BarCode-fonter låter dig enkelt skapa och skriva ut många typer av streckkoder.

Normalt är streckkodskapande en arbetskrävande process som kräver att du anger olika kommandokoder, till exempel Startstreck, Stoppstreck och OCR-B, förutom själva streckkodstecknen. Epson BarCode-fonter är dock är utformade för att lägga till sådana koder automatiskt, så att du enkelt kan skriva ut streckkoder som överensstämmer med olika streckkodstandarder.

### **Skriva ut med Epson BarCode Fonts**

Följ stegen nedan för att skapa och skriva ut streckkoder med Epson BarCode Fonts. Applikationen som finns i dessa instruktioner är Microsoft WordPad i Windows 10. Den faktiska proceduren kan skilja sig något när du skriver ut från andra applikationer.
1. Öppna ett dokument i din applikation och ange de tecken du vill konvertera till en streckkod.

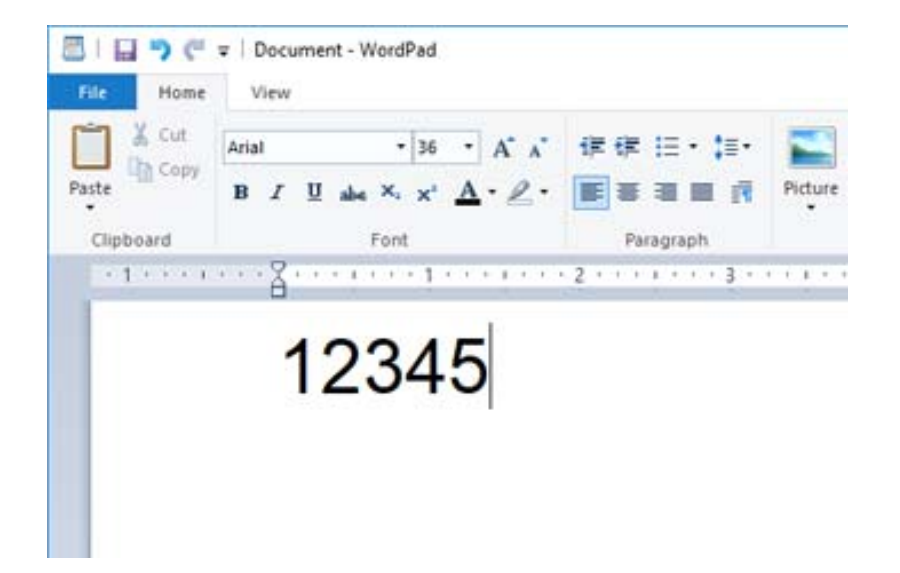

2. Välj tecken och välj sedan den Epson BarCode font du vill använda och teckenstorlek.

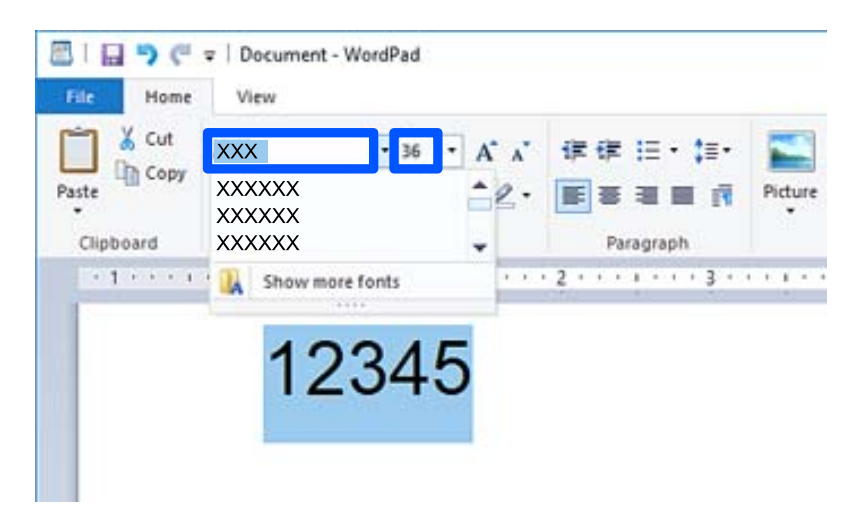

#### *Anmärkning:*

Du kan inte använda teckensnittstorlekar större än 96 punkter när du skriver ut streckkoder.

3. De tecken du valt visas som streckkodstecken som liknar dem som visas nedan.

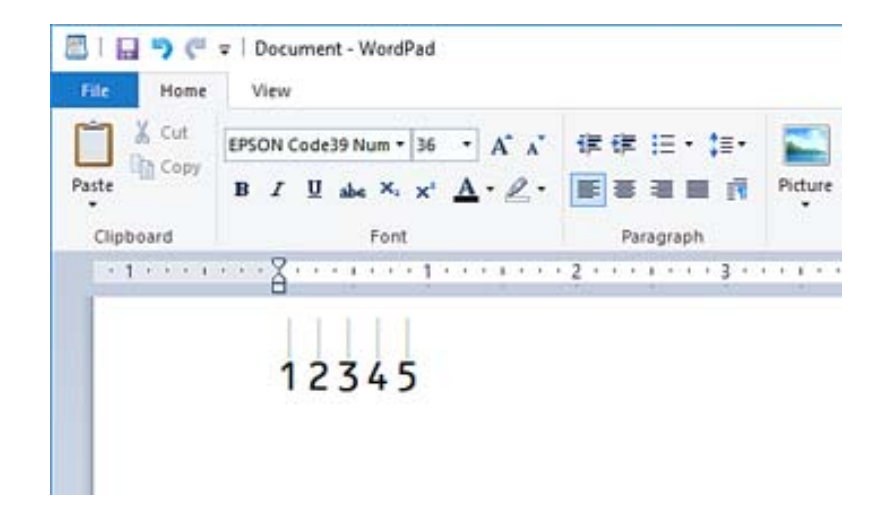

- 4. Välj **Skriv ut** från Fil-menyn. Välj din Epson-skrivare, klicka på **Inställningar**, och gör sedan skrivardrivrutinsinställningarna.
- 5. Klicka på **Skriv ut** för att skriva ut streckkoden.

#### *Anmärkning:*

Om det finns ett fel i streckkodstecksträngen, till exempel olämplig data, kommer streckkoden att skrivas ut som den visas på skärmen, men den kan inte läsas av en streckkodsläsare.

### **Anmärkningar om inmatning och formatering av streckkoder**

Observera följande när du matar in och formaterar streckkodstecken:

- ❏ Använd inte skuggning eller formatering av specialtecken, som fetstil, kursiv eller understrykning.
- ❏ Skriv endast ut streckkoder i svartvitt.
- ❏ När du roterar tecken, ange endast rotationsvinklar på 90˚, 180˚ och 270˚.
- ❏ Stäng av alla automatiska tecken- och ordavståndsinställningar i din applikation.
- ❏ Använd inte funktioner i din applikation som förstorar eller förminskar storleken på tecken endast i vertikal eller horisontell riktning.
- ❏ Stäng av applikationens autokorrigerande funktioner för stavning, grammatik, avstånd etc.
- ❏ För att lättare skilja streckkoder från annan text i ditt dokument, ställ in din applikation för att visa textsymboler, till exempel styckemärkningar, flikar, etc.
- ❏ Eftersom specialtecken som Startstreck och Stoppstreck läggs till när en Epson BarCode Font väljs kan den resulterande streckkoden ha fler tecken än vad som ursprungligen matades in.
- ❏ För bästa resultat, använd bara de fontstorlekar som rekommenderas i "Epson BarCode Font-specifikationer" för den Epson BarCode Font du använder. Streckkoder i andra storlekar kanske inte är läsbara för alla streckkodsläsare.
- ❏ Välj **Gråskala** i **Utskriftsinställningar** och **Hög** i **Kvalitet**.

#### *Anmärkning:*

Beroende på utskriftsdensitet, eller på papperets kvalitet eller färg, kanske streckkoder inte är läsbara för alla streckkodsläsare. Gör en provutskrift och kontrollera att streckkoden kan läsas innan du skriver ut ett stort antal sidor.

# **Epson BarCode Fonts-specifikationer**

Det här avsnittet innehåller detaljer om specifikationerna för teckeninmatning för varje Epson BarCode Font.

### **EPSON EAN-8**

❏ EAN-8 är en åttasiffrig förkortad version av streckkodsstandarden EAN.

❏ Eftersom kontrollsiffran läggs till automatiskt kan endast 7 tecken matas in.

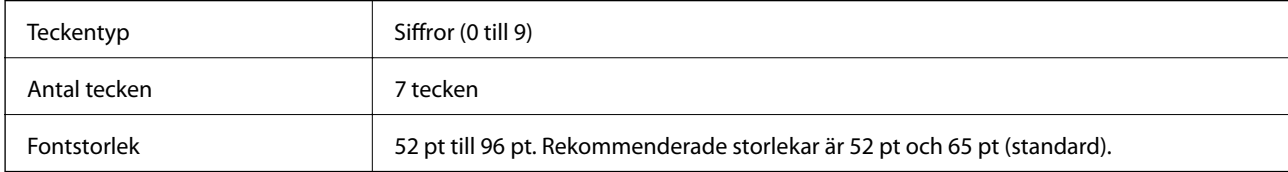

Följande koder matas in automatiskt och behöver inte matas in för hand:

- ❏ Vänster-/Högermarginal
- ❏ Vänster/Höger riktstreck
- ❏ Mittstreck
- ❏ Kontrollsiffra
- ❏ OCR-B

Utskriftsexempel

EPSON EAN-8

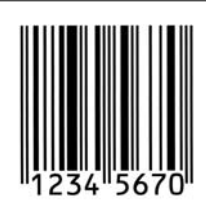

### **EPSON EAN-13**

❏ EAN-13 är den standardmässiga 13-siffriga EAN-streckkoden.

❏ Eftersom kontrollsiffran läggs till automatiskt kan endast 12 tecken matas in.

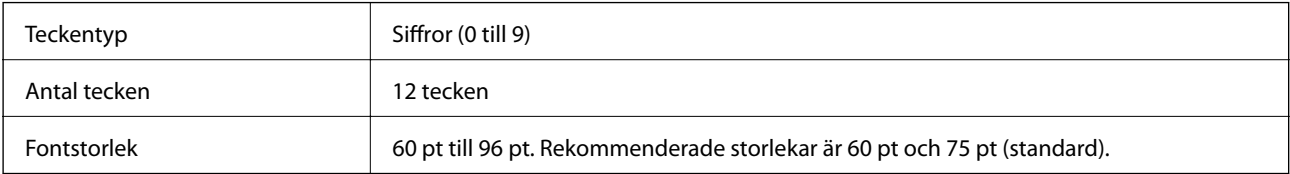

Följande koder matas in automatiskt och behöver inte matas in för hand:

- ❏ Vänster-/Högermarginal
- ❏ Vänster/Höger riktstreck
- ❏ Mittstreck

#### ❏ Kontrollsiffra

❏ OCR-B

Utskriftsexempel

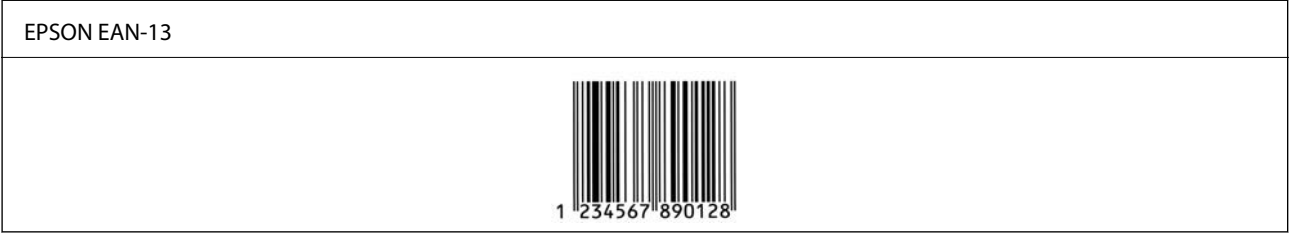

### **EPSON UPC-A**

❏ UPC-A är den standardstreckkod som anges av American Universal Product Code (UPC Symbolspecifikationsmanual).

❏ Endast vanliga UPC-koder stöds. Tilläggskoder stöds inte.

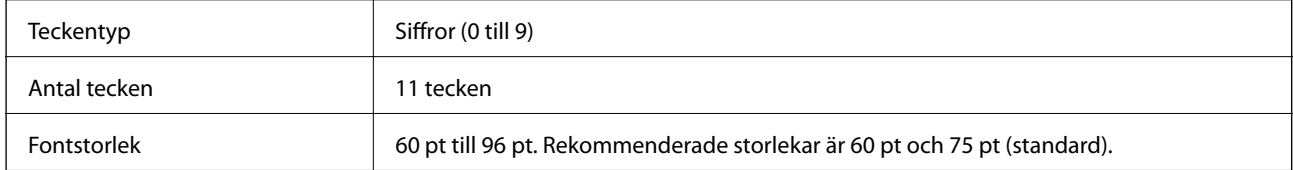

Följande koder matas in automatiskt och behöver inte matas in för hand:

- ❏ Vänster-/Högermarginal
- ❏ Vänster/Höger riktstreck
- ❏ Mittstreck
- ❏ Kontrollsiffra
- ❏ OCR-B

Utskriftsexempel

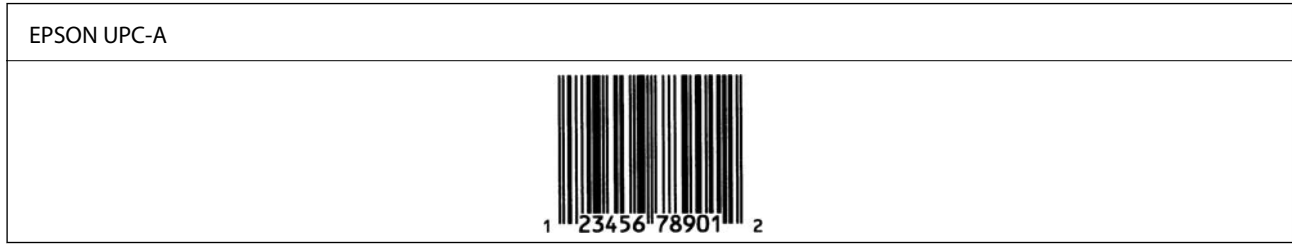

### **EPSON UPC-E**

❏ UPC-E är UPC-A noll-undertryckning (raderar extra nollor) streckkod som anges av American Universal Product Code (UPC Symbol Specification Manual, Symbolspecifikationsmanual).

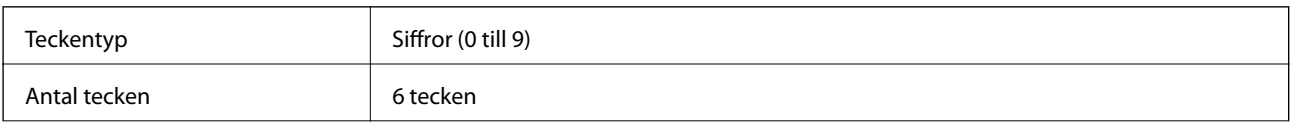

Fontstorlek 60 pt till 96 pt. Rekommenderade storlekar är 60 pt och 75 pt (standard).

Följande koder matas in automatiskt och behöver inte matas in för hand:

- ❏ Vänster-/Högermarginal
- ❏ Vänster/Höger riktstreck
- ❏ Kontrollsiffra
- ❏ OCR-B
- ❏ Siffran "0"

Utskriftsexempel

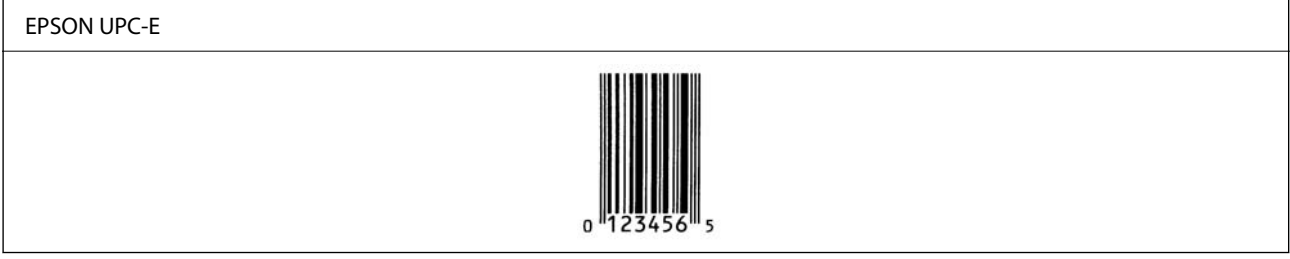

### **EPSON Code39**

- ❏ Fyra Code39-fonter finns tillgängliga, så att du kan aktivera och inaktivera automatisk infogning av kontrollsiffror och OCR-B.
- ❏ Streckkodens höjd justeras automatiskt till 15 % eller mer av dess totala längd, i enlighet med Code39-standard. Av detta skäl är det viktigt att behålla minst ett blanksteg mellan streckkoden och den omgivande texten för att förhindra överlappning.
- ❏ Blanksteg i Code39 streckkoder ska matas in som "\_" understreck.
- ❏ När du skriver ut två eller flera streckkoder på en rad ska du separera streckkoderna med en tab eller välja ett annat teckensnitt än ett streckkodsteckensnitt och mata in blanksteget. Om ett blanksteg matas in när fonten Code39 har valts kommer streckkoden inte att vara korrekt.

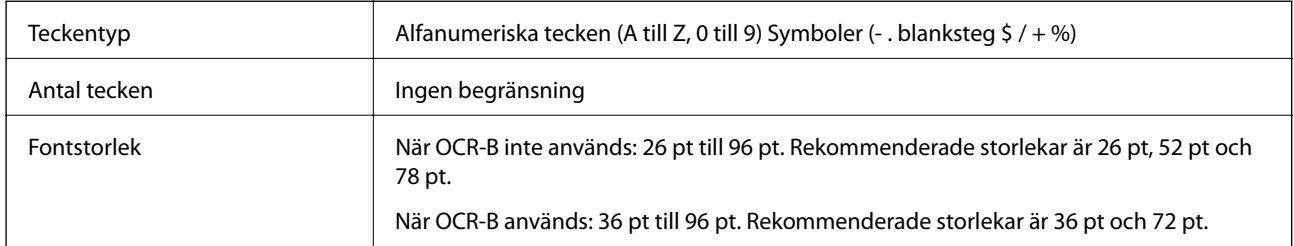

Följande koder matas in automatiskt och behöver inte matas in för hand:

- ❏ Vänster/höger tyst zon
- ❏ Kontrollsiffra
- ❏ Start-/Stopptecken

Utskriftsexempel

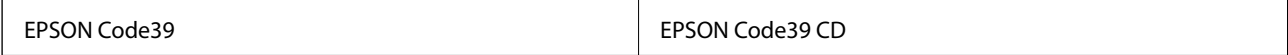

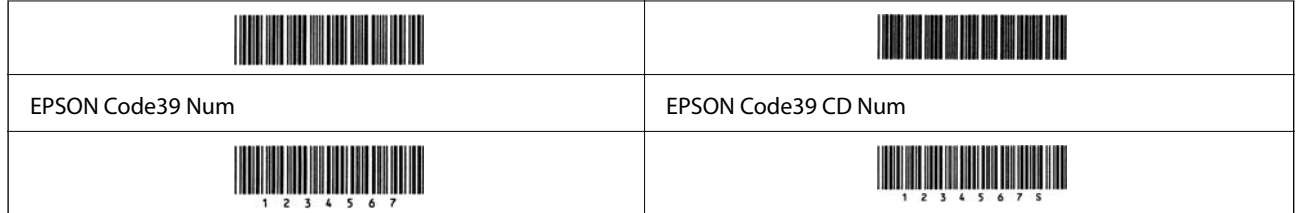

# **EPSON Code128**

- ❏ Code128-fonter stöder koduppsättningar A, B och C. När koduppsättningen för en rad med tecken ändras i mitten av raden infogas automatiskt en konverteringskod.
- ❏ Streckkodens höjd justeras automatiskt till 15 % eller mer av dess totala längd, i enlighet med Code128 standard. Av detta skäl är det viktigt att behålla minst ett blanksteg mellan streckkoden och den omgivande texten för att förhindra överlappning.
- ❏ Vissa applikationer raderar automatiskt utrymmena i slutet av raderna eller ändrar flera mellanslag till tabuleringar. Streckkoder som innehåller blanksteg kanske inte kan skrivas ut korrekt från applikationer som automatiskt tar bort blanksteg från radsluten eller ändrar flera blanksteg till tabuleringar.
- ❏ När du skriver ut två eller flera streckkoder på en rad ska du separera streckkoderna med en tab eller välja ett annat teckensnitt än ett streckkodsteckensnitt och mata in blanksteget. Om ett blanksteg matas in när fonten Code128 har valts kommer streckkoden inte att vara korrekt.

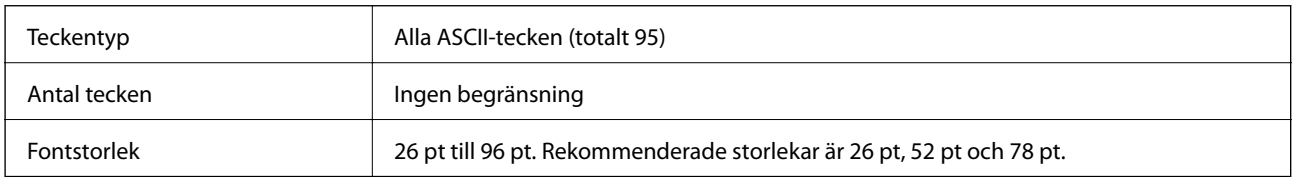

Följande koder matas in automatiskt och behöver inte matas in för hand:

- ❏ Vänster/höger tyst zon
- ❏ Start-/Stopptecken
- ❏ Kontrollsiffra
- ❏ Ändra kodinställningstecken

```
Utskriftsexempel
```
EPSON Code128

### **EPSON ITF**

- ❏ EPSON ITF fonts överensstämmer med standarden USS Interleaved 2-of-5 (Amerikansk).
- ❏ Fyra EPSON ITF fonts finns tillgängliga, så att du kan aktivera och inaktivera automatisk infogning av kontrollsiffror och OCR-B.
- ❏ Streckkodens höjd justeras automatiskt till 15 % eller mer av dess totala längd, i enlighet med Interleaved 2 of-5-standard. Av detta skäl är det viktigt att behålla minst ett blanksteg mellan streckkoden och den omgivande texten för att förhindra överlappning.

❏ Interleaved 2-of-5 behandlar varje par tecken som en uppsättning. När det finns ett udda antal tecken lägger EPSON ITF fonts automatiskt till en nolla i början av teckensträngen.

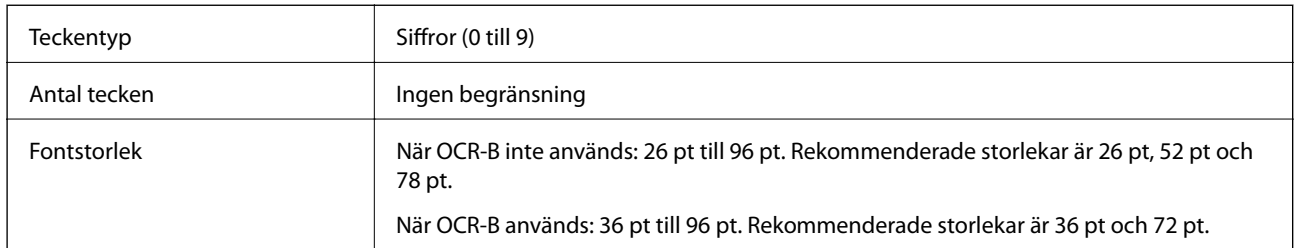

Följande koder matas in automatiskt och behöver inte matas in för hand:

- ❏ Vänster/höger tyst zon
- ❏ Start-/Stopptecken
- ❏ Kontrollsiffra
- ❏ Siffran "0" (läggs till i början av teckensträngar efter behov)

#### Utskriftsexempel

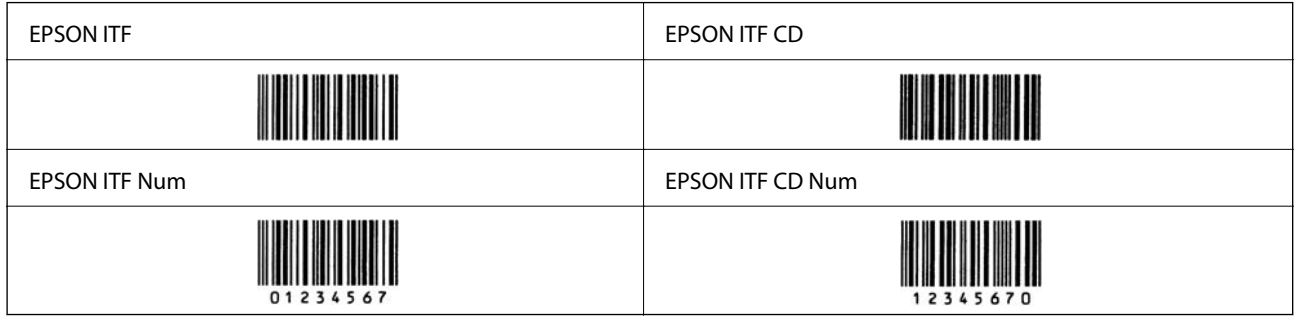

### **EPSON Codabar**

- ❏ Fyra EPSON Codabar finns tillgängliga, så att du kan aktivera och inaktivera automatisk infogning av kontrollsiffror och OCR-B.
- ❏ Streckkodens höjd justeras automatiskt till 15 % eller mer av dess totala längd, i enlighet med Codabarstandard. Av detta skäl är det viktigt att behålla minst ett blanksteg mellan streckkoden och den omgivande texten för att förhindra överlappning.
- ❏ När varken ett Start- eller ett Stopp-tecken matas in, anger Codabar-fonter automatiskt det kompletterande tecknet.
- ❏ Om varken Start eller Stop-tecken matas in matas dessa tecken automatiskt in som bokstaven "A".

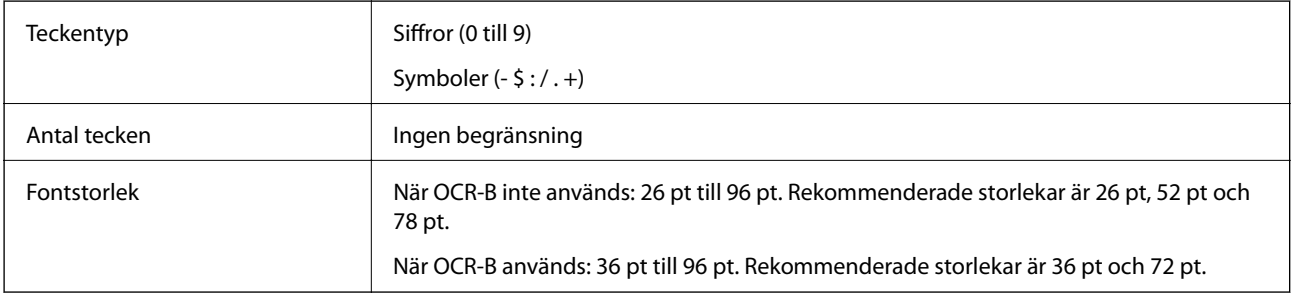

Följande koder matas in automatiskt och behöver inte matas in för hand:

- ❏ Vänster/höger tyst zon
- ❏ Start-/Stopp-tecken (när det inte matats in)
- ❏ Kontrollsiffra

Utskriftsexempel

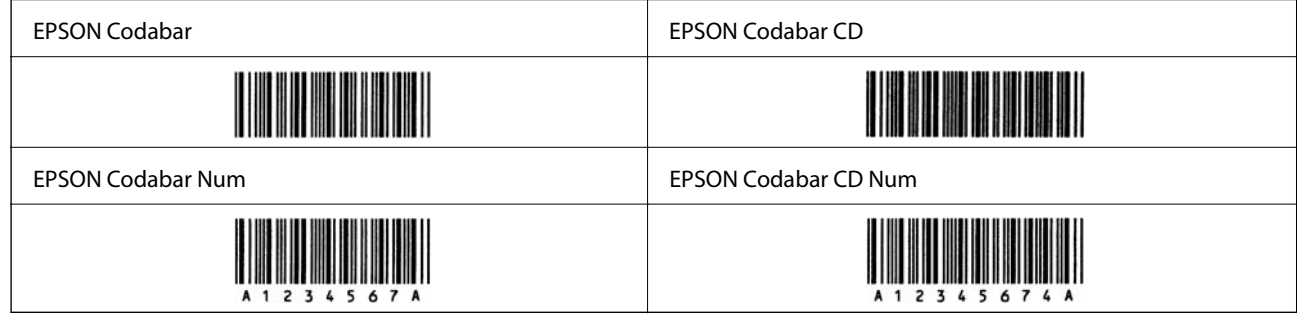

### **EPSON EAN128**

- ❏ GS1-128(EAN128)-fonter stöder koduppsättningar A, B och C. När koduppsättningen för en rad med tecken ändras i mitten av raden infogas automatiskt en konverteringskod.
- ❏ Följande fyra typer av egenskaper stöds som Applikationsidentifierare (AI).
	- 01: Globalt handlat artikelnummer
	- 10: Batch-/partinummer
	- 17: Utgångsdatum
	- 30: Kvantitet
- ❏ Streckkodens höjd justeras automatiskt till 15 % eller mer av dess totala längd, i enlighet med Code128 standard. Av detta skäl är det viktigt att behålla minst ett blanksteg mellan streckkoden och den omgivande texten för att förhindra överlappning.
- ❏ Vissa applikationer raderar automatiskt utrymmena i slutet av raderna eller ändrar flera mellanslag till tabuleringar. Streckkoder som innehåller blanksteg kanske inte kan skrivas ut korrekt från applikationer som automatiskt tar bort blanksteg från radsluten eller ändrar flera blanksteg till tabuleringar.
- ❏ När du skriver ut två eller flera streckkoder på en rad ska du separera streckkoderna med en tab eller välja ett annat teckensnitt än ett streckkodsteckensnitt och mata in blanksteget. Om ett blanksteg matas in när fonten GS1-128(EAN128) har valts kommer streckkoden inte att vara korrekt.

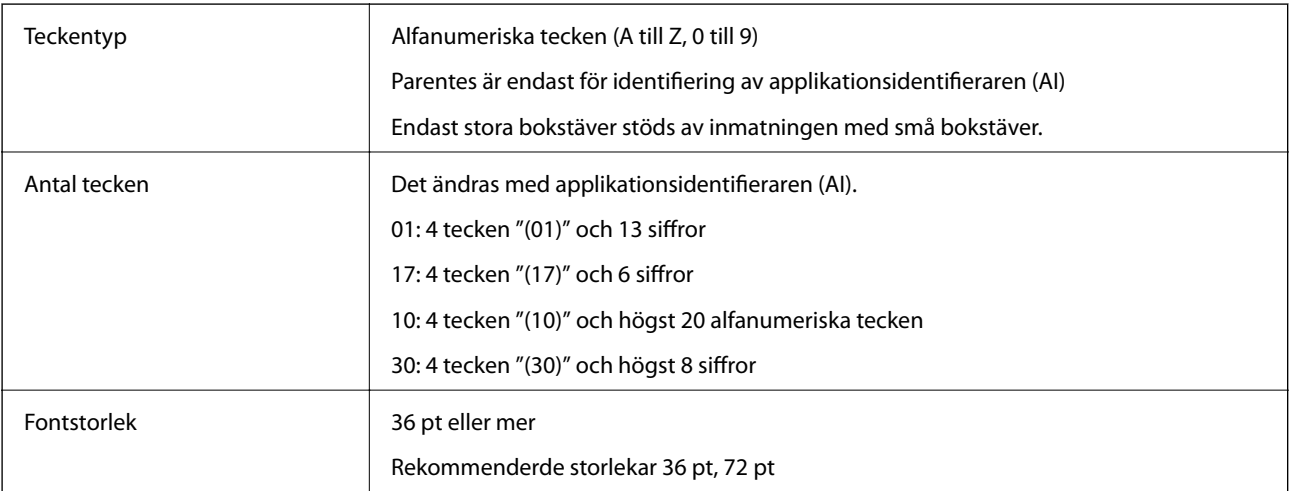

<span id="page-224-0"></span>Följande koder matas in automatiskt och behöver inte matas in för hand:

- ❏ Vänster/höger tyst zon
- ❏ Start-/Stopptecken
- ❏ FNC1-tecken

Den anger för bedömning från Code128 och för en paus av applikationsidentifieraren med variabel längd.

❏ Kontrollsiffra

❏ Ändra kodinställningstecken

Utskriftsexempel

EPSON EAN128

**The Community of the Community** 

# **Information om bestämmelser**

# **Standarder och godkännanden**

### **Standarder och typgodkännande för den europeiska modellen**

Den följande modellen är CE-märkt och överensstämmer med alla gällande EU-direktiv. För mer information kan du besöka den följande webbplatsen för att komma åt det hela direktivet om överensstämmelser som innehåller referens till direktiven och harmoniserade standarder som används för att förklara överensstämmelse.

<http://www.epson.eu/conformity>

L781A

# **Den tyska blå ängeln (endast AL-C9500DN)**

Se följande webbplats för att undersöka om skrivaren uppfyller kraven för den tyska blå ängeln eller inte. <http://www.epson.de/blauerengel>

# **Kopieringsrestriktioner**

Observera följande begränsningar för att använda produkten på ett ansvarsfullt och lagligt sätt.

Kopiering av följande objekt är förbjuden enligt lag:

- ❏ Sedlar, mynt, statspapper avsedda för den allmänna marknaden, statsobligationer samt kommunvärdepapper
- ❏ Oanvända frimärken, förfrankerade vykort och andra officiella postartiklar med giltigt porto
- ❏ Officiella kontramärken och värdepapper utfärdade enligt laglig procedur

Var uppmärksam vid kopiering av följande artiklar:

- ❏ Privata värdepapper avsedda för den allmänna marknaden (aktiebrev, överlåtbara värdepapper, checkar osv.), månatliga passerkort, rabattkuponger osv.
- ❏ Pass, körkort, hälsointyg, vägpasserkort, matransoneringskort, biljetter osv.

#### *Anmärkning:*

Det kan vara förbjudet enligt lag att kopiera sådana handlingar.

Ansvarsfullt bruk av upphovsrättsskyddat material:

Skrivare kan missbrukas genom oriktig kopiering av upphovsrättsskyddat material. Om du inte kan rådfråga en kunnig jurist bör du visa ansvar och respekt genom att inskaffa upphovsrättsinnehavarens tillstånd innan du kopierar publicerat material.

# <span id="page-226-0"></span>**Information om hantering**

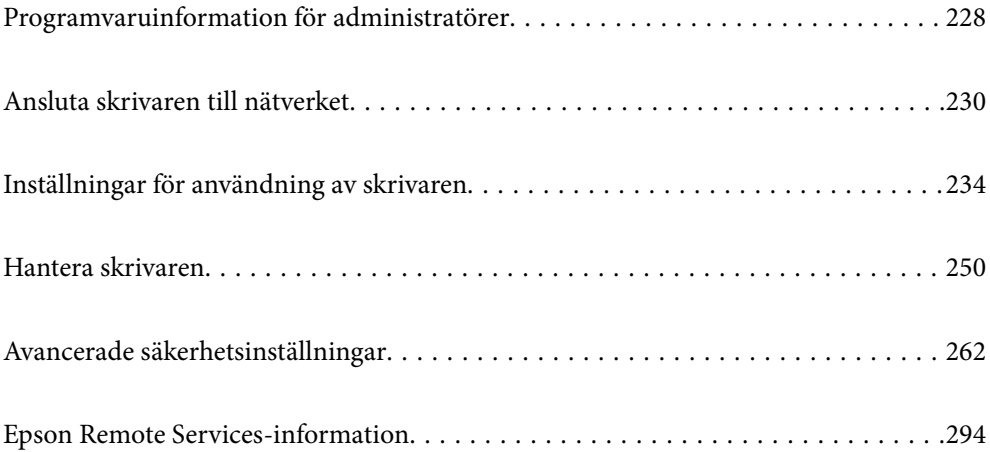

# <span id="page-227-0"></span>**Programvaruinformation för administratörer**

Följande beskriver programvaran som konfigurerar och hanterar enheter.

# **Program för konfiguration av skrivaråtgärder (Web Config)**

Web Config är ett program som körs i en webbläsare, till exempel Internet Explorer eller Safari, på en dator eller smartenhet. Du kan bekräfta skrivarens status och ändra inställningar för nätverkstjänsten eller skrivaren. Använd Web Config genom att ansluta skrivaren och datorn eller enheten till samma nätverk.

När den trådlösa routern är ansluten till detsamma nätverket som skrivaren kan du styra skrivaren via den trådlösa router från smarenheten.

Det finns stöd för följande webbläsare.

Microsoft Edge, Internet Explorer 8 eller senare, Firefox\*, Chrome\*, Safari\*

Använd den senaste versionen.

#### *Anmärkning:*

Om administratörslösenordet inte ställts in när man går till Web Config måste lösenordet ställas in på inställningssidan för administratörslösenord.

Glöm inte bort användarnamnet och lösenordet. Om du glömmer dem måste du kontakta Epsons servicesupport.

# **Kör Web-Config i en webbläsare**

1. Kontrollera skrivarens IP-adress.

Välj nätverksikonen på skrivarens hemskärm och sedan den aktiva anslutningsmetoden för att bekräfta skrivarens IP-adress.

Välj en artikel, använd knapparna  $\blacktriangle \blacktriangledown \blacktriangle \blacktriangleright$  och tryck sedan på OK-knappen.

```
Anmärkning:
```
Du kan också kontrollera IP-adressen genom att skriva ut nätverksanslutningsrapporten.

2. Öppna webbläsaren på en dator eller smartenhet och ange sedan skrivarens IP-adress.

Format:

IPv4: http://skrivarens IP-adress/

IPv6: http://[skrivarens IP-adress]/

Exempel:

IPv4: http://192.168.100.201/

IPv6: http://[2001:db8::1000:1]/

#### *Anmärkning:*

På smartenheten kan du även köra Web Config via underhållsskärmen på Epson iPrint.

Eftersom skrivaren använder ett självsignerat certifikat vid åtkomst till HTTPS vias en varning i webbläsaren vid start Web Config; detta tyder inte på ett problem och kan ignoreras med säkerhet.

#### **Relaterad information**

& ["Skriva ut en rapport om nätverksanslutning" på sidan 146](#page-145-0)

### **Köra Web Config på Windows**

Om datorn ansluts till skrivaren via WSD, följ stegen nedan för att köra Web Config.

- 1. Öppna listan över skrivare på datorn.
	- ❏ Windows 10

Klicka på startknappen och välj sedan **Windows-system** > **Kontrollpanel** > **Visa enheter och skrivare** i **Maskinvara och ljud**.

❏ Windows 8.1/Windows 8

Välj **Skrivbord** > **Inställningar** > **Kontrollpanel** > **Visa enheter och skrivare** i **Maskinvara och ljud** (eller **Maskinvara**).

❏ Windows 7

Klicka på startknappen och välj **Kontrollpanel** > **Visa enheter och skrivare** i **Maskinvara och ljud**.

❏ Windows Vista

Klicka på startknappen och välj **Kontrollpanel** > **Skrivare** i **Maskinvara och ljud**.

- 2. Högerklicka på skrivaren och välj **Egenskaper**.
- 3. Välj fliken **Webbtjänst** och klicka på URL-adressen.

Eftersom skrivaren använder ett självsignerat certifikat vid åtkomst till HTTPS vias en varning i webbläsaren vid start Web Config; detta tyder inte på ett problem och kan ignoreras med säkerhet.

# **Köra Web Config på Mac OS**

- 1. Välj **Systeminställningar** från Apple-menyn > **Skrivare och skannrar** (eller **Skriv ut och skanna**, **Skriv ut och faxa**) och sedan välja skrivaren.
- 2. Klicka på **Alternativ och förbrukningsmaterial** > **Visa skrivarens webbplats**.

Eftersom skrivaren använder ett självsignerat certifikat vid åtkomst till HTTPS vias en varning i webbläsaren vid start Web Config; detta tyder inte på ett problem och kan ignoreras med säkerhet.

# **Program för konfiguration av enheten i ett nätverk (EpsonNet Config)**

Med programmet EpsonNet Config kan du ange nätverksgränssnittsadresser och protokoll. Mer information finns i handboken till EpsonNet Config eller programmets hjälpavsnitt.

#### **Börja med Windows**

❏ Windows 10/Windows Server 2019/Windows Server 2016

Klicka på startknappen och välj sedan **EpsonNet** > **EpsonNet Config**.

<span id="page-229-0"></span>❏ Windows 8.1/Windows 8/Windows Server 2012 R2/Windows Server 2012

Ange programvarans namn i sökfältet och välj sedan den ikon som visas.

❏ Windows 7/Windows Vista/Windows XP/Windows Server 2008 R2/Windows Server 2008/Windows Server 2003 R2/Windows Server 2003

Klicka på startknappen och välj **Alla program** eller **Program** > **EpsonNet** > **EpsonNet Config SE** > **EpsonNet Config**.

#### **Börja med Mac OS**

**Gå** > **Applikationer** > **Epson Software** > **EpsonNet** > **EpsonNet Config SE** > **EpsonNet Config**.

#### **Relaterad information**

& ["Installera programmen separat" på sidan 93](#page-92-0)

# **Programvara för hantering av enheter i nätverket (Epson Device Admin)**

Epson Device Admin är en multifunktionell programvara som hanterar enheten i nätverket.

Följande funktioner är tillgängliga.

- ❏ Övervaka eller hantera upp till 2 000 skrivare över segmentet
- ❏ Skapa en detaljerad rapport, t.ex. för förbrukningsartiklar eller produktstatus
- ❏ Uppdatera produktens firmware
- ❏ Introducera enheten i nätverket
- ❏ Använd de enhetliga inställningarna på flera enheter.

Du kan ladda ner Epson Device Admin från Epsons supportwebbplats. Mer information finns i dokumentationen eller ta hjälp av Epson Device Admin.

# **Ansluta skrivaren till nätverket**

Du kan ansluta skrivaren till nätverket på flera sätt.

- ❏ Anslut med hjälp av avancerade inställningar på kontrollpanelen.
- ❏ Anslut med hjälp av installationsfilen på webbplatsen eller på programskivan.

I detta avsnitt förklaras hur du ansluter skrivaren till nätverket med hjälp av skrivarens kontrollpanel.

# **Innan du skapar en nätverksanslutning**

För att ansluta till nätverket ska du kontrollera anslutningsmetoden och inställningsinformationen för anslutningen först.

# **Få uppgifter om anslutningsinställningar**

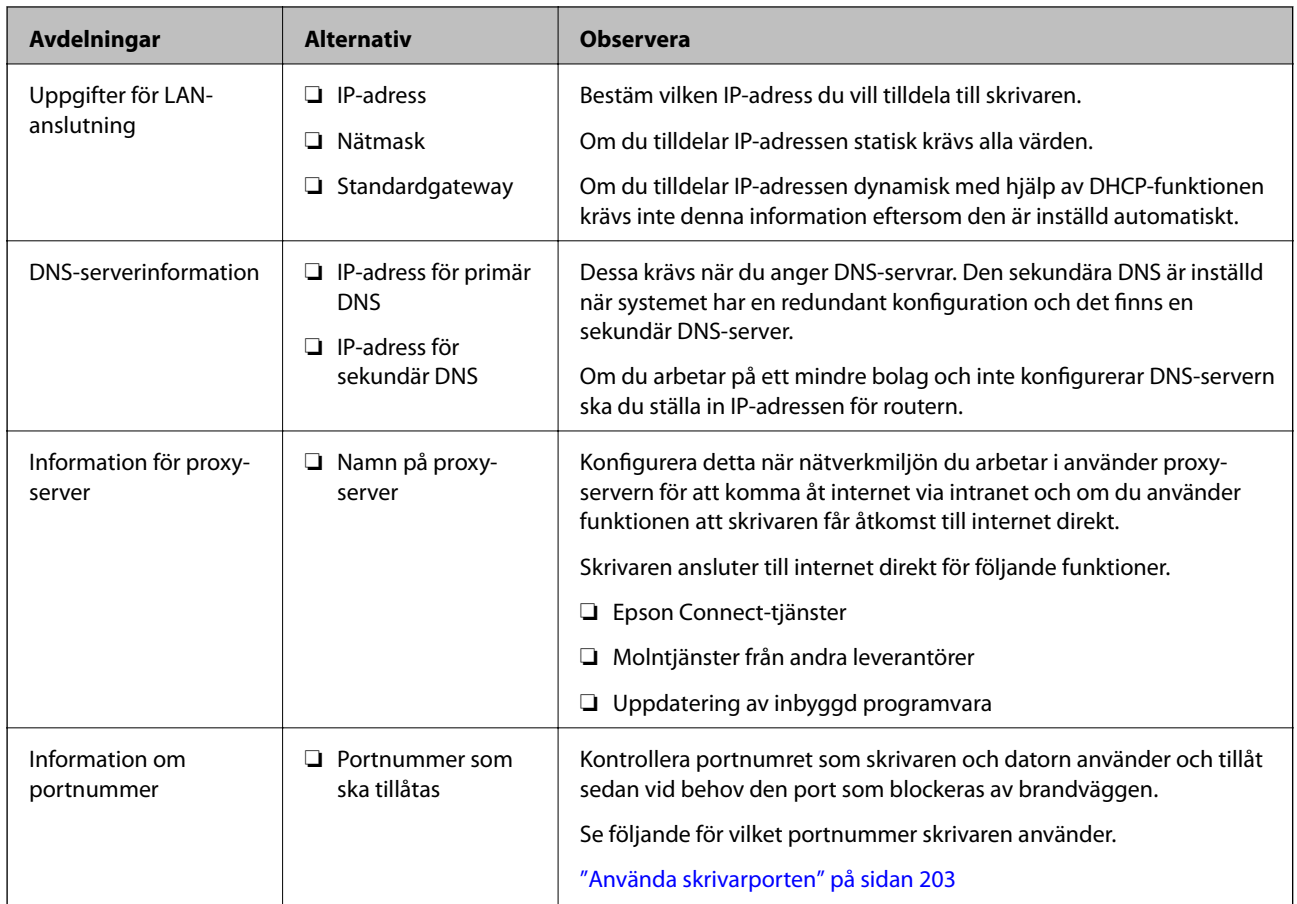

Förbered de nödvändiga uppgifterna för anslutningsinställningar. Kontrollera följande uppgifter i förväg.

# **IP-adresstilldelning**

Följande typer av IP-adresstilldelning finns.

#### **Statisk IP-adress:**

Tilldela förutbestämd IP-adress (värd) för skrivaren manuellt.

Informationen för anslutning till nätverket (nätmask, standardgateway, DNS-server etc.) behöver konfigureras manuellt.

IP-adressen ändras inte även om enheten stängs av, vilket är praktiskt när du vill hantera enheter i en miljö där du inte kan ändra IP-adressen eller du vill hantera enheter med IP-adressen. Vi rekommenderar inställningar för skrivare, server etc. som många datorer kan få åtkomst till. Vid användning av säkerhetsfunktioner, såsom IPsec-/IP-filtrering, tilldelar du en fast IP-adress så att IP-adressen inte ändras.

#### **Automatisk tilldelning genom användning av DHCP-funktionen (dynamisk IP-adress):**

Tilldela IP-adressen automatiskt till skrivaren (värden) genom att använda DHCP-funktionen på DHCP-servern eller routern.

Informationen för anslutning till nätverket (nätmask, standardgateway, DNS-server etc.) konfigureras automatiskt, så att du enkelt kan ansluta enheten till nätverket.

<span id="page-231-0"></span>Om enheten eller routern stängs av, eller beroende på DHCP-serverinställningar, kan IP-adressen ändras vid återanslutning.

Vi rekommenderar hantering av andra enheter än IP-adressen och kommunikation med protokoll som kan följa IP-adressen.

#### *Anmärkning:*

När du använder IP-adressreservationsfunktionen för DHCP, kan du tilldela samma IP-adress till enheterna när som helst.

### **DNS-server och Proxy-server**

DNS-servern har ett värdnamn, domännamn för e-postadress etc. kombinerat med IP-adressinformationen.

Kommunikation är omöjlig om den andra parten beskrivs med värdnamn, domännamn etc. när datorn eller skrivaren utför IP-kommunikationen.

Söker DNS-servern avseende informationen och hämtar IP-adressen till den andra parten. Den här processen kallas namnupplösning.

Därför kan enheter, såsom datorer och skrivare, kommunicera med IP-adressen.

Namnupplösningen är nödvändig för att skrivaren ska kommunicera med e-postfunktion eller Internetanslutningsfunktion.

När du använder dessa funktioner ska du skapa DNS-serverinställningar.

När du tilldelar skrivarens IP-adress genom att använda DHCP-funktionen på DHCP-servern eller routern konfigureras den automatiskt.

Proxyservern placeras i gatewayen mellan nätverket och Internet och kommunicerar med datorn, skrivaren och Internet (motsatt server) för var och en av dem. Motsatt server kommunicerar endast med proxyservern. Därför kan skrivarinformation, såsom IP-adress och portnummer inte läsas och en ökad säkerhet förväntas.

När du ansluter till Internet via en proxyserver, konfigurerar du proxyservern på skrivaren.

# **Ansluta till nätverket via kontrollpanelen**

Anslut skrivaren till nätverket via skrivarens kontrollpanel.

### **Tilldela IP-adressen**

Ställ in de grundläggande alternativet såsom värdadress, Subnetmask, Standardgateway.

I detta avsnitt förklaras hur du konfigurerar en statisk IP-adress.

- 1. Starta skrivaren.
- 2. Välj **Inst.** på starskärmen på skrivarens kontrollpanel.
- 3. Välj **Allmänna inställningar** > **Nätverksinställningar** > **Avancerat** > **TCP/IP**.

#### 4. Välj **Manuell** för **Erhåll IP-adress**.

Om du konfigurerar IP-adressen automatiskt via routerns DHCP-funktion ska du välja **Auto**. I det här fallet konfigureras **IP-adress**, **Subnetmask** och **Standardgateway** automatiskt också i steg 5 till 6. Gå därför till steg 7.

#### 5. Ange IP-adressen.

Fokus flyttas antingen till nästa segment eller till föregående segment för en viss tid om du väljer  $\triangle$  och $\triangleright$ . Bekräfta värdet som visades på den föregående skärmen.

#### 6. Konfigurera **Subnetmask** och **Standardgateway**.

Bekräfta värdet som visades på den föregående skärmen.

#### c*Viktigt:*

Om kombinationen av IP-adress, Subnetmask och Standardgateway inte är korrekt, är *Börja konfiguration* inaktiv och det går inte att fortsätta med inställningarna. Bekräfta att det inte finns några fel i inmatningen.

7. Ange IP-adressen för den primära DNS-servern.

Bekräfta värdet som visades på den föregående skärmen.

#### *Anmärkning:*

När du väljer *Auto* för IP-adresstilldelningsinställningar, kan du välja DNS-serverinställningar från *Manuell* eller *Auto*. Om du inte kan inhämta DNS-serveradressen automatiskt ska du välja *Manuell* och ange DNS-serveradressen. Ange sedan den sekundära DNS-serveradressen direkt. Om du väljer *Auto*, går du till steg 9.

8. Ange IP-adressen för den sekundära DNS-servern.

Bekräfta värdet som visades på den föregående skärmen.

9. Välj **Börja konfiguration**.

#### *Konfigurera proxy-servern*

Konfigurera proxy-servern om båda uttalanden nedan är sanna.

- ❏ Proxy-servern är avsedd för internetanslutning.
- ❏ Om du använder en funktion med vilket skrivaren ansluter till internet direkt, till exempel tjänsten Epson Connect eller molntjänster från andra leverantörer.
- 1. Välj **Inst.** på startskärmen.

När du gör inställningar efter att du har ställt in IP-adressen visas fönstret **Avancerat**. Gå till steg 3.

- 2. Välj **Allmänna inställningar** > **Nätverksinställningar** > **Avancerat**.
- 3. Välj **Proxy-server**.
- 4. Välj **Anvnd.** för **Proxy-serverinst.**.
- 5. Ange adressen för proxy-servern i IPv4- eller FQDN-format. Bekräfta värdet som visades på den föregående skärmen.
- 6. Ange portnumret för proxy-servern. Bekräfta värdet som visades på den föregående skärmen.
- 7. Välj **Börja konfiguration**.

# <span id="page-233-0"></span>**Ansluta till Ethernet**

Anslut skrivaren till nätverket med hjälp av Ethernet-kabeln och kontrollera anslutningen.

- 1. Koppla ihop skrivaren och hubben (LAN-switch) med Ethernet-kabeln.
- 2. Välj **Inst.** på startskärmen.
- 3. Välj **Allmänna inställningar** > **Nätverksinställningar** > **Kontroll av nätverksanslutning**. Resultaten för anslutningsdiagnostik visas. Kontrollera att anslutningen är korrekt.
- 4. Välj **Uppfattat** för att slutföra.

Om du väljer **Rapport för utskriftskontroll**, kan du skriva ut diagnostikens resultat. Följ anvisningarna på skärmen för att skriva ut.

# **Inställningar för användning av skrivaren**

# **Använda utskriftsfunktionerna**

Aktivera för att använda utskriftsfunktionen via nätverket.

För att kunna använda skrivaren i nätverket måste du ställa in porten för nätverksanslutning på datorn samt skrivarens nätverksanslutning.

# **Typer av skrivaranslutningar**

Följande två metoder är tillgängliga för skrivarens nätverksanslutning.

- ❏ Peer-to-peer-anslutning (direktutskrift)
- ❏ Server-/klientanslutning (skrivardelning via Windows-servern)

#### *Inställningar för peer-to-peer-anslutning*

Detta är anslutningen som används för att ansluta skrivaren direkt till nätverket och datorn. Endast en nätverkskompatibel modell kan anslutas.

#### **Anslutningsmetod:**

Anslut skrivaren till direkt nätverket via hubb eller åtkomstpunkt.

#### **Skrivardrivrutin:**

Installera skrivardrivrutinen på varje klientdator.

När du använder EpsonNet SetupManager, kan du tillhandahålla drivrutinspaketet som innehåller skrivarinställningarna.

#### **Funktioner:**

❏ Utskriften startar omedelbart eftersom utskriftsjobbet skickas direkt till skrivaren.

❏ Du kan skriva ut så länge skrivaren är igång.

#### *Anslutningsinställningar för server/klient*

Det här är anslutningen som serverdatorn delar med skrivaren. Du kan förbättra säkerheten genom att förbjuda anslutning utan att gå genom serverdatorn.

När du använder USB kan skrivaren utan nätverksfunktionen också delas.

#### **Anslutningsmetod:**

Anslut skrivaren till direkt nätverket via LAN eller åtkomstpunkt.

Du kan också ansluta skrivaren till servern direkt med en USB-kabel.

#### **Skrivardrivrutin:**

Installera skrivardrivrutinen på Windows-servern beroende på klientdatorernas operativsystem.

Genom att komma åt Windows-servern och länka skrivaren, installeras skrivardrivrutinen på klientdatorn och kan användas.

#### **Funktioner:**

- ❏ Hantera skrivaren och skrivardrivrutinen i omgångar.
- ❏ Beroende på serverspecifikationen kan det ta tid att starta utskriftsjobbet eftersom alla utskriftsjobb går genom skrivarservern.
- ❏ Du kan inte skriva ut när Windows-servern är avstängd.

### **Utskriftsinställningar för peer-to-peer-anslutning**

För peer-to-peer-anslutning (direktutskrift) har en skrivare och en klientdator ett ett-till-ett-förhållande.

Skrivardrivrutinen måste vara installerad på varje klientdator.

### **Utskriftsinställningar för server-/klientanslutning**

Aktivera för utskrift från skrivaren som är ansluten som server-/klientanslutning.

För server-/klientanslutning konfigurerar du först utskriftsservern och delar sedan skrivaren i nätverket.

Vid användning av USB-kabeln för anslutning till servern ska du även konfigurera utskriftsservern först och sedan dela skrivaren i nätverket.

#### *Konfigurera nätverksportarna*

Skapa utskriftskön för nätverksutskrift på skrivarservern genom att använda standard TCP/IP, och konfigurera nätverksporten.

Det här exemplet gäller användning av Windows 2012 R2.

1. Öppna skärmen för enheter och skrivare.

**Skrivbordet** > **Inställningar** > **Kontrollpanelen** > **Maskinvara och ljud** eller **Maskinvara** > **Enheter och skrivare**.

2. Lägg till en skrivare.

Klicka på **Lägg till skrivare** och markera **Skrivaren jag vill ha anges inte**.

3. Lägg till en lokal skrivare.

Välj **Lägg till en lokal skrivare eller nätverksskrivare med manuella inställningar** och klicka på **Nästa**.

4. Välj **Skapa en ny port**, välj **Standard-TCP/IP-port** som porttyp och klicka på **Nästa**.

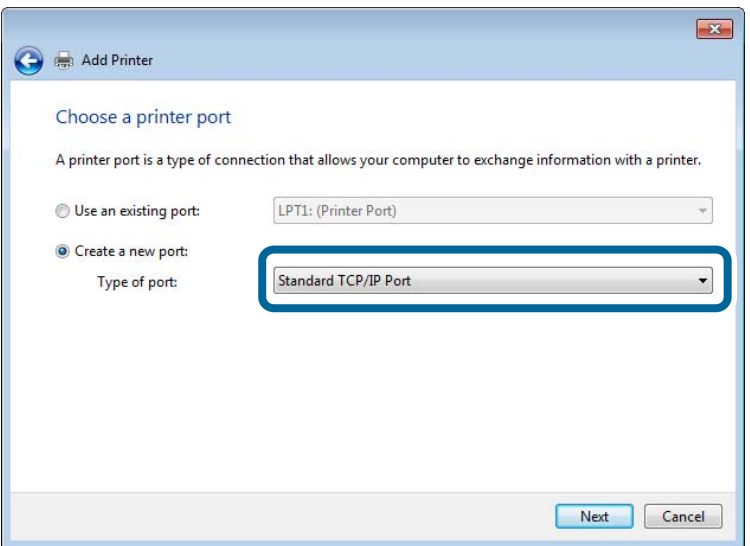

5. Ange skrivarens IP-adress eller skrivarnamn i **Värddatornamn eller IP-adress** eller **Skrivarnamn eller IPadress** och klicka på **Nästa**.

Exempel:

❏ Skrivarnamn: EPSONA1A2B3C

❏ IP-adress: 192.0.2.111

Ändra inte **Portnamn**.

Klicka på **Fortsätt** när skärmen **Kontroll av användarkonto** visas.

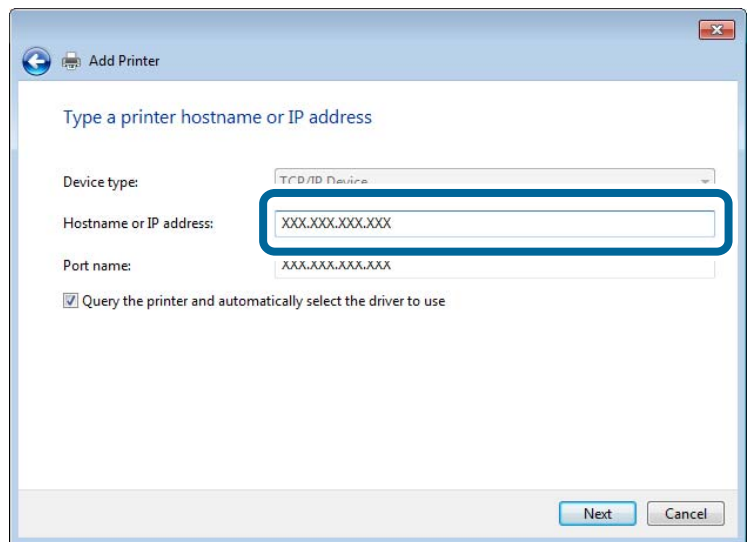

#### *Anmärkning:*

Om du specificerar skrivarnamnet i nätverket där namnupplsningen är tillcänglig söks IP-adressen även om skrivarens IP-adress har ändrats av DHCP. Det går att kontrollera skrivarens namn på nätverkets statusskärm på skrivarens kontrollpanel eller genom att skriva ut ett statusark för nätverket.

6. Ställ in skrivardrivrutinen.

❏ Om skrivardrivrutinen redan är installerad:

Välj **Tillverkare** och **Skrivare**. Klicka på **Nästa**.

7. Följ instruktionerna på skärmen.

Vid användning av skrivaren under server-/klientanslutningen (skrivardelning med Windows-server), görs konfiguration av skrivardelning efter detta.

#### **Kontrollera portkonfigurationen — Windows**

Kontrollera om rätt port är inställd för utskriftskön.

1. Öppna skärmen för enheter och skrivare.

**Skrivbordet** > **Inställningar** > **Kontrollpanelen** > **Maskinvara och ljud** eller **Maskinvara** > **Enheter och skrivare**.

2. Öppna skärmen för skrivaregenskaper.

Högerklicka på skrivarikonen och klicka på **Skrivaregenskaper**.

- 3. Klicka på fliken **Portar**, välj **Standard-TCP/IP-port** och klicka på **Konfigurera port**.
- 4. Kontrollera portkonfigurationen.
	- ❏ För RAW

Kontrollera att **Raw** är valt i **Protokoll** och klicka på **OK**.

❏ För LPR

Kontrollera att **LPR** är valt i **Protokoll**. Ange "PASSTHRU" i **Könamn** bland **LPR-inställningar**. Välj **Byteräkning för LPR är aktiverad** och klicka på **OK**.

#### *Dela skrivaren (endast Windows)*

Vid användning av skrivaren under servern/klientanslutningen (skrivardelning med Windows-server), konfigureras skrivardelning från utskriftsservern.

- 1. Välj **Kontrollpanelen** > **Visa enheter och skrivare** på utskriftsservern.
- 2. Högerklicka på skrivarikonen (utskriftskön) som du vill dela med och välj sedan **Skrivaregenskaper** > fliken **Delning**.
- 3. Välj **Dela den här skrivaren** och ange sedan **Delningsnamn**.

I Windows Server 2012 ska du klicka på **Ändra delningsalternativ** och sedan konfigurera inställningarna.

#### *Installera flera drivrutiner (endast Windows)*

Om Windows-versionerna för en server och klienterna skiljer sig åt rekommenderar vi att du installerar ytterligare drivrutiner till utskriftsservern.

- 1. Välj **Kontrollpanelen** > **Visa enheter och skrivare** på utskriftsservern.
- 2. Högerklicka på skrivarikonen som du vill dela med klienterna och klicka på **Skrivaregenskaper** > fliken **Delning**.
- 3. Klicka på **Ytterligare drivrutiner**.

I Windows Server 2012 klickar du på Change Sharing Options och sedan konfigurerar du inställningarna.

- 4. Välj Windows-versioner för klienterna och klicka på OK.
- 5. Välj informationsfilen för skrivardrivrutinen (\*.inf) och installera drivrutinen.

#### *Använda en delad skrivare – Windows*

Administratören måste tala om datornamnet som tilldelats skrivarservern och hur den ska läggas till på klientdatorerna. Om extra drivrutiner inte har konfigurerats ännu ska du tala om för klienterna hur den delade skrivaren läggs till med **Enheter och skrivare**.

Följ stegen nedan om extra drivrutiner redan har konfigurerats på skrivarservern:

- 1. Välj namnet som tilldelats skrivarservern i **Windows Utforskaren**.
- 2. Dubbelklicka på skrivaren som du vill använda.

### **Grundinställningar för utskrift**

Konfigurera utskriftsinställningar, såsom pappersstorlek eller utskriftsfel.

#### *Ställa in papperskälla*

Ställ in pappersstorleken och papperstypen för det papper som ska fyllas på i papperskällan.

- 1. Gå till Web Config och välj fliken **Skriv ut** > **Papperkälla inställn.**.
- 2. Ställ in varje objekt.

De visade objekten kan variera beroende på situationen.

❏ Namn på papperskällan

Visar namnet på papperskällan som ska användas, till exempel **pappersfack**, **Kassett 1**.

❏ **Pappersstorlek**

Välj pappersstorleken du vill ställa in från rullgardinsmenyn.

❏ **Enhet**

Välj enhet för den användardefinierade storleken. Du kan välja det när **Användardefinierad** är valt i **Pappersstorlek**.

#### ❏ **Bredd**

Ställ in den horisontella längden på den användardefinierade storleken. Intervallet du kan ange här beror på papperskällan, vilket indikeras på sidan av **Bredd**. När du väljer **mm** som **Enhet**, kan du ange upp till en decimal. När du väljer **tum** som **Enhet**, kan du ange upp till en decimal.

#### ❏ **Höjd**

Ställ in den vertikala längden på den användardefinierade storleken. Intervallet du kan ange här beror på papperskällan, vilket indikeras på sidan av **Höjd**. När du väljer **mm** som **Enhet**, kan du ange upp till en decimal. När du väljer **tum** som **Enhet**, kan du ange upp till en decimal.

#### ❏ **Papperstyp**

Välj papperstypen du vill ställa in från rullgardinsmenyn.

3. Kontrollera inställningarna och klicka sedan på **OK**.

#### *Ställa in gränssnittet*

Ställ in tidsgränsen för utskriftsjobb eller utskriftsspråk tilldelat varje gränssnitt. Detta objekt visas på en PCL- eller PostScript-kompatibel skrivare.

- 1. Gå till Web Config och välj fliken **Skriv ut** > **Gränssnittsinställningar**.
- 2. Ställ in varje objekt.

#### ❏ **Timeoutinställningar**

Ställ in tidsgränsen för utskriftsjobb som skickas direkt via USB. Du kan ställa in mellan 5 och 300 sekunder i sekundsteg. Om du inte vill ha någon tidsgräns anger du 0.

#### ❏ **Utskriftsspråk**

Välj utskriftsspråk för varje USB-gränssnitt och nätverkets gränssnitt. När du väljer **Auto** upptäcks utskriftsspråket automatiskt av de utskriftsjobb som skickas.

3. Kontrollera inställningarna och klicka sedan på **OK**.

#### *Fel i inställningarna*

Ställ in hur fel visas för enheten.

- 1. Gå till Web Config och välj fliken **Skriv ut** > **Felinställningar**.
- 2. Ställ in varje objekt.
	- ❏ Pappersstorlek medd.

Ställ in om ett fel ska visas på kontrollpanelen när pappersstorleken för den angivna papperskällan skiljer sig från pappersstorleken på utskriftsdata.

❏ Papperstyp meddelande

Ställ in om ett fel ska visas på kontrollpanelen när papperstypen för den angivna papperskällan skiljer sig från typen på utskriftsdata.

❏ Automatisk problemlösare

Ställ in om felet ska avbrytas automatiskt om det inte finns någon funktion på kontrollpanelen under 5 sekunder efter att felet visas.

3. Kontrollera inställningarna och klicka sedan på **OK**.

#### *Ställa in universal utskrift*

Ställ in när du skriver ut från externa enheter utan att använda skrivardrivrutinen.

Vissa objekt visas inte beroende på din skrivares skrivarspråk.

- 1. Gå till Web Config och välj fliken **Skriv ut** > **Univ. utskriftsinställn.**.
- 2. Ställ in varje objekt.
- 3. Kontrollera inställningarna och klicka sedan på **OK**.

#### **Grundläggande**

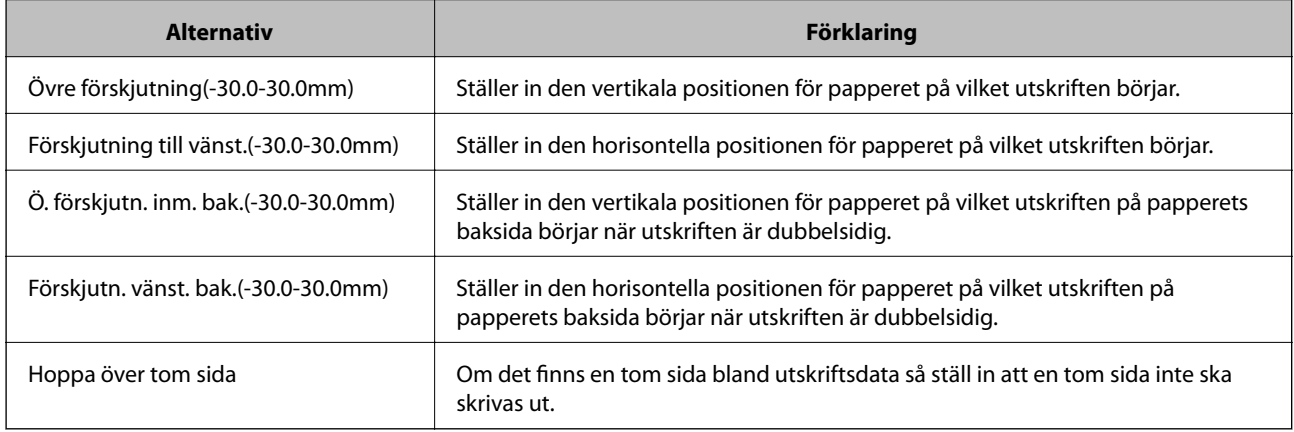

#### **PDL utskriftskonfiguration**

Du kan ange inställningar för utskrift med PCL eller PostScript.

#### **Vanliga inställningar**

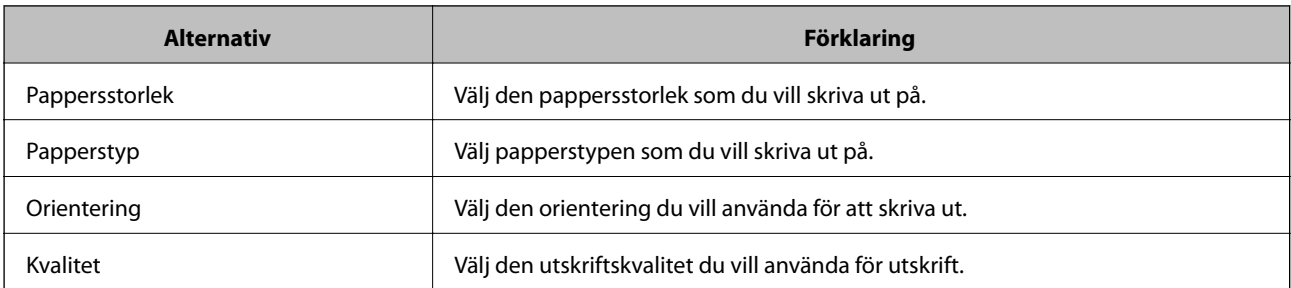

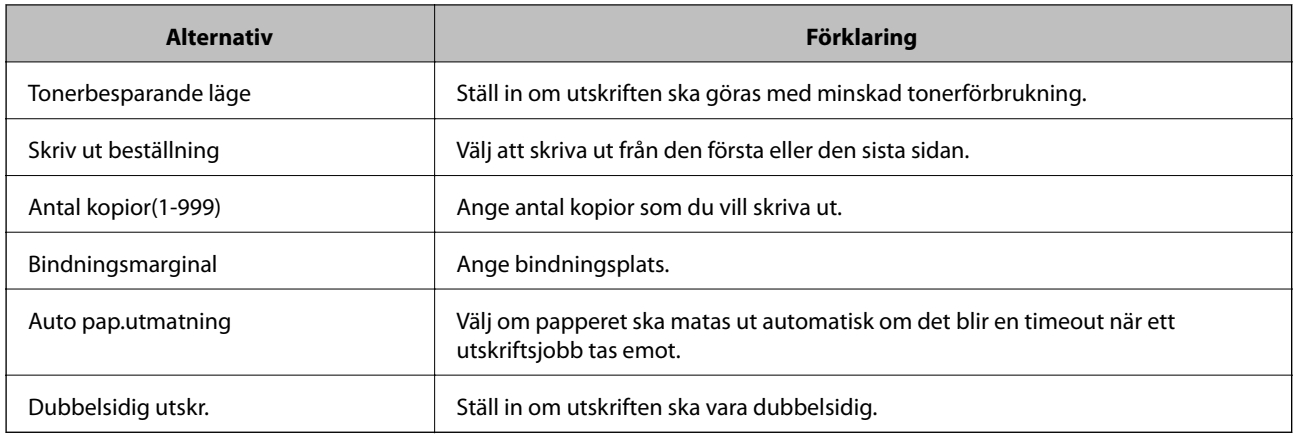

#### **PCL-meny**

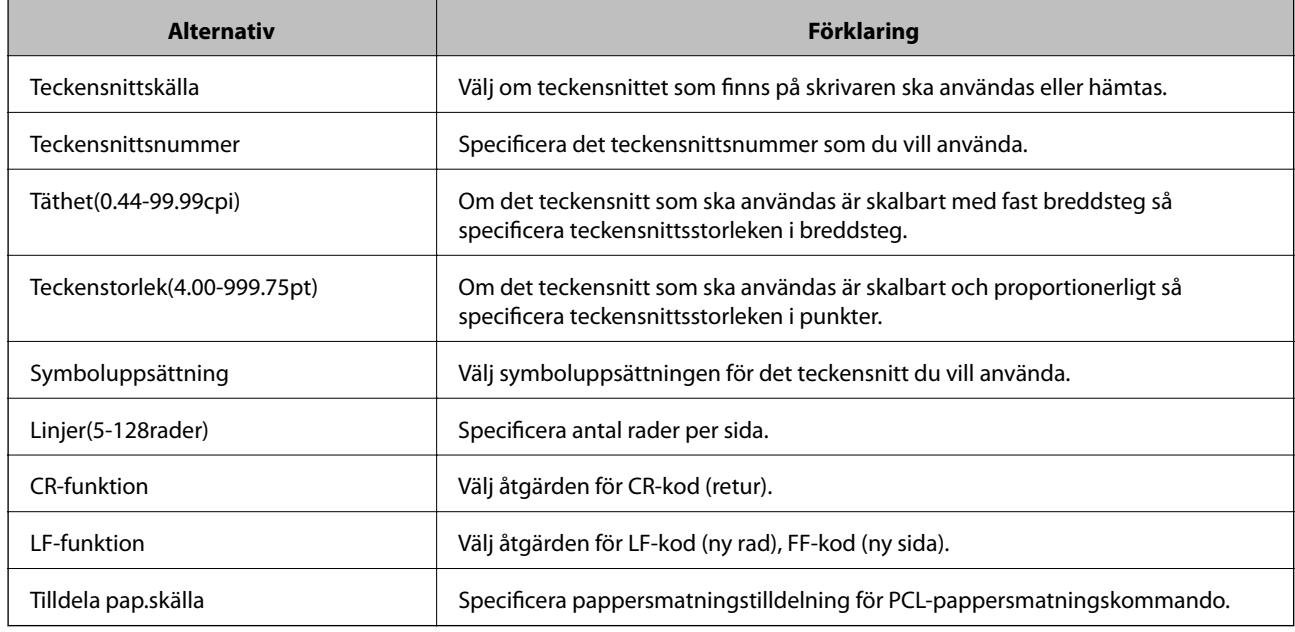

#### **PS-meny**

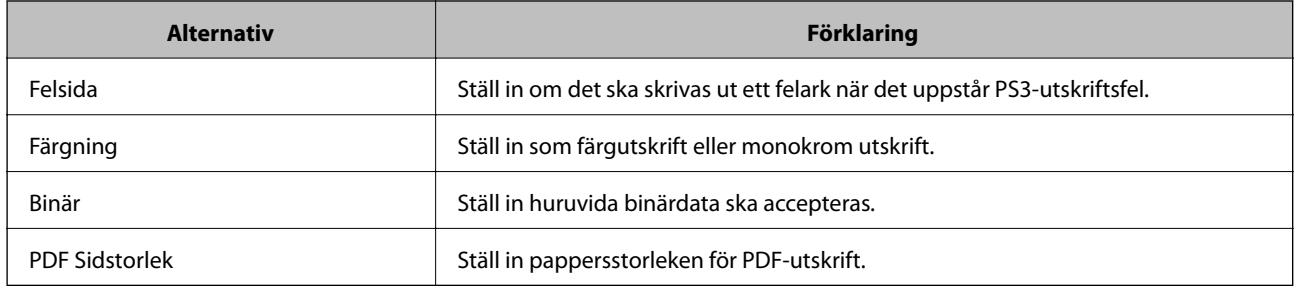

# **Konfiguration av AirPrint**

Ställ in när du använder AirPrint-utskrift.

Gå till Web Config och välj fliken **Nätverk** > **AirPrint-inställning**.

<span id="page-241-0"></span>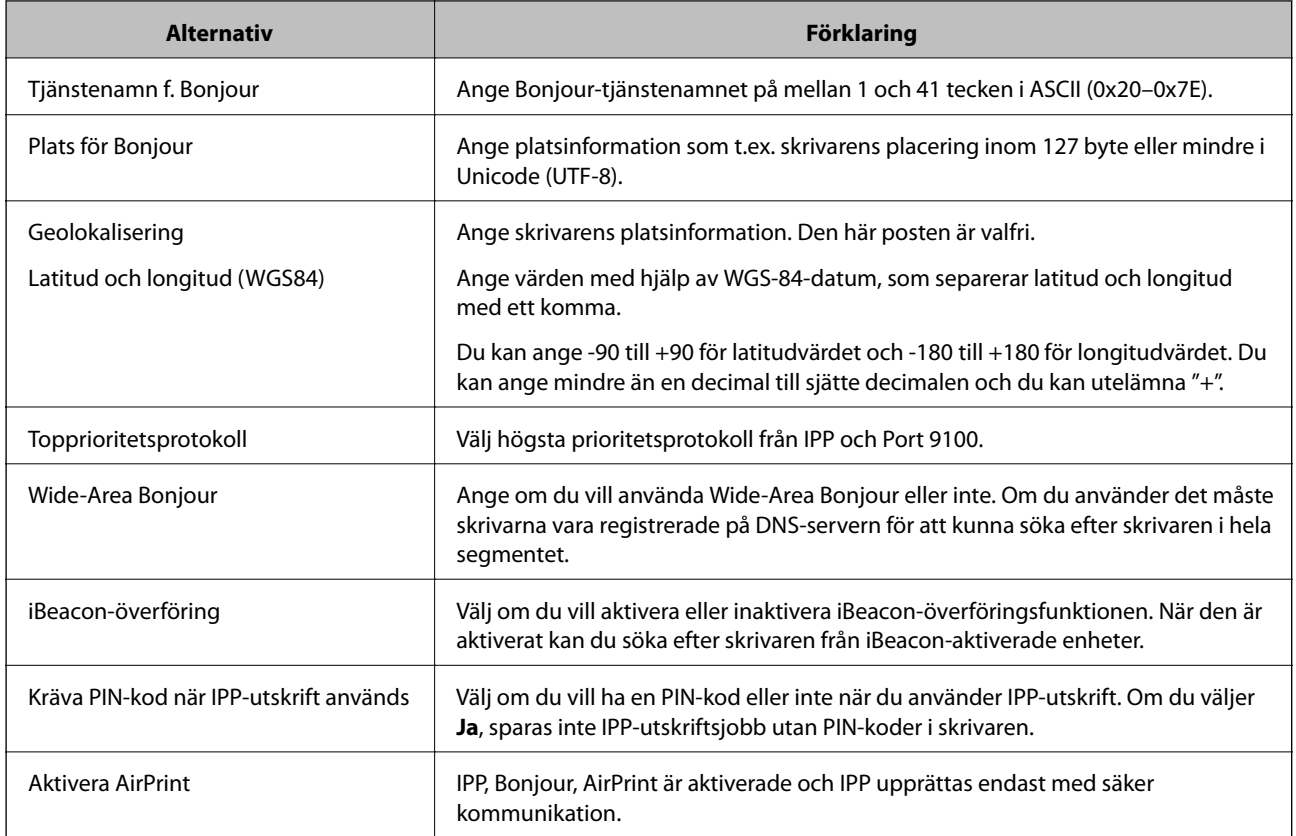

# **Konfigurera en e-postserver**

Ställ in e-postservern från Web Config.

Kontrollera nedanstående innan du gör inställningarna.

- ❏ Skrivaren är ansluten till nätverket som har åtkomst till e-postservern.
- ❏ E-postinställningsinformation för datorn som använder samma e-postserver som skrivaren.

#### *Anmärkning:*

När du använder e-postservern på Internet, bekräfta inställningsinformationen från leverantören eller webbplatsen.

- 1. Gå till Web Config och välj fliken **Nätverk** > **E-postserver** > **Grundläggande**.
- 2. Ange ett värde för varje alternativ.
- 3. Välj **OK**.

Inställningarna du har valt visas.

När installationen är klar utför du anslutningskontrollen.

# **Inställningsalternativ för e-postserver**

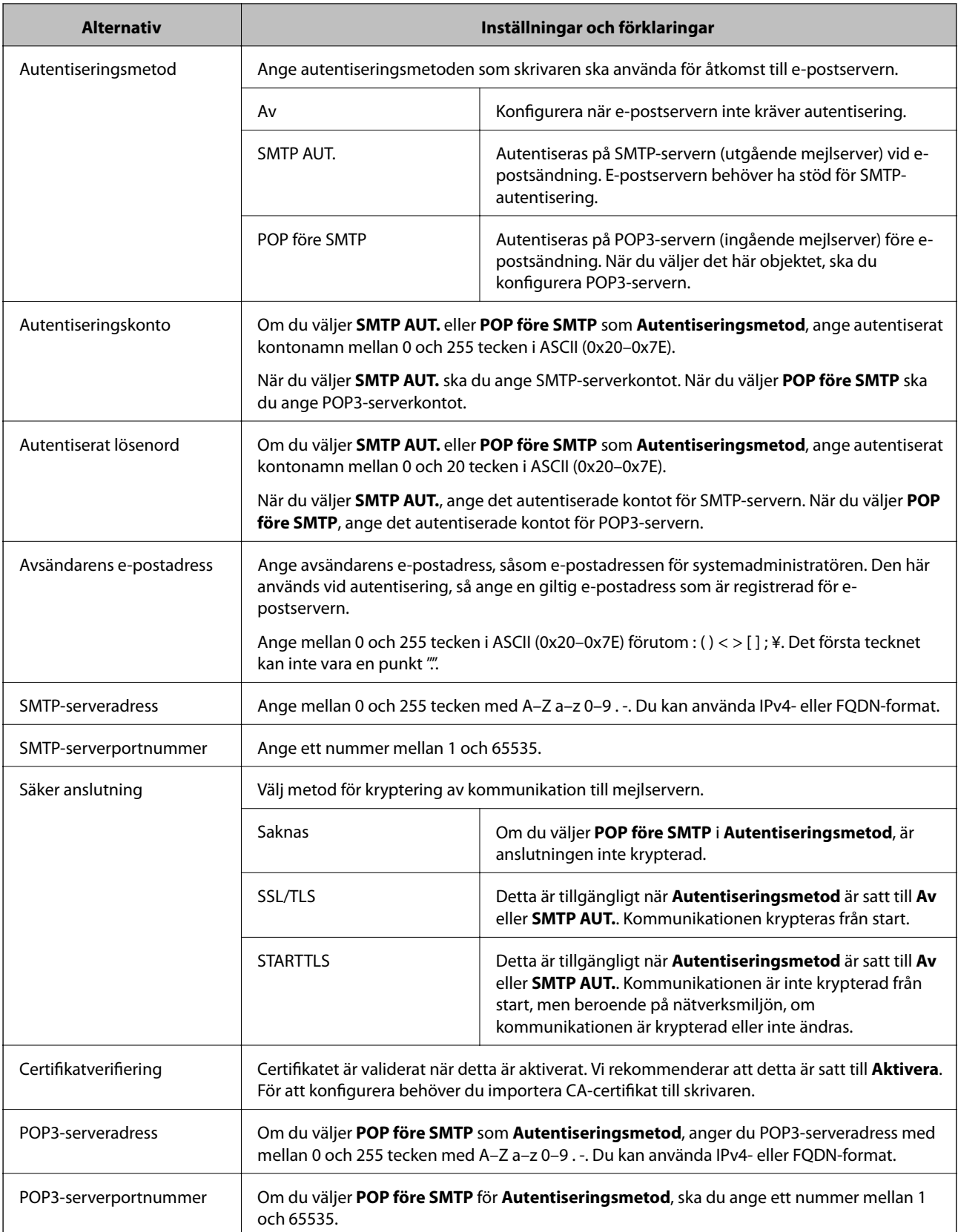

# **Kontrollera e-postserverns anslutning**

Du kan kontrollera anslutningen till mejlservern genom att utföra anslutningskontrollen.

- 1. Öppna Web Config och välj fliken **Nätverk** > **E-postserver** > **Anslutningstest**.
- 2. Välj **Starta**.

Anslutningstest för e-postservern startas. Efter testet, kontrollera rapporten som visas.

#### *Referens för anslutningstest av e-postserver*

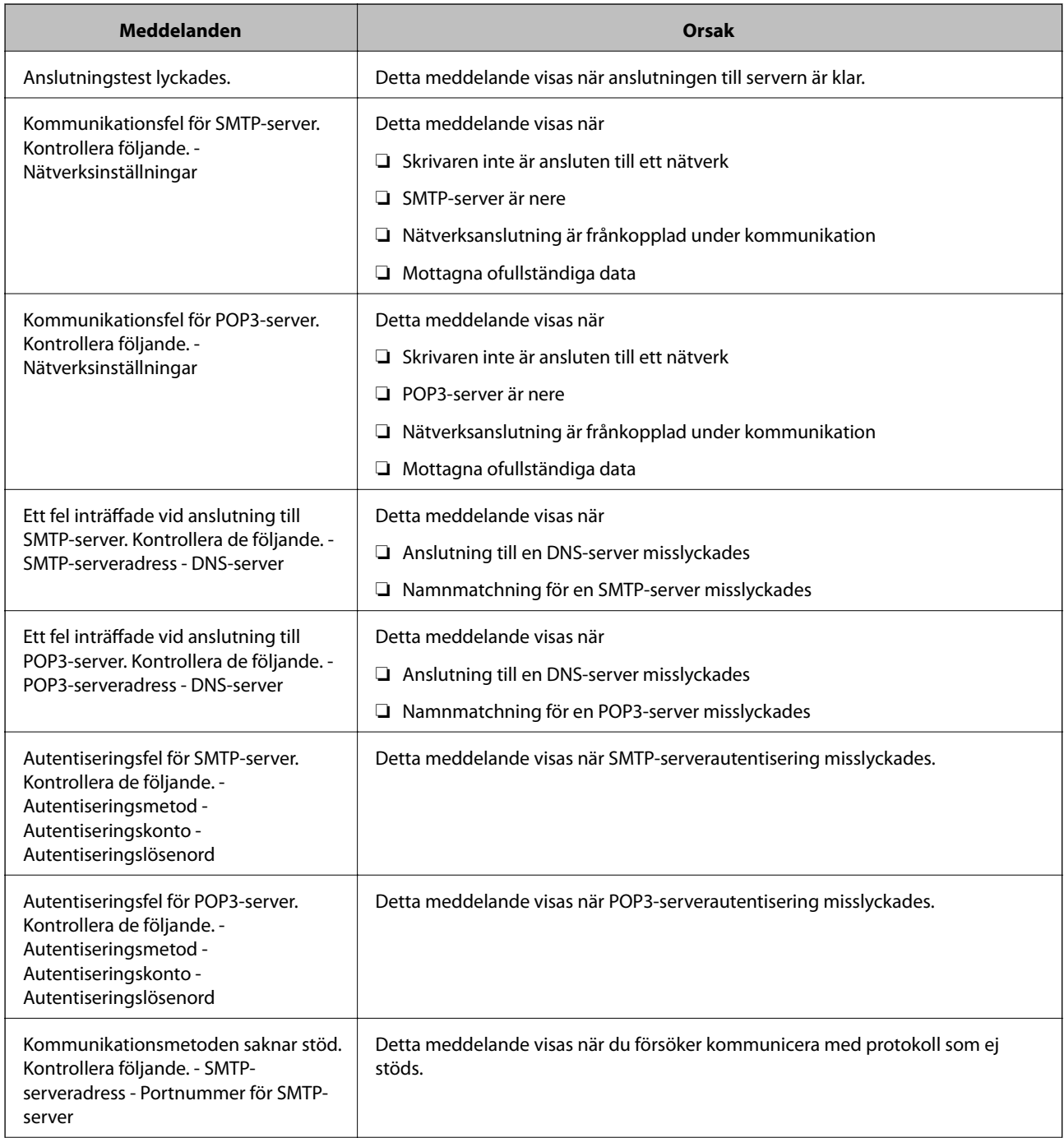

<span id="page-244-0"></span>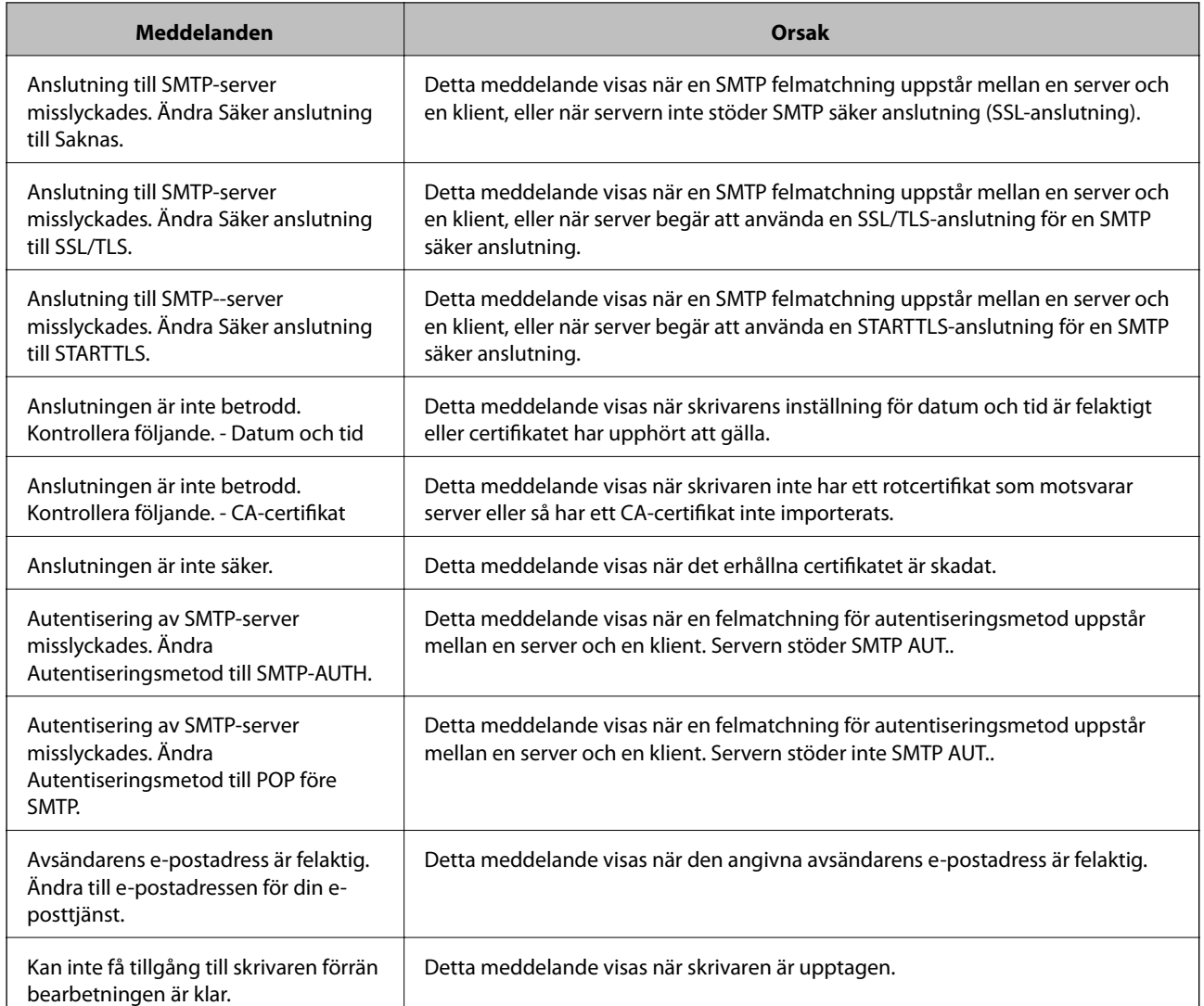

# **Göra grundläggande driftsinställningar för skrivaren**

# **Ställa in kontrollpanelen**

Inställning av skrivarens kontrollpanel. Du kan ställa in enligt följande.

- 1. Gå till Web Config och välj fliken **Enhetshantering** > **Kontrollpanel**.
- 2. Ställ in följande alternativ efter behov.
	- ❏ Språk

Välj språk som visas på kontrollpanelen.

❏ Panellås

Om du väljer **På**, krävs administratörslösenordet när du utför en åtgärd som kräver administratörens behörighet. Om administratörslösenordet inte är inställt är panellåset inaktiverat.

❏ Drifttimeout

Om du väljer **På**, när du loggar in som åtkomstkontrollanvändare eller administratör, loggas du automatiskt ut och hamnar på den första skärmen om det inte finns någon aktivitet under en viss tid.

Du kan ställa in mellan 10 sekunder och 240 minuter i sekundsteg.

#### *Anmärkning:*

Du kan också göra inställningar från skrivarens kontrollpanel.

- ❏ Språk: *Inst.* > *Allmänna inställningar* > *Grundl. inställn.* > *Språk/Language*
- ❏ Panellås: *Inst.* > *Allmänna inställningar* > *Systemadministration* > *Säkerhetsinställningar* > *Admin. inställningar* > *Låsinställning*
- ❏ Drifttimeout: *Inst.* > *Allmänna inställningar* > *Grundl. inställn.* > *Åtgärdens avbröts* (Du kan ange På eller Av.)
- 3. Klicka på **OK**.

# **Energisparinställningar**

Du kan ställa in tiden för att växla till energisparläget eller stänga av strömmen när skrivarens kontrollpanel inte används under en viss tid. Ställ in tiden beroende på din användningsmiljö.

#### *Konfiguration av Insomningstimer*

Du kan ställa hur länge det ska dröja mellan inaktivitet och övergång till energisparläge.

- 1. Gå till Web Config och välj fliken **Enhetshantering** > **Energispar**.
- 2. Ange hur länge det ska ta innan övergång till energisparläge för **Insomningstimer** vid inaktivitet.

Du kan konfigurera upp till 60 minuter på minuten.

3. Klicka på **OK**.

*Anmärkning:* Du kan också göra inställningar från skrivarens kontrollpanel.

*Inst.* > *Allmänna inställningar* > *Grundl. inställn.* > *Sömntimer*

#### *Skapa ett veckovist Energisparschema*

Du kan ställa in ett vilomönster i enlighet med användningsaktivitet. Använd Web Config för att göra den här inställningen.

#### **Exempel på en dags viloschema:**

Skrivaren går över viloläge de tider som finns i skuggade områden.

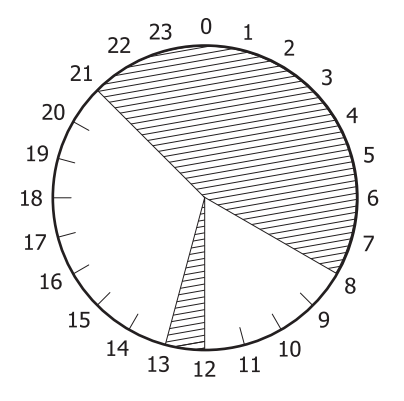

- 1. Gå till Web Config och välj fliken **Enhetshantering** > **Energispar** > **Energisparschema**.
- 2. Ställ in en **Starttid** och ett **Power Saving Mode** för upp till fem tidsperioder på en dag.

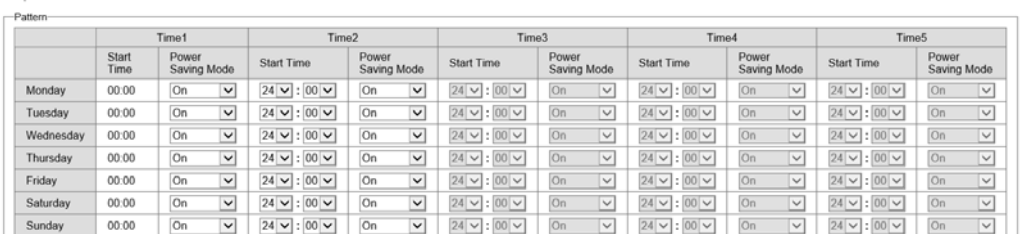

Följande är alternativen för **Power Saving Mode**.

#### ❏ **På**

Går över till viloläge i enlighet med inställningarna i **Insomningstimer**.

❏ **Snabbt**

Går omedelbart över till viloläge vid inaktivitet.

3. Klicka på **OK**.

#### *Gör inställningarna för att stänga av när alla portar kopplats från*

Ställ in skrivaren så att den stängs av automatiskt efter 30 minuter när alla portar, inklusive USB-porten, har kopplats ifrån.

Beroende på region är det inte säkert att funktionen kommer att vara tillgänglig.

- 1. Gå till Web Config och välj fliken **Enhetshantering** > **Energispar**.
- 2. Ange **Avstängn. vid frånkoppl.** som **På**.
- 3. Klicka på **OK**.

#### *Anmärkning:*

Du kan också göra inställningar från skrivarens kontrollpanel.

*Inst.* > *Allmänna inställningar* > *Grundl. inställn.* > *Avstängning vid frånkoppling*

#### *Konfiguration av Förvärmningsläge*

Ställ in att skrivaren ska växla över till föruppvärmningsläge för att minska energiförbrukningen.

- 1. Gå till Web Config och välj fliken **Enhetshantering** > **Energispar**.
- 2. Ställ in **Förvärmningsläge** till **På**.
- 3. Ange vilken tid växling ska göras till föruppvärmningsläge i **Förvärmningstimer**.
- 4. Klicka på **OK**.

*Anmärkning:* Du kan också göra inställningar från skrivarens kontrollpanel.

❏ Förvärmningsläge:

*Inst.* > *Allmänna inställningar* > *Grundl. inställn.* > *Förvärmningsläge* > *Förvärmningsläge*

❏ Förvärmningstimer:

*Inst.* > *Allmänna inställningar* > *Grundl. inställn.* > *Förvärmningsläge* > *Förvärmningstimer*

# **Synkronisering av datum och tid med tidsservern**

När du synkroniserar med tidsservern (NTP-servern) kan du synkronisera tiden för skrivaren och datorn på nätverket. Tidsservern kan skötas inom organisationen eller publiceras på internet.

När ni använder CA-certifikat eller Kerberos-autentisering kan tidsrelaterade problem förhindras om ni synkroniserar med tidsservern.

- 1. Gå till Web Config och välj fliken **Enhetshantering** > **Datum och tid** > **Tidsserver**.
- 2. Välj **Använd** för **Använd Tidsserver**.
- 3. Ange tidsserverns adress för **Tidserver-adress**.

Du kan använda formatet IPv4, IPv6 eller FQDN. Ange 252 tecken eller mindre. Om du inte specificerar detta, lämna det tomt.

4. Ange **Uppdateringsintervall (min)**.

Du kan konfigurera upp till 10 080 minuter på minuten.

5. Klicka på **OK**.

#### *Anmärkning:*

Du kan bekräfta anslutningsstatus med tidsservern på *Status för Tidsserver*.

# **Problem vid utförande av inställningar**

# **Tips för att lösa problem**

❏ Kontrollera felmeddelandet

När ett fel har uppstått ska du först kontrollera om det finns några meddelanden på skrivarens kontrollpanel eller drivrutinsskärmen. Om du har e-postinställningar för meddelanden när händelsen inträffar kan du snabbt få information om statusen.

❏ Nätverksanslutningsrapport

Diagnostisera nätverks- och skrivarstatus och skriv sedan ut resultatet.

Du kan söka det diagnostiserade felet från skrivarsidan.

❏ Kontrollera kommunikationens status

Kontrollera kommunikationsstatus för serverdatorn eller klientdatorn genom att använda kommando såsom ping och ipconfig.

❏ Anslutningstest

Kontrollera anslutningen mellan skrivaren och mejlservern genom att använda anslutningstestet på skrivaren. Kontrollera även anslutningen från klientdatorn till servern för att se kommunikationsstatus.

❏ Initiera inställningarna

Om inställningar och kommunikationsstatus inte uppvisar några problem kan problemen lösas genom att inaktivera eller återställa nätverksinställningarna för skrivaren och sedan konfigurera på nytt.

# **Kan inte komma åt Web Config**

IP-adressen är inte tilldelad till skrivaren.

En giltig IP-adress kanske inte är tilldelad till skrivaren. Konfigurera IP-adressen via skrivarens kontrollpanel. Du kan kontrollera den aktuella inställningen via ett nätverkstatusark eller via skrivarens kontrollpanel.

#### Webbläsaren stöder inte kodningsstyrkan för SSL/TLS.

SSL/TLS har Krypteringsstyrka. Du kan öppna Web Config via en webbläsare som stöder bulkkodningar enligt nedan. Kontrollera att du användaren den webbläsare som stöds.

- ❏ 80 bitar: AES256/AES128/3DES
- ❏ 112 bitar: AES256/AES128/3DES
- ❏ 128 bitar: AES256/AES128
- ❏ 192 bitar: AES256
- ❏ 256 bitar: AES256

#### CA-signerat Certifikat har gått ut.

Om det finns ett problem med certifikatets utgångsdatum visas meddelandet "Certifikatet har gått ut" vid anslutning till Web Config med SSL/TLS-kommunikation (https). Om meddelandet visas före utgångsdatumet ska du kontrollera att skrivarens datum har ställts in korrekt.

<span id="page-249-0"></span>Det gemensamma namnet för certifikatet och skrivaren matchar inte.

Om det gemensamma namnet för certifikatet och skrivaren inte matchar visas meddelandet "Namnet på säkerhetscertifikatet matchar inte···" vid åtkomst till Web Config med hjälp av SSL/TLSkommunikation (https). Detta orsakas av att de följande IP-adresserna inte matchar.

- ❏ Skrivarens IP-adress angavs som det gemensamma namnet för att skapa ettSjälvsignerat certifikat eller CSR
- ❏ IP-adressen angavs i webbläsaren medan Web Config kördes

För Självsignerat certifikat ska du uppdatera certifikatet.

För CA-signerat Certifikat, ska du hämta certifikatet för skrivaren igen.

Inställningen för proxy-server för den lokala adressen är inte inställd till webbläsaren.

Om skrivaren är inställd till att använda en proxy-server ska du konfigurera webbläsaren s¨att den inte ansluter till den lokala adressen via proxy-servern.

❏ Windows:

Välj **Kontrollpanel** > **Nätverk och internet** > **Internetalternativ** > **Anslutningar** > **LANinställningar** > **Proxy-server**, och konfigurera sedan proxy-servern för LAN (lokala adresser).

❏ Mac OS:

Välj **Systeminställningar** > **Nätverk** > **Avancerad** > **Proxy-servrar** och registrera sedan den lokala adressen för **Förbigå proxy -inställningar för dessa värdar och domäner**.

Exempel:

192.168.1.\*: Lokal adress 192.168.1.XXX, nätmask 255.255.255.0

192.168.\*.\*: Lokal adress 192.168.XXX.XXX, nätmask 255.255.0.0

# **Hantera skrivaren**

# **Introduktion av produktsäkerhetsfunktioner**

Det här avsnittet introducerar säkerhetsfunktionen för Epson-enheterna.

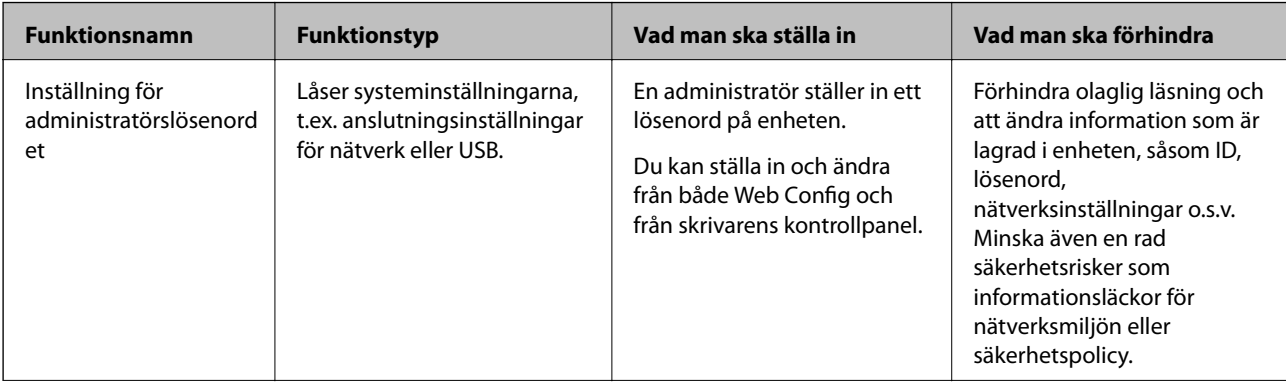

<span id="page-250-0"></span>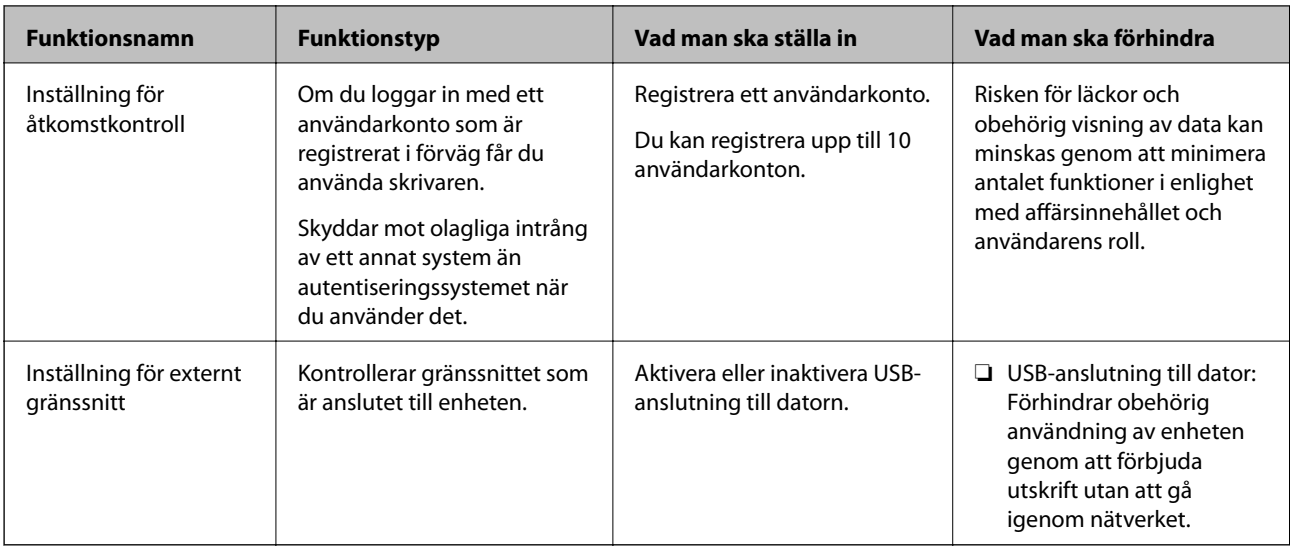

#### **Relaterad information**

- & ["Program för konfiguration av skrivaråtgärder \(Web Config\)" på sidan 228](#page-227-0)
- $\rightarrow$  "Konfigurera administratörslösenordet" på sidan 251
- & ["Begränsa tillgängliga funktioner" på sidan 256](#page-255-0)
- & ["Inaktivera externt gränssnitt" på sidan 258](#page-257-0)

# **Administratörsinställningar**

# **Konfigurera administratörslösenordet**

När du ställer in administratörslösenordet kan du förhindra att användare ändrar systemhanteringsinställningar. Du kan ställa in och ändra administratörslösenordet med antingen Web Config, skrivarens kontrollpanel eller Epson Device Admin. När du använder Epson Device Admin, se Epson Device Admin guide eller hjälp.

#### **Relaterad information**

- & ["Program för konfiguration av skrivaråtgärder \(Web Config\)" på sidan 228](#page-227-0)
- & ["Programvara för hantering av enheter i nätverket \(Epson Device Admin\)" på sidan 230](#page-229-0)

#### *Konfigurera administratörslösenordet från kontrollpanelen*

Du kan ställa in administratörslösenordet från skrivarens kontrollpanel.

- 1. Välj **Inst.** på skrivarens kontrollpanel.
- 2. Välj **Allmänna inställningar** > **Systemadministration** > **Säkerhetsinställningar** > **Admin. inställningar**.
- 3. Välj **Administratörslösenord** > **Registrera**.
- 4. Ange lösenordet.
- 5. Ange lösenordet igen.

*Anmärkning:*

Du kan ändra eller radera administratörslösenordet när du väljer *Ändra* eller *Återställ inställningarna* på *Administratörslösenord*-skärmen och anger administratörslösenordet.

#### *Konfigurera administratörslösenordet från en dator*

Du kan ställa in administratörslösenordet med Web Config.

- 1. Gå till Web Config och välj fliken **Produktsäkerhet** > **Ändra Administratörslösenord**.
- 2. Ange ett lösenord i **Nytt Lösenord** och **Bekräfta nytt Lösenord**. Ange användarnamnet om det krävs.

Om du vill ändra lösenordet till ett nytt, anger du ett aktuellt lösenord.

3. Välj **OK**.

*Anmärkning:*

- ❏ Klicka på *Administratörsinloggning* för att ställa in eller ändra de låsta menyalternativen och ange sedan administratörslösenordet.
- ❏ Om du vill ta bort administratörslösenordet klickar du på fliken *Produktsäkerhet* > *Radera Administratörslösenord*, och anger sedan administratörslösenordet.

#### **Relaterad information**

& ["Program för konfiguration av skrivaråtgärder \(Web Config\)" på sidan 228](#page-227-0)

# **Kontrollera panelfunktionen**

Om du konfigurerar administratörslösenordet och aktiverar Låsinställning, kan du låsa objekten som är kopplade till skrivarens systeminställningar så att användarna inte kan ändra dem.

#### *Aktivera Låsinställning*

Aktivera Låsinställning för skrivaren där lösenordet konfigureras.

Ange först ett administratörslösenord.

#### **Aktivera Låsinställning från kontrollpanelen**

- 1. Välj **Inst.** på skrivarens kontrollpanel.
- 2. Välj **Allmänna inställningar** > **Systemadministration** > **Säkerhetsinställningar** > **Admin. inställningar**.
- 3. Välj **På** på **Låsinställning**.

Välj **Inst.** > **Allmänna inställningar** > **Nätverksinställningar**, och kontrollera sedan att lösenordet krävs.

#### **Aktivera Låsinställning från en dator**

1. Gå till Web Config och klicka sedan på **Administratörsinloggning**.
- 2. Ange användarnamn och lösenord och klicka sedan på **OK**.
- 3. Välj fliken **Enhetshantering** > **Kontrollpanel**.
- 4. På **Panellås**, välj **På**.
- 5. Klicka på **OK**.
- 6. Välj **Inst.** > **Allmänna inställningar** > **Nätverksinställningar** på skrivarens kontrollpanel och kontrollera sedan om lösenordet krävs.

& ["Program för konfiguration av skrivaråtgärder \(Web Config\)" på sidan 228](#page-227-0)

### *Låsinställning-alternativ för Allmänna inställningar-menyn*

Detta är en lista över Låsinställning-alternativ i **Inst.** > **Allmänna inställningar** på kontrollpanelen.

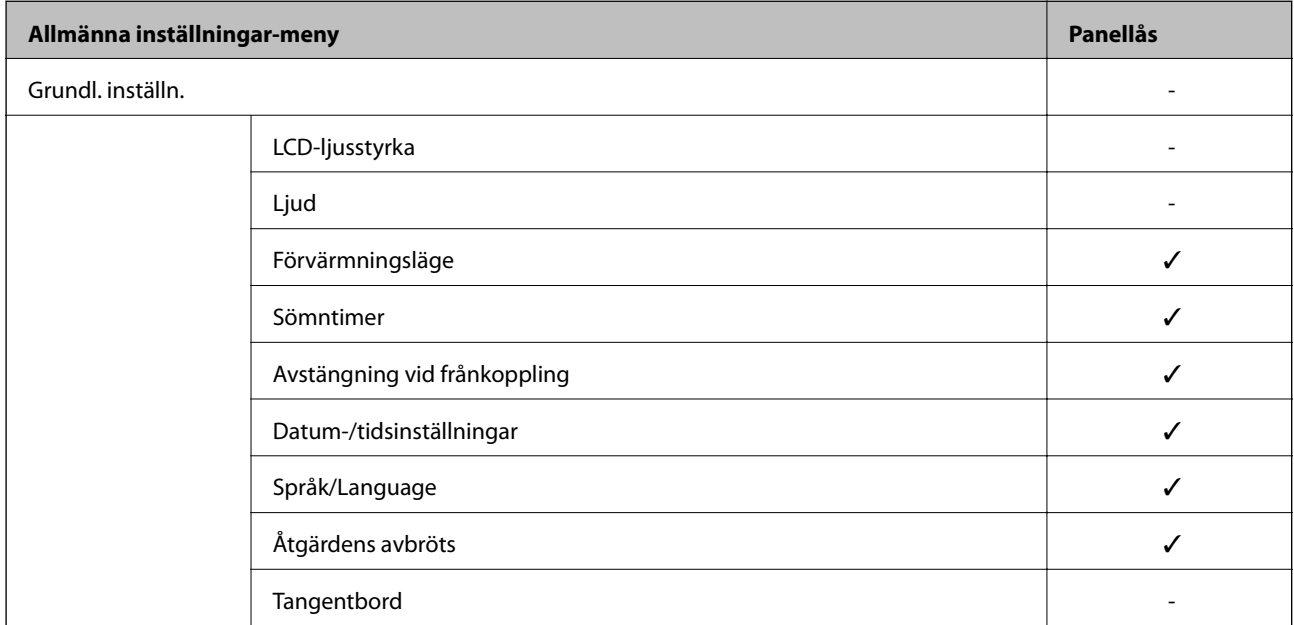

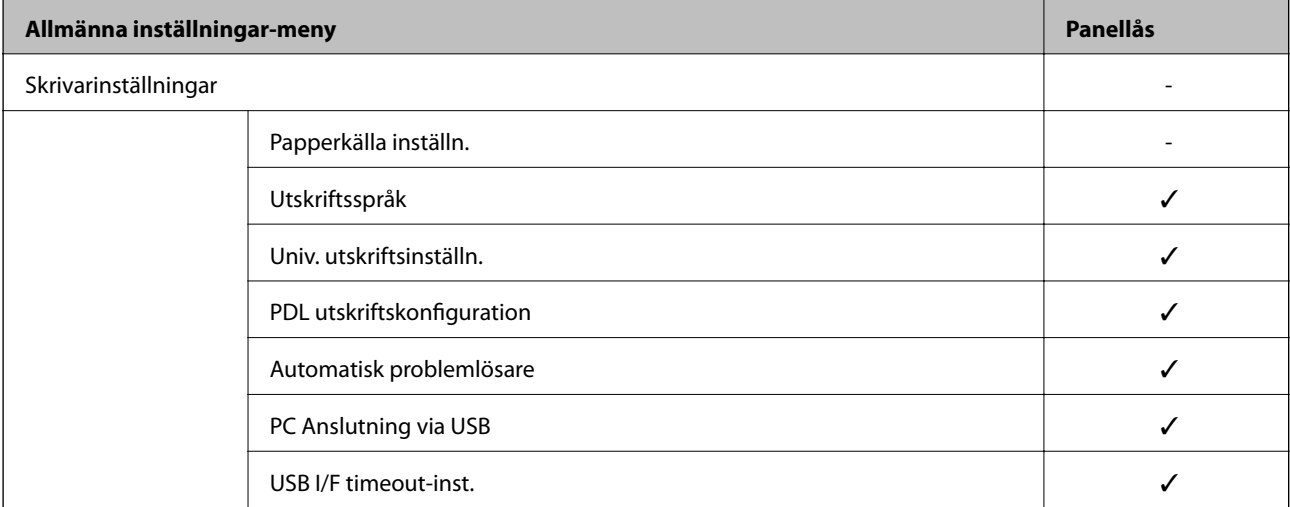

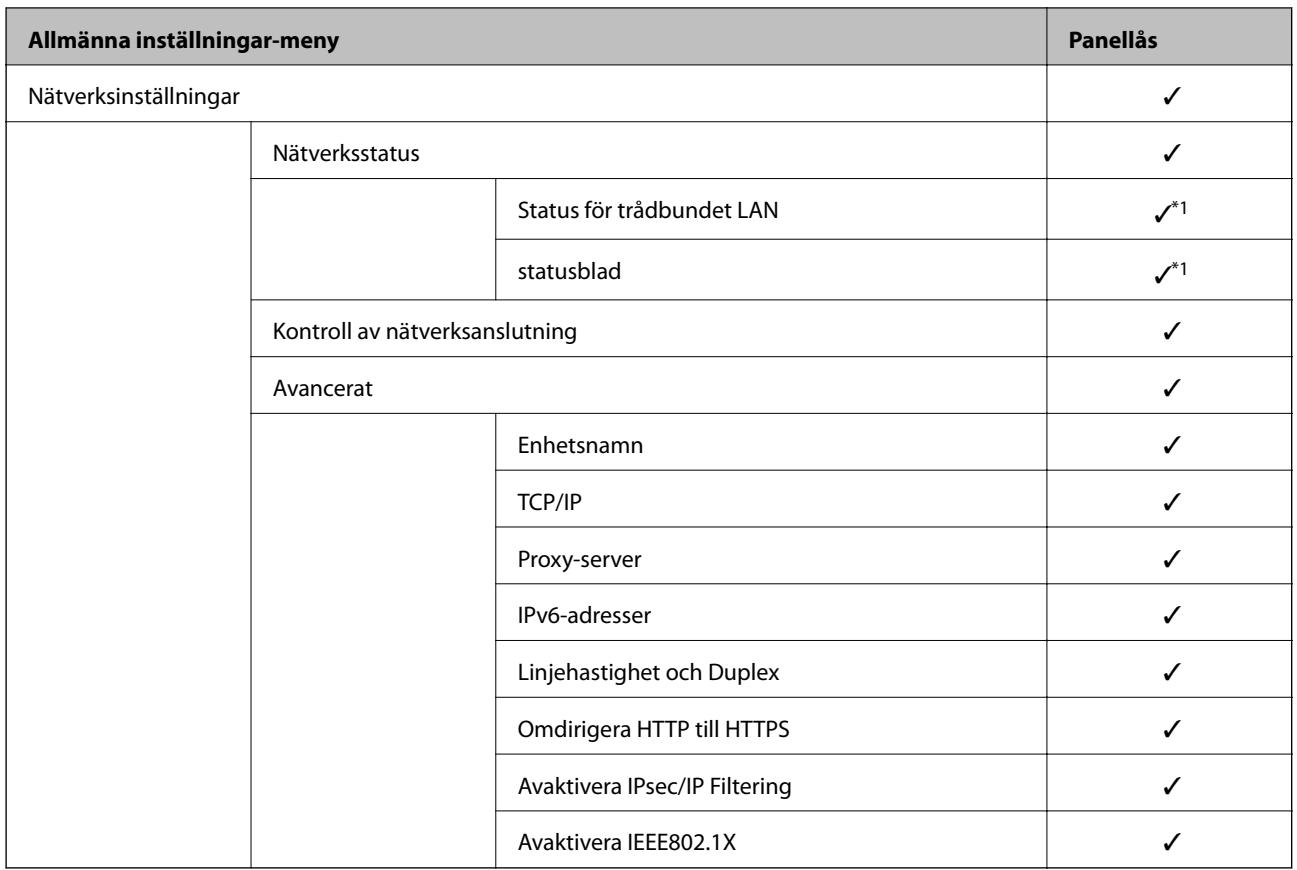

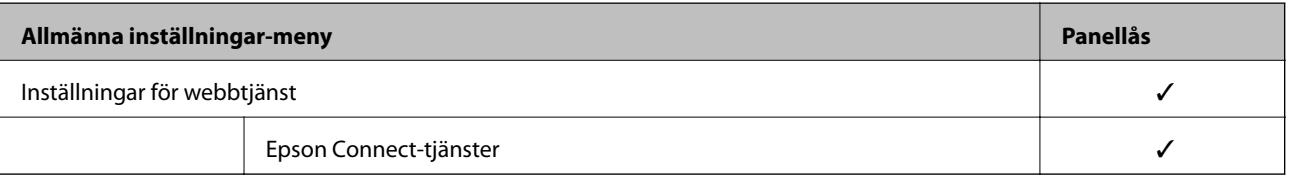

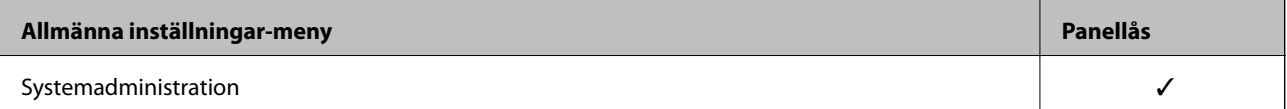

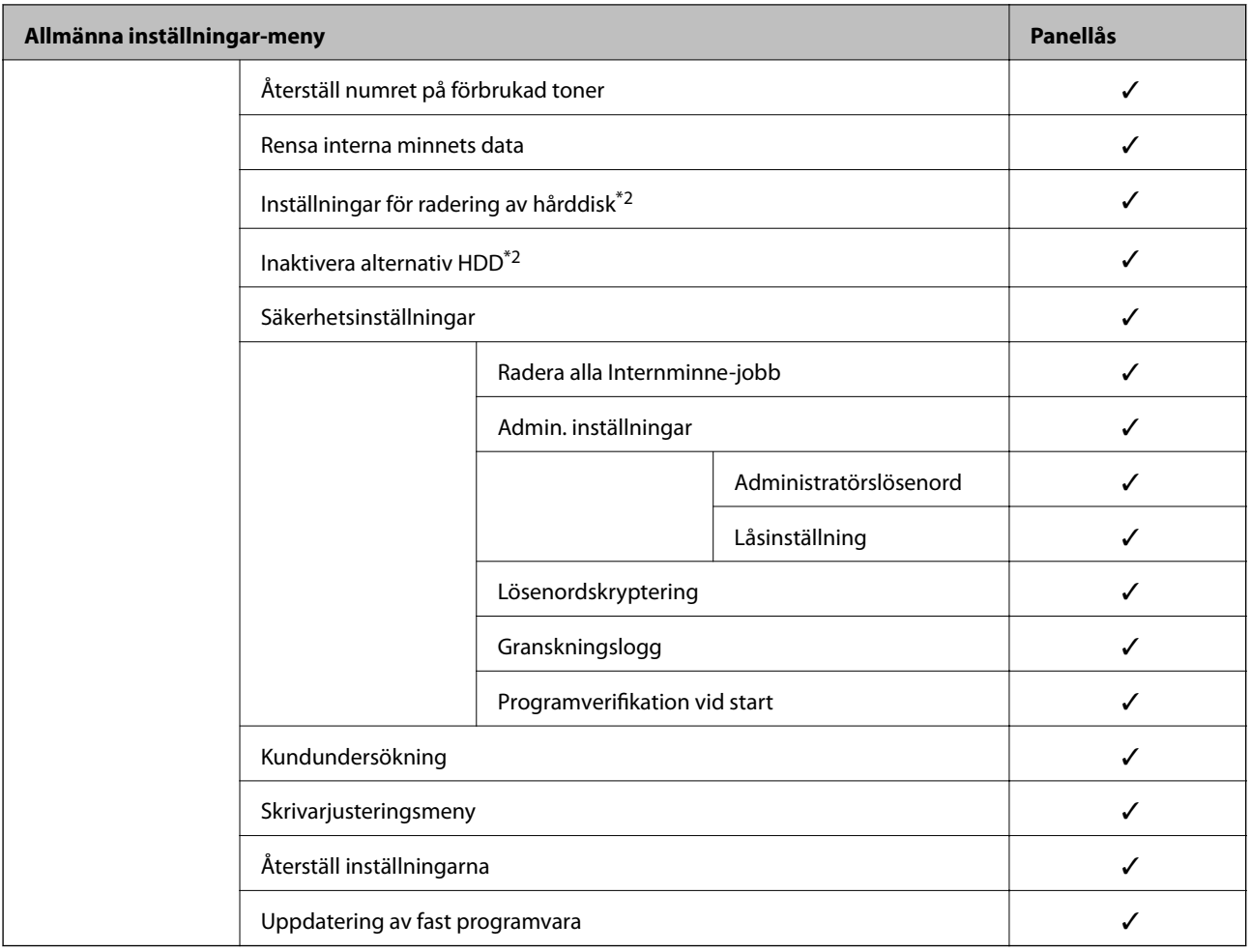

#### $\checkmark$  = Ska låsas.

 $=$  Ska inte låsas.

- \*1 : Även om objekt på den övre nivån kan låsas med administratörslåset, kan du fortfarande komma åt dem från samma namnmeny för **Inst.** > **Skrivarstatus/Skriv ut** > **Nätverk**.
- \*2 : Det här objektet visas när tillvalshårddiskenheten (HDD) är installerad.

### **Logga in på skrivaren som administratör**

Om administratörslösenordet är konfigurerat för skrivaren behöver du logga in som administratör för att använda låsta menyobjekt på Web Config.

Ange lösenordet för att använda låsta menyalternativ på kontrollpanelen.

#### *Logga in på skrivaren från en dator*

När du loggar in på Web Config som administratör kan du använda objekt som är inställda i Låsinställning.

- 1. Ange skrivarens IP-adress i en webbläsare när du vill köra Web Config.
- 2. Klicka på **Administratörsinloggning**.
- 3. Ange användarnamnet och administratörslösenordet i **Användarnamn** och **Nuvarande lösenord**.

<span id="page-255-0"></span>4. Klicka på **OK**.

De låsta objekten och **Logga ut administratör** visas när de autentiseras.

Klicka på **Logga ut administratör** för att logga ut.

#### *Anmärkning:*

När du väljer *På* på fliken *Enhetshantering* > *Kontrollpanel* > *Drifttimeout*, loggar du ut automatiskt efter en viss tid om det inte finns någon aktivitet på kontrollpanelen.

#### **Relaterad information**

& ["Program för konfiguration av skrivaråtgärder \(Web Config\)" på sidan 228](#page-227-0)

## **Begränsa tillgängliga funktioner**

Du kan registrera användarkonton på skrivaren, länka dem med funktioner och kontrollera funktioner som användare kan använda.

När du registrerar autentiseringsinformationen till skrivarens drivrutin kan du skriva ut från datorn. För detaljer i drivrutinsinställningar, se hjälpavsnittet eller manualen för drivrutinen.

### **Skapa användarkontot**

Skapa användarkontot för åtkomstkontroll.

- 1. Öppna Web Config och välj fliken **Produktsäkerhet** > **Inställningar för åtkomstkontroll** > **Användarinställningar**.
- 2. Klicka på **Lägg till** för numret du vill registrera.

### c*Viktigt:*

Vid användning av skrivaren med autentiseringssystem eller Epson eller andra företag, registrerar du användarnamnet för restriktionsinställningen i nummer 2 till nummer 10.

Applikationsmjukvaran, såsom autentiseringssystemet, använder nummer ett, så att användarnamnet inte visas på skrivarens kontrollpanel.

- 3. Konfigruera varje objekt.
	- ❏ Användarnamn:

Ange namnet som visas på användarnamnslistan med mellan 1 och 14 tecken med alfanumeriska tecken.

❏ Lösenord:

Ange ett lösenord med mellan 0 och 20 tecken i ASCII (0x20–0x7E). Vid initiering av lösenordet ska du lämna det tomt.

❏ Markera kryssrutan för att aktivera eller inaktivera varje funktion.

Välj funktionen som du tillåter att användas.

4. Klicka på **Tillämpa**.

Återgå till användarinställnignslistan efter en specifik tidsperiod.

Kontrollera att användarnamnet du registrerade på **Användarnamn** visas och ändras **Lägg till** till **Redigera**.

& ["Program för konfiguration av skrivaråtgärder \(Web Config\)" på sidan 228](#page-227-0)

#### *Redigera användarkontot*

Redigera kontot som är registrerat för åtkomstkontroll.

- 1. Öppna Web Config och välj fliken **Produktsäkerhet** > **Inställningar för åtkomstkontroll** > **Användarinställningar**.
- 2. Klicka på **Redigera** för numret du vill redigera.
- 3. Ändra varje objekt.
- 4. Klicka på **Tillämpa**.

Återgå till användarinställnignslistan efter en specifik tidsperiod.

#### **Relaterad information**

& ["Program för konfiguration av skrivaråtgärder \(Web Config\)" på sidan 228](#page-227-0)

#### *Radera användarkontot*

Radera kontot som är registrerat för åtkomstkontroll.

- 1. Öppna Web Config och välj fliken **Produktsäkerhet** > **Inställningar för åtkomstkontroll** > **Användarinställningar**.
- 2. Klicka på **Redigera** för numret du vill radera.
- 3. Klicka på **Radera**.

#### c*Viktigt:*

När du klickar på *Radera*, raderas användarkontot utan bekräftelsemeddelande. Var försiktig när du raderar kontot.

Återgå till användarinställnignslistan efter en specifik tidsperiod.

#### **Relaterad information**

& ["Program för konfiguration av skrivaråtgärder \(Web Config\)" på sidan 228](#page-227-0)

## **Aktivera åtkomstkontroll**

När du aktiverar åtkomstkontroll kan endast den registrerade användaren använda skrivaren.

1. Gå till Web Config och välj fliken **Produktsäkerhet** > **Inställningar för åtkomstkontroll** > **Grundläggande**.

2. Välj **Aktivera åtkomstkontroll**.

Om du väljer **Tillåt utskrift och skanning utan autentiseringsinformation från en dator**, kan du skriva ut från drivrutinerna som inte är inställda med autentiseringsinformationen.

3. Klicka på **OK**.

#### **Relaterad information**

& ["Program för konfiguration av skrivaråtgärder \(Web Config\)" på sidan 228](#page-227-0)

## **Inaktivera externt gränssnitt**

Du kan inaktivera gränssnittet som används till att ansluta enheten till skrivaren. Ställ in begränsningen för att begränsa andra utskrifter än de som görs via nätverket.

#### *Anmärkning:*

Du kan också ställa in begränsningarna med skrivarens kontrollpanel.

❏ PC Anslutning via USB: *Inst.* > *Allmänna inställningar* > *Skrivarinställningar* > *PC Anslutning via USB*

- 1. Gå till Web Config och välj fliken **Produktsäkerhet** > **Externt gränssnitt**.
- 2. Välj **Inaktivera** för de funktioner som du vill ställa in.

Välj **Aktivera** om du inte längre vill kontrollera.

PC Anslutning via USB

Du kan begränsa användningen av USB-anslutningen med datorn. Om du vill begränsa det, välj **Inaktivera**.

- 3. Klicka på **OK**.
- 4. Kontrollera att den inaktiverade porten inte kan användas.

PC Anslutning via USB

Om drivrutinen har installerats på datorn

Anslut skrivaren till datorn med USB-kabel och kontrollera sedan att skrivaren inte skriver ut.

Om drivrutinen inte har installerats på datorn

Windows:

Öppna enhetshanteraren och ha den öppen. Anslut skrivaren till datorn med USB-kabel och kontrollera sedan att innehållet som enhetshanteraren visar är oförändrat.

Mac OS·

Anslut skrivaren till datorn med USB-kabel och kontrollera sedan att skrivaren inte finns med i listan om du vill lägga till den från **Skrivare och skannrar**.

#### **Relaterad information**

& ["Program för konfiguration av skrivaråtgärder \(Web Config\)" på sidan 228](#page-227-0)

# <span id="page-258-0"></span>**Övervaka en fjärrskrivare**

### **Kontrollera information för en fjärrskrivare**

Du kan kontrollera följande information om skrivaren i bruk från **Status** via Web Config.

❏ Produktstatus

Kontrollera status, molntjänst, produktnummer, MAC-adress etc.

- ❏ Nätverksstatus Kontrollera informationen om nätverksanslutningsstatus, IP-adress, DNS-server etc.
- ❏ Användningsstatus Kontrollera den första dagen med utskrifter, utskrivna sidor, utskriftsantal för varje språk etc.
- ❏ Hårdvarustatus

Kontrollera statusen för varje funktion på skrivaren.

❏ Panel stillbild

Visa en ögonblicksskärmbild som visas på enhetens kontrollpanel.

#### **Relaterad information**

& ["Program för konfiguration av skrivaråtgärder \(Web Config\)" på sidan 228](#page-227-0)

### **Ta emot e-postmeddelanden när händelser inträffar**

#### *Om e-postaviseringar*

Det här är en aviseringsfunktion som, när händelser, såsom utskriftsstopp och skrivarfel uppstår, skickar e-post till den specificerade adressen.

Du kan registrera upp till fem mål och konfigurera meddelandeinställningar för varje mål.

För att använda den här funktionen behöver du konfigurera mejlservern innan du konfigurerar meddelanden.

#### **Relaterad information**

& ["Konfigurera en e-postserver" på sidan 242](#page-241-0)

#### *Konfigurera e-postaviseringar*

Konfigurera e-postaviseringar med Web Config.

- 1. Gå till Web Config och välj fliken **Enhetshantering** > **E-postavisering**.
- 2. Ställ in ämnet för e-postaviseringen.

Välj innehållet som visas på ämnet från de två rullgardinsmenyerna.

- ❏ Det valda innehållet visas bredvid **Ämne**.
- ❏ Samma innehåll kan inte ställas in till vänster och höger.

❏ När antalet tecken på **Plats** överstiger 32 byte, utelämnas tecken som överstiger 32 byte.

3. Ange e-postadressen för att skicka e-postaviseringar.

Använd A–Z a–z 0–9 ! #  $\frac{6}{5}$ % & ' \* + - . / = ? ^ \_{|} ~ @, och ange mellan 1 och 255 tecken.

- 4. Välj språk för e-postmeddelanden.
- 5. Markera kryssrutan för händelsen som du vill få en avisering för.

Antalet **Aviseringsinställningar** är länkat till destinationsnumret för **Inställningar för e-postadress**. Exempel:

Om du vill att en avisering ska skickas till den e-postadress som är inställd för nummer 1 i **Inställningar för epostadress** när skrivaren har slut på papper markerar du kryssrutan för kolumn **1** i raden **Slut på papper**.

6. Klicka på **OK**.

Bekräfta att en e-postavisering kommer att skickas genom att orsaka en händelse.

Exempel: Skriv ut genom att ange Papperskälla där papper inte är inställt.

#### **Relaterad information**

- & ["Program för konfiguration av skrivaråtgärder \(Web Config\)" på sidan 228](#page-227-0)
- & ["Konfigurera en e-postserver" på sidan 242](#page-241-0)

#### **Alternativ för e-postmeddelande**

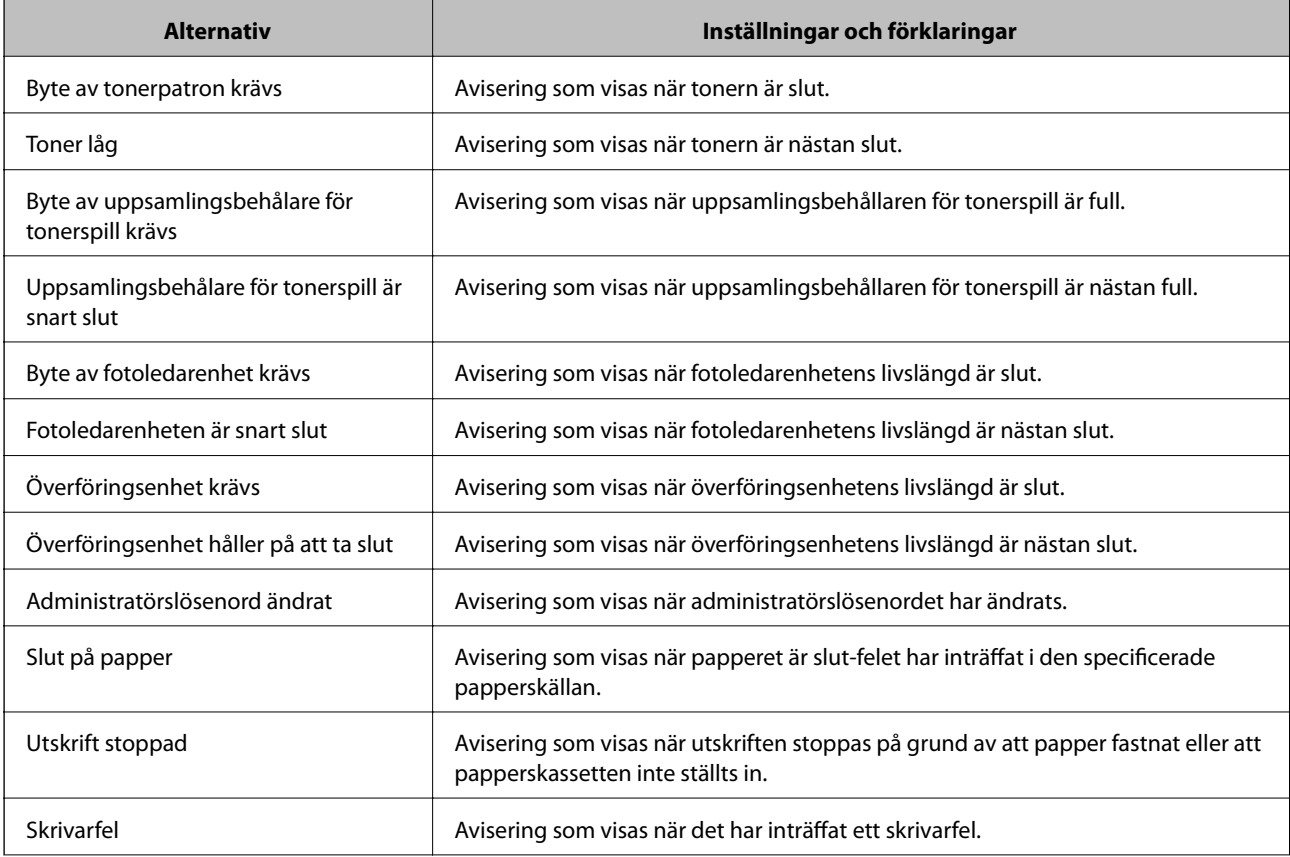

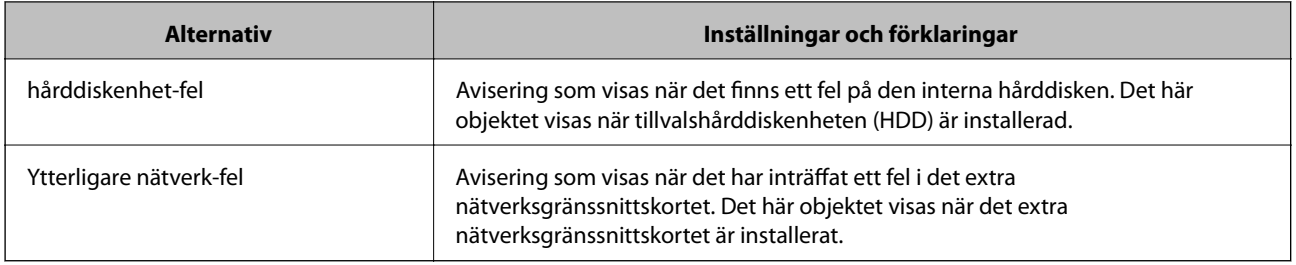

& ["Konfigurera e-postaviseringar" på sidan 259](#page-258-0)

## **Säkerhetskopiera inställningar**

Du kan exportera inställningsvärdets konfiguration från Web Config till filen. Du kan använda den för säkerhetskopiering av inställningsvärden, byte av skrivare etc.

Den exporterade filen kan inte redigeras, eftersom den exporteras som en binär fil.

## **Exportera inställningarna**

Exportera inställningarna för skrivaren.

- 1. Öppna Web Config och välj fliken **Enhetshantering** > **Inställningsvärde för export och import** > **Exportera**.
- 2. Välj de inställningar som du vill exportera.

Välj de inställningar som du vill exportera. Om du väljer den överordnade kategorin, väljs även undergrupper. Däremot kan underkategorier som orsakar fel genom att dupliceras inom samma nätverk (såsom IP-adresser och så vidare) inte väljas.

3. Ange ett lösenord för att koda den exporterade filen.

Du behöver ett lösenord för att importera filen. Lämna detta tomt, om du inte vill koda filen.

4. Klicka på **Exportera**.

#### c*Viktigt:*

Om du vill exportera skrivarens nätverksinställningar som skrivarens namn och IPv6-adress, välj *Aktivera för att välja de enskilda inställningarna för enheten.* och markera fler poster. Använd endast utvalda värden för ersättningsskrivare.

#### **Relaterad information**

& ["Program för konfiguration av skrivaråtgärder \(Web Config\)" på sidan 228](#page-227-0)

### **Importera inställningarna**

Importera den exporterade Web Config-filen till skrivaren.

## <span id="page-261-0"></span>c*Viktigt:*

När du importerar värden som innehåller individuell information såsom ett skrivarnamn eller en IP-adress, måste du se till att samma IP-adress inte finns i samma nätverk.

- 1. Gå till Web Config, och välj sedan fliken **Enhetshantering** > **Inställningsvärde för export och import** > **Importera**.
- 2. Välj den exporterade filen och ange sedan det kodade lösenordet.
- 3. Klicka på **Nästa**.
- 4. Välj inställningarna du vill importera och klicka sedan på **Nästa**.
- 5. Klicka på **OK**.

Inställningarna tillämpas på skrivaren.

#### **Relaterad information**

& ["Program för konfiguration av skrivaråtgärder \(Web Config\)" på sidan 228](#page-227-0)

# **Avancerade säkerhetsinställningar**

Det här avsnittet förklarar avancerade säkerhetsfunktioner.

# **Säkerhetsinställningar och förebyggande av fara**

När en skrivare är ansluten till ett nätverk kan du komma åt den från en annan plats. Dessutom kan många dela skrivaren, vilket är till hjälp för att förbättra effektivitet i driften och för att öka bekvämligheten. Men riskerna som olaga intrång, olaglig användning och datamanipulation ökar. Om du använder skrivaren i en miljö där du kan komma åt Internet är riskerna ännu större.

För skrivare som inte har åtkomstskydd kommer det att vara möjligt att läsa loggarna för utskriftsjobben som finns lagrade i skrivaren från Internet.

För att undvika denna risk har Epson-skrivare en mängd olika säkerhetstekniker.

Ställ in skrivaren efter behov enligt miljövillkoren som har skapats med kundens miljöinformation.

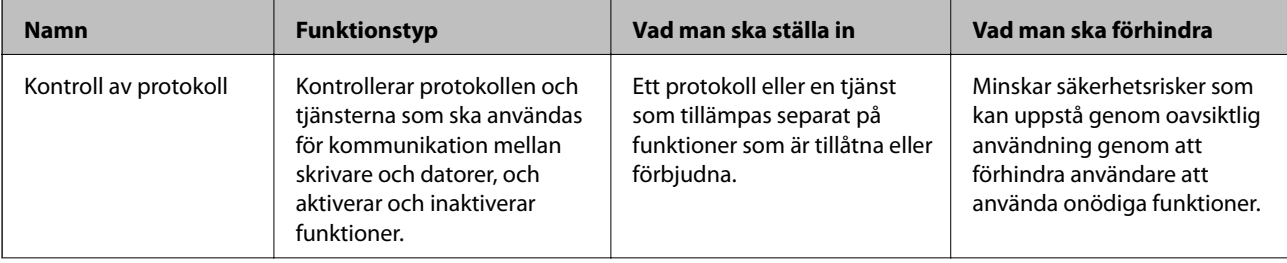

<span id="page-262-0"></span>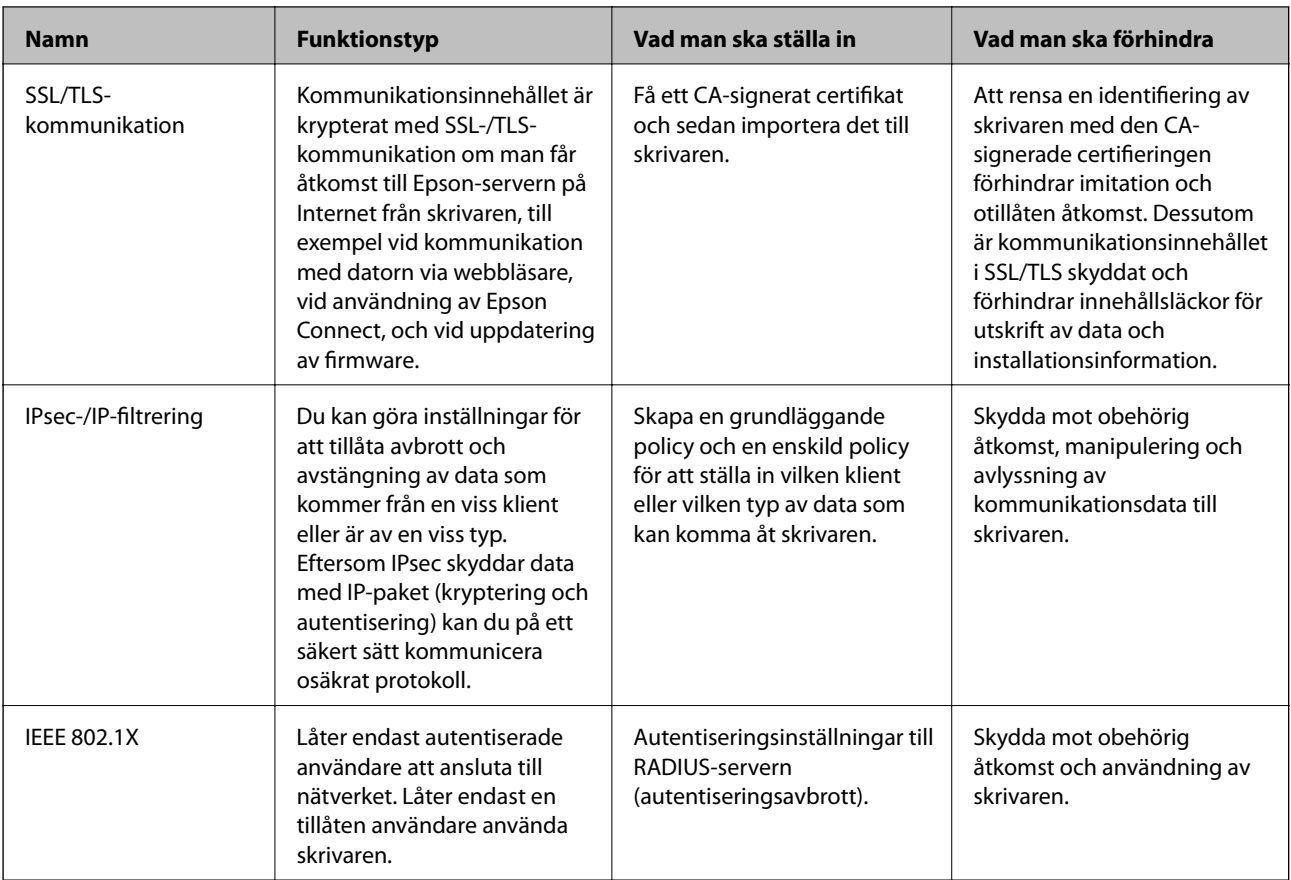

- & "Kontrollera med protokoll" på sidan 263
- & ["SSL-/TLS-kommunikation med skrivaren" på sidan 273](#page-272-0)
- & ["Krypterad kommunikation med IPsec/IP-filtrering" på sidan 275](#page-274-0)
- & ["Ansluta skrivaren till ett IEEE802.1X-nätverk" på sidan 285](#page-284-0)

## **Säkerhetsfunktionsinställningar**

När du ställer in IPsec-/IP-filtrering eller IEEE 802.1X, rekommenderas det att du öppnar Web Config med SSL/TLS för att kommunicera inställningsinformation för att minska säkerhetsrisker som manipulation eller avlyssning.

Se till att du konfigurerar administratörslösenordet innan du ställer in IPsec-/IP-filtrering eller IEEE 802.1X.

Du kan också använda Web Config genom att ansluta skrivaren direkt till datorn med en Ethernet-kabel och sedan ange IP-adressen i en webbläsare. Skrivaren kan anslutas i en säker miljö efter att säkerhetsinställningarna har slutförts.

# **Kontrollera med protokoll**

Du kan skriva ut med hjälp av ett antal olika vägar och protokoll.

Du kan minska oönskade säkerhetsrisker genom att begränsa utskrift från särskilda vägar eller genom att kontrollera de tillgängliga funktionerna.

## <span id="page-263-0"></span>**Kontrollera protokoll**

Konfigurera protokollinställningar.

- 1. Öppna Web Config och välj fliken **Nätverkssäkerhet** > **Protokoll**.
- 2. Konfigurera varje punkt.
- 3. Klicka på **Nästa**.
- 4. Klicka på **OK**. Inställningarna aktiveras på skrivaren.

#### **Relaterad information**

- & ["Program för konfiguration av skrivaråtgärder \(Web Config\)" på sidan 228](#page-227-0)
- & "Protokoll som du kan aktivera eller inaktivera" på sidan 264
- & ["Inställningsalternativ för Protokoll" på sidan 265](#page-264-0)

## **Protokoll som du kan aktivera eller inaktivera**

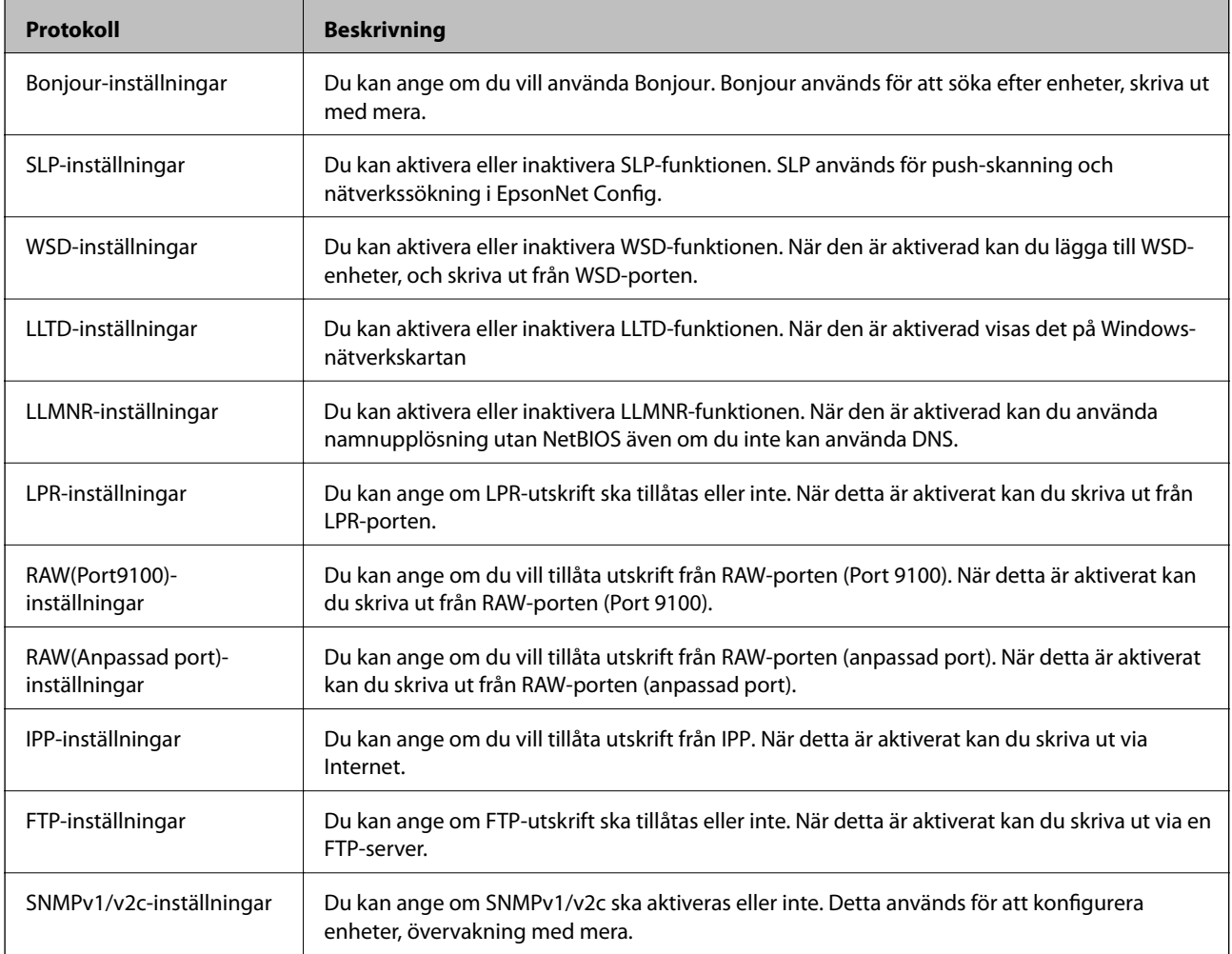

<span id="page-264-0"></span>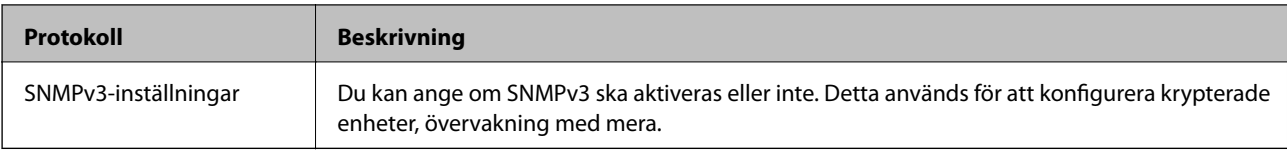

- & ["Kontrollera protokoll" på sidan 264](#page-263-0)
- $\blacktriangleright$ "Inställningsalternativ för Protokoll" på sidan 265

# **Inställningsalternativ för Protokoll**

Bonjour-inställningar

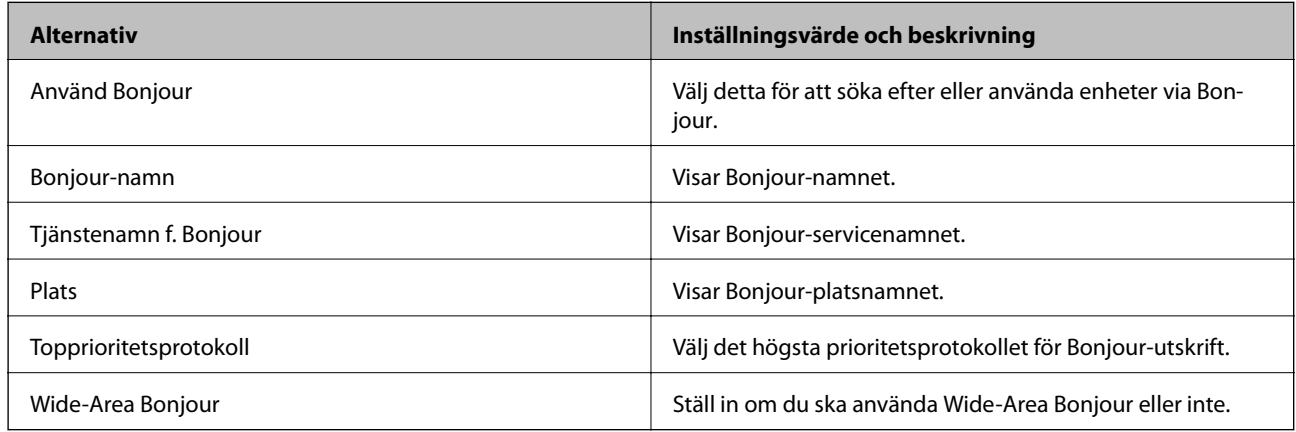

#### SLP-inställningar

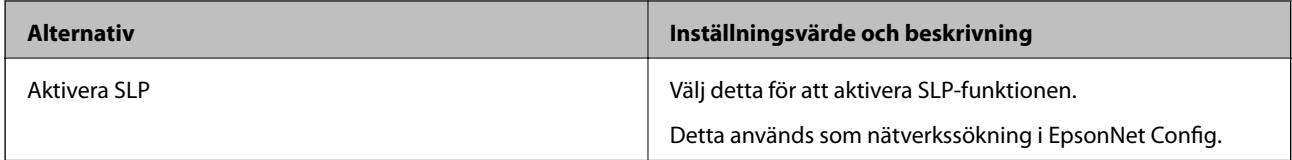

#### WSD-inställningar

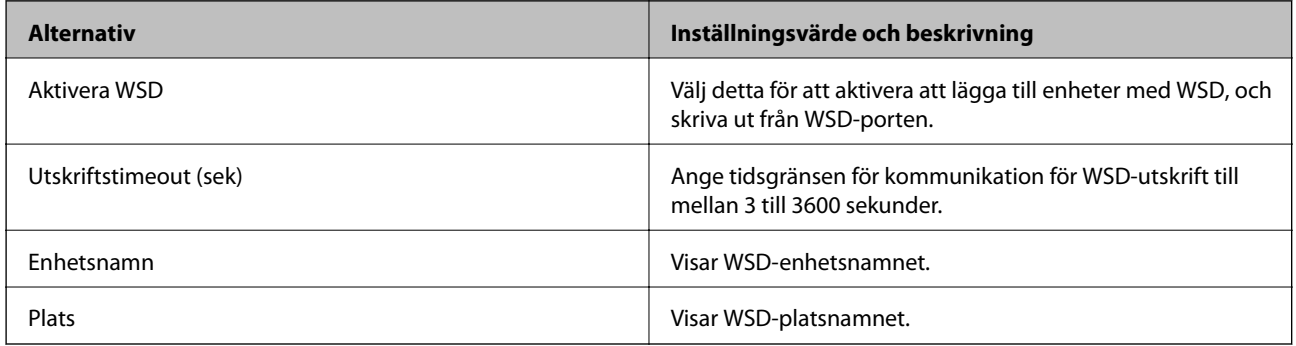

LLTD-inställningar

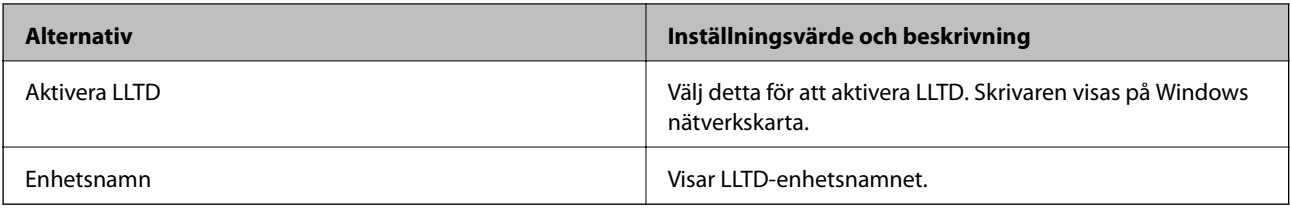

#### LLMNR-inställningar

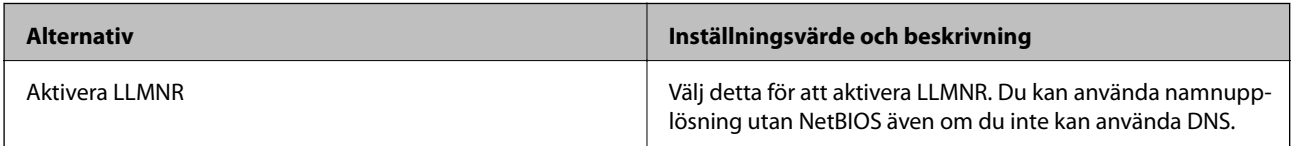

### LPR-inställningar

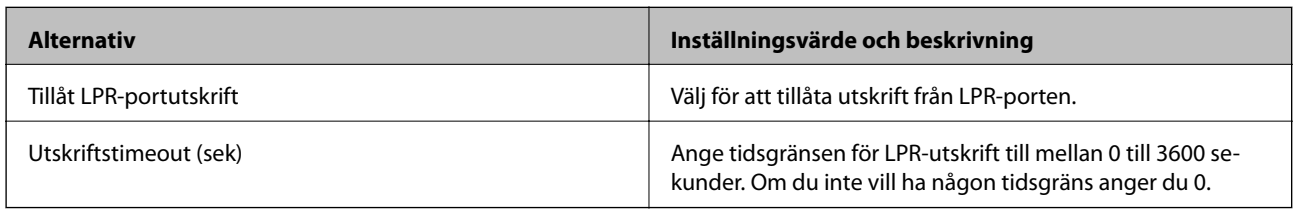

### RAW(Port9100)-inställningar

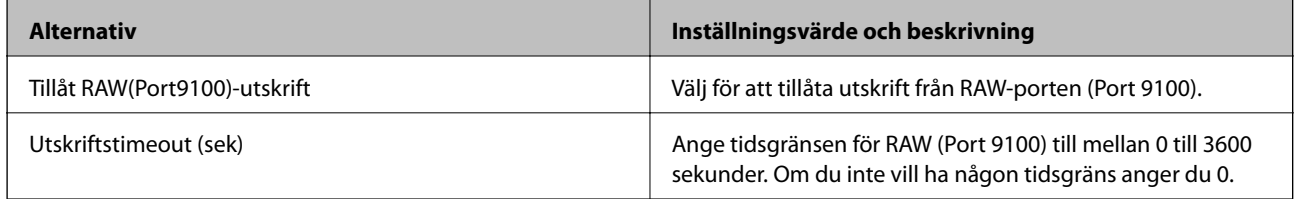

### RAW(Anpassad port)-inställningar

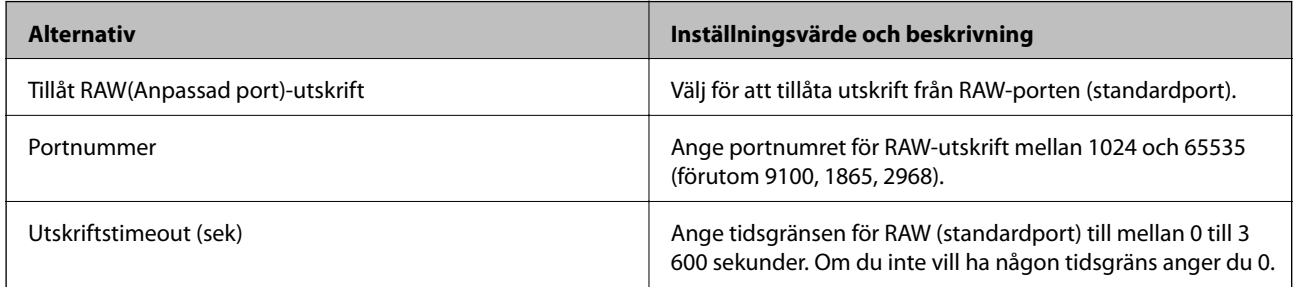

#### IPP-inställningar

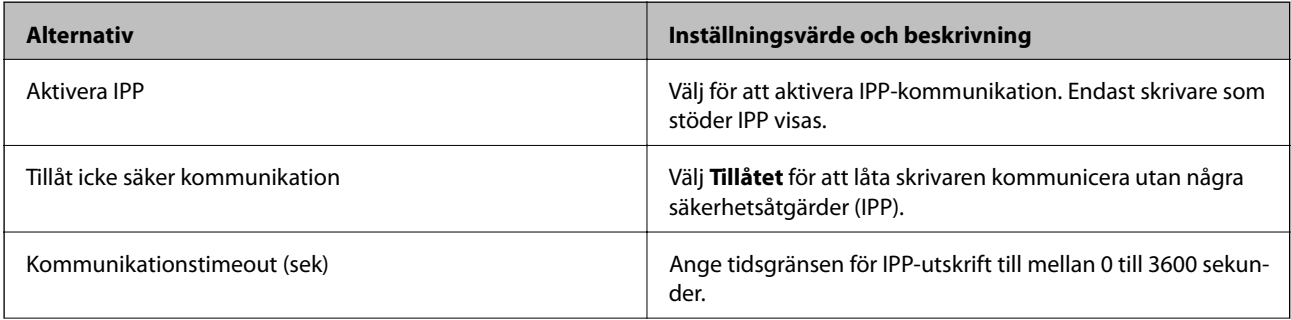

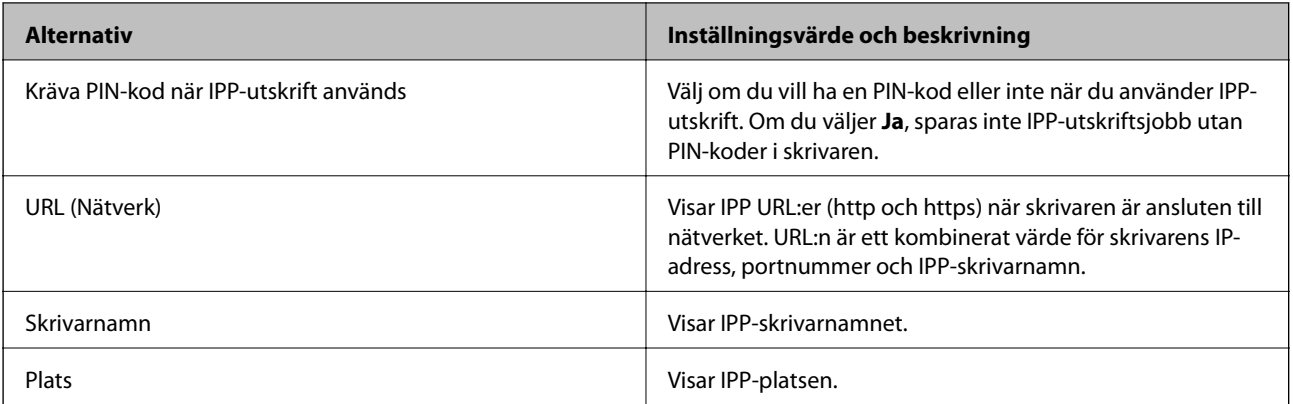

### FTP-inställningar

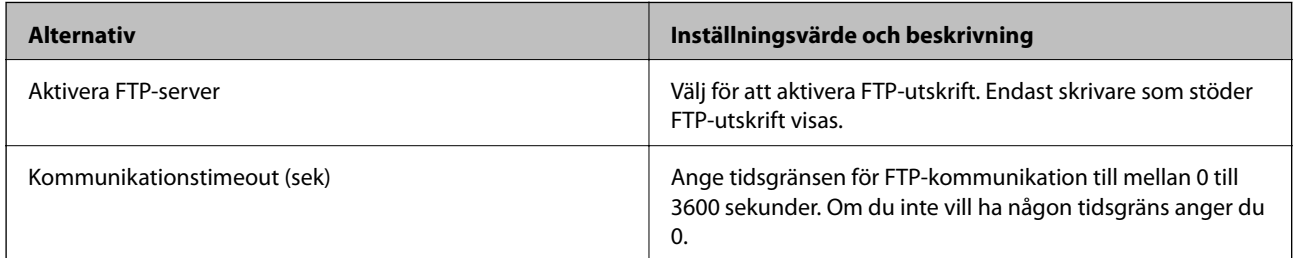

### SNMPv1/v2c-inställningar

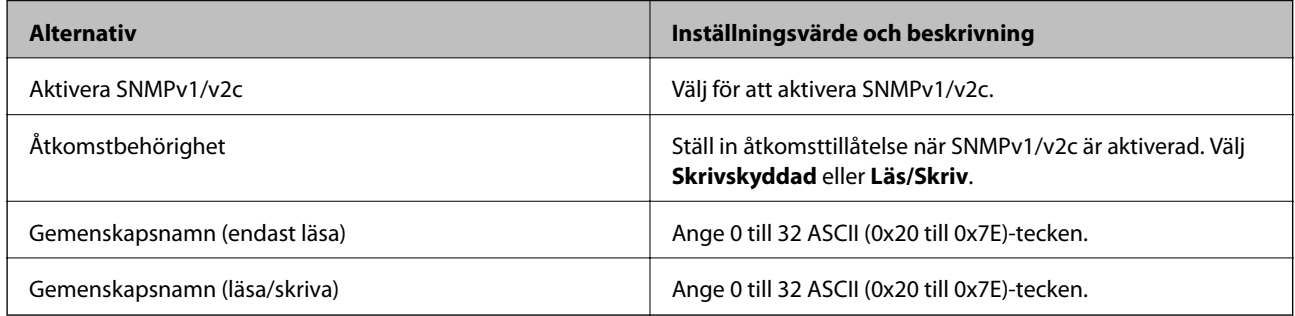

### SNMPv3-inställningar

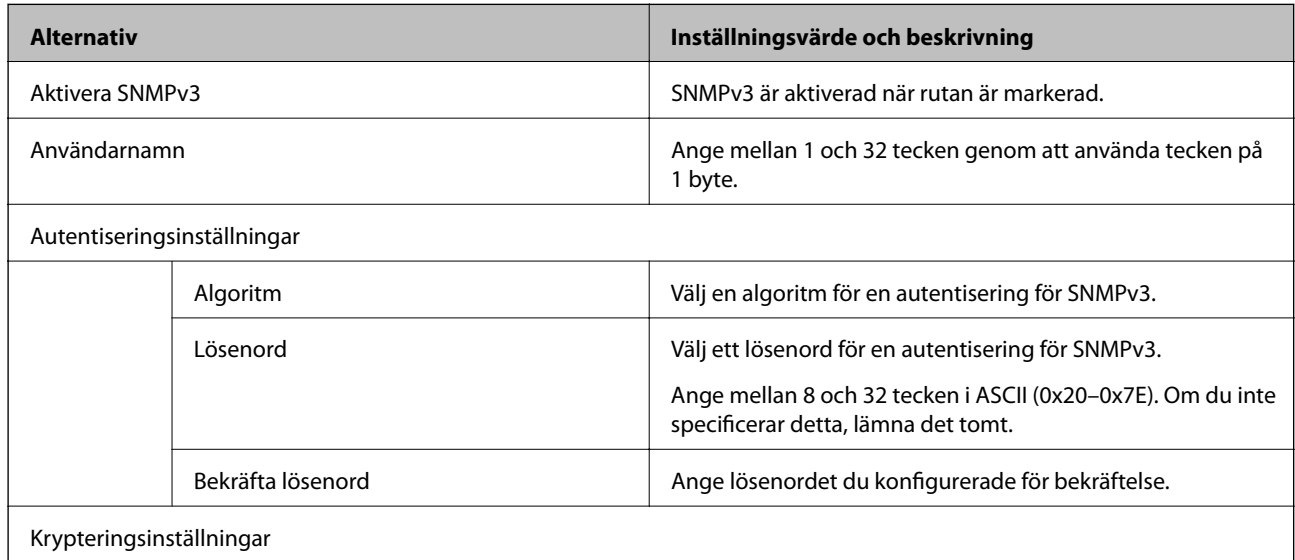

<span id="page-267-0"></span>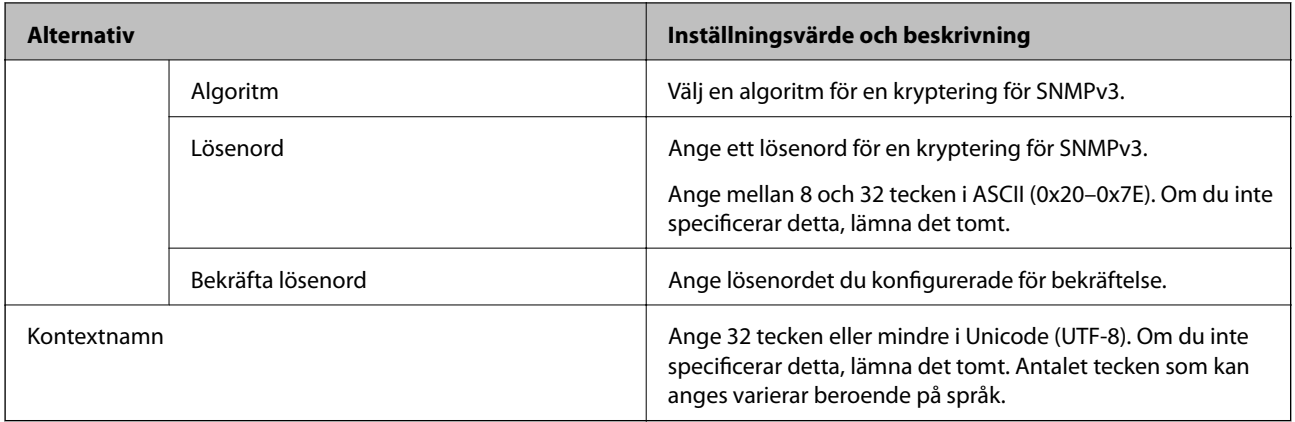

- & ["Kontrollera protokoll" på sidan 264](#page-263-0)
- & ["Protokoll som du kan aktivera eller inaktivera" på sidan 264](#page-263-0)

## **Använda ett digitalt certifikat**

### **Om digital certifiering**

❏ CA-signerat Certifikat

Det här är ett certifikat som signerats av CA (Certificate Authority). Du kan ansöka om att få den från Certificate Authority. Det här certifikatet intygar existensen att skrivaren är och används för SSL/TLSkommunikation så att du kan garantera säkerheten i datakommunikationen.

När den används för SSL/TLS-kommunikation, används den som ett servercertifikat.

När den är konfigurerad för IPsec/IP-filtrering eller IEEE 802.1X-kommunikation, används den som ett klientcertifikat.

❏ CA-certifikat

Det här är ett certifikat som ingår i kedjan för CA-signerat Certifikat, även kallat mellanliggande CA-certifikat. Det används av webbläsaren fö ratt validera sökvägen till skrivarens certifikat vid åtkomst till servern för den andra parten eller Web Config.

För CA-certifikatet ska du konfigurera när du vill validera sökvägen för servercertifikatet vid åtkomst från skrivaren. För skrivaren konfigurerar du om du vill certifiera sökvägen för CA-signerat Certifikat för SSL/TLSanslutning.

Du kan erhålla CA-certifikatet för skrivaren från Certification Authority där CA-certifikatet utfärdades.

Du kan också få CA-certifikatet som används för att validera servern för den andra parten från Certification Authority som har utfärdat CA-signerat Certifikat för den andra servern.

❏ Självsignerat certifikat

Det här är ett certifikat som skrivaren signerar och utfärdar. Det kallas även rotcertifikat. Eftersom utfärdaren själv certifierar är den inte tillförlitlig och kan inte förhindra impersonifiering.

Använd den när du gör säkerhetsinställningar och utför enkel SSL/TLS-kommunikation utan CA-signerat Certifikat.

Om du använder detta certifikat för SSL/TLS-kommunikation kan en säkerhetsvarning visas i webbläsaren, eftersom certifikatet inte är registrerat i en webbläsare. Du kan bara använda detta Självsignerat certifikat för SSL/TLS-kommunikation.

- <span id="page-268-0"></span>& "Konfigurera ett CA-signerat Certifikat" på sidan 269
- & ["Uppdatera ett självsignerat certifikat" på sidan 272](#page-271-0)
- & ["Konfigurera ett CA-certifikat" på sidan 273](#page-272-0)

### **Konfigurera ett CA-signerat Certifikat**

#### *Hämta ett CA-signerat certifikat*

När du vill hämta ett CA-signerat certifikat ska du skapa en CSR (certifikatsigneringsförfrågan) och använda den för att ansöka hos en certifikatutfärdare. Du kan skapa en CSR med Web Config och en dator.

Följ stegen nedan när du ska skapa en CSR och hämta ett CA-signerat certifikat med Web Config. CSR får formatet PEM/DER när du skapar certifikatet med Web Config.

1. Öppna Web Config och välj fliken **Nätverkssäkerhet**. Välj sedan **SSL/TLS** > **Certifikat** eller **IPsec/IP Filtering** > **Klientcertifikat** eller **IEEE802.1X** > **Klientcertifikat**.

Oavsett vad du väljer kan du få samma certifikat och använda det gemensamt.

2. Klicka **Generera** för **CSR**.

En sida där du kan skapa en CSR öppnas.

3. Ange ett värde för varje alternativ.

#### *Anmärkning:*

Nyckelns längd och förkortningarna varierar beroende på certifikatutfärdaren. Skapa en begäran enligt reglerna för den certifikatutfärdare det gäller.

4. Klicka på **OK**.

Ett meddelande om slutförande visas.

- 5. Välj fliken **Nätverkssäkerhet**. Välj sedan **SSL/TLS** > **Certifikat**, eller **IPsec/IP Filtering** > **Klientcertifikat** eller **IEEE802.1X** > **Klientcertifikat**.
- 6. Klicka på en av hämtningsknapparna för **CSR** beroende på certifikatutfärdarens specificerade format när du vill hämta en CSR till en dator.

#### c*Viktigt:*

Skapa inte ett CSR igen. Om du gör det kanske du inte kan importera ett utfärdat CA-signerat Certifikat.

7. Skicka ett CSR till en certifikatutfärdare och skaffa ett CA-signerat Certifikat.

Följ reglerna för de olika certifikatutfärdarna angående sändningsmetod och format.

8. Spara det utfärdade CA-signerat Certifikat på en dator som är ansluten till skrivaren. Hämtningen av det CA-signerat Certifikat är klar när du sparar certifikatet på en måldestination.

#### **Relaterad information**

& ["Program för konfiguration av skrivaråtgärder \(Web Config\)" på sidan 228](#page-227-0)

#### <span id="page-269-0"></span>**Inställningsalternativ för CSR**

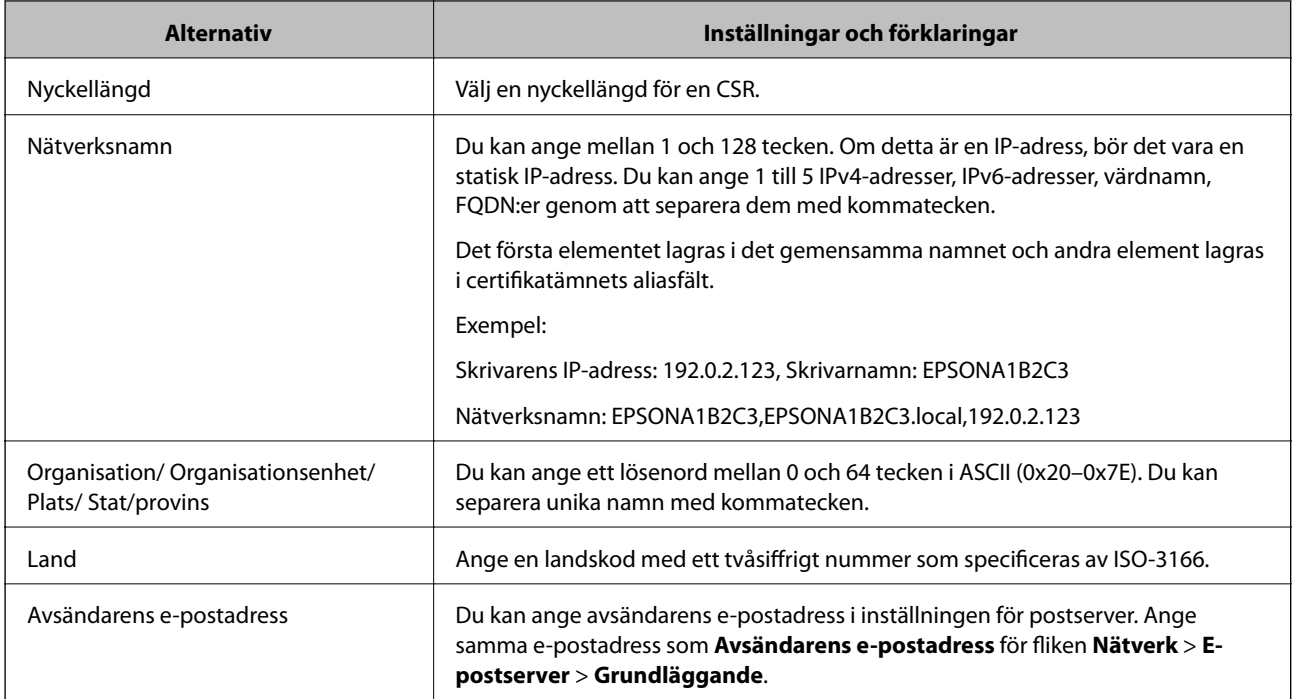

#### **Relaterad information**

& ["Hämta ett CA-signerat certifikat" på sidan 269](#page-268-0)

#### *Importera ett CA-signerat certifikat*

Importera det erhållna CA-signerat Certifikat till skrivaren.

### c*Viktigt:*

- ❏ Kontrollera att rätt datum och klockslag är inställt på skrivaren. Certifikatet kan vara ogiltigt.
- ❏ Om du hämtar ett certifikat med en CSR som skapats i Web Config kan du importera ett certifikat i taget.
- 1. Öppna Web Config och välj fliken **Nätverkssäkerhet**. Välj sedan **SSL/TLS** > **Certifikat**, eller **IPsec/IP Filtering** > **Klientcertifikat** eller **IEEE802.1X** > **Klientcertifikat**.
- 2. Klicka på **Importera**

En sida där du kan importera öppnas.

3. Ange ett värde för varje alternativ. Konfigurera **CA-certifikat 1** och **CA-certifikat 2** vid verifiering av certifikatet i webbläsaren som får åtkomst till skrivaren.

Inställningarna kan variera beroende på var du hämtar en CSR och certifikatets filformat. Ange värden för nödvändiga inställningar enligt följande.

- ❏ Ett certifikat i formatet PEM/DER som hämtats från Web Config
	- ❏ **Privat nyckel**: Konfigureras inte eftersom skrivaren innehåller en privat nyckel.
	- ❏ **Lösenord**: Konfigurera inte.
	- ❏ **CA-certifikat 1**/**CA-certifikat 2**: Valfritt
- ❏ Ett certifikat i formatet PEM/DER som hämtats från en dator
	- ❏ **Privat nyckel**: Måste anges.
	- ❏ **Lösenord**: Konfigurera inte.
	- ❏ **CA-certifikat 1**/**CA-certifikat 2**: Valfritt
- ❏ Ett certifikat i formatet PKCS#12 som hämtats från en dator
	- ❏ **Privat nyckel**: Konfigurera inte.
	- ❏ **Lösenord**: Valfritt
	- ❏ **CA-certifikat 1**/**CA-certifikat 2**: Konfigureras inte.
- 4. Klicka på **OK**.

Ett meddelande om slutförande visas.

#### *Anmärkning:*

Verifiera certifikatinformationen genom att klicka på *Bekräfta*.

#### **Relaterad information**

& ["Program för konfiguration av skrivaråtgärder \(Web Config\)" på sidan 228](#page-227-0)

#### **CA-signerade certifikat att importera inställningsobjekt**

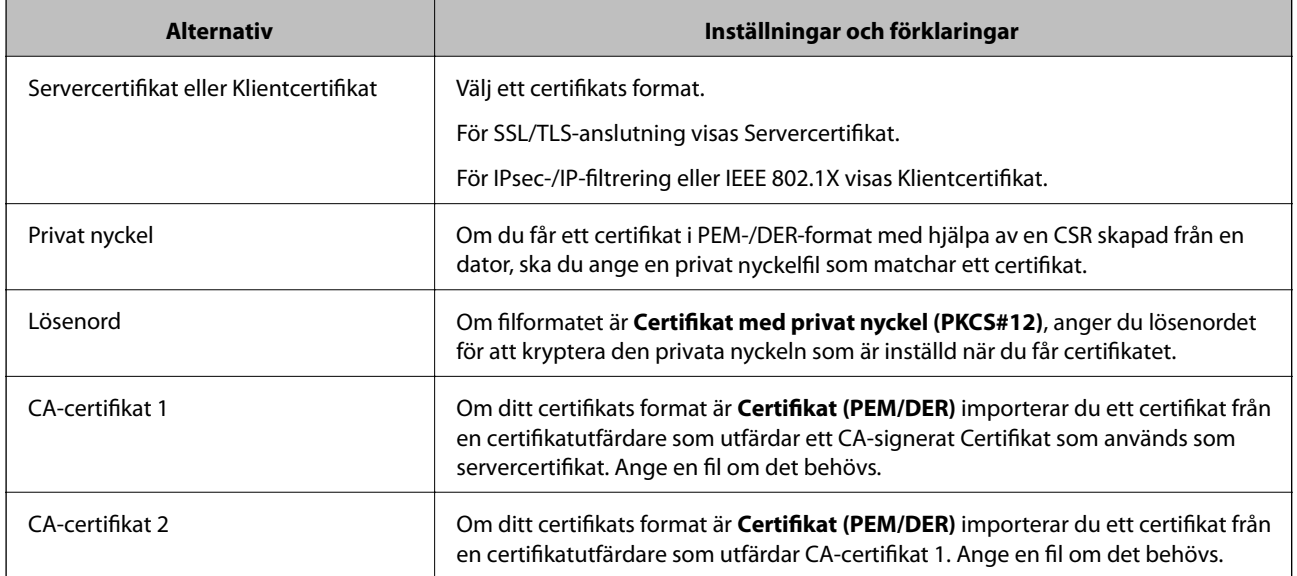

### **Relaterad information**

& ["Importera ett CA-signerat certifikat" på sidan 270](#page-269-0)

#### *Radera ett CA-signerat certifikat*

Du kan radera ett importerat certifikat när det har gått ut eller när en krypterad anslutning inte längre behövs.

# <span id="page-271-0"></span>c*Viktigt:*

Om du hämtar ett certifikat med en CSR som skapats i Web Config kan du inte importera ett certifikat som raderats.I sådana fall ska du skapa en CSR och hämta ett nytt certifikat.

- 1. Öppna Web Config och välj sedan fliken **Nätverkssäkerhet**.Välj sedan **SSL/TLS** > **Certifikat** eller **IPsec/IP Filtering** > **Klientcertifikat** eller **IEEE802.1X** > **Klientcertifikat**.
- 2. Klicka på **Radera**.
- 3. Bekräfta att du vill ta bort certifikatet i meddelandet som visas.

#### **Relaterad information**

& ["Program för konfiguration av skrivaråtgärder \(Web Config\)" på sidan 228](#page-227-0)

## **Uppdatera ett självsignerat certifikat**

Eftersom det Självsignerat certifikat utfärdas av skrivaren kan du uppdatera det när det har löpt ut eller när innehållet som beskrivs ändras.

- 1. Gå till Web Config och välj fliken **Nätverkssäkerhet** tab > **SSL/TLS** > **Certifikat**.
- 2. Klicka på **Uppdatera**.

#### 3. Ange **Nätverksnamn**.

Du kan ange upp till 5 IPv4-adresser, IPv6-adresser, värdnamn, FQDN:er mellan 1 och 128 tecken och separera dem med kommatecken. Den första parametern finns i det gemensamma namnet och de andra lagras i aliasfältet för certifikatets ämne.

Exempel:

Skrivarens IP-adress: 192.0.2.123, Skrivarnamn: EPSONA1B2C3

Gemensamt namn: EPSONA1B2C3,EPSONA1B2C3.local,192.0.2.123

- 4. Ange en giltighetsperiod för certifikatet.
- 5. Klicka på **Nästa**.

Ett bekräftelsemeddelande visas.

6. Klicka på **OK**.

Skrivaren är uppdaterad.

#### *Anmärkning:*

Du kan kontrollera certifikatinformationen i fliken *Nätverkssäkerhet* > *SSL/TLS* > *Certifikat* > *Självsignerat certifikat* och klicka på *Bekräfta*.

#### **Relaterad information**

& ["Program för konfiguration av skrivaråtgärder \(Web Config\)" på sidan 228](#page-227-0)

## <span id="page-272-0"></span>**Konfigurera ett CA-certifikat**

När du ställer in CA-certifikat, kan du validera sökvägen till det CA-certifikat på servern som skrivaren har åtkomst till. Detta kan förhindra imitation.

Du kan få CA-certifikat från certifikatutfärdaren där CA-signerat Certifikat utfärdas.

#### *Importera ett CA-certifikat*

Importera CA-certifikat-till skrivaren.

- 1. Gå till Web Config och välj sedan fliken **Nätverkssäkerhet** > **CA-certifikat**.
- 2. Klicka på **Importera**.
- 3. Ange CA-certifikat du vill importera.
- 4. Klicka på **OK**.

När importen är klar skickas du tillbaka till skärmen med **CA-certifikat**, där det importerade CA-certifikat visas.

#### **Relaterad information**

& ["Program för konfiguration av skrivaråtgärder \(Web Config\)" på sidan 228](#page-227-0)

#### *Ta bort ett CA-certifikat*

Du kan ta bort det importerade CA-certifikat.

- 1. Gå till Web Config och välj sedan fliken **Nätverkssäkerhet** > **CA-certifikat**.
- 2. Klicka på **Radera** bredvid CA-certifikat som du vill ta bort.
- 3. Bekräfta att du vill ta bort certifikatet i meddelandet som visas.
- 4. Klicka på **Starta om nätverk**, och kontrollera sedan att det borttagna CA-certifikatet inte finns på den uppdaterade skärmen.

#### **Relaterad information**

& ["Program för konfiguration av skrivaråtgärder \(Web Config\)" på sidan 228](#page-227-0)

# **SSL-/TLS-kommunikation med skrivaren**

När servercertifikatet är konfigurerat med SSL-/TLS-kommunikation (Secure Sockets Layer/Transport Layer Security) för skrivaren, kan du kryptera kommunikationssökvägen mellan datorer. Gör detta om du vill förhindra fjärrstyrd åtkomst och obehörig åtkomst.

## **Konfigurera grundläggande SSL-/TLS-inställningar**

Om skrivaren stöder HTTPS-serverfunktionen kan du använda en SSL-/TLS-kommunikation för att kryptera kommunikation. Du kan konfigurera och hantera skrivaren med Web Config och samtidigt säkerställa säkerheten.

Konfigurera krypteringsstyrka och omdirigeringsfunktion.

- 1. Gå till Web Config och välj fliken **Nätverkssäkerhet** > **SSL/TLS** > **Grundläggande**.
- 2. Ange ett värde för varje objekt.
	- ❏ Krypteringsstyrka Välj nivå på krypteringsstyrkan.
	- ❏ Omdirigera HTTP till HTTPS Omdirigera till HTTPS när HTTP nås.
- 3. Klicka på **Nästa**. Ett bekräftelsemeddelande visas.
- 4. Klicka på **OK**. Skrivaren är uppdaterad.

#### **Relaterad information**

& ["Program för konfiguration av skrivaråtgärder \(Web Config\)" på sidan 228](#page-227-0)

### **Konfigurera ett servercertifikat för skrivaren**

- 1. Gå till Web Config och välj fliken **Nätverkssäkerhet** > **SSL/TLS** > **Certifikat**.
- 2. Ange ett certifikat som ska användas på **Servercertifikat**.
	- ❏ Självsignerat certifikat

Ett självsignerat certifikat har genererats av skrivaren. Om du inte får ett CA-signerat certifikat, välj detta.

❏ CA-signerat Certifikat

Om du får och importerar ett CA-signerat certifikat i förväg kan du ange detta.

3. Klicka på **Nästa**.

Ett bekräftelsemeddelande visas.

4. Klicka på **OK**.

Skrivaren är uppdaterad.

#### **Relaterad information**

- & ["Program för konfiguration av skrivaråtgärder \(Web Config\)" på sidan 228](#page-227-0)
- & ["Konfigurera ett CA-signerat Certifikat" på sidan 269](#page-268-0)
- & ["Uppdatera ett självsignerat certifikat" på sidan 272](#page-271-0)

# <span id="page-274-0"></span>**Krypterad kommunikation med IPsec/IP-filtrering**

## **Om IPsec/IP Filtering**

Du kan filtrera trafiken baserat på IP-adresser, tjänster och port genom att använda IPsec/IP-filtreringsfunktionen. Genom att kombinera filter kan du konfigurera att skrivaren ska acceptera eller blockera angivna klienter och data. Du kan även höja säkerhetsnivån genom att använda IPsec.

#### *Anmärkning:*

Datorer som kör Windows Vista eller senare eller Windows Server 2008 eller senare stöder IPsec.

## **Konfigurera standardpolicy**

Konfigurera en standardprincip när du vill filtrera trafiken. Standardprincipen gäller alla användare och grupper som ansluter till skrivaren. Konfigurera grupprinciper om du vill ha mer exakt kontroll över användare och grupper.

- 1. Öppna Web Config och välj fliken **Nätverkssäkerhet** > **IPsec/IP Filtering** > **Grundläggande**.
- 2. Ange ett värde för varje alternativ.
- 3. Klicka på **Nästa**. Ett bekräftelsemeddelande visas.
- 4. Klicka på **OK**.

Skrivaren uppdateras.

#### **Relaterad information**

& ["Program för konfiguration av skrivaråtgärder \(Web Config\)" på sidan 228](#page-227-0)

#### *Standardpolicy för inställningsalternativ*

#### **Standardpolicy**

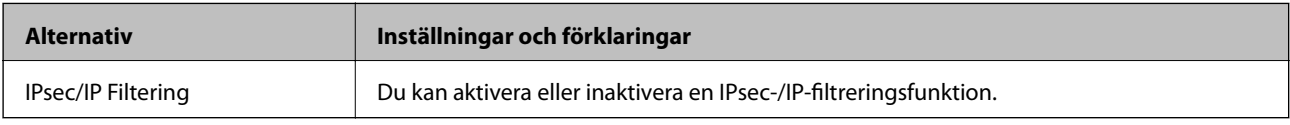

#### ❏ **Åtkomstkontroll**

Konfigurera en kontrollmetod för trafik med IP-paket.

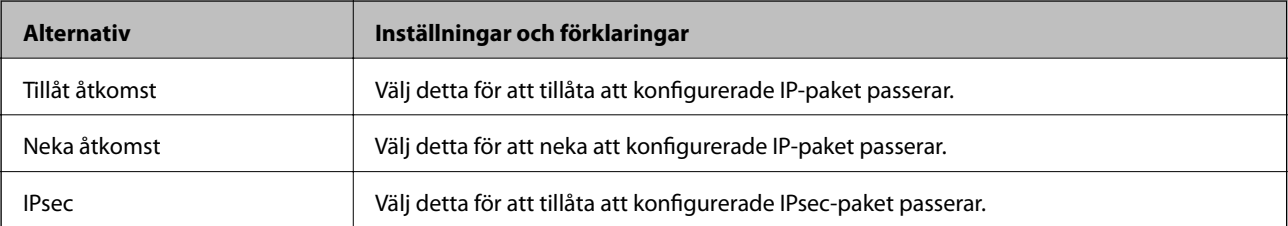

#### ❏ **IKE Version**

Välj **IKEv1** eller **IKEv2** som **IKE Version**. Välj en av dem beroende på den enhet som skrivaren är ansluten till.

### ❏ IKEv1

Följande objekt visas när du väljer **IKEv1** som **IKE Version**.

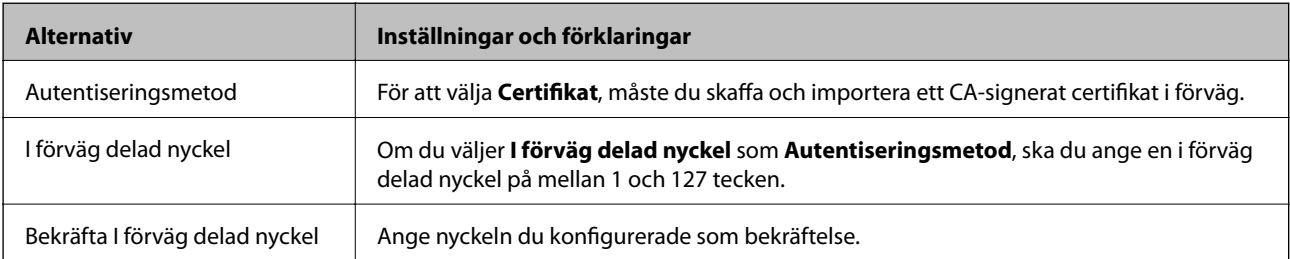

#### ❏ IKEv2

Följande objekt visas när du väljer **IKEv2** som **IKE Version**.

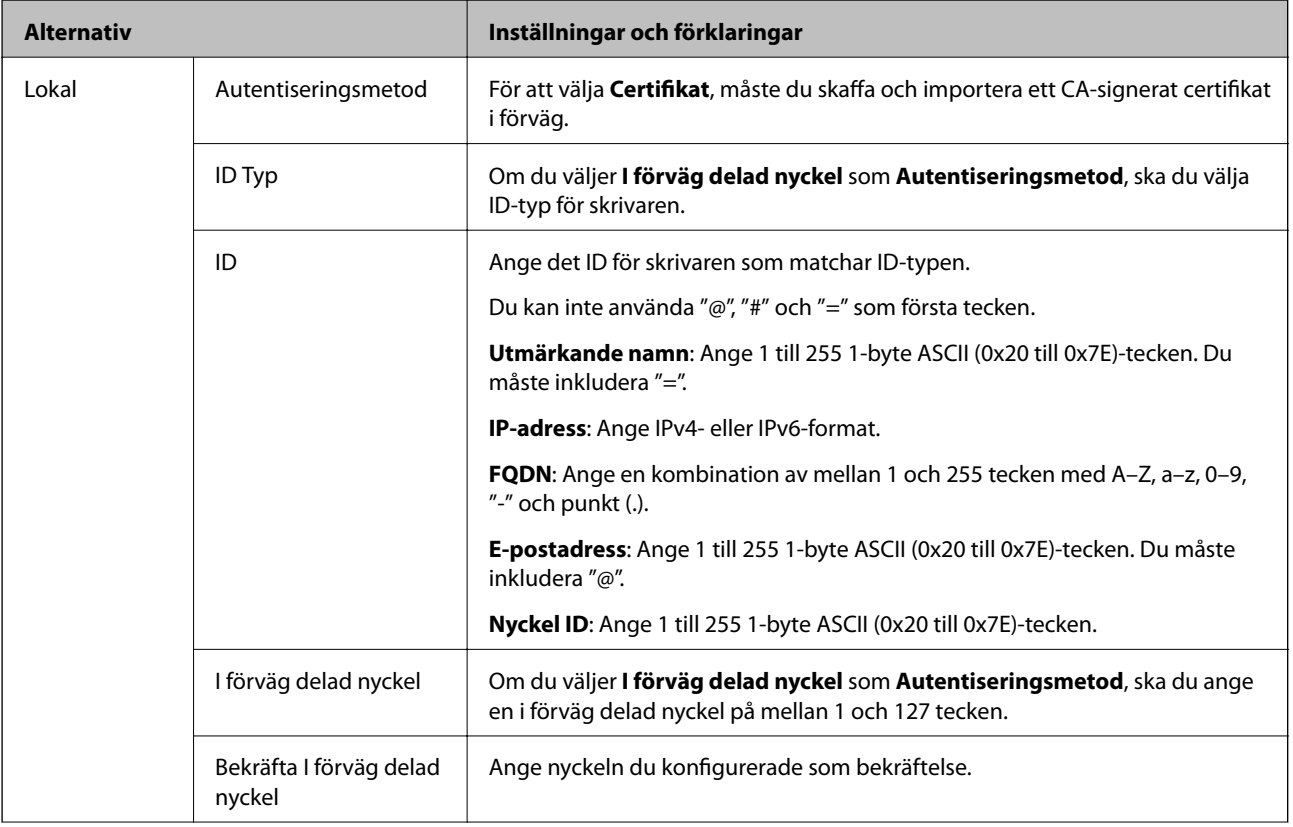

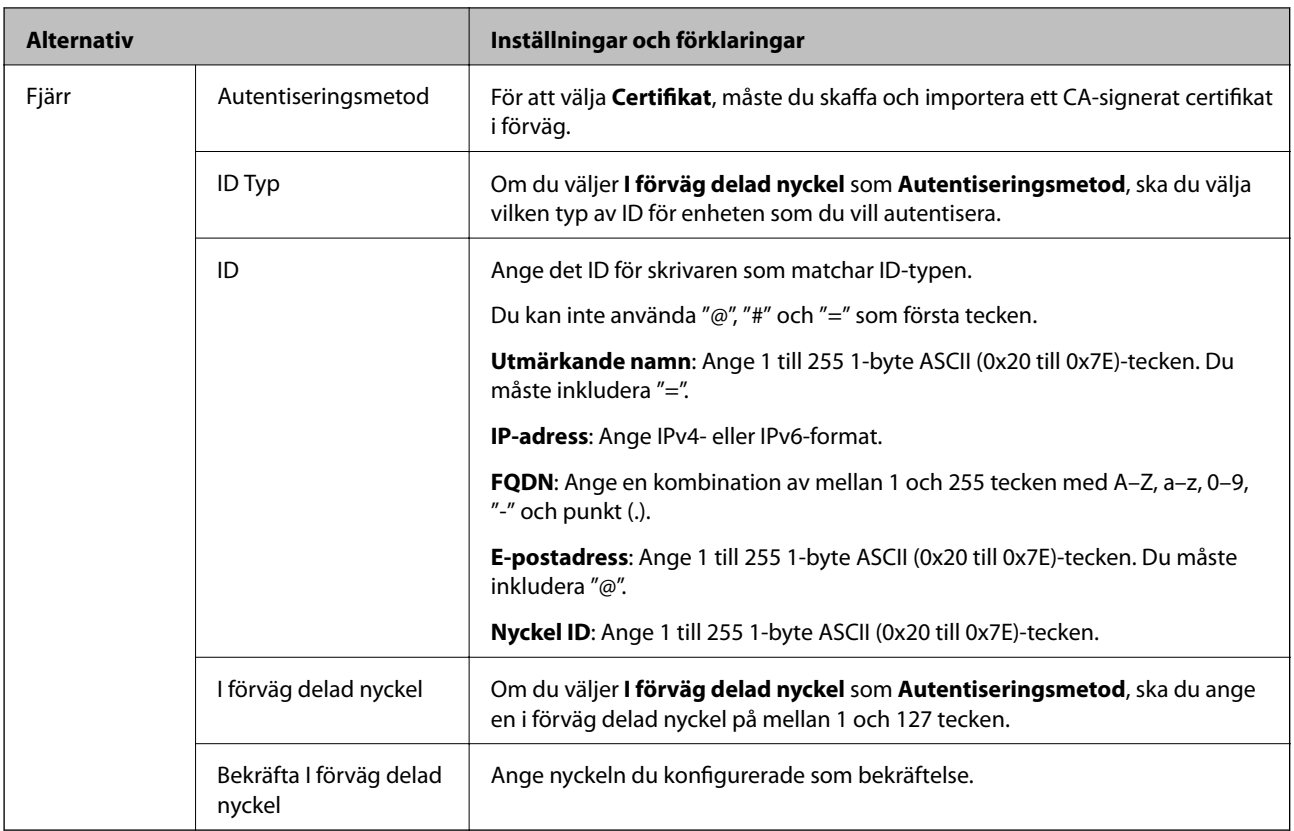

## ❏ **Inkapsling**

Om du väljer **IPsec** som **Åtkomstkontroll**, måste du konfigurera ett inkapslingsläge.

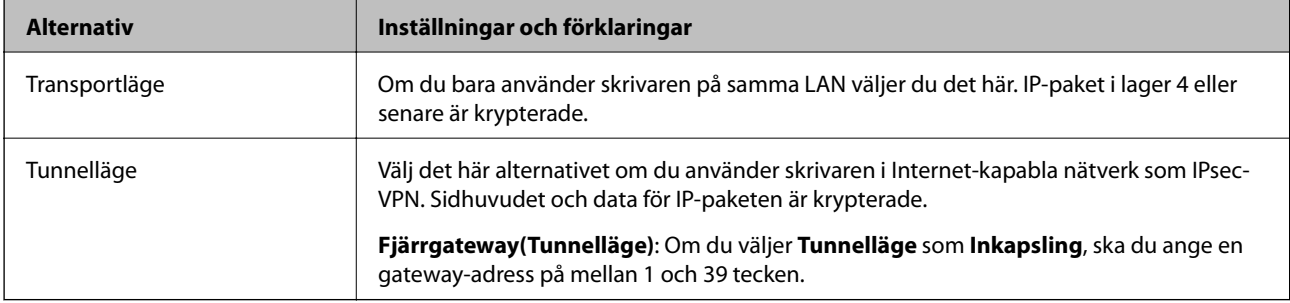

#### ❏ **Säkerhetsprotokoll**

Om du väljer **IPsec** som **Åtkomstkontroll**, ska du välja ett alternativ.

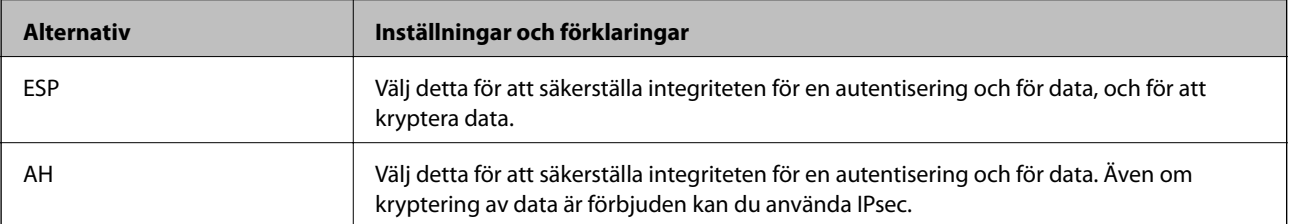

#### <span id="page-277-0"></span>❏ **Algoritminställningar**

Det rekommenderas att du väljer **Valfri** för alla inställningar eller väljer ett alternativ annat än **Valfri** för varje inställning. Om du väljer **Valfri** för några av inställningarna och väljer ett alternativ annat än **Valfri** för de andra inställningarna, kanske enheten inte kan kommunicera beroende på den andra enheten som du vill autentisera.

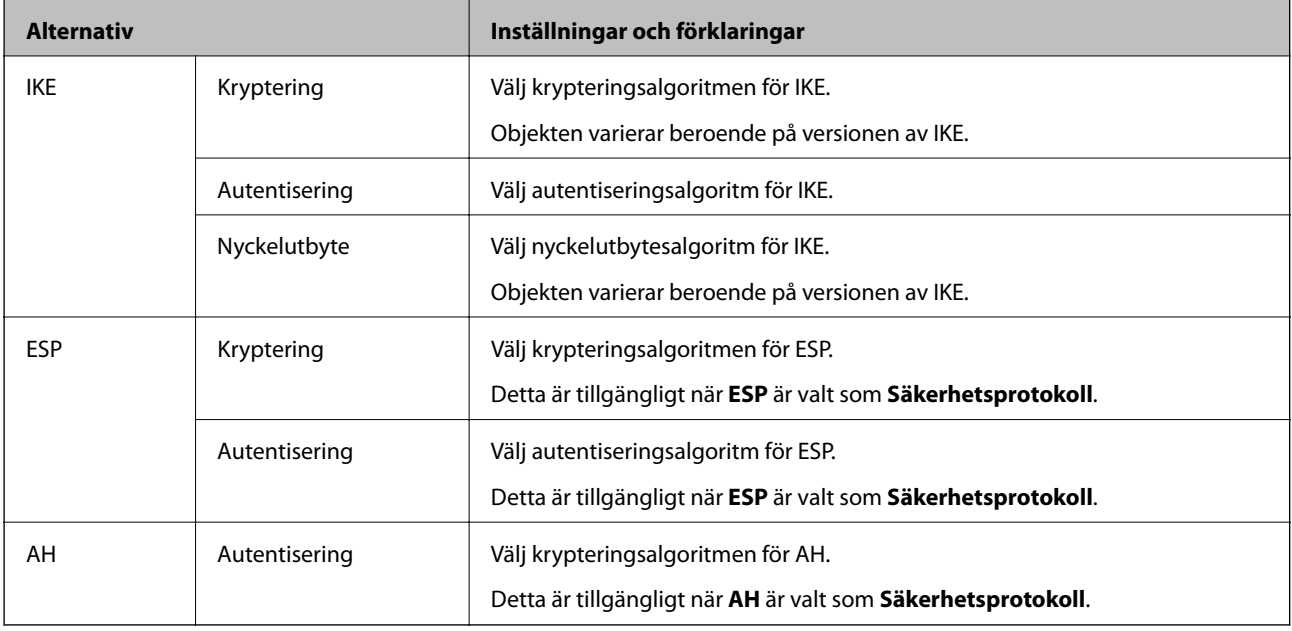

#### **Relaterad information**

& ["Konfigurera standardpolicy" på sidan 275](#page-274-0)

## **Konfigurera gruppolicy**

En grupprincip är en eller flera regler som gäller en användare eller användargrupp. Skrivaren styr IP-paketen i enlighet med de principer som konfigurerats. IP-paket autentiseras i ordningsföljden grupprincip 1 till 10 och därefter en standardprincip.

- 1. Öppna Web Config och välj fliken **Nätverkssäkerhet** > **IPsec/IP Filtering** > **Grundläggande**.
- 2. Klicka på en numrerad flik du vill konfigurera.
- 3. Ange ett värde för varje alternativ.
- 4. Klicka på **Nästa**. Ett bekräftelsemeddelande visas.
- 5. Klicka på **OK**.

Skrivaren uppdateras.

#### **Relaterad information**

& ["Program för konfiguration av skrivaråtgärder \(Web Config\)" på sidan 228](#page-227-0)

### *Gruppolicy för inställningsalternativ*

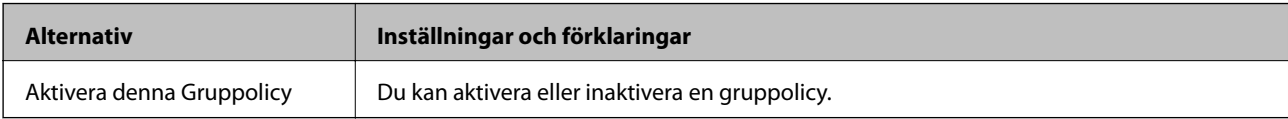

#### **Åtkomstkontroll**

Konfigurera en kontrollmetod för trafik med IP-paket.

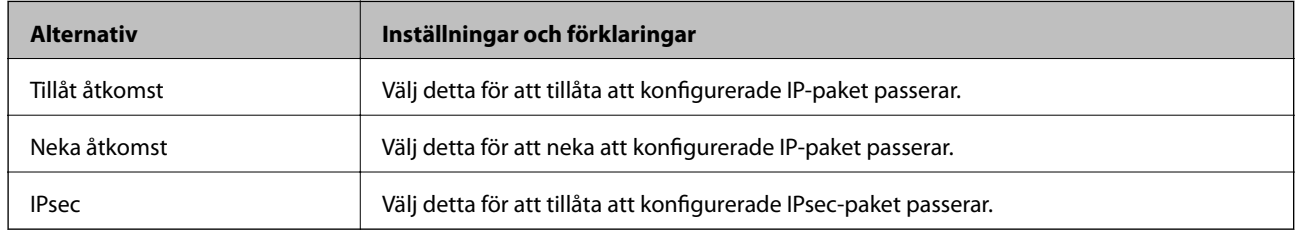

#### **Lokal adress(skrivare)**

Välj en IPv4- eller IPv6-adress som matchar din nätverksmiljö. Om en IP-adress tilldelas automatiskt kan du välja **Använda automatiskt erhållen IPv4-adress**.

#### *Anmärkning:*

Om en IPv6-adress tilldelas automatiskt kan anslutningen vara otillgänglig. Konfigurera en statisk IPv6-adress.

#### **Fjärradress(värd)**

Ange en enhets IP-adress för att kontrollera åtkomst. IP-adressen måste vara 43 tecken eller mindre. Om du inte anger en IP-adress kontrolleras alla adresser.

#### *Anmärkning:*

Om en IP-adress tilldelas automatiskt (t.ex. tilldelad av DHCP) kan anslutningen vara otillgänglig. Konfigurera en statisk IP-adress.

#### **Metod för att välja port**

Välj en metod för att ange portar.

❏ Tjänstnamn

Om du väljer **Tjänstnamn** som **Metod för att välja port**, ska du välja ett alternativ.

❏ Transportprotokoll

Om du väljer **Portnummer** som **Metod för att välja port**, måste du konfigurera ett inkapslingsläge.

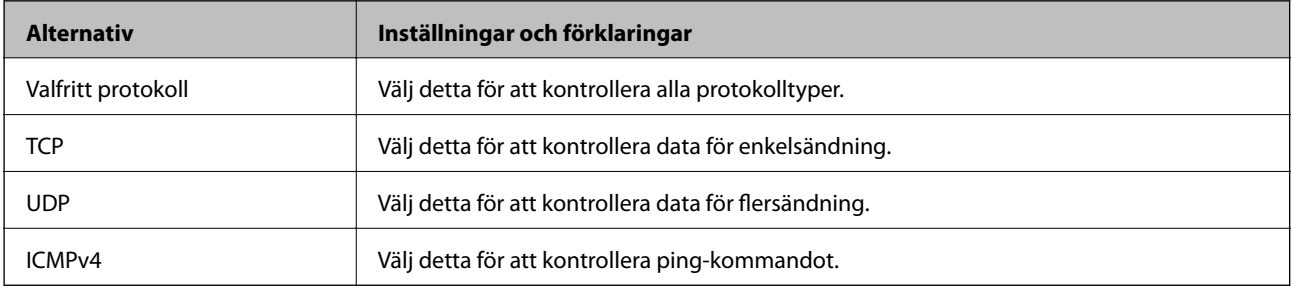

#### ❏ Lokal port

Om du väljer **Portnummer** som **Metod för att välja port** och om du väljer **TCP** eller **UDP** som **Transportprotokoll**, anger du portnummer för att kontrollera mottagande paket och separera dem med kommatecken. Du kan ange maximalt 10 portnummer.

Exempel: 20,80,119,5220

Om du inte anger ett portnummer kontrolleras alla portar.

❏ Fjärrport

Om du väljer **Portnummer** som **Metod för att välja port** och om du väljer **TCP** eller **UDP** som **Transportprotokoll**, anger du portnummer för att kontrollera skickade paket och separera dem med kommatecken. Du kan ange maximalt 10 portnummer.

Exempel: 25,80,143,5220

Om du inte anger ett portnummer kontrolleras alla portar.

#### **IKE Version**

Välj **IKEv1** eller **IKEv2** som **IKE Version**. Välj en av dem beroende på den enhet som skrivaren är ansluten till.

❏ IKEv1

Följande objekt visas när du väljer **IKEv1** som **IKE Version**.

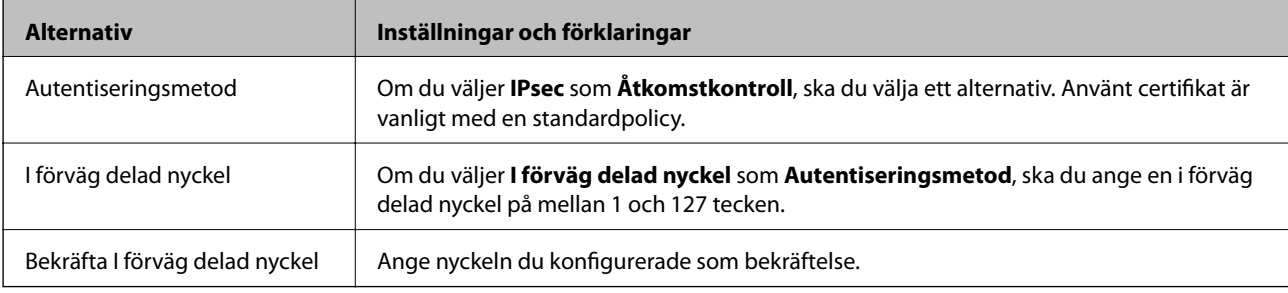

#### ❏ IKEv2

Följande objekt visas när du väljer **IKEv2** som **IKE Version**.

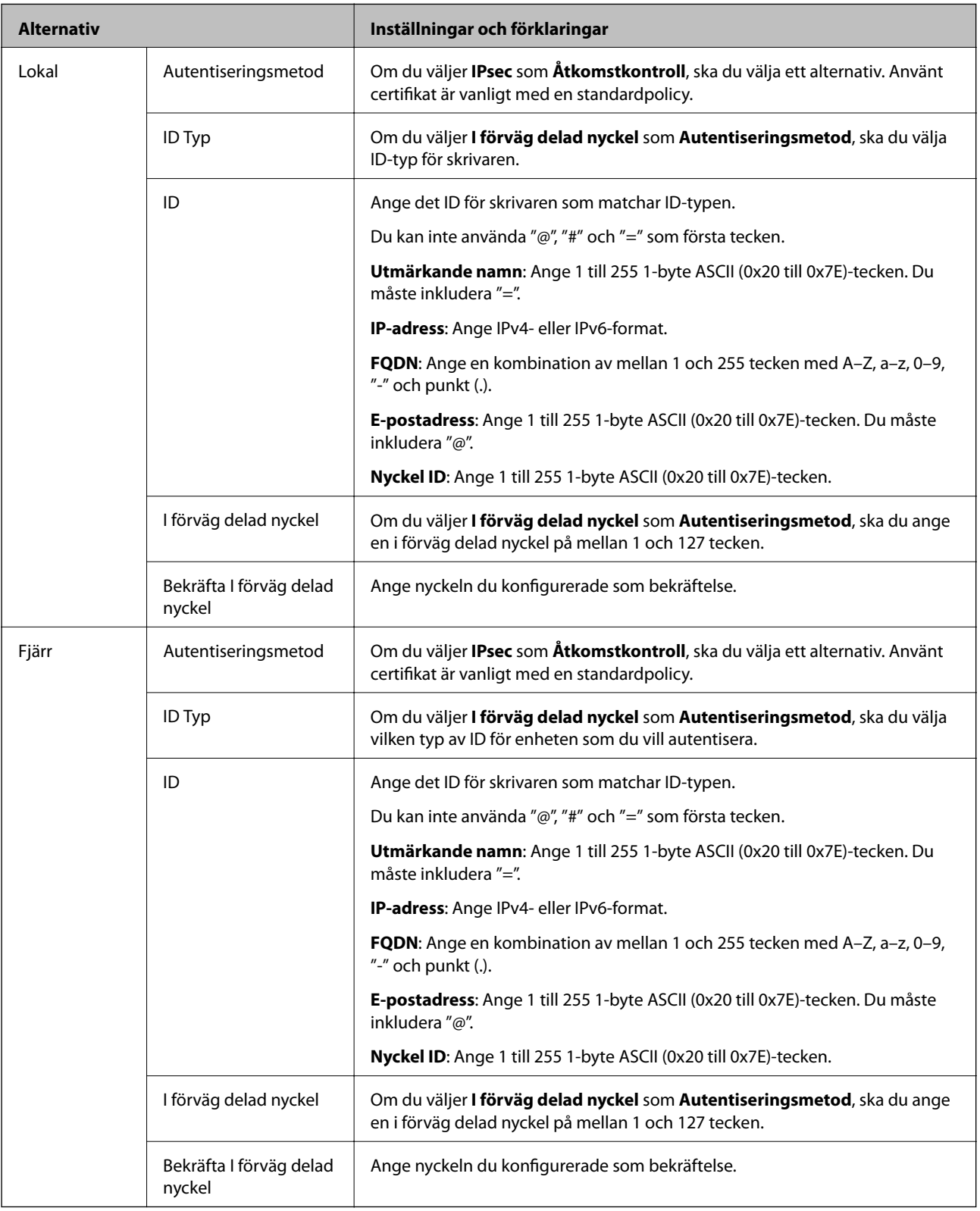

### **Inkapsling**

Om du väljer **IPsec** som **Åtkomstkontroll**, måste du konfigurera ett inkapslingsläge.

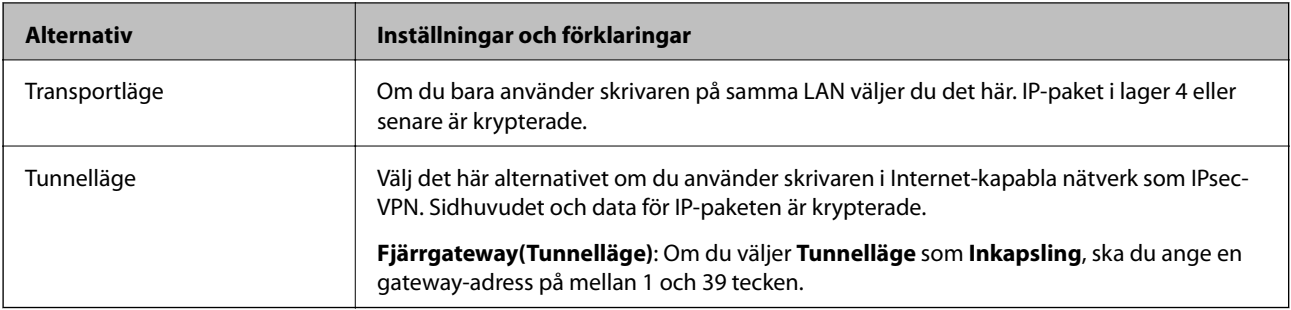

#### **Säkerhetsprotokoll**

Om du väljer **IPsec** som **Åtkomstkontroll**, ska du välja ett alternativ.

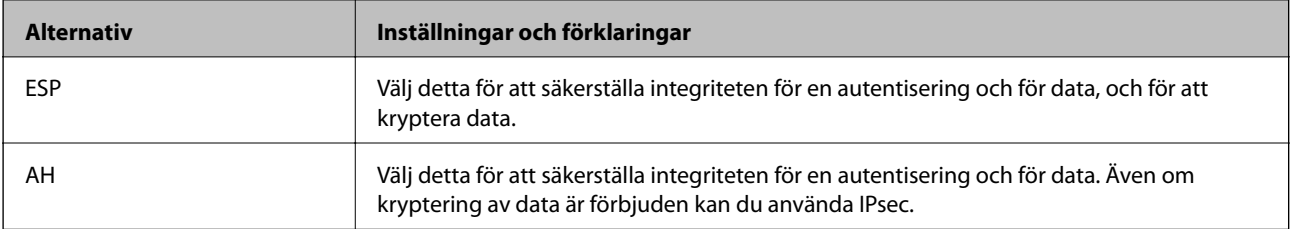

#### **Algoritminställningar**

Det rekommenderas att du väljer **Valfri** för alla inställningar eller väljer ett alternativ annat än **Valfri** för varje inställning. Om du väljer **Valfri** för några av inställningarna och väljer ett alternativ annat än **Valfri** för de andra inställningarna, kanske enheten inte kan kommunicera beroende på den andra enheten som du vill autentisera.

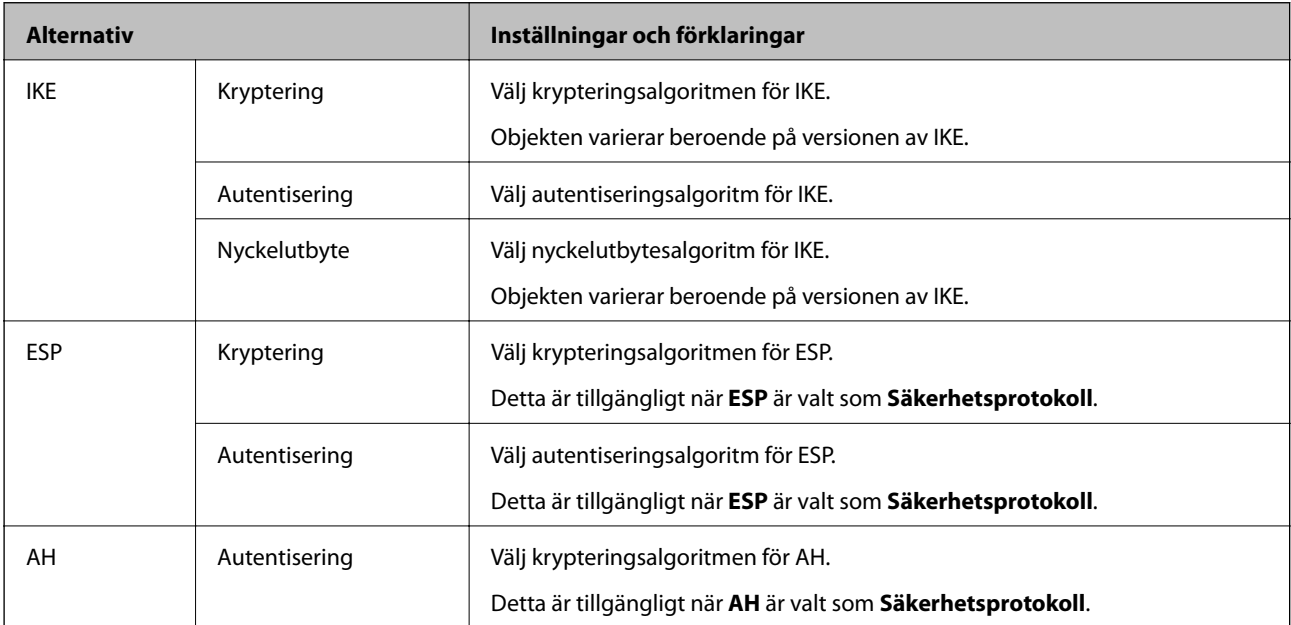

#### **Relaterad information**

- & ["Konfigurera gruppolicy" på sidan 278](#page-277-0)
- & ["Kombinationen av Lokal adress\(skrivare\) och Fjärradress\(värd\) på Gruppolicy" på sidan 283](#page-282-0)
- & ["Hänvisningar till tjänstenamn i gruppolicyn" på sidan 283](#page-282-0)

### <span id="page-282-0"></span>*Kombinationen av Lokal adress(skrivare) och Fjärradress(värd) på Gruppolicy*

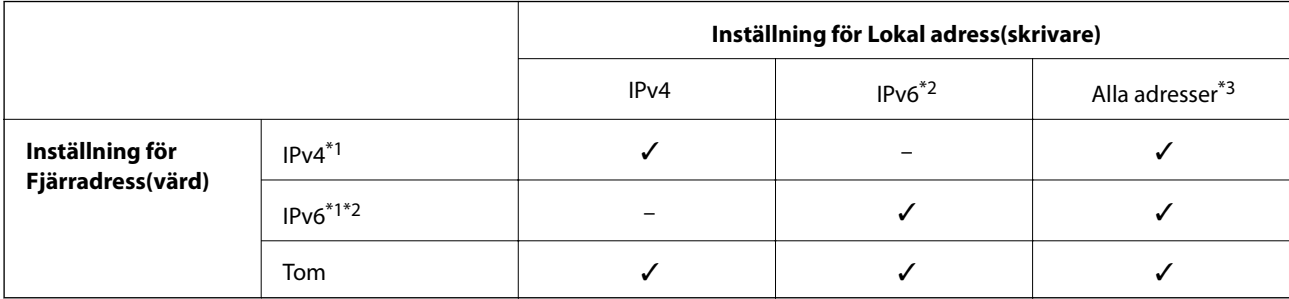

\*1 : Om **IPsec** är valt som **Åtkomstkontroll** kan du inte ange en prefixlängd.

\*2 : Om **IPsec** är valt som **Åtkomstkontroll** kan du välja en länklokal adress (fe80::) men grupprincipen blir avaktiverad.

\*3 : Förutom länklokala IPv6-adresser.

### *Hänvisningar till tjänstenamn i gruppolicyn*

#### *Anmärkning:*

Otillgängliga tjänster visas men kan inte väljas.

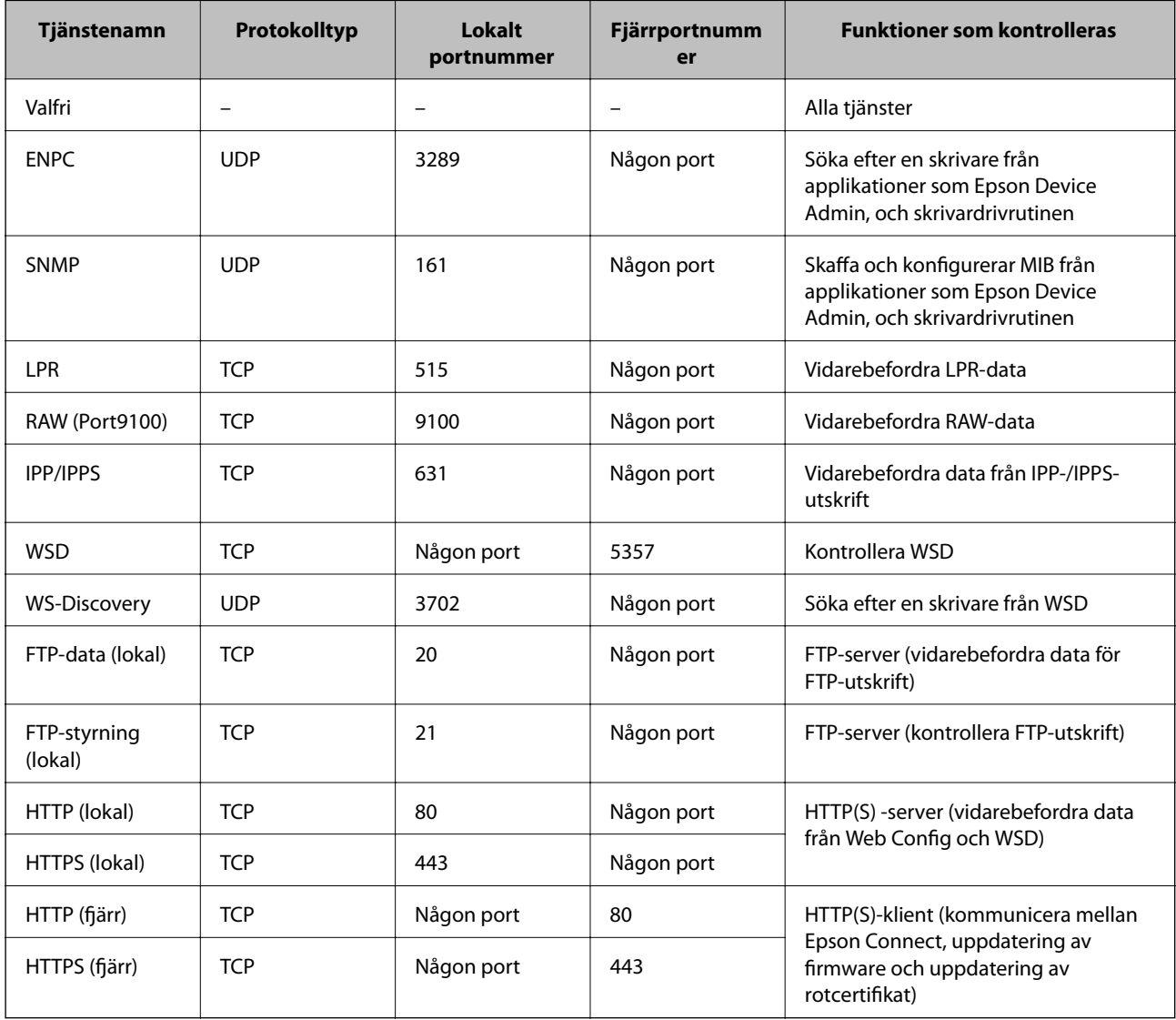

## **Konfigurationsexempel på IPsec/IP Filtering**

#### **Endast ta emot IPsec-paket**

Detta exempel är bara för att konfigurera en standardpolicy.

- **Standardpolicy**:
- ❏ **IPsec/IP Filtering**: **Aktivera**
- ❏ **Åtkomstkontroll**: **IPsec**
- ❏ **Autentiseringsmetod**: **I förväg delad nyckel**
- ❏ **I förväg delad nyckel**: Ange upp till 127 tecken.

**Gruppolicy**: Konfigurera inte.

#### **Ta emot utskriftsdata och skrivarinställningar**

Detta exempel tillåter kommunikation av utskriftsdata och skrivarkonfiguration från specificerade tjänster.

**Standardpolicy**:

- ❏ **IPsec/IP Filtering**: **Aktivera**
- ❏ **Åtkomstkontroll**: **Neka åtkomst**

#### **Gruppolicy**:

- ❏ **Aktivera denna Gruppolicy**: Markera rutan.
- ❏ **Åtkomstkontroll**: **Tillåt åtkomst**
- ❏ **Fjärradress(värd)**: En klients IP-adress
- ❏ **Metod för att välja port**: **Tjänstnamn**
- ❏ **Tjänstnamn**: Markera rutan för **ENPC**, **SNMP**, **HTTP (lokal)**, **HTTPS (lokal)** och **RAW (Port9100)**.

#### *Anmärkning:*

För att undvika att ta emot HTTP (lokal) och HTTPS (lokal), rensa deras kryssrutor i *Gruppolicy*. Då kan du tillfälligt avaktivera IPsec-/IP-filtrering från skrivarens kontrollpanel för att ändra skrivarinställningarna.

#### **Endast få åtkomst från en angiven IP-adress**

I det här exemplet kan en angiven IP-adress komma åt skrivaren.

#### **Standardpolicy**:

- ❏ **IPsec/IP Filtering**: **Aktivera**
- ❏ **Åtkomstkontroll**:**Neka åtkomst**

#### **Gruppolicy**:

- ❏ **Aktivera denna Gruppolicy**: Markera rutan.
- ❏ **Åtkomstkontroll**: **Tillåt åtkomst**
- ❏ **Fjärradress(värd)**: En administratörs klients IP-adress

#### *Anmärkning:*

Oavsett policykonfiguration kan klienten komma åt och konfigurera skrivaren.

## <span id="page-284-0"></span>**Konfigurera ett certifikat för IPsec-/IP-filtrering**

Konfigurera ett klientcertifikat för IPsec-/IP-filtrering. När du ställer in det kan du använda certifikatet som en autentiseringsmetod för IPsec-/IP-filtrering. Gå till **CA-certifikat** om du vill konfigurera certifikatutfärdaren.

- 1. Gå till Web Config, och välj sedan fliken **Nätverkssäkerhet** > **IPsec/IP Filtering** > **Klientcertifikat**.
- 2. Importera certifikatet i **Klientcertifikat**.

Om du redan har importerat ett certifikat som har publicerat av en certifikatutfärdare kan du kopiera certifikatet och använda det i IPsec-/IP-filtrering. För att kopiera väljer du certifikatet från **Kopiera från**, och klickar sedan på **Kopiera**.

#### **Relaterad information**

- & ["Program för konfiguration av skrivaråtgärder \(Web Config\)" på sidan 228](#page-227-0)
- & ["Konfigurera ett CA-signerat Certifikat" på sidan 269](#page-268-0)
- & ["Konfigurera ett CA-certifikat" på sidan 273](#page-272-0)

## **Ansluta skrivaren till ett IEEE802.1X-nätverk**

### **Konfigurera ett IEEE 802.1X-nätverk**

När du konfigurerar IEEE 802.1X till skrivaren kan du använda den i nätverket som är anslutet till en RADIUSserver, en nätverksbrytare med autentiseringsfunktion eller en åtkomstpunkt.

- 1. Öppna Web Config och välj fliken **Nätverkssäkerhet** > **IEEE802.1X** > **Grundläggande**.
- 2. Ange ett värde för varje alternativ.
- 3. Klicka på **Nästa**.

Ett bekräftelsemeddelande visas.

4. Klicka på **OK**.

Skrivaren uppdateras.

#### **Relaterad information**

& ["Program för konfiguration av skrivaråtgärder \(Web Config\)" på sidan 228](#page-227-0)

#### *IEEE 802.1X Inställningsalternativ för nätverket*

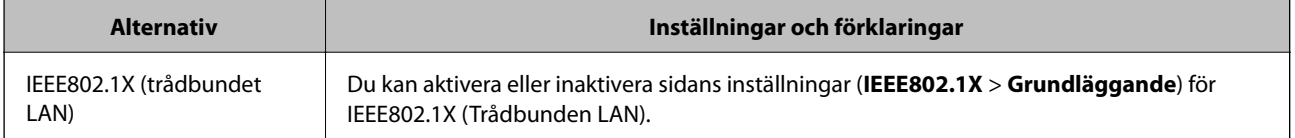

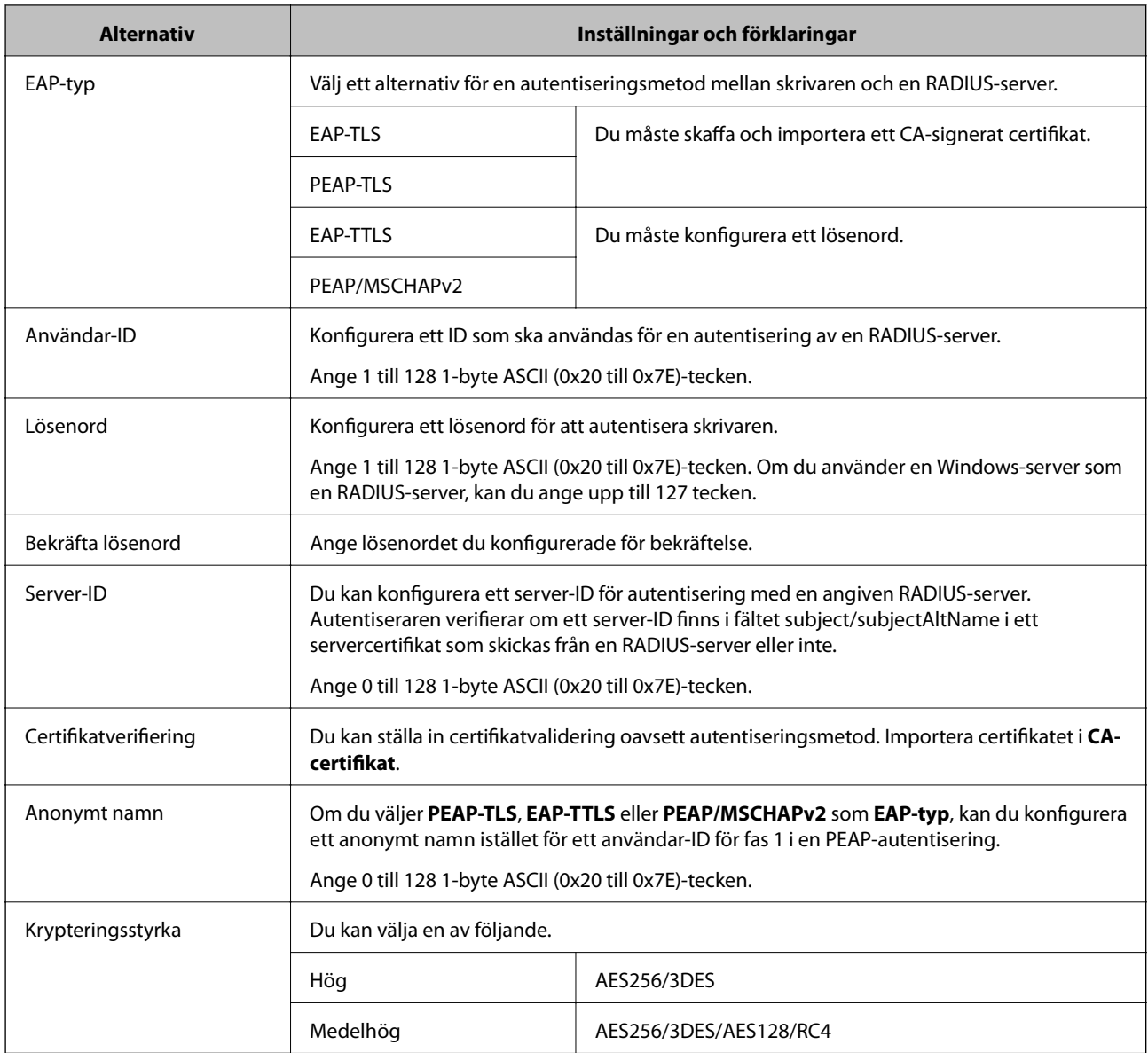

& ["Konfigurera ett IEEE 802.1X-nätverk" på sidan 285](#page-284-0)

## **Konfigurera ett certifikat för IEEE 802.1X**

Konfigurera klientcertifikatet för IEEE802.1X. När du ställer in det kan du använda **EAP-TLS** och **PEAP-TLS** som en autentiseringsmetod för IEEE 802.1X. Gå till **CA-certifikat** om du vill konfigurera certifikatet från certifieringsmyndigheten.

- 1. Gå till Web Config, och välj sedan fliken **Nätverkssäkerhet** > **IEEE802.1X** > **Klientcertifikat**.
- 2. Ange ett certifikat i **Klientcertifikat**.

Om du redan har importerat ett certifikat som har publicerat av en certifieringsmyndighet kan du kopiera certifikatet och använda det i IEEE802.1X. För att kopiera väljer du certifikatet från **Kopiera från**, och klickar sedan på **Kopiera**.

- $\blacktriangleright$  ["Program för konfiguration av skrivaråtgärder \(Web Config\)" på sidan 228](#page-227-0)
- & ["Konfigurera ett CA-signerat Certifikat" på sidan 269](#page-268-0)
- & ["Konfigurera ett CA-certifikat" på sidan 273](#page-272-0)

## **Kontrollerar IEEE 802.1X-nätverksstatus**

Du kan kontrollera IEEE 802.1X-statusen genom att skriva ut ett statusark för nätverket.

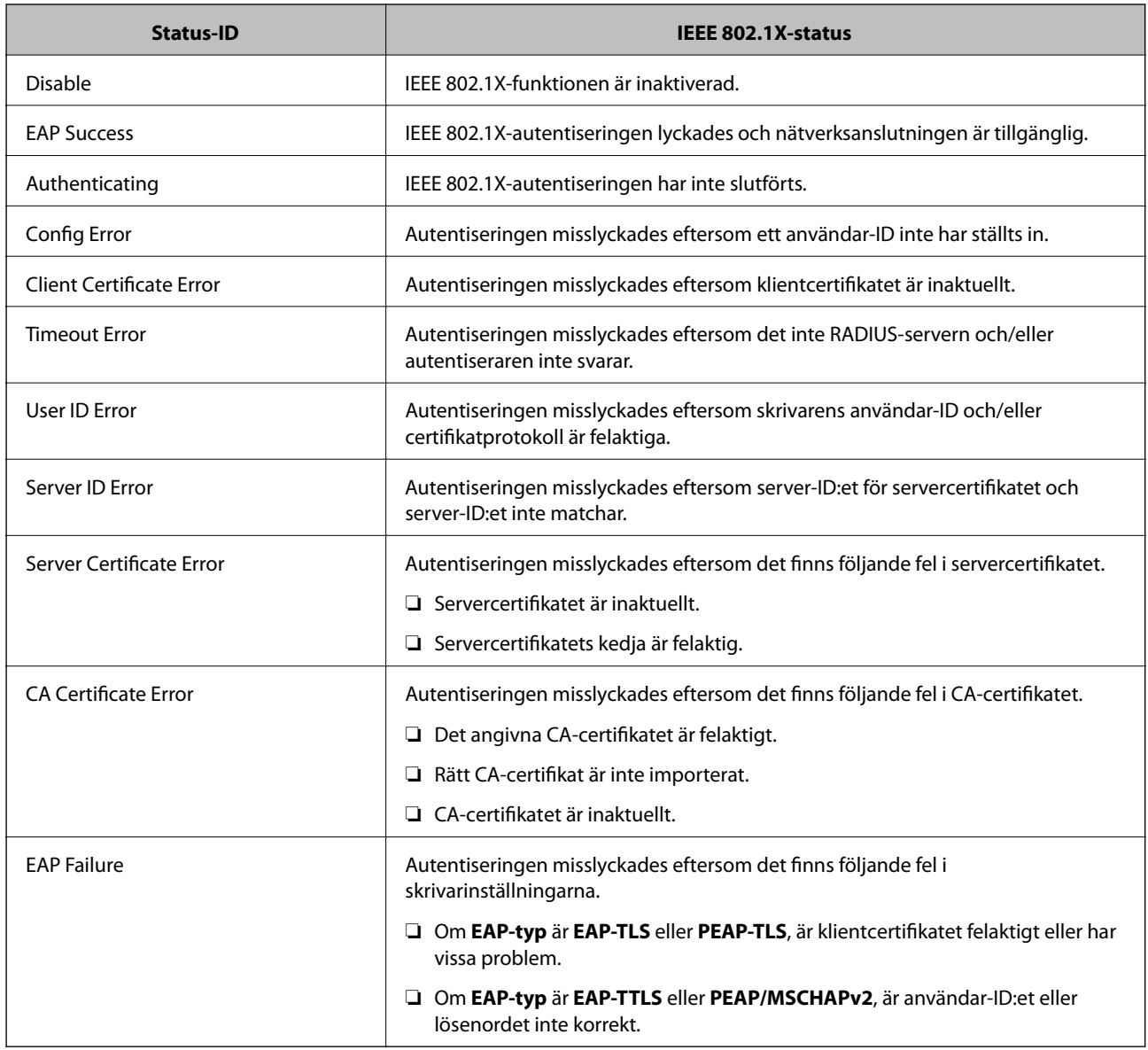

#### **Relaterad information**

& ["Skriva ut ett statusark för nätverket" på sidan 149](#page-148-0)

# **Lösa problem med avancerad säkerhet**

## **Återställa säkerhetsinställningarna**

När du upprättar en mycket säker miljö, såsom IPsec-/IP-filtrering eller IEEE802.1X, kan du inte kommunicera med enheter, på grund av felaktiga inställningar eller fel i enheten eller servern. I så fall återställs säkerhetsinställningarna för att göra inställningar för enheten igen, eller för att medge tillfällig användning.

#### *Inaktivera säkerhetsfunktionen via kontrollpanelen*

Du kan inaktivera IPsec-/IP-filtrering eller IEEE 802.1X via skrivarens kontrollpanel.

- 1. Välj **Inst.** > **Allmänna inställningar** > **Nätverksinställningar**.
- 2. Välj **Avancerat**.
- 3. Välj bland följande objekt som du vill inaktivera.
	- ❏ **Avaktivera IPsec/IP Filtering**
	- ❏ **Avaktivera IEEE802.1X**
- 4. Välj **Fortsätt** på bekräftelseskärmen.

### **Problem att använda funktionerna för nätverkssäkerhet**

#### *Bortglömd på förhand delad nyckel*

#### **Konfigurera om en på förhand delad nyckel.**

För att ändra nyckeln öppnar du Web Config och väljer fliken **Nätverkssäkerhet** > **IPsec/IP Filtering** > **Grundläggande** > **Standardpolicy** eller **Gruppolicy**.

När du ändrar den i förväg delade nyckeln, konfigurera den i förväg delade nyckeln för datorer.

#### **Relaterad information**

- & ["Program för konfiguration av skrivaråtgärder \(Web Config\)" på sidan 228](#page-227-0)
- & ["Krypterad kommunikation med IPsec/IP-filtrering" på sidan 275](#page-274-0)

#### *Det går inte att kommunicera med IPsec-kommunikation*

#### **Specificera algoritmen som skrivaren eller datorn inte stöder.**

Skrivaren har stöd för följande algoritmer. Kontrollera datorns inställningar.

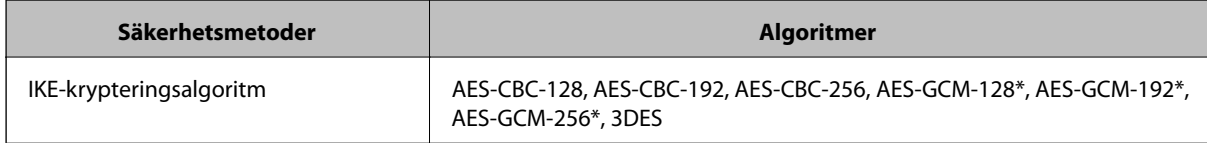
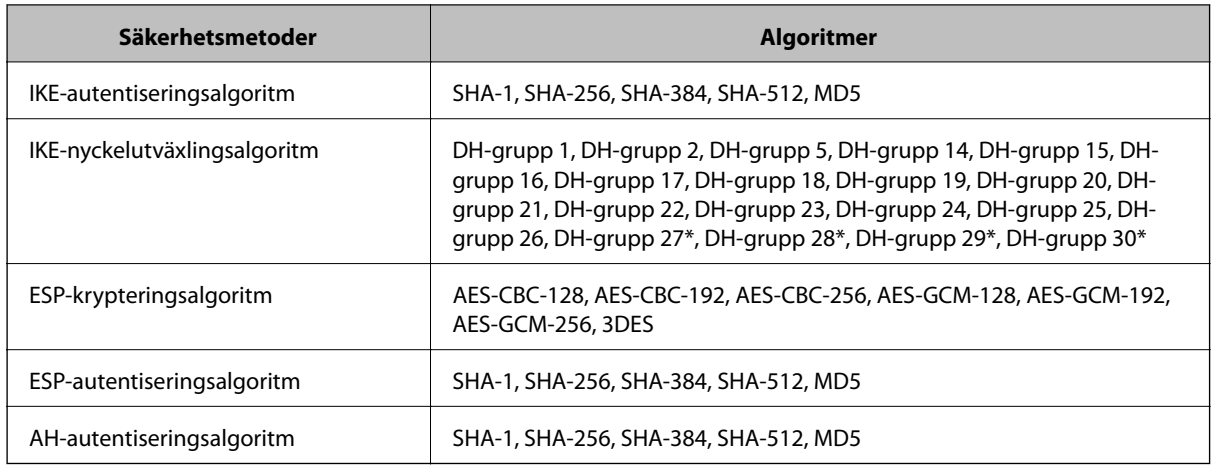

\* endast tillgänglig för IKEv2

### **Relaterad information**

& ["Krypterad kommunikation med IPsec/IP-filtrering" på sidan 275](#page-274-0)

### *Plötsligt går det inte att kommunicera*

### **IP-adressen för skrivaren har ändrats eller kan inte användas.**

När IP-adressen som registrerats för den lokala adressen på Gruppolicy har ändrats eller inte kan användas går det inte att utföra IPsec-kommunikation. Inaktivera IPsec med skrivarens kontrollpanel.

Om DHCP är för gammal startar du om, eftersom IPv6-adressen är för gammal eller inte har hämtats, och sedan kanske den registrerade IP-adressen för skrivarens Web Config (**Nätverkssäkerhet**-flik > **IPsec/IP Filtering** > **Grundläggande** > **Gruppolicy** > **Lokal adress(skrivare)**).

Använd en statisk IP-adress.

### **IP-adressen för datorn har ändrats eller kan inte användas.**

När IP-adressen som registrerats för fjärradressen på Gruppolicy har ändrats eller inte kan användas går det inte att utföra IPsec-kommunikation.

Inaktivera IPsec med skrivarens kontrollpanel.

Om DHCP är för gammal startar du om, eftersom IPv6-adressen är för gammal eller inte har hämtats, och sedan kanske den registrerade IP-adressen för skrivarens Web Config (**Nätverkssäkerhet**-flik > **IPsec/IP Filtering** > **Grundläggande** > **Gruppolicy** > **Fjärradress(värd)**).

Använd en statisk IP-adress.

#### **Relaterad information**

- & ["Program för konfiguration av skrivaråtgärder \(Web Config\)" på sidan 228](#page-227-0)
- & ["Krypterad kommunikation med IPsec/IP-filtrering" på sidan 275](#page-274-0)

### *Det går inte att skapa en säker IPP-utskriftsport*

### **Är rätt certifikat inte angett som servercertifikat för SSL/TLS-kommunikation?**

Om fel certifikat har angetts kanske det inte går att skapa en port. Kontrollera att du använder rätt certifikat.

### **CA-certifikatet är inte importerat på datorn som har åtkomst till skrivaren.**

Om ett CA-certifikat inte har importerats på datorn kanske det inte går att skapa en port. Kontrollera att ett CAcertifikat har importerats.

### **Relaterad information**

& ["Konfigurera ett servercertifikat för skrivaren" på sidan 274](#page-273-0)

### *Det går inte att ansluta efter konfiguration av IPsec/IP-filtrering*

### **Inställningarna för IPsec/IP-filtrering är felaktiga.**

Inaktivera IPsec/IP-filtrering från skrivarens kontrollpanel. Anslut skrivaren och datorn och gör inställningar för IPsec/IP-filtrering igen.

### **Relaterad information**

& ["Krypterad kommunikation med IPsec/IP-filtrering" på sidan 275](#page-274-0)

### *Kan inte komma åt skrivaren efter konfiguration av IEEE802.1X*

#### **Inställningen för IEEE802.1X är fel.**

Avaktivera IEEE802.1X från skrivarens kontrollpanel. Anslut skrivaren och en dator och konfigurera sedan IEEE802.1X igen.

### **Relaterad information**

& ["Konfigurera ett IEEE 802.1X-nätverk" på sidan 285](#page-284-0)

### **Problem att använda ett digitalt certifikat**

### *Kan inte importera ett CA-signerat Certifikat*

#### **CA-signerat Certifikat informationen på CSR överensstämmer inte.**

Om CA-signerat Certifikat och CSR inte innehåller samma information kan CSR inte importeras. Kontrollera följande:

❏ Försöker du importera certifikatet på en enhet som inte har samma information?

Kontrollera informationen i CSR och importera sedan certifikatet på en enhet som har samma information.

❏ Har du skrivit över den CSR som sparades på skrivaren efter det att du skickade förfrågan till en certifikatutfärdare? Hämta det CA-signerade certifikatet igen med ditt CSR.

### **CA-signerat Certifikat är mer än 5KB.**

Du kan inte importera ett CA-signerat Certifikat som är större än 5 KB.

### **Lösenordet för import av certifikatet är felaktigt.**

Ange rätt lösenord. Du kan inte importera certifikatet om du har glömt bort lösenordet. Hämta CA-signerat Certifikat på nytt.

### **Relaterad information**

& ["Importera ett CA-signerat certifikat" på sidan 270](#page-269-0)

### *Det går inte att uppdatera ett självsignerat certifikat*

### **Nätverksnamn har inte angett.**

Du måste ange **Nätverksnamn**.

### **Tecken som inte stöds har angetts i Nätverksnamn.**

Ange mellan 1 och 128 tecken för IPv4, IPv6, värdnamn eller FQDN-format i ASCII (0x20–0x7E).

#### **Ett komma eller mellanslag är inkluderat i det gemensamma namnet.**

Om det finns ett komma kommer **Nätverksnamn** att delas i det läget. Ett fel inträffar om ett mellanslag anges före eller efter ett komma.

### **Relaterad information**

& ["Uppdatera ett självsignerat certifikat" på sidan 272](#page-271-0)

### *Det går inte att skapa en CSR*

#### **Nätverksnamn har inte angett.**

Du måste ange **Nätverksnamn**.

### **Tecken som inte stöds har angetts i Nätverksnamn, Organisation, Organisationsenhet, Plats och Stat/ provins.**

Ange tecken för IPv4, IPv6, värdnamn eller FQDN-format i ASCII (0x20–0x7E).

### **Ett komma eller mellanslag är inkluderat i Nätverksnamn.**

Om det finns ett komma kommer **Nätverksnamn** att delas i det läget. Ett fel inträffar om ett mellanslag anges före eller efter ett komma.

### **Relaterad information**

 $\blacktriangleright$ ["Hämta ett CA-signerat certifikat" på sidan 269](#page-268-0)

### *Varningar om ett digitalt certifikat visas*

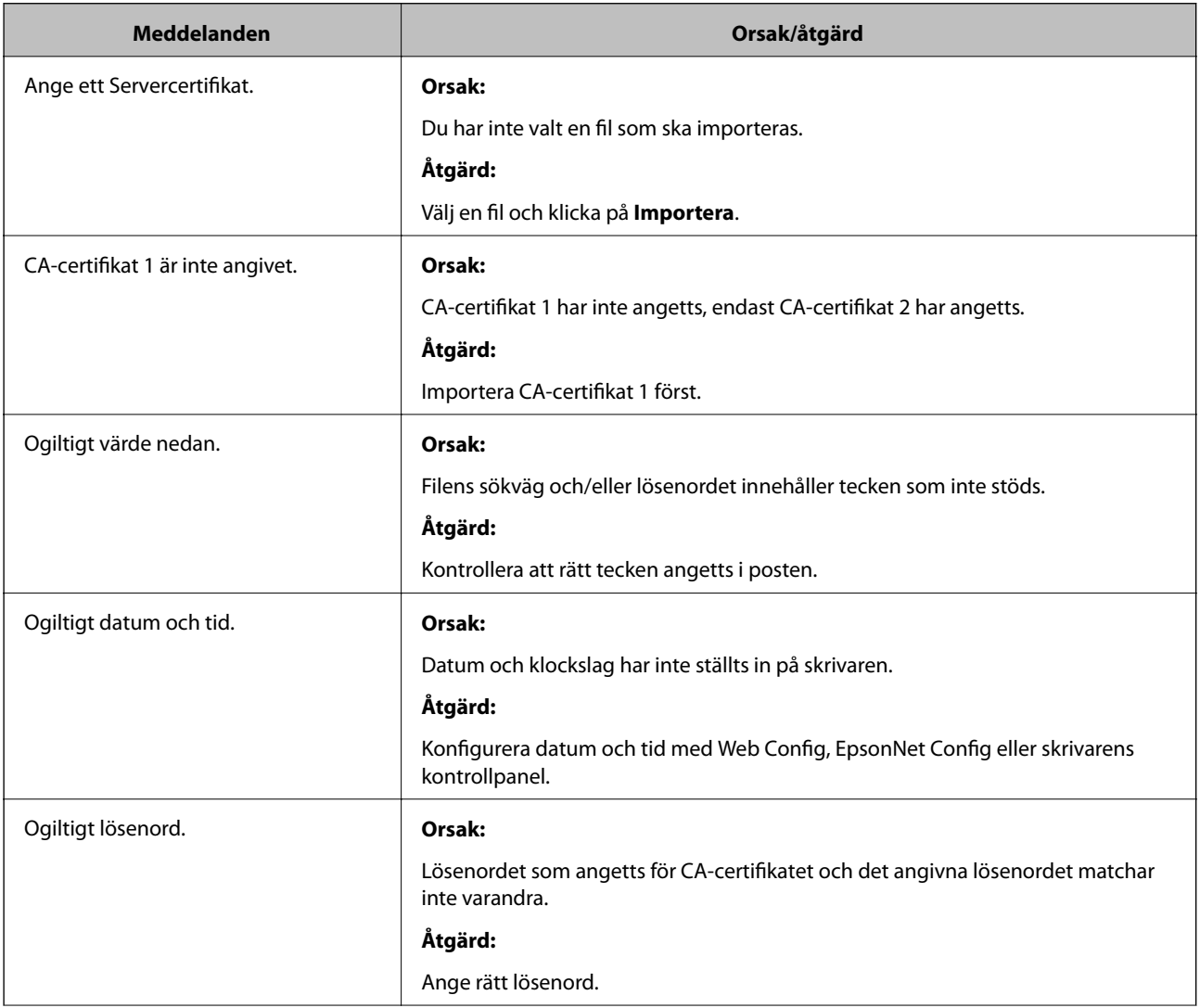

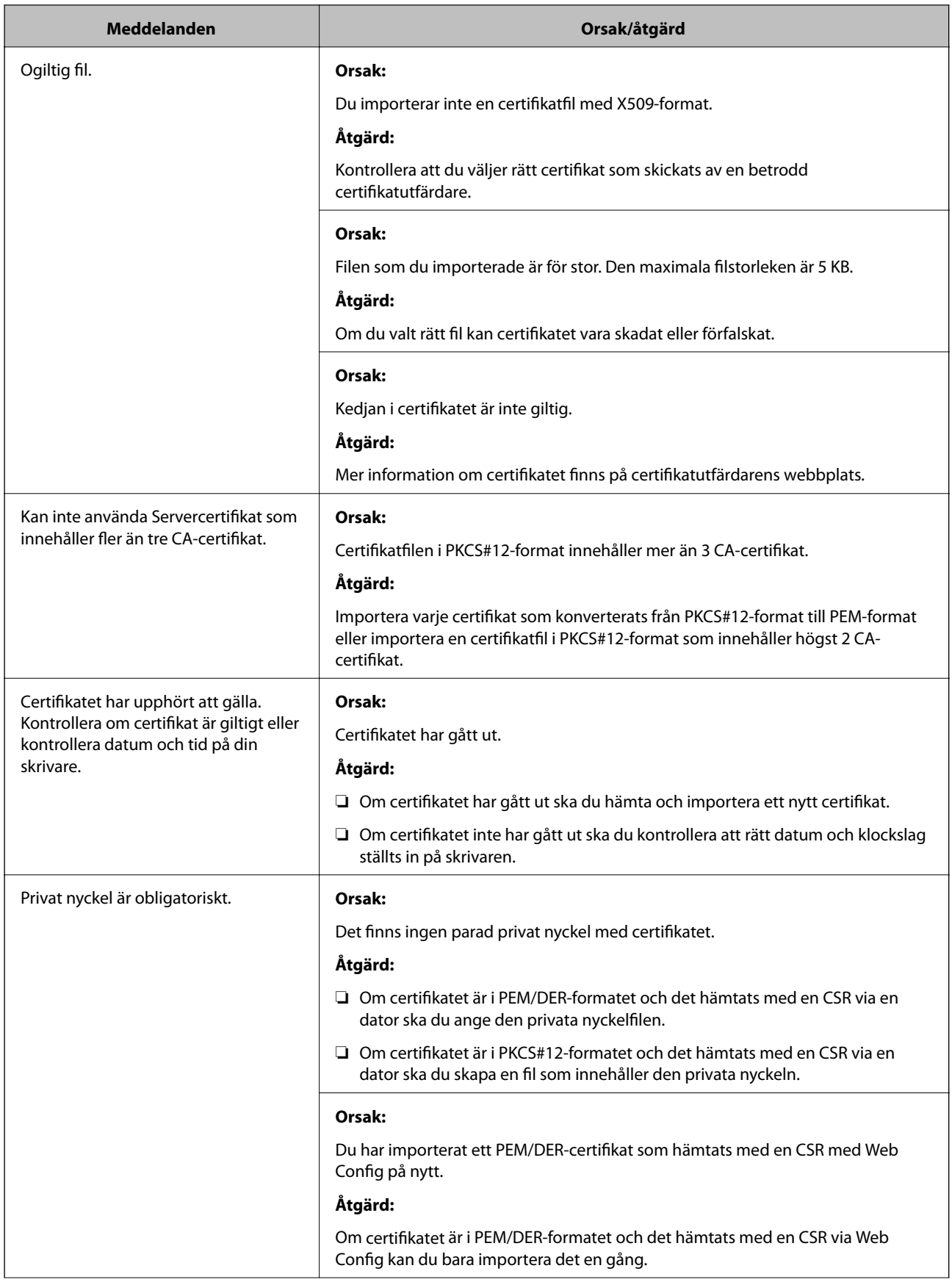

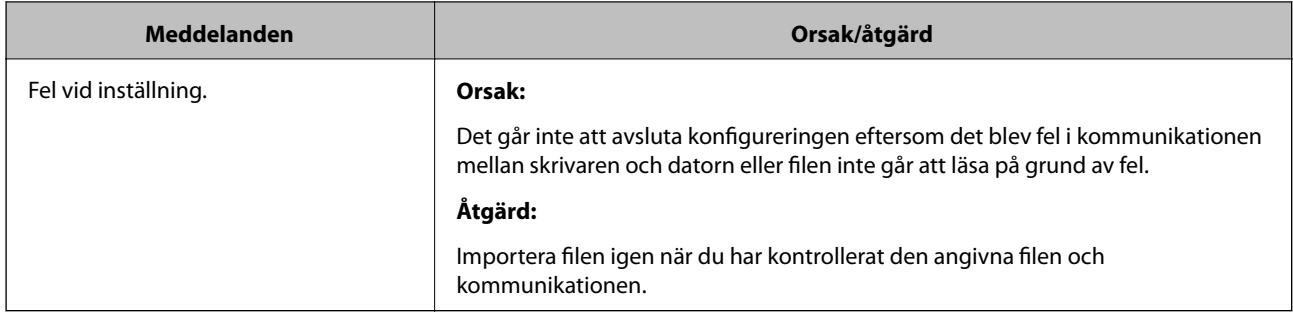

### **Relaterad information**

& ["Om digital certifiering" på sidan 268](#page-267-0)

### *Ett CA-signerat certifikat har raderats av misstag*

### **Det finns ingen säkerhetskopieringsfil för det CA-signerade certifikatet.**

Importera certifikatet igen om du inte har en säkerhetskopia.

Om du hämtar ett certifikat med en CSR som skapats i Web Config kan du inte importera ett certifikat som raderats. Skapa en CSR och hämta ett nytt certifikat.

### **Relaterad information**

- & ["Importera ett CA-signerat certifikat" på sidan 270](#page-269-0)
- & ["Radera ett CA-signerat certifikat" på sidan 271](#page-270-0)

# **Epson Remote Services-information**

Epson Remote Services är en tjänst som med jämna mellanrum samlar in skrivarinformation via Internet. Detta kan användas för att förutsäga när förbrukningsvaror och reservdelar behöver bytas ut eller fyllas på, och för att snabbt lösa eventuella fel eller problem.

Kontakta din säljrepresentant för mer information om Epson Remote Services.

# <span id="page-294-0"></span>**Var du kan få hjälp**

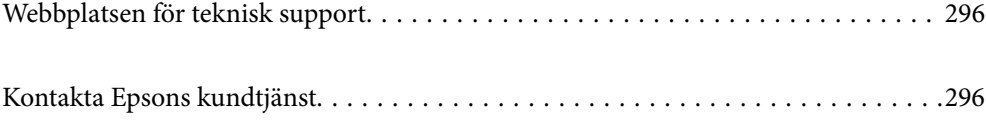

# <span id="page-295-0"></span>**Webbplatsen för teknisk support**

Om du behöver ytterligare hjälp kan du gå till Epsons kundtjänstwebbplats som visas nedan. Välj land eller region och gå till supportdelen på din lokala Epson-webbplats. Dessutom finns de senaste drivrutinerna, svar på vanliga frågor, handböcker och övrigt nedladdningsbart material på webbplatsen.

<http://support.epson.net/>

<http://www.epson.eu/support> (Europa)

Kontakta Epsons kundtjänst för hjälp om Epson-produkten inte fungerar som den ska och du inte kan lösa problemet.

# **Kontakta Epsons kundtjänst**

### **Innan du kontaktar Epson**

Kontakta Epsons kundtjänst för hjälp om Epson-produkten inte fungerar som den ska och du inte kan lösa problemet med felsökningsinformationen i produktens dokumentation.

Den följande listan över Epson support baseras på försäljningslandet. Vissa produkter kanske inte säljs på din nuvarande plats, så se till att du kontaktar Epson support för området där du köpte din produkt.

Kontakta återförsäljaren som du köpte produkten hos om en lokal Epson kundtjänst inte anges nedan.

Epsons kundtjänst kan hjälpa dig mycket snabbare om du tillhandahåller följande information:

❏ Produktens serienummer

(Serienummeretiketten finns på skrivarens framsida och går att se när du öppnar pappersfacket.)

- ❏ Produktmodell
- ❏ Produktens programvaruversion

(Klicka på **About**, **Version Info** eller en liknande knapp i produktprogrammet.)

- ❏ Märke och modell på datorn
- ❏ Datorns operativsystem och version
- ❏ Namn och versioner på programvara som du brukar använda med produkten

#### *Anmärkning:*

Beroende på produkten, kan nätverksinställningar lagras i produktens minne. om produkten går sönder eller måste repareras, kan inställningar gå förlorade. Epson kan inte hållas ansvarigt för dataförluster, för säkerhetskopior eller återställning av data och även om garantiperioden fortfarande gäller. Vi rekommenderar att du gör egna säkerhetskopior av uppgifterna eller antecknar inställningarna.

### **Hjälp för användare i Europa**

Det europeiska garantidokumentet innehåller information om hur du kontaktar Epsons kundtjänst.

### **Hjälp för användare i Taiwan**

Kontaktpunkter för information, support och tjänster är:

### **Webben**

### [http://www.epson.com.tw](http://www.epson.com.tw/)

Information om produktspecifikationer, nedladdningsbara drivrutiner och produktfrågor kan tillhandahållas.

### **Epson HelpDesk**

Telefon: +886-2-80242008

Vårt HelpDesk-team kan hjälpa dig med följande per telefon:

- ❏ Försäljningsfrågor och produktinformation
- ❏ Frågor eller problem som gäller produktens användning
- ❏ Reparations- och garantifrågor

### **Servicecenter för reparationer:**

<http://www.tekcare.com.tw/branchMap.page>

TekCare corporation är ett auktoriserat servicecenter för Epson Taiwan Technology & Trading Ltd.

### **Hjälp för användare i Singapore**

Källor för information, support och tjänster från Epson Singapore:

### **Webben**

### [http://www.epson.com.sg](http://www.epson.com.sg/)

Information om produktspecifikationer, nedladdningsbara drivrutiner, vanliga frågor, försäljningsfrågor och teknisk support kan fås via e-post.

### **Epson HelpDesk**

Avgiftsfritt: 800-120-5564

Vårt HelpDesk-team kan hjälpa dig med följande per telefon:

- ❏ Försäljningsfrågor och produktinformation
- ❏ Frågor eller problem som gäller produktens användning
- ❏ Reparations- och garantifrågor

### **Hjälp för användare i Thailand**

Kontaktpunkter för information, support och tjänster är:

### **Webben**

#### [http://www.epson.co.th](http://www.epson.co.th/)

Information om produktspecifikationer, nedladdningsbara drivrutiner, vanliga frågor och e-post kan tillhandahållas.

### <span id="page-297-0"></span>**Epsons samtalscenter**

Telefon: 66-2685-9899 E-post: support@eth.epson.co.th Vårt kundtjänstteam kan hjälpa dig med följande per telefon: ❏ Försäljningsfrågor och produktinformation ❏ Frågor eller problem som gäller produktens användning ❏ Reparations- och garantifrågor

### **Hjälp för användare i Vietnam**

Kontaktpunkter för information, support och tjänster är:

### **Epson Servicecenter**

65 Truong Dinh Street, District 1, Ho Chi Minh City, Vietnam. Telefon (Ho Chi Minh): 84-8-3823-9239, 84-8-3825-6234 29 Tue Tinh, Quan Hai Ba Trung, Hanoi City, Vietnam Telefon (Hanoi): 84-4-3978-4785, 84-4-3978-4775

### **Hjälp för användare i Indonesien**

Kontaktpunkter för information, support och tjänster är:

#### **Webben**

### [http://www.epson.co.id](http://www.epson.co.id/)

- ❏ Information om produktspecifikationer, hämtbara drivrutiner
- ❏ Vanliga frågor och svar, försäljningsförfrågningar, frågor via e-post

### **Epson Hotline**

Telefon: +62-1500-766

Fax: +62-21-808-66-799

- Vårt Hotline-team kan hjälpa dig med följande per telefon eller fax:
- ❏ Försäljningsfrågor och produktinformation
- ❏ Teknisk support

### **Epson Servicecenter**

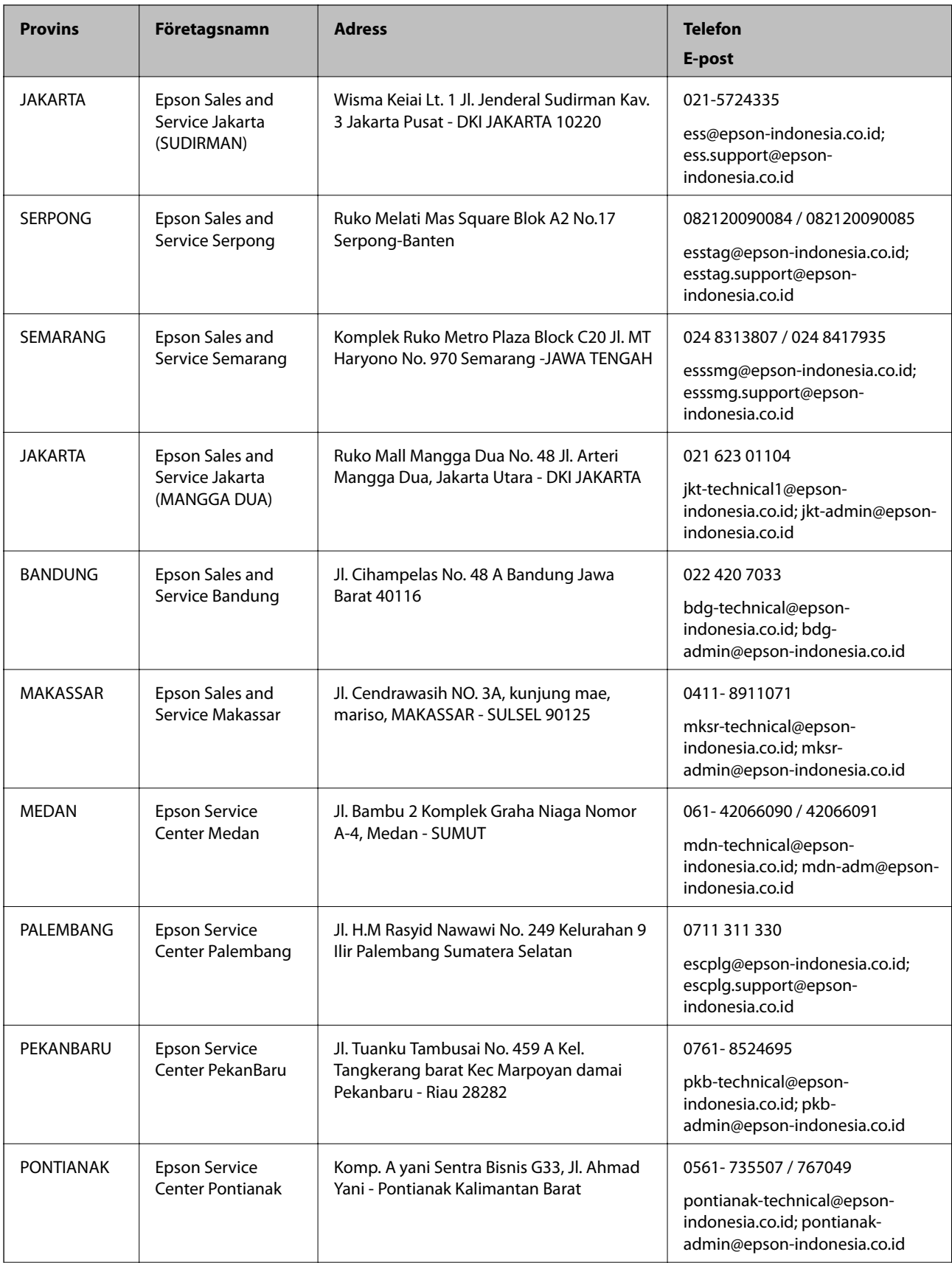

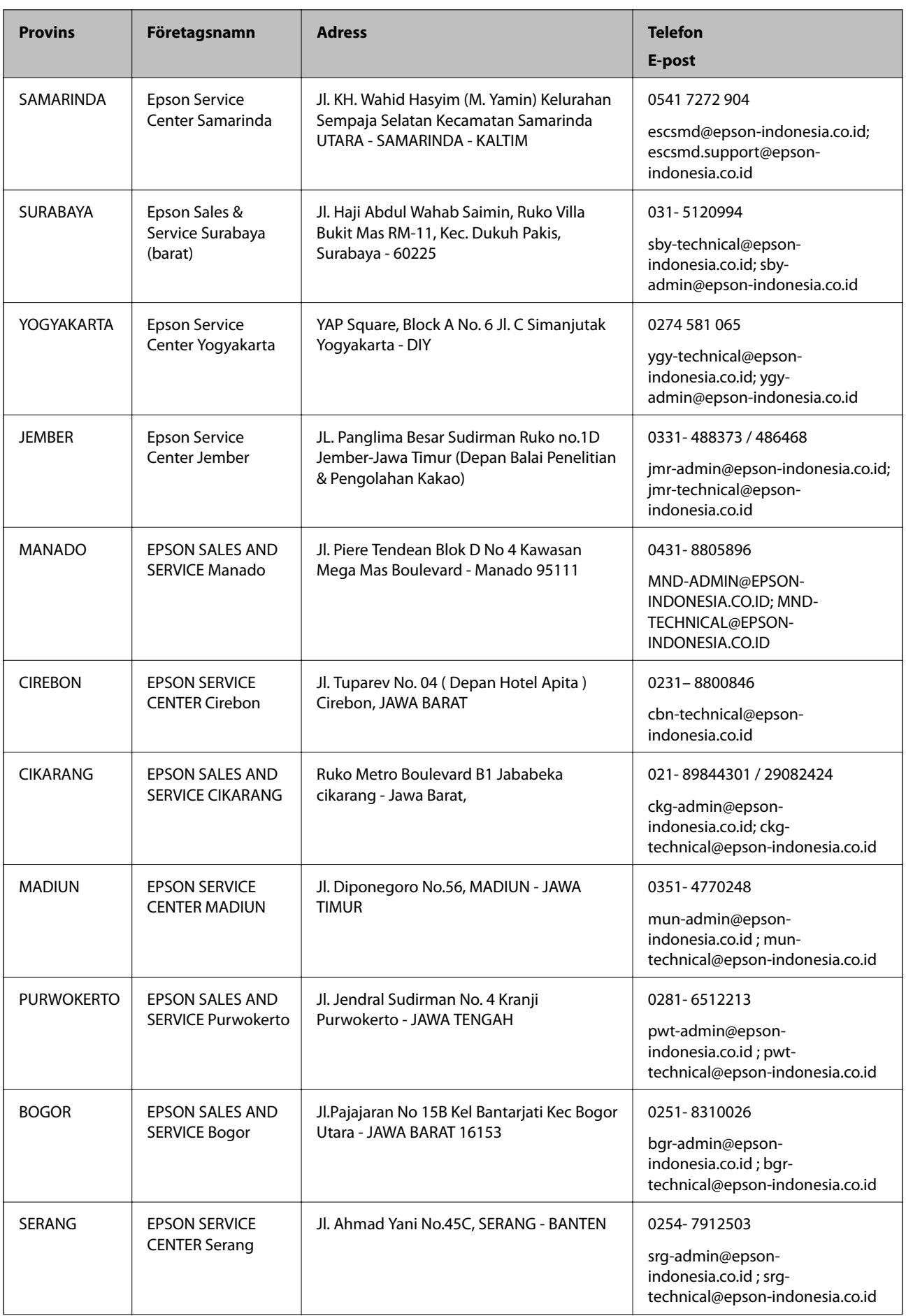

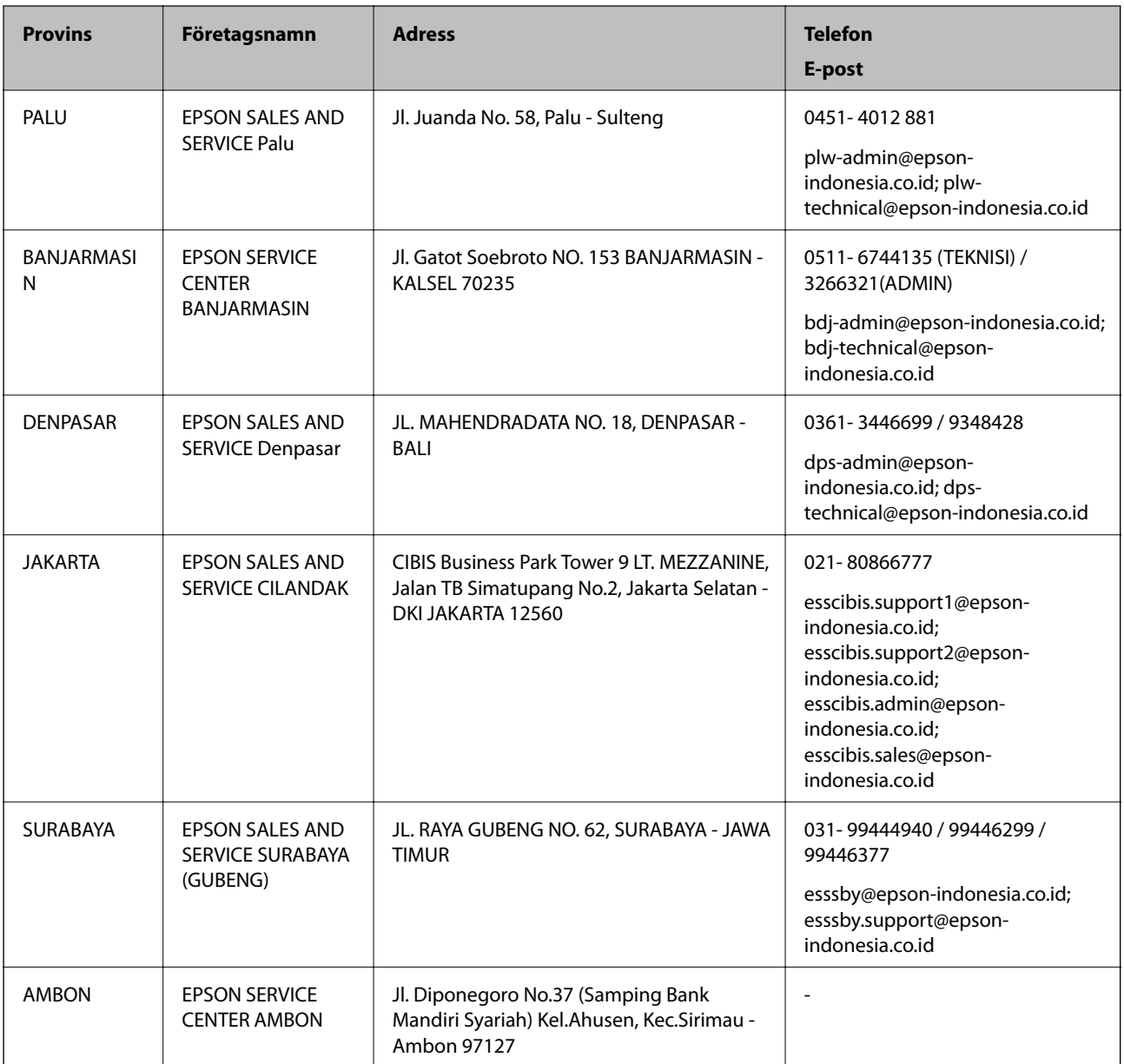

Ring vår hotline för information om andra orter som inte anges här: 08071137766.

### **Hjälp för användare i Hongkong**

Användarna kan kontakta Epson Hong Kong Limited för teknisk support samt andra after sales-tjänster.

### **Hemsida på Internet**

### [http://www.epson.com.hk](http://www.epson.com.hk/)

Epson Hong Kong har en lokal hemsida på både kinesiska och engelska på Internet där användarna kan få information om följande:

- ❏ Produktinformation
- ❏ Svar på vanliga frågor
- ❏ De senaste drivrutinsversionerna för Epson-produkter

### <span id="page-301-0"></span>**Hotline för teknisk support**

Du kan även kontakta vår tekniska personal på följande telefon- och faxnummer:

Telefon: 852-2827-8911

Fax: 852-2827-4383

### **Hjälp för användare i Malaysia**

Kontaktpunkter för information, support och tjänster är:

### **Webben**

### [http://www.epson.com.my](http://www.epson.com.my/)

- ❏ Information om produktspecifikationer, hämtbara drivrutiner
- ❏ Vanliga frågor och svar, försäljningsförfrågningar, frågor via e-post

### **Epsons samtalscenter**

Telefon: 1800-81-7349 (avgiftsfri)

- E-post: websupport@emsb.epson.com.my
- ❏ Försäljningsfrågor och produktinformation
- ❏ Frågor eller problem som gäller produktens användning
- ❏ Reparations- och garantifrågor

### **Huvudkontor**

Telefon: 603-56288288 Fax: 603-5628 8388/603-5621 2088

### **Hjälp för användare i Filippinerna**

Användare kan kontakta Epson Philippines Corporation på telefon- och faxnumren samt e-postadresserna nedan för teknisk support samt andra efterförsäljningstjänster:

### **Webben**

#### [http://www.epson.com.ph](http://www.epson.com.ph/)

Information om produktspecifikationer, nedladdningsbara drivrutiner, vanliga frågor och e-post kan tillhandahållas.

### **Epson Philippines Customer Care**

Avgiftsfritt: (PLDT) 1-800-1069-37766 Avgiftsfritt: (digitalt) 1-800-3-0037766 Metro Manila: (632) 8441 9030 Webbplats:<https://www.epson.com.ph/contact> E-post: customercare@epc.epson.com.ph

Öppet 9:00 till 18:00, måndag till lördag (utom helgdagar) Vårt kundtjänstteam kan hjälpa dig med följande per telefon: ❏ Försäljningsfrågor och produktinformation ❏ Frågor eller problem som gäller produktens användning ❏ Reparations- och garantifrågor

### **Epson Philippines Corporation**

Huvudlinje: +632-706-2609 Fax: +632-706-2663